VERSIÓN 4.0 ABRIL 2024 702P09188

## Prensa de producción Xerox® Iridesse®

Documentación del usuario

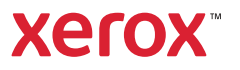

©2024 Xerox Corporation. Reservados todos los derechos. Xerox®, Iridesse® y SquareFold® son marcas comerciales de Xerox Corporation en los Estados Unidos y/o en otros países.

Adobe® y el logotipo de Adobe PDF son marcas comerciales registradas de Adobe Systems, Inc. PostScript® una marca comercial registrada de Adobe que se usa con Adobe PostScript Interpreter, el lenguaje de descripción de páginas de Adobe y otros productos de Adobe. Este producto no está respaldado ni patrocinado por Adobe Systems, editor de Adobe Photoshop.

Fiery® es una marca comercial o registrada de Fiery, LLC.

Apple y EtherTalk son marcas registradas o comerciales de Apple Computer, Inc., registradas en EE. UU. y otros países.

GBC® y AdvancedPunch® son marcas comerciales o marcas comerciales registradas de General Binding Corporation.

Microsoft, Windows, Edge e Internet Explorer son marcas comerciales registradas de Microsoft Corporation en Estados Unidos y/o en otros países.

Mozilla Firefox es una marca comercial de Mozilla Foundation.

UNIX es una marca comercial registrada de The Open Group.

BR40021

# Índice

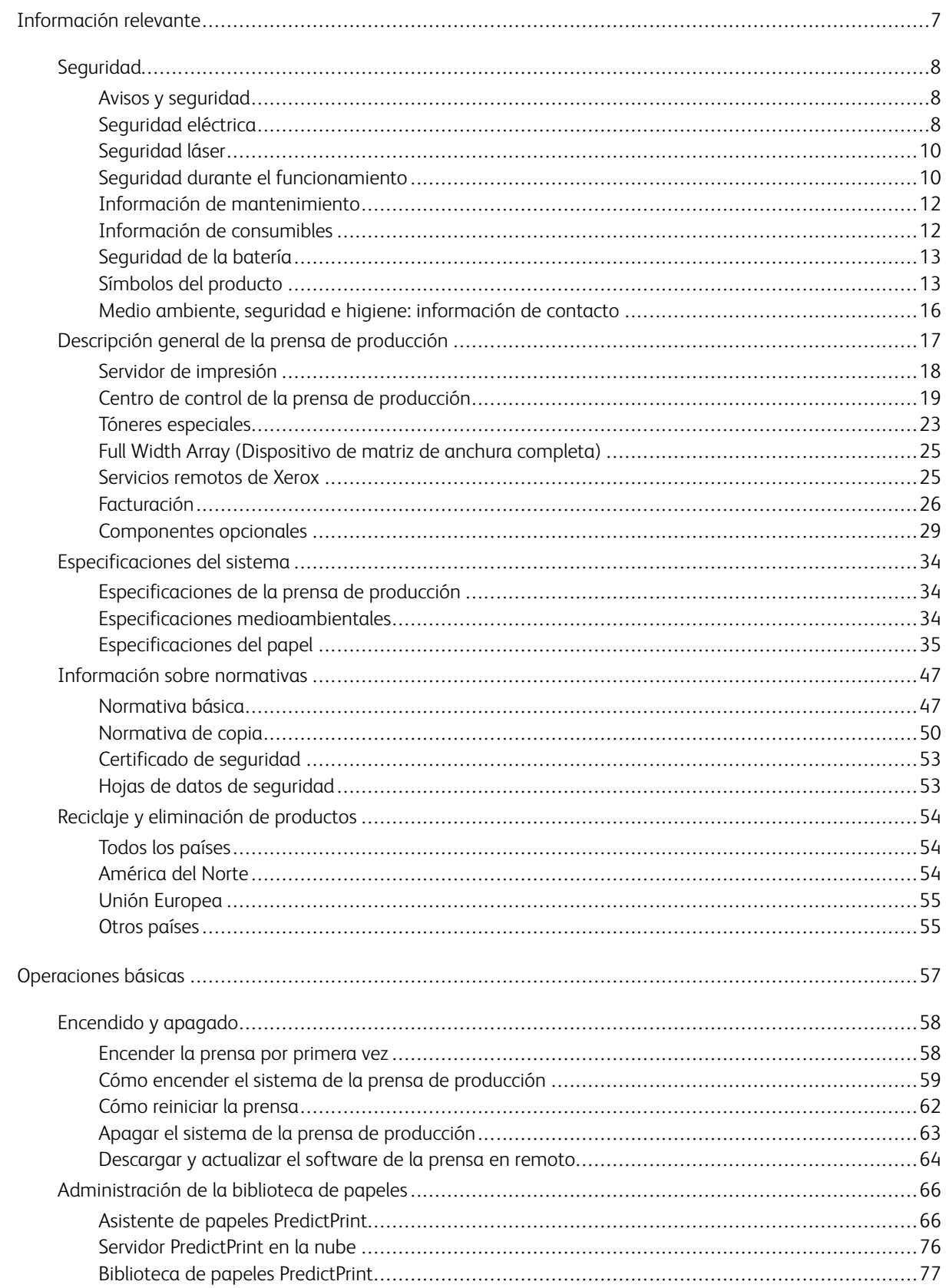

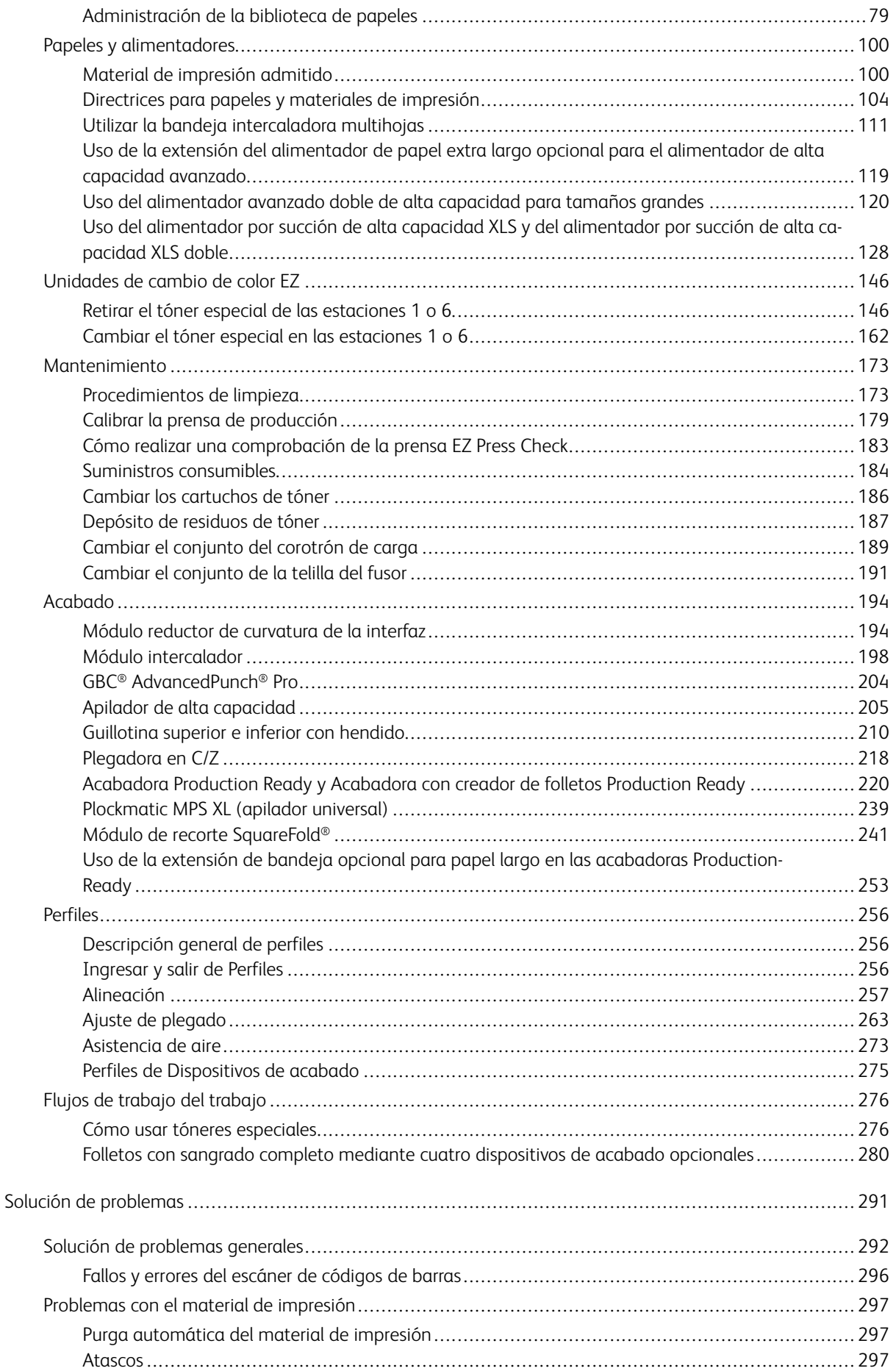

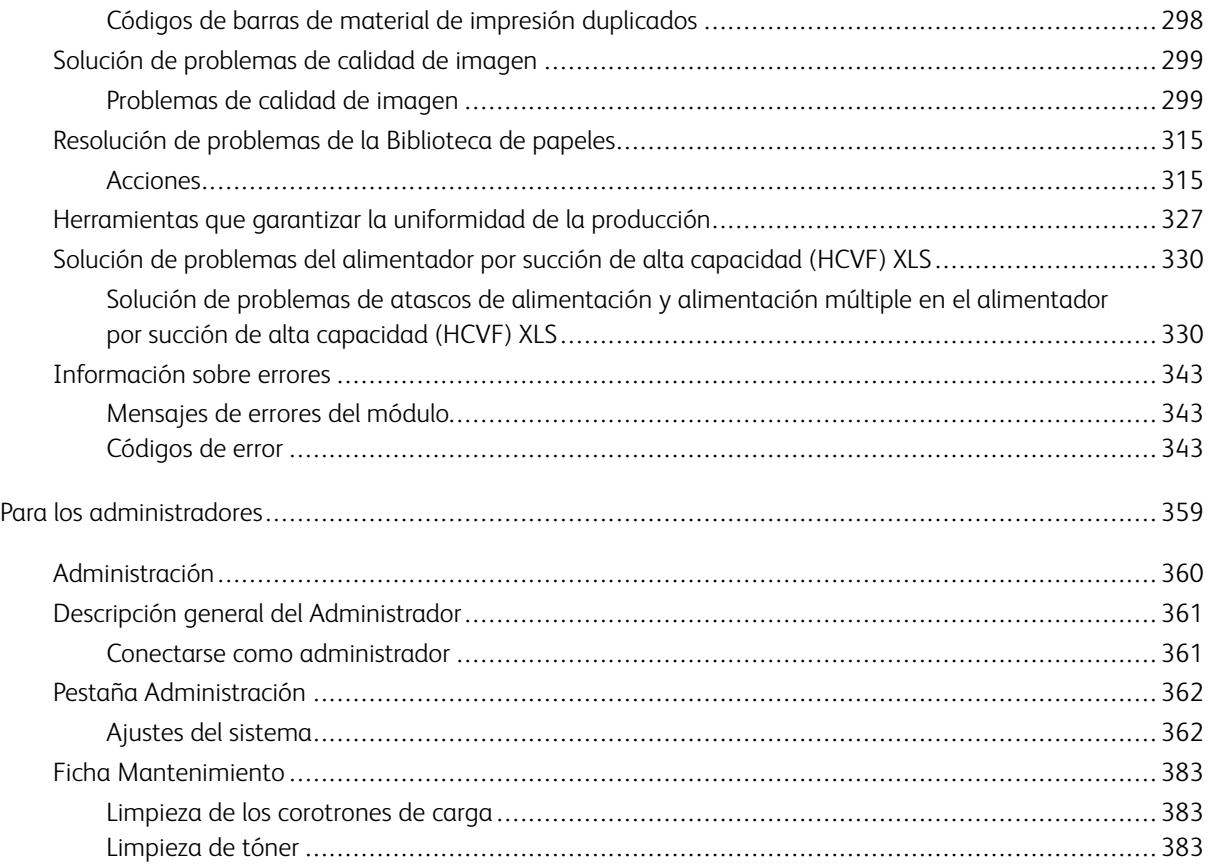

Índice

### <span id="page-6-0"></span>Información relevante

Este capítulo incluye:

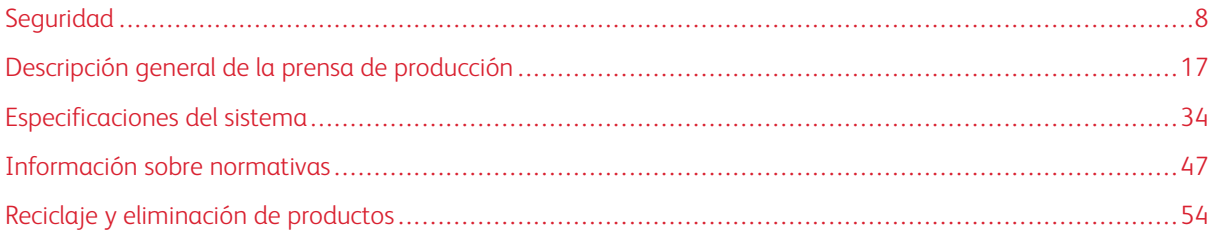

Esta sección contiene los temas relacionados con la configuración del sistema, funciones y reglamentaciones de seguridad, especificaciones, facturación y componentes opcionales de alimentación y acabado.

#### <span id="page-7-0"></span>Seguridad

La prensa y los consumibles recomendados se han diseñado y probado para que cumplan estrictos requisitos de seguridad. Prestar atención a la información siguiente garantizará el funcionamiento seguro de su prensa Xerox® de forma continua.

#### <span id="page-7-1"></span>**AVISOS Y SEGURIDAD**

Nota: Este equipo no debe utilizarse en ubicaciones donde puedan encontrarse niños.

Su prensa Xerox® y los consumibles se han diseñado y probado para que cumplan estrictos requisitos de seguridad. Estos incluyen la evaluación y certificación por un organismo de seguridad y el cumplimiento con las normas electromagnéticas y medioambientales establecidas.

La prueba y el rendimiento de seguridad y medioambiental de este producto se comprobó utilizando solamente materiales Xerox®.

Las alteraciones no autorizadas, incluidas la adición de funciones nuevas o la conexión de dispositivos externos, pueden afectar la certificación del producto. Póngase en contacto con el representante de Xerox si desea más información.

#### <span id="page-7-2"></span>**SEGURIDAD ELÉCTRICA**

#### **Directrices generales**

**Advertencia:** Lea las advertencias siguientes.

- No introduzca objetos en las ranuras o aberturas de la prensa. Si hace contacto con algún punto con carga eléctrica o si cortocircuita algún componente, podría producirse un incendio o una descarga eléctrica.
- No quite las cubiertas o dispositivos de seguridad que están sujetos con tornillos, a menos que vaya a instalar algún equipo opcional y se haya indicado que lo haga. Cuando se realizan estas instalaciones, apague la prensa. Desconecte el cable de alimentación cuando extraiga las cubiertas y los dispositivos de seguridad para instalar algún equipo opcional. A excepción de las opciones instalables por el usuario, los componentes que se encuentran tras dichas cubiertas no requieren ningún tipo de mantenimiento o servicio por parte del usuario.

#### **Desconexión de emergencia**

Las situaciones siguientes representan un riesgo para su seguridad:

- El cable de alimentación está dañado o raído.
- Se ha derramado líquido en la prensa.
- La prensa está expuesta a agua.
- Sale humo de la prensa o la superficie está muy caliente.
- La prensa emite olores o ruidos inusuales.

• En la prensa se ha activado un disyuntor, un fusible u otro dispositivo de seguridad.

Si se produce alguna de estas condiciones:

- 1. Apague la prensa inmediatamente.
- 2. Desconecte el cable de alimentación de la toma eléctrica.
- 3. Llame a un técnico de servicio autorizado.

#### **Cable de alimentación y suministro eléctrico**

A **Advertencia:** Para evitar posibles descargas eléctricas o incendios, no use cables alargadores, regletas de conexiones o clavijas de alimentación. Debe cumplir siempre la normativa nacional y local sobre construcciones, sistemas de incendios y eléctricos en cuanto a longitud del cable, tamaño del conductor, toma tierra y protección.

- Use el cable de alimentación suministrado con la prensa.
- No quite ni modifique el cable de alimentación.
- La toma eléctrica debe estar situada cerca de la prensa y accesible.
- Enchufe el cable de alimentación directamente en una toma eléctrica con la debida protección a tierra. Asegúrese de que ambos extremos del cable están conectados correctamente. Si no sabe si la toma está conectada a tierra, pida a un electricista que lo compruebe.
- No utilice un enchufe adaptador con toma de tierra para conectar este equipo a una toma eléctrica que no tenga terminal de conexión a tierra.
- La alimentación eléctrica de la prensa debe cumplir los requisitos establecidos en la placa de datos de la parte posterior del dispositivo. Si fuera necesario, consulte con su proveedor de electricidad local o un electricista autorizado.
- No coloque la prensa en un lugar donde se pueda pisar el cable de alimentación.
- No coloque objetos en el cable de alimentación.
- No conecte ni desconecte el cable de alimentación cuando el interruptor de alimentación esté en la posición de encendido (ON).
- Si el cable de alimentación se gasta o deshilacha, sustitúyalo.
- Para evitar la posibilidad de choque eléctrico y dañar el cable, tire del enchufe para desconectar el cable de alimentación.

#### **Desconexión del dispositivo**

El cable de alimentación es el dispositivo de desconexión de este equipo. Para desconectar el suministro eléctrico de la prensa, desconecte el cable de alimentación de la toma eléctrica.

#### <span id="page-9-0"></span>**SEGURIDAD LÁSER**

#### **Seguridad láser en EE. UU.**

Este producto cumple con las normas de seguridad implementadas para productos de láser y está certificado como producto láser de Clase 1 según el Centro de Dispositivos y Salud Radiológica de la Administración de Alimentos y Medicamentos (FDA). Este producto cumple con las normas de eficiencia de la FDA para productos láser, excepto para desviaciones según Laser Notice N.º 50 con fecha del 24 de junio de 2007. Estas normas son aplicables a los productos láser que se comercializan en EE.UU. La etiqueta en la prensa de producción indica el cumplimiento con las disposiciones de CDHR y debe adjuntarse a los productos láser comercializados en EE.UU. Este producto no emite radiación láser peligrosa.

**Aviso del láser:** El uso de controles o ajustes o la realización de procedimientos de manera diferente a lo especificado aquí podrían ocasionar una exposición peligrosa a la luz del láser.

La radiación emitida en el interior de este producto está protegido por una pantalla y cubiertas externas; por tanto, el rayo láser no puede filtrarse al exterior de la prensa de producción durante ninguna de las fases de uso por parte del usuario.

Este producto contiene etiquetas de advertencia de láser. Estas etiquetas están destinadas a ser utilizadas por el técnico de servicio de Xerox y se colocan sobre paneles, o cerca de los mismo, que requieren herramientas para su desmontaje. No quite ninguno de los paneles. No hay áreas en las que el operador pueda realizar tareas de mantenimiento.

#### **Seguridad láser en la Unión Europea**

Este producto cumple con la norma de seguridad de IEC EN 60825-1: 2014.

El producto cumple con los requisitos de funcionamiento de productos láser establecidos por organismos gubernamentales, nacionales o internacionales para productos láser de Clase 1. No emite ninguna radiación peligrosa porque el rayo está completamente protegido durante todas las fases de mantenimiento y funcionamiento.

**Advertencia:** El uso de controles o ajustes o la realización de procedimientos de manera diferente a lo especificado aquí podrían ocasionar una exposición a radiación peligrosa.

Si desea más información de seguridad sobre el producto o materiales suministrados por Xerox, puede solicitarla por correo electrónico a [EHS-Europe@xerox.com](mailto:EHS-Europe@xerox.com)

#### <span id="page-9-1"></span>**SEGURIDAD DURANTE EL FUNCIONAMIENTO**

Su equipo Xerox y los suministros se han diseñado y probado para que cumplan estrictos requisitos de seguridad. Estos incluyen el examen y la aprobación por un organismo de seguridad y el cumplimiento de las normas medioambientales establecidas.

Si presta atención a las siguientes normas de seguridad, contribuirá al funcionamiento seguro de su prensa de forma continua:

- No quite las bandejas de papel mientras la prensa está imprimiendo.
- No abra las puertas mientras la prensa está imprimiendo.
- Mantenga las manos, el cabello, la corbata, etc. apartados de los rodillos de alimentación y de salida.
- Las cubiertas, que requieren herramientas para ser desmontadas, protegen áreas de riesgo de la prensa. No retire las cubiertas protectoras.
- No intente quitar el papel que se haya atascado profundamente dentro de la prensa. Apague la prensa inmediatamente y póngase en contacto con el vendedor de Xerox.
- Para evitar peligros, no empuje ni mueva el dispositivo con las bandejas de papel abiertas.
- No coloque la prensa en ubicaciones propensas a experimentar vibraciones.
- Para un rendimiento óptimo, utilice la prensa a la altitud especificada en la sección de *Especificaciones medioambientales* de la documentación electrónica del usuario.
- Utilice materiales y consumibles diseñados específicamente para su prensa. El uso de materiales no adecuados puede perjudicar el funcionamiento de la prensa y originar situaciones de peligro.
- Siga todas las advertencias e instrucciones indicadas o suministradas con la prensa.
- Coloque la prensa en un lugar donde haya espacio suficiente para su correcto funcionamiento y mantenimiento.
- Coloque la prensa sobre una superficie nivelada y sólida, capaz de resistir su peso; no sobre una alfombra.
- No intente mover la prensa. El dispositivo de nivelación que se baja para instalar la prensa puede dañar la alfombra o el suelo.
- No coloque la prensa cerca de una fuente de calor.
- No exponga la prensa a la luz directa del sol.
- No almacene ni utilice la prensa en un lugar muy caluroso, frío o húmedo.
- No coloque la prensa en un lugar donde esté directamente expuesta a la corriente de aire frío de un aparato de aire acondicionado.
- No coloque cafeteras u otros recipientes con líquidos sobre la prensa.
- No bloquee ni tape las ranuras o aberturas de la prensa.
- No intente anular ningún dispositivo de seguridad eléctrico o mecánico.

**PRECAUCIÓN—SUPERFICIE CALIENTE:**Tenga cuidado cuando trabaje en las áreas identificadas con el símbolo de advertencia. Estas áreas pueden estar muy calientes y no deben tocarse.

Si necesita información adicional de seguridad de la prensa o sobre los materiales, póngase en contacto con el vendedor de Xerox.

#### **Información sobre el ozono**

Este producto produce ozono durante el funcionamiento normal. El ozono es más pesado que el aire y la cantidad depende del volumen de la impresora. Instale la prensa en un lugar con buena ventilación.

Para obtener más información, consulte *Facts about ozone* y *Facts about ventilation* en [www.xerox.com/EHS](https://www.xerox.com/en-us/about/ehs/health-and-safety) o [www.xerox.com/EHS-eu](https://www.xerox.co.uk/en-gb/about/ehs/health-and-safety).

#### <span id="page-11-0"></span>**INFORMACIÓN DE MANTENIMIENTO**

No realice ningún tipo de mantenimiento en este producto que no esté descrito específicamente en la documentación del cliente.

**Advertencia:** No utilice productos de limpieza en aerosol. Los productos de limpieza en aerosol  $\sqrt{N}$ pueden provocar explosiones o incendios cuando se utilizan en equipos electromecánicos.

Siga las indicaciones a la hora de utilizar suministros y materiales de limpieza.

No retire cubiertas ni protectores que estén atornillados. No hay ningún componente que requiera mantenimiento tras dichas cubiertas.

Nota: Su prensa de producción Xerox está equipada con un dispositivo que permite ahorrar energía cuando no se está utilizando la prensa de producción. La prensa de producción puede dejarse encendida de forma continuada.

**PRECAUCIÓN—SUPERFICIE CALIENTE:**Las superficies metálicas del área fusor están calientes. Tenga cuidado cuando elimine atascos de papel en esta área y evite tocar las superficies metálicas.

#### **Uso de la aspiradora para limpiar tóner derramado**

Use una escoba o un paño húmedo para limpiar tóner derramado. Barra despacio para reducir al mínimo el polvo que se genera al limpiar. Evite usar la aspiradora. Si fuera necesario usar una aspiradora, debe estar diseñada para polvo inflamable (por ejemplo, motor antiexplosión o manguera no conductora).

#### <span id="page-11-1"></span>**INFORMACIÓN DE CONSUMIBLES**

**Precaución:** No se recomienda utilizar consumibles de otros fabricantes. La garantía Xerox, el acuerdo de servicio y la Total Satisfaction Guarantee (Garantía de satisfacción total) no cubren los daños, mal funcionamiento o disminución del rendimiento si estos han sido causados por el uso de consumibles de otras marcas distintas a Xerox o por el uso de consumibles Xerox que no son específicos de esta prensa de producción. La Total Satisfaction Guarantee (Garantía de satisfacción total) está disponible en Estados Unidos y Canadá. La cobertura puede variar en otros países. Para obtener más información, póngase en contacto con el vendedor de Xerox.

**Advertencia:** Al manipular cartuchos de tóner por ejemplo, evite el contacto con la piel y los ojos. El contacto con los ojos puede causar irritación e inflamación. No intente desmontar el cartucho. Esto aumentará el riesgo de contacto con la piel y los ojos.

Almacene todos los consumibles siguiendo las instrucciones del embalaje o envase.

Mantenga todos los consumibles fuera del alcance de los niños.

No arroje al fuego tóner, cartuchos de tóner o recipientes de tóner.

Para obtener más información sobre los programas de reciclaje de consumibles de Xerox®, vaya a:

- Para Estados Unidos o Canadá: [www.xerox.com/recycling](https://www.office.xerox.com/cgi-bin/printer.pl?APP=udpdfs&Page=color&PgName=recyclesupplies)
- Para Europa u otros mercados: [www.xerox.com/recycling-eu](https://www.xerox.co.uk/about-xerox/recycling/engb.html)

#### <span id="page-12-0"></span>**SEGURIDAD DE LA BATERÍA**

Uno o varios circuitos impresos de esta impresora contienen una batería de litio.

No intente reparar o cambiar la batería de litio. Si hubiera un problema con la batería, póngase en contacto con un técnico de servicio para solucionar el problema.

La batería de litio de esta impresora contiene perclorato. Para más información sobre los procedimientos de manipulación especiales del perclorato, consulte [www.dtsc.ca.gov/hazardouswaste/perchlorate](http://www.dtsc.ca.gov/hazardouswaste/perchlorate).

**Advertencia:** Si la batería del circuito impreso no se instala correctamente, puede explotar.

#### <span id="page-12-1"></span>**SÍMBOLOS DEL PRODUCTO**

En la tabla siguiente puede consultar los símbolos del producto y sus definiciones.

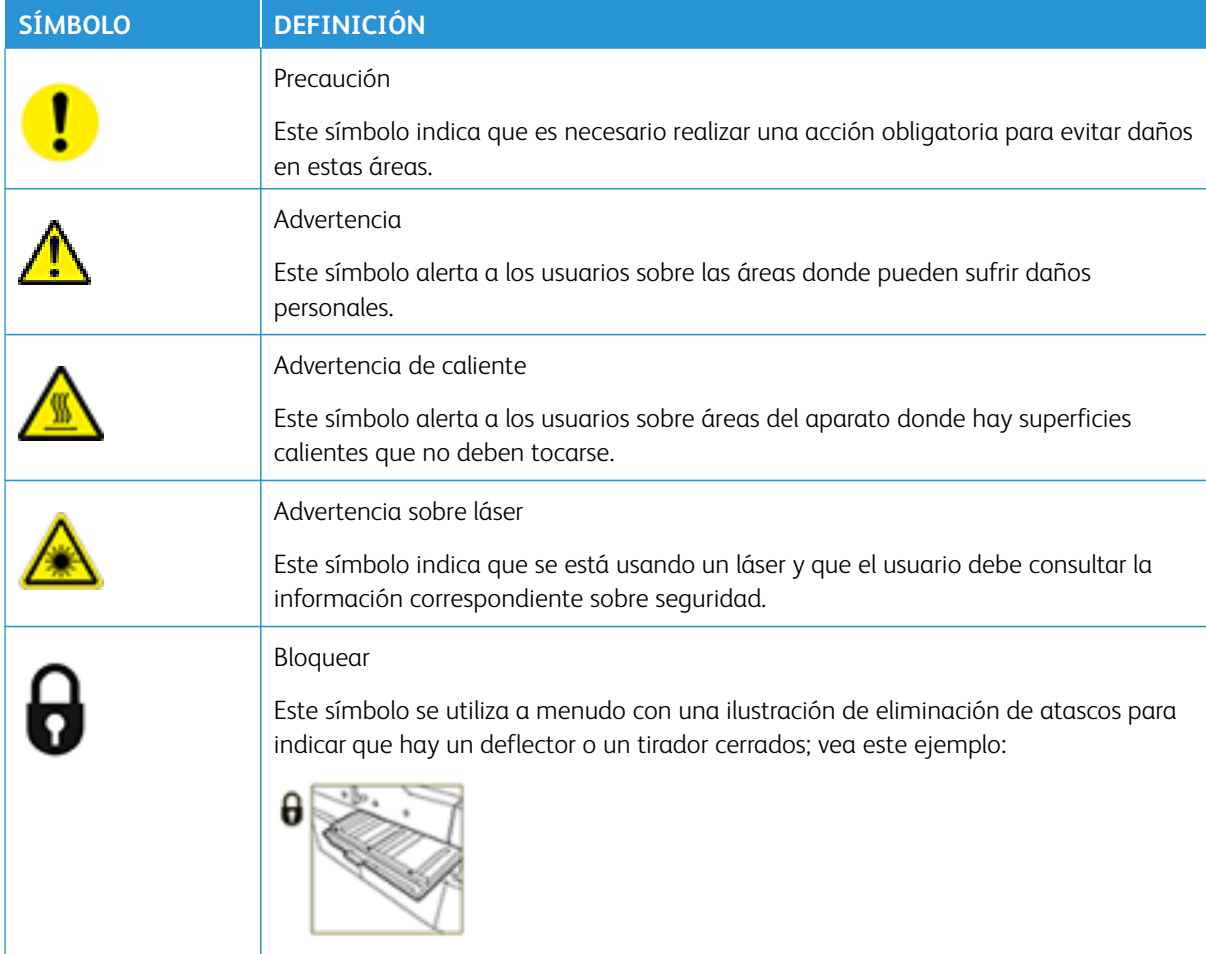

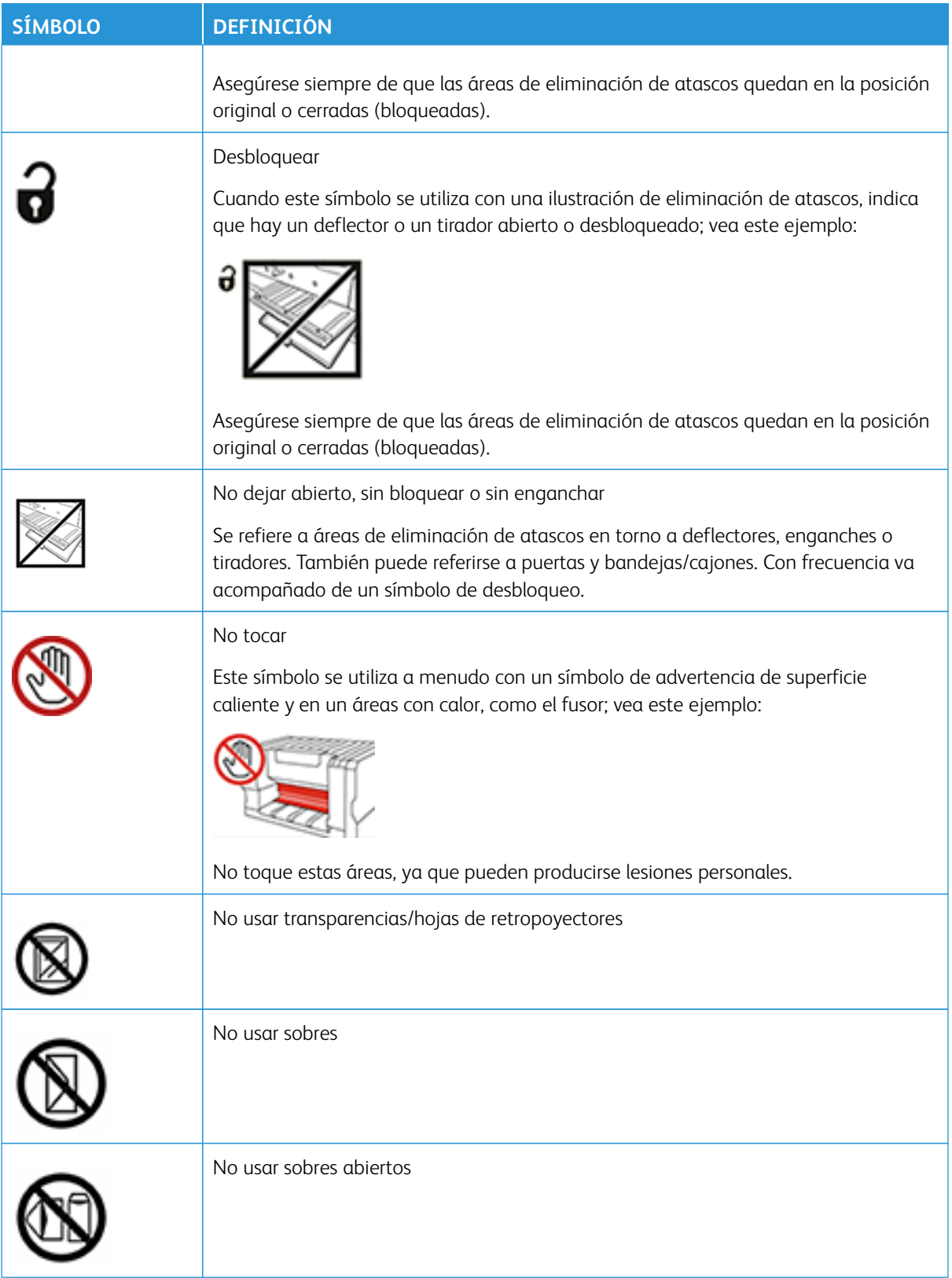

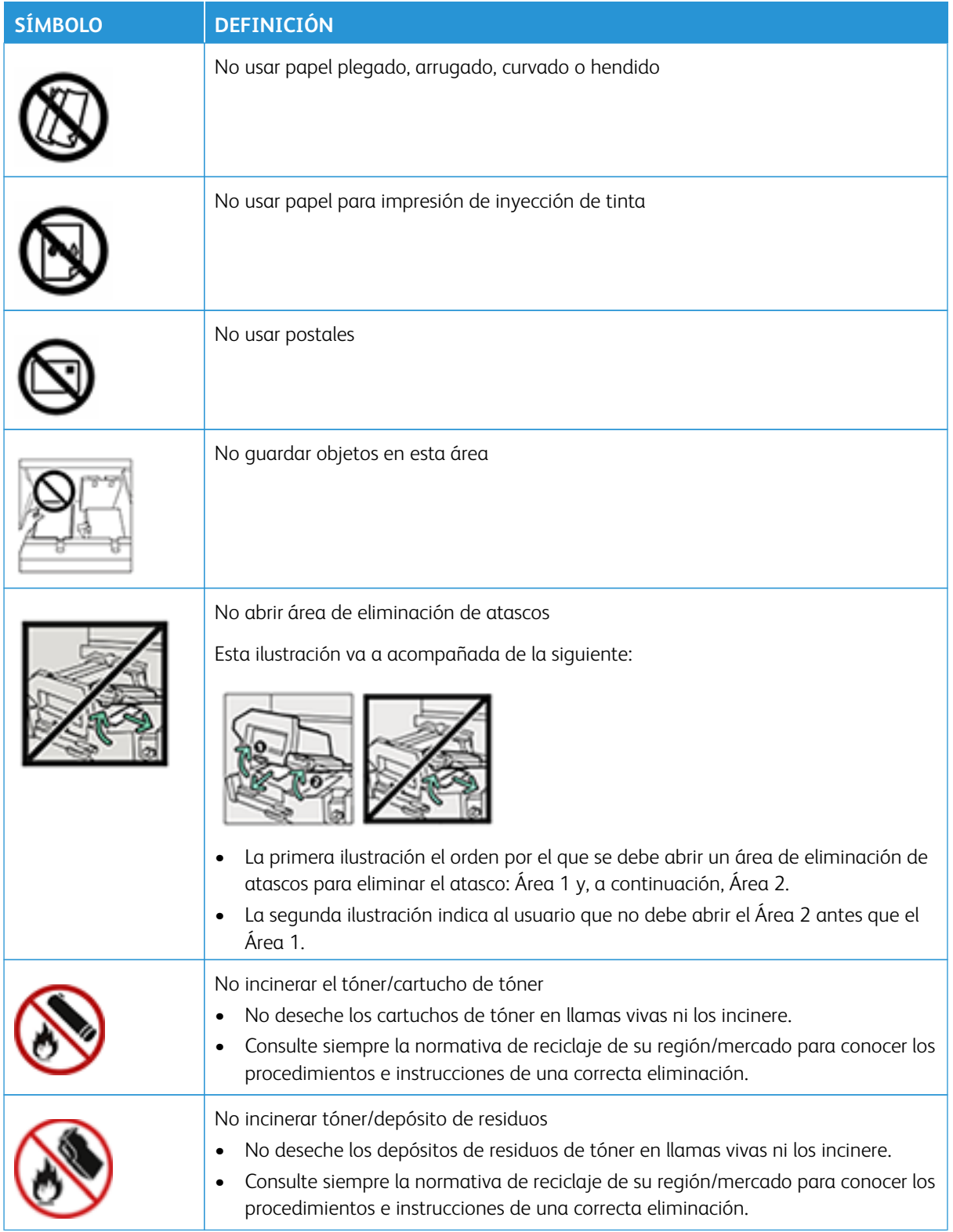

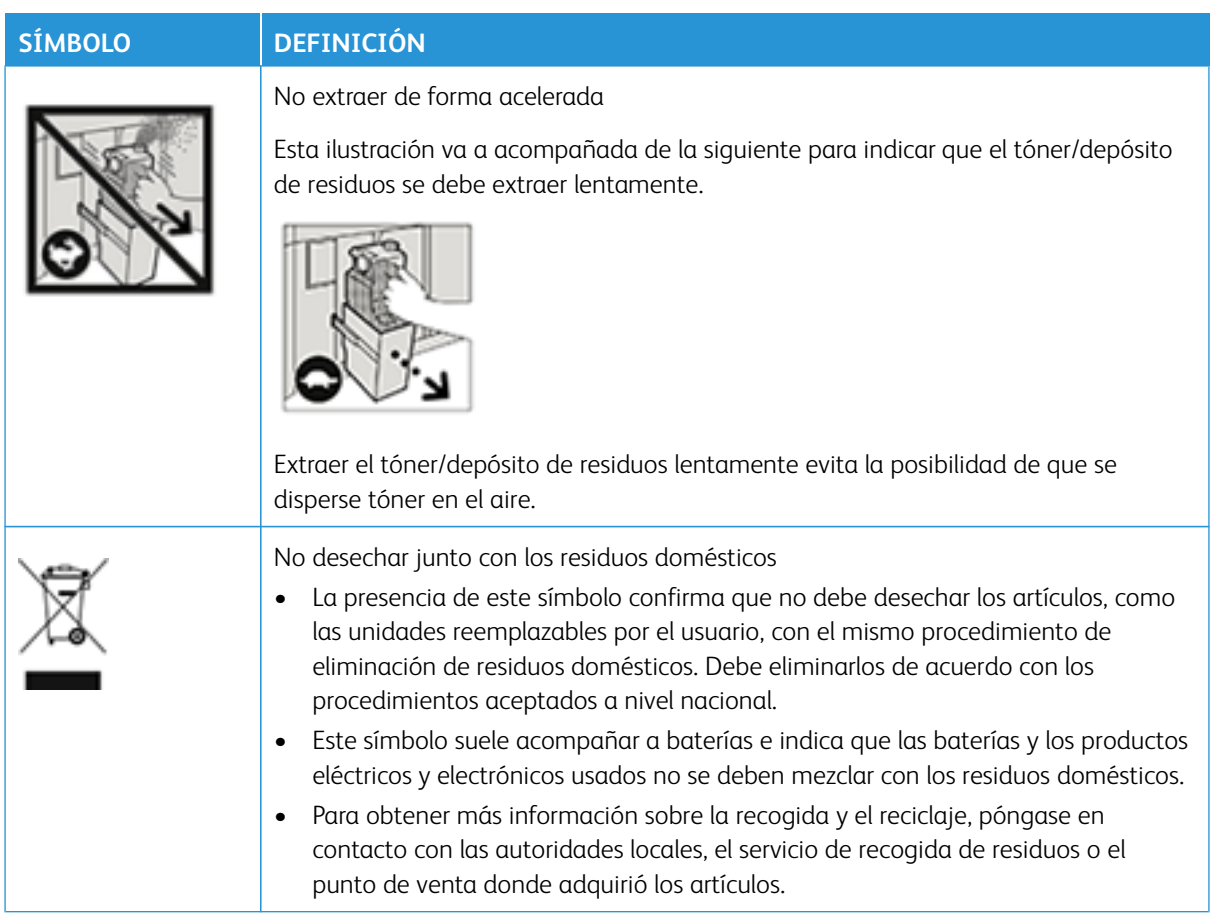

#### <span id="page-15-0"></span>**MEDIO AMBIENTE, SEGURIDAD E HIGIENE: INFORMACIÓN DE CONTACTO**

Si desea obtener más información sobre medio ambiente, seguridad e higiene con relación a este producto y los suministros de Xerox®, póngase en contacto con:

- Dirección web: [www.xerox.com/environment](https://www.office.xerox.com/cgi-bin/printer.pl?APP=udpdfs&Page=color&PgName=environmentna) o [www.xerox.com/environment\\_europe](https://www.office.xerox.com/cgi-bin/printer.pl?APP=udpdfs&Page=color&PgName=environmenteu)
- Estados Unidos y Canadá: 1-800-ASK-XEROX (1-800-275-9376)
- Para otros mercados, envíe una solicitud por correo electrónico a [EHS-Europe@xerox.com](mailto:EHS-Europe@xerox.com)

#### <span id="page-16-0"></span>Descripción general de la prensa de producción

La prensa de producción Xerox® Iridesse® es un sistema de impresión de red para trabajos en cuatricromía que funciona a alta velocidad y produce 120 páginas por minuto. La siguiente ilustración muestra una configuración básica de la prensa de producción Xerox® Iridesse®:

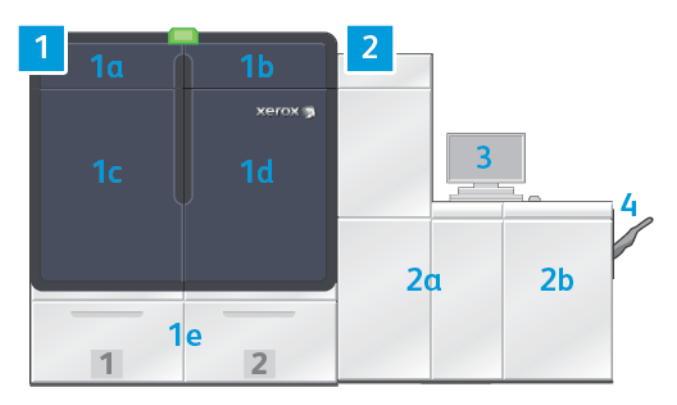

#### 1. Motor de impresión - lado izquierdo

- a. Puerta superior izquierda: Contiene los cartuchos de tóner y un compartimiento de almacenaje para herramientas de mantenimiento.
- b. Puerta superior derecha: Contiene los cartuchos de tóner.
- c. Puerta frontal izquierda
- d. Puerta frontal derecha
- e. Bandejas 1 y 2

Nota: Hay otros accesorios de alimentación disponibles.

#### 2. Motor de impresión - lado derecho

a. Puerta frontal izquierda

b. Puerta frontal derecha

#### 3. Centro de control

Si desea más información, consulte [Centro de control de la prensa de producción.](#page-18-0)

#### 4. Bandeja de salida con desplazamiento opcional

Nota: Hay otros accesorios de acabado disponibles.

Entro las demás funciones, se incluyen:

- Tintas especiales y colores personalizados: El uso de colores personalizados dorado y plateado que permiten una gradación metálica combinada en una sola pasada con tonos dorados o plateados. Además, puede usar tóner transparente para agregar luz a las imágenes. Los tóneres blanco y rosa fluorescente producen un efecto adicional.
- Una prensa de producción de alta resolución, 2400 x 2400, para hojas sueltas.
- Un escáner en línea de anchura completa que ajusta automáticamente las opciones del motor de impresión y facilita la calibración y creación de perfiles del servidor de impresión.
- Corotrones de alambre doble de larga duración con tecnología de limpieza automática que proporcionan una calidad uniforme.
- Integración plena con los diferentes dispositivos opcionales de alimentación y acabado.

#### <span id="page-17-0"></span>**SERVIDOR DE IMPRESIÓN**

La prensa de producción está configurada con un servidor de impresión digital, Xerox® EX-P 6, con tecnología Fiery®. El servidor de impresión se utiliza para la gestión y el envío de trabajos. El servidor de impresión también permite coordinar un procesamiento óptimo del color del trabajo y las capacidades de color de la prensa de producción. Para obtener información detallada acerca del servidor de impresión, consulte la documentación del usuario que se entrega con el producto. En [www.xerox.com](http://www.xerox.com) puede encontrar documentación adicional para el usuario suministrada por Fiery en el enlace **Servicio al cliente > Asistencia y controladores** de su prensa.

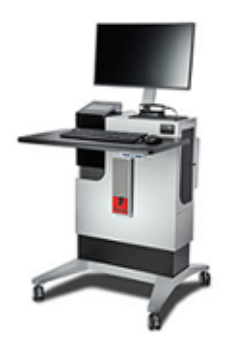

La versión 4.0 del servidor de impresión Fiery® incluye la versión del Sistema Fiery FS600 y cuenta con características exclusivas que no tienen los servidores de impresión Fiery® anteriores. Para localizar la versión de su servidor de impresión o la versión del sistema Fiery, en la ventana de Command WorkStation, vaya a **Servidor > Centro de dispositivo > GENERAL > Información general**, y elija **Servidor Fiery** o **Sistema Fiery**. Esta información solo está disponible en la página de configuración de Fiery, que se imprime desde el servidor de impresión Fiery®.

#### Xerox Easy Vitals

La versión 4.0 de los servidores de impresión Fiery®, FS600, introduce una nueva función denominada **Easy Vitals**. Se trata de un panel de control disponible en el servidor de la impresora que muestra indicadores gráficos y numéricos de los elementos principales de la prensa digital. El panel muestra también mensajes de advertencia relacionados con la prensa. Estos son los elementos principales del panel de control de Easy Vitals:

- Temperatura y humedad
- Niveles de tóner
- Estado del depósito de residuos de tóner
- Estado de los elementos de servicio de alta frecuencia (HFSI)

Puede acceder al panel de Easy Vitals desde Fiery Command WorkStation. En el menú de servidores de impresión, haga clic en **Easy Vitals**. La información se actualiza en el panel de control de Easy Vitals poco después de encender el motor de impresión. Los datos de temperatura y humedad se adquieren de los sensores internos del motor de impresión y pueden diferir según el entorno operativo de la prensa.

Si desea más información, consulte [Fiery - Prensa de producción Xerox Iridesse](https://www.fiery.com/products/fiery-servers-and-software/fiery-digital-print-servers/partners/xerox/color/xerox-iridesse-production-press/).

#### Xerox® FreeFlow® Vision Connect

Xerox® FreeFlow® Vision Connect es una solución de software basada en la web que ofrece control y visibilidad inmediata en tiempo real de las operaciones de producción. La pantalla del panel de control supervisa, realiza el seguimiento y compara el rendimiento en las impresoras y los centros de impresión. Para acceder a la aplicación web FreeFlow® Vision Connect, instale el agente de impresoras Vision Connect en su servidor de impresión Fiery. Si desea más información, consulte la guía del usuario de la aplicación web (*Xerox® FreeFlow® Vision Connect Web Application User Guide*) disponible en [Workplace and Digital Printing Solutions | Xerox.](https://www.xerox.com/en-us)

#### <span id="page-18-0"></span>**CENTRO DE CONTROL DE LA PRENSA DE PRODUCCIÓN**

El centro de control de la prensa de producción es la interfaz para las interacciones de la impresora. Este PC, monitor y teclado le permiten operar, administrar y mantener la prensa de producción.

La ventana principal del centro de control de la prensa de producción muestra la información de la prensa de producción a la cual usted accede con mayor frecuencia. El diseño de la ventana principal permite realizar numerosas tareas y ver el estado del papel y el nivel de tóner sin tener que cambiar de ventana.

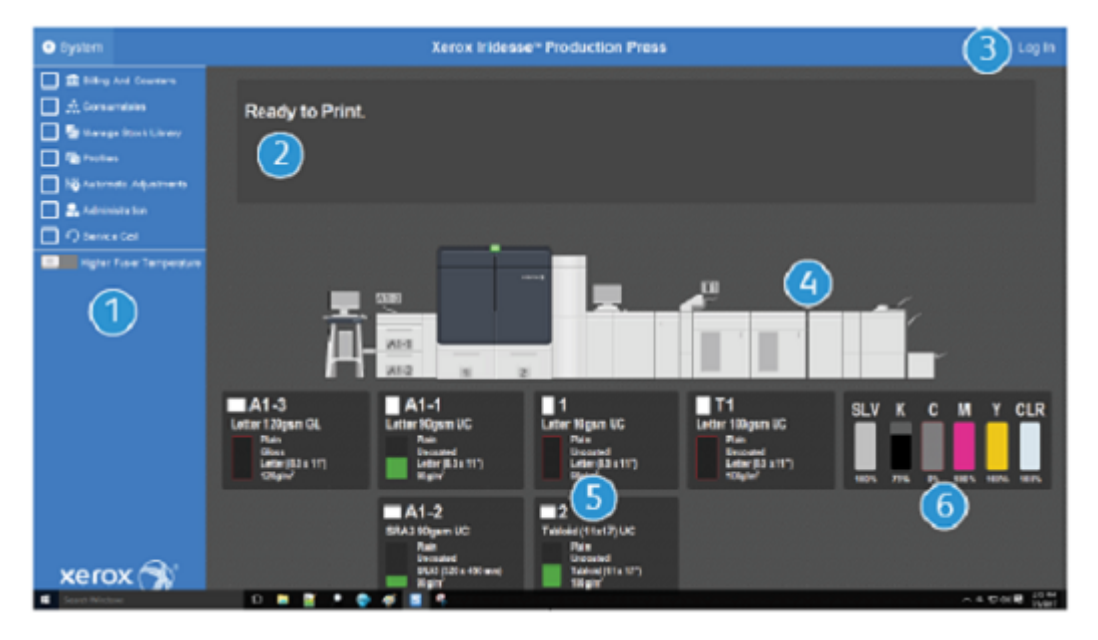

- 1. Menú de funciones: El menú proporciona acceso rápido a más funciones de la prensa, como el Asistente de papeles PredictPrint.
- 2. Área de mensajes: Muestra información de estado del trabajo y errores para alertarlo sobre las áreas de la prensa de producción que requieren atención.
- 3. Enlace para iniciar sesión: Este enlace les permite a los administradores de sistema y operadores técnicos principales conectarse con la prensa de producción y acceder a más funciones. Cualquier Operador ocasional no debe iniciar sesión.
- 4. Diagrama de la prensa de producción: Este gráfico representa la configuración de la prensa de producción y muestra iconos de precaución y error. Haga clic en las áreas del gráfico para leer los cuadros de diálogo vinculados con dicho componente.
- 5. Estado de bandejas del papel: Haga clic en la imagen de una bandeja adecuada para ver el tipo, tamaño y cantidad del papel colocado en la misma.
	- Nota: La versión 4.0 del servidor de impresión Fiery® incluye la versión del Sistema Fiery FS600 y cuenta con características exclusivas que no tienen los servidores de impresión Fiery® anteriores. En la versión 4.0 del servidor de impresión Fiery®, FS600 o posterior, si el papel cargado en la bandeja está registrado con el Asistente de papeles PredictPrint, puede hacer clic con el botón derecho del ratón en la bandeja para **Ejecutar prueba de calidad de imagen del sistema**. Para activar esta función, consulte [Comprobación automática del sistema de la calidad de imagen](#page-369-0).
- 6. Indicadores de nivel de tóner: Indicadores que representan cada consumible de tóner y muestran los niveles de tóner aproximados de tintas CMYK y tintas especiales.

#### **Menú Función**

El menú principal de la ventana Centro de control le permite acceder a las siguientes funciones. Para abrir la ventana de funciones el elemento de la lista, haga clic en la casilla de verificación situada delante de la función:

- **Facturación y contadores**: Vea los contadores de facturación de su prensa de producción y los casilla para ver los contadores de facturación de su prensa de y los contadores de uso que muestran el número de impresiones producidas para diferentes tipos de trabajos.
- **Consumibles**: Vea el estado del tóner y otros consumibles, y saber cuándo se necesitan agregar o cambiar.
- **Biblioteca de papeles PredictPrint** o **Administrar biblioteca de papeles**: Cree, administre y asigne los papeles utilizados en un trabajo.
- **Perfiles**: Cree perfiles personalizados para Ajustes de plegado, Alineación de imagen, ajustes de Asistencia de aire y, si están instalados, dispositivos con arquitectura de acabado de documentos (ADA).
- **Ajustes automáticos**: Realice ajustes de calidad de imagen, como el Ajuste de uniformidad de densidad automático y la Alineación automática.

Para utilizar las siguientes funciones debe conectarse como administrador del sistema:

- **Administración**: Cambie ajustes del sistema tales como los temporizadores de ahorro de energía, la prioridad de impresión, el acceso de los operadores a la Biblioteca de papeles, el control de claves y la prioridad para el cambio de bandejas.
- **Visita de servicio técnico**: Envíe datos de la prensa de producción al Servicio de asistencia técnica de Xerox.
- **Mantenimiento**. Lleve a cabo procedimientos de limpieza de tóner y del corotrón de carga.

#### **Menú Sistema**

El menú Sistema le permite administrar el Centro de control y su pantalla.

- **Detalles de máquina**: Esta opción proporciona información acerca del software del sistema instalado, cualquier accesorio opcional de alimentación o acabado, así como los detalles del registro de errores, el número de teléfono de atención al cliente y el número de serie del dispositivo.
- **Idioma**: Esta opción le permite cambiar o configurar el idioma prefijado que se muestra en el Centro de control.
- **Ahorro de energía; solo motor de impresión**: Esta opción coloca el motor de impresión en modo de ahorro de energía para reducir su consumo. Use un cronómetro para configurar cuánto tiempo debe transcurrir antes de que el motor de impresión ingrese al modo de consumo de energía reducido.
- **Ahorro de energía; motor de impresión y PC de sistema**: Esta opción le permite ajustar el tiempo que debe transcurrir antes de que el motor de impresión y el Centro de control entren, en simultáneo, al modo de consumo de energía reducido.
- **Reiniciar Centro de control**: Esta opción detiene el Centro de control y el sistema operativo Windows y sale de ambos, luego los reinicia inmediatamente.
- **Salir de Centro de control**: Esta opción sale del Centro de control, pero deja funcionando el Centro de control. Si aparece alguna notificación de actualización de software, antes de ejecutarla, apague la prensa de producción. Durante la actualización, seleccione esta opción para apagar el centro de control de la prensa de producción.
- **Restaurar a tamaño normal Centro de control**: Esta opción reduce el tamaño del centro de control de la prensa de producción a media pantalla, de forma que se puede ver, por detrás, la mitad del escritorio.
- **Minimizar**: Esta opción minimiza la pantalla del Centro de control y coloca un icono en su lugar en la bandeja del sistema a lo largo de la parte inferior de la pantalla.
- **Pantalla completa**: Esta opción restaura el tamaño completo de la pantalla del centro de control de la prensa de producción después de haber sido minimizada.
- **Cerrar PC del sistema**: Esta opción cierra el sistema operativo Windows y el Centro de control.

#### **Alertas e iconos**

Los iconos y alertas contienen información sobre los métodos que usa la prensa de producción para advertir de situaciones que requieren atención especial. Esta opción de menú contiene también iconos empleados en el software.

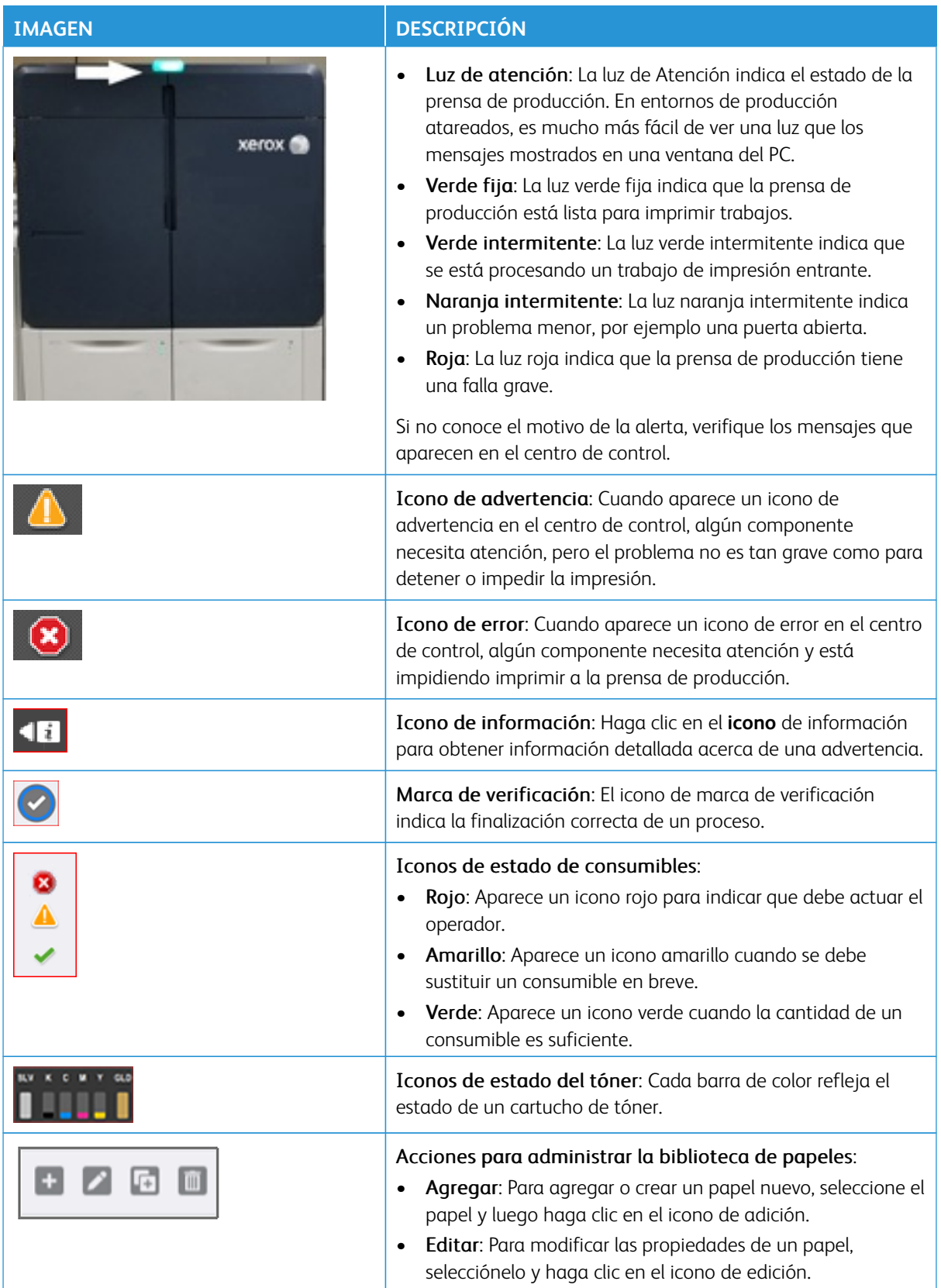

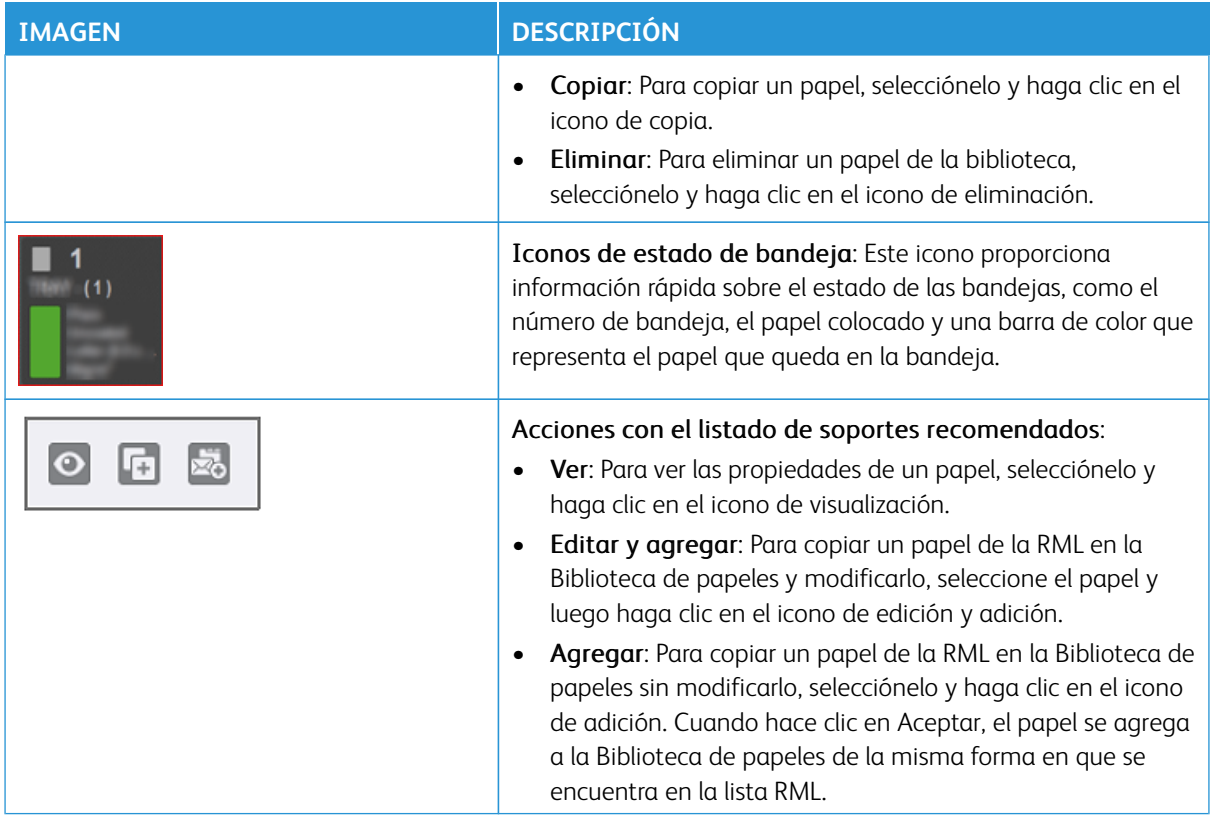

#### <span id="page-22-0"></span>**TÓNERES ESPECIALES**

La prensa de producción Xerox® Iridesse® utiliza cartuchos de tóner de color. Los cartuchos se encuentran detrás de dos puertas más pequeñas en la parte superior de la prensa. La prensa admite configuraciones de cuatro, cinco y seis colores.

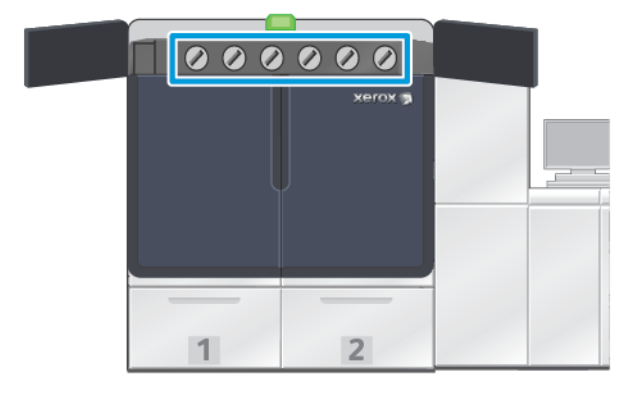

La prensa de producción Xerox® Iridesse® utiliza tóner HD EA (de alta definición y emulsión conglomerada) para los colores CMYK y también para los colores oro, plata, transparente, blanco y rosa fluorescente.

- El tóner dorado y plateado ofrece capacidad de alta reflectancia. Utilice estas tintas metalizadas para agregar realces de oro o plata a logotipos o imágenes gráficas.
- Para mejorar las impresiones, use el método de cobertura completa o el método de colores de zonas, junto con el tóner transparente. Ambos métodos utilizan un barniz o cobertura transparente para lograr los efectos deseados.
- Use tóner blanco para destacar y crear efectos especiales.
- Para conseguir nuevos efectos y colores, agregue tóner rosa fluorescente a los colores CMYK.

#### Extensión de la gama de rosas

La versión 4.0 del servidor de impresión Fiery® incluye la versión del Sistema Fiery FS600 y cuenta con características exclusivas que no tienen los servidores de impresión Fiery® anteriores. Tras cargar Rosa fluorescente en la prensa, puede iniciar la extensión de la gama en el servidor de impresión Fiery® versión 4.0, FS600 o posterior. Es un proceso automático rápido que aprovecha al máximo el valor del Rosa fluorescente. Aunque la extensión de la gama funciona con el Rosa fluorescente en todas las estaciones, se recomienda ejecutarla en la estación subyacente para obtener los resultados más brillantes. Una vez en marcha, el servidor de impresión evalúa el trabajo y determina automáticamente como mejorar el contenido con el tóner Rosa fluorescente. Por ejemplo, cómo agregar más vivacidad, destacar o mostrar detalles en las imágenes, o como mejorar la exactitud de colores directos en imágenes de marca. Para crear impresiones de gran impacto, la extensión de la gama crea automáticamente un canal gestionado por color que aplica el Rosa fluorescente en los lugares idóneos y en su porcentaje ideal. Puede mostrar una vista previa del canal y realizar pequeños ajustes para perfeccionar la aplicación de Rosa fluorescente, si es preciso. El canal gestionado por color está optimizado para evitar la necesidad de realizar correcciones manuales.

La extensión de la gama en la prensa se puede aplicar a todos los elementos de un PDF o solo a los colores directos. Si se utiliza solo para colores directos, la prensa aplica su perfil de CMYK estándar a las imágenes y el canal gestionado por color de Rosa fluorescente a los colores directos. Los elementos siguientes permiten definir mejoras:

- Imágenes: La extensión de la gama en la prensa potencia la calidad de imagen de CMYK al agregar vivacidad y detalles a una amplia variedad de fotografías cuatricromáticas.
- Colores directos: La extensión de la gama en la prensa facilita automáticamente una mayor coincidencia con los colores directos específicos de las imágenes de marca.

Si desea ampliar la información sobre la extensión de la gama de rosas, consulte [Fiery - Prensa de producción](https://www.fiery.com/products/fiery-servers-and-software/fiery-digital-print-servers/partners/xerox/color/xerox-iridesse-production-press/)  [Xerox Iridesse.](https://www.fiery.com/products/fiery-servers-and-software/fiery-digital-print-servers/partners/xerox/color/xerox-iridesse-production-press/)

#### **Estaciones de tóner especial y orden de impresión**

La prensa de producción incluye de serie cuatro estaciones de tóner: Colores amarillo (Y), magenta (M), cian (C) y negro (K). Las estaciones opcionales para tóneres especiales son Transparente (CLR), Blanco (WHT), Oro (GLD), Plata (SLV) o Rosa fluorescente (FPK). Puede instalar solamente dos de las tintas especiales a la vez.

De derecha a izquierda, a lo largo de la parte superior de la prensa de producción, las estaciones se enumeran 1–6. El tóner especial Transparente o Transparente con poco brillo solo se puede colocar en la estación 1. Los tóneres especiales Oro, Plata, Blanco o Rosa fluorescente se pueden colocar indistintamente en la estación 1 o la estación 6.

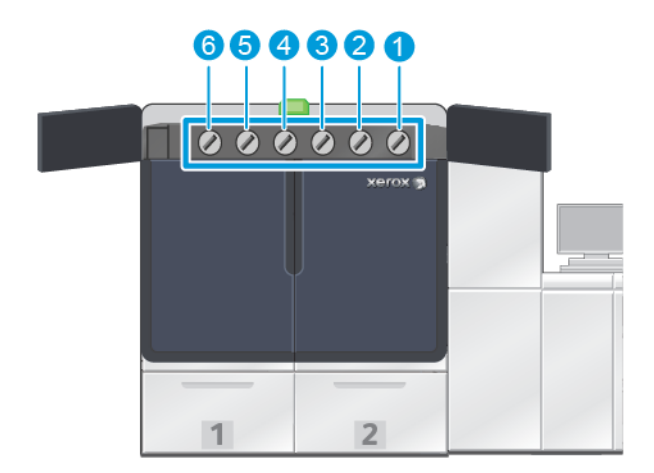

#### Orden de impresión de los tóneres:

El cartucho de cilindro transfiere la imagen xerográfica a la banda de transferencia. La banda de transferencia gira en sentido antihorario. Si tiene Plata en la estación 1 y Oro en la estación 6, la prensa de producción transferirá las imágenes a la banda depositando primero Plata y, después, Amarillo, Magenta, Cian, Negro y Oro.

Luego, la banda de transferencia transfiere las imágenes al papel. Cuando la imagen se transfiere al papel, el orden de colocación del tóner es inverso. A medida que la banda entra en contacto con el papel, primero se transfiere el Oro de la capa de tinta superior, seguido del Negro, Cian, Magenta, Amarillo y Plata. Dado que el plateado es el último en transferirse, se encuentra en la parte superior de las capas de tinta que hay en el papel.

La estación 1 es la primera en depositar la tinta en la banda; las demás tintas se colocan encima. Tras la trasferencia al papel, el orden de la tinta se invierte. En consecuencia, la Estación 1 se denomina Superposición. Después de la transferencia de la banda al papel, la tinta de la estación 6 está arriba de las demás tintas y se denomina Subcapa.

#### <span id="page-24-0"></span>**FULL WIDTH ARRAY (DISPOSITIVO DE MATRIZ DE ANCHURA COMPLETA)**

Full Width Array es un conjunto que se encuentra en el recorrido del papel, después del módulo reductor de curvatura. Contiene un escáner en línea que permite hacer ajustes de calidad de imagen, calibración del servidor de impresión y perfiles de destino. Una vez que un administrador u operador inicia el proceso, las mediciones y los ajustes se realizan automáticamente. El Conjunto de anchura completa mejora la productividad del operador y de la prensa y le permite configurar y mantener una calidad de imagen uniforme.

El Conjunto de anchura completa permite realizar el proceso de comprobación de la prensa EZ Press Check. Después unos simples clics, usted puede elegir todas las opciones requeridas para realizar una verificación simultánea de mantenimiento del color y calidad de imagen. La verificación incluye un ajuste de alineación automático, un ajuste automático del 2.º BTR y un ajuste de uniformidad de la densidad automatizado.

#### <span id="page-24-1"></span>**SERVICIOS REMOTOS DE XEROX**

Servicios remotos de Xerox es una función clave de la prensa de producción Xerox. Este programa le ofrece varias características importantes de asistencia técnica de parte de Xerox:

- Diagnósticos remotos: Esta función permite una identificación rápida de posibles problemas y ayuda a resolver cualquier problema existente. La función Diagnósticos remotos envía automáticamente datos detallados de servicio de forma periódica al Centro de asistencia de Xerox para su análisis y diagnóstico. Muchos problemas se resuelven rápidamente sin tener que enviar un representante de servicio a su empresa,
- Lecturas de contador automáticas: Esta función automatiza el proceso de recopilación y envío de lecturas de contadores con fines de registro y facturación. La función de lecturas de contador automáticas genera y envía las lecturas actuales de los contadores directamente a Xerox, eliminando la necesidad de que usted tenga que realizar esta tarea.
- Reposición de suministros automática: Esta función pide automáticamente ciertos consumibles para la prensa de producción, basándose en el uso real. La función de reposición de suministros automática ahorra tiempo al eliminar la necesidad de realizar un pedido manualmente y gestionar el inventario de suministros.

Nota: La Reposición de suministros automática está disponibles solo en determinados mercados.

• Comunicaciones seguras: Servicios remotos de Xerox crea una conexión segura a Internet entre la prensa de producción y Xerox a través de los protocolos SSL y cifrado de 256 bits. Esta conexión garantiza que su información esté protegida. A través de esta conexión, solo se envía a Xerox la información sobre el rendimiento de la prensa de producción.

#### <span id="page-25-0"></span>**FACTURACIÓN**

La ventana Facturación es el lugar en el cual usted conoce los contadores de facturación de la prensa de producción y la cantidad de impresiones de imágenes que se hayan realizado satisfactoriamente en la prensa de producción. Estos contadores garantizan que sus trabajos se facturen correctamente.

#### **Acceder a información de facturación**

Para acceder a la información sobre contadores de facturación y contadores de uso de diversos tipos de impresiones, ejecute los siguientes pasos:

1. En el menú Sistema de la ventana principal, haga clic en **Facturación y contadores**.

Aparece la ventana Facturación y contadores.

- 2. Para ver los contadores de su sistema y el total de impresiones a la fecha, seleccione la ficha **Contadores de facturación**.
- 3. Para ver con más detalle el recuento de impresiones que se realiza, seleccione la pestaña **Contador de uso**.

#### **Modo de impresión de facturación**

El tipo de Modo de facturación de impresiones usado por la prensa de producción se configura durante la instalación del sistema. El modo de facturación de impresiones define la manera en que la prensa de producción contabiliza y registra las impresiones que se realizan en papel de gran tamaño, como A3 o Tabloide. Para confirmar el modo de facturación de impresiones que se aplica a su prensa de producción, consulte con un representante de ventas de Xerox.

Existen dos tipos de modos de impresión:

- Modo de impresión en A3: Este modo incrementa una vez el contador de impresiones en negro o color con cualquier tamaño de hoja hasta SRA3 (13 x 19.2 pulg.).
- Modo de impresión en A4: Este modo incrementa una vez el contador de impresiones en negro o color con cualquier tamaño de hoja hasta 145 pulgadas cuadradas. En este modo, el contador aumenta por dos con hojas que tengan tamaños que van de 8,5 x 14 pulgadas a SRA3 (13 x 19.2 pulgadas).

Para consultar o cambiar el Modo de facturación de impresiones vigente en la prensa de producción:

- 1. Haga clic en **Conectar** en la parte superior derecha de la ventana principal del Centro de control y conéctese como Administrador.
- 2. Seleccione el botón **Administración**. Aparece la ventana Ajustes del sistema.
- 3. Seleccione la pestaña **Interfaz de usuario** y busque el campo Modo de facturación de impresiones en el lado derecho de la ventana.
- 4. Para cambiar el modo de impresión de facturaciones configurado en el sistema, haga clic en el **Cambiar el modo de impresión**.
- 5. En la ventana Cambiar el modo de impresión que aparece, escriba el código PIN y seleccione **Aceptar**. Este código lo proporciona el Servicio de asistencia técnica online.
- 6. En la ventana Ajustes del sistema, seleccione **Aceptar**.

#### **Contadores de facturación**

Nota: Los contadores de facturación que aparecen en el Centro de control varían según la configuración de la prensa de producción, región e instalación.

Esta función le permite comprender cómo cobra y factura el sistema los servicios de impresión. La ficha Contadores de facturación de la ventana Facturación y contadores enumera el total de impresiones por categoría: color, solo en negro, grandes y extra largas.

Nota: An impression is the image on one side of one sheet of media.

Los totales de la lista representan un historial completo desde el primer uso de la prensa de producción. La información de la impresión se divide en las siguientes categorías:

- Impresiones a color: Este valor representa el número total de impresiones en color sin tener en cuenta el tamaño del material de impresión.
	- Por cada color, con una salida impresa a 1 cara, el contador aumenta en uno.
	- Por cada color, con impresión a doble cara, el contador aumenta en dos.
- Impresiones negras: Este valor representa el número total de impresiones en negro sin tener en cuenta el tamaño del material de impresión.
	- Por cada salida impresa a 1 cara en negro, el contador aumenta en uno.
	- Por cada salida impresa a doble cara en negro, el contador aumenta en dos.
- Impresiones totales: Este valor representa el número total de impresiones sin tener en cuenta el tamaño ni el color. Es la suma de las impresiones a color y las impresiones en negro combinadas.
- Impresiones grandes de color: Este valor representa el número total de impresiones grandes en color. Estas impresiones hacen referencia a una cara de la hoja del material de impresión mayor a 145 pulgadas cuadradas, por ejemplo papel A3 o de 11 x17 pulgadas.
	- Por cada salida impresa grande a 1 cara en color, el contador aumenta en uno.
	- Por cada salida impresa grande a doble cara en color, el contador aumenta en dos.

Nota: This value is not added to total impressions since every color large impression is counted as a color impression, which is included in total impressions.

- Impresiones grandes negras: Este valor representa el número total de impresiones grandes en negro. Estas impresiones hacen referencia a una cara de la hoja del material de impresión mayor a 145 pulgadas cuadradas, por ejemplo papel A3 o de 11 x17 pulgadas.
	- Por cada salida impresa grande a 1 cara en negro, el contador aumenta en uno.
	- Por cada salida impresa grande a doble cara en negro, el contador aumenta en dos.

Nota: This value is not added to total impressions since every black large impression is counted as a black impression, which is included in total impressions.

• Impresiones extra largas: Para este tipo de impresión, el contador aumenta por dos con cualquier material de impresión que tenga una longitud entre 491 mm (19,33 pulgadas) y 661 mm (26 pulgadas). El contador aumenta por tres con cualquier material de impresión que tenga una longitud mayor a 661 mm (26 pulgadas) y menor a 877 mm (34,5 pulgadas).

#### **Contador de uso**

La pestaña Contador de uso de la ventana Facturación y contadores permite ver con más detalle el total de impresiones que se registran en la prensa de producción.

Los tipos de categorías de contadores indicados representan un tipo de trabajo impreso en particular. Hay contadores para hojas e impresiones de diversos tamaños y colores. Entre las definiciones de algunos de los términos sobre contadores, se incluyen:

- Impresiones: Una imagen en una cara de la hoja del material de impresión
- Grandes: Hoja de material de impresión con una longitud superior a 145 pulg. cuadradas e inferior a 491 mm (19.33 pulg.)
- Largo de 3 x A4: Hoja de material de impresión con una longitud superior a 491 mm (19.33 pulg.) e inferior a 661 mm (26 pulg.)
- Largo de 4 x A4: Hoja de material de impresión con una longitud superior a 661 mm (26 pulg.) e inferior a 877 mm (34.5 pulg.)
- Color: Cualquier imagen con tóner cian, magenta o amarillo
- Negro: Cualquier imagen con tóner negro solamente
- Transparente, Plata, Oro, Blanco o Rosa fluorescente: Cualquier imagen que contenga solamente tóner de color especial

#### <span id="page-28-0"></span>**COMPONENTES OPCIONALES**

La prensa de producción Xerox® Iridesse® viene acompañada con diversidad de componentes de alimentación y de acabado opcionales. Estos componentes permiten personalizar las funciones del sistema de la prensa de producción.

- [Alimentadores](#page-28-1)
- [Acabadoras](#page-29-0)

#### <span id="page-28-1"></span>**Alimentadores**

Los siguientes alimentadores de alta capacidad están disponibles para su prensa de producción. Tener estas bandejas adicionales permite mantener distintos papeles cargados en todo momento, aumenta la productividad y prolonga los tiempos de ejecución continua.

#### **Alimentador avanzado de alta capacidad para tamaños grandes**

Puede adquirir el Alimentador de alta capacidad para tamaños grandes avanzado para su sistema Xerox con el fin de extender su capacidad en cuando a los papeles admitidos. El alimentador avanzado de alta capacidad para tamaños grandes está compuesto por dos bandejas de alta capacidad, las bandejas A1-1 y A1-2.

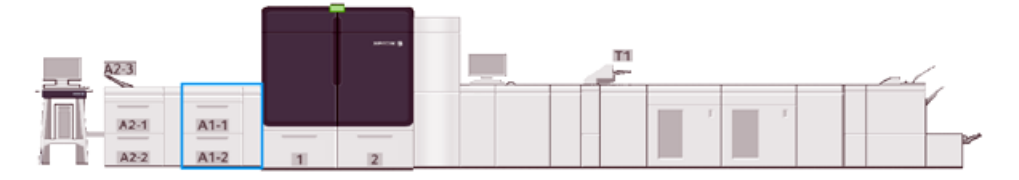

#### **Alimentador avanzado doble de alta capacidad**

Puede adquirir el Módulo de alimentación de alta capacidad avanzado doble para su sistema Xerox con el fin de extender su capacidad en cuando a los papeles admitidos. Este alimentador opcional incorpora dos bandejas de alta capacidad, las bandejas A2-1 y A2-2, a la configuración.

Nota: El alimentador avanzado doble de alta capacidad necesita el alimentador avanzado de alta capacidad de dos bandejas.

Estas bandejas alimentan papel de varios tamaños, incluidos los tamaños estándar y de alto gramaje. Las bandejas también alimentan papel de gran tamaño, de hasta 330 x 488 (13 x 19.2 pulg), y gramajes de hasta 52 g/m2 y 400 g/m2. Cada bandeja tiene capacidad para 2000 hojas de 90 g/m2 de papel sin revestir.

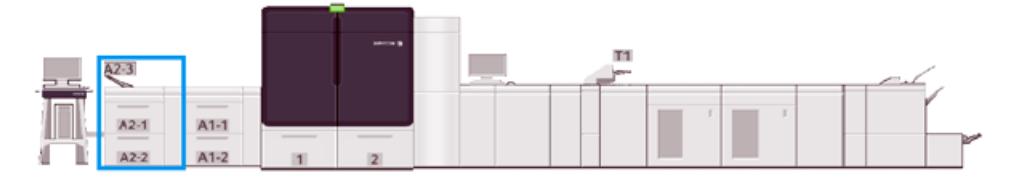

#### **Bandeja intercaladora multihojas**

La intercaladora multihojas, bandeja A1-3 o A2-3 en función de la configuración del alimentador, es una bandeja de papel que está situada a la izquierda de la prensa de producción. La bandeja acepta todo tipo de papel de diversos tamaños y pesos. La bandeja intercaladora multihojas tiene capacidad para un máximo de 250 hojas con papel común de 75 g/m2 (20 libras).

- Cuando se agregan dispositivos de alimentación opcionales a la configuración de la prensa, la ubicación de montaje de la intercaladora multihojas puede variar.
- La intercaladora multihojas es la única bandeja que puede alimentar hojas extra largas (de más de The Multi-Sheet Inserter is the only tray that can feed extra long sheets (SRA3 o de más de 19.2 pulg.).

#### <span id="page-29-0"></span>**Acabadoras**

Esta sección describe las diferentes acabadoras disponibles con la prensa.

#### **Bandeja de salida con desplazamiento**

La Bandeja de recogida con desplazamiento recibe el trabajo de impresión terminado. Los juegos impresos se clasifican para facilitar la separación. La capacidad máxima de la Bandeja de recogida con desplazamiento es de 500 hojas de papel de 90 g/m² (24 libras).

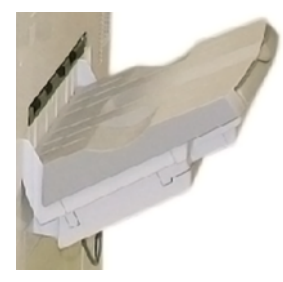

#### **Módulo reductor de curvatura de la interfaz**

Se requiere el Módulo de interfaz de reducción de curvatura con cualquiera de los dispositivos de acabado en línea instalados en el sistema. El módulo interfaz reductor de curvatura no se necesita con la bandeja de salida con desplazamiento.

El Módulo de interfaz de reducción de curvatura permite:

- Comunicación entre la prensa de producción y los dispositivos de acabado conectados
- Un recorrido del papel alineado entre la prensa de producción y el dispositivo de acabado conectado
- Enfriamiento y reducción de la curvatura del papel cuando sale de la prensa de producción

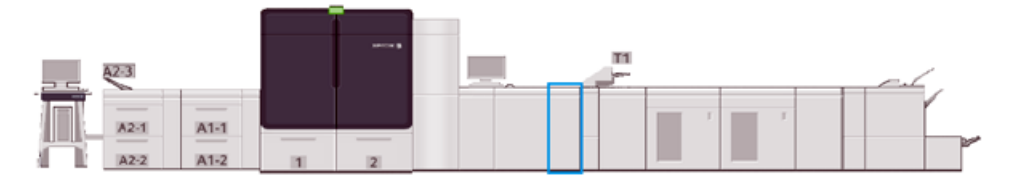

#### **Módulo intercalador**

Utilice la bandeja intercaladora T1 para colocar el papel en blanco, preimpreso o especial que deba insertar en la salida acabada. El papel se utilizará como separadores o cubiertas en la salida impresa. La prensa de producción no imprime en el papel alimentado desde la bandeja intercaladora; este módulo se encuentra en

una ubicación de posprocesamiento en el recorrido del papel. No obstante, el papel de la bandeja intercaladora se coloca en las ubicaciones seleccionadas de la salida impresa.

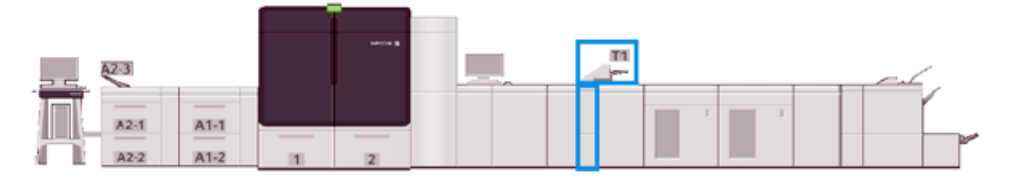

#### **GBC® AdvancedPunch® Pro**

La acabadora GBC® AdvancedPunch Pro® es un módulo de taladrado automático que se integra en la prensa de producción. En forma conjunta, agilizan la producción de informes, directorios, guías de precios y otros libros encuadernados. Iguala o mejora la calidad tradicional al tiempo que ahorra tiempo y mejora la productividad eliminando muchos pasos de perforación manual.

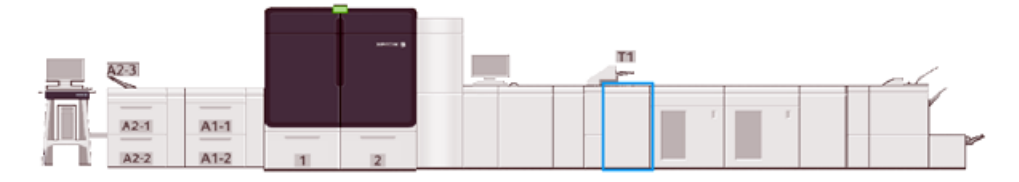

#### **Apilador de alta capacidad**

El Apilador de alta capacidad es un dispositivo de acabado opcional que permite apilar y desplazar la impresión a una bandeja del apilador.

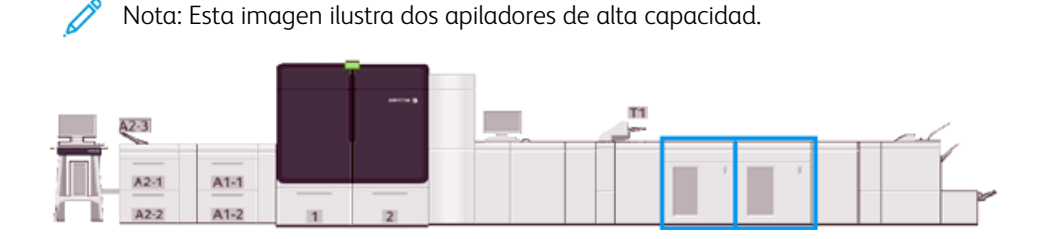

#### **Guillotina superior e inferior con hendido**

La Hendidora y Recortador a dos caras es un dispositivo de acabado opcional que permite realizar hendidos y recortes en las dos caras del documento impreso.

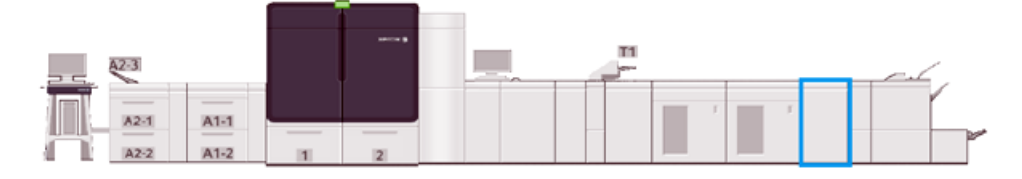

#### **Plegadora en C/Z**

La plegadora en C/Z es un dispositivo de acabado opcional que proporciona salidas con plegado en C y en Z en material de impresión de tamaños A4 (8.5 x 11 pulg.) y A3 (11 x 17 pulg.).

La Plegadora en C/Z exige el Módulo de interfaz de reducción de curvatura y está disponible solo con una de las

acabadoras Production Ready opcionales.

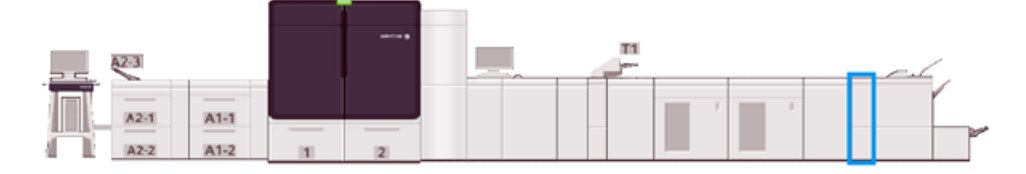

#### **Acabadoras Production Ready**

La acabadora Production Ready y la acabadora con realizador de folletos Production Ready proporcionan las funcionalidades siguientes:

- Manipular papeles pequeños de hasta tamaño A5 (5.83 x 8.27 pulg.).
- Manipular papeles de gran tamaño, de un tamaño máximo de 330.2 x 488 mm (13 x 19.2 pulg.).

La acabadora Production Ready consta de una bandeja superior, una bandeja del apilador, una grapadora de longitud variable y una taladradora opcional. Puede grapar hasta 100 hojas con una o dos grapas.

La acabadora Production Ready Plus proporciona las mismas funciones que la acabadora Production Ready. Además, para que la conexión en línea esté disponible para dispositivos de acabado de otros fabricantes, la acabadora Production Ready Plus incorpora un módulo de transporte de acabado.

La Acabadora con creador de folletos Production Ready ofrece las tres mismas funciones que la Acabadora Production Ready. Asimismo, crea folletos de hasta 30 hojas.

La siguiente imagen muestra a la Acabadora Production Ready con el Módulo de recorte SquareFold® conectado en la parte inferior.

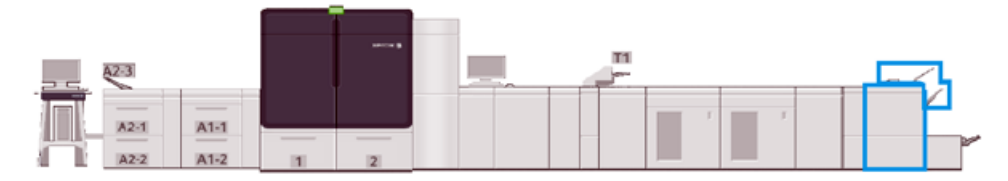

#### **Plockmatic MPS XL (apilador multifunción)**

El apilador multifunción Plockmatic MPS XL es una solución de apilado flexible que ayuda a los operadores a apilar y manipular el papel durante el proceso de acabado. El apilador ofrece una combinación exclusiva de funciones con impresora en un solo producto.

El apilador puede apilar una amplia gama de material de impresión como trípticos o dípticos A4 o Carta (8.5 x 11 pulg.), folletos horizontales, prospectos, menús, tarjetas de visita y postales A4 o Carta (8.5 x 11 pulg.) entre otros.

Para que su prensa digital sea compatible con el apilador multifunción Plockmatic MPS XL, es necesario conectar el apilador multifunción con un módulo PR Finisher Plus.

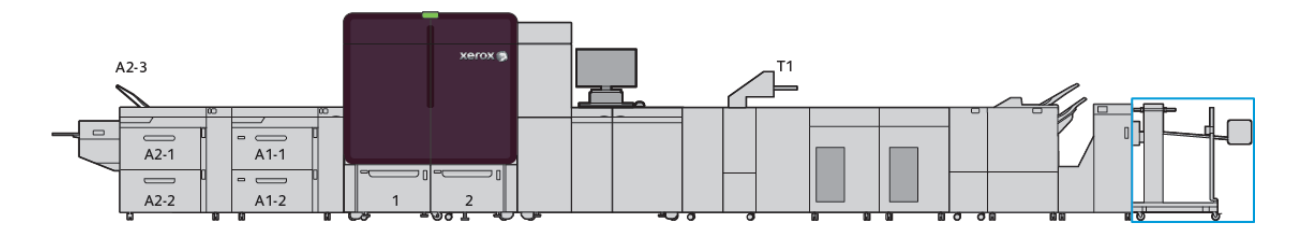

#### **Módulo SquareFold® Trimmer**

El módulo de recorte SquareFold® es un dispositivo opcional de acabado que se utiliza en combinación con un dispositivo opcional de acabado que contiene un creador de folletos. El módulo SquareFold® Trimmer puede cortar el borde del libro así como realizar su plegado a escuadra. Estas opciones de acabado mejoran el aspecto externo del libro.

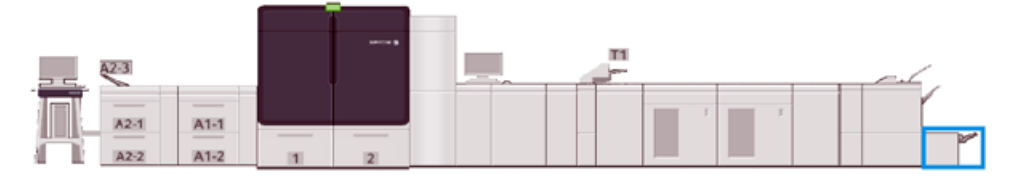

#### <span id="page-33-0"></span>Especificaciones del sistema

Consulte las Especificaciones del sistema para conocer los requisitos ambientales para mantener la prensa de producción y los módulos asociados. Asimismo, revise las especificaciones para los tipos de papeles admitidos y tamaños requeridos para los diferentes módulos.

- [Especificaciones de la prensa de producción](#page-33-1)
- [Especificaciones medioambientales](#page-33-2)
- [Especificaciones del papel](#page-34-0)

#### <span id="page-33-1"></span>**ESPECIFICACIONES DE LA PRENSA DE PRODUCCIÓN**

#### Tiempo de calentamiento de la prensa de producción

Los tiempos de calentamiento de la prensa de producción varían en función del entorno o del estado o modo de funcionamiento de la prensa de producción. Los tiempos de calentamiento se indican a continuación:

- Desde un arranque en frío, sea encendido o modo de ahorro de energía, 5–7 minutos
- Desde el modo de reposo o el modo de ahorro de energía, menos de 5 minutos
- Desde el modo de espera, menos de 1 minuto
- Al cambiar de modo de impresión, aproximadamente 2 minutos

#### Tiempo de salida de la primera impresión

- Si se trata de un arranque en frío (encendido del sistema o ahorro de energía), el sistema tarda menos de 5 minutos en comenzar a imprimir.
- Desde el modo de espera, cuando el modo de bajo consumo está desactivado, el sistema normalmente tarda menos de 1 minuto en comenzar a imprimir.

Cuando el modo de espera de bajo consumo está activado, tarda menos de 3 minutos en comenzar a imprimir.

#### <span id="page-33-2"></span>**ESPECIFICACIONES MEDIOAMBIENTALES**

#### Temperatura y humedad ambiental

10–32 ºC (50–90 ºF), 85 % de humedad relativa (HR), zona J

- Con una temperatura de 32 °C (90 °F), la humedad relativa debe ser de 62.5 % o inferior.
- Con una humedad del 85 %, la temperatura debe ser de 28 ºC (82 ºF) o inferior.
- El papel estucado no se procesa bien cuando la humedad relativa supera el 60 %.
- El mejor rendimiento se produce cuando las condiciones ambientales se mantienen entre 20–25 ºC (68– 77 ºF) y 45–55 % de humedad relativa.
- Si la humedad relativa supera el 55 %, pueden aparecer manchas de agua en las primeras impresiones.

• La prensa de producción Xerox® Iridesse® puede utilizarse en altitudes de hasta 2500 m (8200 pies) sin ajustes ni kits adicionales. Ubicaciones por encima de los 2500 m pueden requerir ajustes del servicio técnico.

#### <span id="page-34-0"></span>**ESPECIFICACIONES DEL PAPEL**

- $\mathscr{O}$ Nota: Siempre consulte la lista de materiales recomendados (RML) para obtener una lista completa de los materiales recomendados. Según la versión de software instalada, puede acceder a la RML desde PredictPrint Media Manager o Administrar biblioteca de papeles, o bien descargarlo desde:
	- PredictPrint Media Manager: <https://www.xerox.com/predictprintmedia>
	- Administrar la biblioteca de papeles: [www.xerox.com/IRIDESSEsupport](https://www.office.xerox.com/cgi-bin/printer.pl?APP=udpdfs&Page=color&Model=IRIDESSE&PgName=tech)

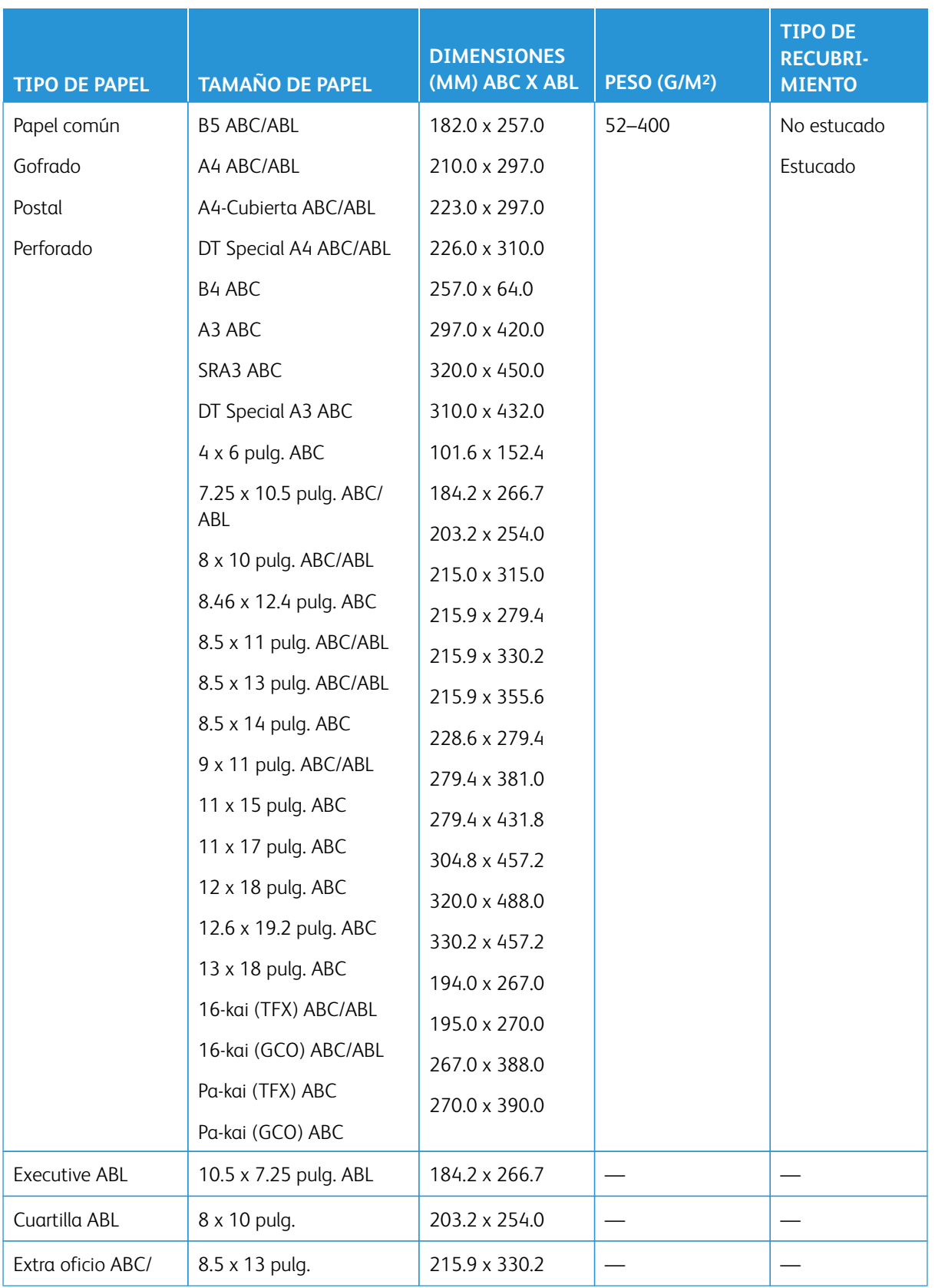
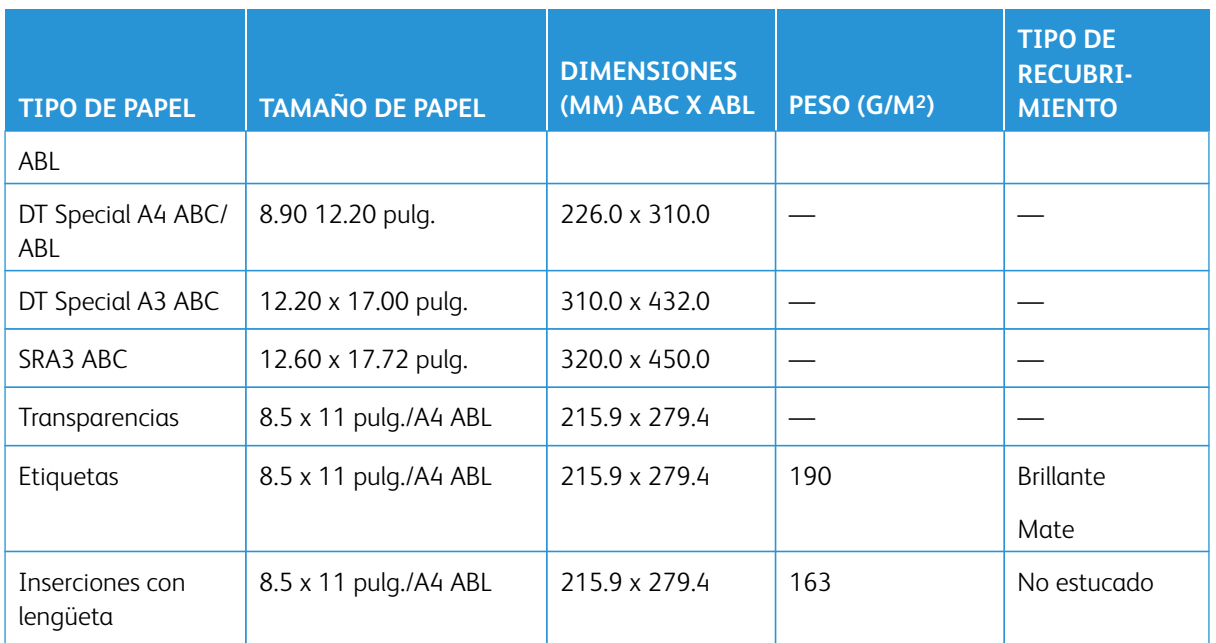

# **Especificaciones del alimentador avanzado doble de alta capacidad para tamaños grandes**

P Nota: Una altura de papel inferior a 182 mm (7.16 pulg.) exige el uso del soporte para postales.

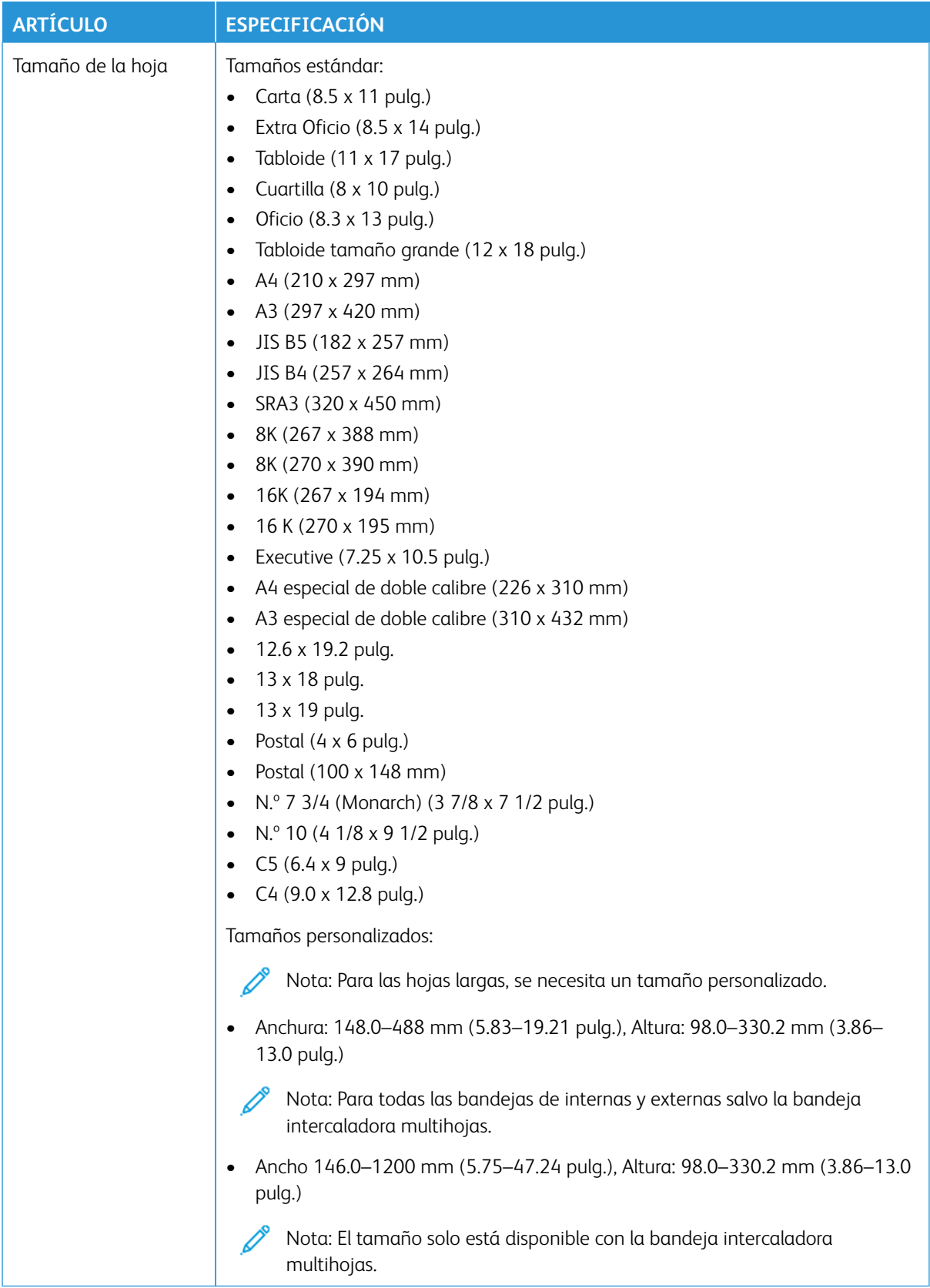

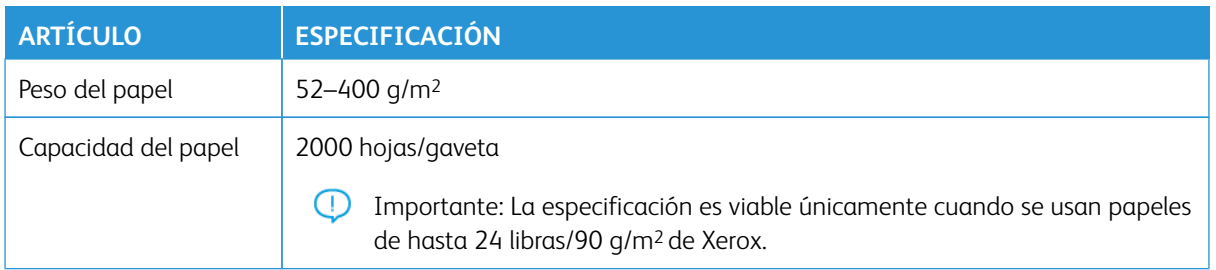

#### **Especificaciones del alimentador avanzado doble de alta capacidad para tamaños grandes**

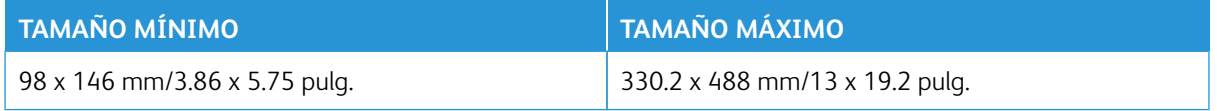

#### **Dispositivos de acabado**

Esta sección proporciona información sobre:

- [Bandeja intercaladora](#page-38-0)
- [Apilador de alta capacidad](#page-39-0)
- [Guillotina superior e inferior con hendido](#page-40-0)
- [Plegadora en C/Z](#page-40-1)
- [Acabadoras Production Ready](#page-41-0)
- [Especificaciones de la guillotina SquareFold® Trimmer](#page-45-0)

#### <span id="page-38-0"></span>**Bandeja intercaladora**

- ଜ
- Consejo: La prensa de producción no imprime en material de impresión alimentado desde la bandeja intercaladora. En su lugar, el material de impresión se inserta en la salida impresa en las ubicaciones seleccionadas.

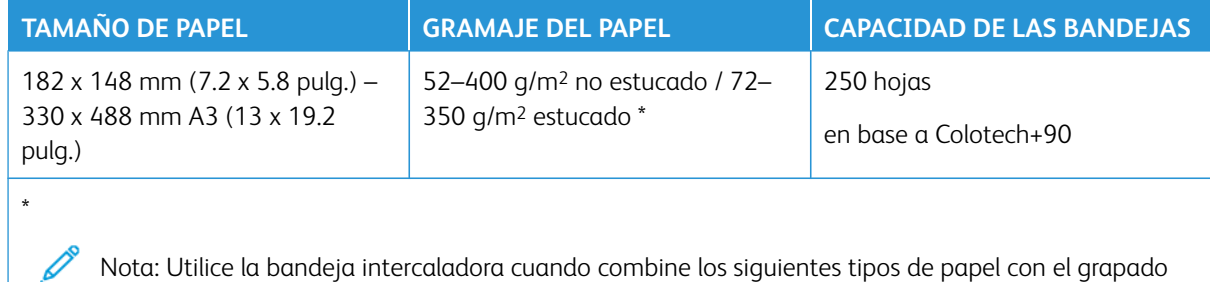

por el centro o dípticos:

- Papel estucado de 127 g/m² o menos
- Hojas en blanco, papel sin imprimir, que pesan 80 g/m2 o menos

Si utiliza una bandeja distinta a la bandeja intercaladora, la combinación puede desalinear las posiciones de plegado y producir arrugas.

#### <span id="page-39-0"></span>**Apilador de alta capacidad**

• La bandeja del apilador acepta materiales de impresión estucados o no estucados de 52–400 g/m2.

Nota: Los materiales de impresión que pesen más de 300 g/m2 son proclives a manifestar un deterioro en la calidad de impresión y una mayor cantidad de atascos.

- Las transparencias deben salir por la bandeja superior o la bandeja del apilador. Limite la altura de la pila a 100 transparencias.
- $\bullet$  El papel estucado que pesa más de 100 g/m<sup>2</sup> se ejecuta con mayor fiabilidad que el papel estucado que pesa menos de 100 g/m2.
- Los papeles no estándar de más de 305 mm (12 pulg.) en la dirección de alimentación deben medir 210 mm (8.3 pulg.) como mínimo en la dirección de alimentación.
- Los papeles no estándar de menos de 254 mm (10 pulg.) en la dirección de alimentación deben medir 330 mm (13 pulg.) como mínimo en la dirección de alimentación.

## Alturas de pila recomendadas

Tenga en cuenta los siguientes puntos:

- Dadas las limitaciones de peso de la pila del Apilador de alta capacidad, debe aplicar ajustes especiales para evitar que se dañe la unidad por un peso excesivo de la pila. Para hojas más grandes de A4 u 8.5 x 11 pulg., consulte los tamaños de pila aproximados en la tabla siguiente.
- Se puede deteriorar la calidad de la pila y puede aumentar la cantidad de atascos con papeles estucados de 64–106 g/m2.
- Observe posibles errores de alineación en el papel cuando envíe papeles de pesos diferentes al Apilador de alta capacidad. Para mejorar la alineación y la integridad de la pila, descargue el Apilador de alta capacidad entre un trabajo y otro cuando use diferentes tamaños de papel.

#### Tabla 1.1 Especificaciones del Apilador de alta capacidad

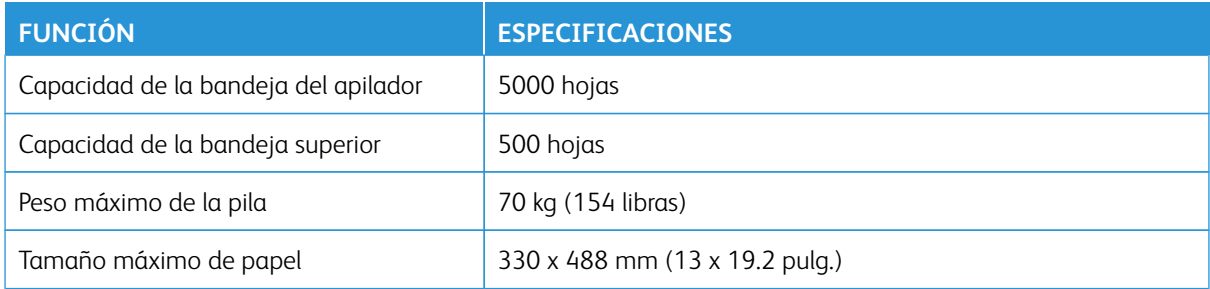

#### **Sugerencias**

Cuando utilice el apilador de alta capacidad, tenga en cuenta los siguientes consejos y sugerencias:

- 1. Compruebe la curvatura del papel en la bandeja del apilador de alta capacidad pertinente.
	- a. Si no hay curvatura y si las impresiones son aceptables y satisfacen al cliente, ha concluido la verificación.
	- b. Si hay curvatura, continúe con el siguiente paso.
- 2. Para corregir la curvatura del material de impresión, use los controles de corrección de curvatura del papel que están en la parte superior del Módulo de interfaz de reducción de curvatura.
- 3. Si no se ha mejorado la salida, ajuste de nuevo la curvatura.
- 4. Si los resultados siguen sin haber mejorado, llame al Centro de asistencia al cliente.

#### <span id="page-40-0"></span>**Guillotina superior e inferior con hendido**

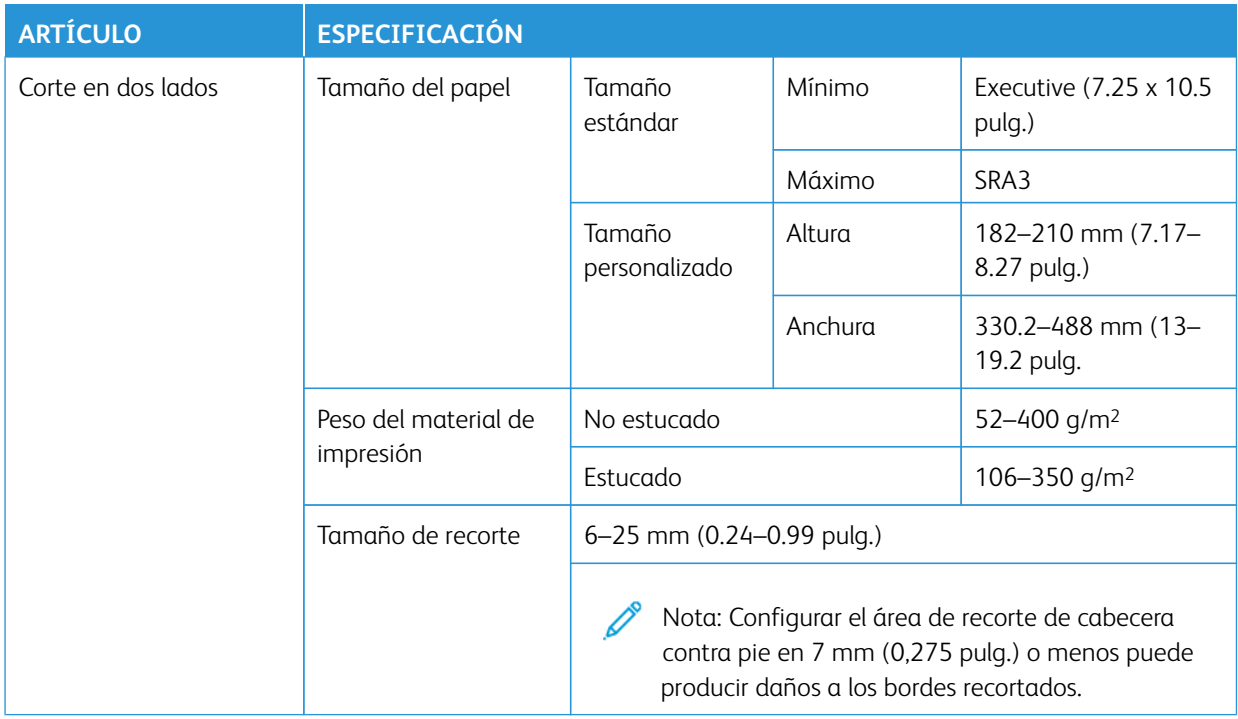

# <span id="page-40-1"></span>**Plegadora en C/Z**

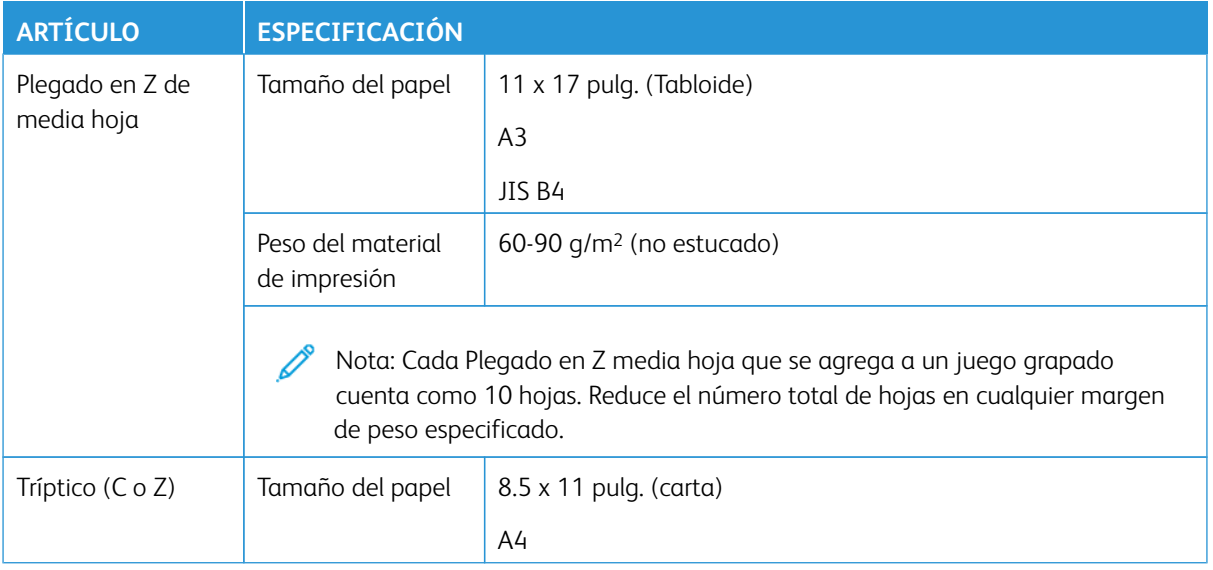

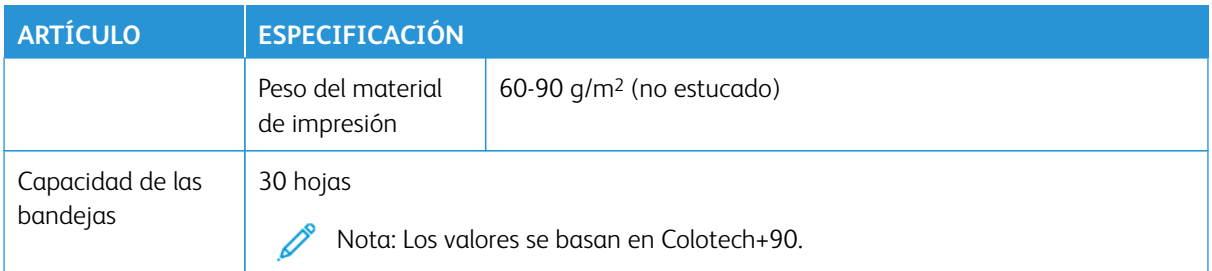

# <span id="page-41-0"></span>**Acabadoras Production Ready**

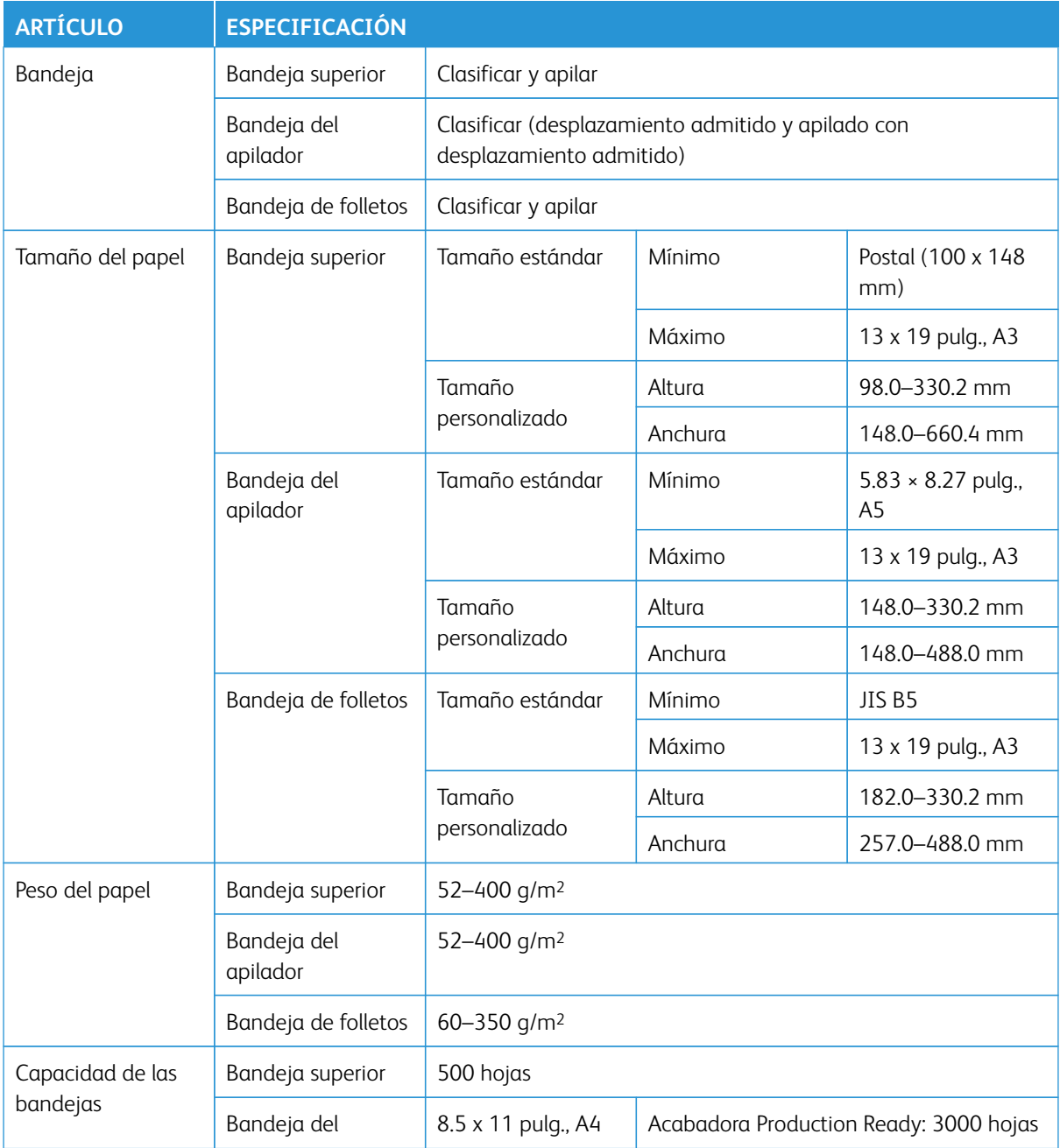

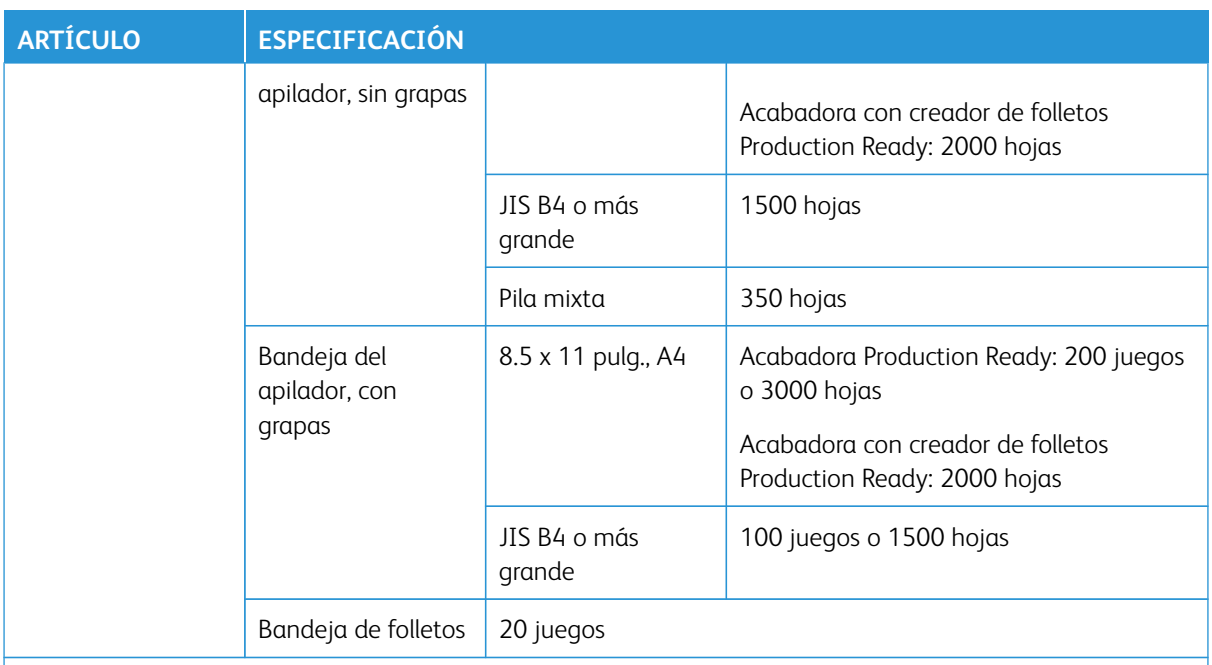

#### P Nota:

- Los valores se basan en Colotech+90.
- Pila mixta significa un juego de hojas de papel en el cual se colocan hojas más grandes sobre otras más pequeñas. Por ejemplo, A4 sobre JIS B5 o JIS B4 sobre A4.
- Si un juego consta de 17 o más hojas, la capacidad de la bandeja de folletos es de 16 juegos.

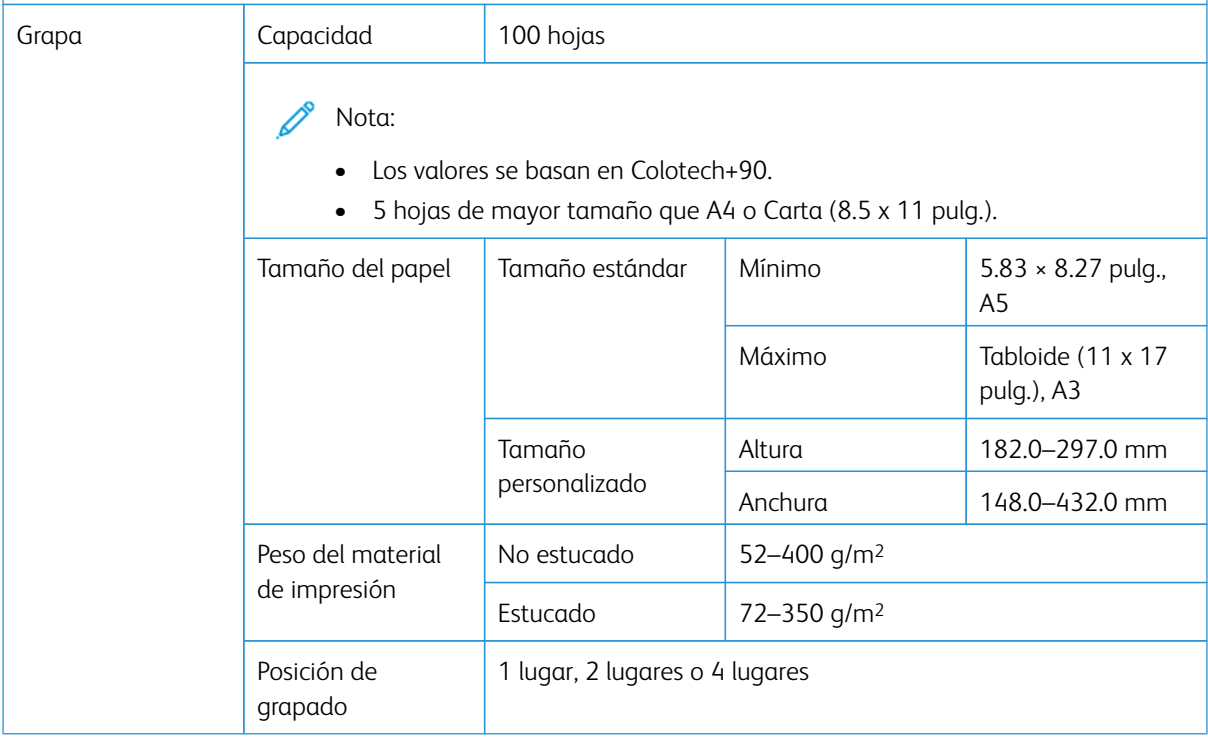

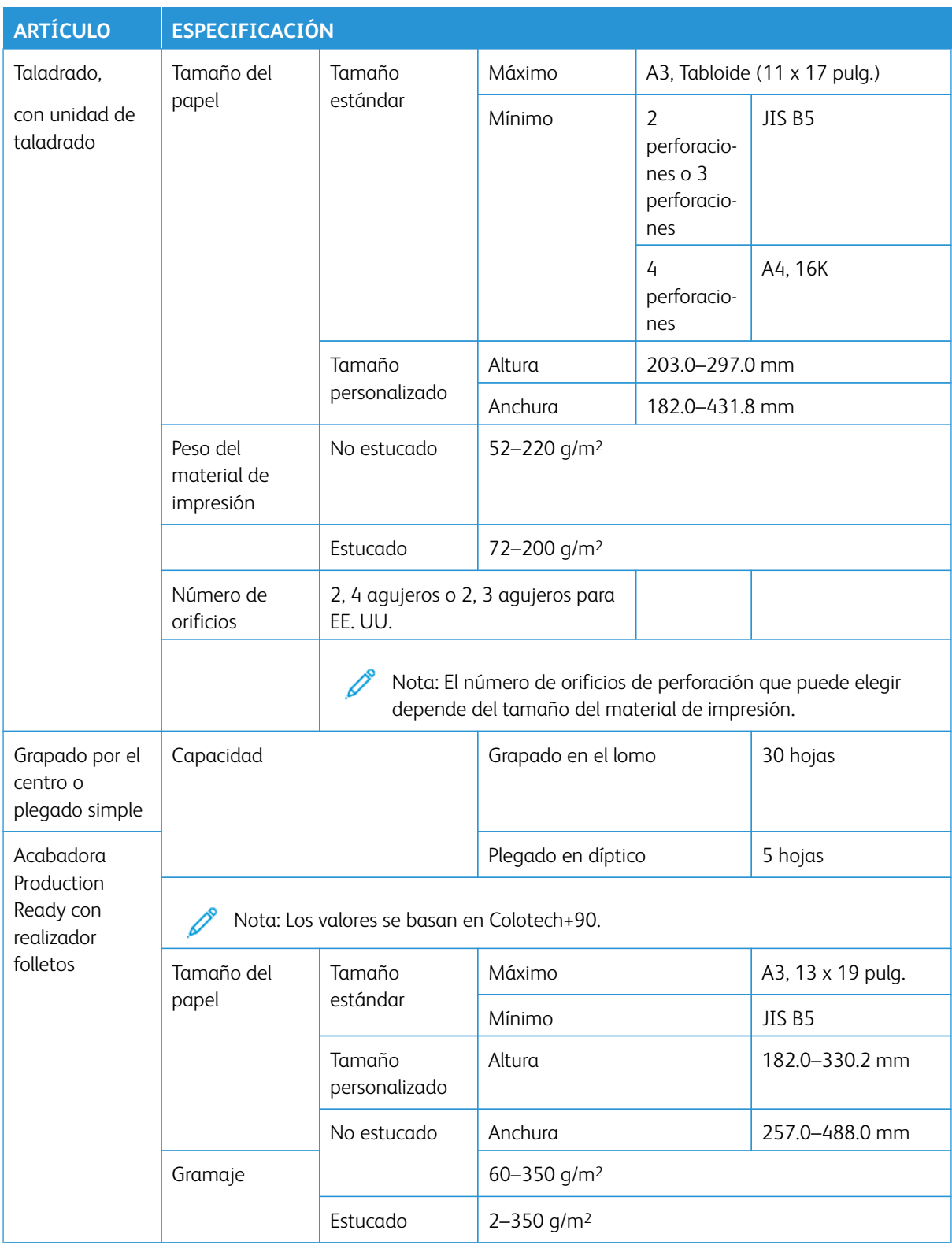

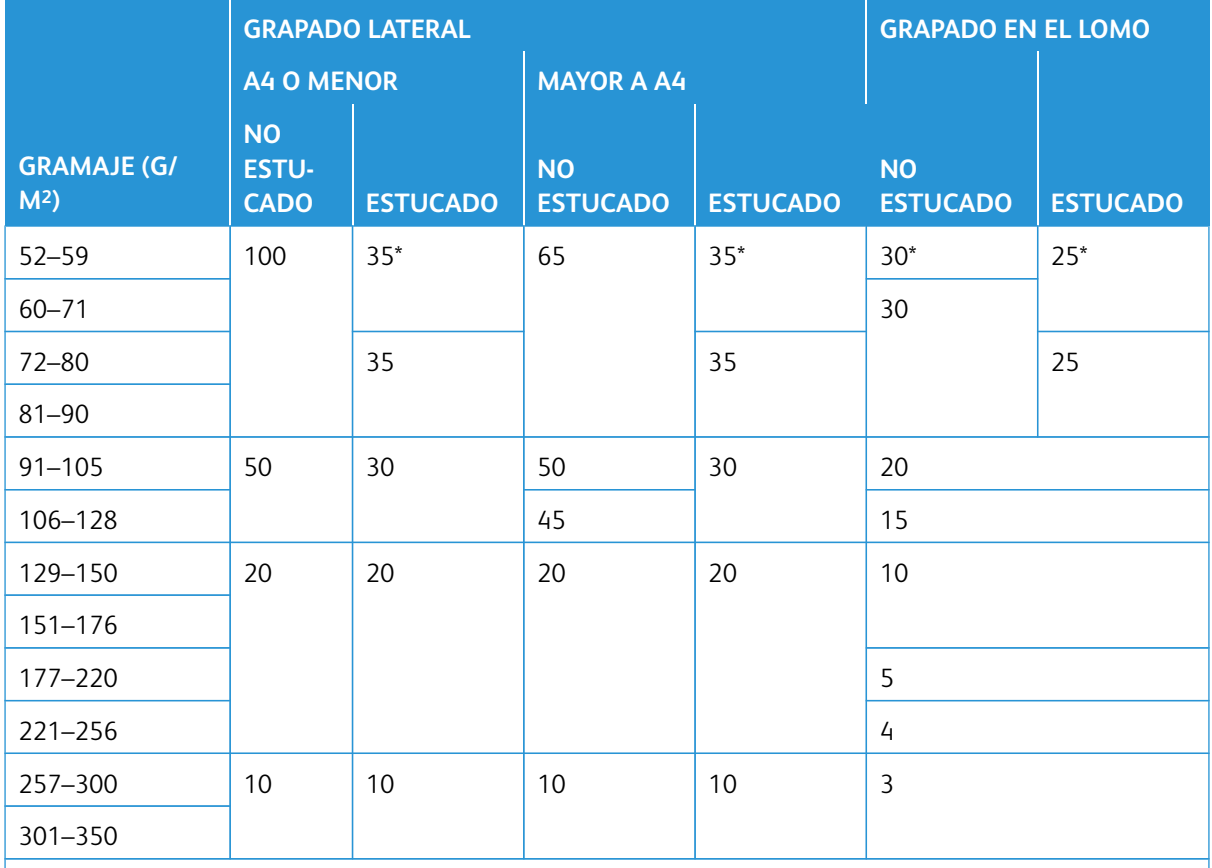

# Capacidad de salida de grapas

\* Se puede grapar. Sin embargo, no se garantiza la precisión de encuadernación ni el rendimiento de la alimentación.

Los valores de la tabla que indican la cantidad máxima de hojas que se pueden grapar se determinaron usando los siguientes tipos de papel: 82 g/m<sup>2</sup>, Colotech+ (200 g/m<sup>2</sup>, 250 g/m<sup>2</sup>, 350 g/m<sup>2</sup>)

#### $\odot$ Importante:

- Los trabajos impresos sobre materiales de impresión recomendados que tengan una cantidad de páginas dentro de los límites pueden presentar, de todos modos, errores de grapado que dependen de los siguientes factores:
	- El tipo de material de impresión utilizado, en concreto papeles brillantes estucados
	- Entorno de instalación de la prensa de producción, en concreto la temperatura y humedad ambientales
	- Datos de impresión
- En un entorno con baja temperatura y baja humedad, el grapado de trabajos con 40 hojas o más puede provocar atascos de papel.
- Para el grapado lateral, cada Plegado en Z media hoja que se agrega a un juego grapado cuenta como 10 hojas. Reduce el número total de hojas en cualquier margen de peso especificado.

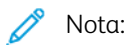

- La prensa de producción determina el tipo de papel y el peso del papel, basándose en la información sobre el papel que haya sido configurada para el trabajo y no en el papel cargado en la bandeja.
- La prensa de producción determina la cantidad de hojas por trabajo, en función de la información del trabajo. Por lo tanto, cuando se producen alimentaciones múltiples, el grapado continúa aunque la cantidad de hojas colocadas exceda el límite. No obstante, esto puede provocar errores de grapado.

#### <span id="page-45-0"></span>**Especificaciones de la guillotina SquareFold® Trimmer**

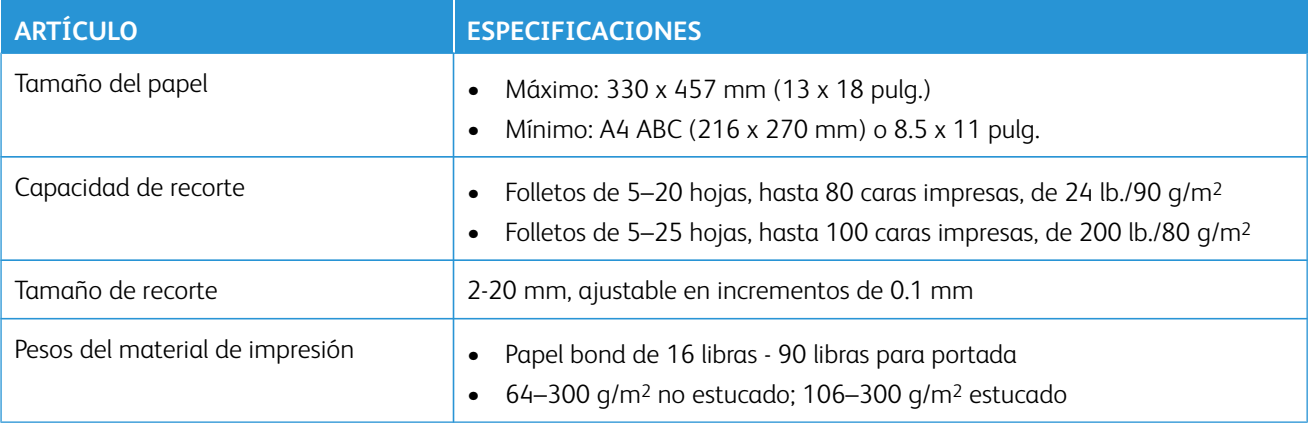

# Información sobre normativas

En esta sección se facilita información sobre normativas de su prensa de producción.

## **NORMATIVA BÁSICA**

Xerox® ha probado este producto siguiendo la normativa sobre emisiones e inmunidad electromagnéticas. El objeto de esta normativa es mitigar las interferencias causadas o recibidas por la impresora en un entorno de oficina habitual.

Si se realizan cambios o modificaciones en este dispositivo sin el consentimiento explícito de Xerox® Corporation, el usuario podría perder la autorización para utilizar este equipo.

## **Normativa FCC en Estados Unidos**

Se ha comprobado que este producto cumple con los límites de los aparatos digitales de Clase A, de acuerdo con el sección 15 de las normas de la FCC. Estos límites se han establecido para proporcionar una protección razonable contra interferencias perjudiciales cuando el equipo funciona en entornos comerciales. Este equipo genera, utiliza y puede irradiar energía de radiofrecuencia; si no se instala y utiliza conforme a estas instrucciones puede causar interferencias perjudiciales en las comunicaciones de radio. El uso de este equipo en una zona residencial puede causar interferencias perjudiciales, en cuyo caso el usuario tendrá que corregir las interferencias por su cuenta.

Para garantizar el cumplimiento de la normativa FCC, utilice cables blindados con este equipo. Su uso con equipos no aprobados o cables no blindados puede producir interferencias en la recepción de radio y TV.

Este dispositivo cumple los requisitos de la sección 15 de las normas de la FCC. Su funcionamiento está sujeto a las dos condiciones siguientes:

- 1. Este dispositivo no podrá causar interferencias perjudiciales y
- 2. Este dispositivo debe aceptar cualquier interferencia recibida, incluidas interferencias que causen un funcionamiento no deseado.

Entidad responsable: Xerox® Corporation

Dirección: 800 Phillips Road, Webster, Nueva York 14580 (EE. UU.)

Dirección web: [https://www.xerox.com/en-us/about/ehs.](https://www.xerox.com/en-us/about/ehs)

#### **Canadá**

Este aparato digital de clase A cumple con la normativa canadiense ICES-003 e ICES-001.

Cet appareil numérique de la classe A est conforme à la norme NMB-003 et NMB-001 du Canada.

Este dispositivo cumple con las normas RSS de Industry Canada para dispositivos exentos de licencia. Su funcionamiento está sujeto a las dos condiciones siguientes:

- 1. Este dispositivo no podrá causar interferencias.
- 2. Este dispositivo debe aceptar cualquier interferencia recibida, incluidas las que pueden causar una funcionamiento no deseado del dispositivo.

Le présent appareil est conforme aux CNR d'Industrie Canada applicables aux appareils radio exempts de licence. L'exploitation est autorisée aux deux conditions suivantes:

- 1. l'appareil ne doit pas produire de brouillage, et
- 2. l'utilisateur de l'appareil doit accepter tout brouillage radioélectrique subi, même si le brouillage est susceptible d'en compromettre le fonctionnement.

#### **Cumplimiento de la normativa de la Unión Europea o Espacio Económico Europeo**

```
\epsilon
```
El marcado CE de este producto indica el cumplimiento de las directivas de la UE. El texto completo de la declaración de conformidad de la UE se encuentra en [www.xerox.](https://www.office.xerox.com/cgi-bin/printer.pl?APP=udpdfs&Page=color&PgName=environmenteu)  [com/environment\\_europe.](https://www.office.xerox.com/cgi-bin/printer.pl?APP=udpdfs&Page=color&PgName=environmenteu)

#### **Acuerdo sobre equipos de impresión de imágenes de la Unión Europea (Lot 4)**

Xerox® ha acordado diseñar criterios de eficiencia energética y rendimiento medioambiental de nuestros productos con relación a la Directiva de la Unión Europea de productos relacionados con la energía, específicamente el lote (Lot) 4 sobre equipos de impresión de imágenes.

Los productos son equipos de ámbito privado y de oficina que cumplen los criterios siguientes:

- Productos de formato monocromo estándar con una velocidad máxima inferior a 66 imágenes A4 por minuto.
- Productos de formato a color estándar con una velocidad máxima inferior a 51 imágenes A4 por minuto.

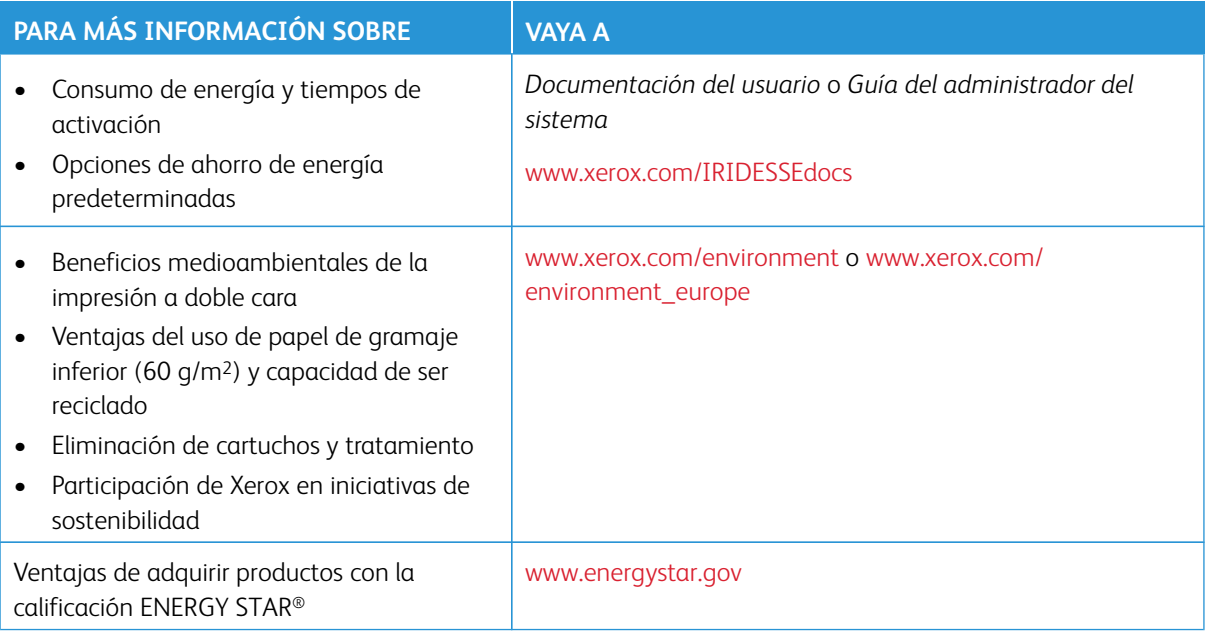

#### **ENERGY STAR**

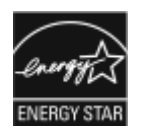

El programa ENERGY STAR es un plan voluntario para promover el desarrollo y la adquisición de modelos energéticamente eficientes, que ayudan a reducir el impacto medioambiental. Se puede encontrar información sobre el programa ENERGY STAR y los modelos con la calificación ENERGY STAR en el siguiente sitio web: [www.energystar.gov.](http://www.energystar.gov/index.cfm?fuseaction=find_a_product.showProductGroup&pgw_code=IEQ)

ENERGY STAR y la marca ENERGY STAR son marcas registradas en los Estados Unidos.

El programa ENERGY STAR para equipos de generación de imágenes es un esfuerzo de equipo entre los gobiernos de Estados Unidos, la Unión Europea y Japón, y el sector de equipos de oficina para promover copiadoras, impresoras, faxes, equipos multifunción, ordenadores personales y monitores eficientes desde el punto de vista energético. Reducir el consumo de energía de los productos ayuda a combatir el smog, la lluvia ácida y los cambios climáticos a largo plazo al reducir las emisiones que resultan de la generación de electricidad.

Para más información sobre la energía u otros temas relacionados, vaya a:

- [www.xerox.com/environment](https://www.office.xerox.com/cgi-bin/printer.pl?APP=udpdfs&Page=color&PgName=environmentna) o
- [www.xerox.com/environment\\_europe](https://www.office.xerox.com/cgi-bin/printer.pl?APP=udpdfs&Page=color&PgName=environmenteu)

#### **Consumo de energía y tiempo de activación**

La cantidad de electricidad que consume un dispositivo depende de la forma en que se utiliza. Este dispositivo está diseñado y configurado para reducir el consumo energético.

El modo de bajo consumo está activado en el dispositivo para reducir el consumo de energía. Después de realizar la última impresión, el dispositivo pasa al modo de preparado. En este modo, el dispositivo puede imprimir de inmediato. Si el dispositivo no se utiliza durante un determinado periodo de tiempo, el dispositivo entra en modo de bajo consumo. En este modo, para reducir el consumo de energía solo permanecen activas las funciones esenciales. Tras salir del modo de bajo consumo, el dispositivo tarda más en producir la primera impresión que cuando está en modo preparado. Esta demora es el resultado de la activación del sistema y es común en la mayoría de productos de impresión de imágenes en el mercado.

Este dispositivo tiene la calificación ENERGY STAR® según los requisitos del programa ENERGY STAR para equipos de generación de imágenes. El modo de bajo consumo se activa al cabo de 1 minuto.

Para cambiar las opciones de ahorro de energía, consulte la *Documentación del usuario* en [www.xerox.com/](https://www.office.xerox.com/cgi-bin/printer.pl?APP=udpdfs&Page=color&Model=IRDESSE&PgName=Man) [IRIDESSEdocs](https://www.office.xerox.com/cgi-bin/printer.pl?APP=udpdfs&Page=color&Model=IRDESSE&PgName=Man). Para obtener más información, póngase en contacto con el administrador del sistema.

Si desea más información sobre la participación de Xerox en iniciativas de sostenibilidad, visite:

- [www.xerox.com/environment](https://www.office.xerox.com/cgi-bin/printer.pl?APP=udpdfs&Page=color&PgName=environmentna) o
- [www.xerox.com/environment\\_europe](https://www.office.xerox.com/cgi-bin/printer.pl?APP=udpdfs&Page=color&PgName=environmenteu)

#### **Beneficios medioambientales de la impresión a doble cara**

La mayoría de productos Xerox® cuentan con la función de impresión a doble cara, también conocida como "impresión a doble cara". Esto permite imprimir ambas caras del papel automáticamente y, por lo tanto, ayuda a reducir el uso de recursos valiosos al reducir el consumo de papel. Según el estudio 4 sobre equipos de

impresión de imágenes, en los modelos con velocidad de impresión igual o superior a 40 ppm en color o igual o superior a 45 ppm en blanco y negro, la función de impresión a doble cara se activa automáticamente durante la configuración y la instalación del controlador. Es posible que algunos modelos Xerox con velocidad de impresión inferior también tengan las opciones de impresión a doble cara de forma prefijada en la instalación. El uso continuado de la función de impresión a doble cara reduce el impacto medioambiental de su trabajo. No obstante, si requiere la impresión a 1 cara, puede cambiar las opciones de impresión en el controlador de impresión.

## **Tipos de papel**

Este producto puede utilizarse para imprimir en papel reciclado o sin reciclar, aprobado por un esquema de gestión medioambiental, que cumpla con el estándar de calidad EN12281 o uno similar. El papel más ligero (60 g/m2), que contiene menos materia prima y ahorra recursos por cada impresión, se puede utilizar en ciertas aplicaciones. Le recomendamos que verifique si esto es compatible con sus necesidades de impresión.

## **Cumplimiento con la normativa de la Comunidad Económica de Eurasia**

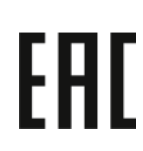

El marcado EAC de este producto indica que está certificado para su uso en mercados de los estados miembros de la unión aduanera.

# **Directiva RoHS de Turquía**

De conformidad con el artículo 7(d), por la presente certificamos que "cumple con el reglamento de EEE

EEE yönetmeliğine uygundur". (De acuerdo con la normativa de EEE).

#### **Cumplimiento de la directiva RoHS de Ucrania**

Обладнання відповідаєвимогам Технічного регламенту щодо обмеження

використання деяких небезпечних речовин в електричному та електронному

обладнані, затвердженого постановою Кабінету Міністрів України від 3 грудня 2008 № 1057

(El equipo cumple con los requisitos del reglamento técnico, aprobado con una resolución del Gabinete de Ministros de Ucrania con fecha del 3 de diciembre de 2008, en materia de restricciones para el uso de algunas sustancias peligrosas en equipos eléctricos y electrónicos.)

# **NORMATIVA DE COPIA**

#### **Estados Unidos**

El Congreso prohíbe, por ley, la reproducción de los elementos aquí enumerados en determinadas circunstancias. Se pueden imponer multas y penas de prisión a los responsables de realizar dichas copias.

1. Bonos o valores del gobierno de Estados Unidos como:

- Pagarés de banco
- Papel moneda
- Cupones y obligaciones
- Billetes de banco de la Reserva Federal
- Certificados de depósito de plata
- Certificados de depósito de oro
- Bonos de Estados Unidos
- Pagarés del tesoro
- Billetes de la Reserva Federal
- Billetes fraccionarios
- Certificados de depósito
- Billetes de banco
- Bonos y obligaciones de determinadas agencias gubernamentales, como la FHA, etc.
- Bonos. Los bonos del tesoro de EE. UU. solo pueden ser fotografiados con fines publicitarios en relación con la campaña para su venta.
- Timbre interno. Si es necesario reproducir un documento legal en el que haya un timbre fiscal con matasellos, se podrá hacer siempre que la reproducción del documento tenga fines legales.
- Sellos de correo, con o sin matasellos. Los sellos de correo se pueden fotografiar, con fines filatélicos, siempre que la reproducción sea en blanco y negro y su tamaño sea inferior al 75 % o superior al 150 % del original.
- Giros postales
- Letras, cheques o efectos monetarios expedidos por funcionarios autorizados de Estados Unidos
- Sellos y otros exponentes de valor, con cualquier denominación, que hayan sido o puedan ser emitidos mediante alguna ley del Congreso
- Certificados de indemnizaciones para veteranos de las Guerras Mundiales
- 2. Bonos o valores de cualquier gobierno, banco o corporación del extranjero
- 3. Material protegido por derechos de autor, a menos que se obtenga permiso del propietario de los derechos de autor, o la realización de copias esté dentro lo estipulado en la ley de derechos de autor respecto a la reproducción para "uso justo" o de bibliotecas. Puede obtener más información sobre estas disposiciones en la Oficina de Derechos del Autor de los Estados Unidos, Biblioteca del Congreso, Washington, D.C. 20559. Solicite la circular R21.
- 4. Certificados de ciudadanía o naturalización. Los certificados de naturalización de extranjeros pueden fotografiarse.
- 5. Pasaportes. Los pasaportes extranjeros pueden fotografiarse.
- 6. Papeles de inmigración
- 7. Tarjetas de registro de reclutamiento
- 8. Papeles del servicio de reclutamiento selectivo que llevan la siguiente información de registro:
	- Ingresos o renta
	- Documento judicial
	- Condición física o mental
	- Estado de dependencia
	- Servicio militar anterior
	- Excepción: Los certificados de baja militar de Estados Unidos pueden fotografiarse.
- 9. Distintivos, insignias, tarjetas de identificación o pases exhibidos por personal militar o miembros de los distintos Departamentos Federales, como el FBI, el Tesoro, etc., a menos que la fotografía haya sido encargada por el responsable de dicho departamento.

La lista anterior no abarca todos los casos. No se admite ninguna responsabilidad derivada de su contenido o exactitud. En caso de duda, consulte a su abogado.

Para más información sobre estas disposiciones contacte con la Oficina de Derechos del Autor de los Estados Unidos, Biblioteca del Congreso, Washington, D.C. 20559. Solicite la circular R21.

## **Canadá**

El Parlamento prohíbe, por ley, la reproducción de los elementos aquí enumerados en determinadas circunstancias. Se pueden imponer multas y penas de prisión a los responsables de realizar estas reproducciones:

- Billetes bancarios o papel moneda
- Bonos o valores de un gobierno o banco
- Letras o bonos del Tesoro
- El sello público de Canadá (o una de sus provincias), un organismo público o autoridad de Canadá o un tribunal
- Las proclamas, dictámenes, regulaciones, mandatos o avisos de estos (con la falsa pretensión de que han sido impresos por la Queens Printer para Canadá o por otra imprenta equivalente para una provincia)
- Las marcas, sellos, envoltorios o diseños utilizados por o en nombre del Gobierno de Canadá (o una de sus provincias), el gobierno de otro estado o un departamento, junta, comisión o agencia establecidos por el Gobierno de Canadá o de una provincia o un gobierno de otro estado
- Timbre impreso o adhesivo utilizado con fines de recaudación por parte del Gobierno de Canadá o de una provincia o por el gobierno de otro estado
- Documentos o registros que están a cargo de funcionarios que tienen el deber de realizar o emitir copias certificadas y se pretenda hacer pasar una copia falsa por una certificación auténtica
- Material protegido por derechos de autor o marcas comerciales de cualquier tipo, sin el consentimiento del titular

La lista anterior se facilita a modo orientativo, pero no abarca todos los casos. No se admite ninguna responsabilidad derivada de su contenido o exactitud. En caso de duda, consulte a su abogado.

#### **Otros países**

La copia de determinados documentos puede ser ilegal en su país. Se pueden imponer multas y penas de prisión a los responsables de realizar dichas reproducciones.

- Moneda de curso legal
- Billetes bancarios y cheques
- Bonos o valores de bancos o gobiernos
- Pasaportes y documentos de identidad
- Material protegido por derechos de autor o marcas comerciales, sin el consentimiento del titular
- Sellos de correos y otros instrumentos negociables

Esta lista no abarca todos los casos. No se admite ninguna responsabilidad derivada de su contenido o exactitud. En caso de duda, consulte a su asesor jurídico.

## **CERTIFICADO DE SEGURIDAD**

Este dispositivo cumple con la norma de seguridad IEC y EN certificada por un centro de pruebas reconocido a nivel nacional.

# **HOJAS DE DATOS DE SEGURIDAD**

Para obtener información sobre seguridad de materiales relativa a su prensa, vaya a:

- Dirección web: [www.xerox.com/sds](https://www.office.xerox.com/cgi-bin/printer.pl?APP=udpdfs&Page=color&PgName=msdsna) o [www.xerox.co.uk/sds\\_eu](https://www.xerox.co.uk/sds_eu)
- Estados Unidos y Canadá: 1-800-ASK-XEROX (1-800-275-9376)
- Para otros mercados, envíe una solicitud por correo electrónico a [EHS-Europe@xerox.com](mailto:EHS-Europe@xerox.com)

# Reciclaje y eliminación de productos

En esta sección se facilita información sobre el reciclaje y eliminación de su prensa de producción.

# **TODOS LOS PAÍSES**

Si usted es el responsable de la eliminación del producto Xerox, tenga en cuenta que el producto puede contener mercurio, plomo, perclorato y otros materiales cuya eliminación podría estar sujeta a consideraciones medioambientales. La presencia de estos materiales cumplía íntegramente la normativa internacional aplicable en el momento de comercializar el producto. Para obtener información sobre el reciclaje y la eliminación del producto, póngase en contacto con las autoridades locales.

Perclorato: este producto puede contener uno o más dispositivos con perclorato como, por ejemplo, las baterías. Puede que sea necesario manipularlo mediante algún procedimiento especial. Para obtener más información, vaya a [www.dtsc.ca.gov/hazardouswaste/perchlorate](http://www.dtsc.ca.gov/hazardouswaste/perchlorate).

# **Extracción de las baterías**

Las baterías solo pueden ser sustituidas por un servicio técnico aprobado por el fabricante.

# **AMÉRICA DEL NORTE**

Xerox tiene en marcha un programa para la recogida y reutilización o reciclaje de equipos. Para asegurarse de que este producto Xerox® forma parte del programa, póngase en contacto con el vendedor de Xerox (1-800- ASK-XEROX). Si desea más información sobre los programas medioambientales de Xerox, vaya a [www.xerox.](https://www.office.xerox.com/cgi-bin/printer.pl?APP=udpdfs&Page=color&PgName=environmentna)  [com/environment](https://www.office.xerox.com/cgi-bin/printer.pl?APP=udpdfs&Page=color&PgName=environmentna).

Para obtener información sobre el reciclaje y la eliminación del producto, póngase en contacto con las autoridades locales.

#### **UNIÓN EUROPEA**

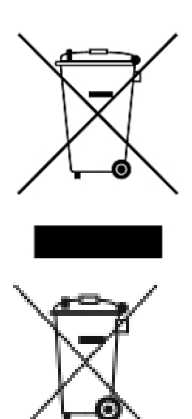

Estos símbolos indican que este producto no debe desecharse junto con los residuos domésticos según la Directiva 2012/19/UE sobre residuos de aparatos eléctricos y electrónicos (RAEE) y la Directiva 2006/66/CE relativa a las pilas y acumuladores y la legislación nacional que implementan dichas directivas.

Si se incluye un símbolo químico debajo del símbolo mostrado más arriba, según la directiva sobre pilas, indica que la batería o el acumulador contiene un metal pesado (Hg = mercurio, Cd = cadmio, Pb = plomo) con una concentración superior al límite especificado por la directiva sobre pilas y acumuladores.

Algunos equipos se pueden utilizar tanto en el ámbito doméstico o privado como en el ámbito profesional o comercial. En el ámbito doméstico de la Unión Europea, existen puntos de recogida designados para depositar los aparatos eléctricos y electrónicos sin cargo alguno. Para obtener más información sobre la recogida y el reciclaje de productos usados y baterías, póngase en contacto con las autoridades locales, el servicio de recogida de residuos o el punto de venta donde adquirió los artículos. En algunos estados miembros de la UE, cuando se compra un equipo nuevo, es posible que el distribuidor local tenga la obligación de retirar el equipo sin cobrar nada por ello. Póngase en contacto con el minorista si desea más información.

Las empresas de la Unión Europea, en cumplimiento de la legislación europea, los equipos eléctricos y electrónicos que se vayan a desechar deben gestionarse según los procedimientos establecidos. Si desecha equipos eléctricos o electrónicos, póngase en contacto con su proveedor, el distribuidor local o el vendedor de Xerox para obtener información sobre el procedimiento de recogida de los equipos que han llegado al final de su vida útil.

Un manejo inadecuado de este tipo de residuos puede afectar al medio ambiente y la salud debido a las sustancias peligrosas asociadas generalmente a los aparatos eléctricos y electrónicos. Con su colaboración a la hora de desechar estos productos contribuye a un uso efectivo de los recursos naturales.

#### **Eliminación fuera de la Unión Europea**

Estos símbolos solo son válidos en la Unión Europea. Si desea eliminar estos componentes, póngase en contacto con las autoridades locales o un distribuidor para saber cuál es el procedimiento adecuado.

#### **OTROS PAÍSES**

Póngase en contacto con las autoridades locales de gestión de residuos para que lo asesoren sobre la eliminación correcta.

Información relevante

# Operaciones básicas

# Este capítulo incluye:

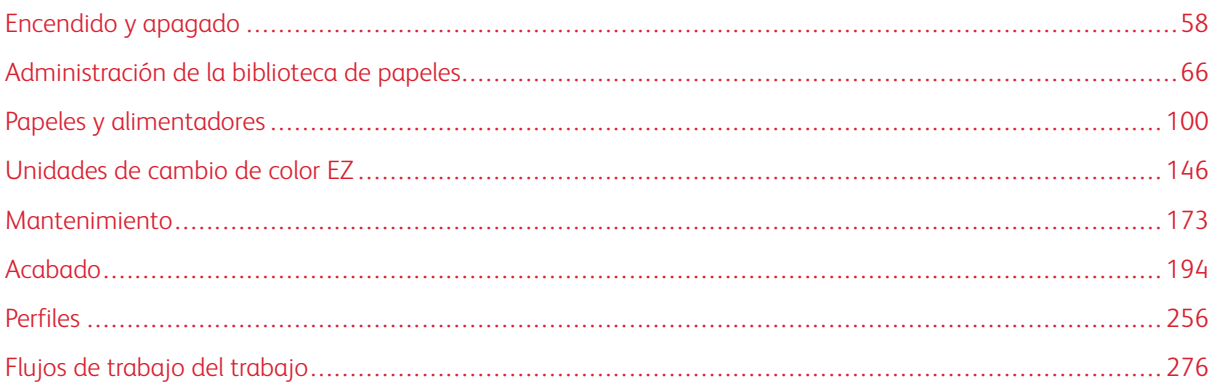

Esta sección contiene información sobre la forma para comenzar a usar la prensa de producción, flujos de trabajo comunes, procedimientos para mantener la prensa de producción y otra información de funcionamiento.

# <span id="page-57-0"></span>Encendido y apagado

El encendido y apagado incluye los procedimientos para encender, iniciar sesión, volver a poner en marcha y apagar la prensa de producción. También incluye información sobre los niveles de conexión de los usuarios y el modo de Ahorro de energía.

# **ENCENDER LA PRENSA POR PRIMERA VEZ**

Si va a iniciar la prensa de producción por primera vez o después de un cierre completo de emergencia del sistema, realice este procedimiento.

1. Abra la puerta frontal derecha, a la derecha del motor de impresión.

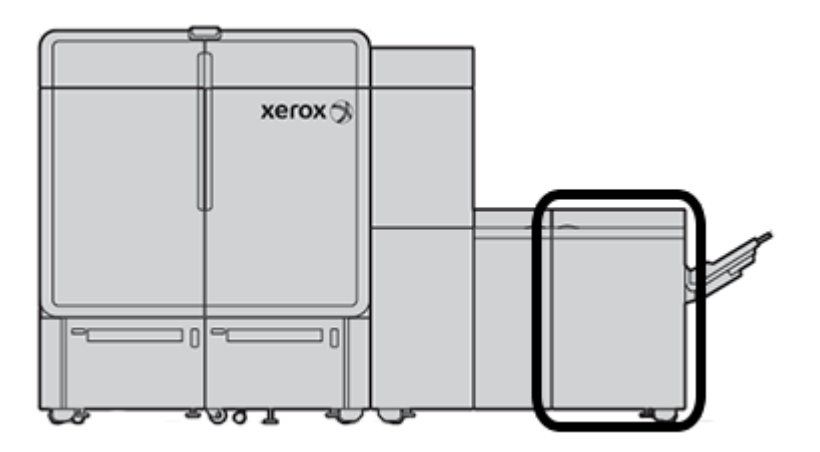

2. Pulse el interruptor de alimentación rojo para que quede en posición de **encendido**.

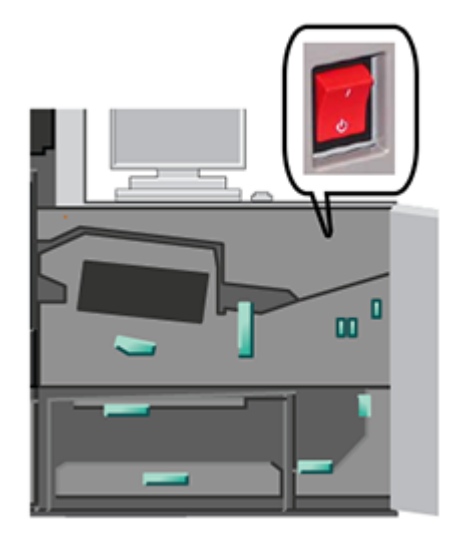

- Nota: A menos que exista un motivo para realizar un apagado completo del sistema, el interruptor de alimentación principal rojo se mantiene en la posición de Encendido.
- Importante: En una situación de emergencia, sitúe este interruptor de alimentación rojo, también denominado interruptor de desconexión de emergencia, en la posición de Apagado. Esta acción corta de inmediato la corriente eléctrica de todos los componentes de la prensa de producción. Utilice este método en lugar del proceso de apagado más lento que se realiza con el interruptor de alimentación situado a la derecha de la prensa.
- 3. Continúe con la puesta en marcha de todo el sistema de la prensa. Para encender el motor del sistema, el PC del centro de control y el servidor de impresión, consulte [Cómo encender el sistema de la prensa de](#page-58-0) [producción](#page-58-0).

## <span id="page-58-0"></span>**CÓMO ENCENDER EL SISTEMA DE LA PRENSA DE PRODUCCIÓN**

Para encender todo el sistema de la prensa de producción:

- 1. Asegúrese de que los interruptores de alimentación de los alimentadores y apiladores estén en la posición de **encendido**.
- 2. Asegúrese de que todas las cubiertas y puertas de la prensa estén bien cerradas.
- 3. Para encender la interfaz del centro de control, pulse el botón de encendido/apagado en el monitor y el PC del centro de control.

Espere unos 30 segundos hasta que pueda verse todo el contenido de la pantalla del software del PC.

4. Encienda el PC y el monitor de la estación de trabajo del servidor de impresión Fiery. Si el servidor de impresión tiene un dispositivo con pantalla táctil, el botón de encendido/apagado está en la pantalla táctil. 5. Busque el botón de encendido/apagado blanco en el lado derecho de la prensa de producción, cerca del centro de control. Pulse el botón de encendido/apagado y llévelo a la posición de **encendido**.

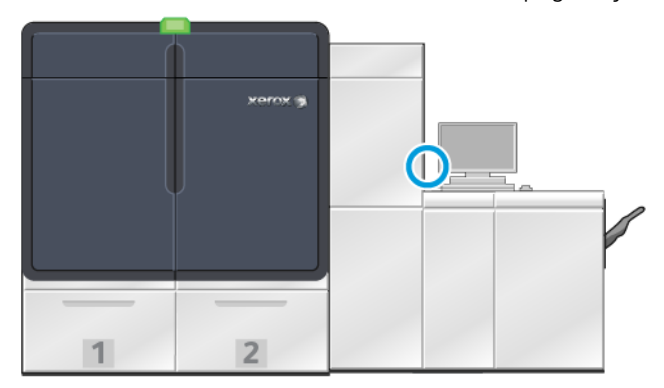

6.

Todos los módulos del sistema comienzan a inicializarse y el fusor se calienta. La prensa de producción ejecuta una rutina de verificación del sistema. La comprobación del sistema puede tardar varios minutos. Durante este tiempo, puede programar un trabajo en la prensa de producción. Cuando la prensa de producción está preparada, el proceso de impresión comienza automáticamente.

Cuando transcurre un tiempo de inactividad establecido, la prensa de producción pasa automáticamente al modo de ahorro de energía. El administrador configura este lapso de tiempo. Cuando se utiliza el centro de control o se envía un trabajo a la prensa de producción, el sistema sale automáticamente del modo de Ahorro de energía.

# **Ahorro de energía**

La prensa de producción ingresa automáticamente al modo de Ahorro de energía después de una cantidad determinada de tiempo de inactividad. Para modificar o configurar el periodo de tiempo que debe transcurrir antes de que el sistema se reactive, debe estar en modo de administrador. Conéctese como Administrador y acceda a la ficha Sistema desde la ventana Ajustes del sistema.

Para aplicar y utilizar el modo de ahorro de energía, seleccione una de las siguientes opciones de ahorro de energía del menú Sistema:

- **Solo motor de impresión:** Con esta opción, solo el motor de impresión de la prensa de producción entra en modo de ahorro de energía. El Centro de control permanece activo.
- **Motor de impresión y PC de sistema:** Con esta opción, tanto la prensa de producción como el centro de control entran en modo de ahorro de energía.

Cuando el modo de ahorro de energía está activado y el centro de control no está en el modo de ahorro de energía, el sistema muestra el icono de Ahorro de energía en la ventana principal del centro de control.

Para salir del modo de ahorro de energía:

• Solo para el motor de impresión, en el menú Sistema seleccione **Ahorro de energía - Salir solo del motor de impresión**.

Nota: El sistema también sale del modo de ahorro de energía cuando usted envía un trabajo para imprimir o utiliza el centro de control.

• Para el motor de impresión y el Centro de control, haga clic con el mouse del Centro de control o toque algunas teclas del teclado.

#### **Conectarse y desconectarse**

Después de encender el sistema de la prensa de producción, el centro de control ajusta automáticamente el nivel de acceso del operador. Si usted es un operador básico y usuario ocasional, no necesita iniciar la sesión en el sistema.

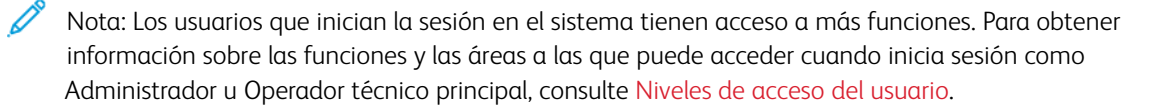

Si usted es un Administrador u Operador técnico principal, proceda conforme a los siguientes pasos para iniciar y cerrar sesión:

- 1. Localice y haga clic en el enlace **Conectar** situado en la parte superior derecha de la barra del encabezado de la pantalla principal. Aparece un cuadro de diálogo para iniciar sesión.
- 2. Seleccione **Administrador** u **Operador técnico principal** y escriba la clave en el campo Clave. Haga clic en **Aceptar**.

Nota: La clave de Administrador prefijada es 11111. Como administrador, puede cambiar la contraseña en cualquier momento.

El nombre del nuevo usuario, por ejemplo Administrador, aparece en el área del enlace en la barra del título.

- 3. Para cerrar su sesión, localice y haga clic en ID de usuario en la parte superior derecha de la barra del encabezado en la pantalla principal. Aparece un cuadro de diálogo.
- 4. Seleccione **Desconectar**.

El nombre de usuario en la barra del título cambia por el enlace para Cerrar sesión. El nivel de acceso para conectarse vuelve a Operador básico.

#### <span id="page-60-0"></span>**Niveles de acceso del usuario**

La prensa cambia de manera predeterminada al nivel de acceso del operador básico. Si usted es un operador básico y usuario ocasional, no es necesario ingresar al Centro de control. El operador puede acceder a la mayoría de las funciones y trabajos de impresión.

Para acceder a más funciones y tareas del administrador, seleccione el enlace Iniciar sesión en la parte superior derecha de la pantalla principal. En la ventana de Inicio sesión, seleccione el nivel de acceso de usuario adecuado e introduzca su clave:

- **Administrador:** Este nivel permite acceder al menú Mantenimiento para acceder a las rutinas de limpieza, personalizar las opciones de configuración del sistema que afectan a la productividad, limitar el acceso de los operadores a la biblioteca de papeles y trabajar con perfiles de acabado.
- **Operador principal técnico:** Este nivel está reservado para usuarios certificados por Xerox, para que realicen ciertas actividades de mantenimiento que normalmente son realizadas por un técnico de servicio al cliente.

Para imprimir trabajos y regresar al modo Operador, haga clic en el enlace del nombre del usuario en la parte superior derecha de la pantalla principal y seleccione **Desconectar**.

Nota: Consulte el área del Administrador de la documentación para obtener más información sobre todas las funciones disponibles al Administrador y el Operador técnico principal.

# <span id="page-61-0"></span>**CÓMO REINICIAR LA PRENSA**

Nota: Siga este procedimiento cuando el Centro de control le indique que debe reiniciar el sistema. Trate de resolver todos los fallos o errores declarados en el servidor de impresión y en el Centro de control.

Puede reiniciar todo el sistema de la prensa o la interfaz del centro de control únicamente.

1. Para reiniciar el motor de impresión, todos los módulos y el centro de control, pulse el botón de encendido/ apagado blanco para que quede en la posición de **apagado**.

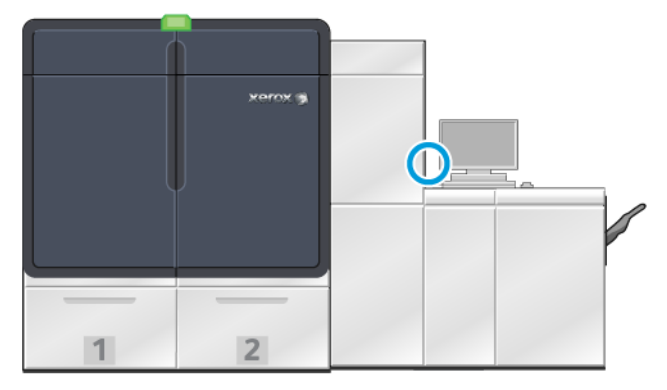

- Nota: Deje que la prensa de producción permanezca apagada durante un mínimo de 10 segundos.
- a. Pulse el botón de encendido/apagado blanco para que quede en la posición de **encendido**.

Nota: Tras apagar la prensa de producción, reinicie siempre el PC del centro de control.

- 2. Para reiniciar el centro de control únicamente, seleccione **Reiniciar interfaz usuario** en el menú Sistema.
	- a. Si aparece un mensaje de confirmación, seleccione **Sí**.
	- b. El sistema se apaga e inmediatamente se reinician el centro de control y la interfaz del usuario.

#### **APAGAR EL SISTEMA DE LA PRENSA DE PRODUCCIÓN**

Al finalizar el día de trabajo, se recomienda apagar todo el sistema de la prensa de producción. Hay dos maneras de apagar totalmente:

- Usar el botón de encendido/apagado del motor de impresión
- Usar el menú Sistema del centro de control
- 1. Apague la prensa de producción con uno de estos métodos:
	- Puede apagar la prensa de producción si pulsa el botón de **encendido/apagado** blanco y lo deja en posición de **apagado**.

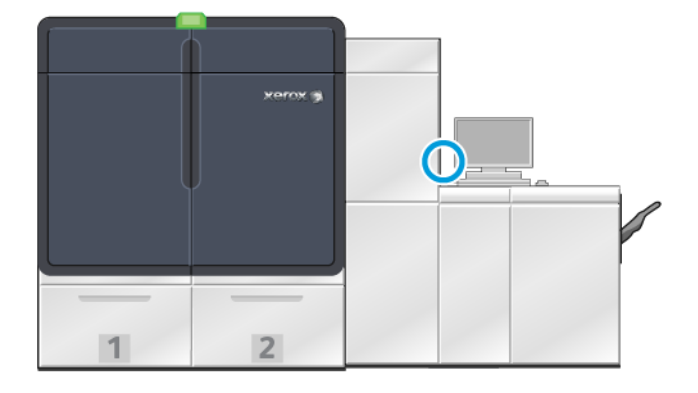

La prensa, todos los módulos conectados a la prensa y el centro de control se apagan. Después de que transcurre un tiempo establecido, la prensa pasa automáticamente al modo de ahorro de energía.

Nota: Deje la prensa de producción apagada por un mínimo de 10 segundos antes de encenderla nuevamente.

• Para apagar la prensa de producción en el centro de control, en el menú Sistema seleccione **Cerrar PC del sistema**.

La prensa, todos los módulos conectados a la prensa y el centro de control se apagan. Después de que transcurre un tiempo establecido, la prensa pasa automáticamente al modo de ahorro de energía.

- 2. Apague el PC y el monitor del servidor de impresión Fiery. Si el dispositivo de la pantalla táctil está instalado, apague la pantalla táctil.
- 3. Para reiniciar el sistema, consulte [Cómo reiniciar la prensa](#page-61-0)

Nota: Tras apagar la prensa de producción, reinicie siempre el PC del centro de control.

#### **Apagar la prensa en caso de emergencia**

Para apagar la prensa de producción al instante:

1. En el lateral derecho del motor de impresión, abra la puerta frontal derecha.

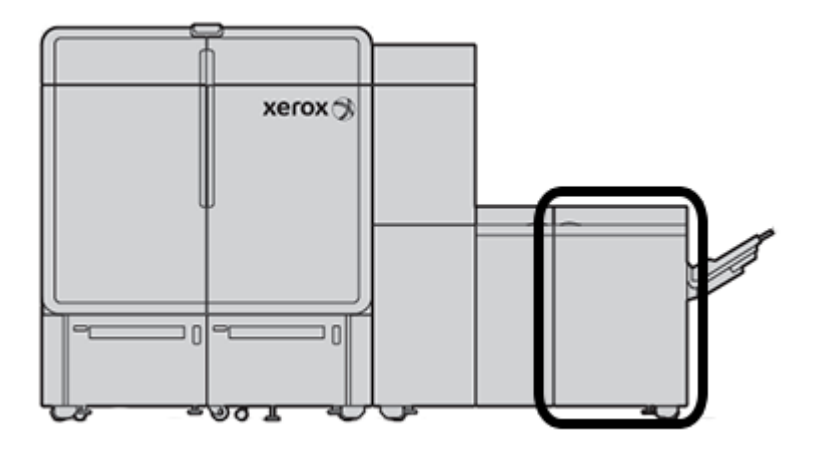

2. Pulse el interruptor de alimentación rojo para que quede en posición de **apagado**.

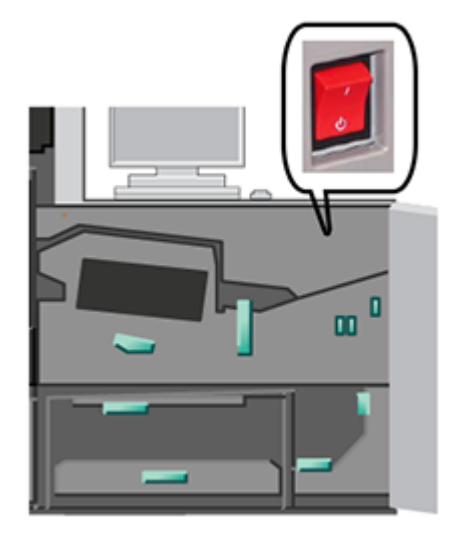

- $\bigcirc$ Importante: Esta acción corta de inmediato la corriente eléctrica de todos los componentes de la prensa de producción. Utilice este método en lugar del proceso de apagado más lento que se realiza con el interruptor de alimentación situado a la derecha de la prensa.
- 3. Desconecte el cable de alimentación de la toma eléctrica.
- 4. Llame a un técnico de servicio de Xerox autorizado para que corrija el problema.

## **DESCARGAR Y ACTUALIZAR EL SOFTWARE DE LA PRENSA EN REMOTO**

Cuando está conectada a Internet, la prensa recibe actualizaciones para la versión del software 6.0.4x o posterior. Para descargar y actualizar el software en remoto, siga estos pasos:

1. Cuando se publica una nueva versión del software, aparece una advertencia en la barra de estado del centro de control. Para actualizar el software, haga clic en el icono de advertencia. Se abrirá una ventana con el mensaje de advertencia completo.

Nota: Antes de comenzar la actualización del software, cierre todos los trabajos de impresión activos.

2. Siga las indicaciones del mensaje de advertencia. Abra una puerta frontal de la prensa y, en la ventana del mensaje de advertencia, haga clic en **Iniciar**. Aparece una ventana con un Acuerdo de licencia de usuario final (EULA).

Nota: Cuando se abre una puerta de la prensa, se muestra una ventana que indica que se cierren las puertas de los módulos de transporte o de salida. Para volver a las instrucciones de actualización del software, haga clic en **Cerrar** en esta ventana.

- 3. El Acuerdo de licencia de usuario final se muestra en el idioma que haya configurado el administrador. Puede cambiar el idioma del acuerdo de licencia con el menú del EULA. Para ejecutar la instalación del software, en el Acuerdo de licencia de usuario final, haga clic en **Acepto**.
- 4. Para Control de cuenta de usuario, haga clic en **Aceptar**. La prensa entra en modo de diagnósticos y el software se instala. Las ventanas del Símbolo del sistema muestran el progreso de la instalación del software.

Importante: No cierre ninguna ventana de Símbolo del sistema durante el proceso de instalación.

- 5. Cuando termina la actualización del software sin errores, el centro de control se reinicia automáticamente con la nueva versión de software.
- 6. Tras reiniciar el centro de control, asegúrese de encender la prensa. Si la prensa no se enciende después de 1 minuto, siga estos pasos:
	- a. Abra la puerta derecha del módulo de transporte de la prensa.
	- b. Sitúe el interruptor rojo en la posición de apagado y espera 10 segundos.
	- c. Sitúe el interruptor rojo en la posición de encendido y cierre la puerta.
	- d. Encienda la prensa con el interruptor habitual de alimentación externa.
- 7. Para comprobar que la prensa se ha actualizado con la última versión del software, en el PC del centro de control haga clic en **Sistema > Detalles de máquina** y vea la versión del Software del sistema. Si hay algún problema para realizar la instalación, póngase en contacto con un técnico de servicio de Xerox.

# <span id="page-65-0"></span>Administración de la biblioteca de papeles

Esta sección incluye información sobre PredictPrint Media Manager y la administración de la biblioteca de papeles. En función de la versión de software instalada en la prensa, puede tener acceso al administrador de material de impresión PredictPrint Media Manager o a las funciones de Administrar biblioteca de papeles.

PredictPrint Media Manager incluye todas las funciones de administración de la biblioteca de papeles. Predict-Print Media Manager incluye la funcionalidad de Administrar biblioteca de papeles además de la capacidad de lectura de códigos de barras, el asistente de papeles PredictPrint y el servidor PredictPrint en la nube.

## **ASISTENTE DE PAPELES PREDICTPRINT**

El asistente de papeles PredictPrint utiliza un lector de código de barras de mano y aplicaciones de software para:

- Programar bandejas con propiedades del papel específicas para un trabajo
- Realizar ajustes de motor de impresión para optimizar el rendimiento de impresión del papel
- Realizar la calibración y creación de perfiles del papel y conseguir una salida con una calidad de imagen y color óptimos

Cuando se abre una bandeja de papel. o se lee un código de barras, el asistente de papeles PredictPrint abre y carga al instante las propiedades del papel en una bandeja. A continuación, el asistente de papeles proporciona orientaciones paso a paso a través de una serie de rutinas de configuración automáticas, semiautomáticas y manuales para optimizar la impresión. El servidor PredictPrint en la nube determina qué rutinas de configuración son las recomendadas para el papel.

# **Descripción general del asistente de papeles PredictPrint**

El asistente de papeles PredictPrint es una función que automatiza la gestión del material de impresión en las prensas digitales. El administrador puede especificar si el asistente de papeles PredictPrint debe aparecer en el centro de control. Para obtener más información, consulte [Gestionar el acceso al asistente de papeles](#page-364-0) [PredictPrint.](#page-364-0)

Puede utilizar el lector de código de barras de mano para leer el código de barras de los papeles de la siguiente forma:

- Se lee el código de barras y, a continuación, se coloca el papel en la bandeja.
- Se coloca el papel en la bandeja y, a continuación, se lee el código de barras.

Cuando se escanea un código de barras, la prensa se conecta con el servidor PredictPrint en la nube y recupera todas las propiedades y los puntos de ajuste y rutinas de configuración recomendados para dicho papel.

El asistente de papeles PredictPrint realiza todas las rutinas de configuración avanzada recomendadas para optimizar el rendimiento de impresión con cada papel. Cuando un papel se coloca por primera vez en una bandeja, el asistente de papeles PredictPrint lleva a cabo un proceso completo de Calibración y creación de perfiles para maximizar la salida de color y la calidad de imagen.

El asistente de papeles PredictPrint utiliza los siguientes procesos:

#### Escanear

En la página Escanear, se lee el código de barras de un papel específico con la ayuda del lector de códigos de barras. Cuando se lee un código de barras, el asistente de papeles PredictPrint se conecta con el servidor PredictPrint en la nube y descarga todos los atributos del papel, así como sus puntos de ajuste y las rutinas de configuración recomendados para dicho papel.

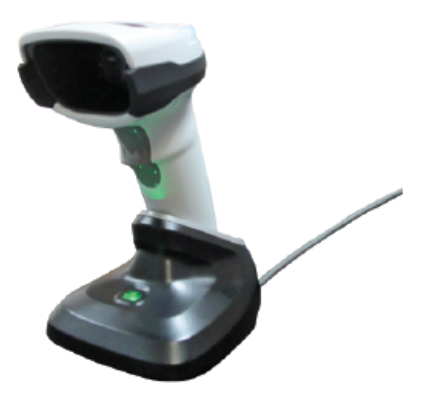

## Definir

Si tiene un código de barras desconocido o está creando un código de barras personalizado, se muestra la pantalla Definir. Cuando se crea un código de barras personalizado o se lee un código de barras que no se encuentra en el servidor PredictPrint en la nube, necesita definir los atributos del papel manualmente.

Nota: El papel se define solo una vez. Una vez configurado el material de impresión, los datos se guardar en el servidor PredictPrint en la nube. Para obtener los datos automáticamente, puede leer el código de barras asociado.

#### **Cargar**

Coloque el papel en la bandeja. Tras cargar la bandeja con el papel, en la pantalla Cargar seleccione la opción de bandeja de papel adecuada: **Bandejas 1-2 o A1-1 - A2-2**, **A2-3 (MSI)** o **T1**.

Nota: Las opciones de bandeja disponibles dependen de la configuración de cada sistema. Aparecen opciones para los alimentadores y dispositivos de acabado que estén conectados a la prensa.

Puede colocar el papel antes o después de leer el código de barras o definir las propiedades del papel. Si va a cargar varias bandejas, puede hacerlo primero o después de leer los códigos de barras en cualquier orden, como se indica:

- Si lee el código de barras en primer lugar: Escanee todos los códigos de barras. Para cargar las bandejas con el papel correcto, siga las pantallas del asistente.
- Si carga las bandejas en primer lugar: Coloque todos los papeles en las bandejas adecuadas. Para comprobar los códigos de barras de los papeles colocados, siga las pantallas del asistente.

#### Configuración

En la pantalla Configuración puede confirmar si las propiedades del papel están correctas. Puede seleccionar la orientación de alimentación del papel: Alimentación por borde largo o Alimentación por borde corto. En la página Configuración, el asistente de papeles PredictPrint realiza los puntos de ajuste y las rutinas de

configuración automáticas recomendados para el papel. Estas son las rutinas automáticas de configuración:

- Programación de bandejas
- Configuración de alineación: La configuración de alineación básica y la avanzada son rutinas de configuración automáticas, pero su parámetros se establecen en la pestaña Ajustes automáticos.
	- La alineación Básica se aplica cuando se lee el código de barras de un papel por primera vez. La alineación Básica no se aplica las siguientes veces que se lee el código de barras del mismo papel. Puede gestionar este ajuste en el servidor PredictPrint en la nube.
	- La alineación Avanzada se aplica cada vez que se lee el código de barras de un papel. Puede seleccionar la densidad de impresión y el perfil de alineación.
- Ajuste de tensión de transferencia secundaria
- Calibración y creación de perfiles

Nota: Calibración y creación de perfiles es la última rutina que se ejecuta y solo aparece en la pantalla Calibración si no hay otras rutinas de configuración semiautomáticas que ejecutar.

#### Avanzada

En la pantalla Avanzada, el asistente de papeles PredictPrint realiza las rutinas semiautomáticas de configuración recomendadas para el papel. Estas son las rutinas de configuración avanzada:

- Ajuste de presión del rodillo del alineador
- Ajuste de temperatura de fusión, lado de banda
- Ajuste de temperatura de fusión, lado del rodillo de presión
- Ajuste del calentador de bandeja
- Ajuste de asistencia de aire
- Ajuste de salida de transferencia del borde de salida
- Calibración y creación de perfiles

#### Hecho

Una vez terminadas las rutinas de configuración automáticas y semiautomáticas, la pantalla Hecho muestra una lista de rutinas de configuración manuales que se recomienda realizar tras salir del asistente de papeles PredictPrint. Puede realizar las rutinas manuales de configuración en la Biblioteca de papeles PredictPrint. Estas son las rutinas manuales de configuración:

- Ajuste de curvatura de papel. Para obtener más información, consulte [Cómo corregir la curvatura del](#page-94-0)  [papel.](#page-94-0)
- Detección de alimentación múltiple. Para obtener más información, consulte [Detección de alimentación](#page-88-0)  [de varias páginas.](#page-88-0)

#### **Leer código de barras del material de impresión**

Para escanear códigos de barras se necesita un lector de códigos de barras de mano.

- 1. Para abrir el asistente de papeles PredictPrint, utilice estos métodos:
	- En la pantalla del centro de control, haga clic en **Asistente de papeles PredictPrint**.
	- Escanee el código de barras del material de impresión con el lector de códigos de barras.
	- Coloque el papel en la bandeja adecuada.

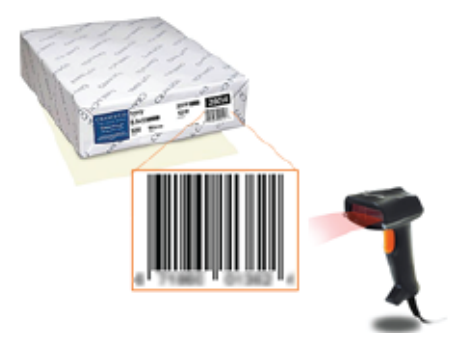

Cuando se utiliza el asistente de papeles PredictPrint por primera vez, se muestra una pantalla de Bienvenida.

Si el código de barras ya está registrado en el servidor PredictPrint en la nube, tras leerlo, el asistente de papeles PredictPrint muestra las propiedades del papel y la prensa recibe automáticamente los valores de impresión mejores para ese papel.

Si el código de barras no está registrado en el servidor PredictPrint en la nube, en la pantalla Escanear haga clic en **Configurar como papel nuevo**. En la pantalla Definir, establezca las propiedades del papel y haga clic en **Guardar y siguiente**.

2. Si no ha colocado el papel antes de leer el código de barras, cargue una o más bandejas con el papel y haga clic en **Siguiente**.

#### **Definir un papel nuevo y crear un código de barras**

Cuando un papel no cuenta con código de barras, puede crearle uno en la pantalla Definir del asistente de papeles PredictPrint. Una vez creado el código de barras, puede imprimirlo y conservarlo para leerlo cada vez que utilice el papel.

Para crear el código de barras de un papel nuevo:

- 1. Para abrir el asistente de papeles PredictPrint, utilice estos métodos:
	- En la pantalla del centro de control, haga clic en **Asistente de papeles PredictPrint**.
	- Coloque el papel en la bandeja adecuada.

Cuando se utiliza el asistente de papeles PredictPrint por primera vez, se muestra una pantalla de bienvenida.

2. Haga clic en **Definir papel nuevo y crear código de barras**.

Se muestra la pantalla Definir.

- 3. Defina los siguientes elementos del papel:
	- Nombre
	- Fabricante
	- Tamaño
	- Tipo
	- Módulo (si procede)
	- Papel preimpreso (requerido para papeles imprimidos desde T1)
	- Color
	- Revestimiento
	- Grano
	- Peso
	- Con agujeros
- 4. Para guardar los cambios e ir a la paso siguiente, haga clic en **Guardar y siguiente**.

# **Colocar papel con el asistente de papeles PredictPrint**

Para colocar papel en la bandeja:

- 1. Abra una bandeja de papel. En función del material de impresión, seleccione las bandejas 1–2 o A1-1–A2- 2, la bandeja A2–3 (MSI) o la bandeja intercaladora T1.
- 2. Coloque el material de impresión y cierre la bandeja.
- 3. En la pantalla Cargar del asistente de papeles PredictPrint, seleccione la bandeja que contiene el papel:
	- **Bandejas 1–2 o A1-1–A2-2**
	- **A2–3 (MSI)**
	- **T1**
		- Nota: Las opciones de bandeja disponibles dependen de la configuración de cada sistema. Aparecen opciones para los alimentadores y dispositivos de acabado que estén conectados a la prensa.
- 4. Haga clic en **Siguiente**.

Se muestra la pantalla Configuración. Continúe en [Configurar material de impresión con el asistente de](#page-69-0)  [papeles PredictPrint.](#page-69-0)

5. Si en cualquier momento del proceso necesita cambiar información de la pantalla anterior, haga clic en **Volver**.

#### <span id="page-69-0"></span>**Configurar material de impresión con el asistente de papeles PredictPrint**

Puede configurar el material de impresión en el asistente de papeles PredictPrint con o sin código de barras. Consulte<sup>-</sup>

- [Configuración de material de impresión con un código de barras](#page-70-0)
- [Configurar material de impresión sin código de barras](#page-70-1)
- [Configurar material de impresión con código de barras personalizado sin Internet](#page-71-0)

#### <span id="page-70-0"></span>**Configuración de material de impresión con un código de barras**

- 1. En la pantalla Configuración del asistente de papeles PredictPrint, seleccione la orientación del papel:
	- **Alimentación por borde largo**
	- **Alimentación por borde corto**
- 2. Haga clic en **Siguiente**.
- 3. El asistente de papeles PredictPrint realiza las rutinas de configuración automáticas recomendadas. Después de cada rutina, haga clic en **Aceptar y siguiente**. Estas son las rutinas automáticas de configuración:
	- Programación de bandejas
	- Configuración de alineación
	- Ajuste de tensión de transferencia secundaria
	- Calibración y creación de perfiles: Esta rutina automática de configuración se realiza después de los ajustes semiautomáticos y antes de los ajustes manuales. Si desea más información, consulte [Calibración y creación de perfiles.](#page-73-0)

Nota: Es importante recordar que estas rutinas de configuración y todos los demás ajustes del motor de impresión se realizan solo cuando son necesarias. Si el servidor PredictPrint en la nube determina que no se necesitan, el asistente de papeles PredictPrint las omite.

Nota: Calibración y creación de perfiles es la última rutina que se ejecuta y solo aparece en la pantalla Calibración si no hay otras rutinas de configuración semiautomáticas que ejecutar.

- 4. Si en cualquier momento del proceso necesita cambiar información de la pantalla anterior, haga clic en **Volver**.
- 5. Si en cualquier momento del proceso necesita cancelar la ejecución de rutinas de configuración, haga clic en **Cancelar configuración**.

Nota: La opción Cancelar configuración detiene la ejecución de las rutinas de configuración restantes. La cancelación de rutinas de configuración no cancela la asignación de papel a la bandeja.

6. Para ir a la rutina siguiente, haga clic en **Aceptar y siguiente**.

#### <span id="page-70-1"></span>**Configurar material de impresión sin código de barras**

Para obtener un código de barras para el material de impresión, asegúrese de que la bandeja esté cargada con el papel para el que se necesita el código de barras.

- 1. En la pantalla Configuración, seleccione la orientación del papel:
	- **Alimentación por borde largo**
	- **Alimentación por borde corto**

## 2. Haga clic en **Siguiente**.

Aparece una pantalla con el código de barras.

3. Para imprimir el código de barras, haga clic en **Imprimir código de barras**.

Nota: Para imprimir un código de barras, coloque papel A4 o Carta (8.5 x 11 pulg.) en cualquier bandeja que no sea la que está programando para el papel. Si no se coloca papel de tamaño A4 o Carta (8.5 x 11 pulg.) en la prensa, no podrá imprimir el código de barras durante el proceso de configuración del asistente.

Nota: Tenga a mano el código de barras impreso cuando escanee y coloque el mismo papel en el futuro.

## 4. Haga clic en **Aceptar y siguiente**.

El asistente de papeles PredictPrint inicia una serie de rutinas de configuración automáticas recomendadas. Estas son las rutinas automáticas de configuración:

- Programación de bandejas
- Configuración de alineación
- Ajuste de tensión de transferencia secundaria
- Calibración y creación de perfiles: Esta configuración automática se realiza después de los ajustes semiautomáticos y antes de los ajustes manuales.

Nota: Es importante recordar que estas rutinas de configuración y todos los demás ajustes del motor de impresión se realizan solo cuando son necesarias. Si el servidor PredictPrint en la nube determina que no se necesitan, el asistente de papeles PredictPrint las omite.

- 5. Cuando finaliza cada rutina, haga clic en **Aceptar y siguiente**.
- 6. Si en cualquier momento del proceso necesita cambiar información de la pantalla anterior, haga clic en **Volver**.
- 7. Si en cualquier momento del proceso necesita cancelar la ejecución de rutinas de configuración, haga clic en **Cancelar configuración**.

Nota: La opción Cancelar configuración detiene la ejecución de las rutinas de configuración restantes. La cancelación de rutinas de configuración no cancela la asignación de papel a la bandeja.

8. Para ir a la rutina siguiente, haga clic en **Aceptar y siguiente**.

#### <span id="page-71-0"></span>**Configurar material de impresión con código de barras personalizado sin Internet**

Cuando el papel no tiene código de barras y la prensa no está conectada a Internet, el asistente de papeles PredictPrint no puede comunicarse con el servidor PredictPrint en la nube para generar el código de barras. Antes de generar el código de barras personalizado, asegúrese de tener un dispositivo de almacenamiento USB portátil.

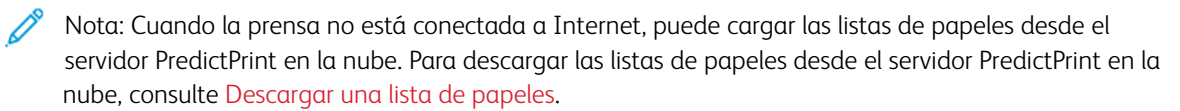
- 1. En la pantalla Configuración del asistente de papeles PredictPrint, seleccione la orientación del papel:
	- **Alimentación por borde largo**
	- **Alimentación por borde corto**
- 2. Haga clic en **Siguiente**.
- 3. Para obtener el código de barras y terminar la configuración del papel, inserte un dispositivo de almacenamiento USB en un puerto USB de la prensa. Haga clic en **Copiar archivo del papel**.
- 4. Guarda el archivo del papel en el dispositivo de almacenamiento USB.
- 5. Desde un navegador en un dispositivo conectado a Internet, vaya a [https://www.xerox.com/](https://www.xerox.com/predictprintmedia)  [predictprintmedia.](https://www.xerox.com/predictprintmedia) Haga clic en **Get New Barcode** (Obtener código de barras nuevo).
- 6. Descargue el archivo del papel del dispositivo de almacenamiento USB en el servidor PredictPrint en la nube. El servidor PredictPrint en la nube generar un código de barras nuevo con rutinas de configuración del papel. Guarde la configuración e información sel código de barras en el dispositivo de almacenamiento USB.
- 7. Asegúrese de que la bandeja esté cargada con el papel para el que se necesita el código de barras.
- 8. Inserte el dispositivo de almacenamiento USB en un puerto USB de la prensa. En la pantalla Configuración del asistente de papeles PredictPrint, haga clic en **Cargar archivo de código de barras**.
- 9. Desde el dispositivo de almacenamiento USB, copie el archivo con las rutinas de configuración del papel y la información del código de barras en el asistente de papeles PredictPrint. Haga clic en **Siguiente**.

Aparece una pantalla con el código de barras.

10. Para imprimir el código de barras, haga clic en **Imprimir código de barras**.

Nota: Para imprimir un código de barras, coloque papel A4 o Carta (8.5 x 11 pulg.) en cualquier bandeja que no sea la que está programando para el papel. Si no tiene papel de tamaño A4 o Carta (8.5 x 11 pulg.) colocado en la prensa, no podrá imprimir el código de barras durante el proceso de configuración del asistente.

Nota: Tenga a mano el código de barras impreso cuando coloque el mismo papel en el futuro.

# 11. Haga clic en **Aceptar y siguiente**.

El asistente de papeles PredictPrint inicia las rutinas de configuración automáticas recomendadas.

# **Configuración avanzada del papel**

En la pantalla Avanzada, el asistente de papeles PredictPrint le dirige por una serie de ajustes avanzados que incluyen rutinas automáticas y semiautomáticas de configuración.

Para las rutinas semiautomáticas, puede imprimir una muestra, examinarla y realizar los ajustes necesarios. Estas son las rutinas semiautomáticas de configuración:

- Ajuste de presión del rodillo del alineador
- Ajuste de temperatura de fusión, lado de banda
- Ajuste de temperatura de fusión, lado del rodillo de presión
- Ajuste del calentador de bandeja
- Ajuste de asistencia de aire
- Ajuste de salida de transferencia del borde de salida
- Calibración y creación de perfiles

Nota: Calibración y creación de perfiles es la última rutina que se ejecuta y solo aparece en la pantalla Calibración si no hay otras rutinas de configuración semiautomáticas que ejecutar.

- 1. Para ver instrucciones sobre el ajuste de una rutina semiautomática de configuración específica, haga clic en **Obtener instrucciones**. Para obtener más información, consulte [Crear o modificar las opciones de](#page-87-0) [Configuración avanzada del papel.](#page-87-0)
- 2. Para comprobar la salida impresa, haga clic en **Imprimir muestra**. Realice los ajustes necesarios a la configuración.
- 3. Después de cada rutina semiautomática de configuración, haga clic en **Aceptar y siguiente** para pasar a la rutina siguiente.

Nota: Es importante recordar que estas rutinas de configuración y todos los demás ajustes del motor de impresión se realizan solo cuando son necesarias. Si el servidor PredictPrint en la nube determina que no se necesitan, el asistente de papeles PredictPrint las omite.

4. Si en cualquier momento del proceso necesita cancelar la ejecución de rutinas de configuración, haga clic en **Cancelar configuración**.

Nota: Cancelar configuración detiene la ejecución de las rutinas de configuración restantes. Cancelar configuración no cancela la asignación de papel a la bandeja.

5. Para ir a la rutina de configuración anterior, haga clic en **Volver**.

## **Calibración y creación de perfiles**

La calibración de color y creación de perfiles de color es un proceso totalmente automatizado del Asistente de papeles PredictPrint. El Asistente de papeles pasa la información sobre el papel al servidor de impresión Fiery® para que inicie el proceso. La calibración y creación de perfiles se realiza cuanto se han realizado todos los demás ajustes.

La necesidad de calibrar y crear perfiles la determina primero el servidor de PredictPrint en la nube a partir de las propiedades del papel; a continuación, será el servidor de impresión Fiery el que la ejecute y gestione. El

proceso de calibración y creación de perfiles utiliza la matriz Full Width Array. Cada papel se calibra primero y se perfila después. La creación del perfil de un papel se realiza solo una vez. La calibración se repite cuando vence el límite de tiempo configurado para el código de barras del papel, y se vuelve a escanear para colocar el papel en una bandeja. El proceso de calibración utiliza unas 60 hojas la primera vez que se agrega un papel, y unas 18 hojas en cada nueva recalibración.

Con la versión 4.0 del nuevo servidor de impresión Fiery®, FS600, el proceso de calibración y creación de perfiles es más ágil y mejor, como se indica a continuación:

- 1. Con el uso de la función **Ajustes de grupo de**, el servidor de impresión puede agrupar papeles con características de **Estucado** o **Nombre del material de impresión** comunes cuando el papel pasa una nueva rutina de comprobación de color. El primer papel que pasa solo necesita calibrar 9 hojas, más otras 4 hojas para la rutina de comprobación de color. Si pasa, cualquier otro papel agregado a la calibración requiere solo 4 hojas.
- 2. Si decide mantener **Papeles individuales** como método de calibración y creación de perfiles, el proceso necesita unas 30 hojas la primera vez que se agrega un papel, y 9 hojas para cada recalibración.
- 3. Si es necesario, se realiza una rutina de comprobación de color antes de repetir la calibración. Si el papel pasa la rutina, no es preciso imprimir más hojas y el límite de caducidad de la calibración se extiende.
	- Nota: El proceso de creación de perfiles y calibración ha mejorado en la versión 4.0 del servidor de impresión Fiery®, FS600 o versiones posteriores. Para localizar la versión de su servidor de impresión o la versión del sistema Fiery, en la ventana de Command WorkStation de Fiery, vaya a **Servidor > Centro de dispositivo > GENERAL > Información general**, y elija **Servidor Fiery** o **Sistema Fiery**. Esta información solo está disponible en la página de configuración de Fiery, que se imprime desde el servidor de impresión Fiery®.

El límite de tiempo prefijado para la recalibración es de 7 días. Desde el servidor de impresión se puede cambiar el ajuste de los 7 días prefijados para la calibración. En el Centro de dispositivos del servidor de impresión Fiery, haga clic en **General > Herramientas > Calibrador** y, a continuación, en el icono del engranaje pequeño situado en la parte inferior de la página.

La Calibración y creación de perfiles funciona de la siguiente forma:

1. En la pantalla Avanzada, una vez terminadas las rutinas de configuración avanzada semiautomáticas, el Asistente de papeles PredictPrint inicia automáticamente el proceso de calibración y creación de perfiles.

Nota: Si no hay otras rutinas de configuración semiautomáticas que ejecutar, el proceso de Calibración y creación de perfiles se completa en la pantalla Configuración.

- 2. El asistente de papeles PredictPrint se coordina con el servidor de impresión Fiery. La Comprobación de calibración y perfil de color se realizan automáticamente.
- 3. No obstante, usted puede cancelar el proceso de Calibración y creación de perfiles. En la Asistente de papeles PredictPrint, haga clic en **Cancelar**.
- 4. Una vez terminado el proceso de calibración y creación de perfiles, se muestra la ventana de Hecho y cerrar.

Si es necesario, puede realizar otros procedimientos de calibración y creación de perfiles fuera del Asistente de papeles PredictPrint utilizando el **calibrador Fiery** del servidor de impresión Fiery. Si desea más información, consulte la documentación del servidor de impresión Fiery en [Fiery - Prensa de producción Xerox Iridesse.](https://www.fiery.com/products/fiery-servers-and-software/fiery-digital-print-servers/partners/xerox/color/xerox-iridesse-production-press/)

# **Configuración manual del papel**

Una vez terminadas las rutinas de configuración avanzada automáticas y semiautomáticas, el asistente de papeles PredictPrint muestra la lista de rutinas de configuración manuales recomendadas. Para realizar los ajustes manuales, vaya a la Configuración avanzada del papel de la Biblioteca de papeles PredictPrint.

Las rutinas de configuración manuales son las últimas en realizarse. Estas son las rutinas manuales de configuración:

- Ajuste de curvatura de papel
- Detección de alimentación de varias páginas
- 1. Una vez terminado el proceso de Calibración y creación de perfiles, haga clic en **Hecho y cerrar** para salir del asistente de papeles PredictPrint.

Aparece la pantalla principal del centro de control, que muestra todas las bandejas y las propiedades del papel colocado en cada una. Aparece un triángulo amarillo en la bandeja cargada con el papel que se esté configurando.

2. Para ver la lista de rutinas manuales de configuración recomendadas, en la pantalla principal del centro de control, sitúe el cursor sobre el triángulo amarillo de la bandeja cargada con el papel al que desea aplicar las rutinas manuales.

Se mostrará la lista de rutinas manuales de configuración recomendadas.

- 3. Realice las rutinas manuales de configuración en la Biblioteca de papeles. Para abrir la Biblioteca de papeles, en la pantalla del centro de control, haga clic en **Biblioteca de papeles PredictPrint**. En la lista de la Biblioteca de papeles, seleccione el papel que necesite las rutinas manuales de configuración. Para acceder a las propiedades del papel, en la barra de menús de Biblioteca de papeles haga clic en el icono de lápiz para Editar. Para acceder a los ajustes manuales, haga clic en **Configuración avanzada**.
	- Nota: Para obtener información detallada sobre cómo realizar las rutinas de configuración manuales, consulte [Crear o modificar las opciones de Configuración avanzada del papel.](#page-87-0)

## **SERVIDOR PREDICTPRINT EN LA NUBE**

El servidor PredictPrint en la nube almacena y descarga datos de papeles en la biblioteca de papeles PredictPrint, incluidos rutinas de configuración y puntos de ajuste basándose en el análisis que realiza el servidor en la nube cuando se lee un código de barras.

## **Descargar una lista de papeles**

Si el sistema está conectado a Internet, cada vez que se lee un código de barras, se actualiza la información del papel correspondiente en el sistema de forma automática. No necesita descargar listas de papeles en su sistema.

Si el sistema no tiene acceso a Internet, puede descargar las listas de papeles de [https://www.xerox.com/](https://www.xerox.com/predictprintmedia) [predictprintmedia](https://www.xerox.com/predictprintmedia).

1. Vaya a [https://www.xerox.com/predictprintmedia.](https://www.xerox.com/predictprintmedia)

2. Seleccione **Download Stock List** (Descargar lista de papeles).

Se mostrará la página de descarga de lista de papeles.

- 3. Seleccione una opción:
	- Para descargar la lista de papeles completa, haga clic en **Download Full Stock & Media List**  (Descargar lista completa de papeles y material de impresión).
	- Para descargar Recommended Media List (Listado de soportes recomendados), haga clic en **Download Recommended Media List** (lista de materiales recomendados [RML]).
	- Para descargar la lista de sustratos probados, bases probadas, papeles completa, haga clic en **Download Tested Media List** (Descargar lista de bases probadas [TSL]).
- 4. Seleccione **Xerox IRIDESSE Production Press** (Prensa de producción Xerox Iridesse) y haga clic en **Aceptar**.
- 5. En la ventana Guardar como, seleccione una ubicación para el archivo de la lista de papeles y haga clic en **Guardar**.

El archivo se descarga en el ordenador.

- 6. Extraiga el archivo .xml del archivo .zip.
- 7. Inserte una unidad USB en un puerto USB del ordenador y copie en ella el archivo .xml.

Para obtener información detallada sobre cómo cargar las listas de papeles en la Biblioteca de papeles, consulte [Cargar base de datos de PredictPrint desde el equipo](#page-368-0). Este procedimiento requiere estar conectado como administrador.

## **BIBLIOTECA DE PAPELES PREDICTPRINT**

La ventana Biblioteca de papeles PredictPrint del centro de control permite crear y gestionar una biblioteca de los papeles utilizados con más frecuencia. Los operadores y administradores pueden definir los atributos de un material de impresión (como el tamaño, tipo y gramaje) y asignarlo a una bandeja de papel.

El administrador permite o restringe el acceso a la Biblioteca de papeles PredictPrint. Cuando el acceso a la Biblioteca de papeles PredictPrint está restringido, el botón Biblioteca de papeles PredictPrint no aparece en la pantalla del centro de control, y los operadores no pueden modificar ni eliminar papeles de la biblioteca.

Nota: Si el botón Biblioteca de papeles PredictPrint no aparece en el centro de control, solicite información al administrador.

#### **Ventana de la Biblioteca de papeles PredictPrint**

La ventana Biblioteca de papeles PredictPrint muestra la lista de Todo el material de impresión en la parte superior de la ventana y la lista de la Biblioteca de papeles en la parte inferior. La lista de Todo el material de impresión es de solo lectura. Cuando seleccione un papel, están disponibles las siguientes acciones:

- **Restablecer valores prefijados del sistema**: Recupera el diseño original de la vista de la Biblioteca de papeles PredictPrint.
- **Ver**: Permite ver las propiedades de los papeles que aparecen en la lista Biblioteca de papeles. No puede modificar el nombre del papel. Puede ver las propiedades de un papel, pero no puede modificarlas.
- **Editar**: Permite modificar las propiedades de un papel de la Biblioteca de papeles.
- **Crear nuevo**: Permite crear y guardar un nuevo papel en la lista Biblioteca de papeles. Esta opción abre el asistente de papeles PredictPrint, si está activado.
- **Copiar**: Le permite copiar un papel existente de la lista de materiales recomendados (RML) o de la lista de Biblioteca de papeles, editar las propiedades del papel y guardarlo en la Biblioteca de papeles como un papel nuevo.
- **Eliminar**: Le permite eliminar, o quitar, un papel de la lista de la Biblioteca de papeles.
- **Imprimir código de barras**: Permite imprimir códigos de barras personalizados.
- **Agregar a la bib. de papeles**: Le permite agregar un papel de la lista de materiales recomendados (RML) a la lista de la Biblioteca de papeles.
- **Ordenando**: Seleccione **Usar columnas** u **Orden manual**.
- **Mover arriba** o **Mover abajo** (iconos): Permite desplazar un papel arriba o abajo en la lista Biblioteca de papeles.
- **Cerrar**: Cierra la ventana Administrar biblioteca de papeles.

# **Listas de papeles**

Las Listas de papeles son listas de papeles suministradas por Xerox para la prensa de producción. Si el sistema está conectado a Internet, no necesita descargar listas de papeles o información manualmente. Toda la información sobre papeles se descarga y actualiza en la Biblioteca de papeles automáticamente cada vez que se lee el código de barras de un papel. Si el sistema no está conectado a Internet, puede descargar las listas de papeles de <https://www.xerox.com/predictprintmedia>. Las listas de papeles que se descargan y cargan manualmente se muestran en la lista de Todo el material de impresión (ALL) de la ventana de Biblioteca de papeles PredictPrint tras leer un código de barras.

Las listas de papeles son de solo de lectura. No puede agregar, eliminar ni modificar los papeles de forma directa. En las listas de papeles, puede:

- Copiar un papel en la biblioteca de papeles
- Copiar y modificar un papel antes de pasarlo a la biblioteca de papeles
- Ver las propiedades de un papel
- Asignar un papel a una bandeja

Hay tres niveles de listas de papeles:

- Todos los papeles
- Lista de materiales recomendados (RML)
- Lista de bases probadas (TSL)

Puede actualizar todas las listas de material de impresión para que incluyan papeles nuevos, puntos de referencia actualizados y rutinas de configuración recomendadas según determine automáticamente el servidor PredictPrint en la nube.

Para ver papeles concretos recomendados para la prensa de producción, consulte siempre la lista de materiales recomendados (RML). La lista de materiales recomendados se actualiza cuando es necesario para que incluya

nuevos papeles y otros materiales.

### **Clasificación del papel**

Puede asignar puntuaciones al papel para clasificarlo. Los valores especificados en Mi clasificación permanecen guardados localmente en la prensa.

Para puntuar un papel, en la columna Mi clasificación, haga clic en una de las cinco estrellas.

# **ADMINISTRACIÓN DE LA BIBLIOTECA DE PAPELES**

La pantalla Administrar biblioteca de papeles es el lugar donde se identifica el material de impresión utilizado por la prensa de producción y administra los atributos de los materiales de impresión, como el tipo, peso y nombre.

Puede asignar cada material de impresión de la Biblioteca de papeles a una o más bandejas del alimentador. Cada bandeja de alimentador está programada para alimentar un material de impresión específico. A continuación, la prensa de producción puede seleccionar materiales de impresión de una o más bandejas que coincidan con los requisitos del trabajo.

Para obtener información sobre la forma de administrar el material de impresión en la Biblioteca de papeles, consulte:

- [Administración de la biblioteca de papeles](#page-79-0)
- [Realizar copia de seguridad y transferir la biblioteca de papeles](#page-78-0)
- [Lista de materiales recomendados \(RML\)](#page-80-0)
- [Agregar una entrada de material de impresión](#page-82-0)
- [Crear un nuevo papel desde Propiedades de bandeja](#page-85-0)
- [Crear un papel nuevo desde Administrar biblioteca de papeles](#page-82-1)
- [Editar un papel existente en la biblioteca de papeles](#page-83-0)
- [Retirar un papel de la biblioteca de papeles](#page-83-1)

#### <span id="page-78-0"></span>**Realizar copia de seguridad y transferir la biblioteca de papeles**

Nota: Para proteger los datos en la prensa de producción Iridesse, es importante realizar con regularidad copias de seguridad de toda la Biblioteca de papeles. La mejor forma para copiar y crear una copia de seguridad de la Biblioteca de papeles es mediante una memoria USB.

Efectúe el siguiente procedimiento para realizar la copia de seguridad de todos los archivos de la Biblioteca de papeles y, si fuese necesario, transferir dichos archivos a otra prensa de producción Iridesse.

- 1. En el centro de control, inserte una unidad flash USB en un puerto USB.
- 2. En el centro de control, seleccione y abra el acceso directo de Perfiles en el escritorio.
- 3. Ubique y abra la carpeta Papeles.

Los archivos de materiales de impresión se guardan en esta carpeta y se distinguen por la extensión .stock.

- 4. Seleccione todos los archivos del directorio de papeles (stock directory) que tengan la extensión ".stock".
- 5. Seleccione **Editar > Copiar** o **Ctrl > C**.
- 6. Abra el directorio de la memoria USB.
- 7. Seleccione **Editar > Pegar** o **Ctrl > V**.

El sistema copia los archivos en la memoria USB.

- 8. Cierre ambos directorios.
- 9. En el Centro de control, extraiga la memoria USB.

Mantenga los archivos de copia de seguridad de la biblioteca de papeles en una ubicación segura, ya sea en la unidad flash USB o en otro dispositivo portátil. Los archivos que tienen la extensión ".stock" pueden permanecer en la unidad flash USB como una copia de seguridad.

10. Para usar la misma Biblioteca de papeles en dos prensas de producción instaladas en el mismo lugar, use la memoria portátil para transferir o copiar los archivos de la copia de seguridad de la Biblioteca de papeles a la otra prensa de producción.

# <span id="page-79-0"></span>**Administración de la biblioteca de papeles**

La ventana Administrar biblioteca de papeles del centro de control permite crear y administrar una biblioteca de papeles utilizados con frecuencia. Los Operadores o Administradores pueden definir los atributos de un papel, tales como tamaño, color, tipo y peso, y asignarle el papel a una bandeja.

El administrador permite o restringe el acceso a la Biblioteca de papeles. Cuando el acceso está restringido, el botón Administrar biblioteca de papeles no aparece en la ventana del centro de control, y los operadores no pueden modificar ni eliminar material de impresión de la biblioteca.

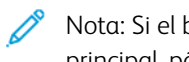

Nota: Si el botón Administrar biblioteca de papeles no aparece en el menú Función en la ventana principal, póngase en contacto con el administrador para obtener más información.

Para abrir la ventana Administrar biblioteca de papeles, seleccione el botón **Administrar biblioteca de papeles**. La ventana Admin. biblio. papeles contiene la lista de materiales recomendados (RML) y la lista de la biblioteca de papeles:

- Lista de materiales recomendados (RML): La RML es una lista suministrada por Xerox de papeles recomendados para la prensa de producción. Desde esta lista, puede asignarles papeles a las bandejas o agregarlos a la Biblioteca de papeles.
- Biblioteca de papeles: Al igual que la RML, esta lista contiene los nombres de todos los papeles que están disponibles para la prensa de producción. A diferencia del listado RML, esta lista contiene todos los papeles que haya creado el usuario o se hayan copiado o modificado del listado de materiales recomendados. Desde esta lista puede seleccionar fácilmente un papel para cualquier bandeja de papel para la impresión.

## **Ventana Admin. biblio. de papeles**

La ventana Admin. biblio. papeles muestra la Lista de materiales recomendados (RML) que está en la parte superior de la ventana y la lista Biblioteca de papeles que está en la parte inferior. La RML es una lista solo de lectura. Puede seleccionar un papel de cualquier ubicación y asignarle dicho papel a una bandeja. Cuando seleccione un papel, están disponibles las siguientes acciones:

- **Prefijado**: Recupera el diseño original de la vista de Administrar biblioteca de papeles.
- **Propiedades**: Permite ver las propiedades de los papeles que aparecen en la lista Biblioteca de papeles. No puede modificar el nombre del papel. Solo puede ver las propiedades de un papel de la RML. Las propiedades no pueden cambiarse.
- **Crear nuevo**: Permite crear y guardar un nuevo papel en la lista Biblioteca de papeles.
- **Copiar**: Le permite copiar un papel existente de la lista de materiales recomendados (RML) o de la lista de Biblioteca de papeles, editar las propiedades del papel y guardarlo en la Biblioteca de papeles como un papel nuevo.
- **Eliminar**: Le permite eliminar, o quitar, un papel de la lista de la Biblioteca de papeles.
- **Agregar a la bib. de papeles**: Le permite agregar un papel de la lista de materiales recomendados (RML) a la lista de la Biblioteca de papeles.
- **Ordenando**: Seleccione **Usar columnas** u **Orden manual**.
- **Mover arriba** o **Mover abajo** (botones): Desplaza un papel hacia arriba o hacia abajo en la lista de la biblioteca de papeles.
- **Cerrar**: Cierra y sale de la ventana Administrar biblioteca de papeles.

### <span id="page-80-0"></span>**Lista de materiales recomendados (RML)**

La Lista de materiales recomendados (RML) es una lista suministrada por Xerox de papeles recomendados para la prensa de producción. Puede descargarla desde [www.xerox.com/IRIDESSEsupport](https://www.office.xerox.com/cgi-bin/printer.pl?APP=udpdfs&Page=color&Model=IRIDESSE&PgName=tech). Aparece sobre la lista de la Biblioteca de papeles en la ventana Administrar biblioteca de papeles.

La RML es una lista solo de lectura. No puede agregar, eliminar ni modificar los papeles de forma directa. En la lista de materiales recomendados (RML), puede:

- Copiar un papel en la biblioteca de papeles
- Copiar y modificar un papel antes de pasarlo a la biblioteca de papeles
- Ver las propiedades de un papel
- Asignar un papel de la RML a bandejas del papel

Para ver papeles concretos recomendados para la prensa de producción, consulte siempre la lista de materiales recomendados (RML). La lista de materiales recomendados se actualiza cuando es necesario para que incluya nuevos papeles y otros materiales.

#### **Aplicar una nueva lista de papel**

Nota: Si cuenta con la última versión del software, la Lista de materiales recomendados (RML) se actualiza automáticamente en el sistema.

Si el archivo RML se encuentra en xerox.com, puede aplicar una nueva lista de papel:

- 1. Vaya a [www.xerox.com/IRIDESSEsupport.](https://www.office.xerox.com/cgi-bin/printer.pl?APP=udpdfs&Page=color&Model=IRIDESSE&PgName=tech)
- 2. Seleccione **Servicio de asistencia técnica > Toda la asistencia y los controladores**.

Aparece la página de Asistencia y controladores.

- 3. En el campo de búsqueda, escriba prensa de producción Xerox Iridesse.
- 4. Pulse **Intro**.

Se mostrará la página de Resultados de búsqueda.

5. Haga clic en **Xerox Iridesse Production Press.rml**.

Aparece un mensaje que pregunta si desea descargar el archivo.

6. Haga clic en **Sí** 

El archivo se descarga en el ordenador.

7. En el escritorio, haga doble clic en la carpeta **Perfiles**.

Aparece una lista de carpetas.

- 8. Haga doble clic en la carpeta **rml**.
- 9. En la carpeta rml, haga clic en **Xerox Iridesse Production Press.rml**. Aparece el cuadro de diálogo Reemplazar u omitir archivos.
- 10. Haga clic en **Reemplazar el archivo en destino**.

La Lista de papeles se actualiza.

# **Administración de materiales de impresión**

En la ventana Administrar biblioteca de papeles puede consultar fácilmente el tipo de papel que se ha definido y guardado, y el nombre que se le ha asignado como papel nuevo. Puede seleccionar y asignar el material de impresión guardado a una bandeja de papel para su impresión.

Desde la ventana Administrar biblioteca de papeles puede llevar a cabo las siguientes tareas:

- Agregar, o copiar un material de impresión del listado RML a la Biblioteca de papeles
- Copiar un material de impresión de la RML a la Biblioteca de papeles y editarlo de modo que la nueva entrada en la Biblioteca de papeles tenga propiedades diferentes a las de la lista RML
- Tras copiar para crear un papel en la biblioteca, copie el material de impresión existente en la Biblioteca de papeles y edite las propiedades del material de impresión
- Para reflejar lo que se usa en la prensa de producción, edite la entrada de un material de impresión existente
- Crear y guardar nuevos materiales de impresión. Puede crear el material de impresión de dos maneras:
	- Desde Admin. biblio. papeles
	- Desde Propiedades de bandeja
- Eliminar la entrada de un material de impresión
- Cambiar el orden en el que se muestran los materiales de impresión, desplazando un material hacia arriba o hacia abajo en la lista Biblioteca de papeles

#### <span id="page-82-1"></span>**Crear un papel nuevo desde Administrar biblioteca de papeles**

- 1. Si es necesario, en el centro de control haga clic en **Iniciar sesión** y conéctese como administrador.
- 2. En el menú Función, seleccione el botón **Admin. biblio. papeles**.

Se abre la ventana Admin. biblio. papeles.

3. Haga clic en el botón **Agregar (+)**.

Aparece la ventana Configuración de nuevo papel.

- 4. Para crear un papel, introduzca un nuevo nombre de papel e introduzca las propiedades necesarias del material de impresión.
- 5. Seleccione **Aceptar**.

La prensa de producción agrega el papel a la parte inferior de la lista Biblioteca de papeles.

- 6. Para situar el papel más arriba en la lista, seleccione el botón de clasificación **Manual** y, a continuación, la flecha arriba.
- 7. Para salir de Admin. biblio. papeles, seleccione **Cerrar**.

#### <span id="page-82-0"></span>**Agregar una entrada de material de impresión**

Cuando agregue material de impresión a la biblioteca de papeles desde la ventana Administrar biblioteca de papeles:, utilice este procedimiento.

Nota: Solo puede agregar a la Biblioteca de papeles material de impresión ya existe en el listado RML.

- 1. En el centro de control, haga clic en **Conectar** y conéctese como administrador.
- 2. En el menú Función, seleccione el botón **Admin. biblio. papeles**.

Se abre la ventana Administrar biblioteca de papeles.

- 3. En la lista de Materiales recomendados (RML), haga clic en el papel que desee editar o agregar a la Biblioteca de papeles.
- 4. Seleccione el botón **Agregar a biblioteca de papeles**.
- 5. Si es necesario, para crear un papel introduzca un nuevo. nombre de papel y cambie las propiedades.
- 6. Seleccione **Aceptar**.

El papel se agrega al final de la lista Biblioteca de papeles. El original permanece en la RML.

- 7. Para desplazar un papel de la lista de la Biblioteca de papeles, utilice las flechas **Arriba** o **Abajo**.
- 8. Para salir de Admin. biblio. papeles, seleccione **Cerrar**.

#### **Copiar una entrada de papel**

En ocasiones, ya existe una entrada, en el listado RML o en la lista de la Biblioteca de papeles, que contiene la mayoría de los atributos que requiere la entrada del nuevo papel. En ese caso, para crear una entrada de papel, solo tiene que copiar el papel existente y modificar sus atributos.

1. Si es necesario, en el centro de control haga clic en **Iniciar sesión** y conéctese como administrador.

2. En el menú Función, seleccione el botón **Admin. biblio. papeles**.

Se abre la ventana Administrar biblioteca de papeles.

- 3. Desde el listado RML o la lista de la biblioteca de papeles, seleccione el material de impresión que desee copiar.
- 4. En la Biblioteca de papeles o la RML, seleccione el icono **Copiar (+)**.
- 5. Introduzca un nombre de papel nuevo. Si fuera necesario, cambio cualquiera de los atributos del papel.
- 6. Seleccione **Aceptar**.

La prensa de producción agrega el papel a la parte inferior de la lista Biblioteca de papeles. El papel original permanece en la lista.

- 7. Para mover el papel dentro de la lista de la Biblioteca de papeles, seleccione el orden **Manual** y utilice las flechas **Arriba** y **Abajo**.
- 8. Para salir de Admin. biblio. papeles, seleccione **Cerrar**.

## <span id="page-83-0"></span>**Editar un papel existente en la biblioteca de papeles**

Para modificar un papel existente de la Biblioteca de papeles, siga estos pasos.

- 1. Si es necesario, en el centro de control haga clic en **Iniciar sesión** y conéctese como administrador.
- 2. En el menú Función, seleccione el botón **Admin. biblio. papeles**.

Se abre la ventana Administrar biblioteca de papeles.

- 3. En la lista Biblioteca de papeles, seleccione el papel que desee editar.
- 4. Para editar las propiedades, haga clic en el icono de lápiz para Editar.

Aparece la ventana Propiedades del papel.

- 5. Modifique los atributos del papel necesarios.
- 6. Para guardar los cambios en el papel y cerrar la ventana, seleccione **Aceptar**.
- 7. Para salir de Admin. biblio. papeles, seleccione **Cerrar**.

## <span id="page-83-1"></span>**Retirar un papel de la biblioteca de papeles**

Para quitar un papel de la lista de la Biblioteca de papeles, siga estos pasos.

- 1. Si es necesario, en el centro de control haga clic en **Iniciar sesión** y conéctese como administrador.
- 2. En el menú Función, seleccione el botón **Admin. biblio. papeles**.

Se abre la ventana Administrar biblioteca de papeles.

- 3. En la lista Biblioteca de papeles, seleccione el papel que desee quitar de la biblioteca.
- 4. Haga clic en el icono de Papelera.

Aparece una ventana de confirmación.

- 5. Para eliminar el papel de la Biblioteca de papeles, seleccione **Sí**.
- 6. Para salir de la ventana Administrar biblioteca de papeles, seleccione **Cerrar**.

## **Propiedades de bandeja**

En la ventana Propiedades de bandeja puede ver y seleccionar diferentes opciones para la bandeja de papel.

- Detalles del papel: Esta área muestra la información actual de la bandeja, inclusive Tamaño, Tipo, Revestimiento, Módulo, Taladrado, Color, Peso y Grano (fibra).
	- Alimentación por borde largo/Alimentación por borde corto (ABL/ABC): Indica la dirección u orientación del papel en la bandeja: puede ser ABL o ABC.
- Activar bandeja: Permite que se utilice la bandeja seleccionada para imprimir.
- Desactivar bandeja: Prohíbe que se utilice la bandeja seleccionada para imprimir.
- Sustituir:
	- Si el material de impresión colocado en la bandeja no se corresponde con la información de material de impresión de la ventana Propiedades de bandeja, al borrar esta selección la prensa de producción muestra un mensaje. Cargue la bandeja con el mismo material de impresión indicado en la ventana Propiedades de bandeja.
	- Si la opción está seleccionada, el trabajo se puede ejecutar sin errores cuando hay determinadas propiedades de papel en el trabajo que no coinciden con las propiedades de bandeja.
- Mostrar propiedades de bandeja automáticamente cuando se abre bandeja: Si está seleccionado, siempre que se abra la bandeja se abrirá la ventana Propiedades de bandeja.
- **Biblioteca de papeles**: Esta opción abre la ventana Administrar biblioteca de papeles, que contiene los nombres de todos los papeles que fueron creados por el usuario, o copiados o editados de la lista de materiales recomendados (RML). Usted usuario selecciona un papel de la lista, y ese papel se asigna a la bandeja.
- **Lista de materiales recomendados** (RML): Proporciona una lista de todos los papeles recomendados disponibles para la prensa de producción. Puede seleccionar un papel en la RML para asignarlo temporalmente a la bandeja. Una vez cerrada la ventana Propiedades de bandeja, aparece el nombre del papel en azul cursiva, lo que indica que es un papel provisional. Cuando seleccione un papel diferente, ese papel quedará eliminado.
- **Crear nuevo papel**: Permite crear un papel que esté asignarlo a la bandeja. Este papel puede guardarse de manera permanente en la biblioteca de papeles o mantenerse como papel temporal.
- **Perfil de alineación**: Permite seleccionar el perfil prefijado del sistema o usar este botón para seleccionar un perfil específico creado y guardado a través de la función Perfiles.

#### **Papel de la bandeja no coincide**

Si el papel cargado en la bandeja no coincide con la información de la ventana Propiedades de bandeja, el Centro de control envía una alerta a través de un mensaje que dice "Papel de la bandeja no coincide".

Nota: Esta funcionalidad está disponible solamente si el Administrador la activa en la ventana Ajustes del sistema.

Si recibe este mensaje, siga el paso 1 o el paso 2:

- 1. Coloque el papel que se indica en la ventana de discrepancia del papel de la bandeja.
- 2. Cambie las Propiedades de bandeja para que coincidan con el contenido de la bandeja.
- a. Compruebe tamaño, tipo, revestimiento y gramaje del papel colocado en la bandeja.
- b. Introduzca esa información en la ventana Propiedades de bandeja.

### <span id="page-85-0"></span>**Crear un nuevo papel desde Propiedades de bandeja**

- 1. Cargue el papel nuevo en la bandeja de papel.
- 2. Cierre la bandeja de papel completamente.

En el Centro de control, se abre la ventana Propiedades de bandeja. En caso contrario, puede hacer doble clic en el número de bandeja que se muestra en la simulación de la prensa.

Se abre la ventana Propiedades de la bandeja de esa bandeja.

- 3. Haga clic en el botón **Crear nuevo papel**.
- 4. Acepte el valor prefijado para el Nombre del papel o escriba uno nuevo.
- 5. Introduzca o seleccione las propiedades del papel para Tamaño, Tipo, Revestimiento, Color, Peso y Fibra.
- 6. Para guardar este papel de forma permanente en la Biblioteca de papeles y usarlo en el futuro, marque la casilla de verificación Guardar en biblioteca de papeles. De lo contrario, el papel es temporal.
- 7. Si es necesario realizar otros ajustes en las propiedades del papel concreto, seleccione el botón **Configuración avanzada**.
- 8. Para guardar y cerrar la ventana Configuración de nuevo papel, seleccione **Aceptar**.
- 9. Para cerrar la ventana de Propiedades del papel de la bandeja, seleccione **Aceptar**.

El nuevo papel se muestra en la lista.

# **Configuración avanzada del papel**

La función **Configuración avanzada del papel** le permite ajustar las opciones de la prensa de producción para papeles especiales, por fuera de los ajustes de tamaño, peso, tipo y otros ajustes. Para conseguir la mejor calidad de imagen en el papel, estos ajustes adicionales se aplican automáticamente al papel.

Consejo: Acceda a la función **Configuración avanzada del papel** desde la ventana Propiedades del papel o la ventana Configuración de papel nuevo.

La función **Configuración avanzada del papel** permite:

- Ajustar las opciones de fusión y transporte del papel
- Corregir las impresiones que estén descentradas, curvadas o que tengan demasiado tóner o tóner insuficiente en algunas áreas
- Corregir las imágenes que no estén registradas adecuadamente en la impresión de salida, por ejemplo si las imágenes de la Cara 1 o la Cara 2 están mal registradas.

Para garantizar la calidad de imagen óptima de sus trabajos, puede utilizar estos papeles personalizados cuando los necesite. Un papel puede ser temporal y usarse para un trabajo específico que se imprime una sola vez, o puede ser un papel permanente agregado a la lista Biblioteca de papeles.

Nota: Una vez que se haya creado un papel personalizado, ya sea temporal o permanentemente, la prensa de producción envía esta información a su servidor de impresión. El servidor de impresión muestra esta información en las opciones de impresión de los trabajos de impresión.

#### **Sugerencias para usar las opciones de Configuración avanzada del papel**

Antes de usar cualquiera de las opciones de Configuración avanzada del papel, consulte la siguiente información:

- Se recomienda seleccionar y probar solamente una opción por vez. Esto ayuda a determinar si la opción seleccionada va a producir o no resultados de impresión óptimos antes de cambiar otros parámetros.
	- Importante: Se recomienda imprimir páginas de prueba después de seleccionar cada opción avanzada del papel. Así podrá evaluar las impresiones y determinar si son aceptables o no.
- Si determina que la salida no es aceptable, siga ajustando el valor de una determinada opción, o recupere su valor prefijado, y continúe con la opción siguiente.
- Es importante recordar que cualquier ajuste de una opción en particular que se utilice un día con un trabajo de impresión específico podría no producir los mismos resultados si se usa otro día con un trabajo de impresión similar. Los cambios de humedad y temperatura en la sala donde esté instalada la prensa de producción son un factor especialmente relevante.
- Si determina que los resultados no son aceptables, incluso después de repetir este procedimiento varias veces, póngase en contacto con Centro de asistencia al cliente para obtener ayuda.

### **Aplicar un perfil a un papel**

Para aplicar perfiles existentes a su trabajo para la Alineación, Ajuste de plegado y Asistencia de aire, acceda a la ventana Configuración avanzada del papel. Realice el siguiente procedimiento.

1. En la ventana principal del Centro de control, seleccione el botón **Admin. biblio. papeles**.

Se abre la ventana Administrar biblioteca de papeles.

- 2. Seleccione el material de impresión específico al cual desea aplicar el perfil.
- 3. Haga clic en el botón **Editar**.
- 4. En la ventana Propiedades del papel, haga clic en el botón **Configuración avanzada**.

Aparece la ventana Configuración avanzada del papel.

- 5. Haga clic en el campo **Asistencia de aire de bandeja**. Este campo puede tener un Valor prefijado o algún otro perfil indicado.
- 6. Haga clic en el campo **Perfil de ajuste de plegado**. Este campo puede tener un Valor prefijado o algún otro perfil indicado.
- 7. Haga clic en el campo **Nombre de archivo de alineación**. Este campo puede tener un Valor prefijado o algún otro perfil indicado.
- 8. Seleccione otras opciones de esta ventana que desee aplicar a este papel.
- 9. Para guardar y cerrar la ventana Configuración avanzada del papel, haga clic en **Aceptar**.
- 10. En la ventana Propiedades del papel, haga clic en **Aceptar**.

## <span id="page-87-0"></span>**Crear o modificar las opciones de Configuración avanzada del papel**

Para seleccionar las diferentes opciones de Configuración avanzada del papel de una entrada de papel nuevo o para una entrada de papel existente, siga este procedimiento.

1. En el menú Función en el centro de control, seleccione el botón **Administrar biblioteca de papeles**.

Se abre la ventana Administrar biblioteca de papeles.

- 2. Seleccione el papel al cual desea aplicar las opciones de configuración avanzadas.
- 3. Para modificar un papel existente, haga clic en el icono **Editar**. O bien, para crear un papel nuevo, haga clic en el icono **Agregar**.

Aparece la ventana Propiedades del papel.

- 4. En la ventana Propiedades del papel, seleccione los atributos del papel. Para un papel nuevo, escriba el nombre del papel.
- 5. Seleccione el botón **Config. avanzada**.

Aparece la ventana Configuración avanzada del papel.

- 6. Seleccione las distintas opciones según se requiera, por ejemplo:
	- Papel solo por nombre
	- Detección de alimentación de varias páginas
	- Temperatura del fusor
	- Nivel de detección de Casi vacío
	- Presión del rodillo del alineador
	- Asistencia de aire de bandeja
	- Perfil de ajuste de plegado

- 7. Para cerrar la ventana Configuración avanzada del papel, seleccione **Aceptar**.
- 8. Para guardar y cerrar la ventana Propiedades del papel, seleccione **Aceptar**.
- 9. Para salir de la ventana Administrar biblioteca de papeles, seleccione **Cerrar**.

#### Papel solo por nombre

Cuando esta opción está marcada, la prensa de producción selecciona los papeles cargados para un trabajo de impresión usando solamente el Nombre del papel en lugar del Tipo de papel, Tamaño, Peso y otros atributos de los materiales de impresión. Esta opción desactiva la selección automática del papel mediante la correspondencia del trabajo con sus propiedades y requiere seleccionar el papel por su nombre. Esta función es muy útil para evitar el uso accidental de papeles costosos o especiales.

Cuando esta opción no está marcada, los papeles se seleccionan en el servidor de impresión o en un controlador de impresión enlazando los diferentes atributos, por ejemplo, el peso. Los nombres de los papeles también se analizan, pero no se usan de manera exclusiva.

Nota: Esta opción solo está disponible si la acabadora opcional está conectada a su prensa de producción.

### Detección de alimentación de varias páginas

Para que la prensa de producción detecte y notifique los errores de alimentación cuando se alimentan varias hojas desde las bandejas de papel, active esta opción. Esta opción permite que el trabajo continúe, tomando ambos papeles de la misma bandeja para el mismo trabajo, y se complete sin errores ni atascos.

Cuando esta opción no está activada, la prensa de producción pasa por alto el ingreso de varias hojas simultáneas al recorrido del papel. Desactive esta opción solo como medida provisoria que le permita al usuario continuar imprimiendo hasta que el técnico de servicio resuelva el problema. Deje esta opción activada a menos que el sensor informe de atascos de alimentación que, en realidad, no estén ocurriendo.

### Ajuste de temperatura del fusor

En la mayoría de las condiciones, la temperatura del fusor se ajusta automáticamente según sea necesario. Sin embargo, puede ser necesario ajustar la temperatura del fusor para mejorar el rendimiento de la fusión en las siguientes situaciones.

- Según el tipo de papel y el tipo de imagen, aumente o disminuya la temperatura para mejorar la curvatura del papel si el ajuste del Reductor de curvatura no es suficiente. Por ejemplo, los papeles de menor peso y cobertura de área elevada necesitan, generalmente, menores temperaturas que las cartulinas. Ajuste las opciones en incrementos de 5 grados.
- Con algunos papeles, como los estucados, bajar la temperatura puede disminuir ligeramente el brillo en el borde anterior cuando la hoja entra en el fusor. Intente bajar la temperatura gradualmente, cada 5 grados.
- En algunos papeles, como los estucados, puede que las áreas donde la transición de tóner va de una cobertura baja a una cobertura elevada, presenten un aspecto similar a las gotas de lluvia en las zonas donde la cobertura es elevada debido a la humedad del papel. Intente bajar la temperatura gradualmente, cada 5 grados.
- En algunos papeles, se puede producir descamación de tinta seca/tóner debido al tipo de papel y de imagen. El rendimiento de la fusión en general puede mejorarse bajando o subiendo la temperatura. Intente, primero, aumentar la temperatura gradualmente cada 5 grados y, si no se observa ningún cambio, intente bajarla 5 grados.

#### Configuración de una temperatura de fusor más alta

Con una temperatura superior del fusor, puede mejorar la adherencia del tóner al papel. Según el tipo de papel y el peso, puede ser necesario aumentar o disminuir la temperatura de la banda del fusor. Puede utilizar los iconos más o menos para ajustar la temperatura del fusor de -20 a +30 grados.

Para mejorar la cobertura de tóner o uniformidad del borde de entrada en papeles ligeros, use la función de ajuste Lado de la banda.

Para mejorar las rayas de brillo de los dedos de despegue del rodillo de presión, use la función Lado del rodillo de presión y aumente o reduzca el valor en incrementos de 5 grados hasta encontrar la temperatura óptima.

Importante: Utilizar el fusor con la temperatura más alta puede reducir la vida útil del conjunto del fusor.

# Presión del rodillo del alineador

Utilice esta opción con tipos de papel especial que se deslizan o tuercen y ocasionan problemas de registro de imagen en la salida impresa. Para evitar daños en los bordes de la salida impresa, también puede utilizar esta función con algunos papeles ligeros o cartulinas que necesiten más o menos presión de rodillo.

Puede aumentar o disminuir la presión aplicada a las hojas en forma independiente para la Cara 1 y Cara 2. Tenga en cuenta lo siguiente:

- El valor prefijado es 0. Se recomienda que deje esta opción en su configuración prefijada hasta que produzca impresiones de prueba y evalúe los resultados.
- Ajuste la Cara 2 cuando hay una diferencia en la densidad de imagen entre la Cara 1 y Cara 2. Si la Cara 1 está arriba cuando se produce el atasco, ajuste solamente la Cara 1. Si es la Cara 2 la que está mirando hacia arriba, ajuste solamente la Cara 2.
- Algunos tipos de papeles estucados más pesados se deslizan y tuercen, por lo que ocasionan problemas de registro de imagen en las impresiones. Para contrarrestar el deslizamiento y el descentrado, aumente la presión del rodillo.
- Algunos papeles ligeros pueden recibir demasiada presión del rodillo, lo cual podría ocasionar daños en los bordes de las impresiones. Si se estropean los bordes, reduzca la presión del rodillo.
	- Importante: Dado que las condiciones ambientales varían de un día a otro, solo haga cambios momentáneos al ajuste prefijado. Cuando finalice el trabajo de impresión, restaure la opción en su valor prefijado.

## Ajuste de salida de transf. borde posterior

Para mejorar o resolver defectos a lo largo del borde de salida de la imagen en la hoja, use esta opción. Este ajuste sirve únicamente para el área del borde posterior. Levanta o baja el voltaje de transferencia que va hacia la Segunda correa de transferencia de polarización en la que se transfiere la imagen desde la banda al papel. Para mejorar la imagen, aumente o reduzca el valor incrementos de 10 %.

Si usted usa este ajuste y no funciona, el problema puede tener que ver con que la hoja se voltea en el borde posterior. Cuando se usan papeles más pesados, es posible que la hoja se voltee en el borde posterior. Cuando el papel sale de la zona de transferencia, el borde posterior del papel puede voltearse y puede perjudicar la imagen antes de que se funda. Si observa defectos en el borde posterior en cartulinas y piensa que la causa de ello es que la hoja se voltea en el borde posterior, póngase en contacto con el Centro de asistencia de Xerox.

## Segunda (2ª) correa de transferencia de polarización

La 2ª correa de transferencia de polarización es el componente en el que se transfiere la imagen desde la banda al papel. Para mejorar la transferencia de imagen o la cobertura desigual del tóner, use la opción del 2.° BTR para incrementar o reducir la tensión de transferencia que se transmite a la banda. Esta opción se suele usar con papeles de alto gramaje; por ejemplo, de 220 g/m<sup>2</sup> o más. Si usa papeles más pesados o más livianos, puede hacer cambios manuales o realizar un ajuste automático, seleccionando el botón **Auto**.

Si se producen defectos continuamente en los trabajos impresos cuando se usa papel de mayor gramaje, verifique las siguientes áreas en sus impresiones. Los resultados determinan si los ajustes del 2.° BTR en la cara 1 o la cara 2 son adecuados.

- Si el trabajo se imprime cara abajo o 1-N, verifique si la cara 1 tiene defectos en la parte superior, o porción superior, de las hojas apiladas. Verifique si la cara 2 tiene defectos en la parte inferior, o porción inferior, de las hojas apiladas.
- Si el trabajo se imprime cara arriba o N-1, verifique si la cara 2 tiene defectos en la parte superior, o porción superior, de las hojas apiladas. Verifique la cara 1 en la parte inferior, o porción inferior, de las hojas apiladas.
- ⊕ Consejo: Para comprobar la salida impresa antes de guardar los cambios realizados en la opción de 2.° BTR, imprima páginas de prueba.

### Funcionamiento del sensor de imágenes de contacto (CIS)

Esta opción se usa para resolver atascos y errores de registro lateral con papel preimpreso o de color. Para activar el funcionamiento del CIS en el conjunto de registro, seleccione **Sí**. El CIS detecta el borde anterior de cada hoja cuando entra en el área de registro y, luego, el Rodillo de registro desplaza hacia un costado la hoja para que quede correctamente alineada con la imagen en la banda IBT. Después, el CIS detecta el borde posterior cuando sale. Esta información se usa para coordinar la posición del papel con el ROS (conjunto de barrido de imagen) para crear la imagen en la banda IBT.

El proceso garantiza que la imagen que está sobre la banda quede alineada con el papel para el registro lateral únicamente. Cuando el contenido preimpreso está en el papel justo encima del borde interno o el papel es de color, es posible que el sensor no pueda leer con exactitud la posición del papel. Para funcionar correctamente, el sensor necesita contar con un área en blanco en la hoja cerca del borde. De lo contrario, se puede producir un atasco o algún desperfecto con el desplazamiento lateral. Para evitar este problema, apague el sensor para que no se use.

## Asistencia de aire de bandeja

La función Asistencia de aire de bandeja le permite optimizar y controlar las condiciones ambientales de sus bandejas de papel, lo cual mejora la colocación del papel en la prensa de producción.

Use esta función para ajustar la forma en que funcionan los ventiladores y obturadores de la bandeja de papel para separar las hojas y eliminar errores de alimentación, alimentaciones múltiples o atascos de papel. Para proporcionar una alimentación de papel estable, los ventiladores soplan aire a la pila de papel durante la operación de alimentación y separan las hojas de papel.

Para ver las opciones de Asistencia de aire de bandeja, haga clic en este campo:

- **Usar perfil prefijado de asistencia de aire de bandeja**: Con esta opción seleccionada, los ventiladores de la bandeja de papel se ajustan automáticamente en función de los ajustes del sistema que están optimizados para los papeles Xerox.
- **Tabla soporte de aliment. múltiple**: Seleccione esta opción si se pegan entre sí varias hojas. Esta opción baja el volumen de aire para que no separe o recoja tantas hojas de papel. Existe un valor prefijado de menos volumen de aire guardado de antemano en la memoria no volátil de la prensa de producción.
- **Tabla soporte para errores de alimentación**: Seleccione esta opción si se produce un error de alimentación. Para reducir atascos de papel, la función de asistencia de aire baja el volumen de aire. Existe un valor prefijado de menos volumen de aire guardado en la memoria no volátil de la prensa de producción.
- **Apagado forzado**: Seleccione esta opción si ninguna de las opciones anteriores produce cambios en la impresión. Esta opción desactiva todos los ventiladores de asistencia de aire.

# Activar calentador de bandeja

La opción Activar calentador de bandeja funciona con la opción Asistencia de aire de bandeja. Cuando se selecciona esta casilla se activa el calentador de la bandeja. El calentador mantiene la temperatura interna adecuada de la bandeja de papel. Dependiendo de la temperatura y humedad externa, el calentador envía información a los ventiladores de la bandeja. A continuación, los ventiladores de la bandeja de papel se encienden y suministran el aire requerido a la pila de papel, evitando la alimentación múltiple y otros problemas de alimentación.

# Nombre archivo alineación

Nota: Si fuera necesario, cree en primer lugar un Perfil de ajuste de alineación para el papel por medio de la función Perfiles.

Para aplicar un perfil preconfigurado al papel que ajuste la posición de la imagen sobre el papel:

- 1. Haga clic en el campo Nombre de archivo de alineación. Este campo puede contener un perfil prefijado por el sistema u otro perfil de la lista.
- 2. Haga clic en el botón **Elegir una opción de la biblioteca de perfiles de alineación**.
- 3. Seleccione el perfil específico que desea aplicar y asígneselo a este papel.
- 4. Haga clic en **Aceptar**.

# Perfil de ajuste de plegado

Si la prensa producción está conectada a la acabadora apropiada, para aplicar un perfil preconfigurado al papel que ajuste las posiciones del pliegue y las grapas de los folletos, use este campo:

Nota: Si fuera necesario, cree en primer lugar un Perfil de ajuste de plegado para el papel por medio de la función Perfiles.

- 1. Haga clic en el campo Perfil de ajuste de plegado. Este campo puede tener un Valor prefijado o algún otro perfil indicado.
- 2. Haga clic en el botón **Elegir una opción de la biblioteca de ajustes de plegado**.
- 3. Seleccione el perfil específico que desea asignarle a este papel.
- 4. Haga clic en **Aceptar**.

## Modos de productividad

Cuando se imprimen transparencias o papel gofrado, esta opción permite establecer una prioridad para la velocidad de la impresión o prestar mayor atención a la calidad de imagen. Establezca la prioridad en el modo de productividad o el modo calidad de imagen.

#### Productividad de transparencias

Cuando se trabaja con transparencias, el ajuste de Productividad indica a la prensa de producción que realice menos ajustes en el fusor y en la calidad de imagen para ahorrar tiempo.

## Productividad de papel gofrado

Cuando se trabaja con papel gofrado, el ajuste de Productividad indica a la prensa de producción que realice menos ajustes en el fusor y en la calidad de imagen para ahorrar tiempo.

### Prioridad de rendimiento del fusor

Use esta opción para ajustar la calidad de imagen del tóner en el papel cambiando la velocidad del transporte del papel en el fusor. Utilice el ajuste Normal con la mayoría de papeles. Utilice el ajuste Bajo con papeles de mayor textura o de lienzo. Asimismo, use la opción Bajo para lograr un mayor nivel de brillo.

# Nivel de detección de Casi vacío

Esta opción está disponible solo si se utiliza la opción Bandeja casi vacía en la función de Método cambio autom. bandeja utilizando **Ajustes del sistema > Opciones de bandeja**. De lo contrario, se omite esta opción. Cuando está disponible, esta opción le informa al usuario que una bandeja está casi vacía. Cuándo se muestra este mensaje depende de dónde se haya configurado el indicador de Nivel de detección de Casi vacío.

#### Ventiladores V-TRA

Para solucionar atascos y errores del área del fusor, utilice esta opción. Los errores pueden ocurrir cuando las hojas no llegan al Fusor a tiempo o cuando las hojas no salen del Fusor a tiempo. La opción Ventiladores de transporte por succión (V-TRA) ajusta la velocidad de transporte en el área 3. Los ventiladores V-TRA también ajustan el volumen de aire o succión utilizados en la banda de transporte antes del fusor, en el área 4 y, después del fusor, en la salida del fusor. La succión retiene las hojas en la banda a través de orificios que hay en la banda.

Para aumentar la velocidad de la banda antes del fusor en el área 3, seleccione una velocidad mayor. Para reducir la velocidad de la banda antes del fusor en el área 3, seleccione una velocidad menor.

Para aumentar el vacío o succión, sobre la banda antes del fusor en el área 4 y también después del fusor en la salida del fusor, seleccione más volumen de aire. Para reducir el vacío sobre la banda en estas áreas, seleccione un volumen de aire menor.

Para obtener los resultados deseados, necesitará probar distintos ajustes. En general, si aumenta la velocidad de la banda en el área 3, es posible que tenga que aumentar el volumen de aire en las áreas 4 y de salida del fusor. En general, si reduce la velocidad de la banda en el área 3, es posible que tenga que disminuir el volumen de aire en las áreas 4 y de salida del fusor.

### **Descripción general de Impresión de prueba**

La opción Impresión de prueba realiza impresiones de muestra del papel específico cargado en la bandeja. Use las impresiones de muestra para evaluar si el papel cargado funciona correctamente con las propiedades del papel seleccionadas, incluidas las opciones de Configuración avanzada del papel seleccionadas. El patrón de prueba utilizado para las impresiones de prueba puede variar según la opción de **Impresión de prueba**  seleccionada y utilizada.

La **Impresión de prueba** está disponible en las siguientes funciones u opciones:

- Propiedades del papel
- Configuración de nuevo papel
- Configuración avanzada del papel

#### **Sugerencias para el uso de la opción Impresión de prueba**

Antes de usar la opción **Impresión de prueba**, lea la siguiente información:

- Si se cambian o modifican diversos atributos de Propiedades del papel u opciones de Configuración avanzada del papel, haga lo siguiente:
	- 1. Modifique solo un atributo o opción.
	- 2. Realice impresiones de prueba.
	- 3. Evalúe los resultados de muestra.
	- 4. Si la impresión de muestra es aceptable, proceda a modificar otro atributo u opción.
	- 5. Repita los pasos anteriores para evaluar el siguiente atributo u opción.
- Si la muestra no es aceptable después de realizar las impresiones de prueba, siga uno de los siguientes pasos:
	- Realice más ajustes al atributo u opción e imprima más páginas de prueba.
	- Recupere el valor prefijado del atributo u opción y continúe con el siguiente atributo u opción.
- Es posible que cualquier ajuste de un atributo u opción en particular que se use en una ocasión no produzca la misma salida satisfactoria cuando se usa en otra ocasión. Los cambios de humedad y temperatura en la sala donde esté instalada la prensa de producción son un factor especialmente relevante.
- Continúe repitiendo estos procedimientos e imprimiendo páginas de prueba de cada atributo u opción hasta obtener impresiones aceptables.
- Si las impresiones no son aceptables incluso después de repetir los procedimientos y generar impresiones de prueba varias veces, póngase en contacto con el Centro de asistencia al cliente para obtener ayuda.

## **Cómo usar la opción Impresión de prueba**

Para generar páginas de prueba y evaluar la impresión tras realizar cambios en la Configuración avanzada del papel, utilice este procedimiento.

Use la opción Impresión de prueba para ver una impresión de su documento a la cual se le hayan aplicado ajustes avanzados, por ejemplo, una diferente temperatura de fusor o presión de rodillo para una mejor adherencia o para corregir la curvatura del papel.

- 1. Después de seleccionar los ajustes avanzados para el papel en la ventana Configuración avanzada del papel, seleccione el botón **Impresión de prueba**.
- 2. En la ventana de Impresión de prueba, seleccione los ajustes del trabajo.
- 3. Seleccione el botón **Imp. prueba**.

La prensa imprime una hoja con los ajustes aplicados.

- 4. Tome sus impresiones de prueba del área de salida de la prensa.
- 5. Evalúe los resultados impresos.

Puede que sea necesario efectuar varios ajustes en las opciones de Configuración avanzada del papel y generar varias páginas de prueba antes de que las impresiones satisfagan las necesidades del cliente.

- 6. Para cerrar la ventana Configuración avanzada del papel, seleccione **Aceptar**.
- 7. Para guardar y cerrar la ventana Propiedades del papel, seleccione **Aceptar**.
- 8. Para salir de Admin. biblio. papeles, seleccione **Cerrar**.

### Opción de Impresión de prueba para el 2.º BTR

Cuando use la opción de la 2.º BTR, realice impresiones de prueba y evalúe los resultados antes de continuar.

Los valores del 2.° BTR para el papel se introducen automáticamente en la ventana de Configuración avanzada del papel.

1. Seleccione el botón **Auto** o **Manual** en la ventana Configuración avanzada del papel.

Aparece la ventana Configuración de Impresión de prueba: 2.° BTR.

- 2. En el modo Manual, para mejorar la imagen, seleccione Caras impresas y ajuste el Porcentaje de cambio en incrementos del 10 %.
- 3. Seleccione el botón **Comenzar**.

La prensa imprime 1 o 2 hojas con 16 números de muestra en las áreas de salida en el orden de varias en 1. Si la impresión resulta aceptable, seleccione el botón **Aceptar**. Si se requieren más ajustes, seleccione **Cancelar**, y para el número de muestra específico, aumente o reduzca los ajustes para la Cara 1 y Cara 2.

#### **Cómo corregir la curvatura del papel**

Use este procedimiento cuando seleccione o ajuste opciones de corrección de curvatura del papel ya se trate de un papel permanente nuevo o de una modificación de un papel existente.

- 1. En la ventana Configuración avanzada del papel, seleccione la opción de **Corrección de curvatura del papel** adecuada en el menú.
	- Pronunciada hacia arriba
	- Media Hacia arriba
	- Moderada hacia arriba
	- Leve hacia arriba
	- Sin curvatura
	- Media Hacia abajo
	- Pronunciada hacia abajo
- 2. Seleccione el botón **Página de prueba**
- 3. Seleccione el ajuste de densidad de impresión correspondiente.
- 4. Seleccione la bandeja que contiene el papel y la cantidad de impresiones que corresponda.
- 5. Seleccione el botón **Imp. prueba**.
- 6. Para cerrar la ventana Configuración avanzada del papel, seleccione **Aceptar**.
- 7. Para guardar los cambios en el papel y cerrar la ventana Propiedades del papel, seleccione **Aceptar**.
- 8. Para salir de Admin. biblio. papeles, seleccione **Cerrar**.

## **Descripción general de la curvatura del papel**

Esta opción permite seleccionar el ajuste de curvatura del papel adecuado para evitar que sus impresiones se curven. Esta sección proporciona una descripción general de la curvatura del papel, sus causas y las razones por las que podría ser necesario realizar ajustes para obtener resultados óptimos en las impresiones.

Cuando el papel se expone al calor, pierde humedad y se curva hacia la fuente de calor. Los trabajos con mucha cobertura de tóner tienden a aumentar la curvatura debido al efecto de plastificación del tóner en la superficie del papel. El sistema trata de reducir este efecto a través del uso de dispositivos mecánicos en el recorrido del papel llamados reductores de curvatura.

Son muchos los factores que generan curvatura del papel:

- El peso del papel y si está o no estucado.
- La cantidad de tóner y el área cubierta de la hoja; cuanto mayor sea el área cubierta, mayor la tendencia a curvarse.
- Cómo se carga el papel en la bandeja. Asegúrese de colocar el papel como se indica en envoltorio del paquete de papel.
- Las condiciones atmosféricas del lugar donde está almacenado el papel, especialmente las relacionadas con humedad y temperatura.
- El calor generado durante el procedimiento de fusión.

El sistema ha sido diseñado con un ajuste automatizado para controlar la curvatura. Cuando se usa el valor Prefijado del sistema:, la prensa de producción envía automáticamente papel a través del reductor de curvatura adecuado. Para reducir la curvatura del papel de la salida impresa, el sistema está prefijado para calcular automáticamente la cantidad de presión necesaria en los distintos reductores de curvatura.

Con algunos trabajos de impresión, la salida impresa puede estar más curvados de lo necesario, incluso después de usar los valores prefijados del sistema. En esos casos, para compensar la curvatura del papel en las impresiones, utilice la opción Corrección de curvatura del papel de la ventana **Configuración avanzada del papel**. Los ajustes de Corrección de curvatura se basan en el tipo de trabajo y el índice de densidad de imagen.

Nota: Es importante recordar que un ajuste de corrección de curvatura que produzca resultados un día puede no ser el mismo ajuste que se deba usar otro día. Los cambios de humedad y temperatura en la sala donde esté instalada la prensa de producción son un factor especialmente relevante.

#### **Opciones de Corrección de curvatura del papel**

Las opciones de Corrección de curvatura del papel de la ventana Configuración avanzada de papel son:

- Ajustar A 1 cara, cara arriba: Esta opción le permite ajustar información de curvatura del papel específica para impresiones a solo 1 cara que salen de la prensa de producción cara arriba.
- Ajustar A 1 cara, cara abajo: Esta opción le permite ajustar información de curvatura del papel específica para impresiones a solo 1 cara que salen de la prensa de producción cara abajo.
- Ajustar A doble cara, cara 1: Esta opción le permite ajustar información de curvatura del papel específica para impresiones a 2 caras cuando haya atascos o curvatura a lo largo del recorrido del papel de retorno después de la impresión de la cara 1.

• Ajustar A doble cara, cara 2: Esta opción le permite ajustar información de curvatura del papel específica para impresiones a 2 caras cuando haya atascos o curvatura a lo largo del recorrido del papel de retorno después de la impresión de la cara 2.

# **Ajuste de tensión de transferencia secundaria**

Utilice la opción **Ajuste de tensión de transferencia secundaria** para corregir las motas (cobertura de tóner irregular) y la variación de color (color inconsistente). Estos problemas de calidad de imagen pueden producirse en cartulina. La **Ajuste de tensión de transferencia secundaria** crea y guarda un ajuste de transferencia de imagen en el BTR de la prensa. El BTR es donde se transfiere la imagen de la banda al papel.

Una vez que se ha creado para un papel, el ajuste se guarda y puede seleccionarse para ese papel para cualquier bandeja.

El ajustes se puede realizar seleccionando uno de estos botones: **Auto** o **Manual**.

• **Auto**: La prensa realiza el ajuste automáticamente y evita que usted interprete los objetivos impresos e introduzca manualmente los valores de ajuste. Esto ahorra tiempo y evita errores. En general, la opción **Auto** repara la mayor parte de los problemas de calidad de imagen.

Nota: Realice siempre el ajuste **automático** antes de pasar al ajuste manual.

• **Manual**: El usuario debe realizar manualmente el ajuste, es decir imprimir los patrones de prueba, interpretar los objetivos impresos en dichos patrones e introducir manualmente los valores de ajuste. Use la opción de ajuste **Manual** solo cuando el ajuste con la opción **Auto** no garantiza los resultados que se espera conseguir.

## **Usar la opción Ajuste automático para ajustar la tensión de transferencia secundaria**

- 1. Realice uno de los siguientes procedimientos:
	- Crear una entrada de papel nueva,
	- Copiar una entrada de papel existente o
	- Modificar un papel existente
- 2. En la ventana Configuración de nuevo papel o en la ventana Propiedades del papel, seleccione o modifique los atributos del papel, según se requiera, como por ejemplo la introducción de un nombre de papel nuevo/ revisado (si corresponde), la selección de tamaño de papel, el color y otros atributos. Si se usa la opción **Ajuste de tensión de transferencia secundaria**, personalice el nombre del papel o incluya información en la sección Comentario para identificar el uso de esta opción. Por ejemplo, indique como nombre del papel **Custom STVAdj\_Manual** o añada un comentario que indique Este papel personalizado usa el ajuste automático de tensión de transferencia secundaria.
- 3. Seleccione el botón Configuración avanzada.

Aparece la ventana Configuración avanzada del papel.

4. Seleccione la opción **Auto** como Ajuste de tensión de transferencia secundaria.

Se abre la ventana de Impresión de prueba - Ajuste automático de tensión de transferencia secundaria.

5. Seleccione las siguientes opciones:

- a. Bandeja de papel
- b. Caras impresas: **Cara 1** o **Caras 1 y 2**
- c. Modo de color deseado
- d. No escriba ningún valor en **Cambiar porcentaje** para la Cara 1 o 2.

# 6. Seleccione **Iniciar**.

La prensa genera 16 muestras en una sola página de prueba:

- En las muestras 1 a 10 se aplicará un mayor nivel de polarización (más voltaje de transferencia).
- En las muestras -1 a -5 se aplicará un menor nivel de polarización (menos voltaje de transferencia).
- La muestra 0 está en el rango medio; este es el valor prefijado
- 7. Recoja la página de prueba del área de salida de la prensa. Continúe con el paso siguiente.
- 8. Seleccione **Bias Acceptable** (Polarización aceptable) en la segunda ventana de Impresión de prueba Ajuste automático de tensión de transferencia secundaria.
	- Se cierra la ventana y aparece Configuración avanzada del papel.
- 9. Seleccione **Aceptar** para guardar y cerrar la ventana Configuración avanzada del papel.
- 10. Seleccione **Aceptar** para guardar y cerrar la ventana Configuración de papel nuevo, o la ventana Propiedades del papel.
- 11. Seleccione **Cerrar**.

## **Usar la opción Ajuste manual para ajustar la tensión de transferencia secundaria**

- 1. Realice uno de los siguientes procedimientos:
	- Crear una entrada de papel nueva,
	- Copiar una entrada de papel existente o
	- Modificar un papel existente
- 2. En la ventana Configuración de nuevo papel o en la ventana Propiedades del papel, seleccione o modifique los atributos del papel, según se requiera, como por ejemplo la introducción de un nombre de papel nuevo/ revisado (si corresponde), la selección de tamaño de papel, el color y otros atributos. Si se usa la opción **Ajuste de tensión de transferencia secundaria**, personalice el nombre del papel o incluya información en la sección Comentario para identificar el uso de esta opción. Por ejemplo, indique como nombre del papel **Custom STVAdj\_Manual** o añada un comentario que indique Este papel personalizado usa el ajuste manual de tensión de transferencia secundaria.
- 3. Seleccione el botón Configuración avanzada.

Aparece la ventana Configuración avanzada del papel.

4. Seleccione la opción **Manual** para Ajuste de tensión de transferencia secundaria.

Se abre la ventana de Impresión de prueba - Ajuste manual de tensión de transferencia secundaria.

- 5. Seleccione las siguientes opciones:
	- a. Bandeja de papel
- b. Caras impresas: **Cara 1** o **Caras 1 y 2**
- c. Modo de color deseado
- d. Cuando se imprime una página de prueba por primera vez, no se necesita introducir un valor en **Cambiar porcentaje** para la Cara 1 o 2.

## 6. Seleccione **Iniciar**.

La prensa genera 16 muestras en una sola página de prueba:

- En las muestras 1 a 10 se aplicará un mayor nivel de polarización (más voltaje de transferencia).
- En las muestras -1 a -5 se aplicará un menor nivel de polarización (menos voltaje de transferencia).
- La muestra 0 está en el rango medio; este es el valor prefijado
- 7. Recoja la página de prueba del área de salida de la prensa.

En el Administrador de la biblioteca de papeles se muestra un mensaje que permite seleccionar entre **Polarización aceptable** o **Ajustar impresión de prueba**. Continúe con el paso siguiente.

- 8. Evalúe la impresión e identifique la muestra con la mejor calidad de impresión. Por ejemplo, la mejor calidad de imagen es la de la **Muestra N° 2**.
- 9. En el campo Número de muestra para Cara 1 y Cara 2, introduzca el número correcto de la muestra con la mejor calidad de imagen.
- 10. Seleccione **Polarización aceptable**.
	- Se cierra la ventana actual y aparece la ventana Configuración avanzada del papel.
	- Se muestra un valor nuevo en el campo Cara 1 o en los campos Cara 1 y Cara 2 (dependiendo de la opción de Caras impresas que se seleccionó anteriormente en este procedimiento).
- 11. Seleccione **Aceptar** para guardar y cerrar la ventana Configuración avanzada del papel.
- 12. Seleccione **Aceptar** para guardar y cerrar la ventana Configuración de papel nuevo, o la ventana Propiedades del papel.
- 13. Seleccione **Cerrar**.
- 14. Realice algunas impresiones de un trabajo que use las Propiedades del papel con el nuevo valor de **Ajuste manual de tensión de transferencia secundaria** (según se modificara en los pasos previos del procedimiento).

Así se comprueba si los cambios realizados en la opción Ajuste de tensión de transferencia secundaria producen la salida impresa deseada.

- 15. Recupere la impresión para revisar la calidad de la imagen. Seleccione una de las siguientes opciones:
	- La impresión es aceptable: continuar con los procesos del flujo de trabajo normales.
	- La impresión no es aceptable: repita los pasos del procedimiento, y si los resultados siguen siendo inaceptables, llame al centro de asistencia al cliente para obtener ayuda.

# Papeles y alimentadores

En Papeles y alimentadores, usted conoce los papeles compatibles, las directrices sobre papeles y cómo cargar bandejas y alimentadores.

Nota: La prensa de producción admite tamaños de materiales de impresión no estándar. Sin embargo, el redondeo y la conversión de unidades que se da en las aplicaciones del cliente, servidor de impresión e impresora generan una falta de coincidencia entre los tamaños de los materiales de impresión introducidos en la aplicación y en la prensa de producción. Cuando sea necesario, ajuste las dimensiones introducidas para el papel en un máximo de 2,5 mm (0,1 pulg.), para que la prensa de producción pueda detectar el tamaño del papel necesario. La prensa de producción interpreta algunos tamaños de material de impresión incluidos en la PPD como materiales de impresión no estándar.

# **MATERIAL DE IMPRESIÓN ADMITIDO**

Para los tipos, tamaños y especificaciones de material de impresión admitidos, y el material de impresión no admitido, consulte la siguiente información.

- [Tipos de papel](#page-99-0)
- [Tamaños de papel](#page-100-0)
- [Especificaciones del material de impresión estándar para todas las bandejas](#page-100-1)
- [Especificaciones del alimentador avanzado doble de alta capacidad para tamaños grandes](#page-38-0)
- [Material de impresión no admitido](#page-102-0)

# <span id="page-99-0"></span>**Tipos de papel**

Para garantizar el máximo rendimiento de la prensa de producción, asegúrese de seleccionar el tipo de papel adecuado antes de ejecutar el trabajo.

Los tipos de papel disponibles son:

- Común
- Texturizado/gofrado
- Transparencias
- Película
- Metálico
- Postal
- Reciclado
- Etiqueta
- Adhesivo
- Transferencia
- Separador con lengüeta Común
- Separador con lengüeta En relieve
- Separador con lengüeta Reciclado
- Separador con lengüeta entera Común
- Separador con lengüeta entera En relieve
- Separador con lengüeta entera Reciclado
- Ordenado/secuenciado Común
- Ordenado/secuenciado En relieve
- Ordenado/secuenciado Reciclado
- Personalizado

# <span id="page-100-0"></span>**Tamaños de papel**

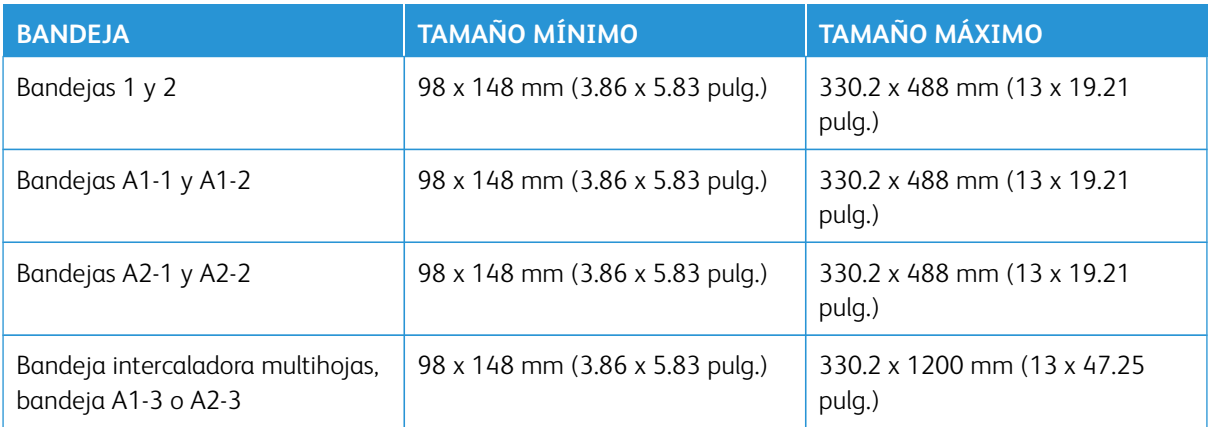

 $\mathscr{O}$ Nota: Una altura de papel inferior a 182 mm (7.17 pulg.) exige el uso del soporte para postales.

# <span id="page-100-1"></span>**Especificaciones del material de impresión estándar para todas las bandejas**

Nota: Para ver una lista completa de material de impresión admitido, consulte siempre la lista de materiales recomendados (RML). Puede acceder al listado RML desde Administrar biblioteca de papeles o descargarlo de [www.xerox.com/IRIDESSEsupport](https://www.office.xerox.com/cgi-bin/printer.pl?APP=udpdfs&Page=color&Model=IRIDESSE&PgName=tech).

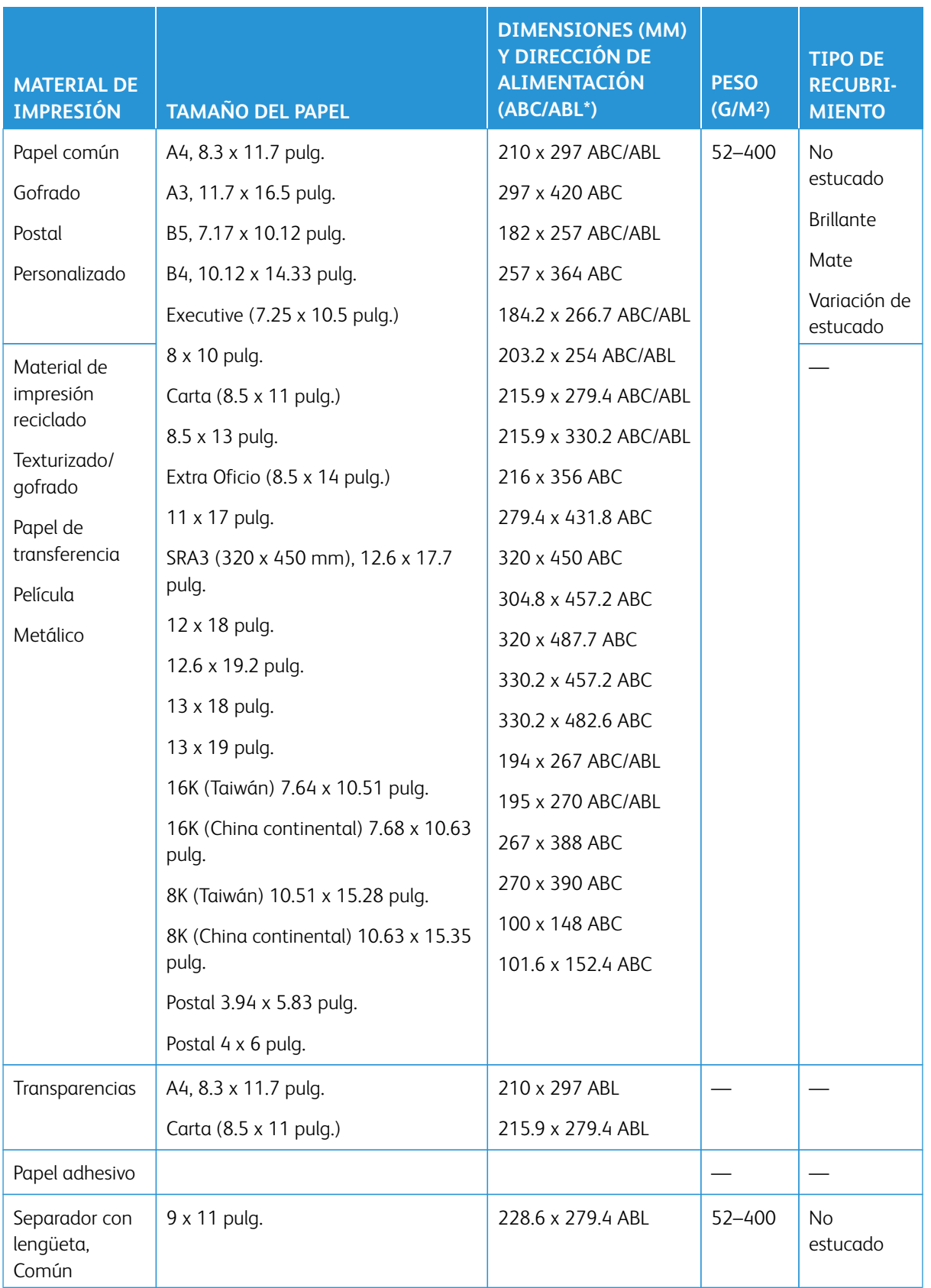

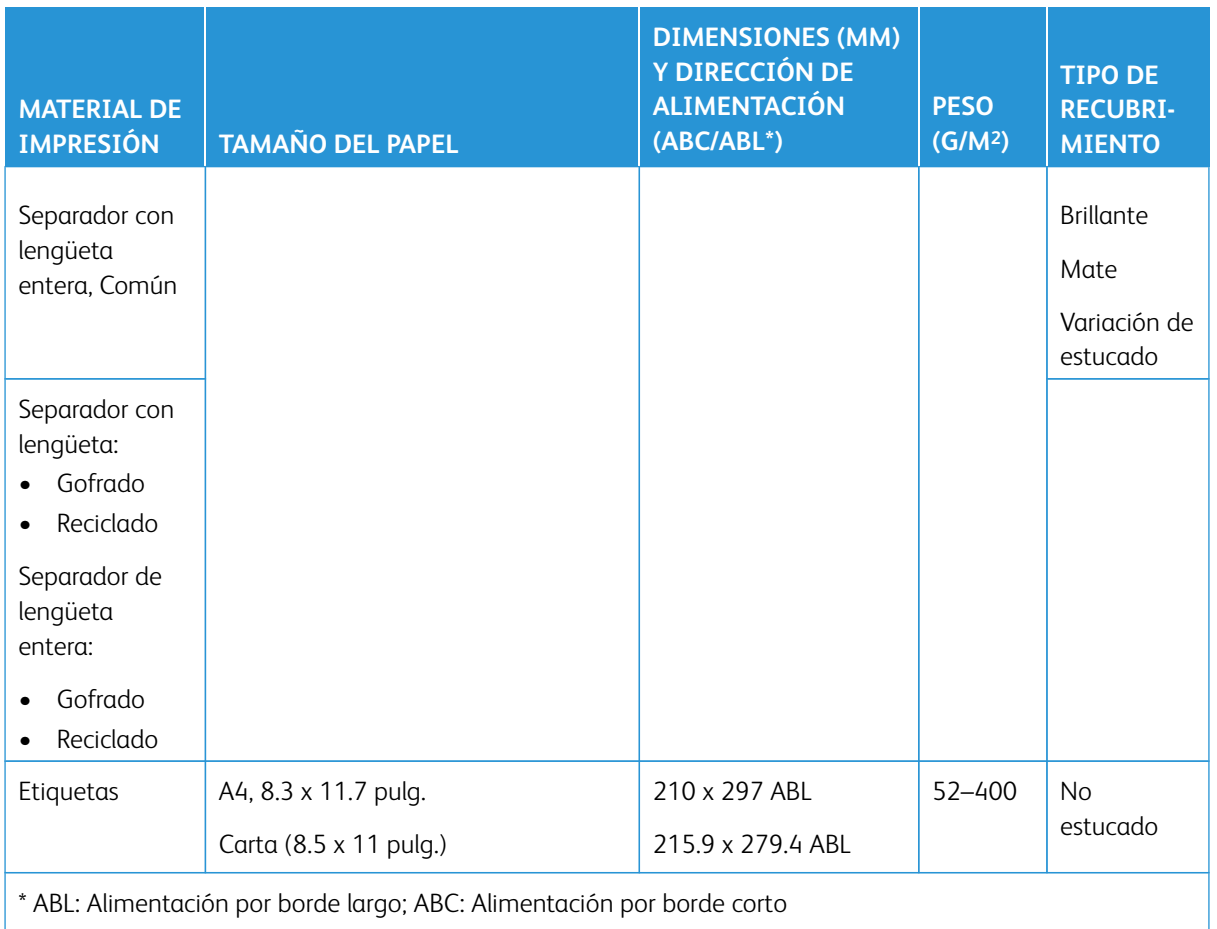

 $\mathscr{O}$ Nota: Una altura inferior a 182 mm exige el uso del soporte para postales.

# <span id="page-102-0"></span>**Material de impresión no admitido**

Algunos papeles y otros tipos de material pueden generar una calidad de impresión deficiente, mayor cantidad de atascos de papel o dañar la prensa de producción. No utilice los siguientes materiales de impresión:

- Papel rústico o poroso
- Papel para inyección de tinta
- Papel del tamaño de una tarjeta personal
- Papel que esté doblado o arrugado
- Papel con una curvatura superior a 12 mm (0,47 pulg.)
- Papel con recortes o perforaciones
- Papel grapado
- Papel húmedo
- Papel térmico o de transferencia por calor

• Sobres de cualquier tipo

Nota: Además de los papeles de la lista, puede haber otros materiales de impresión no recomendados o admitidos. Para más detalles, comuníquese con su representante local de Xerox.

# **DIRECTRICES PARA PAPELES Y MATERIALES DE IMPRESIÓN**

Para obtener directrices sobre cómo usar papeles y materiales de impresión con la prensa de producción Xerox® Iridesse®, consulte la siguiente información.

- [Directrices para la selección de materiales de impresión](#page-103-0)
- [Norma general sobre la colocación del material de impresión](#page-104-0)
- [Norma general para imprimir en material de impresión brillante](#page-104-1)
- [Norma general para imprimir en papel taladrado](#page-104-2)
- [Directrices para imprimir sobre separadores](#page-105-0)
- [Directrices para imprimir sobre transparencias](#page-105-1)
- [Correspondencia de información de la bandeja y el material de impresión](#page-109-0)

#### <span id="page-103-0"></span>**Directrices para la selección de materiales de impresión**

Cuando seleccione material de impresión, siga estas normas generales:

- Para maximizar la fiabilidad y el rendimiento de manipulación del papel, utilice solo material de impresión recomendado por Xerox. Para garantizar la mejor calidad de imagen, use papeles recomendados.
- En general, las cartulinas manifiestan una mayor variabilidad en la distribución de fibras y suavidad de la superficie, lo cual puede ocasionar una menor calidad de imagen.
- Los fabricantes del papel estucado no recomiendan utilizar su papel cuando la humedad relativa ambiental supera el 60 %. Más de un 40 % de humedad relativa puede aumentar el índice de atascos de alimentación en todas las bandejas de entrada.
- Todo el material de impresión sufre una cierta elongación durante la impresión. El agrandamiento depende del tipo de papel y las condiciones ambientales. El agrandamiento es más evidente en materiales de impresión estucados. Este agrandamiento puede perjudicar el registro de imagen de adelante hacia atrás. Para minimizar el efecto, utilice la función Perfiles de alineación descrita en la ventana Administrar biblioteca de papeles.
- El registro de imagen, la calidad de imagen -por ejemplo, con respecto a la presencia de puntos blancos- y la fiabilidad de la prensa de producción pueden verse deteriorados ante las siguientes condiciones:
	- Cuando el papel con cortes personalizados se recorta inadecuadamente o es de mala calidad o cuando hay fibras de papel sueltas en los bordes de corte.
	- Cuando el papel perforado o taladrado es de mala calidad o la resma tiene restos del troquelado de orificios.
- Si piensa procesar la salida de la prensa de producción en dispositivos de acabado tales como una barnizadora, laminadora u otro accesorio, pruebe la aplicación antes de realizar el trabajo. Hay muchos

factores que influyen en la posibilidad de ejecutar satisfactoriamente las impresiones de la prensa de producción en otros equipos.

Para obtener más información y recomendaciones sobre la comprobación, selección y manipulación del material de impresión, consulte Recommended Media List (Listado de soportes recomendados) (RML). Puede solicitar la RML a su vendedor de Xerox o descargarla desde [www.xerox.com/IRIDESSEsupport](https://www.office.xerox.com/cgi-bin/printer.pl?APP=udpdfs&Page=color&Model=IRIDESSE&PgName=tech).

#### <span id="page-104-0"></span>**Norma general sobre la colocación del material de impresión**

- Airee el material de impresión antes de colocarlo en la bandeja.
- No sobrecargue las bandejas. No cargue el material de impresión por encima de la línea indicadora de llenado máximo de la bandeja.
- Ajuste las guías hasta que queden del tamaño del material de impresión.
- Si se producen demasiados atascos, use material de impresión aprobado de un paquete nuevo.
- No imprima sobre material de impresión para etiquetas una vez que la etiqueta se haya retirado de la hoja.

#### <span id="page-104-1"></span>**Norma general para imprimir en material de impresión brillante**

El material de impresión brillante es un tipo de papel estucado que se puede imprimir desde todas las bandejas.

Antes de utilizar papel brillante, consulte siempre las siguientes normas generales:

- En el campo Revestimiento, seleccione **Brillante**. Seleccione Origen del papel y seleccione la bandeja que contiene el papel brillante.
- Seleccione el Gramaje y el Tamaño correctos.
- No abra los paquetes cerrados de papel brillante hasta que esté preparado para colocarlos en la prensa de producción.
- Guarde el material de impresión brillante en forma horizontal dentro de su paquete original.
- Antes de colocar papel brillante, retire cualquier otro papel de la bandeja.
- Coloque solo la cantidad de material de impresión brillante que piense utilizar y quite la porción sin usar de la bandeja cuando termine de imprimir.
- Vuelva a colocar el material de impresión brillante que no haya utilizado en el interior del envoltorio original y séllelo.
- Gire con frecuencia el material de impresión.
- Los períodos largos de almacenamiento en condiciones extremas pueden causar curvaturas en el material de impresión brillante y atascos en la prensa de producción.

#### <span id="page-104-2"></span>**Norma general para imprimir en papel taladrado**

El papel perforado es aquel que tiene dos o más perforaciones a lo largo de un borde y que puede agregarse a carpetas y cuadernos.

Antes de utilizar papel taladrado, consulte siempre las siguientes normas generales:

- El material de impresión con orificios taladrados se puede imprimir desde todas las bandejas.
- Puede colocar el papel taladrado en sentido vertical (ABL) u horizontal (ABC). Seleccione el tipo de papel taladrado que coincida con el papel utilizado.
- Como muestra la imagen en la parte frontal de la bandeja, los orificios deben colocarse a lo largo del borde de alimentación.
- Coloque el papel taladrado con la cara que se debe imprimir hacia arriba.
- Para evitar atascos o daños, asegúrese de que no quede ningún trozo (es decir, recortes de material de impresión que fue troquelado para hacer los orificios) en la pila.

## <span id="page-105-0"></span>**Directrices para imprimir sobre separadores**

Antes de utilizar separadores, consulte siempre las siguientes normas generales:

- Se pueden imprimir separadores desde todas las bandejas.
- Las lengüetas se cargan en la bandeja únicamente con dirección de alimentación por borde largo (ABL).
- Los separadores están cargados de modo tal que el borde recto se encuentra en dirección a la alimentación.
- Puede cargar separadores clasificados simples y lineales o separadores clasificados simples e inversos.
- Para obtener más información detallada sobre cómo configurar un trabajo con separadores en el servidor de impresión, consulte la documentación del servidor de impresión.
- Si se produce un atasco al ejecutar juegos con separadores, cancele el trabajo y comience otra vez.
- Antes de cargar el material de impresión de los separadores en una bandeja, programe su trabajo con separadores en la aplicación Biblioteca de papeles, bien en el servidor de impresión o en el controlador de impresión:
	- Seleccione **Separadores** o **Lengüetas troqueladas** como el Tipo de papel.
	- Seleccione la bandeja que contiene el papel como la Fuente de papel.
	- Seleccione el Gramaje de papel correcto para los separadores (normalmente 163 g/m2). El gramaje puede ser de 106–176 g/m2.
	- Configure Módulos o grupos para el número de separadores del juego.
	- Nota: Esta opción solo se activa cuando se selecciona una pestaña.
	- Como tamaño de papel, configure un Tamaño personalizado de 229 x 279 mm (9 x 11 pulg.) ABL.
	- Como Print Output Order (Orden de salida de impresión) Tab Sequence (Secuencia de separadores), seleccione **N to 1** (N a 1).
	- Para **Entrega del documento impreso**, seleccione**Cara hacia arriba**.

## <span id="page-105-1"></span>**Directrices para imprimir sobre transparencias**

Antes de utilizar transparencias, consulte siempre las siguientes normas generales:

- Para obtener un rendimiento del sistema y una proyección de imagen óptimos, use materiales para transparencias con banda extraíble de Xerox®. Estas transparencias de calidad extra están diseñadas para proporcionar una calidad de impresión óptima.
- Utilizar otras transparencias puede provocar daños en la prensa de producción y generar una excesiva cantidad de llamadas al servicio técnico.
- Se puede imprimir transparencias desde todas las bandejas.
- Use solo el material para transparencias mencionado en la lista de materiales recomendados (RML).
- No mezcle papeles de otro tipo con transparencias individuales en una bandeja. Se podrían producir atascos.
- No cargue más de 100 transparencias en una bandeja de papel.
- Coloque transparencias de A4 (8.5 x 11 pulg.) solo con alimentación por borde largo únicamente (vertical).
- Para evitar que se adhieran, airee las transparencias antes de colocarlas.
- Coloque las transparencias sobre una pequeña pila de papel del mismo tamaño.
- En la Biblioteca de papeles, seleccione **Transparencia** como Tipo de papel o material de impresión y seleccione la bandeja que contiene transparencias como Origen del papel.
- En cuanto a la altura máxima de la pila de salida, no debe superar las 100 transparencias.

### **Trabajos de impresión especiales**

Revise estos puntos:

#### **Impresión a 2 caras**

- Nota: Es probable que el rendimiento de la impresión a doble cara no coincida con el rendimiento de la impresión o copia a 1 cara. Puede que tenga más atascos de papel al imprimir a doble cara que cuando se utiliza el mismo material a 1 cara.
- Para la impresión a 2 caras automática, utilice materiales de impresión recomendados de hasta SRA3 320 x 450 mm (13 x 19 pulg.), 320 x 482 mm como máximo de 52–400 g/m2.
- Para la impresión manual a doble cara, utilice materiales de impresión recomendados de hasta SRA3 320 x 450 mm (13 x 19 pulg.), 320 x 482 mm como máximo desde la intercaladora multihojas.
- Para reducir los atascos al imprimir a doble cara en material de impresión de más de 220 g/m2 (cubierta de 80 libras), asegúrese de que la fibra del material de impresión esté perpendicular a la dirección del proceso de impresión, o sea de grano corto.

## **Impresión de transparencias**

- Para obtener un rendimiento del sistema y una proyección de imagen óptimos, use transparencias con banda extraíble de Xerox. Estas transparencias de calidad extra ofrecen una calidad de impresión óptima. Utilizar otras transparencias puede provocar daños en la prensa de producción y generar una excesiva cantidad de llamadas al servicio técnico.
- Debido al aumento del grosor de la banda extraíble, no cargue más de 100 transparencias por bandeja. No supere la altura de pila de salida de 100 transparencias.

## **Imprimir hojas extra largas superiores a 488 mm (19.2 pulg.)**

## Configuraciones

- Alimente las hojas extra largas exclusivamente desde la intercaladora multihojas.
- Si utiliza hojas con una longitud superior a 488 mm (19.2 pulg.), dirija la salida exclusivamente a las bandejas o los dispositivos de acabado de enumerados. De lo contrario, pueden disminuir la capacidad de apilado y la calidad.
	- Bandeja de salida con desplazamiento
	- Bandeja superior
		- Acabadora Production Ready
		- Acabadora Production Ready con realizador folletos
		- Acabadora Production Ready Plus
	- Bandeja superior del apilador de alta capacidad
- Las hojas con una longitud superior a 488 mm (19.2 pulg.) no se pueden grapar, taladrar, plegar ni utilizar para otras opciones de acabado, inclusive con acabadoras DFA de otros fabricantes.

# **Imprimir postales**

• El soporte para postales que viene con el Alimentador de alta capacidad para tamaños grandes avanzado le permite imprimir con materiales de impresión más pequeños sin necesidad de cortar o clasificar después del procesamiento. El soporte para postales tiene una capacidad específica para materiales de impresión de 101.6 x 152.4 mm (4 x 6 pulg.) para ABC.

Para obtener más información, vaya a:

- [Colocar postales en la intercaladora multihojas](#page-116-0)
- [Colocar postales en las bandejas A1-1 y A1-2, y A2-1 y A2-2](#page-125-0)

# **Manejo del material de impresión**

- Imprima hojas de más de 729 mm (28.7 pulg.) solo a 1 cara. No es posible la impresión automática a 2 caras.
- Para material de impresión sin revestir o con revestimiento, la gama de papel es de 52–400 g/m2.
# **Salvedades**

- Las funciones de Full Width Array no están disponibles para hojas de más de 729 mm (28.7 pulg.).
- El riesgo de atascos aumenta cuando se utilizan hojas de más de 729 mm (28.7 pulg.).
- Cuando se imprime con hojas largas, pueden producirse atascos en diferentes módulos de la prensa de producción y pueden ser más difíciles de despejar.
- Pueden producirse alimentaciones múltiples cuando se imprime con materiales de impresión estucados. Para evitar alimentaciones múltiples, alimente las hojas individualmente.
- Si utiliza hojas con una longitud superior a 729 mm (28.7 pulg.), solo puede utilizar el registro automático en la impresión a 1 cara. El registro automático no está disponible para la impresión a doble cara en hojas largas de más de 729 mm (28.7 pulg.).
- No se garantiza el rendimiento del registro en hojas de más de 729 mm (28.7 pulg.). Las especificaciones de registro mencionadas en la documentación de la prensa de producción Xerox® Iridesse® no son válidas para las hojas de más de 729 mm (28.7 pulg.).
- El riesgo de que haya defectos de calidad de impresión aumenta cuando se imprime con hojas de más de 729 mm (28.7 pulg.) de longitud.
- El riesgo de que haya defectos de hendidos y arrugas aumenta cuando se imprime con hojas de más de 729 mm (28.7 pulg.) de longitud.
- Es probable hacer más ajustes de calidad de imagen durante el tiempo de ejecución cuando se imprimen hojas de más de 729 mm (28.7 pulg.) de longitud.
- Las funciones de transferencia y uniformidad de la densidad no están disponibles para hojas de más de 729 mm (28.7 pulg.).
- Cuando se procesa el mismo material de impresión de menos de 729 mm (28.7 pulg.), vuelva a evaluar los problemas de la prensa de producción detectados cuando utilizó hojas de más de 729 mm (28.7 pulg.). Antes de solicitar asistencia técnica, compruebe que el problema se produce también con hojas de menos de 729 mm (28.7 pulg.) de longitud.
- Si corta papel más grande para obtener el formato de hoja extra larga (XLS), córtelo en la dirección del grano largo, si es posible.

#### <span id="page-108-0"></span>**Instalar y utilizar el soporte para postales**

Puede imprimir postales utilizando la bandeja intercaladora multihojas o el alimentador avanzado de alta capacidad para tamaños grandes.

Si utiliza el alimentador avanzado de alta capacidad para tamaños grandes para imprimir postales, use el soporte para postales que se suministra con el alimentador de alta capacidad. El soporte para postales le permite imprimir con materiales de impresión de un tamaño más pequeño, sin necesidad de cortar o clasificar después del procesamiento. El soporte para postales tiene una capacidad específica para la alimentación por borde corto de material de impresión de 101.6 x 152.4 mm (4 x 6 pulg.). Si desea obtener más información acerca de la instalación y el uso del soporte para postales, consulte [Colocar postales en las bandejas A1-1 y A1-](#page-125-0) [2, y A2-1 y A2-2](#page-125-0).

# **Correspondencia de información de la bandeja y el material de impresión**

Importante: A fin de garantizar la máxima productividad y la finalización correcta del trabajo, compruebe siempre que la información de Propiedades de bandeja de la ventana Administrar biblioteca de papeles en el centro de control coincide con el material de impresión que está colocado en la bandeja empleada para el trabajo de impresión.

Antes de ejecutar un trabajo de impresión, compruebe si se presentan las condiciones siguientes:

- Si se modificó la biblioteca de papeles, por ejemplo
	- Agregar materiales de impresión
	- Copiar material de impresión
	- Crear material de impresión
	- Editar materiales de impresión existentes
- Se cargó un material de impresión en la bandeja seleccionada para el trabajo de impresión
- La bandeja seleccionada para el trabajo de impresión está abierta o cerrada

Nota: Si se presenta alguna de estas condiciones, compruebe que la información de Propiedades del papel coincide con el contenido de la bandeja.

Si el material de impresión cargado en la bandeja no coincide con la información de la ventana Propiedades de bandeja, podría aparecer un mensaje en una o más de las siguientes ubicaciones:

- Centro de control de la prensa de producción
- Administrar biblioteca de papeles, en el centro de control
- Servidor de impresión
- Admin. biblio. papeles y servidor de impresión
- Admin. biblio. papeles, servidor de impresión y, posiblemente, en el Centro de control.
- Consejo: La información de falta de coincidencia entre el material de impresión y la bandeja y su modo de visualización dependen del servidor de impresión en particular. Si se cambia el material de impresión de una bandeja, es posible que no se muestren mensajes. Por tanto, siga siempre estos pasos antes de realizar un trabajo de impresión.
	- 1. Verificar si hay un mensaje de no coincidencia de la bandeja en el Centro de control de la prensa de producción. Si se muestra un mensaje de falta de coincidencia, selecciónelo.

Aparece un mensaje nuevo que indica el material de impresión requerido y la ubicación de la bandeja.

- 2. Vaya al servidor de impresión y compruebe si en la ventana principal aparece un mensaje similar:
	- Si hay un mensaje, para corregir el problema de discrepancia de papel, siga la información que proporciona el servidor de impresión y continúe en el paso siguiente.
	- Si no aparece un mensaje, vaya al paso siguiente.
- 3. Cargue el material de impresión en la bandeja.

Si el Centro de control de la prensa de producción muestra un mensaje de falta de coincidencia, siga las instrucciones que se proporcionan para cargar el material de impresión correcto.

- 4. En la ventana Admin. biblio. papeles en la IU del PC, cambie las Propiedades de bandeja para hacer coincidir el contenido de la bandeja.
	- a. Compruebe el tamaño, tipo (estucado, no estucado) y el gramaje del material de impresión colocado en la bandeja.
	- b. Si es necesario, introduzca la información en la ventana Propiedades de la bandeja.
- 5. Asegúrese de que la bandeja esté cerrada.
- 6. Asegúrese de que se resuelvan todos los mensajes sobre la falta de coincidencia entre la bandeja y el material de impresión.
- 7. Inicie el trabajo de impresión.

# **UTILIZAR LA BANDEJA INTERCALADORA MULTIHOJAS**

Para colocar papel en la intercaladora multihojas, consulte la siguiente información:

- [Colocar material de impresión en la intercaladora multihojas](#page-110-0)
- [Ajustar la oblicuidad o descentrado en papel largo](#page-112-0)
- [Colocar papel largo en la intercaladora multihojas](#page-114-0)
- [Uso de la extensión del alimentador de papel extra largo opcional para el alimentador de alta capacidad](#page-118-0) [avanzado](#page-118-0)
- [Colocar material de impresión taladrado en la intercaladora multihojas](#page-114-1)
- [Colocar transparencias en la intercaladora multihojas](#page-115-0)
- [Colocar separadores en la intercaladora multihojas](#page-115-1)
- [Colocar postales en la intercaladora multihojas](#page-116-0)
- [Utilizar el kit de alimentación automática Xerox® XLS](#page-117-0)

### <span id="page-110-0"></span>**Colocar material de impresión en la intercaladora multihojas**

1. Afloje los cuatro tornillos de la guía de papel frontal.

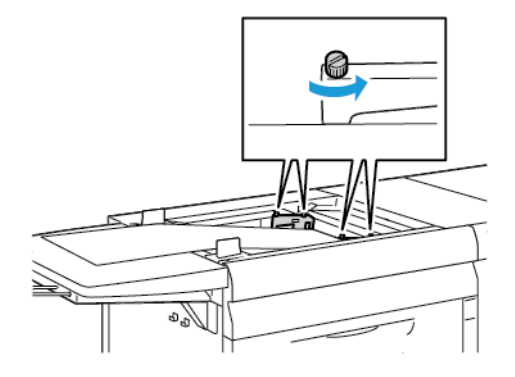

Importante: Antes de realizar un ajuste, afloje los dos lados de la guía. Si fuerza las guías para ajustarlas, las guías pueden desalinearse y, por consiguiente, tendrá que solicitar servicio técnico. 2. Deslice las guías de papel hacia fuera hasta que se ajusten al tamaño del papel adecuado.

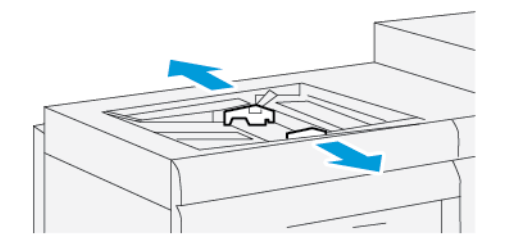

- 3. Seleccione el material de impresión adecuado para su trabajo de impresión.
- 4. Abra el material de impresión de papel con el lado sellado hacia arriba.
- 5. Antes de colocar material de impresión en la intercaladora multihojas, airee las hojas.
- 6. Introduzca la pila de material de impresión en la intercaladora multihojas hasta que se detenga.
- 7. Ajuste las guías del papel para que rocen los bordes del papel.

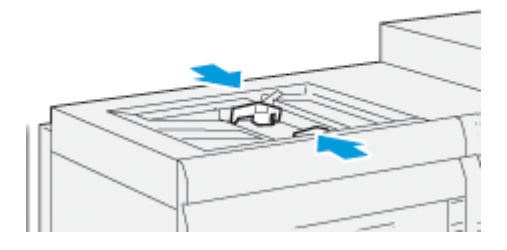

La ventana de Propiedades de bandeja de papel aparece en la ventana principal del centro de control.

Nota: No coloque materiales por encima de la línea MAX de las guías.

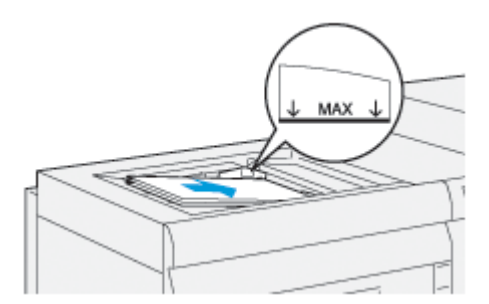

- 8. En la ventana Propiedades de bandeja, compruebe que se ha seleccionado la información correcta del papel, como el tamaño y el peso, y que la información concuerda con el material de impresión colocado en la intercaladora multihojas.
- 9. Para guardar la información y cerrar la ventana Propiedades de bandeja, seleccione **Aceptar**.

### <span id="page-112-0"></span>**Ajustar la oblicuidad o descentrado en papel largo**

Si realiza el procedimiento de Alineación auto y este falla, ajuste el descentrado.

Para comprobar la alineación y posteriormente, ajustar el descentrado:

1. En la guía de papel frontal, afloje los cuatro tornillos.

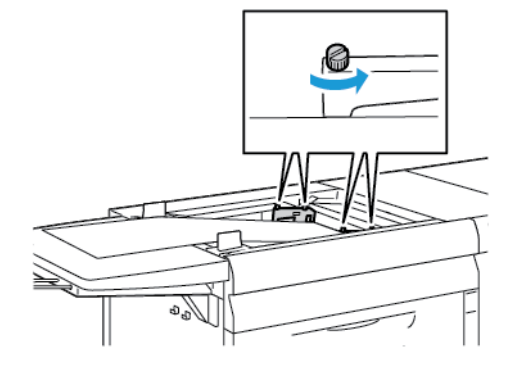

- $\bigcirc$ Importante: Antes de realizar un ajuste, afloje los dos lados de la guía. Si fuerza las guías para ajustarlas, las guías pueden desalinearse y, por consiguiente, tendrá que solicitar servicio técnico.
- 2. Coloque el papel.
- 3. Ajuste las guías para el Alimentador de hojas múltiples y el Alimentador de papel extra largo, de manera que queden en paralelo en la mayor medida posible con la prensa de producción.
- 4. Ejecute el procedimiento automático de alineación. Consulte [Configuración del Perfil de alineación auto.](#page-259-0)
- 5. Si el resultado de la alineación automática es satisfactorio, siga afinando la alineación utilizando los procedimientos que se describen en este documento. Por ejemplo, [Ajustes de la posición de la imagen de](#page-257-0)  [salida.](#page-257-0) Si el resultado de la alineación automática no es satisfactorio, proceda conforme al presente procedimiento.
- 6. Afloje los cuatro tornillos de la guía de papel frontal.
- $\overline{O}$  $\overline{\circ}$ رصبا **TEST** б
- 7. Mueva el borde posterior del papel hasta la posición que corresponde con la cantidad de descentrado:

- Si la oblicuidad está orientada a la izquierda, utilice el borde frontal derecho del papel como punto pivotante.
- Si la oblicuidad está orientada a la derecha, utilice el borde frontal izquierdo del papel como punto pivotante.

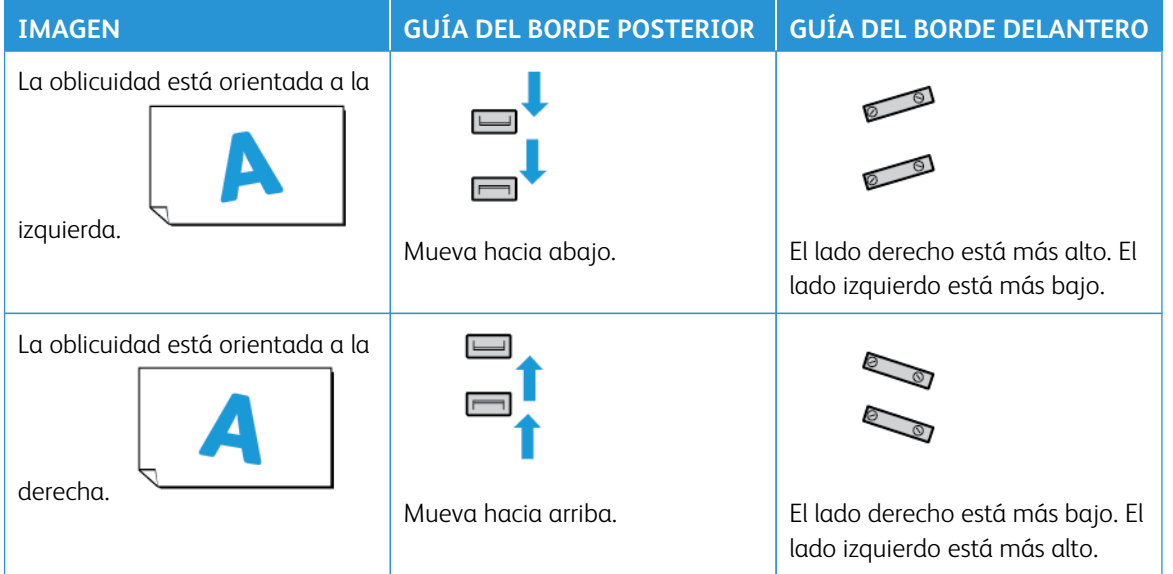

8. Apriete los cuatro tornillos de la guía del borde frontal y ajuste con precisión la guía del borde posterior para que coincida con el tamaño del papel.

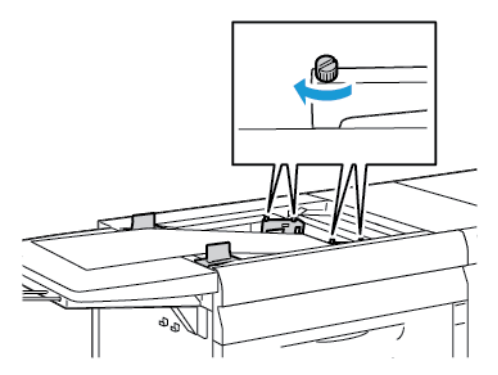

9. Vuelva a ejecutar el procedimiento de alineación automática. Consulte [Configuración del Perfil de](#page-259-0)  [alineación auto](#page-259-0).

### <span id="page-114-0"></span>**Colocar papel largo en la intercaladora multihojas**

Para colocar papel largo en la intercaladora multihojas:

- 1. Si fuese necesario, ajuste el descentrado en el papel. Consulte [Ajustar la oblicuidad o descentrado en papel](#page-112-0) [largo.](#page-112-0)
- 2. Para longitudes mayores de 488 mm, para reducir el riesgo de alimentación múltiple, cargue por separado cada página con una pila máxima de 20 hojas.
	- Importante: Algunos materiales de impresión requieren que se alimente el papel largo en la bandeja intercaladora multihojas hoja a hoja. Al usar los ajustes prefijados, la prensa de producción se desactiva durante unos dos minutos cada vez que se inserta manualmente la hoja.
- 3. Si usa papel que debe alimentar una hoja a la vez, para minimizar el tiempo de recuperación por falta de papel:
	- a. En la ventana Propiedades del papel, desactive la casilla **Mostrar Propiedades de bandeja automáticamente cuando se agrega el papel**.
	- b. Conéctese como administrador.
	- c. Seleccione la ficha **Sistema**.
	- d. Cambia el valor de Reanudar auto después de eliminación del error a 0 minutos y 1 segundo.

#### <span id="page-114-1"></span>**Colocar material de impresión taladrado en la intercaladora multihojas**

Coloque el papel y alinee el borde del material de impresión taladrado con los orificios contra el borde derecho de la intercaladora multihojas.

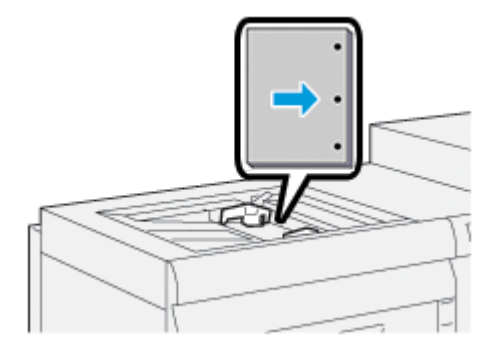

### <span id="page-115-0"></span>**Colocar transparencias en la intercaladora multihojas**

Coloque las transparencias con alimentación por borde largo (ABL) y haga coincidir el borde de las transparencias con el borde derecho de la intercaladora multihojas, con la cara de impresión hacia arriba.

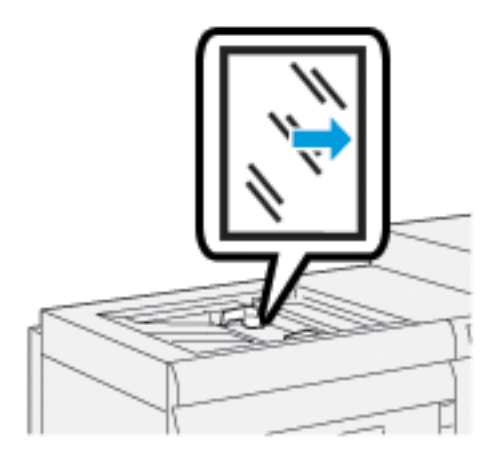

#### <span id="page-115-1"></span>**Colocar separadores en la intercaladora multihojas**

Coloque los separadores ABL, con la cara que se va a imprimir hacia arriba. Alinee el borde recto de los separadores con el borde derecho de la intercaladora multihojas y deje las lengüetas a la izquierda.

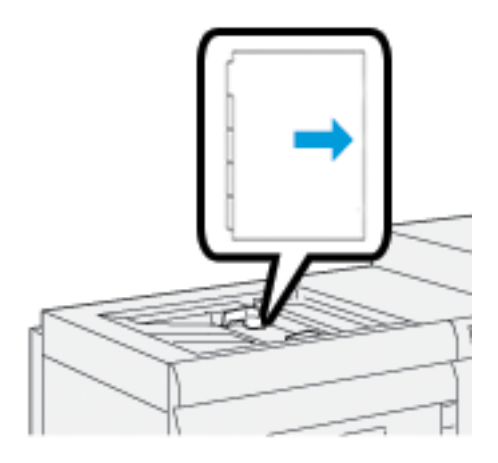

### Colocar separadores clasificados lineales

Coloque los separadores de clasificación lineales con el primer recorte de separador hacia la parte frontal de la bandeja intercaladora multihojas.

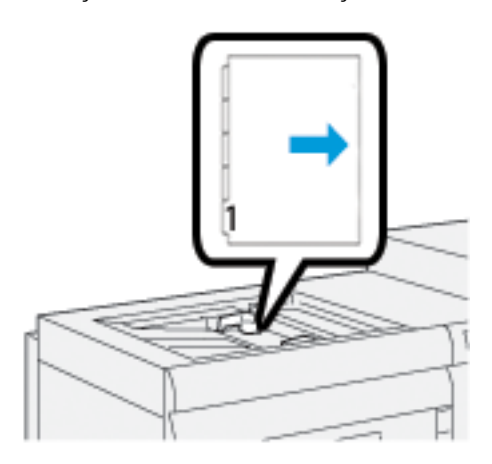

### Colocar separadores clasificados inversos

Coloque los separadores clasificados en orden inverso con el primer recorte de lengüeta en blanco hacia la parte trasera de la bandeja intercaladora multihojas.

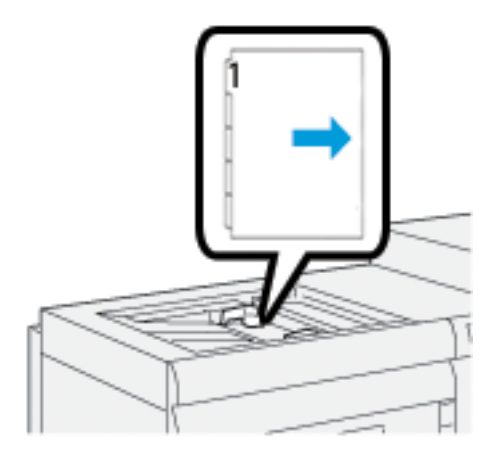

### <span id="page-116-0"></span>**Colocar postales en la intercaladora multihojas**

Coloque las postales para alimentación por borde corto (ABC), con la cara para imprimir hacia arriba.

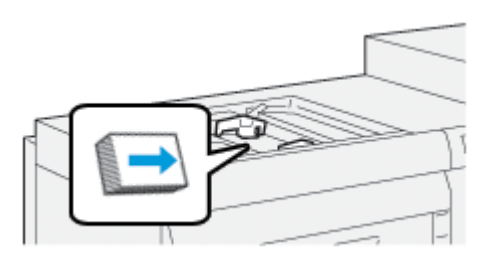

# <span id="page-117-0"></span>**Utilizar el kit de alimentación automática Xerox® XLS**

El kit de alimentación automática Xerox® XLS opcional ahueca el material de impresión en la intercaladora multihojas utilizando ventiladores. El kit de alimentación automática Xerox® XLS puede mejorar la precisión de alimentación de hojas de material de impresión de grandes dimensiones y alto gramaje.

Si el interruptor de alimentación del kit de alimentación automática Xerox® XLS está en la posición de encendido, los ventiladores se activan automáticamente al agregar material de impresión a la intercaladora multihojas.

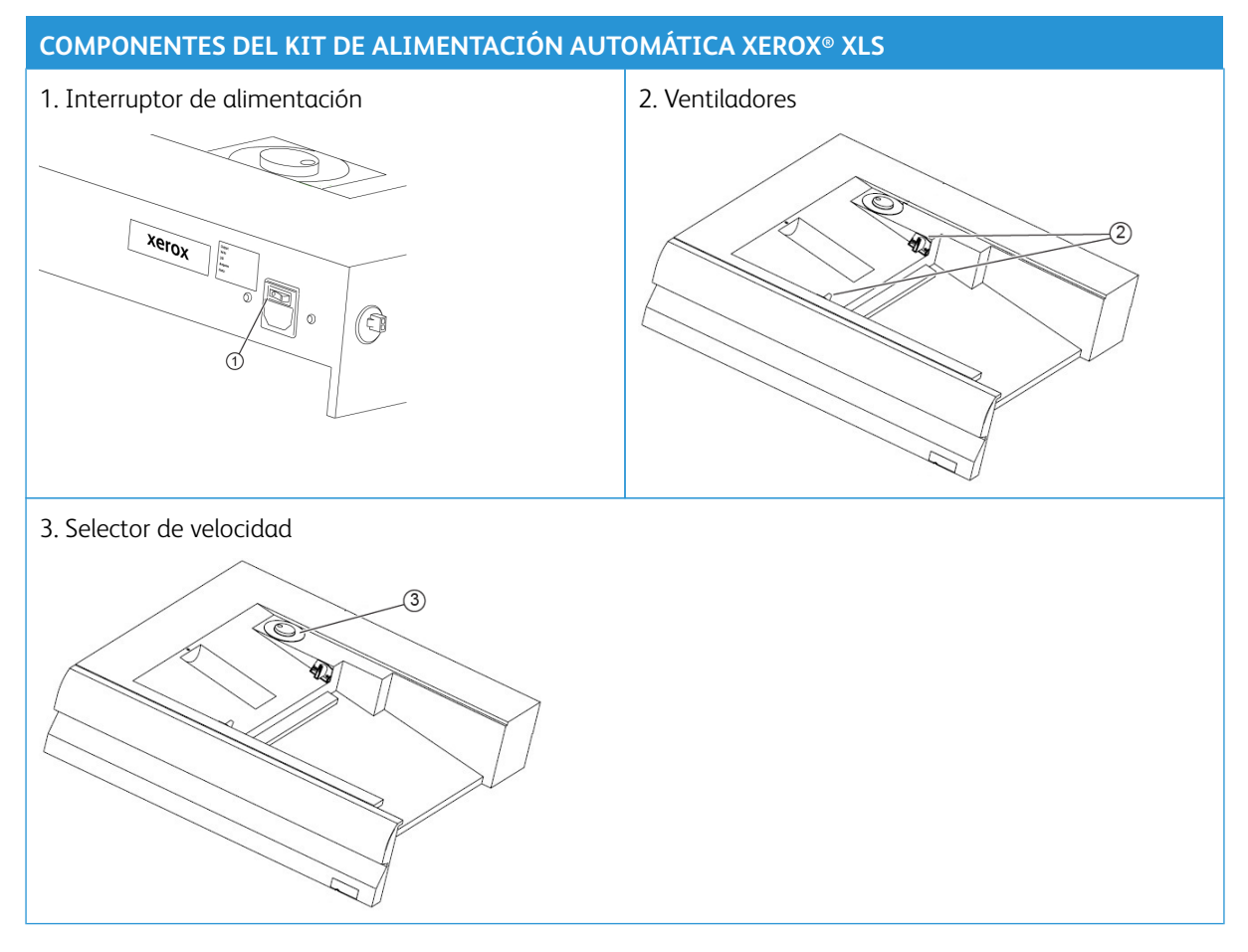

- 1. Para encender el kit de alimentación automática Xerox® XLS, sitúe el interruptor de alimentación en la posición de encendido. Este interruptor de alimentación se encuentra en la cara posterior de la bandeja intercaladora multihojas.
- 2. Coloque material de impresión en la bandeja intercaladora multihojas. Los ventiladores se encenderán automáticamente.

3. Para ajustar la velocidad de los ventiladores, gire el selector hasta la velocidad adecuada para el gramaje del material de impresión.

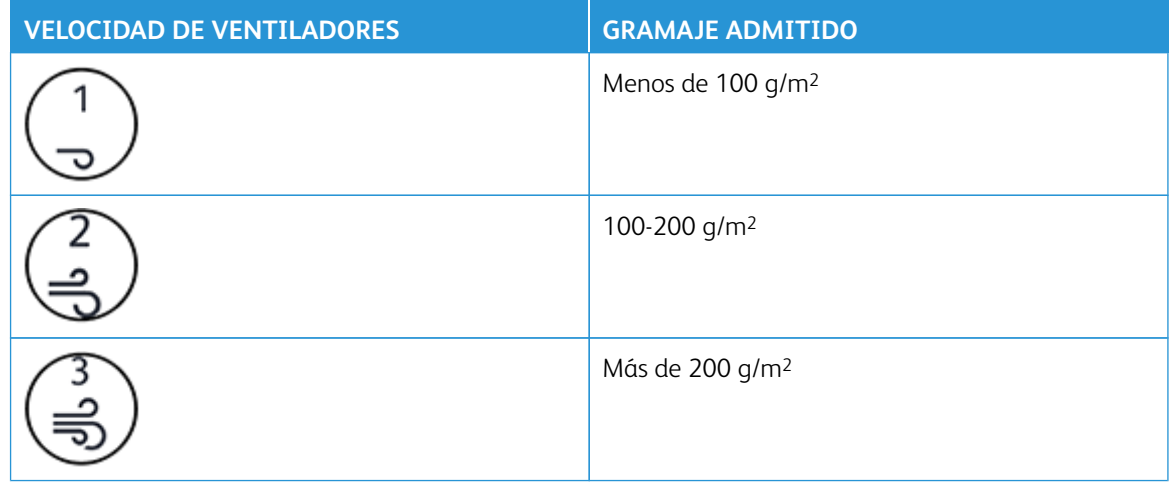

Nota: Cuando no se esté utilizando el kit de alimentación automática Xerox® XLS, asegúrese de que los ventiladores esté apagados y de haber retirado todo el material de impresión de la bandeja intercaladora multihojas.

Nota: Xerox recomienda que siempre que se apague la prensa se apague también el kit de alimentación automática Xerox® XLS con su interruptor de alimentación.

### <span id="page-118-0"></span>**USO DE LA EXTENSIÓN DEL ALIMENTADOR DE PAPEL EXTRA LARGO OPCIONAL PARA EL**

### **ALIMENTADOR DE ALTA CAPACIDAD AVANZADO**

Para poder usar papel largo que se mantenga en su lugar sin que se caiga, se instala una extensión del alimentador de papel extra largo opcional en el lado izquierdo del alimentador.

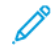

Nota: La extensión del alimentador de papel extra largo está constituida por varios componentes nuevos que incluyen una bandeja de extensión y un soporte de alambre que incrementa la longitud de la bandeja. La bandeja sola soporta papel de más de 660 mm (25,98 pulgadas), con un máximo de unos 990 mm (39 pulgadas). Cuando se agrega la extensión del soporte de alambre, el soporte aumenta hasta 1200 mm (47,24 pulgadas).

Si tiene la extensión del alimentador de papel extra largo opcional:

1. Desde el lugar de almacenamiento debajo de la bandeja, extraiga la extensión del soporte de alambre.

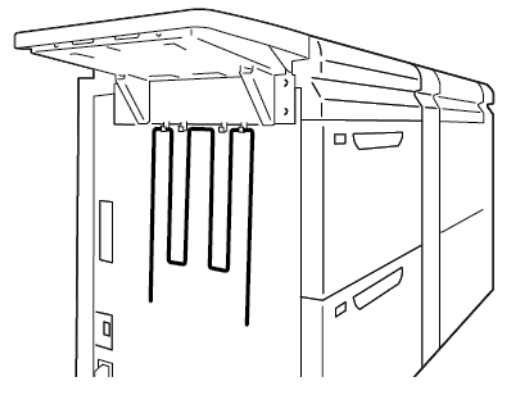

2. En los dos orificios que están a la izquierda de la bandeja, introduzca la extensión del soporte de alambre. Introduzca completamente la extensión hasta el tope.

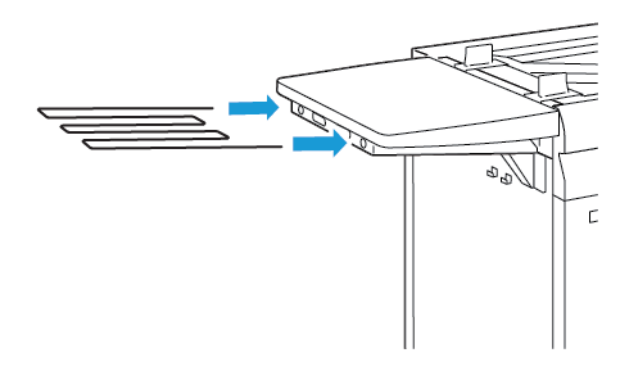

- 3. Ejecute el trabajo de impresión de papel extra largo.
- 4. Cuando finalice el trabajo, vuelva a colocar la extensión de soporte de alambre en su lugar de almacenamiento.

### **USO DEL ALIMENTADOR AVANZADO DOBLE DE ALTA CAPACIDAD PARA TAMAÑOS GRANDES**

Para colocar material de impresión en las bandejas A1-1, A1-2, A2-1 y A2-2 de un alimentador avanzado de alta capacidad para tamaños grandes, consulte la información siguiente.

- [Componentes de las bandejas A1-1 y A1-2](#page-120-0)
- [Rendimiento de la alimentación en las bandejas A1-1 y A1-2](#page-120-1)
- [Colocar papel en las bandejas A1-1 y A1-2](#page-121-0)
- [Colocar papel taladrado en las bandejas A1-1 y A1-2](#page-122-0)
- [Colocar transparencias en las bandejas A1-1 y A1-2](#page-123-0)
- [Colocar separadores en las bandejas A1-1 y A1-2](#page-124-0)
- [Colocar postales en las bandejas A1-1 y A1-2, y A2-1 y A2-2](#page-125-0)

### <span id="page-120-0"></span>**Componentes de las bandejas A1-1 y A1-2**

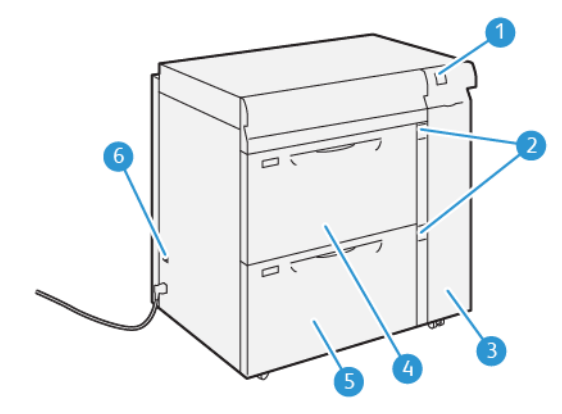

- 1. Panel indicador de errores/atascos de papel
- 2. Indicadores del nivel de papel
- 3. Cubierta delantera del alimentador
- 4. Bandeja A1-1
- 5. Bandeja A1-2
- 6. Interruptor del disyuntor diferencial

#### <span id="page-120-1"></span>**Rendimiento de la alimentación en las bandejas A1-1 y A1-2**

Si surgen problemas de registro u oblicuidad en la salida impresa alimentada desde las bandejas A1-1 o A1-2, ajuste las palancas de alimentación del papel para mejorar y corregir la salida impresa. La posición prefijada es **0**.

Importante: Para la mayoría de los trabajos, mantenga las palancas en su posición prefijada. Cambie la posición de estas palancas solamente si se produce un problema de descentrado (oblicuidad) durante la ejecución de un trabajo de impresión o tipo de papel específicos. Cambiar las palancas puede producir más problemas de oblicuidad al utilizar determinados tipos de material de impresión, como papel estucado, etiquetas, separadores, material taladrado, transparencias, película o postales.

Para mejorar la exactitud de alimentación del papel y reducir su oblicuidad, utilice las palancas de alimentación de papel ubicadas en las bandejas A1-1 y A1-2.

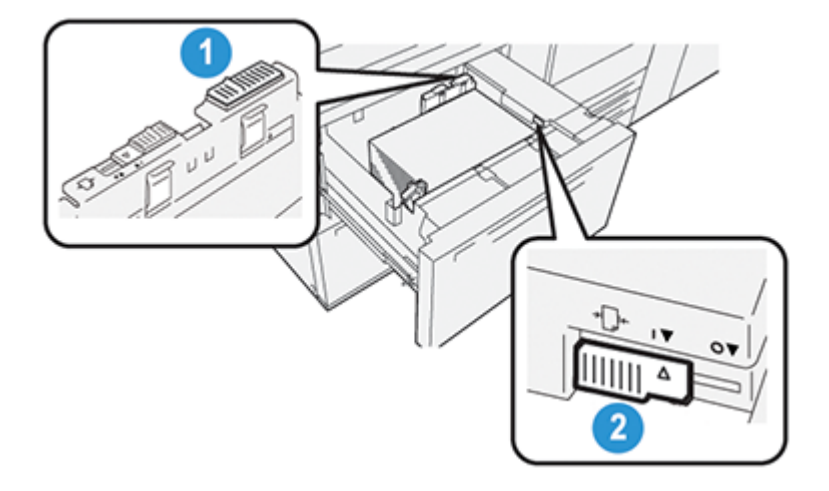

- 1. Palanca de ajuste de alimentación trasera del papel
- 2. Palanca de ajuste de alimentación del papel del lado derecho

# <span id="page-121-0"></span>**Colocar papel en las bandejas A1-1 y A1-2**

- 1. Seleccione el material de impresión adecuado para su trabajo de impresión.
- 2. Extraiga lentamente la bandeja hasta el final.

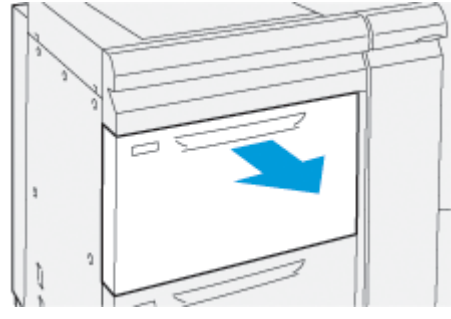

- 3. Abra la resma de material de impresión con el lado sellado hacia arriba.
- 4. Airee las hojas antes de colocarlas en la bandeja.
- 5. Extienda las guías del papel hacia fuera hasta el tope.

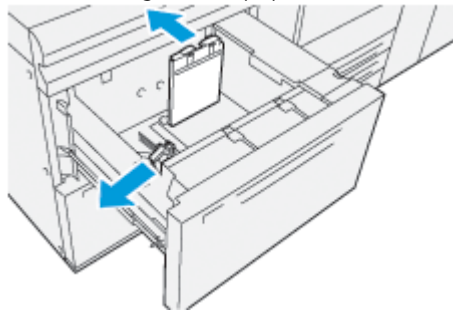

6. Coloque el papel y alinee los bordes contra el ángulo frontal de la bandeja.

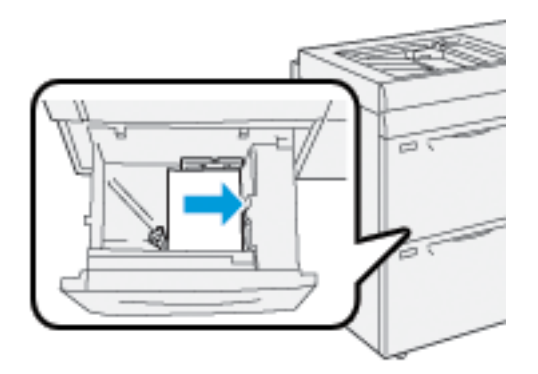

Puede colocar el papel en dirección vertical ABL u horizontal ABC.

7. Para ajustar las guías del papel, presione los pestillos de liberación de la guía y mueva cuidadosamente las guías hasta que toquen levemente el borde del material de impresión en la bandeja.

Nota: No coloque papel por encima de la línea MAX de las guías.

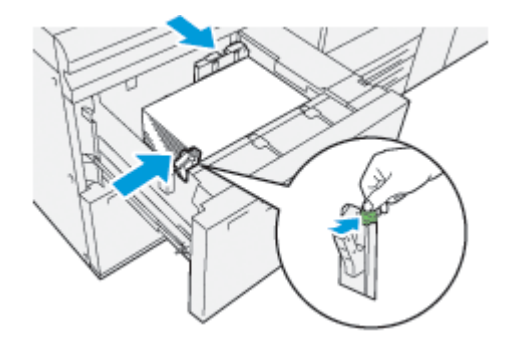

8. Empuje la bandeja con suavidad hasta el final.

La ventana Propiedades de bandeja de papel se muestra en la ventana principal de la IU del PC. Puede visualizar y configurar los atributos del material de impresión y verificar que las bandejas tengan asignado el material de impresión correcto.

- 9. En la ventana Propiedades de bandeja, introduzca o verifique si la información del papel es correcta, es decir el tamaño, tipo, peso y, si es necesario, la opción de curvatura y alineación del papel. Seleccione el material de impresión y asígneselo a la bandeja correspondiente.
- 10. Para guardar la información y cerrar la ventana Propiedades de bandeja, seleccione **Aceptar**.

### <span id="page-122-0"></span>**Colocar papel taladrado en las bandejas A1-1 y A1-2**

### Dirección de alimentación por borde largo (ABL)

Para la dirección ABL, coloque el papel bien alineado con el lado derecho de la bandeja.

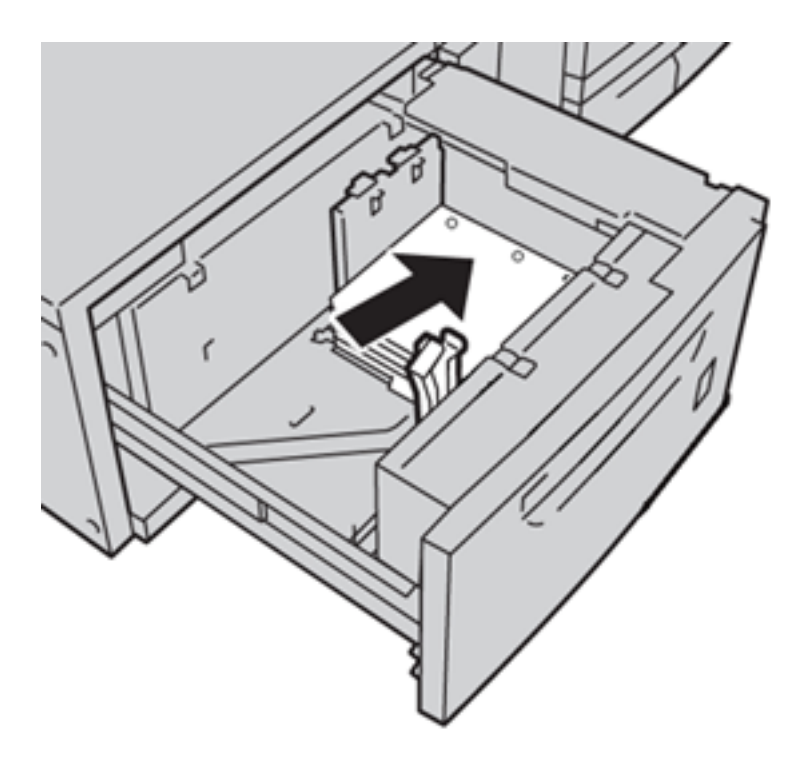

# Dirección de alimentación por borde corto (ABC)

Para la dirección ABC, coloque el papel bien alineado con el lado derecho de la bandeja.

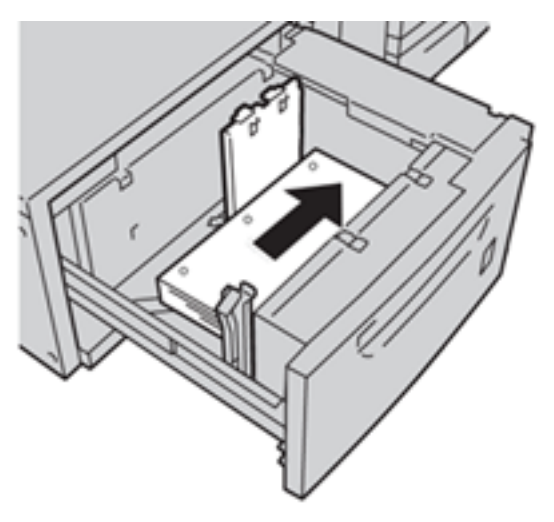

# <span id="page-123-0"></span>**Colocar transparencias en las bandejas A1-1 y A1-2**

Coloque las transparencias con alimentación por borde largo (ABL) y haga coincidir el borde de las transparencias con el borde derecho de la bandeja, con la cara de impresión hacia arriba.

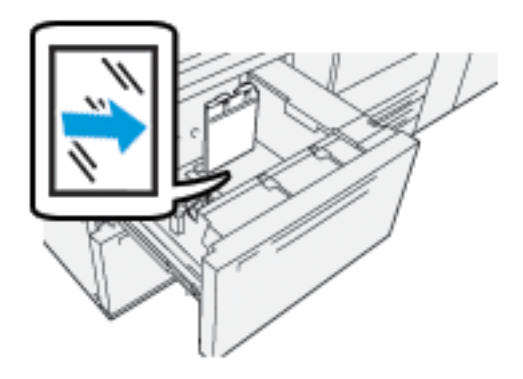

# <span id="page-124-0"></span>**Colocar separadores en las bandejas A1-1 y A1-2**

Coloque los separadores ABL, con la cara que se va a imprimir hacia arriba. Alinee el borde recto del separador con el borde derecho de la bandeja (con las pestañas a la izquierda).

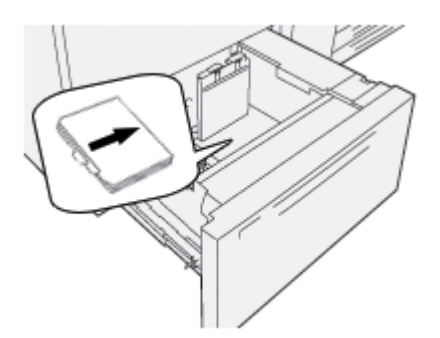

### Colocar separadores clasificados lineales

Coloque los separadores de clasificación lineales con el primer recorte de separador hacia la parte frontal de la bandeja.

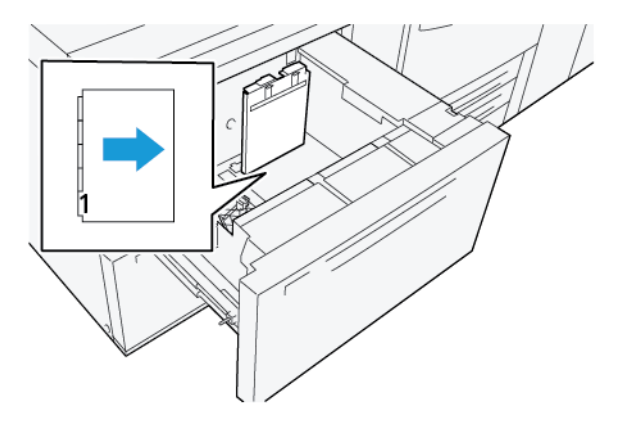

# Colocar separadores - clasificados en orden inverso

Coloque los separadores clasificados en orden inverso con el primer recorte de lengüeta en blanco hacia la parte trasera de la bandeja.

Í

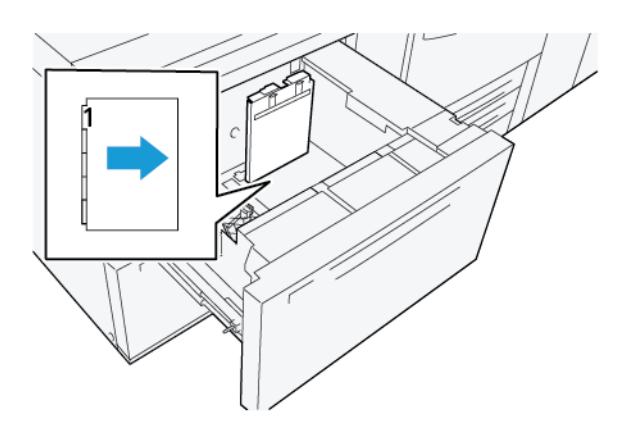

# <span id="page-125-0"></span>**Colocar postales en las bandejas A1-1 y A1-2, y A2-1 y A2-2**

Nota: Antes de imprimir postales, instale el soporte para postales. Consulte [Instalar y utilizar el soporte](#page-108-0) [para postales](#page-108-0).

1. Abra lentamente una de las bandejas de papel hasta que se detenga y retire el material de impresión.

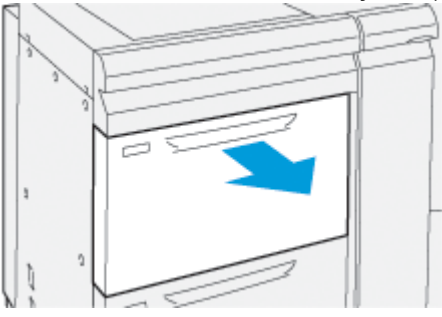

2. Mueva las guías de papel a su posición más amplia.

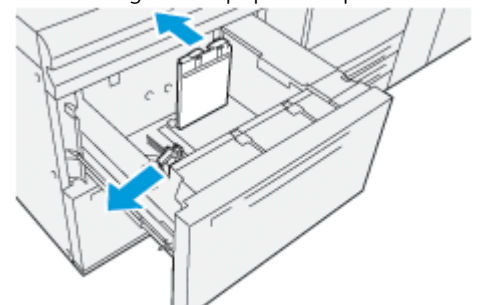

3. Para quitar el soporte para postales, afloje el tornillo en la parte izquierda de la bandeja (1) y retire el soporte (2).

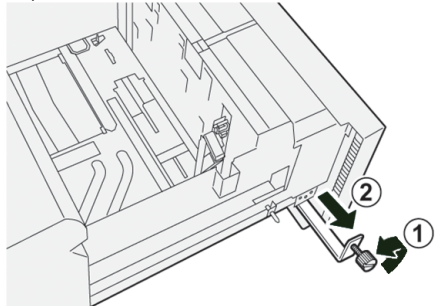

4. Monte el soporte para postales:

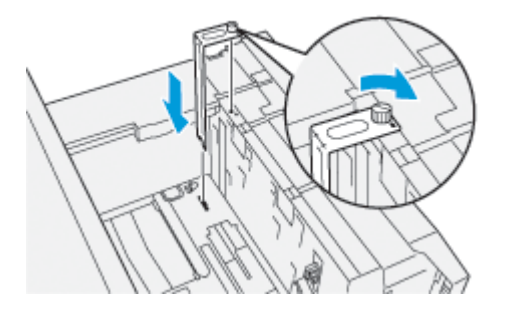

- a. Asiente el soporte en los pasadores guía del bastidor superior y en las ranuras de la parte inferior de la bandeja.
- b. Apriete el tornillo para que asegure el soporte para postales en su lugar.
- 5. Cargue el material de impresión de postales en la dirección ABL y asegúrese de que se corresponda con el lado derecho de la bandeja.

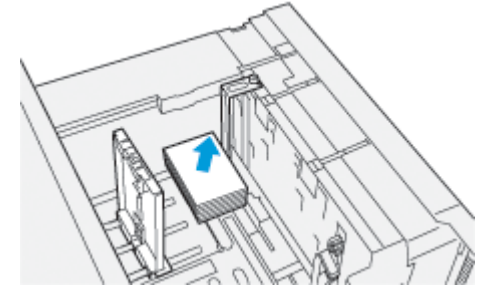

6. Ajuste las guías de papel contra el material de impresión.

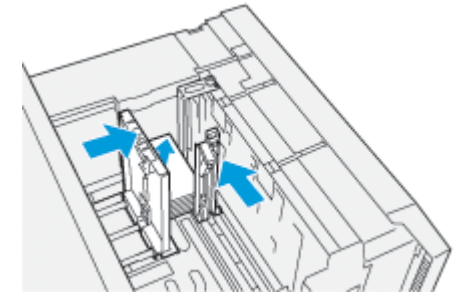

7. Cierre la bandeja de papel y confirme los nuevos ajustes en el servidor de impresión.

- 8. Ejecute el trabajo de impresión.
- 9. Al finalizar el trabajo de impresión, retire el material de impresión para postales y el soporte para postales de la bandeja.
- 10. Guarde el soporte para postales insertándolo en el área de almacenamiento del lateral izquierdo de la bandeja (1) y apriete el tornillo (2).

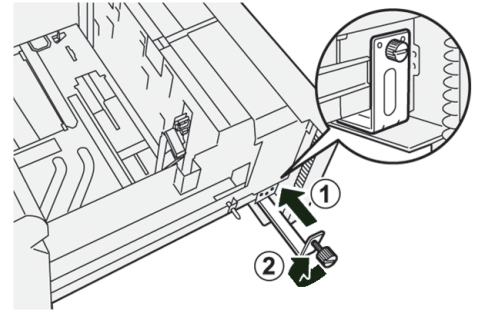

# **USO DEL ALIMENTADOR POR SUCCIÓN DE ALTA CAPACIDAD XLS Y DEL ALIMENTADOR POR SUCCIÓN DE ALTA CAPACIDAD XLS DOBLE**

Para colocar material de impresión en las bandejas A1-1, A1-2, A2-1 y A2-2 del alimentador por succión de alta capacidad XLS y del alimentador por succión de alta capacidad XLS doble, consulte la siguiente información:

- [Componentes del alimentador por succión de alta capacidad \(HCVF\) XLS](#page-128-0)
- [Componentes del alimentador por succión de alta capacidad XLS doble](#page-129-0)
- [Interruptor del disyuntor diferencial](#page-129-1)
- [Características del alimentador por succión de alta capacidad XLS](#page-130-0)
- [Papel y material de impresión para el alimentador por succión de alta capacidad XLS](#page-131-0)
- [Colocación de papel en las bandejas del alimentador por succión de alta capacidad XLS \(HCVF\)](#page-132-0)
- [Papel especial](#page-133-0)
- [Configuración de postales](#page-134-0)
- [Colocación de papel en el alimentador automático de hojas extralargas \(XLS\)](#page-137-0)

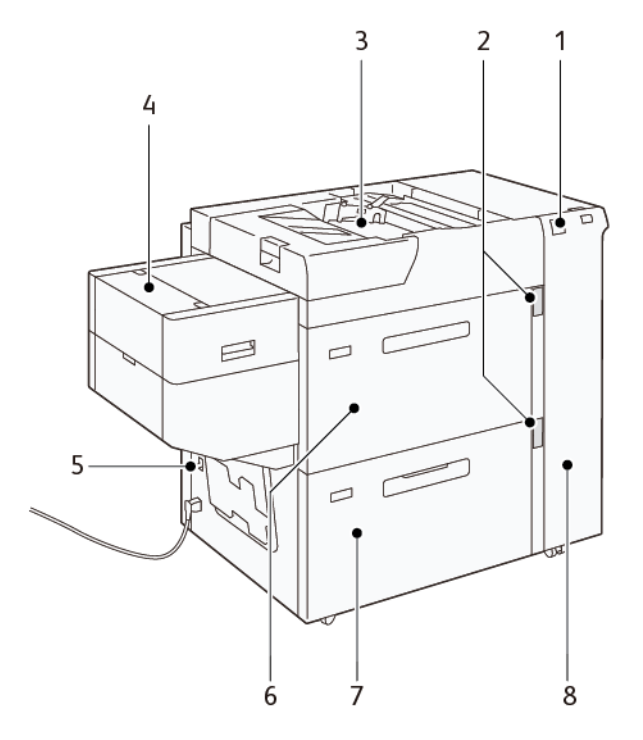

### <span id="page-128-0"></span>**Componentes del alimentador por succión de alta capacidad (HCVF) XLS**

- 1. Indicador de error
- 2. Indicador de nivel de papel y de bandeja en uso
- 3. Bandeja A1-3, Bandeja especial
- 4. Alimentador de hojas extra largas (XLS)
- 5. Interruptor del disyuntor diferencial
- 6. Bandeja A1-1 del alimentador por succión de alta capacidad XLS
- 7. Bandeja A1-2 del alimentador por succión de alta capacidad XLS
- 8. Cubierta lateral derecha

La información siguiente se refiere al alimentador por succión de alta capacidad XLS:

- Cuando se produce un atasco de papel, se ilumina el indicador de error.
- En cuanto al indicador de nivel de papel, cuando está activa la bandeja correspondiente, se ilumina el indicador activo superior. Los cuatro indicadores centrales, 1=25%, indican la cantidad restante de papel. Cuando los cuatro indicadores están apagados, la bandeja está vacía y se ilumina el indicador de Bandeja vacía.
- En caso de fallo de corriente o de cortocircuito, el disyuntor se desconecta de la alimentación de forma automática.
- Para eliminar atascos de papel, abra la cubierta lateral derecha.

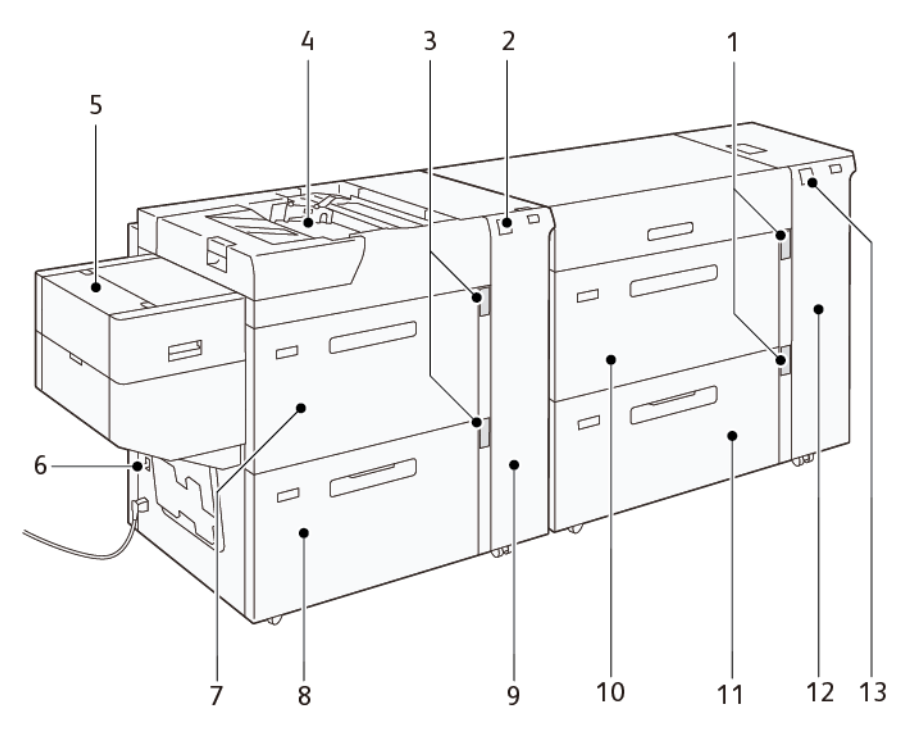

### <span id="page-129-0"></span>**Componentes del alimentador por succión de alta capacidad XLS doble**

- 1. Indicador de nivel de papel y de bandeja en uso de las bandejas A1-1 y A1-2
- 2. Indicador de error de las bandejas A2-1 y A2-2
- 3. Indicador de nivel de papel y de bandeja en uso de las bandejas A2-1 y A2-2
- 4. Bandeja A2-3, Bandeja especial
- 5. Alimentador de hojas extra largas (XLS)
- 6. Interruptor del disyuntor diferencial
- 7. Bandeja A2-1 del alimentador por succión de alta capacidad XLS
- 8. Bandeja A2-2 del alimentador por succión de alta capacidad XLS
- 9. Cubierta lateral derecha de las bandejas A2-1 y A2-2
- 10. Bandeja A1-1 del alimentador por succión de alta capacidad XLS
- 11. Bandeja A1-2 del alimentador por succión de alta capacidad XLS
- 12. Cubierta lateral derecha de las bandejas A1-1 y A1-2
- 13. Indicador de error de las bandejas A1-1 y A1-2

### <span id="page-129-1"></span>**Interruptor del disyuntor diferencial**

En condiciones de funcionamiento normales, el interruptor disyuntor suele estar alzado. Antes de mover el alimentador HCVF, o si queda inactivo un periodo prolongado de tiempo, desconecte el disyuntor. Para apagar el disyuntor, basta bajar su interruptor.

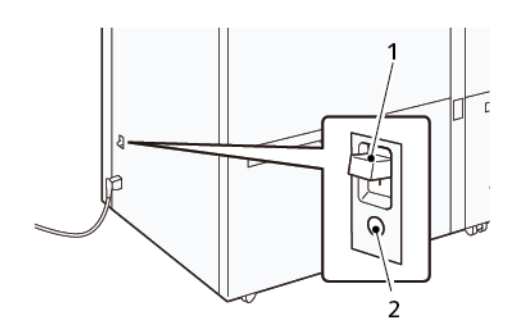

- 1. Interruptor del disyuntor diferencial
- 2. Probar interruptor

Í

Nota: Cuando se detecta un error, la corriente del disyuntor se desconecta de forma automática. En condiciones de funcionamiento normales, no se deben tocar los disyuntores.

# <span id="page-130-0"></span>**Características del alimentador por succión de alta capacidad XLS**

# Tipos y gramajes de papel admitidos

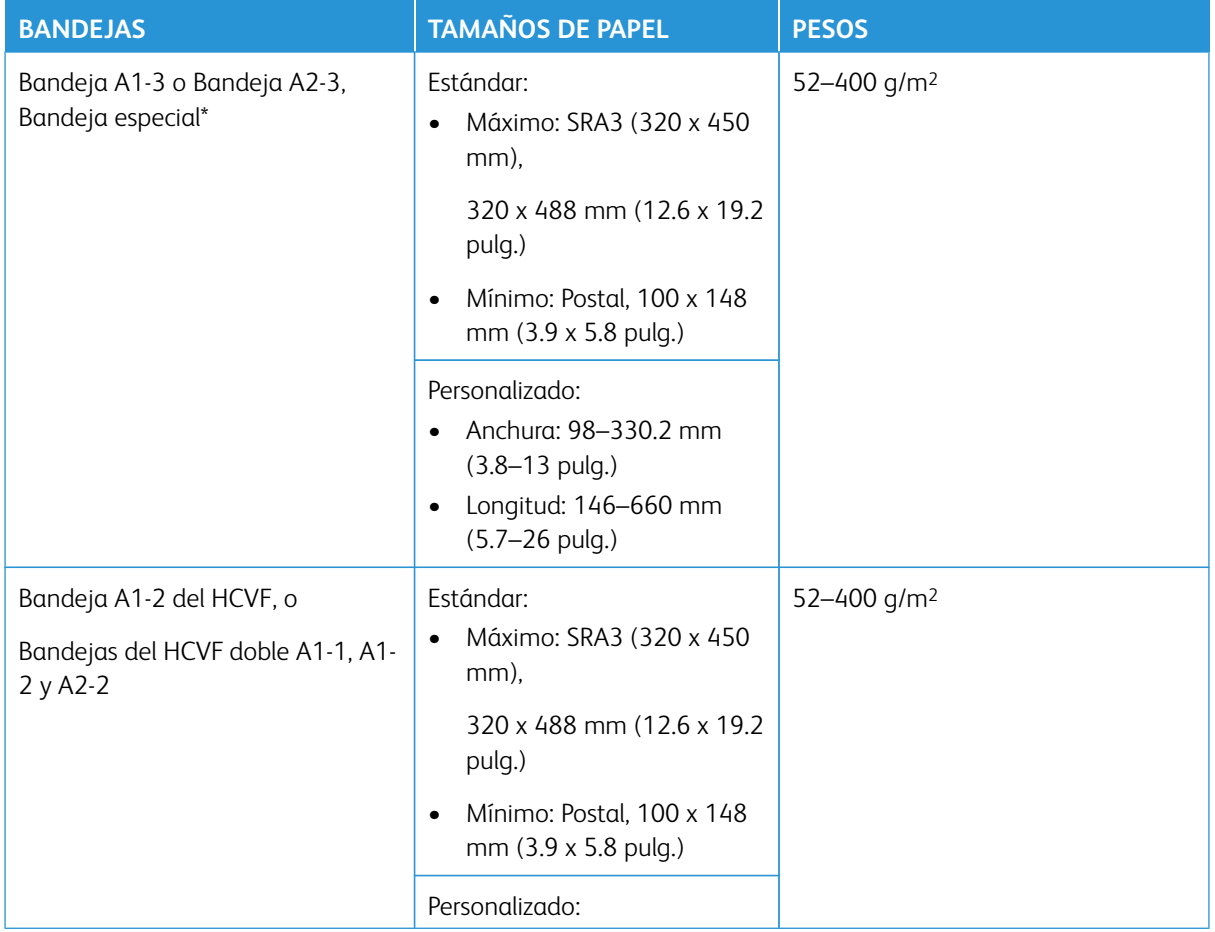

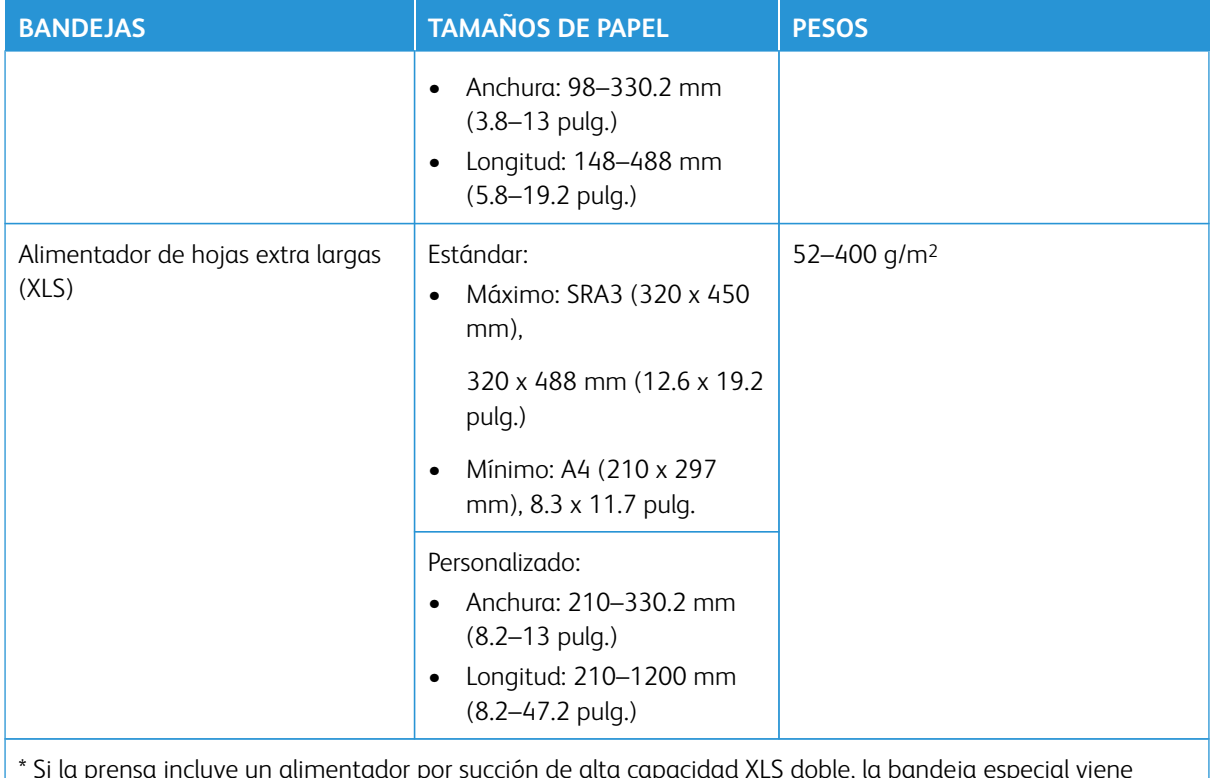

\* Si la prensa incluye un alimentador por succión de alta capacidad XLS doble, la bandeja especial viene instalada en el segundo HCVF.

# Capacidad de las bandejas del alimentador por succión de alta capacidad XLS

- Bandeja A1-3 o Bandeja A2-3, Bandeja especial: 250 hojas
- Bandeja del HCVF A1-2 o Bandejas del HCVF doble A1-1, A1-2 y A2-2: 2100 hojas en cada bandeja
- Alimentador de hojas extra largas (XLS): 700 hojas

Í Nota: Estos valores están basados en papel de 90 g/m2.

### <span id="page-131-0"></span>**Papel y material de impresión para el alimentador por succión de alta capacidad XLS**

Importante:

- Colocar papel por encima de la línea de llenado máximo puede originar atascos o incluso un funcionamiento anómalo del equipo.
- Coloque las guías de manera correcta para ajustarlas al tamaño del papel. Unas guías mal colocadas pueden originar atascos de papel.
- Si se vuelve a conectar la corriente mientras está elevándose la placa inferior de la bandeja, es posible que la placa no llegue a subir del todo. En este caso, extraiga la bandeja, asegúrese de que la placa quede completamente bajada y vuelva a introducir la bandeja en la prensa, despacio pero con decisión.

Nota: Mientras se colocan o alimentan hojas de papel, la bandeja suena por la administración de aire. Este sonido lo realiza la función de Asistencia de aire y es totalmente normal.

# <span id="page-132-0"></span>**Colocación de papel en las bandejas del alimentador por succión de alta capacidad XLS (HCVF)**

- Importante: Si se colocan menos de 100 hojas de papel, las guías de la bandeja aplican demasiada presión al papel y pueden llegar a descentrarlo. El papel descentrado provoca atascos de papel.
- 1. Tire lentamente de la bandeja hacia usted hasta el final.

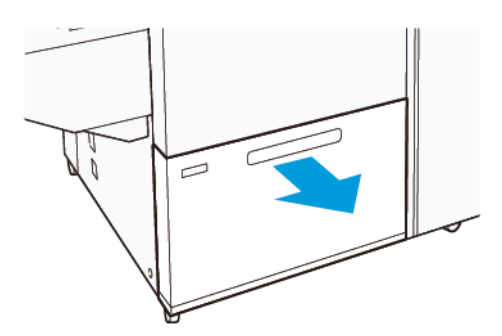

- 2. Quite todo el papel de la bandeja.
- 3. Flexione las hojas adelante y atrás, airéelas y alinee los bordes de la pila de papel sobre una superficie horizontal. De esta forma se separan las hojas que pudieran estar adheridas entre sí y se reduce la posibilidad de atascos.

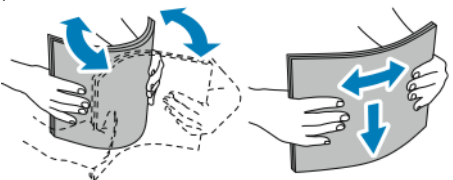

4. Coloque 100–500 hojas de papel. Coloque los materiales de impresión preimpresos con la cara impresa hacia arriba.

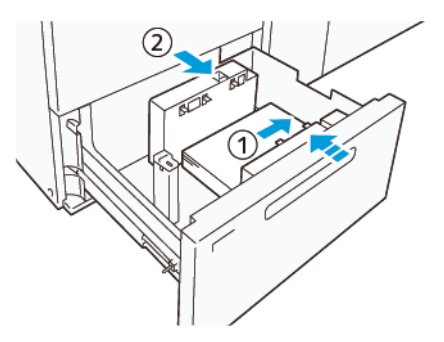

- a. Alinee los bordes del papel con el borde derecho de la bandeja (1). El papel se puede colocar en vertical para alimentación por borde largo (ABL) o en horizontal para alimentación por borde corto (ABC).
- b. Para ajustar las guías del papel, presione la palanca de liberación de la guía y mueva las guías con cuidado hasta que toquen ligeramente los bordes del papel en la bandeja (2).

5. Coloque el resto de hojas en la bandeja y alinee sus bordes en la dirección mostrada (1). Para ajustar las guías del papel, presione la palanca de liberación de la guía y mueva las guías con cuidado hasta que toquen ligeramente los bordes del papel (2).

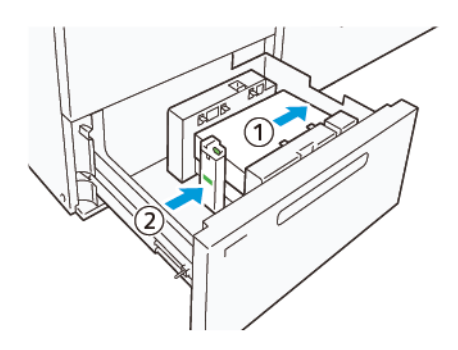

6. Empuje suavemente la bandeja para introducirla en la prensa hasta el tope.

# <span id="page-133-0"></span>**Papel especial**

# Papel taladrado

El papel taladrado se debe colocar con los orificios a la derecha, si se tiene delante el frontal del alimentador por succión de alta capacidad (HCVF).

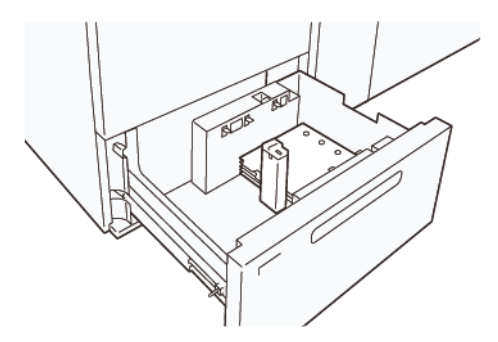

# Separadores con lengüeta

Los separadores con lengüeta se deben colocar con las lengüetas a la izquierda, si se tiene delante el frontal del HCVF. Después de colocar el papel, instale la guía de separadores adecuada en la guía final, en el borde corto del papel.

Nota: Asegúrese de que las lengüetas de los separadores encajen en las guías de lengüetas.

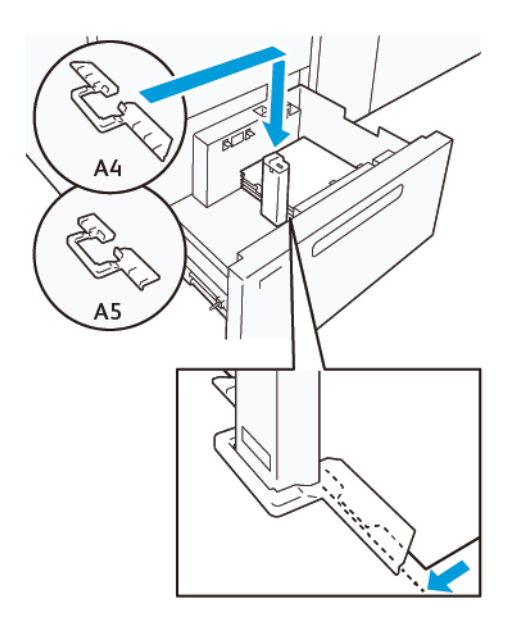

#### <span id="page-134-0"></span>**Configuración de postales**

Para colocar papel vertical de 98–181,9 mm o menor tamaño, instale el kit de postales en la bandeja del Alimentador por succión de alta capacidad (HCVF). El kit de postales se puede utilizar únicamente con las bandejas del HCVF. El kit de postales no se puede utilizar con bandejas de papel extralargo (XLS).

En el procedimiento siguiente se explica cómo colocar el papel con las guías de postales.

1. Tire lentamente de la bandeja hacia usted hasta el final.

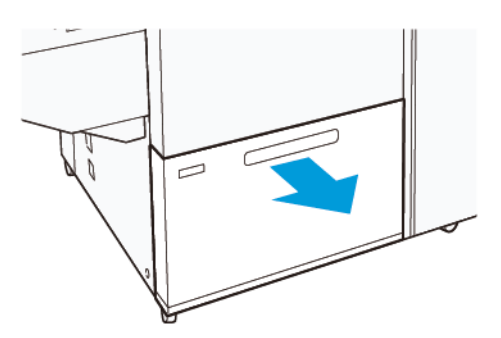

- 2. Quite todo el papel que quede en la bandeja.
- 3. Para instalar el kit de postales, retire las guías de postales de su espacio de almacenamiento.
- 4. Retire los obturadores.
	- a. Pliegue los obturadores (1).
	- b. Levante la pila de obturadores y retírelos (2).

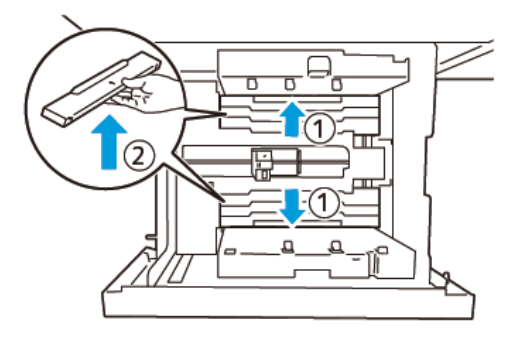

5. Inserte la guía B en las rendijas del lateral (1) y la base (2) de la bandeja. Apriete el tornillo para asegurar la guía (3).

**Precaución:** Si el tornillo no se aprieta totalmente, puede salirse y golpear el mecanismo de  $\bigcirc$ transporte, e incluso llegar a romperlo.

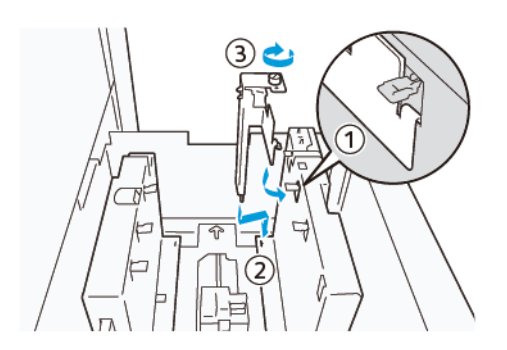

6. Inserte la guía A en la rendija del interior (1) y la base (2) de la bandeja. Apriete el tornillo para asegurar la guía (3).

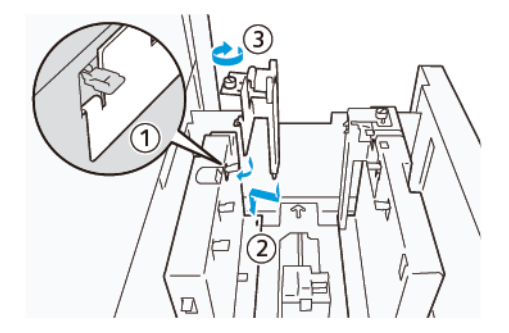

7. Coloque 100–500 hojas de papel y alinee sus bordes en la dirección mostrada (1). Coloque los materiales de impresión preimpresos con la cara impresa hacia arriba. Sujete las guías laterales por su asidero y muévalas hasta que toquen ligeramente los bordes largos del papel (2).

Nota: Asegúrese de colocar el papel en dirección de alimentación por borde corto (ABC). El borde de entrada es el lado derecho del borde corto de la postal (1).

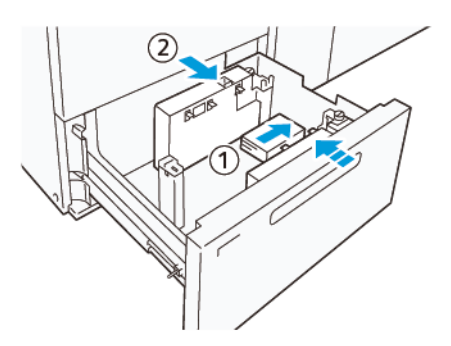

- 8. Coloque el resto de las hojas en la bandeja.
	- a. Alinee los bordes del papel en la dirección mostrada (1).
	- b. Mueva la guía final hasta que toque ligeramente los bordes cortos del papel (2). Ajuste las guías de papel presionando la palanca de liberación de la guía y moviendo cuidadosamente las guías hasta que toquen levemente los bordes del papel.

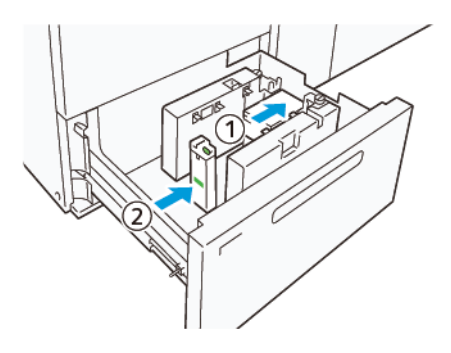

- 9. Empuje suavemente la bandeja para introducirla en la prensa hasta el tope.
- 10. Para retirar y guardar las guías de postales, siga estos pasos:
	- a. Retire todo el papel de la bandeja.
	- b. Afloje el tornillo de la guía de postales.
- 11. Después de quitar las guías de postales, coloque los obturadores en su posición original y despliéguelos.
	- Nota: Cuelgue los bordes de los obturadores en los enganches biselados en ambos extremos de la guía lateral ajustable. Confirme que se quedan bien fijos.

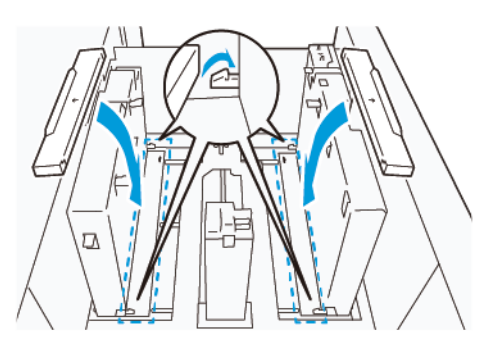

12. Guarde las guías de postales en su área de almacenamiento.

Nota: Alinee las marcas triangulares de forma que los obturadores se puedan instalar con la orientación correcta. En la siguiente imagen, la marca de la guía en el borde superior del papel no está visible y la marca en el borde inferior del papel se muestra correcta.

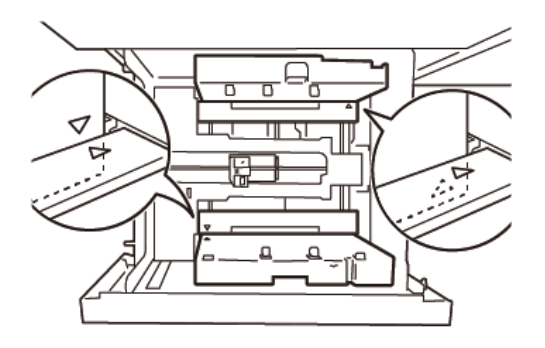

# <span id="page-137-0"></span>**Colocación de papel en el alimentador automático de hojas extralargas (XLS)**

**Precaución:** Si se colocan menos de 100 hojas en la bandejas del alimentador de hojas extra largas (XLS), las guías del papel aplican más presión al papel. Esta presión puede deformar el papel que, a su vez, puede provocar atascos de papel. Por ejemplo, colocar 10–20 hojas de papel de 864 mm (34 pulg.) o más grande puede causar atascos de papel.

Nota: El kit para postales del alimentador por succión de alta capacidad (HCVF) XLS no se puede utilizar con la bandeja del alimentador de hojas extra largas (XLS).

 $\bigcirc$ 

### **Colocación de papel de 488 mm (19.21 pulg.) o más pequeño**

1. Retire el papel de la bandeja especial y abra las dos cubiertas.

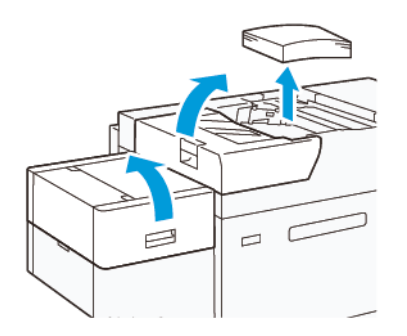

2. A la izquierda de las guías laterales del borde largo del papel, baja la palanca. Quite todo el papel de la bandeja.

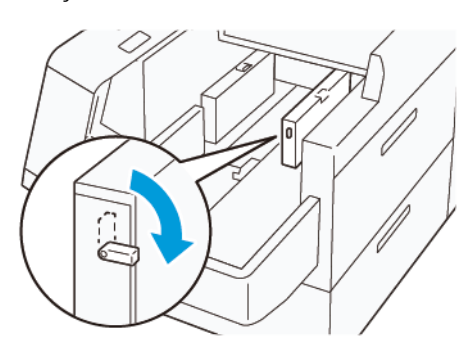

3. Si la guía del extremo está guardada, abra su obturador y gire la guía para que enganche en posición vertical.

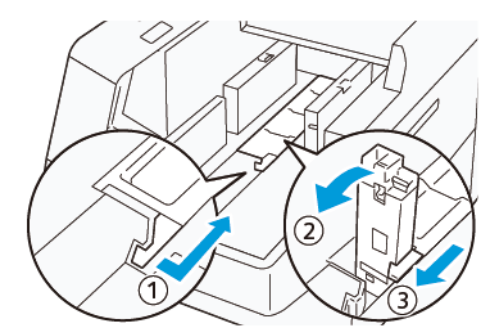

- a. Apriete la palanca y abra el obturador (1).
- b. Sujete la guía del papel y tire de ella hacia arriba (2). Tire de la guía del papel hacia usted hasta que encaje en su lugar.
- c. Apriete la palanca (3) y cierre el obturador.

**Precaución:** No use la pinza de la guía del papel para tirar de la guía hacia arriba. La pinza de la guía se puede romper.

4. Coloque 100–500 hojas de papel, con los bordes alineados en la dirección indicada. Coloque los materiales de impresión preimpresos con la cara impresa hacia arriba. Sujete las guías laterales por su asidero y muévalas hasta que toquen ligeramente los bordes del papel.

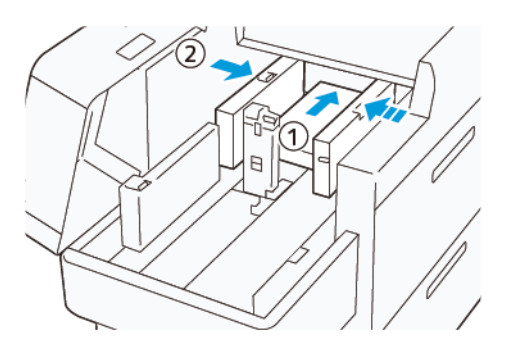

5. Coloque el resto de hojas en la bandeja y alinee sus bordes en la dirección mostrada (1). Mueva la guía final hasta que toque ligeramente los bordes del papel. Ajuste las guías de papel presionando la palanca de liberación de la guía y moviendo cuidadosamente las guías hasta que toquen levemente los bordes del papel.

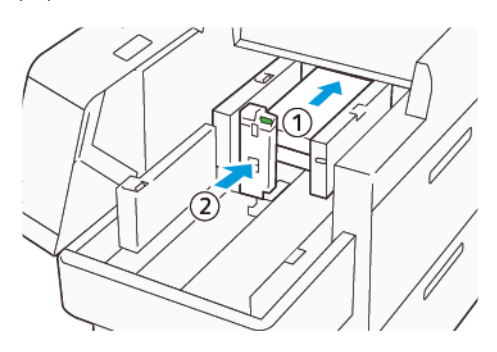

6. Cierre las dos cubiertas.

# **Colocación de papel de 488,1–864 mm (19.21–34,0 pulg.)**

1. Retire el papel de la bandeja especial y abra las dos cubiertas.

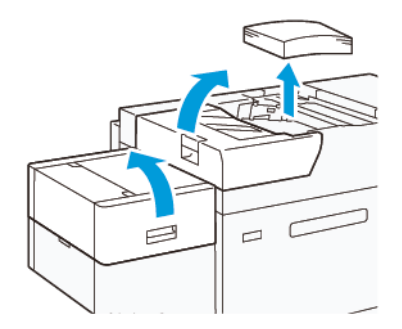

2. Levante la palanca de la izquierda de la guía lateral. Quite todo el papel que quede en la bandeja.

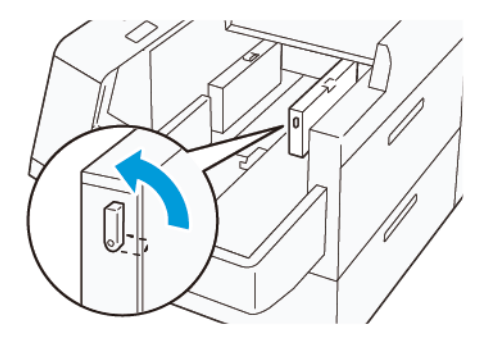

3. Si la guía final está levantada, guárdela:

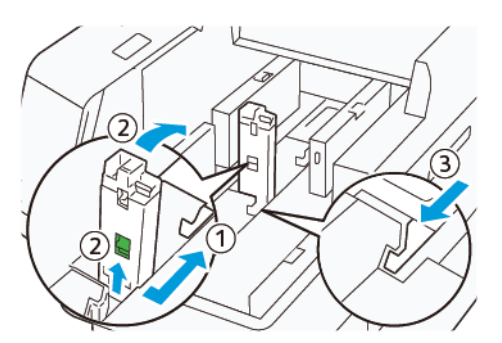

- a. Apriete la palanca y abra el obturador (1).
- b. Sujete la palanca de liberación y tumbe la guía del papel (2).
- c. Apriete la palanca (3) y cierre el obturador.
- 4. Coloque unas 100 hojas de papel, con los bordes alineados en la dirección indicada (1). Coloque los materiales de impresión preimpresos con la cara impresa hacia arriba. Sujete la guía lateral por su asidero y muévala hasta que toque ligeramente los bordes del papel.

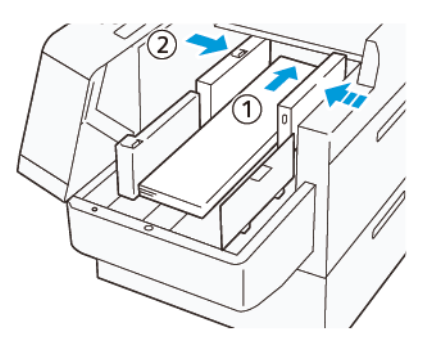

5. Sujete la guía lateral posterior de XLS por su asidero y muévala hasta que toque ligeramente los bordes del papel (1). Ajuste la guía frontal de XLS al papel colocado (2).

La guía frontal de XLS es extraíble. Instale la guía frontal en la dirección que asegura el roce de la superficie metálica con el papel.

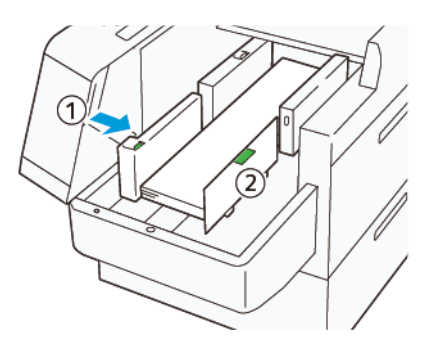

6. Coloque el resto de hojas en la bandeja y alinee sus bordes en la dirección mostrada.

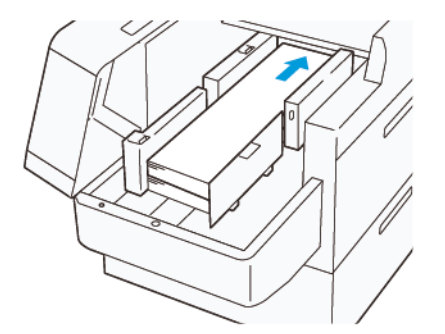

7. Ajuste la guía frontal de XLS al papel colocado. La guía final posterior es extraíble. Instale la guía final posterior en la dirección que asegura el roce de la superficie metálica con el papel.

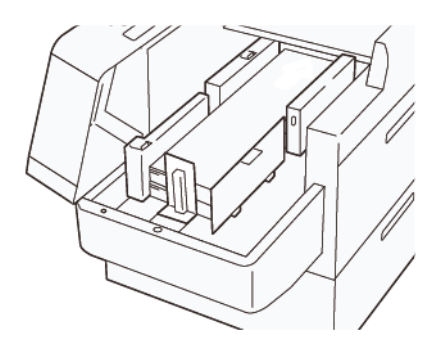

8. Cierre las dos cubiertas.

### **Colocación de papel de 864.1 mm (34.02 pulg.) o más grande**

Puede colocar como máximo 100 hojas de papel de 864.1 mm (34.02 pulg.) o mayor tamaño y 90 g/m2.

1. Afloje y retire los tornillos de la parte superior de la cubierta del lateral izquierdo. Retire la cubierta.

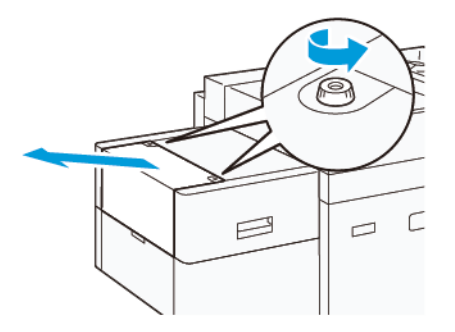

2. Retire el papel de la bandeja especial y abra las dos cubiertas.

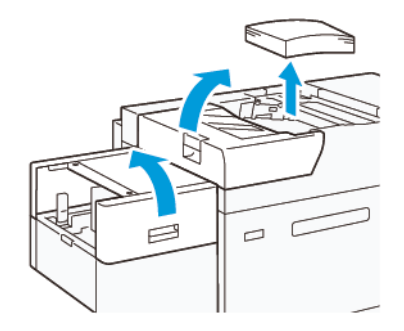

- 3. Instale la bandeja de extensión y la placa de extensión para XLS.
	- a. Inserte la bandeja de extensión XLS y apriete los tornillos para fijarla, como se muestra.

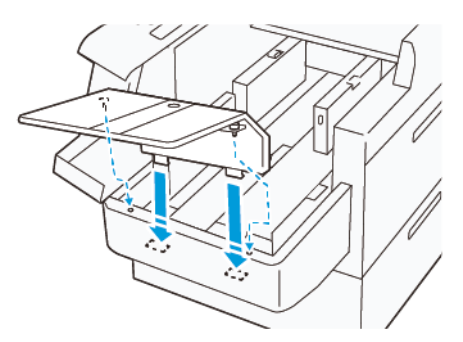

b. Inserte la placa de extensión XLS.

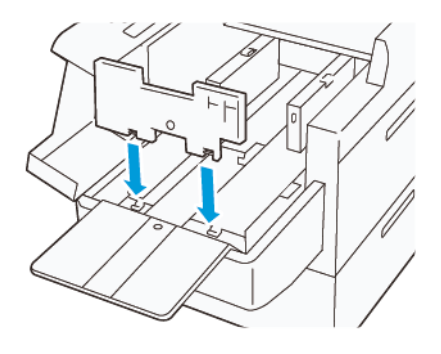

c. Cuando no se estén utilizando, puede colgarlas en el soporte de la parte inferior.

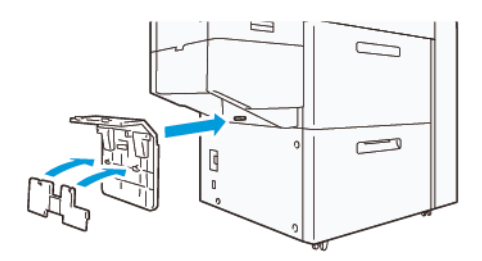

4. Levante la palanca de la izquierda de la guía lateral frontal. Quite todo el papel que quede en la bandeja.

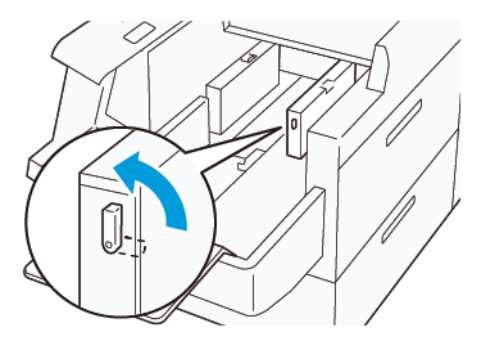

5. Si la guía final está levantada, guárdela:

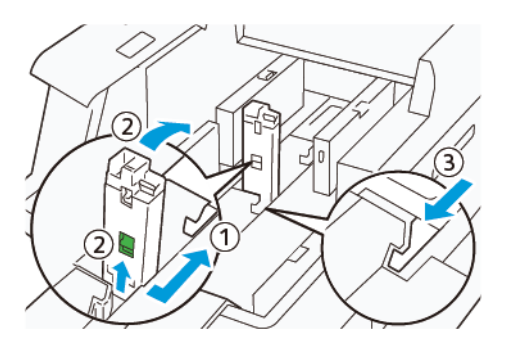

- a. Apriete la palanca y abra el obturador (1).
- b. Sujete la palanca de liberación y tumbe la guía del papel (2).
- c. Apriete la palanca (3) y cierre el obturador.
6. Coloque 100 hojas de papel o menos con los bordes alineados en la dirección mostrada (1). Coloque los materiales de impresión preimpresos con la cara impresa hacia arriba. Sujete la guía lateral posterior por su asidero y muévala hasta que toque ligeramente los bordes del papel (2).

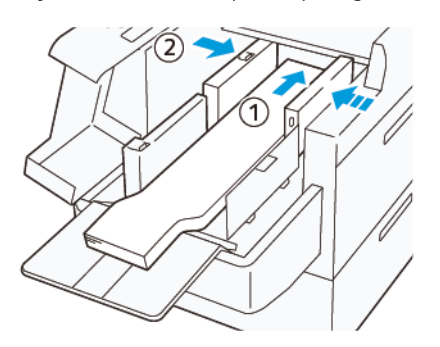

7. Sujete la guía lateral posterior de XLS por su asidero y muévala hasta que toque ligeramente los bordes del papel (1). Ajuste la guía frontal de XLS al papel colocado (2).

La guía frontal de XLS es extraíble. Instale la guía frontal en la dirección que asegura el roce de la superficie metálica con el papel.

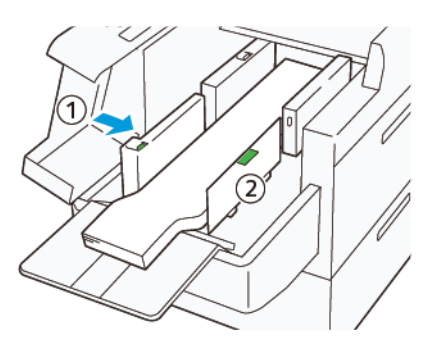

8. Cierre las dos cubiertas (1) y espere hasta que suba la placa inferior. Ajuste la guía final XLS al papel colocado (2).

La guía final XLS es extraíble. Instale la guía final en la dirección que asegura el roce de la superficie metálica con el papel.

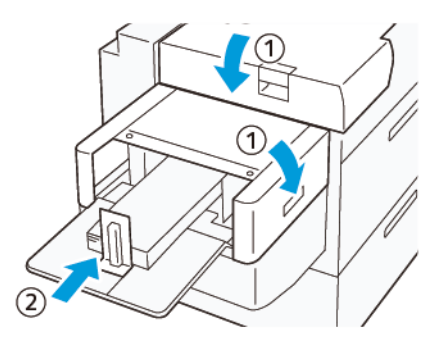

# Unidades de cambio de color EZ

La prensa tiene dos estaciones de color para tintas secas especiales: Estaciones 1 y 6. Estas dos estaciones permiten cargar hasta dos tintas secas especiales a la vez.

Para pasar de una tinta seca especial a otra, realice el procedimiento de EZ-Swap para intercambiar alojamiento de colores. Este proceso supone retirar y volver a colocar la tinta seca/tóner cargados en las estaciones 1 o 6.

[Retirar el tóner especial de las estaciones 1 o 6](#page-145-0)

[Cambiar el tóner especial en las estaciones 1 o 6](#page-161-0)

# <span id="page-145-0"></span>**RETIRAR EL TÓNER ESPECIAL DE LAS ESTACIONES 1 O 6**

**Precaución:** Antes de realizar este procedimiento, asegúrese de que la prensa esté apagada.

**Precaución:** Cuando realice este procedimiento, use guantes protectores. Si no se utilizan guantes, pueden producirse problemas de calidad de imagen relacionados con el módulo del cilindro.

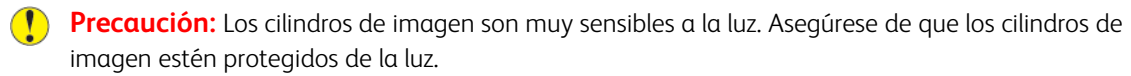

**Precaución:** No quite ninguna pieza o conjunto, no intente realizar ningún paso ni usar el destornillador Torx suministrado por Xerox de ninguna otra manera que la descrita en este procedimiento. Si el cliente lleva adelante un procedimiento prohibido, debe renunciar a todas las demandas que surjan como consecuencia de dicha acción, y Xerox renuncia a cualquier tipo de responsabilidad. El uso impropio incluye la retirada prohibida de piezas o conjuntos y el uso prohibido del destornillador Torx.

Nota: El procedimiento para desmontar y reemplazar el tóner en las estaciones 1 o 6 exige, en su totalidad, el uso de dos carros. Para el procedimiento de desmontaje, coloque un carro de almacenamiento vacío cerca de la prensa. Coloque los tornillos que haya retirado durante el procedimiento en la caja de herramientas del carro.

- 1. Apague la prensa.
- 2. Abra las puertas delanteras de la izquierda de la prensa.
- 3. Quite la cubierta del módulo de marcado xerográfico (1) y la cubierta delantera de IBT (2):
	- a. Afloje los tres tornillos superiores y los tres tornillos inferiores de la cubierta del módulo de marcado xerográfico. Retire la cubierta del módulo xerográfico (1).
	- b. Afloje los cuatro tornillos de la cubierta delantera de IBT. Quite la cubierta delantera (2).

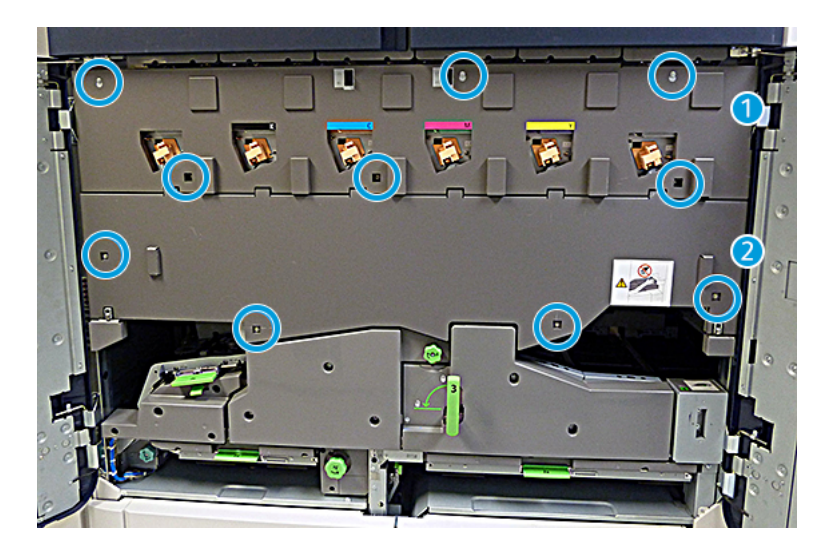

# 1 Cubierta del módulo de marcado xerográfico

#### 2 Cubierta delantera de IBT

- 4. Desenganche el módulo del recorrido del papel moviendo la manija de sujeción 3 verde hasta que quede abierta.
- 5. Suelte el cajón de transferencia girando el pasador de freno (A) hacia la derecha y tirando hacia abajo de la barra de cierre (B).

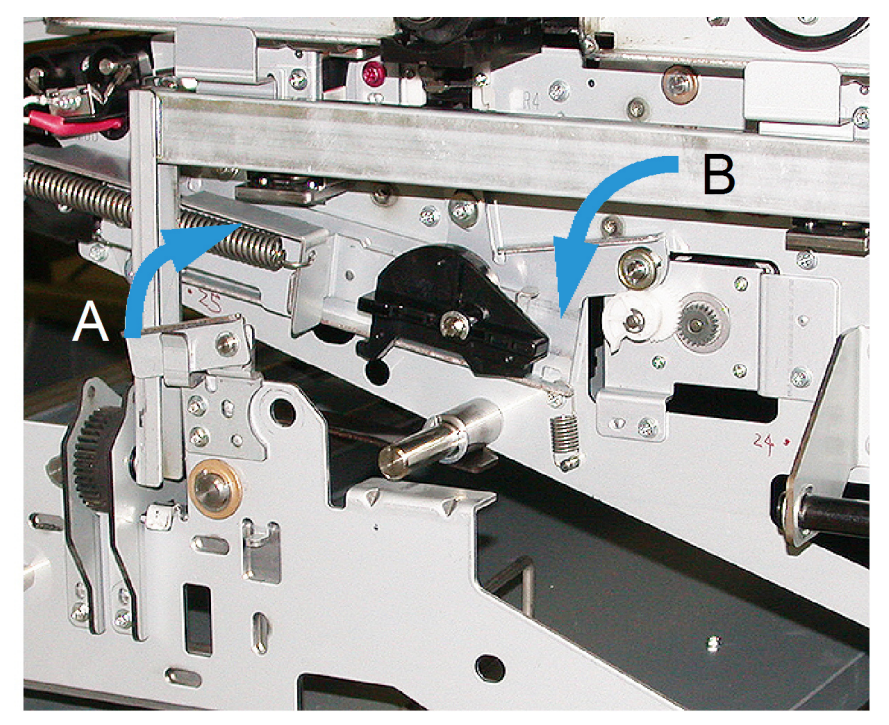

6. Para realizar estos pasos, utilice la cortina de protección de luz negra. Si cambia el tóner/tinta seca de la estación de 6, retire los dos tornillos del volante y quítelo.

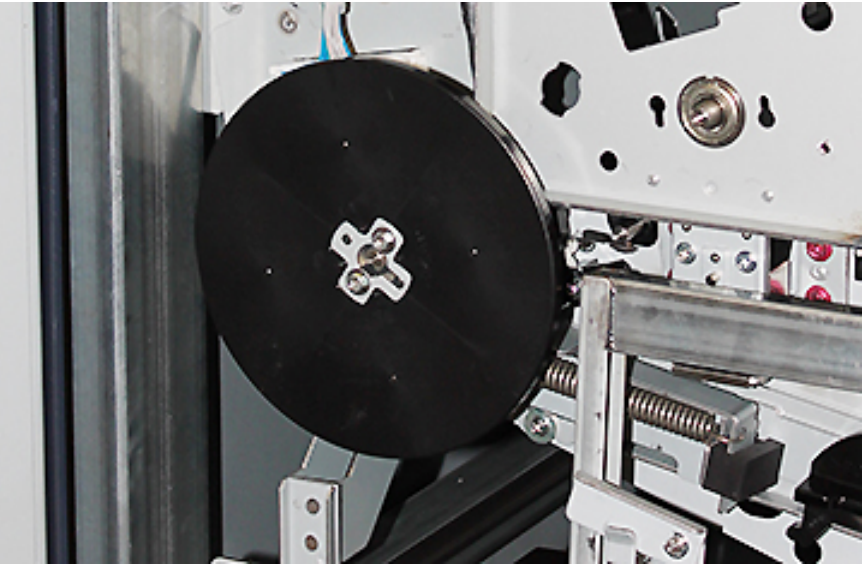

7. Coloque los tornillos y el volante en la caja del carro de almacenamiento.

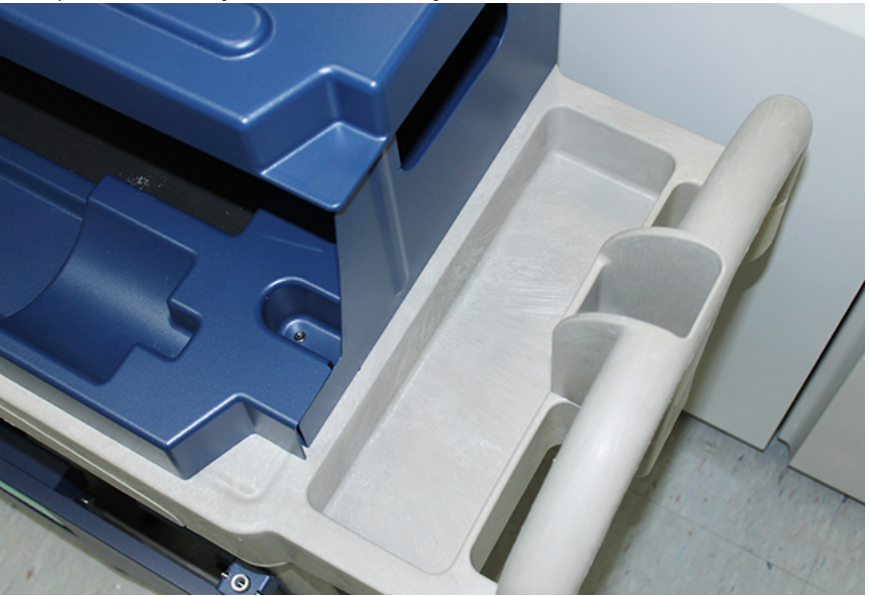

8. Coloque el carro de almacenamiento vacío delante de la estación 1 o 6. Para recoger el tóner sobrante, extienda la bandeja y, a continuación, levante la cubierta superior del carro.

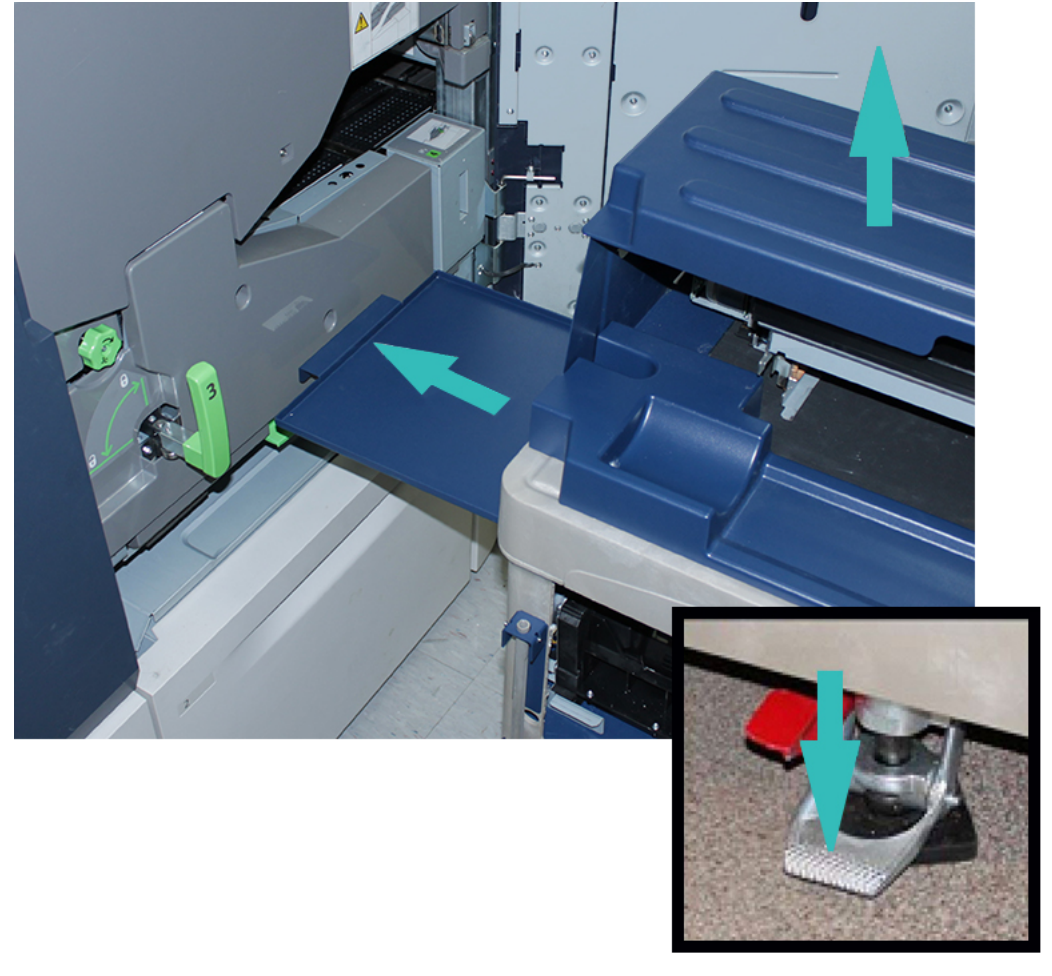

**Precaución:** En el paso siguiente, tenga mucho cuidado al presionar el pedal del freno.

9. Para evitar que el carro se desplace, presione el freno de pie del carro.

10. Abra la puerta del tóner superior de la izquierda de la prensa. Desde el compartimento superior izquierdo, tome la Herramienta de asistencia para corotrones.

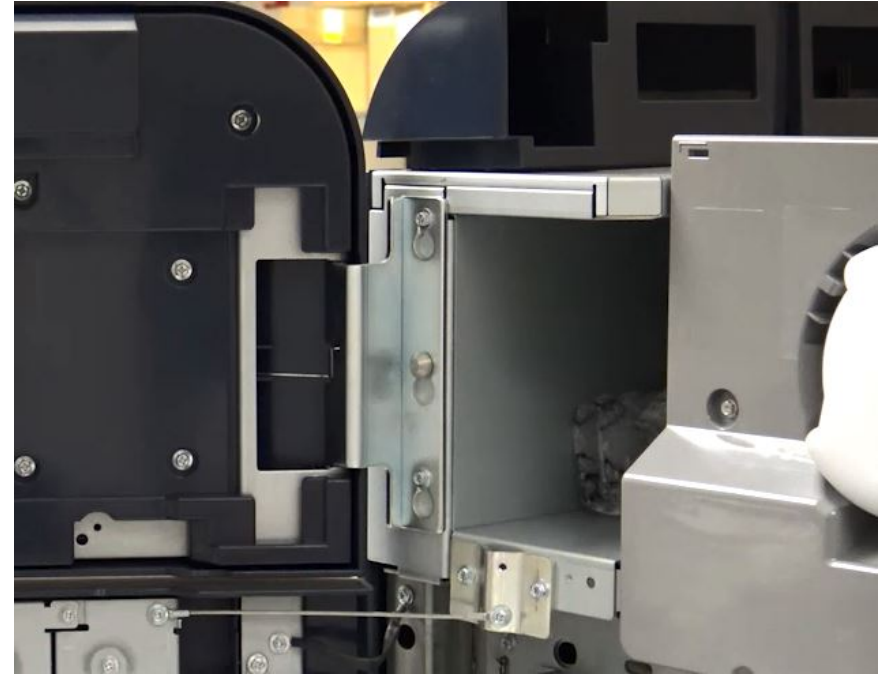

11. En la placa delantera del Módulo de marcado xerográfico, presione la Herramienta de asistencia para corotrones y colóquela en el interior de los dos pasadores.

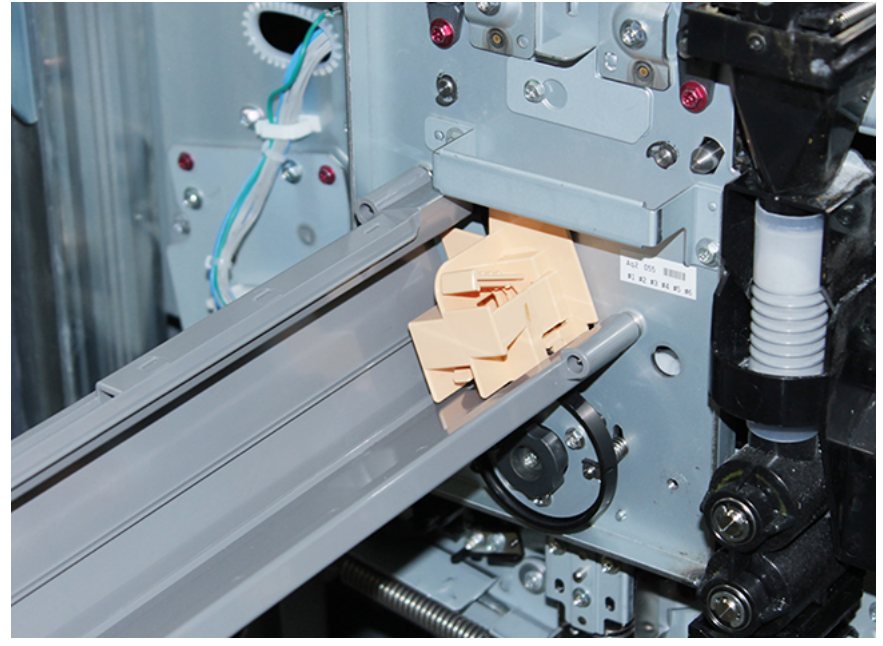

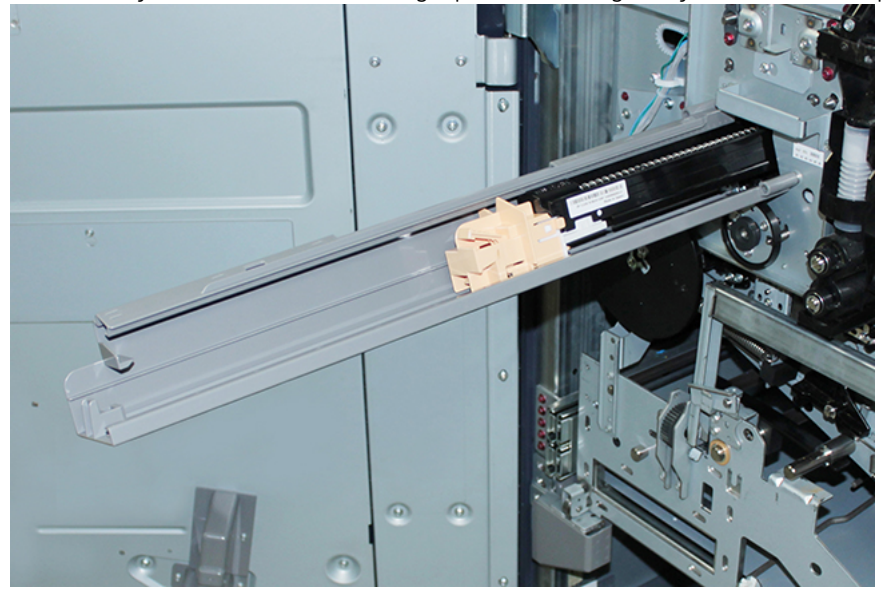

12. Para liberar y soltar el Corotrón de carga, presione la lengüeta y tire del corotrón para sacarlo de la prensa.

13. Coloque el Corotrón de carga con la Herramienta de asistencia para corotrones sobre el carro de almacenamiento.

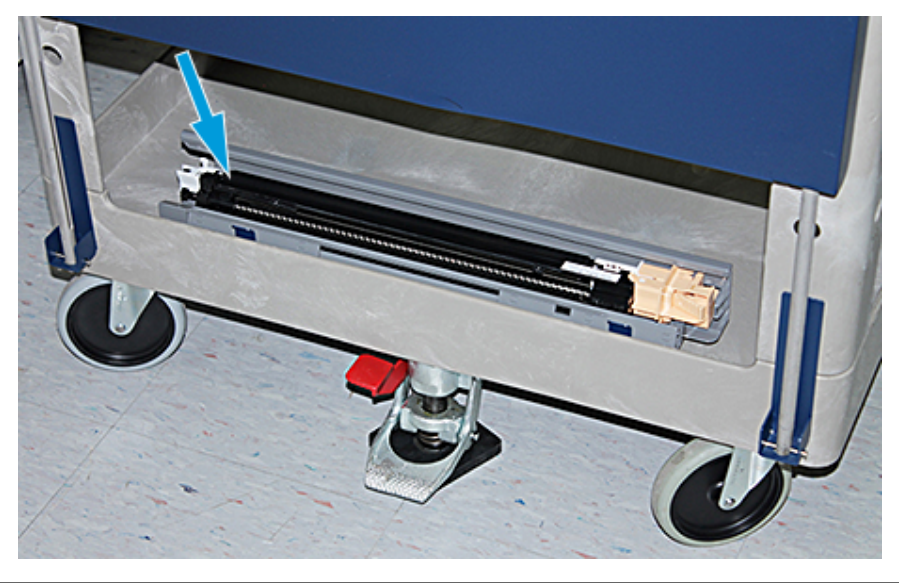

**Precaución:** Para evitar averías al cilindro y evitar que este se voltee, sostenga el conjunto de la perilla cuando afloje el tornillo inferior.

 $\left( \begin{array}{c} \bullet \end{array} \right)$ 

14. Hay tres tornillos en el módulo de marcado xerográfico. Afloje los dos tornillos de la parte superior y, mientras sostiene el Conjunto de la perilla, afloje el tornillo inferior del interior del conjunto de la perilla.

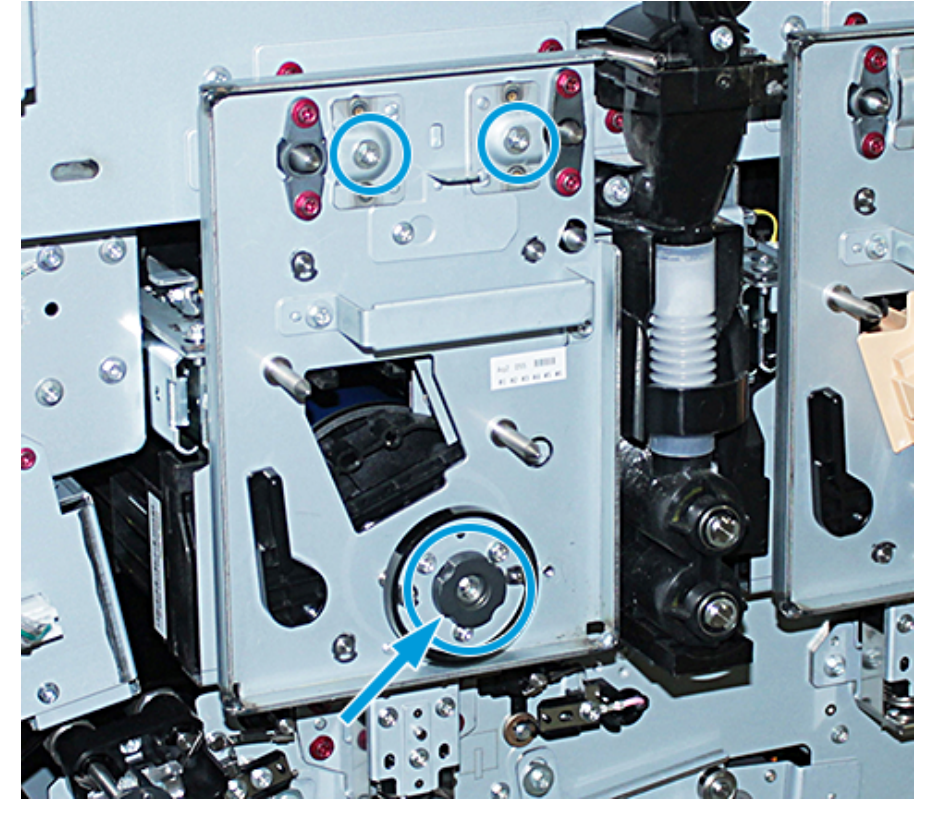

15. Para desenganchar la guía delantera del cilindro del cartucho de cilindro, tire de la guía hacia el frente de la prensa y gírela en sentido antihorario.

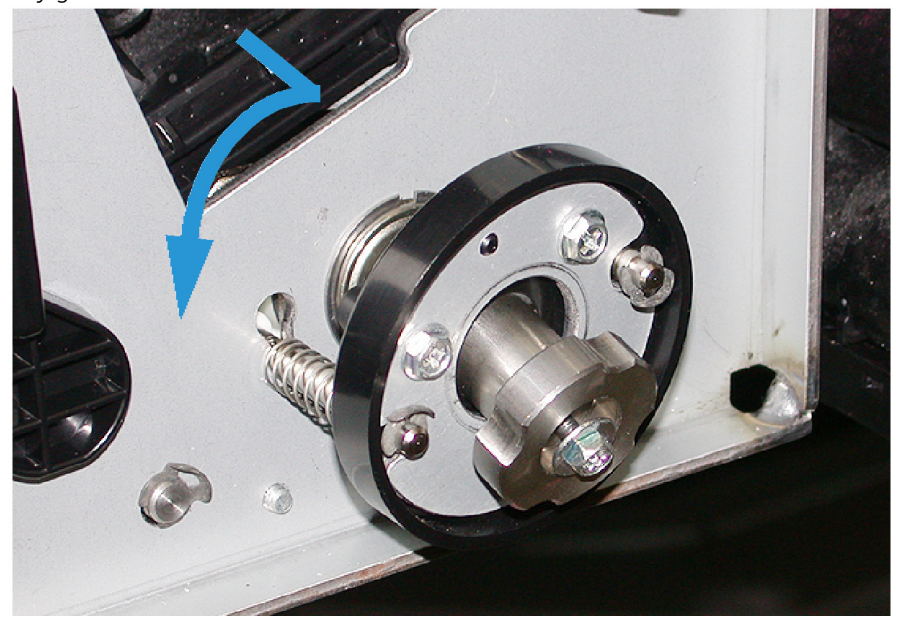

16. Deslice hacia fuera el módulo de marcado hasta la posición de servicio. Gire la palanca de retención del cartucho de cilindro en sentido horario y tire de ella hacia el frente de la prensa.

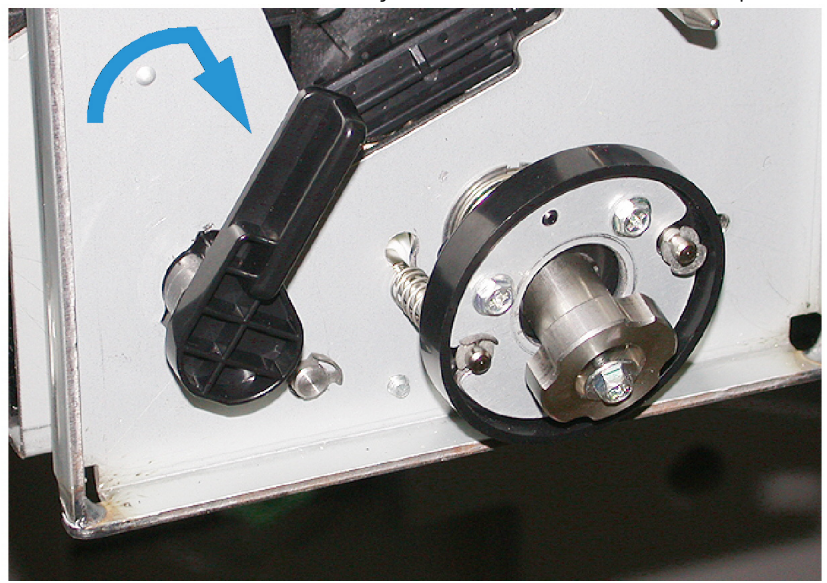

17. Desde el compartimento superior izquierdo que está detrás de la puerta del tóner, busque la bolsa protectora negra y sáquela.

**Precaución:** Para evitar una sobreexposición del cartucho de cilindro a la luz, no lo exponga a la luz  $\blacksquare$ durante más de un minuto. Inmediatamente después de quitar el cartucho de cilindro, colóquelo en la bolsa protectora negra.

**Precaución:** No deslice el Módulo de marcado xerográfico para sacarlo de la prensa hasta que no esté totalmente listo para desmontar el Cartucho de cilindro.

18. Tome la manija y tire del módulo de marcado xerográfico para sacarlo y colocarlo en la posición de servicio.

19. Para quitar el cartucho de cilindro, quédese al costado del módulo de marcado xerográfico. Mueva el cartucho de cilindro hacia la parte delantera del módulo xerográfico, después hacia arriba y hacia fuera y, finalmente, retírelo por el costado del módulo.

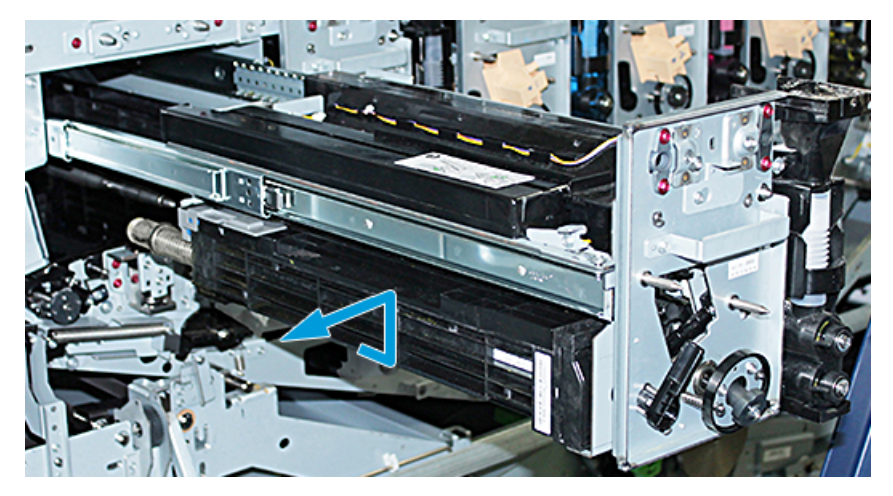

20. Inmediatamente, guarde el cartucho del cilindro en la bolsa protectora negra. Para evitar que el cartucho de cilindro se rompa, coloca la parte plana del cilindro hacia abajo en el carro de almacenamiento.

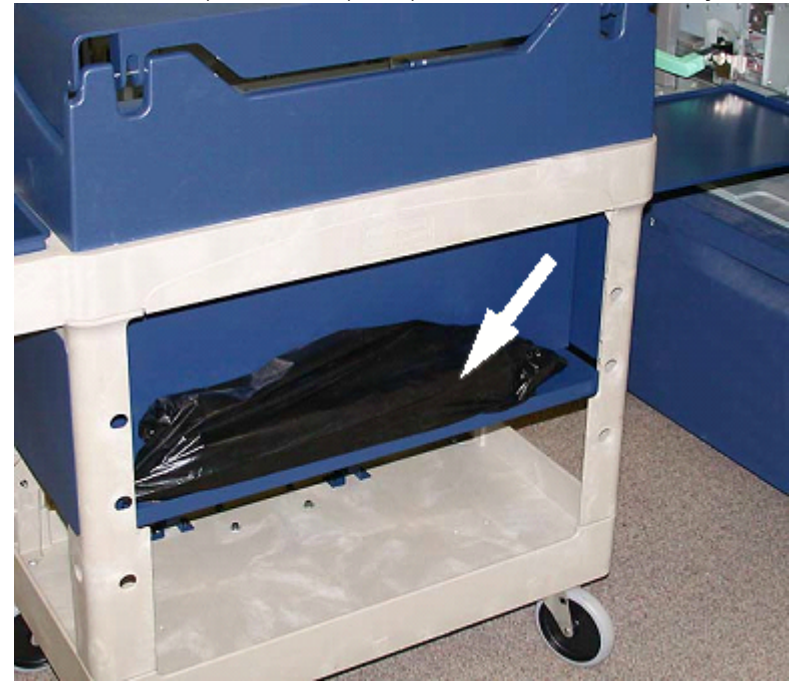

21. Retire el tornillo con reborde de cada uno de los rieles del Módulo de marcado xerográfico. Coloque los tornillos en la caja de herramientas en el carro de almacenamiento.

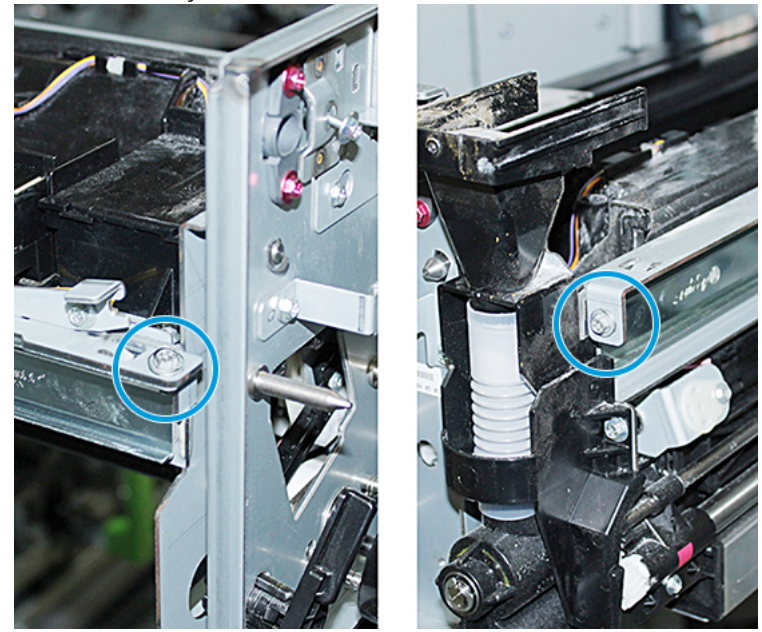

**Precaución:** Al levantar el módulo de marcado xerográfico, no utilice el pasador guía.

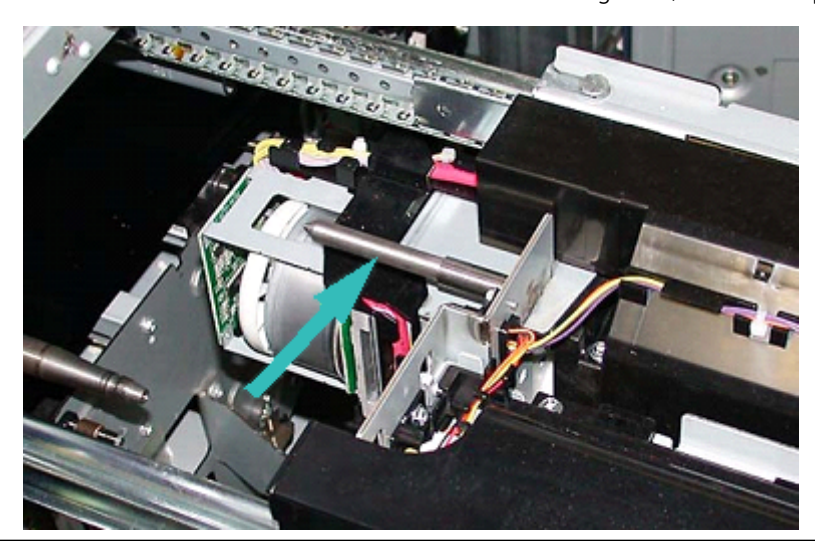

**Precaución:** Dada la altura y el peso del Módulo, use un escalón portátil para realizar el siguiente procedimiento.

 $\bigcirc$ 

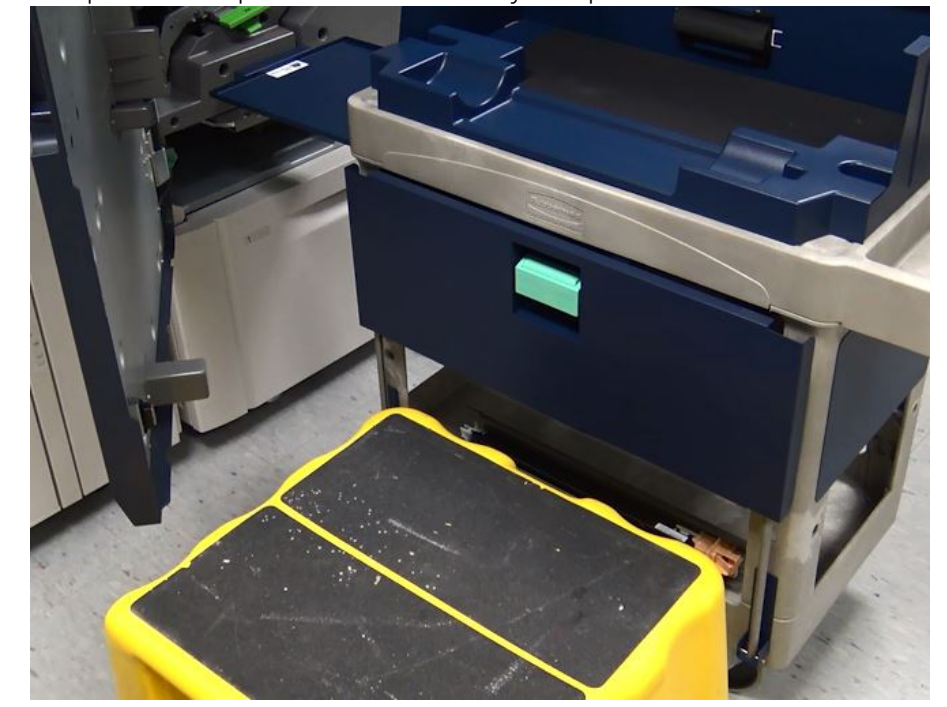

22. Coloque el escalón portátil delante del carro y de la prensa.

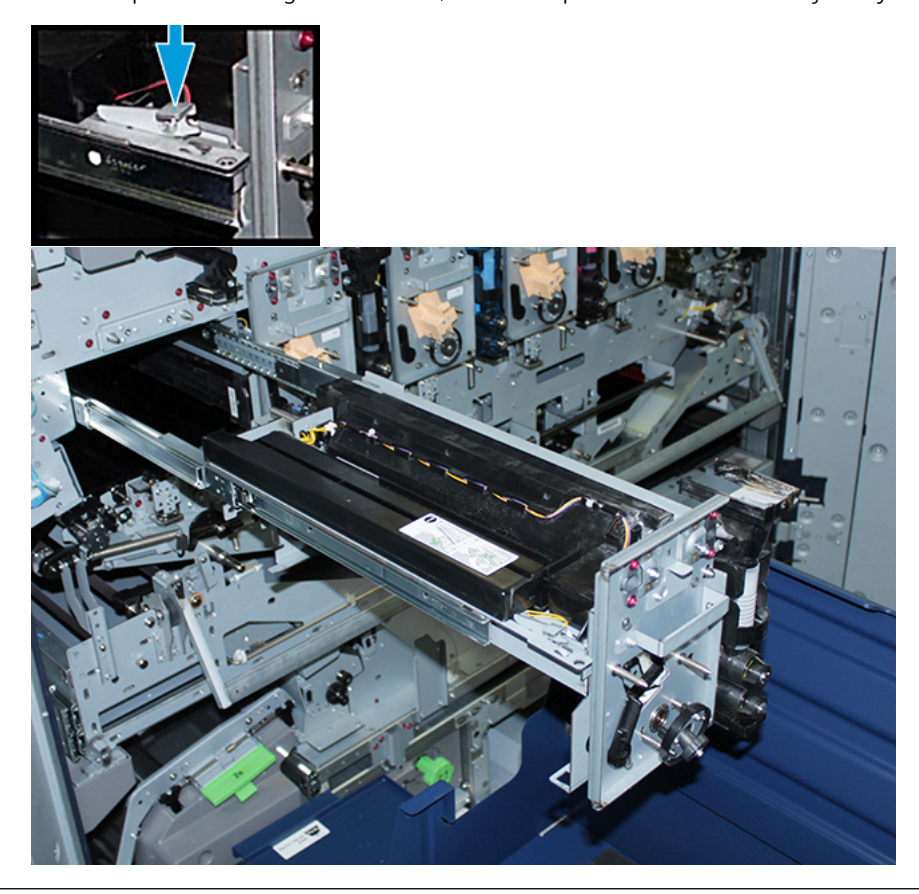

23. Mientras presiona el enganche del riel, levante la parte delantera del conjunto y deslícela hacia delante.

 $\bigcirc$ **Precaución:** La unidad de revelado pesa aproximadamente 4.5 kg (10 lb).

24. Use ambas manos para levantar y quitar el módulo de marcado xerográfico. Colóquelo en el carro de almacenamiento.

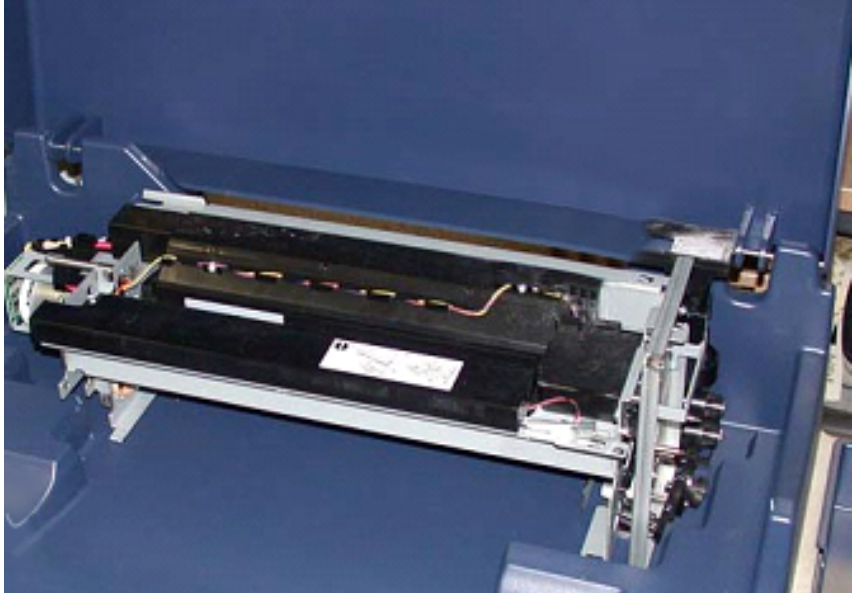

25. En la prensa, en el lado de cada riel, suelte la lengüeta de los rieles del módulo de marcado xerográfico y empújelos completamente dentro de la prensa.

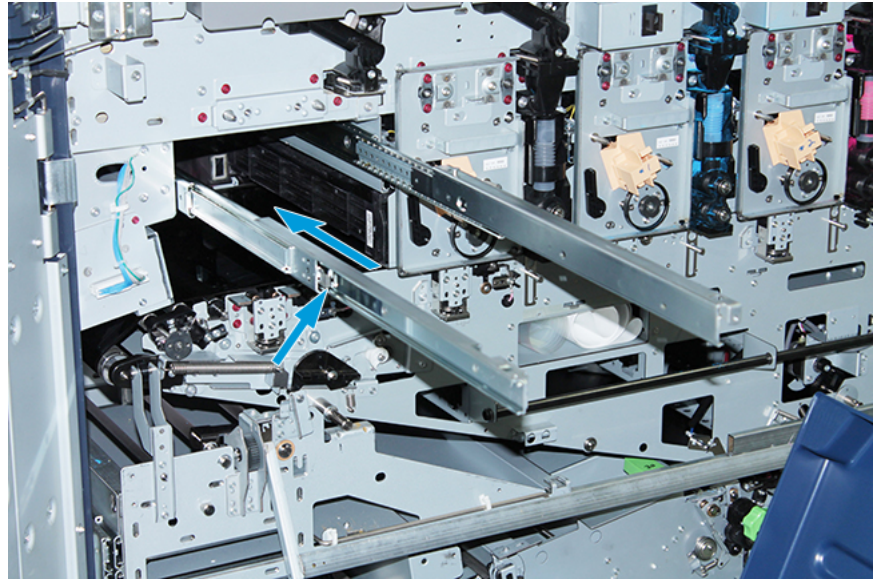

26. Retire el cartucho de tóner de la estación 1 o 6, sujetando el extremo del cartucho y tirando de él recto hacia fuera.

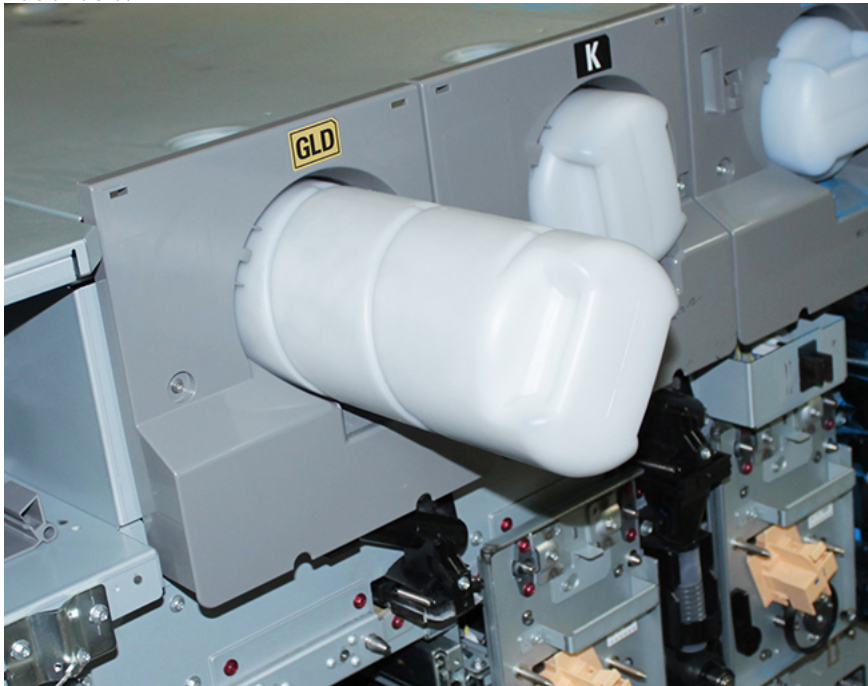

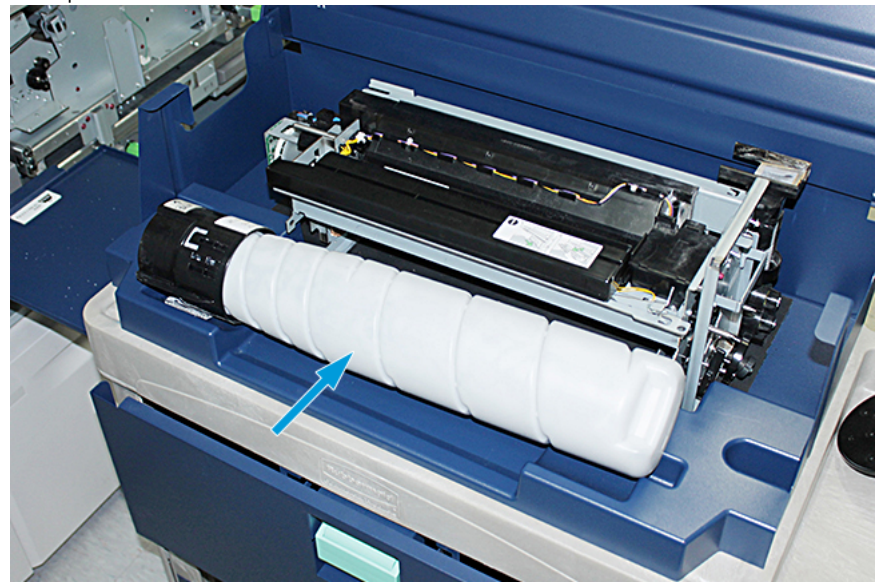

27. Coloque el cartucho en el carro de almacenamiento.

28. Afloje el tornillo en el conjunto del eje y quite los dos tornillos del bastidor que sirven para fijar el conjunto del suministrador. Coloque los tornillos en la caja de herramientas en el carro de almacenamiento.

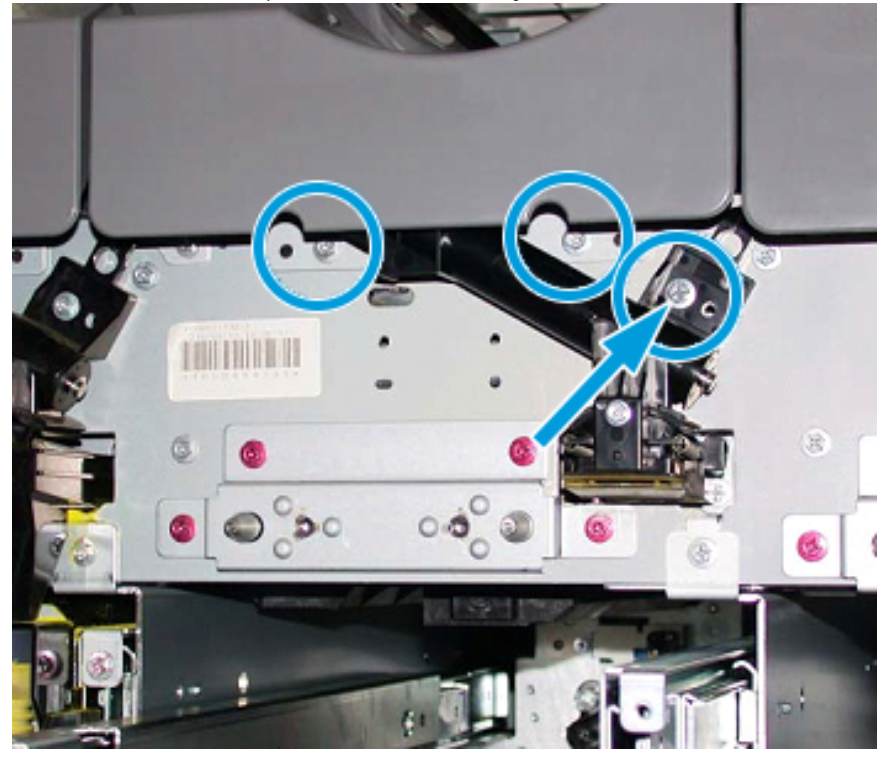

 $\bigcirc$ **Precaución:** Para el siguiente paso, cuando se suelta el enganche de la puerta inferior del carro, la puerta desciende de repente. Sujete la manija de la puerta y deslice la puerta hacia abajo hasta su posición.

29. En el carro, sujete la manija de la puerta, suelte el enganche de la puerta y deslice la puerta hacia abajo hasta su posición.

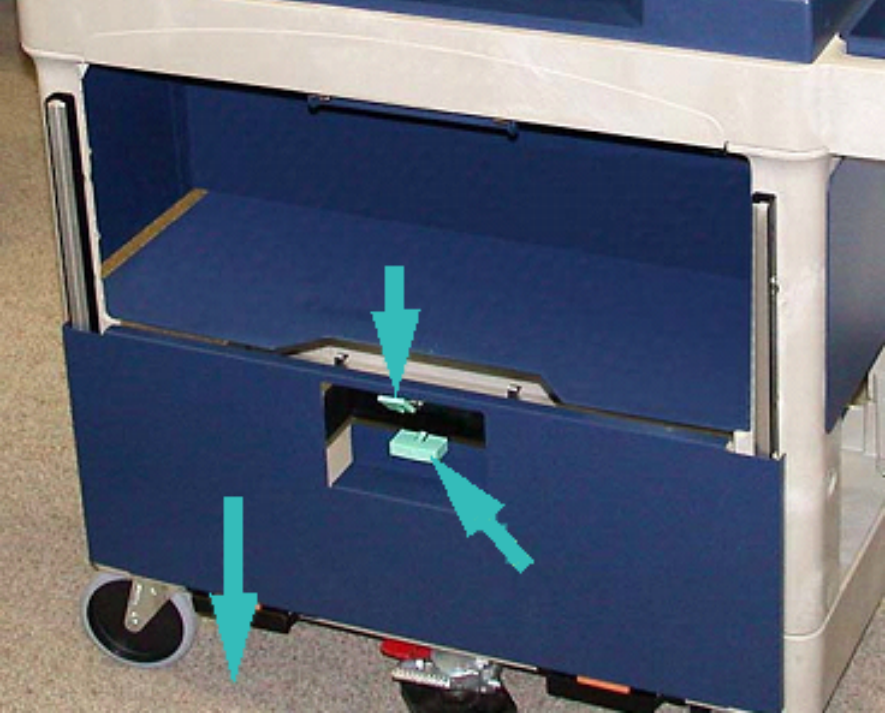

**Precaución:** Antes de colocar el conjunto distribuidor en el carro, levante y bloquee el conjunto del engranaje.

30. Cuando comienza a tirar del Conjunto del suministrador para sacarlo de la prensa, gire el Conjunto del eje hacia arriba hasta que quede enganchado en su posición. Mantenga la parte delantera del conjunto del eje hacia arriba y levante el enganche negro para que quede firme en su lugar.

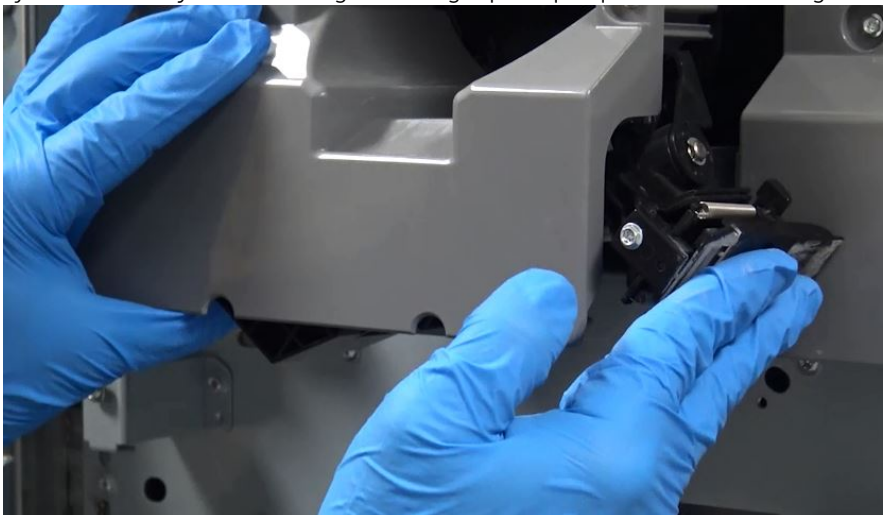

 $\mathbf{\Omega}$ 

31. Con ambas manos, quite el Conjunto del suministrador y coloque el conjunto en el carro de almacenamiento.

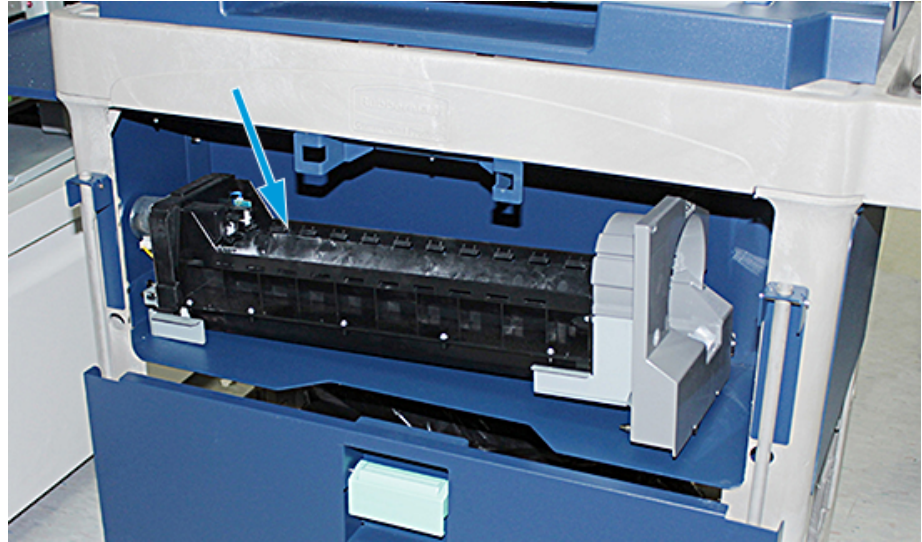

32. Levante la manija de la puerta y deslice la puerta hacia adentro hasta que llegue a su posición y se conecte el enganche.

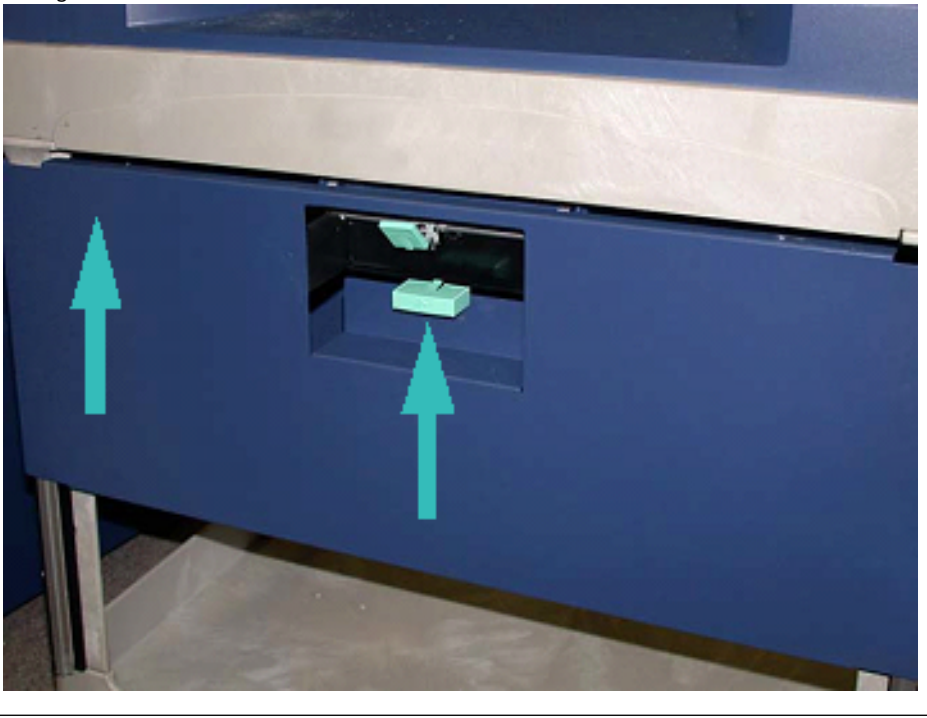

**Precaución:** Al soltar el pedal del freno, tenga cuidado.

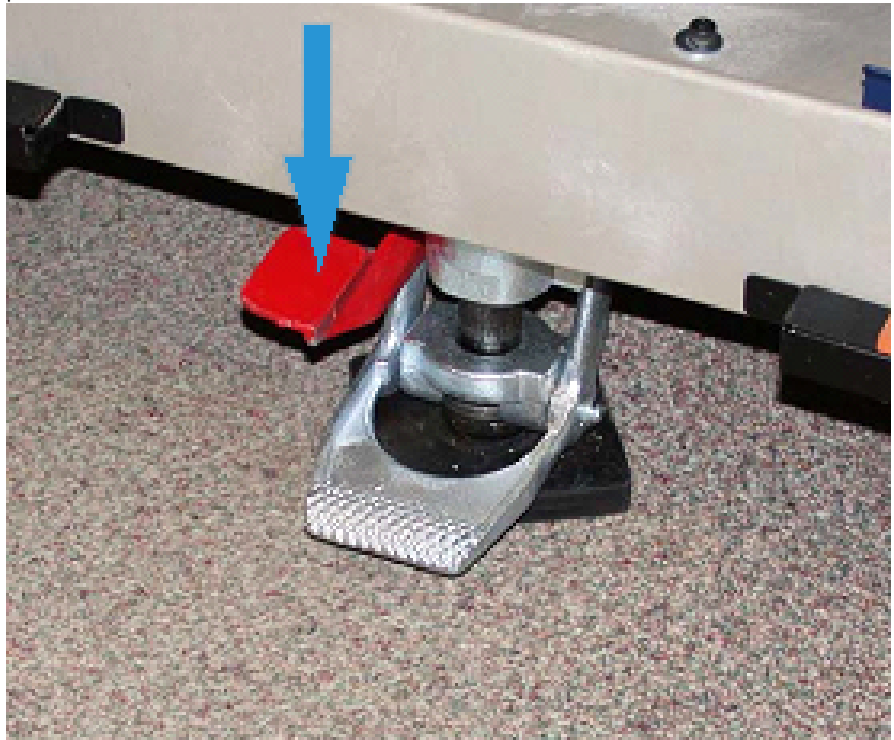

33. Para soltar el freno de pie, sostenga el carro de almacenamiento y presione cuidadosamente el freno de pie.

- 34. Empuje la bandeja hacia adentro y cierre la parte superior del carro de almacenamiento.
- 35. Mueva el carro de almacenamiento hacia un lugar seguro.
- 36. Desde el carro de almacenamiento con la estación de tóner que usted haya desmontado, transfiera los componentes de este carro de almacenamiento y colóquelos en el otro carro de almacenamiento con la estación de tóner sin usar.

# <span id="page-161-0"></span>**CAMBIAR EL TÓNER ESPECIAL EN LAS ESTACIONES 1 O 6**

**Precaución:** Cuando realice este procedimiento, use guantes protectores. Si no se utilizan guantes, pueden producirse problemas de calidad de imagen relacionados con el módulo del cilindro.

- 1. **Apague** la prensa y espere 20 segundos.
- 2. Coloque el carro de almacenamiento que tenga el tóner especial nuevo y sin usar en parte delantera de la estación 1 o 6.
- 3. Para recoger el exceso de tóner, extienda la bandeja.

**Precaución:** Tenga cuidado cuando empuje hacia abajo para enganchar el freno de pie.

4. Para evitar que el carro se desplace, presione el freno de pie del carro.

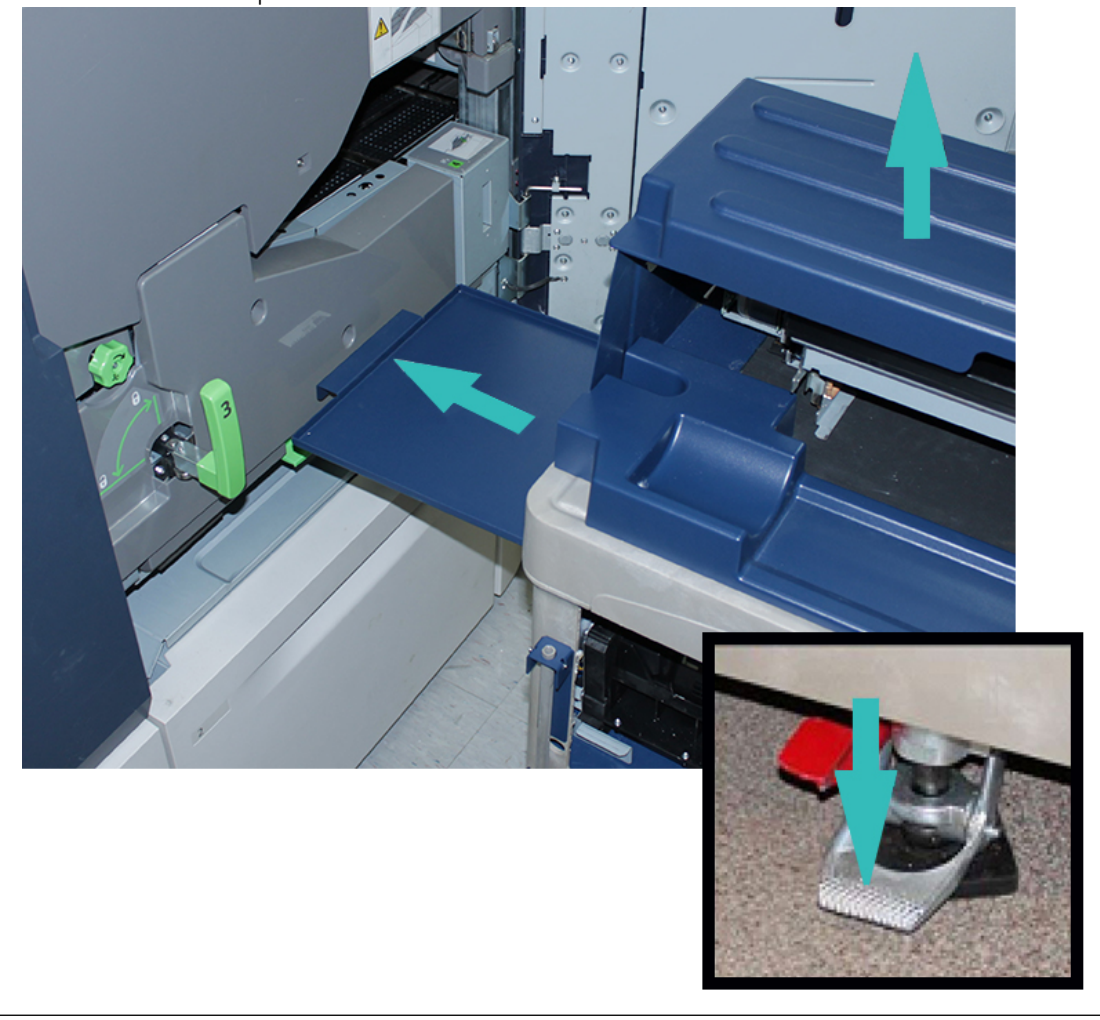

5. Levante la cubierta superior del carro.

Precaución: Para el siguiente paso, cuando se suelta el enganche de la puerta inferior, la puerta desciende de repente. Sujete la manija de la puerta y deslice la puerta hacia abajo hasta su posición.

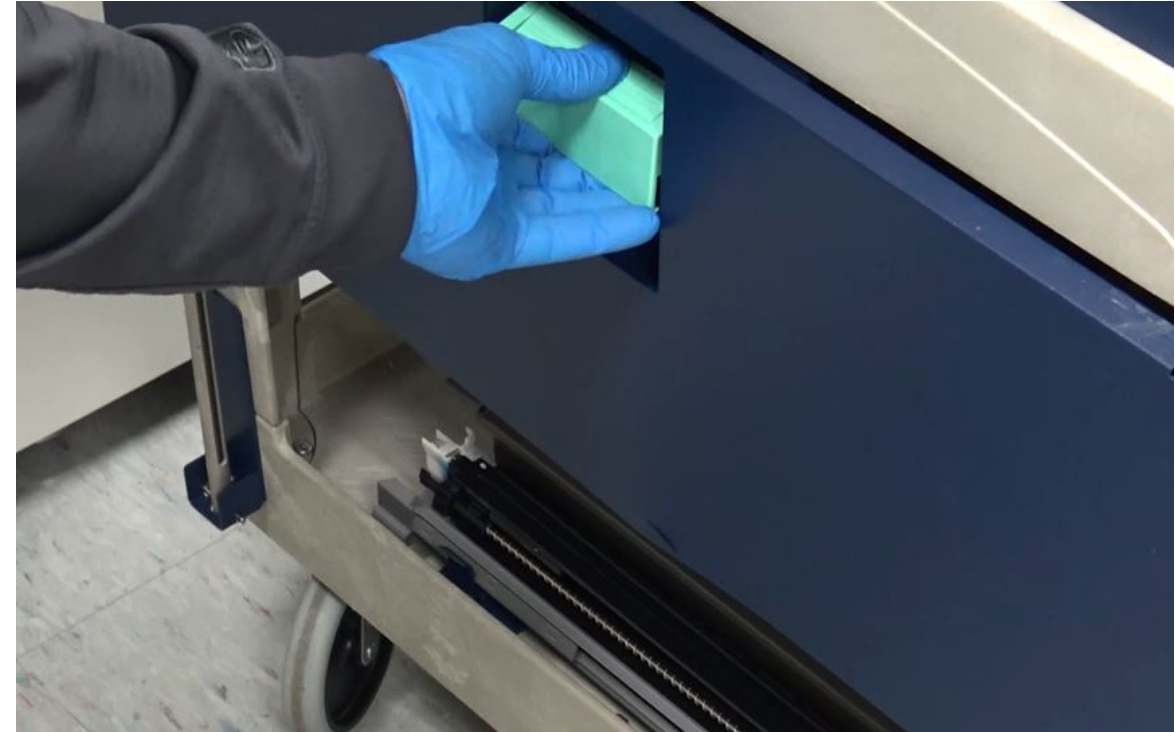

6. En el carro, sujete la manija de la puerta, suelte el enganche de la puerta y deslice la puerta hacia abajo hasta su posición.

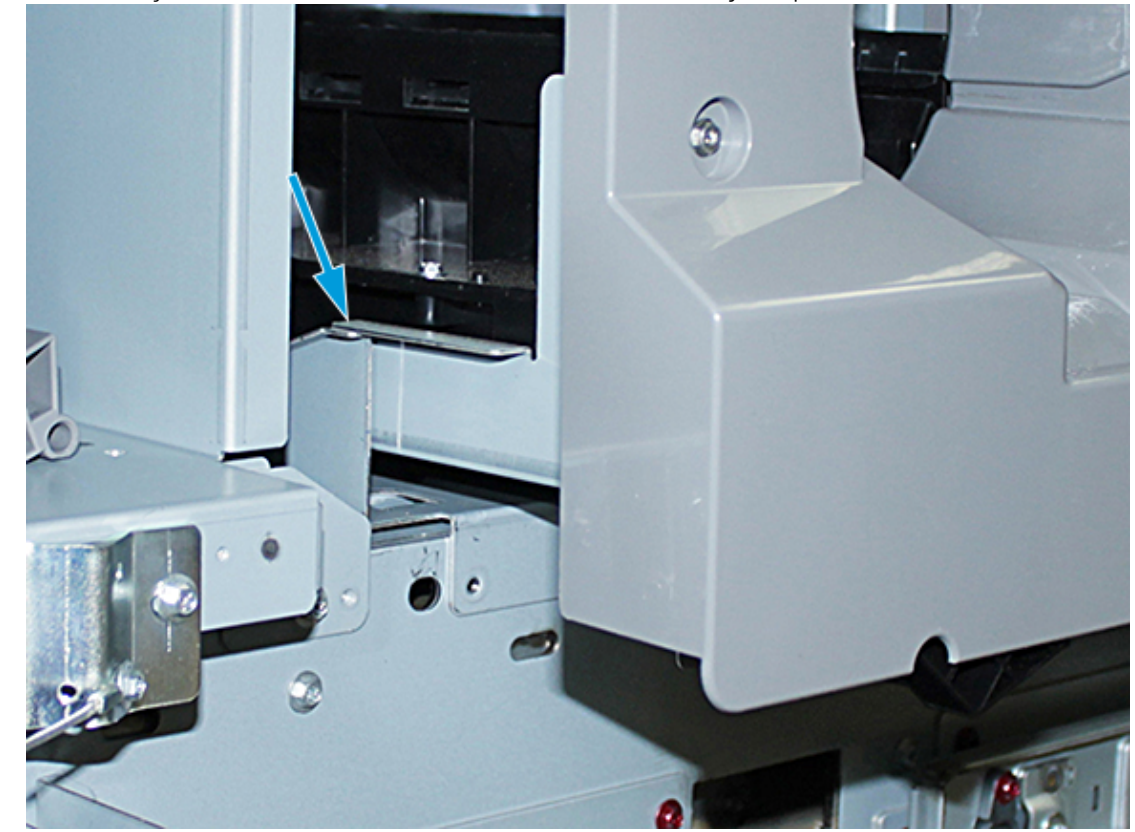

7. Quite el conjunto del suministrador de la estación 1 o 6 del carro y col quelo arriba del bastidor.

8. Levante la parte frontal del conjunto distribuidor y deslícelo al interior de la prensa hasta el enganche negro.

9. Para soltar el Conjunto del eje, mantenga la parte delantera del conjunto levantada y presione el enganche negro para que quede firme en su lugar. Deslice el conjunto completamente hacia el interior de la prensa.

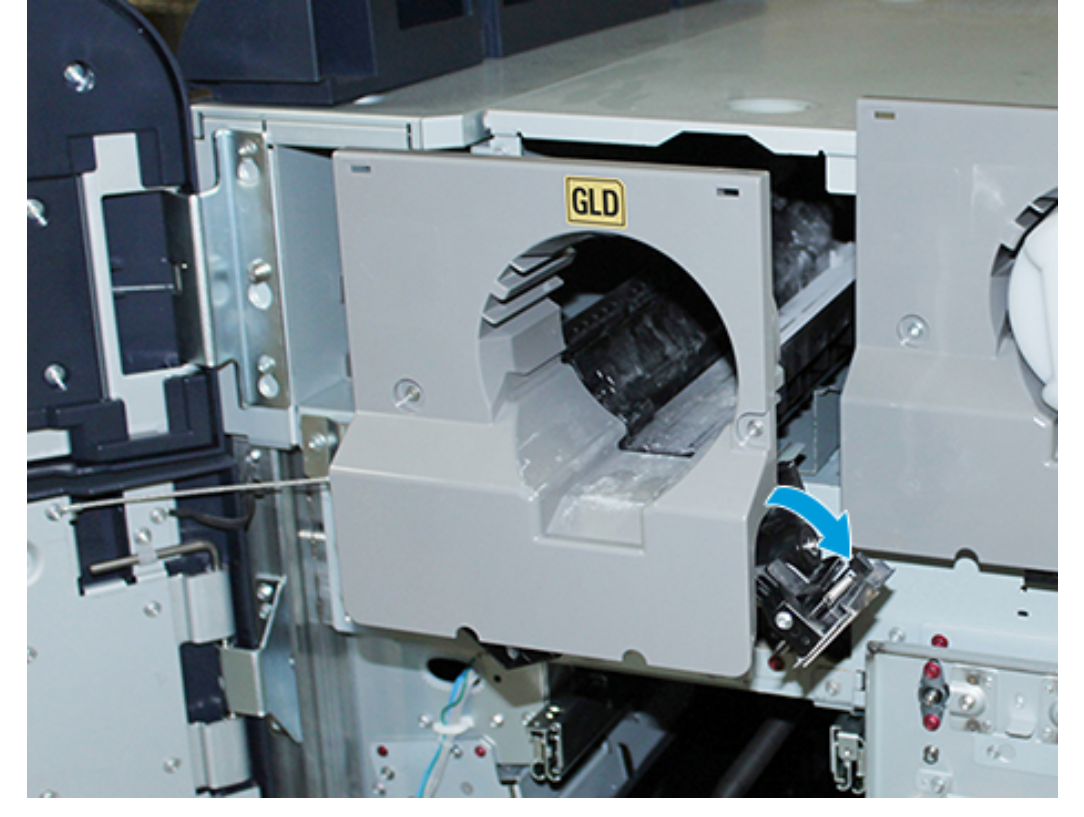

10. Acceda a los tornillos desde la caja del carro y asegure el conjunto del eje con los tres tornillos.

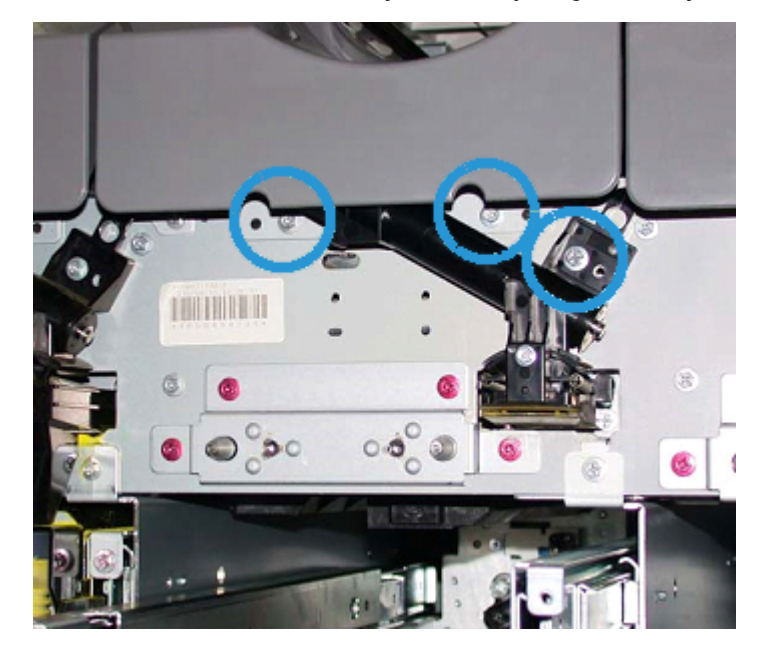

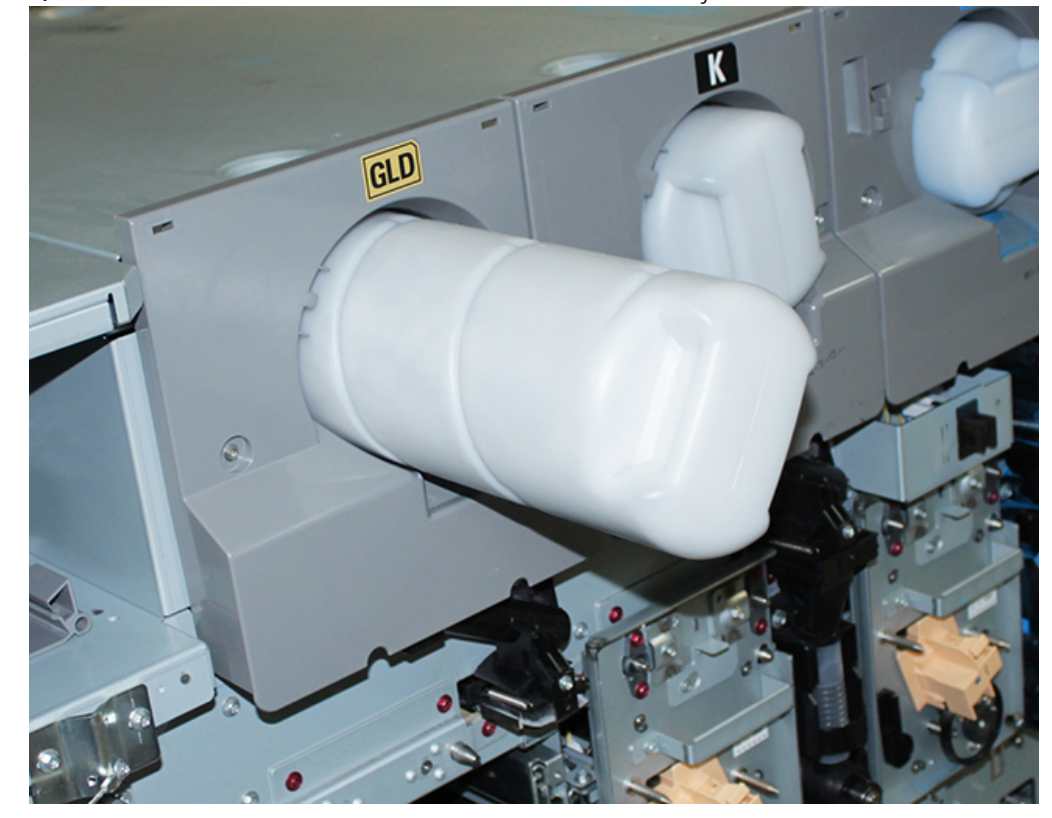

11. Quite el nuevo cartucho de tóner del carro e instálelo en el conjunto de la unidad.

12. Para instalar el módulo de marcado xerográfico, deslice hacia fuera los dos rieles del módulo de la estación 1 o 6 hasta que queden firmes en su posición.

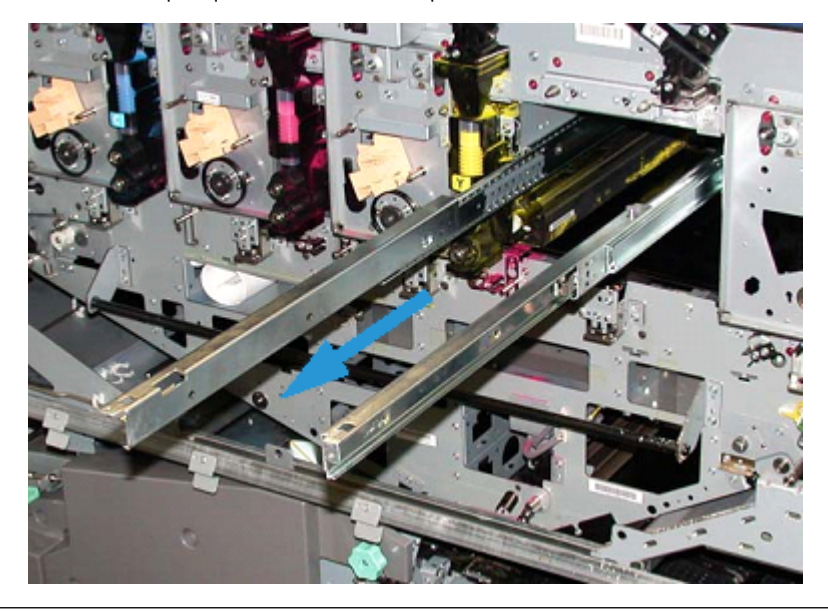

**Precaución:** Dada la altura y el peso del Módulo, use un escalón portátil para realizar el siguiente procedimiento.

 $\bigcirc$ 

- 13. Saque el conjunto del módulo de marcado xerográfico del carro y colóquelo en la parte superior de los rieles. Deslícelo sobre los rieles hacia el interior de la prensa, hasta la posición de servicio.
- 14. Fije el conjunto en su posición. Retire los tornillos desde la caja de herramientas del carro y asegure el conjunto a los rieles con los dos tornillos con reborde.

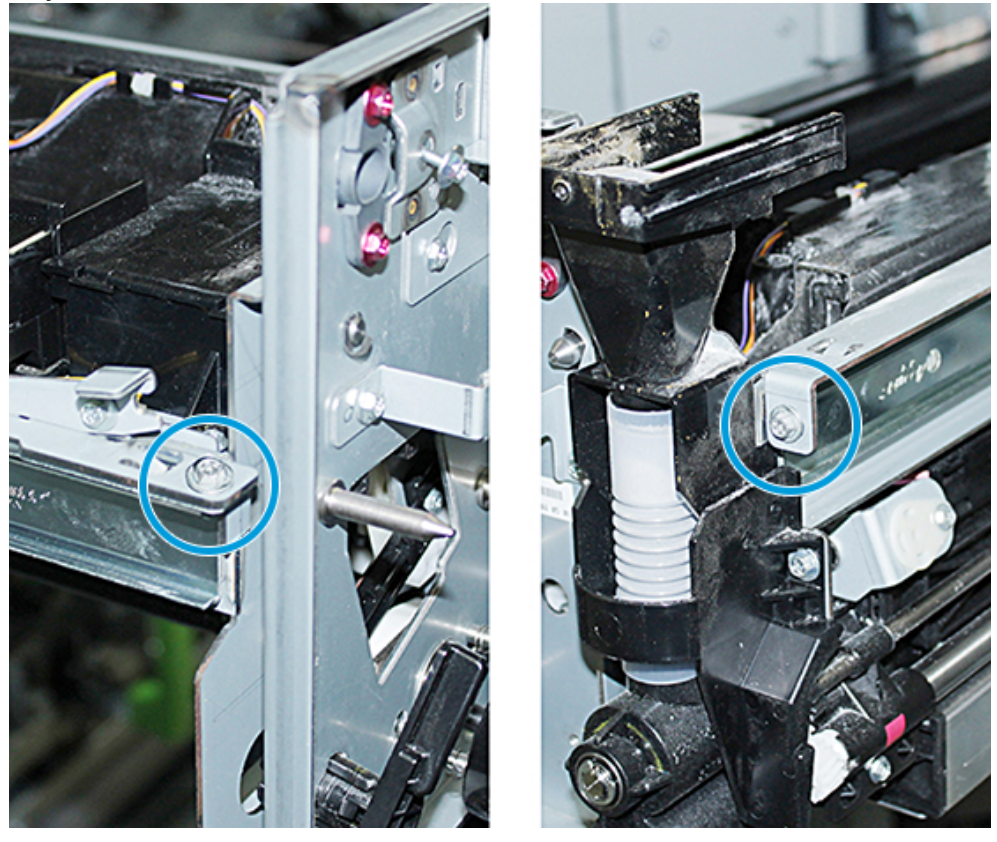

15. Para sustituir el cartucho del cilindro, localice el cartucho con su bolsa de protección en el carro y extráigalo de la bolsa.

16. Al costado del módulo de marcado xerográfico, instale el cartucho de cilindro en el interior del módulo y mueva el cartucho hacia la parte posterior del módulo, luego hacia abajo.

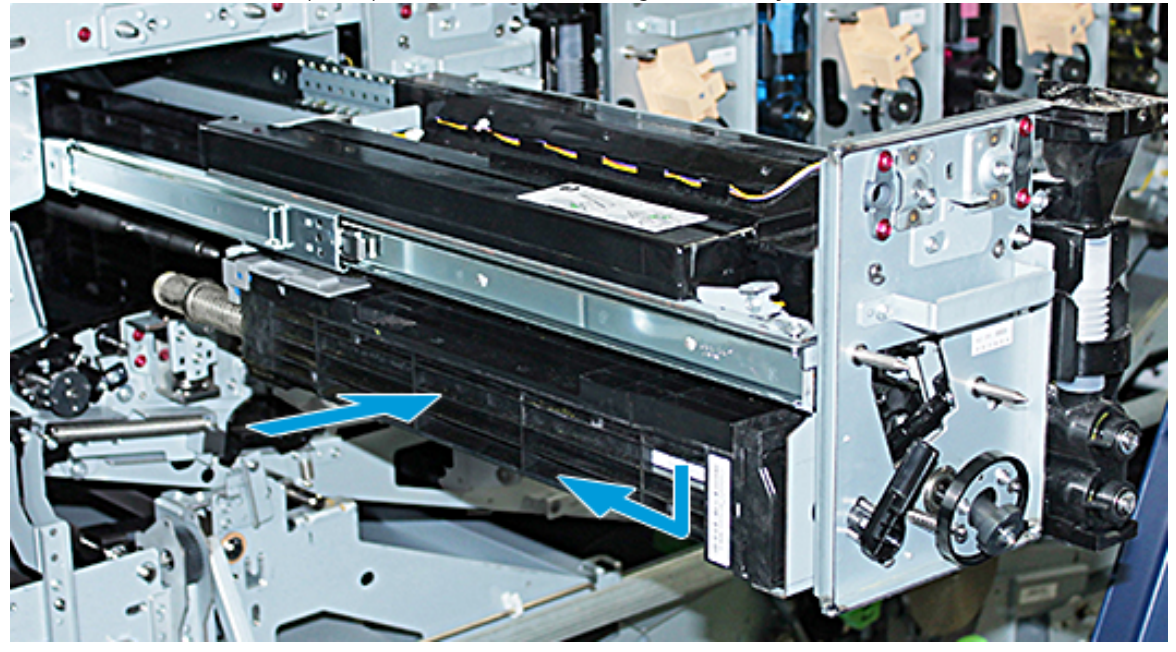

17. Enganche la palanca de retención del cartucho de cilindro en sentido antihorario y suelte la guía delantera del cilindro en sentido horario.

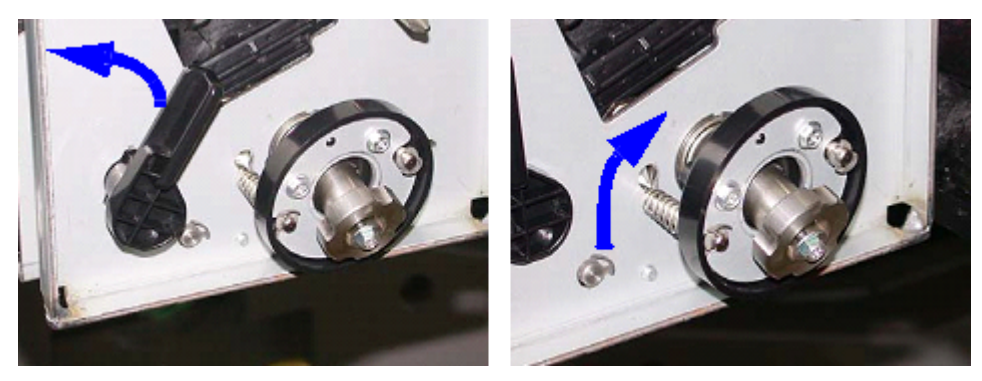

18. Suelte los seguros del riel y empuje el módulo de marcado xerográfico hacia el interior de la prensa.

**Precaución:** Para evitar averías al cilindro y evitar que este se voltee, sostenga el conjunto de la perilla cuando ajuste el tornillo inferior en el interior del conjunto.

19. Asegúrese de que la parte superior e inferior del módulo de marcado xerográfico queden bien asentadas. Apriete los tres tornillos del módulo: los dos tornillos que están en la parte superior y el tornillo inferior que está en el interior del conjunto de la perilla.

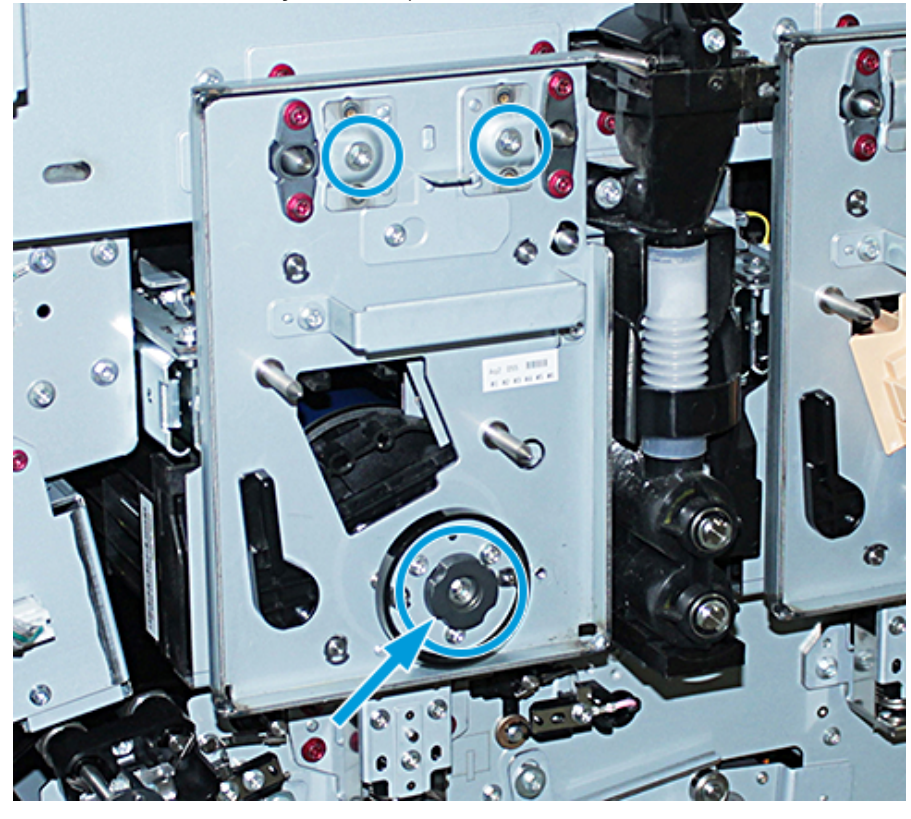

- 20. Desde el carro de almacenamiento, saque el corotrón de carga con la Herramienta de asistencia para corotrones.
- 21. En la placa delantera del Módulo de marcado xerográfico, presione la Herramienta de asistencia para corotrones y colóquela en el interior de los dos pasadores.
- 22. Instale el corotrón de carga soltando el pasador que está sobre el corotrón y deslizando el corotrón a lo largo de la herramienta y hacia el interior de la prensa.
- 23. Quite la Herramienta de asistencia para corotrones de la placa delantera y almacénela en el compartimento que está detrás de la puerta del tóner superior de la izquierda. Cuando el Corotrón queda fijo en el lugar, se oye un clic.

24. Si hubiera cambiado el tóner de la estación 6, instale el volante. Saque los dos tornillos del carro y ajuste los tornillos sobre el volante.

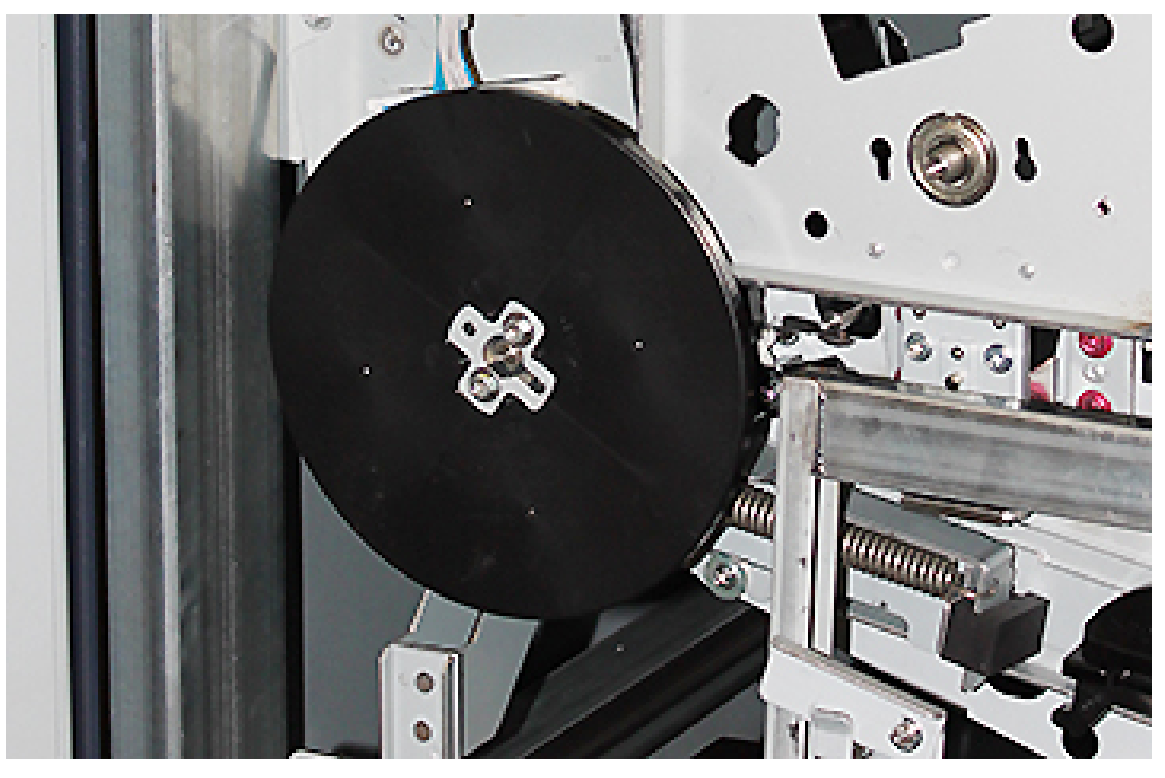

- 25. Cierre la cubierta superior del carro de almacenamiento, empuje la bandeja hacia adentro y suelte el freno de pie del carro. Mueva el carro de almacenamiento hacia un lugar seguro.
- 26. Ajuste la barra de enganche al módulo de transferencia para bloquearlo.

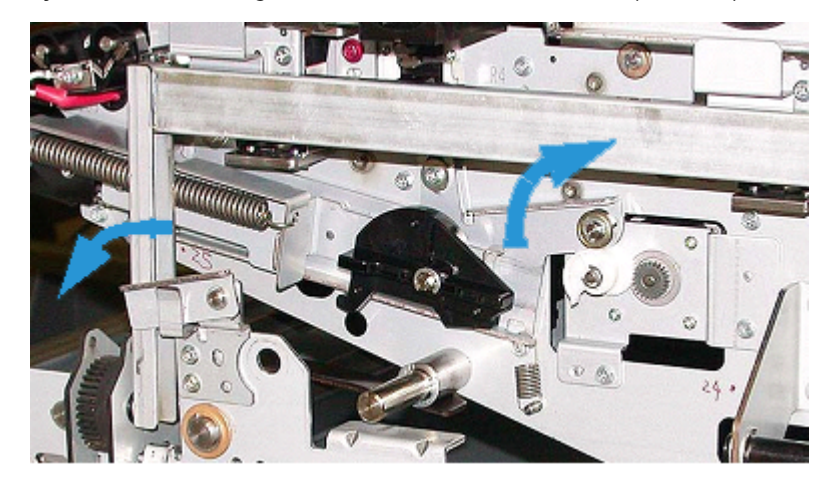

- 27. Enganche el módulo del recorrido del papel moviendo la manija de sujeción 3 verde hasta que quede cerrada.
- 28. Para instalar las cubiertas de IBT y del módulo de marcado xerográfico, levante las cubiertas y deslícelas dentro. Apriete sus tres tornillos superiores y los tres inferiores.
- 29. Cierre las puertas delanteras de la prensa.

30. **Encienda** la prensa. Se reinicia la prensa. Es posible que aparezca el mensaje de error siguiente. En caso afirmativo, deséchelo y cierre la ventana del mensaje.

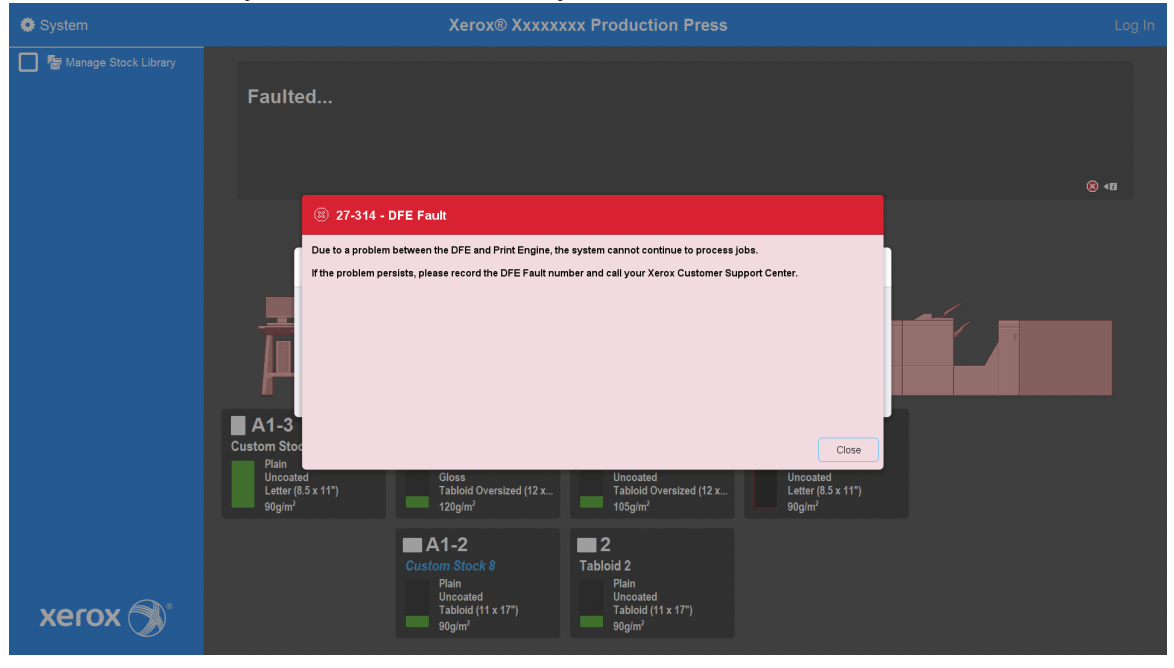

Nota: Durante el reinicio, aparece el siguiente mensaje. Se muestra hasta 10 minutos por cada estación de color nuevo instalado. Si hubiera reemplazado dos estaciones de color de una sola vez, podría esperar hasta 20 minutos para que la prensa se reinicie por completo.

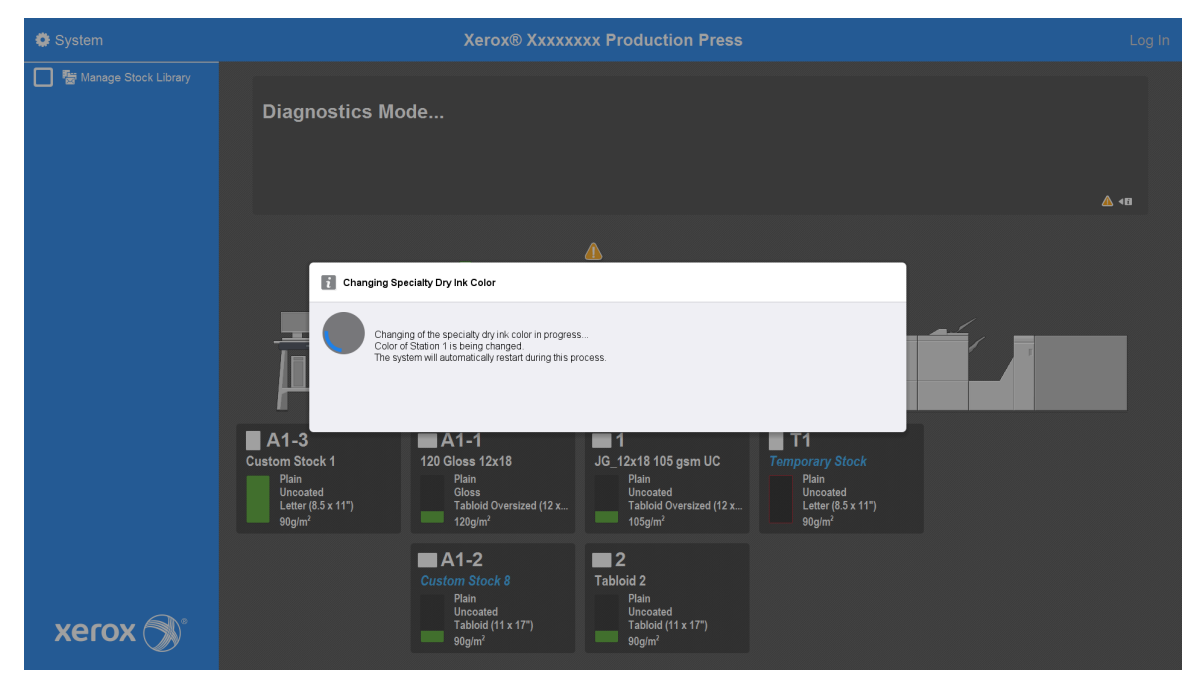

31. Cuando el sistema se haya reiniciado por completo, la prensa se reinicia y aparece el gráfico del tóner especial actualizado en el centro de control de la prensa.

# Mantenimiento

En Mantenimiento, hay información y procedimientos que pueden ser de ayuda para mantener el funcionamiento de la prensa de producción sin sobresaltos. El mantenimiento también incluye información sobre cómo solicitar consumibles para todos los módulos en línea del sistema de la prensa de producción.

Para obtener información sobre las tareas de mantenimiento en general sobre un alimentador o dispositivo de acabado en particular, consulte la sección "Cómo trabajar con..." para dicho dispositivo en particular.

### **PROCEDIMIENTOS DE LIMPIEZA**

Si las superficies exteriores de la prensa de producción requieren limpieza, humedezca ligeramente una toalla de papel o un paño sin pelusa limpio con un limpiador de cristales líquido que no sea abrasivo o con agua.

**Precaución:** No utilice otros productos de limpieza ni disolventes en la prensa de producción. Podrían interaccionar con la pintura de las cubiertas y provocar que se desprenda.

**Precaución:** No vierta ni pulverice el líquido directamente sobre las bandejas del papel. Siempre aplíquelo sobre un paño primero.

#### **Limpieza de la pantalla del Centro de control**

Frecuencia: A diario, al comenzar cada día

Humedezca la pantalla un paño limpio y sin pelusa. Quite todo el polvo y las huellas dactilares.

**Precaución:** No use limpiadores Xerox, productos de limpieza comerciales o agua en la pantalla, ya que pueden dañarla.

#### **Limpieza del recorrido del papel**

Nota: Ejecute los siguientes procedimientos a diario, preferentemente antes de encender la prensa de producción mientras el fusor esté frío. Solo limpie las áreas recomendadas del recorrido del papel como se describe en estos procedimientos.

**PELIGRO:** Si la prensa de producción está encendida y el fusor está caliente, antes de realizar el procedimiento apague la prensa de producción y espere 50 minutos para que se enfríe el fusor.

Nota: Si observa una acumulación excesiva y frecuente de polvo de papel, póngase en contacto con el representante de consumibles de Xerox® para que le recomiende otro papel. Si el análisis determina que los papeles cortados y el uso de materiales no recomendados provocaron una contaminación persistente con el papel, es posible que deba pagar costos adicionales por fuera del alcance del contrato de servicio.

# **Limpiar el área 2 del recorrido del papel**

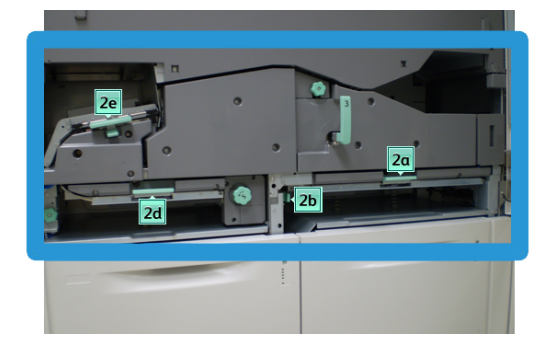

- 1. Abra las puertas delanteras izquierda y derecha del motor de impresión.
- 2. Para limpiar el recorrido del papel en las áreas de eliminación de atascos con una palanca verde, utilice un paño sin pelusa humedecido con agua.
	- a. Abra cada área y limpie las superficies de las áreas de las manijas verdes.
	- b. Quite todo residuo de humedad con un paño sin pelusa seco.
- 3. Regrese todas las palancas verdes a sus posiciones originales.
- 4. Cierre las puertas delanteras izquierda y derecha del motor de impresión.

### **Limpiar las áreas 3 y 4 del recorrido del papel**

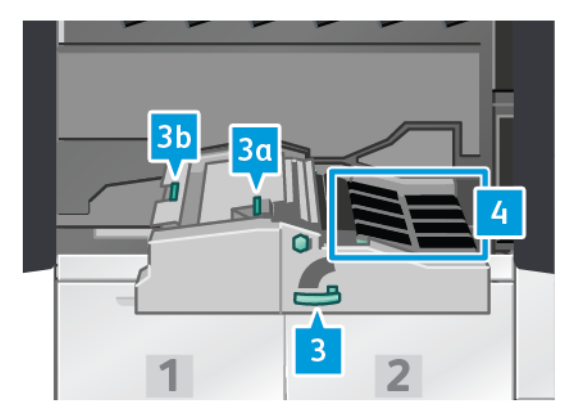

- 1. Abra las puertas delanteras izquierda y derecha del motor de impresión.
- 2. Sujete la palanca 3 y gírela hacia la izquierda.
- 3. Tire lentamente de la gaveta del transporte del papel para sacarla, hasta que se detenga.
- 4. Para limpiar el recorrido del papel en las áreas de eliminación de atascos con una palanca verde, utilice un paño sin pelusa humedecido con agua.
	- a. Abra cada área de la manija verde y limpie las superficies.
	- b. Quite todo residuo de humedad con un paño sin pelusa seco.
- 5. Regrese todas las palancas verdes a sus posiciones originales.

6. Con un paño sin pelusa, limpie las correas del área 3 girándolas en la dirección del recorrido del papel. Continúe limpiando las bandas mientras las gira hasta que todas estén limpias.

Nota: No gire las bandas con las manos descubiertas. Tocar las bandas con las manos descubiertas deja residuos de grasa y suciedad que pueden provocar atascos de papel.

- 7. Sujete la palanca 3 y empuje lentamente la gaveta del transporte del papel hasta que se detenga. Gire la manija en sentido horario para bloquear el módulo.
- 8. Con un paño sin pelusa, limpie las correas del área 4 girándolas en la dirección del recorrido del papel. Continúe limpiando las bandas mientras las gira hasta que todas estén limpias.

Nota: No gire las bandas con las manos descubiertas. Tocar las bandas directamente con las manos deja grasa y residuos de suciedad que pueden crear atascos de papel.

9. Cierre las puertas delanteras izquierda y derecha del motor de impresión.

# **Limpiar el área 5 del recorrido del papel**

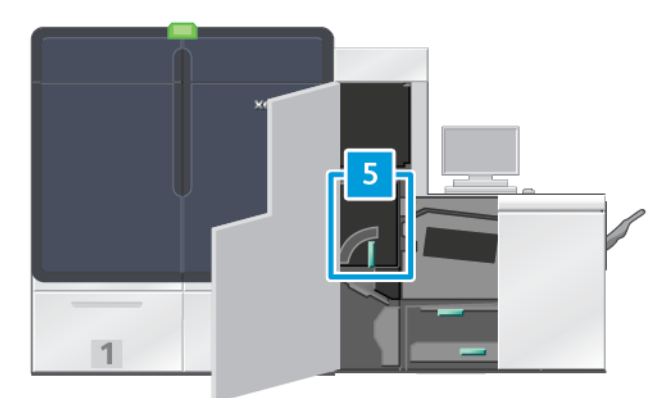

- 1. En el lateral derecho del motor de impresión, abra la puerta frontal izquierda.
- 2. Sujete el tirador 5, gírelo hacia la izquierda, y tire despacio del fusor hacia fuera hasta que se detenga.

3. Con un paño sin pelusa, limpie las bandas del lado izquierdo del fusor, girándolas en la dirección en que se mueve el papel. Continúe limpiando las bandas mientras las gira hasta que todas estén limpias.

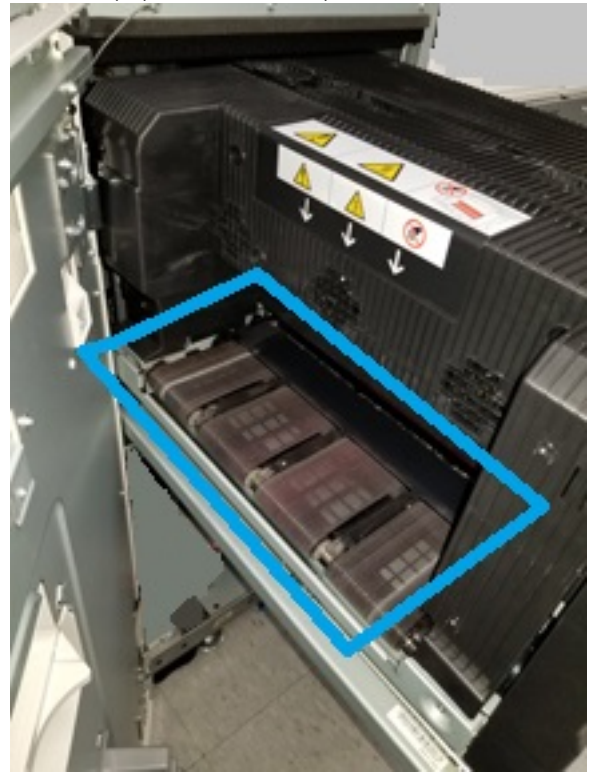

Nota: No gire las bandas con las manos descubiertas. Tocar las bandas directamente con las manos deja grasa y residuos de suciedad que pueden crear atascos de papel.

4. Con un paño sin pelusa, limpie las bandas del lado derecho del fusor, girándolas en la dirección en que se mueve el papel. Continúe limpiando las bandas mientras las gira hasta que todas estén limpias.

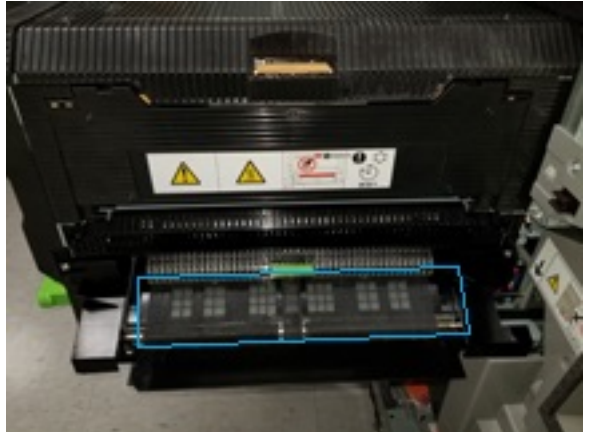

Nota: No gire las bandas con las manos descubiertas. Tocar las bandas directamente con las manos deja grasa y residuos de suciedad que pueden crear atascos de papel.

- 5. Sujete el tirador 5 y empuje suavemente el fusor hacia dentro hasta que se detenga.
- 6. Cierre la puerta del motor de impresión.

 $\mathscr{O}$ 

### **Limpiar el área 6 del recorrido del papel**

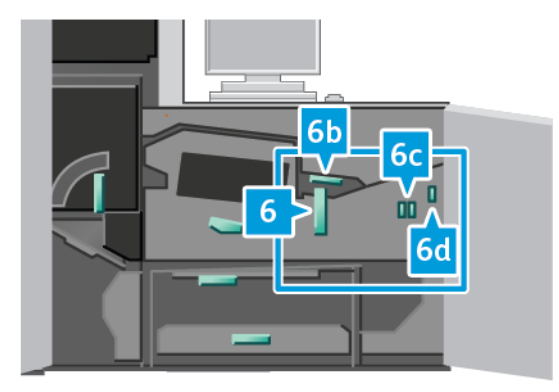

- 1. Abra las puertas delanteras izquierda y derecha que están en el lado derecho del motor de impresión.
- 2. Sujete la palanca 6, gírela hacia la izquierda y, a continuación, tire despacio del conjunto del módulo de salida hasta que se detenga.
- 3. Para limpiar el recorrido del papel en las áreas de eliminación de atascos con una palanca verde, utilice un paño sin pelusa humedecido con agua.
	- a. Abra cada área y limpie las superficies de las áreas de las manijas verdes.
	- b. Quite todo residuo de humedad con un paño sin pelusa seco.
	- Nota: Evite tocar el rodillo de referencia blanco cuando limpie el área 6.
- 4. Tras limpiar todas las áreas, vuelva a colocar las palancas 6b, 6c y 6d en su posición original.
- 5. Sujete la palanca 6 y empuje cuidadosamente el conjunto de la gaveta de salida hasta que se detenga.
- 6. Para trabar el conjunto de cajones de salida en su posición, gire el tirador 6 hacia la derecha.
- 7. Cierre las puertas del motor de impresión.

#### **Limpiar el área 7 del recorrido del papel**

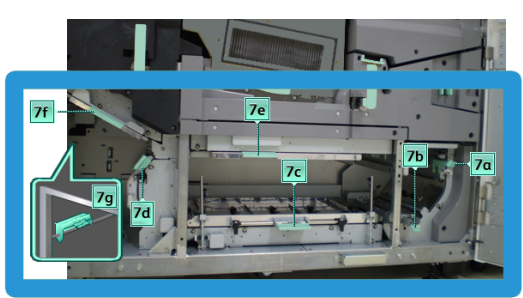

- 1. Abra las puertas delanteras izquierda y derecha que están en el lado derecho del motor de impresión.
- 2. Levante palanca 7g y muévala a la derecha.
- 3. Para limpiar el recorrido del papel en las áreas de eliminación de atascos con una palanca verde, utilice un paño sin pelusa humedecido con agua.
	- a. Abra cada área y limpie las superficies de las áreas de las manijas verdes.
- b. Quite todo residuo de humedad con un paño sin pelusa seco.
- 4. Devuelva la palanca 7g a su posición original.
- 5. Sujete la palanca 7f y muévala hacia abajo.
- 6. Para limpiar el recorrido del papel en las áreas de eliminación de atascos con una palanca verde, utilice un paño sin pelusa humedecido con agua.
	- a. Abra cada área y limpie las superficies de las áreas de las manijas verdes.
	- b. Quite todo residuo de humedad con un paño sin pelusa seco.
- 7. Vuelva a colocar la palanca 7f en su posición original.
- 8. Sujete la palanca 7d y muévala hacia la izquierda.
- 9. Para limpiar el recorrido del papel en las áreas de eliminación de atascos con una palanca verde, utilice un paño sin pelusa humedecido con agua.
	- a. Abra cada área y limpie las superficies de las áreas de las manijas verdes.
	- b. Quite todo residuo de humedad con un paño sin pelusa seco.
- 10. Vuelva a colocar la palanca 7d en su posición original.
- 11. Sujete la palanca 7e y muévala hacia abajo.
- 12. Para limpiar el recorrido del papel en las áreas de eliminación de atascos con una palanca verde, utilice un paño sin pelusa humedecido con agua.
	- a. Abra cada área y limpie las superficies de las áreas de las manijas verdes.
	- b. Quite todo residuo de humedad con un paño sin pelusa seco.
- 13. Vuelva a colocar la palanca 7e en su posición original.
- 14. Levante la palanca 7c.
- 15. Para limpiar el recorrido del papel en las áreas de eliminación de atascos con una palanca verde, utilice un paño sin pelusa humedecido con agua.
	- a. Abra cada área y limpie las superficies de las áreas de las manijas verdes.
	- b. Quite todo residuo de humedad con un paño sin pelusa seco.
- 16. Vuelva a colocar la palanca 7c en su posición original.
- 17. Levante la palanca 7b.
- 18. Para limpiar el recorrido del papel en las áreas de eliminación de atascos con una palanca verde, utilice un paño sin pelusa humedecido con agua.
	- a. Abra cada área y limpie las superficies de las áreas de las manijas verdes.
	- b. Quite todo residuo de humedad con un paño sin pelusa seco.
- 19. Vuelva a colocar la palanca 7b en su posición original.
- 20. Sujete la palanca 7a y muévala hacia la izquierda.
- 21. Para limpiar el recorrido del papel en las áreas de eliminación de atascos con una palanca verde, utilice un paño sin pelusa humedecido con agua.
- a. Abra cada área y limpie las superficies de las áreas de las manijas verdes.
- b. Quite todo residuo de humedad con un paño sin pelusa seco.
- 22. Devuelva la palanca 7a a su posición original.
- 23. Cierre las puertas del motor de impresión.

## **CALIBRAR LA PRENSA DE PRODUCCIÓN**

Nota: Esta sección proporciona información sobre la calibración de la prensa de producción únicamente.

Si desea información sobre la calibración del servidor de impresión, consulte la [Para los administradores](#page-358-0) de la prensa de producción. También puede consultar la documentación del servidor de impresión Fiery en [Fiery -](https://www.fiery.com/products/fiery-servers-and-software/fiery-digital-print-servers/partners/xerox/color/xerox-iridesse-production-press/)  [Prensa de producción Xerox Iridesse.](https://www.fiery.com/products/fiery-servers-and-software/fiery-digital-print-servers/partners/xerox/color/xerox-iridesse-production-press/)

En la versión 4.0 de los servidores de impresión Fiery®, FS600 o posterior, si el papel cargado en la bandeja está registrado con el Asistente de papeles PredictPrint, puede hacer clic con el botón derecho del ratón en la bandeja para **Ejecutar prueba de calidad de imagen del sistema**. Para activar esta función, consulte [Comprobación automática del sistema de la calidad de imagen.](#page-369-0)

#### **Full Width Array (Dispositivo de matriz de anchura completa)**

Full Width Array es un conjunto que se encuentra en el recorrido del papel, antes del módulo reductor de curvatura. Para poder realizar ajustes de calidad de imagen, calibración del servidor de impresión y creación de perfiles de destino, Full Width Array contiene un escáner en línea. Hay tiras (o mosaicos) de calibración del color internas, que se utilizan como referencia para los colores conocidos de un patrón de prueba. Para producir reproducciones precisas y uniformes, estos valores de colores se ajustan automáticamente. Ya no es necesaria la intervención del cliente.

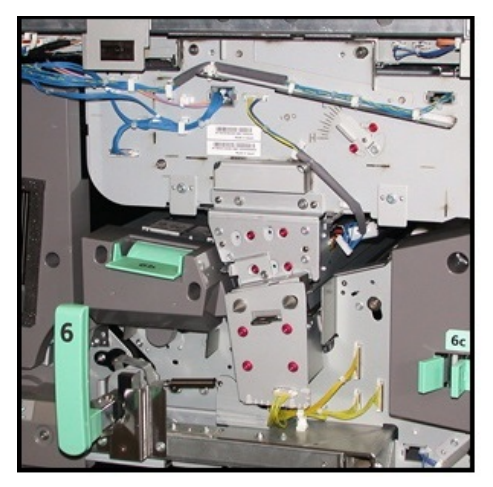

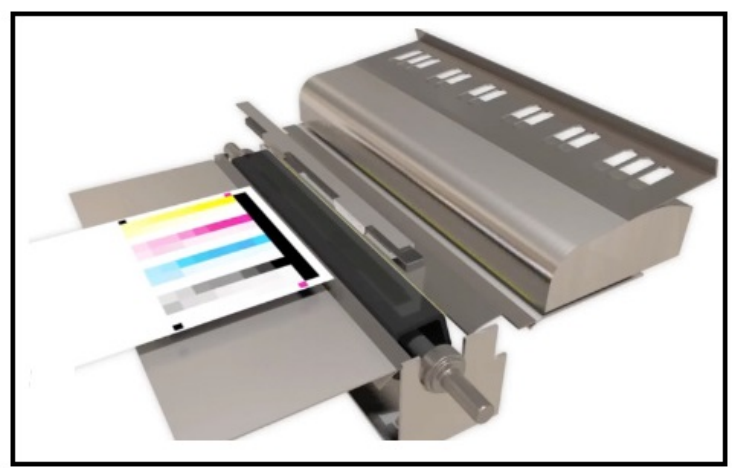

Cuando los inicia un administrador u operador, las mediciones y los ajustes son automáticos. Full Width Array:

• Mejora la productividad del operador y de la prensa de producción

- Reemplaza los prolongados procedimientos manuales de calibración del servidor de impresión y creación de perfiles de destino
- Ahorra tiempo, dado que escanea y mide los objetivos automáticamente: ya no es necesario utilizar un espectrofotómetro externo
- Utiliza pasos simples para algunos ajustes en el motor de impresión que anteriormente exigían la intervención de un técnico de servicio.
- Ofrece la capacidad de configurar rápidamente y mantener una calidad de imagen estable y precisa.
	- La rapidez en la ejecución ayuda a mantener centrada la prensa de producción
	- La calibración automática garantiza colores precisos.

Además de la calibración y creación de perfiles, Full Width Array proporciona estos tres ajustes de calidad de imagen:

- **Alineación automática**: Para ajustar la posición de la imagen en el papel de la salida impresa, utilice esta función. Esta alineación incluye el ajuste de registro, perpendicularidad, oblicuidad y ampliación de la imagen a 1 y a 2 caras.
- **2° rodillo de transferencia de polarización**: Para ajustar la cobertura de tóner irregular y las variaciones en el color o para mejorar la transferencia de imagen en papeles texturizados o con una trama parecida al lienzo, use esta función.
- **Ajuste automático de uniformidad de densidad**: Cuando la densidad de la salida impresa no sea uniforme en la página impresa, aplique este ajuste de calidad de imagen. La densidad no uniforme e irregular puede manifestarse como una falta de intensidad en los colores en algunas partes de la página impresa. Esta función ajusta la uniformidad de la densidad del tóner en la dirección que va del borde interior al borde exterior y en la dirección del proceso. Si se ejecuta este ajuste para corregir la falta de uniformidad de la densidad, se puede evitar una llamada de servicio y un posible tiempo de inactividad en la producción.

# **Ajuste del control de densidad**

El ajuste de uniformidad de la densidad se realiza para garantizar una uniformidad de la densidad del tóner en cada una de las páginas.

La prensa de producción imprime los patrones de la prueba de densidad, los escanea y corrige automáticamente las variaciones reiniciando los controles del software. La uniformidad es importante para aplicaciones de gran cobertura de área, donde la desviación de la densidad de punta a punta puede afectar la calidad de imagen. El ajuste de uniformidad de la densidad ahorra tiempo ya que, sin él, se necesita llamar al servicio de asistencia técnica para que realice este tipo de ajuste.

Para corregir defectos de uniformidad de la densidad: del interior al exterior, aplique el **Ajuste de uniformidad de densidad auto**. Por ejemplo, si la imagen está más clara o descolorida, o más fuerte espesa, en los lados izquierdo o derecho de la salida, que corresponden al interior o exterior. Después de sustituir componentes xerográficos, aplique también el **Ajuste de uniformidad de densidad auto**.

Nota: Para acceder a Ajuste de uniformidad de densidad automático no se requieren derechos de administrador. El operador puede realizarlo accediendo al menú Sistema y seleccionando **Sistema > Ajustes automáticos**.
#### **Ajuste automático de la uniformidad de la densidad**

- 1. En el centro de control, seleccione el botón **Administración**.
- 2. Seleccione el botón **Densidad automática** para Ajuste de uniformidad de densidad auto.
- 3. Seleccione la bandeja que contenga papel A3 (11 x 17 pulgadas) o SRA3 (12 x 18 pulgadas).
- 4. Seleccione **Iniciar**.

La prensa de producción imprime los patrones de prueba de densidad y actualiza automáticamente los controles del sistema según corresponda.

- 5. Seleccione una de las siguientes opciones:
	- Si las impresiones son aceptables, seleccione **Aceptar cambios**.
	- Si las impresiones no son aceptables, seleccione **Iniciar** otra vez para realizar ajustes.

Nota: Si después de numerosos intentos no se puede obtener una impresión aceptable, comuníquese con el centro de asistencia al cliente.

6. Para volver a la ventana principal, en la ventana Ajustes del sistema seleccione **Aceptar**.

#### **Ajustes automáticos**

Todos los ajustes de Calidad de imagen (IQ) que usen el Conjunto de anchura completa aparecen en una única ventana. Puede seleccionarlos y ejecutarlos en forma grupal o cada uno por separado. Ejecute el Ajuste de alineación auto y el Ajuste automático de 2º rodillo de transferencia de polarización semanalmente. Ejecute el Ajuste de uniformidad de densidad auto con menor frecuencia.

Optimice la calidad de la imagen ejecutando los siguientes ajustes de IQ automáticos, a través del Conjunto de anchura completa.

#### Ajuste de alineación automático

Esta herramienta genera un perfil de alineación individual para cada combinación de material de impresión y bandeja. El ajuste garantiza la colocación correcta de las imágenes en el material de impresión. Los ajustes se guardan en la ventana Admin. biblio. papeles para algún uso posterior.

#### Ajuste automático de 2º rodillo de transferencia de polarización

Esta herramienta corrige la cobertura de tóner irregular y el cambio de color. La herramienta crea y guarda automáticamente un ajuste para el rodillo de transferencia de polarización. Los valores de ajuste se guardan en la ventana Admin. biblio. papeles para algún uso posterior.

#### Ajuste de uniformidad de densidad auto

Esta herramienta ajusta las tablas del motor de impresión para garantizar el depósito de tinta seca/tóner uniforme y parejo a través de la página. Puede ejecutar el ajuste de uniformidad en dirección perpendicular del proceso o en la dirección del proceso.

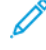

Nota: Puede ejecutar este ajuste con menor frecuencia que otros ajustes. No seleccione este ajuste dentro del grupo y ejecútelo según sea necesario.

#### **Configuración de los ajustes automáticos**

1. En el Centro de control, seleccione el botón **Ajustes automáticos**.

Aparece la ventana Configuración de ajustes automáticos.

- 2. Para aplicar los tres ajustes a la vez, en la parte superior de la ventana Configuración de ajustes automáticos seleccione el botón **Ejecutar todos los ajustes de FWA**. Para ejecutar cada ajuste en forma selectiva, seleccione el botón para el ajuste correspondiente.
- 3. Haga clic en el botón **Iniciar**. A medida que se completa cada uno de los tres ajustes, aparece una marca de verificación en la ventana de estado.

Cuando el procedimiento esté completo, se abre una ventana para mostrar los resultados.

- 4. Para imprimir hojas y comprobar visualmente los resultados, haga clic en **Impresión de prueba**.
- 5. Para volver a la ventana principal, haga clic en **Cerrar**.

### **Información de Alineación auto**

Si la prensa de producción tiene el Conjunto de anchura completa, puede utilizar la función Alineación auto. Esta función ajusta automáticamente la imagen de salida para diferentes tipos de materiales de impresión sin necesidad de seguir manualmente los pasos del perfil de alineación. Este ajuste de salida según cada necesidad es rápido y fácil y reduce las pérdidas en la productividad.

Para acceder a la función de Alineación automática, conéctese como administrador. En el centro de control, seleccione el botón **Perfiles**. Una vez abierta la función Perfiles, para abrir la ventana de Propiedades del perfil donde se encuentra la función Alineación automática, seleccione **Nuevo** o **Editar**.

Si desea información detallada sobre Alineación automática, consulte [Alineación.](#page-256-0)

### **Realizar un ajuste de uniformidad de densidad automático**

Para realizar un Ajuste de uniformidad de densidad automático, siga estos pasos:

Nota: El administrador define el papel estándar empleado para imprimir prototipos de prueba.

- 1. En el centro de control, seleccione el botón **Ajustes automáticos**.
- 2. En la ventana Configuración de ajustes automáticos, seleccione **Opciones de bandeja**.
- 3. En la ventana Configuración de bandeja, seleccione una bandeja que contenga papel A3 (11 x 17 pulg.) o SRA3 (12 x 18 pulg.). Seleccione **Aceptar**.
- 4. Para activar la operación, haga clic en la casilla delante de **Ajuste de uniformidad de densidad automático**.

Aparece una marca de verificación verde delante del ajuste.

5. Seleccione **Iniciar**.

La prensa de producción imprime los objetivos de la prueba, los mide y ajusta automáticamente la densidad del tóner para lograr una aplicación uniforme a través de la página. Tenga en cuenta que las hojas impresas no reflejan todavía las nuevas configuraciones, sino que son las hojas que se usaron para realizar los ajustes.

- 6. Decida si desea controlar visualmente los nuevos ajustes:
	- Si no desea imprimir hojas nuevas con las opciones modificadas, seleccione **Cerrar**.
	- Si, en cambio, sí desea imprimir hojas nuevas con las opciones modificadas, seleccione **Imprimir muestra**. Las hojas de muestra ya se imprimen usando las opciones actualizadas.
- 7. Controle la uniformidad de la densidad en las muestras impresas.

Para verificar las muestras de impresión, verifique que cada línea de color muestre una densidad pareja a través de la página:

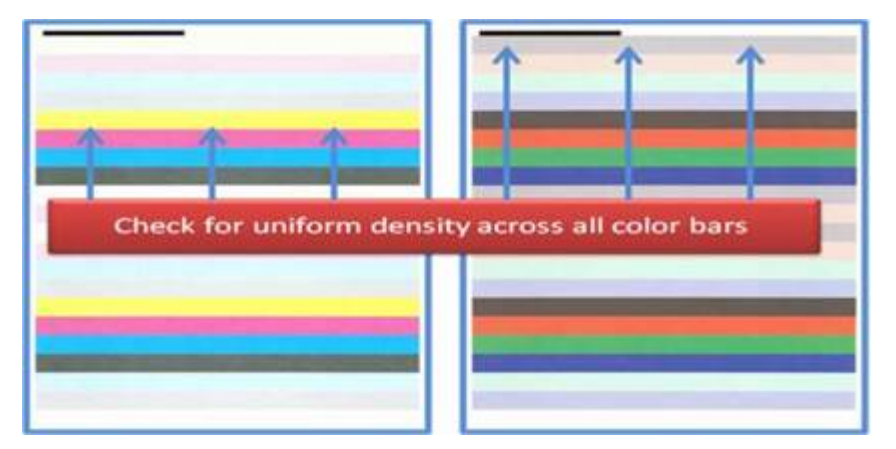

- 8. Confirme si está satisfecho con los resultados:
	- Si está satisfecho con los resultados, seleccione **Guardar** y **Cerrar**.
	- Si no le gustan los resultados, repita el procedimiento.

## **CÓMO REALIZAR UNA COMPROBACIÓN DE LA PRENSA EZ PRESS CHECK**

La comprobación de la prensa EZ Press Check efectúa los tres ajustes. Para llevarla a cabo, solo se deben seleccionar algunas opciones del menú. También puede efectuar estos ajustes en forma individual desde esta ventana. En general, si lleva a cabo estos ajustes en bloque, junto con la función Ejecutar todos los ajustes de FWA, anule la selección de Ajuste de uniformidad de densidad auto. No es necesario ejecutar este programa con la misma frecuencia que los otros dos. Verifique las opciones seleccionadas detenidamente; después de ejecutar los Ajustes automáticos, la pantalla Configuración retoma los últimos ajustes utilizados.

- Alineación automática: Ajusta el registro de imagen sobre papel, la perpendicularidad, la oblicuidad y la ampliación. Este ajuste se guarda en la ventana Admin. biblio. papeles para el papel seleccionado y luego se aplica cada vez que el papel se usa para un trabajo. El sistema asigna automáticamente un nombre. Por ejemplo, Alineación 1, Alineación 2 o Alineación 3.
- 2.° BTR: Ajusta la cobertura de tóner irregular y la variación de color y además mejora la transferencia de imagen en papel con textura o de lino. Este ajuste se guarda en la ventana Admin. biblio. papeles para el papel seleccionado y luego se aplica cada vez que el papel se usa para un trabajo.
- Ajuste de uniformidad de densidad auto: Ajusta la uniformidad de la densidad del tóner del interior al exterior y desde el borde de entrada al borde de salida. Este ajuste lo realiza un administrador del sistema en la configuración del papel estándar del sistema. No lo cambie para papeles específicos como los demás ajustes.
- Corrección automática
	- Dirección de ángulo derecho
	- Dirección de proceso del papel

## **Cómo realizar una comprobación de la prensa EZ Press Check - Procedimiento básico**

Para realizar una comprobación de la prensa integral EZ Press Check:

- 1. En el Centro de control, seleccione **Ajustes automáticos**.
- 2. En la ventana Ajustes automáticos, haga clic en **Sí** para Ejecutar todos los ajustes de FWA si aún no está activado.
- 3. Revise que estén seleccionados los botones correspondientes a las verificaciones que usted quiere realizar. Si solo desea realizar una o dos verificaciones, desactive los botones de las verificaciones que no desea ejecutar.
	- Alineación automática
	- 2° rodillo de transferencia de polarización
	- Ajuste de uniformidad de densidad auto:
		- Corrección automática
			- Dirección de ángulo derecho
			- Dirección de proceso del papel

No ejecute el Ajuste de uniformidad de densidad auto a modo de rutina cada vez que realice una comprobación de la prensa EZ Press Check. Desactive el **Ajuste de uniformidad de densidad auto** para omitir este ajuste. Ejecute el Ajuste de uniformidad de densidad auto solo si observa una variación en la densidad del tóner en la página (del interior al exterior, o del borde de entrada al borde de salida).

4. Verifique que la bandeja de papel y el papel que figura en la lista al lado de cada ajuste sean los que usted desea para los ajustes automáticos.

Tenga en cuenta que solo un administrador puede cambiar el papel para el ajuste automático de uniformidad de la densidad. Es probable que no se modifiquen los ajustes que usted use a modo de rutina cuando efectúa una comprobación de la prensa EZ Press Check. Sin embargo, si un usuario cambia los valores de configuración, verifique que sean correctos para su tipo de papel y su tipo de trabajo.

5. Haga clic en **Inicio**.

A medida que se completa cada uno de los tres ajustes, aparece una tilde verde en la ventana de estado.

6. Haga clic en **Cerrar**.

Cuando el procedimiento está completo, se abre una ventana para mostrar los resultados. Para imprimir hojas y comprobar visualmente los resultados, puede hacer haga clic en **Impresión de prueba**.

# **SUMINISTROS CONSUMIBLES**

Solicite los consumibles y el papel que necesite a Xerox en [www.xerox.com/IRIDESSEsupplies.](https://www.office.xerox.com/cgi-bin/printer.pl?APP=udpdfs&Page=color&Model=IRDESSE&PgName=order) En el sitio, lleve a cabo una de las siguientes acciones:

- Para obtener información de contacto de su área, haga clic en **Póngase en contacto con nosotros**.
- Seleccione **Consumibles** y, a continuación, la opción apropiada del menú.

Nota: Para conocer los números de pieza de las unidades reemplazables por el usuario actualizados, consulte siempre [www.xerox.com/IRIDESSEsupplies.](https://www.office.xerox.com/cgi-bin/printer.pl?APP=udpdfs&Page=color&Model=IRDESSE&PgName=order)

Almacene los suministros y las piezas de Xerox en sus paquetes originales.

En la siguiente tabla, se muestran todos los consumibles para la prensa de producción Xerox® Iridesse®. Para minimizar el tiempo no operativo, manténgase suministrado de los siguientes elementos.

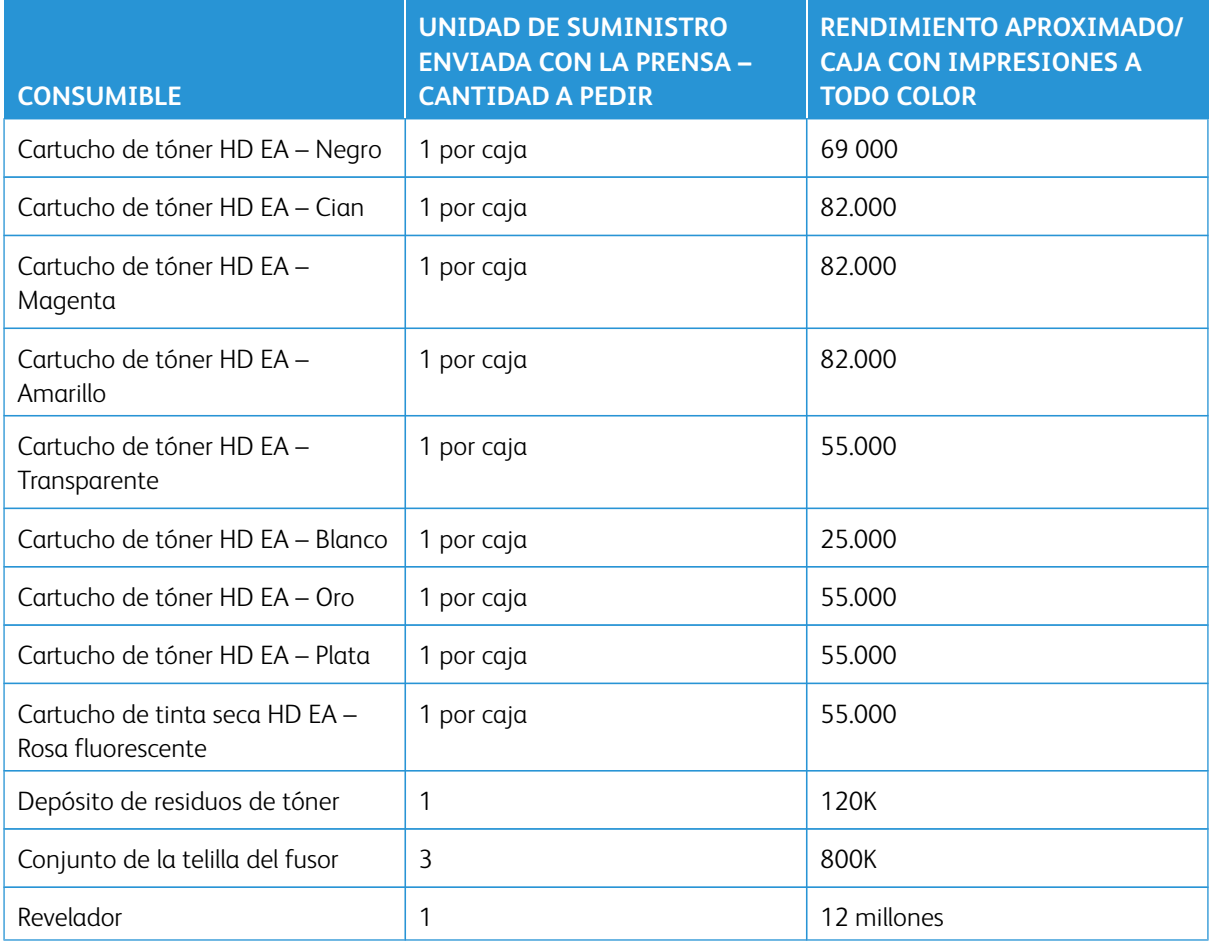

- Las proyecciones de rendimiento del tóner están basadas en un área de cobertura del 7.5 % por color (4 colores = 30 %) en condiciones regulares, con papel A4 (8.5 x 11 pulg.) medio para la prensa de producción Xerox® Iridesse® y otros materiales de impresión con características de suavidad, corte, calidad y estructura similares. Los intervalos de sustitución pueden ser más frecuentes para las operaciones que utilizan altos porcentajes de papel estucado, tienen un área de cobertura superior al 70 % de cada color e impresiones de un tamaño superior a A4 (8.5 x 11 pulg.). El revelador de tinta seca especial no está incluido en los planes de consumibles medidos. El rendimiento real varía enormemente dependiendo de la intensidad del color, cobertura del área, papel y modo de ejecución seleccionado.
- Póngase en contacto con su técnico de servicio de Xerox para solicitar depósitos de residuos de tóner, conjuntos de telilla del fusor o unidades de corotrón de carga.

Para obtener información sobre cómo volver a solicitar consumibles para los dispositivos de acabado, consulte [Suministros consumibles de acabadora.](#page-228-0)

#### **Sustitución de suministros**

En el reemplazo de suministros de la prensa de producción, intervienen tres niveles de capacidad:

- Los Operadores pueden reemplazar las unidades reemplazables por el cliente, como tinta seca/tóner, botellas de tóner usado y corotrones de carga.
- Los operadores técnicos principales, con una capacitación específica, pueden reemplazar otros artículos consumibles.
- Los representantes de servicio calificados pueden reemplazar las unidades reemplazables por el representante de servicio Estas unidades tienen funciones especialmente diseñadas que les permiten tener un rendimiento mucho mayor que el que muestra el indicador de vida promedio. Si el estado indica un nivel bajo o agotado, la prensa de producción no interrumpe el trabajo o deja de trabajar. El técnico de servicio utiliza esta información del indicador de estado cada vez que atiende a la prensa de producción.

## **CAMBIAR LOS CARTUCHOS DE TÓNER**

Los cartuchos de tóner son el negro (K), cian (C), magenta (M), amarillo (Y) y cualquier cartucho opcional que haya sido comprado.

Estos son los cartuchos de tóner opcionales que puede utilizar en las estaciones 1 y 6:

- Tóner blanco
- Tóner plateado
- Tóner dorado
- Tóner rosa transparente

Estos son los cartuchos de tóner opcionales que puede utilizar en la estación 1:

- Tóner transparente
- Tóner transparente de bajo brillo

Nota: Para impedir derrames de tinta seca/tóner, quite los cartuchos de tóner solo cuando aparece un mensaje en el Centro de control que le indique hacerlo.

- 1. Coloque un paño de recogida debajo del área del tóner.
- 2. Abra las puertas superiores del motor de impresión.
- 3. Retire el cartucho vacío. Deséchelo de acuerdo con las reglamentaciones locales.
- $\Omega$  Consejo: No use agua tibia ni caliente, o solventes limpiadores para quitarse manchas de tóner de la piel o ropa. Usar estas opciones de limpieza hace que el tóner se impregne en los objetos y hace más difícil su eliminación. Si el tóner se impregna en la piel o en la ropa, debe cepillar la mancha, soplarla hasta quitarla o lavarla con agua fría y un jabón suave.
- 4. Retire el cartucho nuevo de la caja.

5. Sacuda el cartucho nuevo vigorosamente o golpéelo con la mano hasta que el tóner esté totalmente flojo.

**Precaución:** El tóner se asienta y se compacta durante el envío. Suelte el contenido antes de insertar el cartucho en la prensa de producción. Si no se aflojan las partículas, se puede dañar el engranaje del extremo del cartucho.

6. Inserte el cartucho nuevo en el compartimento con la flecha en la parte superior. Empuje cuidadosamente el cartucho hasta introducirlo en su totalidad.

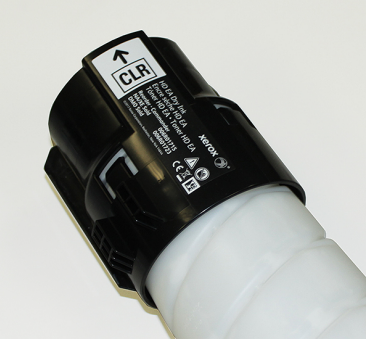

- **Precaución:** Cada botella de color está programada para una ubicación específica. Si hace falta sustituir más de un cartucho a la vez, asegúrese de que los cartuchos estén colocados en el lugar que le corresponde a cada color.
- 7. Cierre las puertas del motor de impresión.

# **DEPÓSITO DE RESIDUOS DE TÓNER**

El depósito de residuos de tóner/tinta seca recoge el tóner que se acumula durante el proceso de impresión. La prensa de producción contiene dos depósitos de residuos de tóner en su parte posterior.

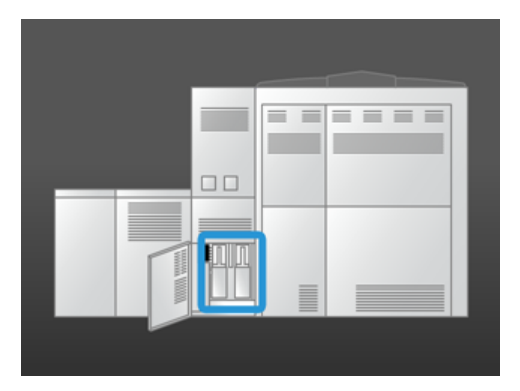

Cuando el depósito de residuos de tóner está lleno, aparece un mensaje en el centro de control que le indica cuándo debe sustituirlo. Siempre que el segundo depósito de residuos no esté lleno, la prensa de producción continúa imprimiendo mientras se cambia el depósito de residuos lleno.

# **Cambiar el depósito de residuos de tóner**

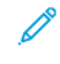

Nota: Al retirar un depósito de residuos de tóner lleno, extráigalo lentamente de la prensa de producción para evitar derrames.

1. Abra el panel de la botella de tinta seca/tóner usado en la parte posterior de la prensa de producción.

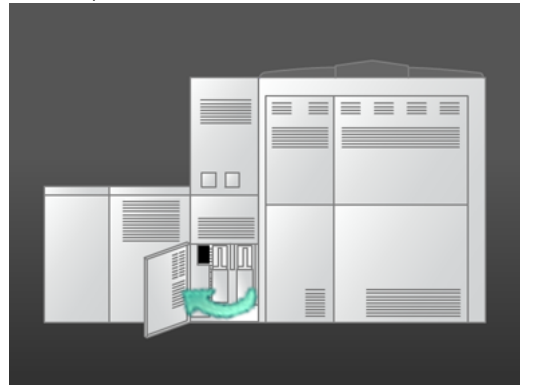

2. Tome la manija de la botella llena y sáquela de la prensa de producción.

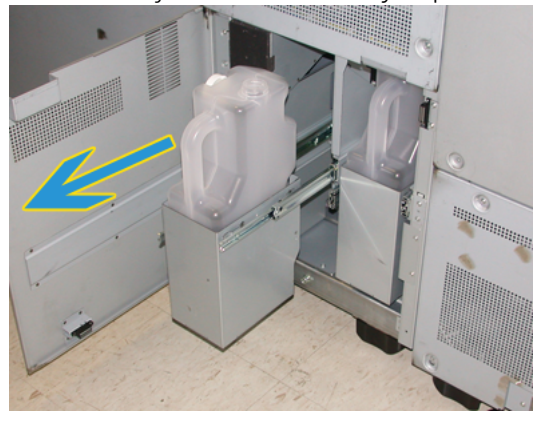

3. Levante la botella llena sacándola de la prensa de producción.

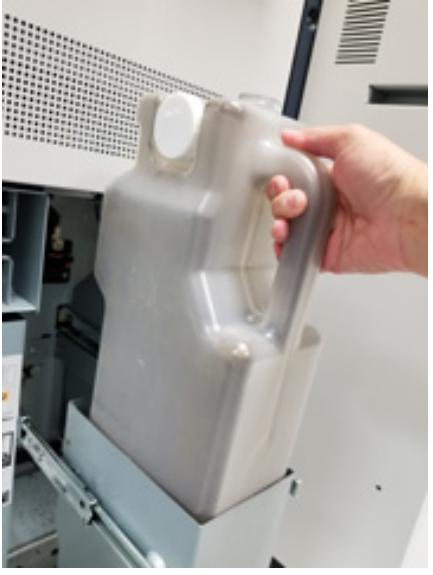

4. Quite la tapa del soporte que está al costado de la botella llena. Presione la tapa firmemente en el orificio abierto que está arriba de la botella llena.

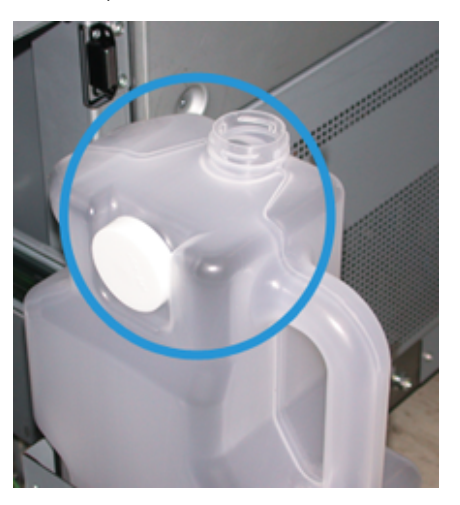

- 5. Deseche la botella llena de acuerdo a las regulaciones locales.
- 6. Saque una botella nueva vacía de la caja e insértela en la rejilla para botellas.
- 7. Empuje cuidadosamente la nueva botella hasta introducirla en la prensa de producción.
- 8. En la parte posterior de la prensa de producción, cierre el panel del depósito de residuos de tóner.

# **CAMBIAR EL CONJUNTO DEL COROTRÓN DE CARGA**

Í

Nota: Los procedimientos de desmontaje son idénticos en todos los conjuntos de corotrón de carga.

1. Instale la guía del corotrón de carga en los pernos del módulo xerográfico.

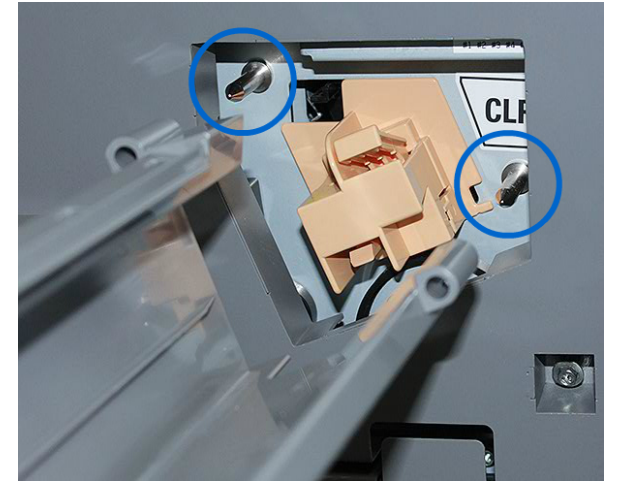

2. Presione la pestaña de liberación de la parte delantera del corotrón de carga y tire hacia fuera hasta que el corotrón encaje en la guía.

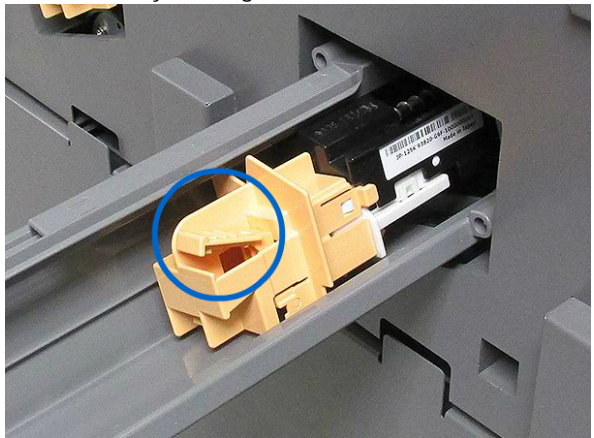

- 3. Retire la guía y el corotrón de carga del módulo xerográfico.
- 4. Presione la pestaña de liberación de la parte delantera del corotrón de carga y deslícelo hacia la parte posterior de la guía para extraerlo.
- 5. Deslice con cuidado el nuevo corotrón de carga en la guía por la parte posterior, asegurándose de que las pestañas del corotrón se deslicen por los rieles de la guía. Deslice el corotrón de carga hacia delante hasta que encaje en la guía.

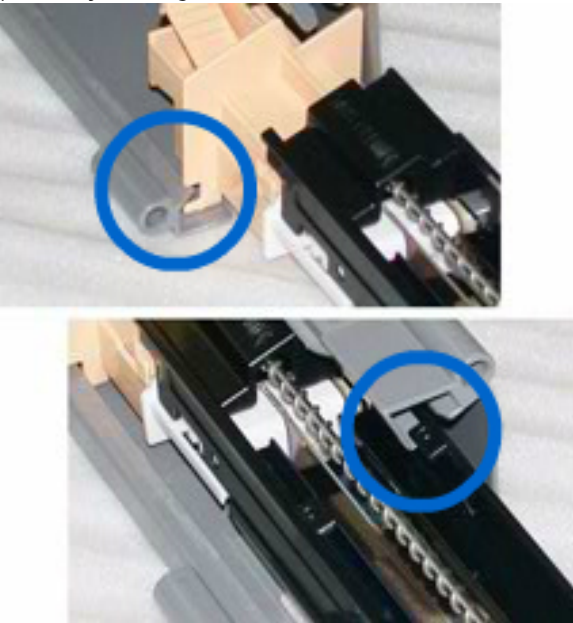

- 6. Coloque a la guía del corotrón en los pasadores del módulo xerográfico.
- 7. Presione la pestaña de liberación de la parte delantera del corotrón de carga y empújelo hacia el interior del módulo xerográfico hasta que encaje en su lugar.
- 8. En el centro de control, reinicie el contador de HFSI.

Nota: Solo el operador técnico principal, debidamente formado y cualificado, puede restablecer los HFSI.

9. Si instaló un nuevo corotrón, siga las instrucciones del centro de control. Si reemplazó un corotrón existente, haga clic en **Cancelar**.

#### **CAMBIAR EL CONJUNTO DE LA TELILLA DEL FUSOR**

Aparecen dos mensajes sobre el conjunto de la telilla del fusor en el centro de control. El primer mensaje advierte que la telilla del fusor está casi gastada y que es preciso preparar una unidad nueva. El segundo mensaje aparece cuando la telilla del fusor está completamente gastada y debe ser reemplazada. Cuando aparece este mensaje, la prensa de producción se apaga y no puede imprimir hasta que se sustituye la telilla del fusor.

**PELIGRO:** Tenga cuidado al eliminar atascos en el área del fusor; el fusor se calienta mucho y puede ocasionar lesiones.

1. En el lateral derecho del motor de impresión, abra las puertas frontales izquierda y derecha.

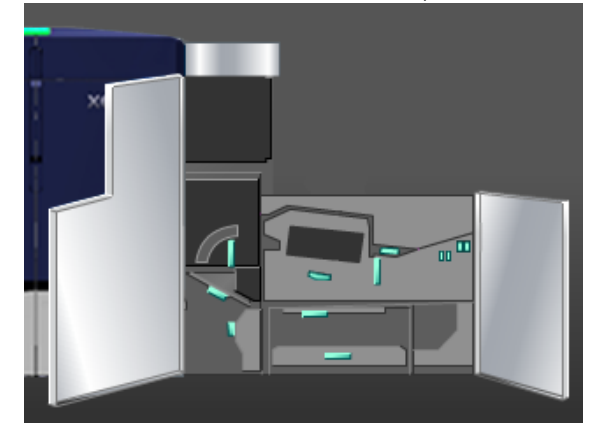

2. Sujete el tirador **5** y gírelo en la dirección de la flecha. Tire del fusor hacia fuera lentamente hasta que se detenga.

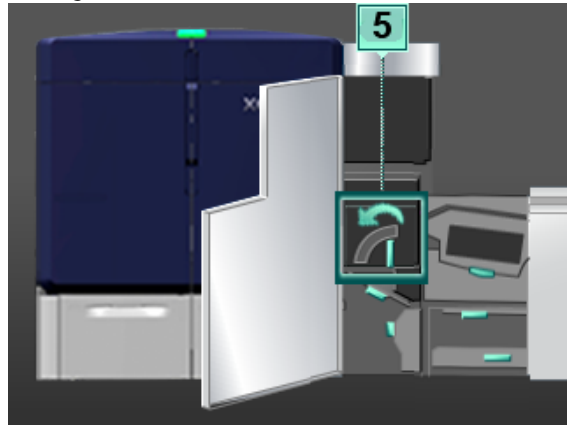

3. Baje la palanca.

Se abre el área de salida del fusor.

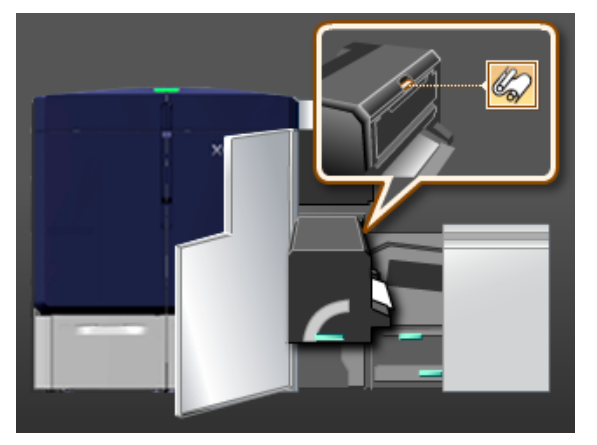

4. Para extraer el conjunto de la telilla del fusor, sujete sus tiradores y tire de ellos hacia arriba y hacia fuera.

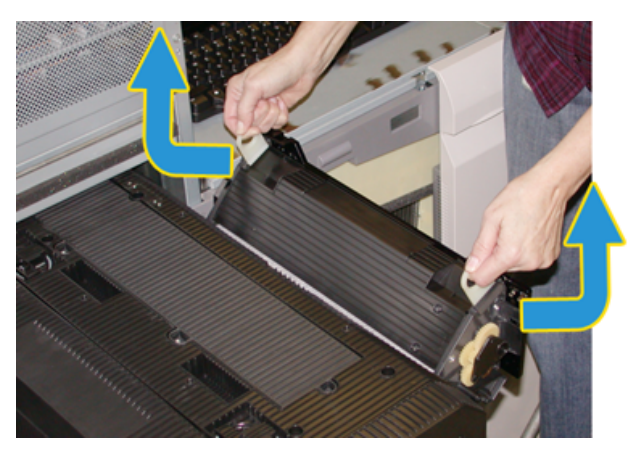

Deseche el conjunto de la telilla del fusor usado, según las reglamentaciones locales.

- 5. Saque el nuevo conjunto de la telilla del fusor de la caja y de su cobertura protectora.
- 6. Sostenga el conjunto por las manijas con ambas manos e introdúzcalo en el fusor.

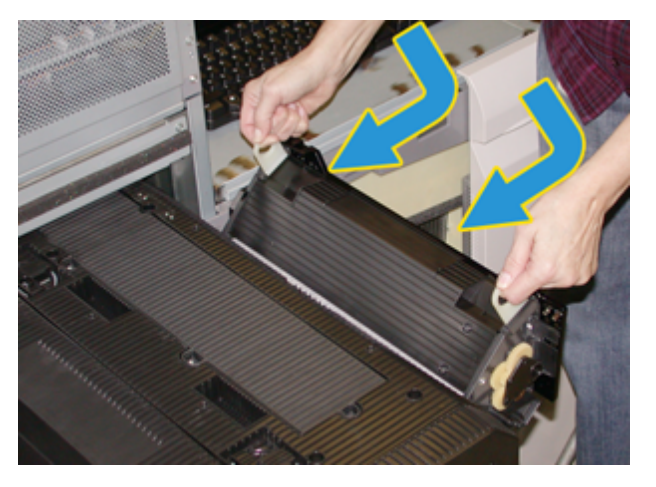

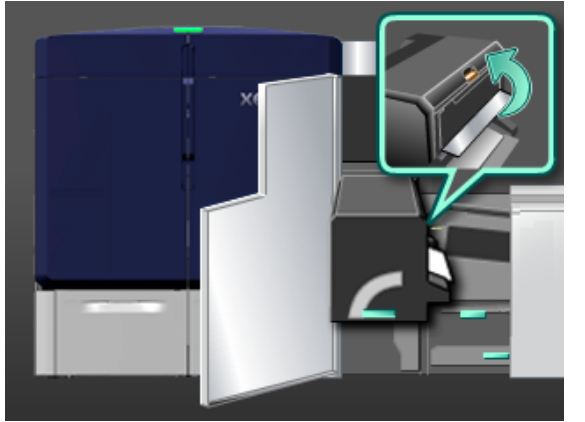

## 7. Cierre el área de salida del fusor.

- 8. Sujete el tirador **5** y empuje suavemente el fusor hacia dentro hasta que se detenga.
- 9. Para trabar el módulo del fusor en su posición, gire el tirador **5** en la dirección de la flecha.
- 10. En el lateral derecho del motor de impresión, cierre las puertas frontales izquierda y derecha.
- 11. Para reiniciar el trabajo de impresión, siga las instrucciones del centro de control.

### **Uso del conjunto correcto de la telilla del fusor**

Hay dos conjuntos diferentes de telilla del fusor para la prensa de producción:

- Telilla del fusor para material de impresión estándar
- Telilla del fusor para película de poliéster
	- Importante: No confunda la película de poliéster con las transparencias.

El conjunto de la telilla del fusor para película se suministra en una caja etiquetada claramente con Fuser Web Assembly for Clear Film. Cuando reciba este producto, no tire la caja. Al cambiar la telilla del fusor, guarde en la caja la telilla del fusor que no está en uso.

La telilla del fusor para película no funciona con el papel ni con transparencias estándares. Al ejecutar un trabajo, asegúrese de utilizar la telilla del fusor correcta. El uso de una telilla del fusor incorrecta, ocasiona un error.

Aparece un icono en la pantalla cuando un Conjunto de telilla del fusor está instalado. Si sitúa el puntero del ratón sobre este icono, podrá ver un mensaje que indica qué telilla de fusor está instalada, la común o la específica para película. Por ejemplo:

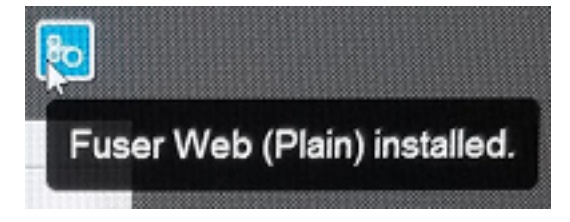

# Acabado

En Acabado, se brinda información sobre cómo configurar y programar los diversos dispositivos de acabado opcionales cuyo uso está disponible para la prensa de producción.

# **MÓDULO REDUCTOR DE CURVATURA DE LA INTERFAZ**

Importante: Se requiere el Módulo de interfaz de reducción de curvatura con cualquiera de los dispositivos de acabado en línea instalados en el sistema. No se requiere la Bandeja de recogida con desplazamiento.

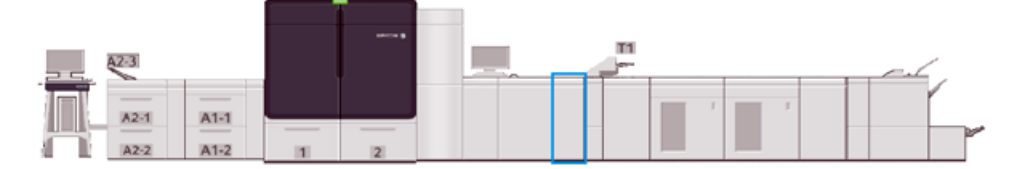

El módulo interfaz reductor de curvatura proporciona las siguientes funciones:

- Comunicación entre la prensa de producción y el dispositivo de acabado conectado
- Permite un recorrido del papel alineado entre la prensa de producción y el dispositivo de acabado conectado
- Coordina la velocidad de la hoja entre la prensa de producción y los dispositivos de acabado
- Enfriamiento y reducción de la curvatura del papel cuando sale de la prensa de producción

#### **Componentes del módulo interfaz reductor de curvatura**

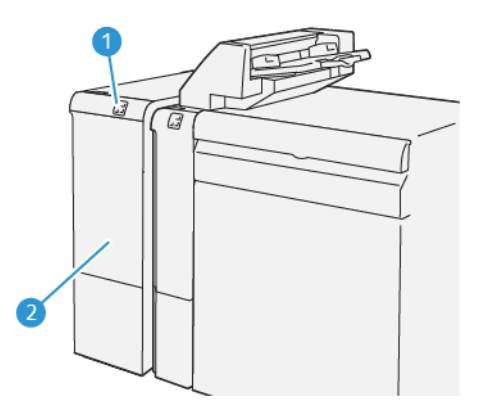

- 1. Panel indicador de errores y atascos del papel
- 2. Cubierta frontal del módulo de interfaz de reducción de curvatura

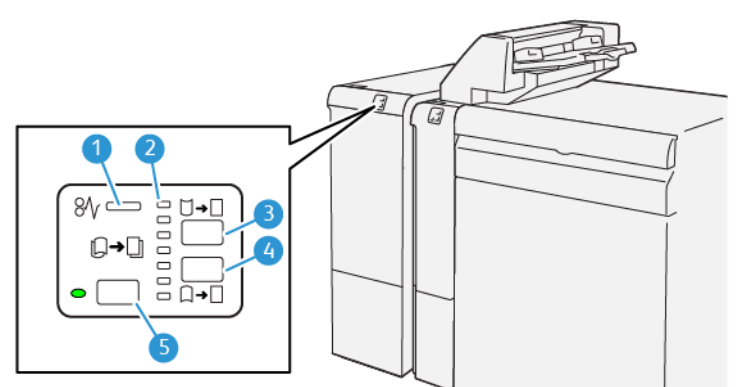

#### **Panel de control del Módulo de interfaz de reducción de curvatura**

- 1. Indicador de error y atasco de papel
- 2. Indicadores de curvatura hacia arriba o hacia abajo
- 3. Botón manual de curvatura arriba
- 4. Botón manual de curvatura abajo:
- 5. Indicador y botón de curvatura automática

### **Corrección de curvatura en el módulo interfaz reductor de curvatura**

⊕ Consejo: La finalidad de la corrección de curvatura es reparar la curvatura del material de impresión cuando sale de la prensa, pero antes de que llegue al siguiente dispositivo de acabado en línea. Use la función de corrección de curvatura del Módulo de interfaz de reducción de curvatura mientras la prensa está imprimiendo.

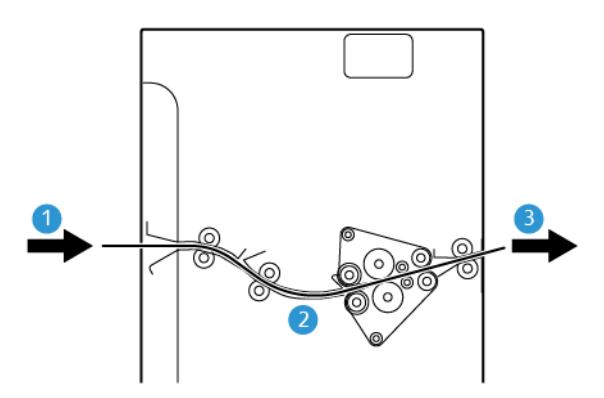

- 1. Material de impresión impreso que sale de la prensa de producción
- 2. Recorrido del papel del Módulo de interfaz de reducción de curvatura
- 3. Material de impresión impreso del Módulo de interfaz de reducción de curvatura que va hacia el dispositivo de acabado en línea

Cuando el papel entra en el módulo, pasa al reductor de curvatura para que se realice la corrección de la curvatura. El reductor de curvatura tiene un rodillo de reducción de curvatura que ejerce presión sobre el material de impresión en función de lo siguiente:

- Valor prefijado del sistema: **Auto** activado
- Opciones seleccionadas manualmente desde el panel de control del Módulo de interfaz de reducción de curvatura

Si desea ajustar rápidamente y cuando sea necesario la curvatura del material de impresión del documento impreso, puede utilizar los botones de corrección manual de curvatura hacia arriba o hacia abajo. Si después de usar estos botones la curvatura de la salida impresa es excesiva, consulte [Cómo corregir la curvatura del papel](#page-94-0) para obtener más información sobre el ajuste.

Desde el reductor de curvatura, el material de impresión se enfría y se dirige desde el Módulo de interfaz de reducción de curvatura al próximo dispositivo de acabado opcional conectado a la prensa de producción.

#### **Funciones y modos de corrección de curvatura en el módulo interfaz reductor de curvatura**

Nota: Cuando usted selecciona un modo de reducción de curvatura en el Módulo de interfaz de reducción de curvatura, este modo nuevo se aplica a la próxima hoja que se envíe al Módulo de interfaz de reducción de curvatura.

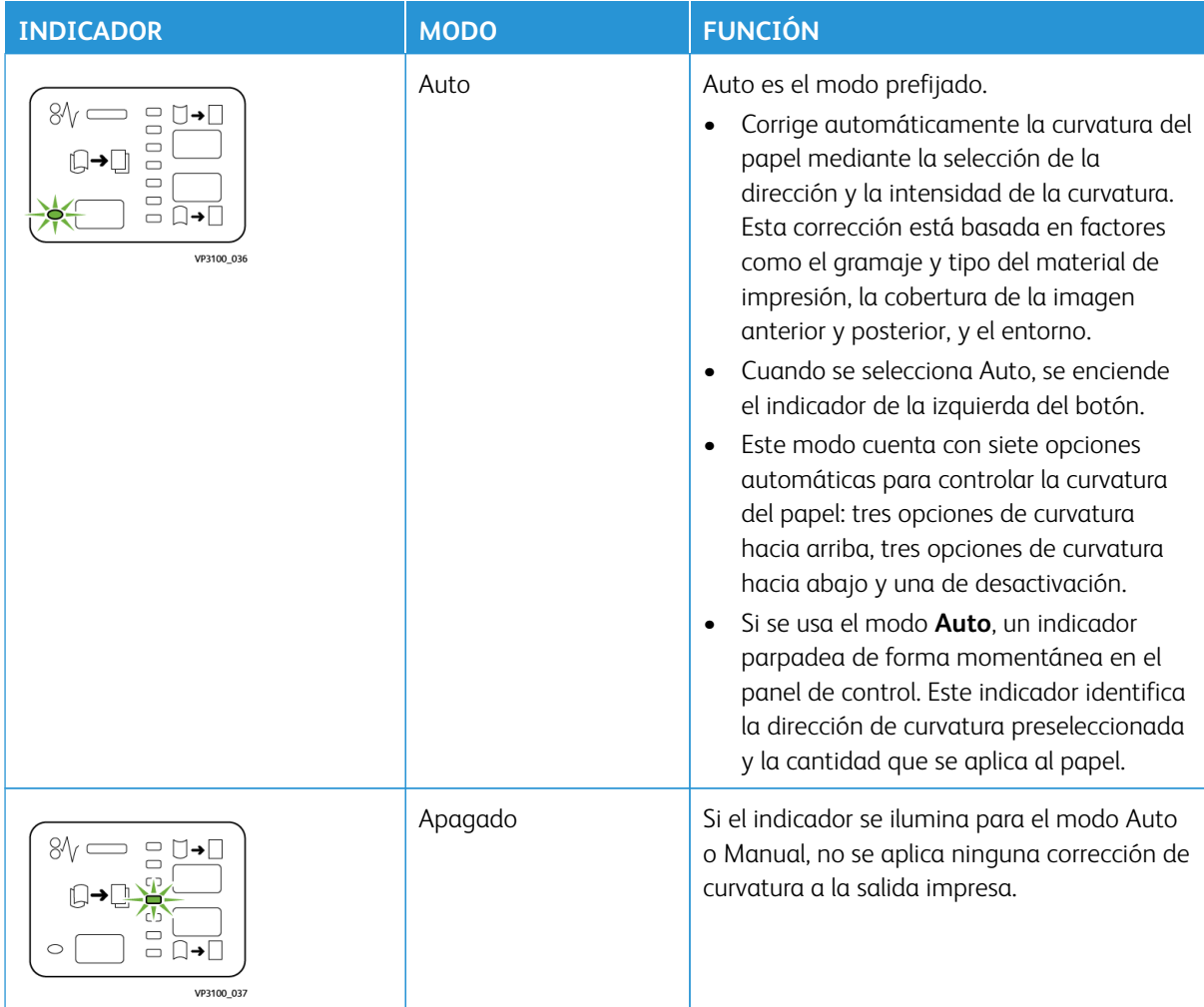

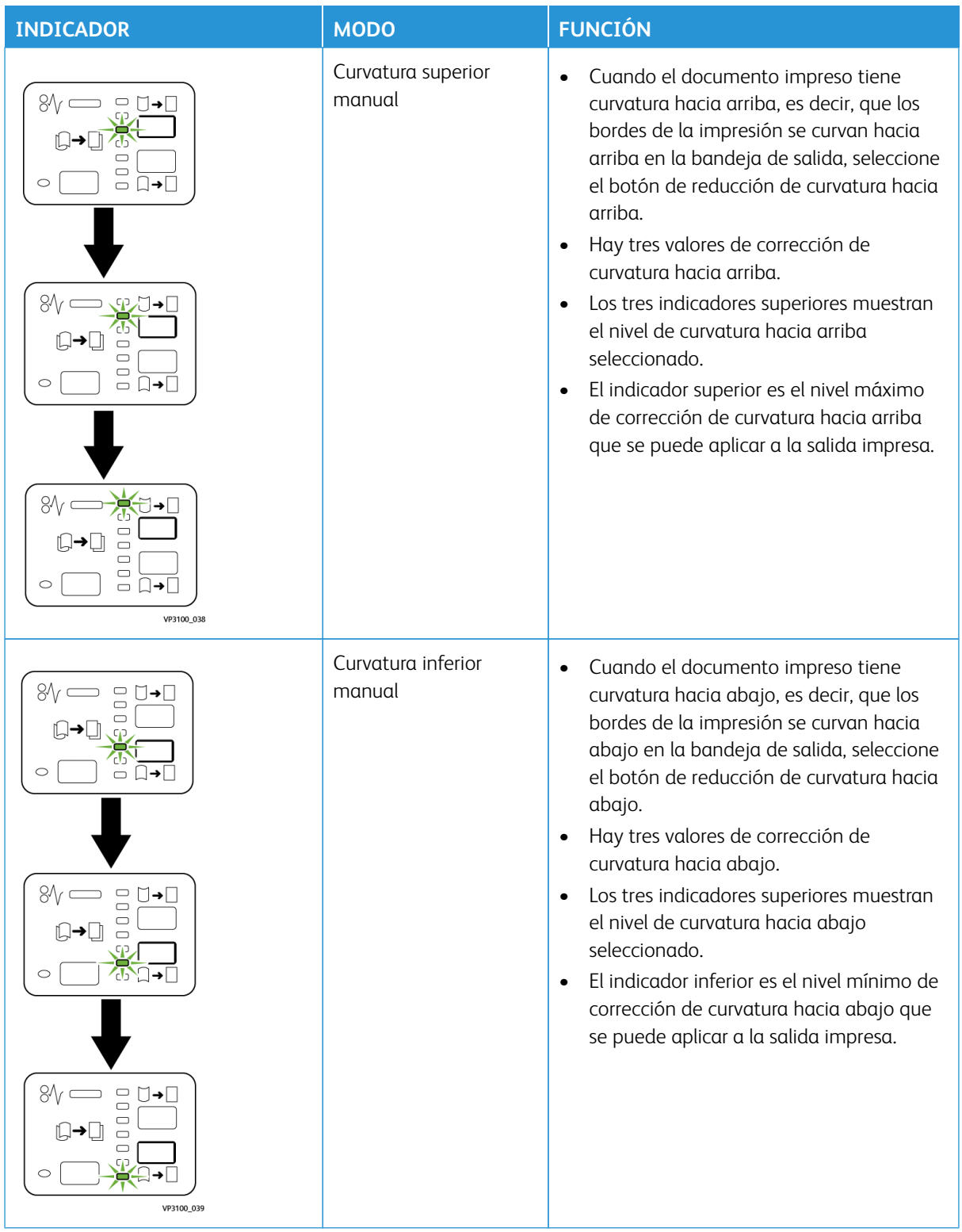

 $\Xi$   $\underline{\Box}$  $B = 1$  $%$  $\qquad \qquad \Box \rightarrow \Box$  $8\sqrt{ }$  $Q^{\dagger}$  $8\sqrt{ }$  $8\%$  $\Box \rightarrow \Box \Box$  $\mathbb{C}$  $\overline{\Box}$ →∏i ſ  $\equiv$  $\frac{1}{5}$   $\frac{1}{1}$  $\bar{a}$  $\Xi$  $\frac{1}{2}$  $\circ$  $\circ$ 

Al pulsar el botón de **curvatura hacia arriba**, los niveles de corrección de curvatura cambian como se muestra:

Al pulsar el botón de **curvatura hacia abajo**, los niveles de corrección de curvatura cambian como se muestra:

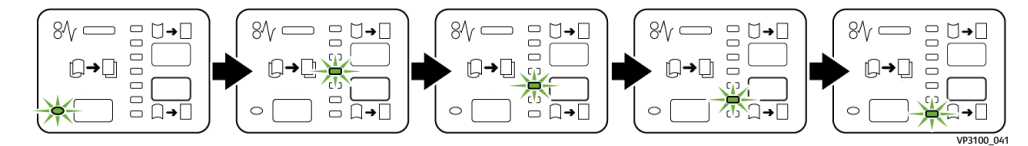

# **MÓDULO INTERCALADOR**

Nota: La intercaladora requiere el uso de un Apilador de alta capacidad o de una de las acabadoras Production Ready siguientes:

- Acabadora Production Ready
- Acabadora Production Ready con realizador folletos
- Acabadora Production Ready Plus

Para obtener información sobre estas acabadoras, consulte [Acabadora Production Ready y Acabadora](#page-219-0)  [con creador de folletos Production Ready](#page-219-0) y [Acabadora Production Ready Plus.](#page-227-0)

Para cargar ciertos materiales de impresión, como papel en blanco, preimpreso o especial que se inserta en la salida acabada, utilice la bandeja intercaladora. Este material de impresión sirve como separador y portada de la impresión terminada. La prensa de producción no imprime en material de impresión alimentado por la bandeja intercaladora, la bandeja T1. En su lugar, el material de impresión se inserta en la salida impresa en las ubicaciones seleccionadas.

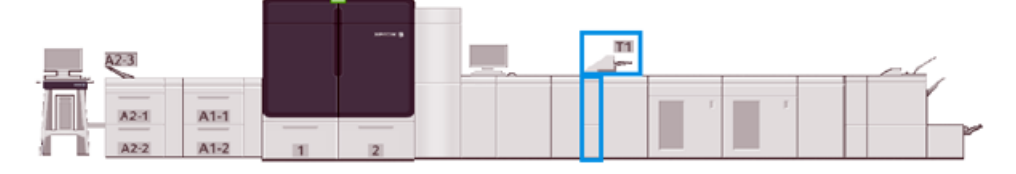

Nota: La Bandeja de inserción se conoce, a veces, como insertador/bandeja de inserción posterior al proceso o unidad intermedia.

# **Componentes del módulo intercalador**

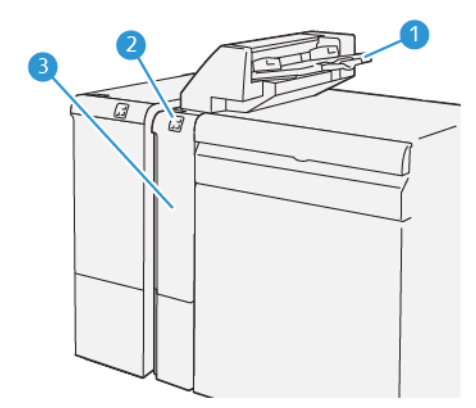

- 1. Bandeja intercaladora o bandeja T1
- 2. Panel de control de la intercaladora
- 3. Cubierta frontal de la intercaladora

## **Panel de control de la intercaladora**

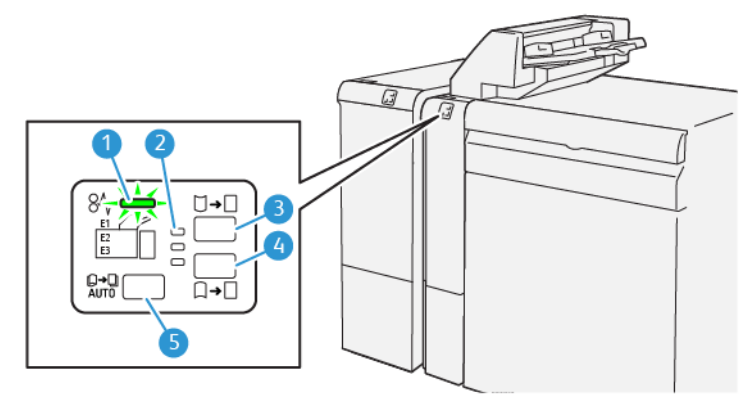

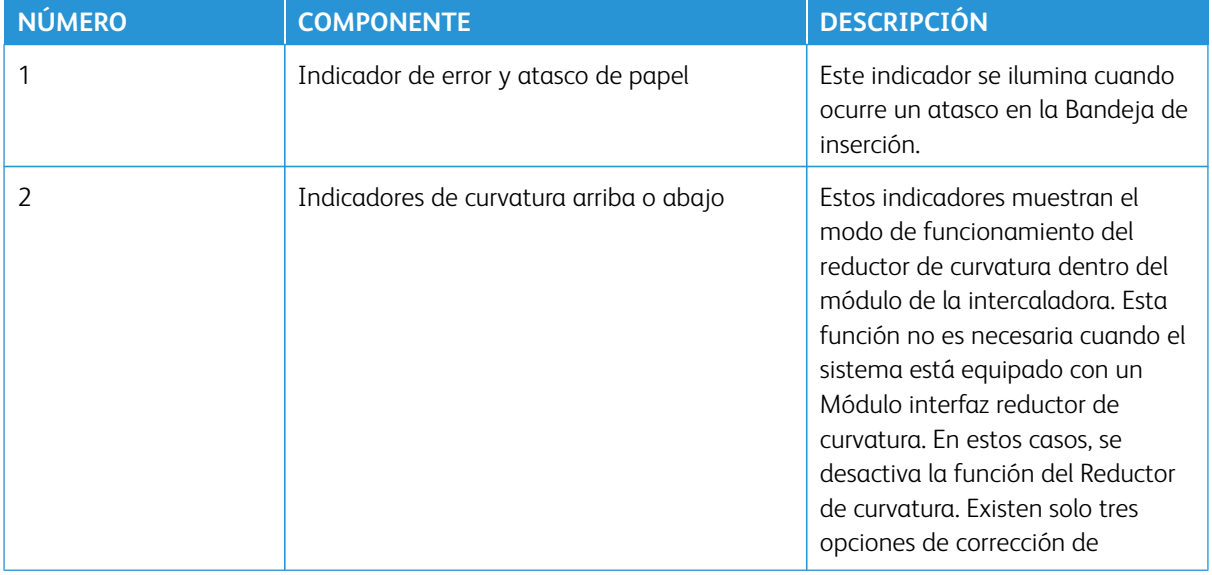

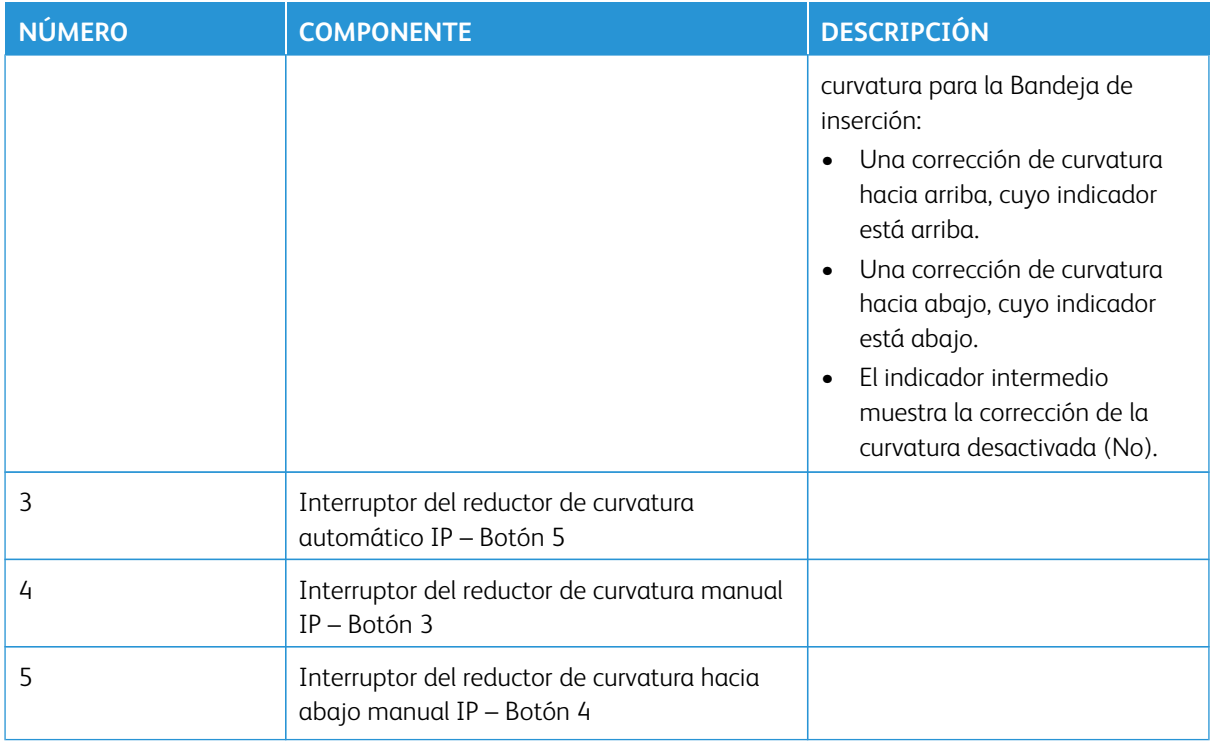

## **Material de impresión para la Bandeja de inserción T1**

Consejo: El papel alimentado desde de la intercaladora es material de impresión en blanco o preimpreso. La intercaladora coloca estas hojas en las posiciones seleccionadas de la salida impresa.

### **Material de impresión admitido para la bandeja intercaladora T1**

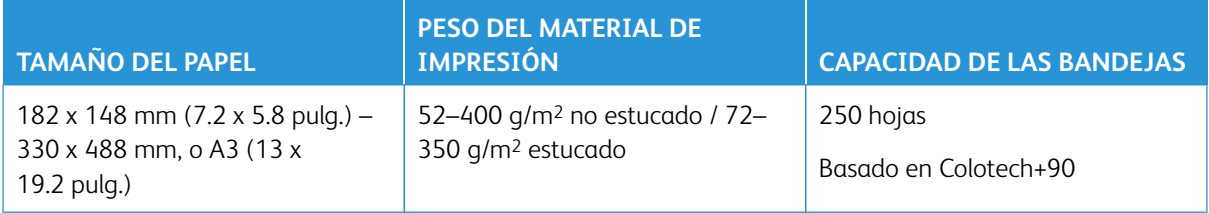

### **Colocar material de impresión en la bandeja intercaladora**

Antes de utilizar la bandeja intercaladora, repase las siguientes normas generales:

- Retire todo el material de impresión restante de la bandeja.
- Cargue todo el material de impresión requerido para el trabajo en la bandeja.
- Para utilizar opciones de grapado por el centro o plegado doble, asegúrese de que el material de impresión colocado en la bandeja de alimentación principal (por ejemplo, bandeja 1) sea del mismo tamaño que el material de impresión colocado en la bandeja intercaladora.
- Para obtener información sobre materiales de impresión admitidos, consulte [Bandeja intercaladora](#page-38-0).

<u>କ</u>

Nota: Cuando la bandeja intercaladora está llena de material de impresión de 8.5 pulg. de ancho ABC, su tamaño prefijado es de 8.5 x 14 pulg. Si inserta material de impresión de 8.5 x 11 pulg, utilice las herramientas del modo de administrador para ajustar el valor prefijado de MNV 769–503. Si desea más información, consulte [Para los administradores](#page-358-0).

Para insertar hojas de separación o de cubierta, sean en blanco o preimpresas, utilice la bandeja intercaladora. El material de impresión cargado en la bandeja intercaladora se inserta en la salida impresa. La bandeja intercaladora tiene una capacidad máxima de 250 hojas tipo Colotech+90.

 $\mathbb Q$ Consejo: La prensa de producción no imprime en material de impresión alimentado por la bandeja intercaladora. En su lugar, el material de impresión se inserta en la salida impresa en las ubicaciones seleccionadas.

1. Cargue el material de impresión y alinee todos los bordes.

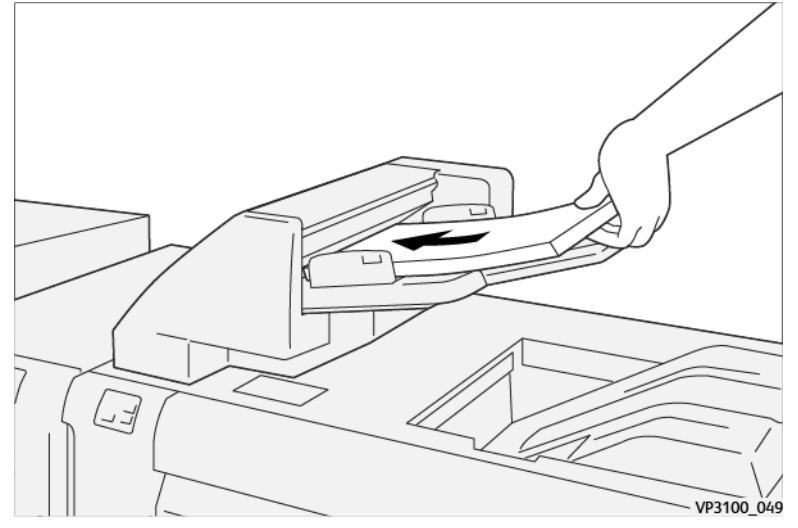

Si utiliza papel preimpreso, colóquelo con el lado impreso hacia arriba.

Nota: Para evitar atascos y anomalías de funcionamiento de la prensa de producción, no coloque papel por encima de la línea tope de llenado.

2. Sostenga el centro de las guías del papel y presiónelas suavemente hasta llegar al tamaño de material de impresión deseado, de modo que las guías toquen los bordes del material de impresión.

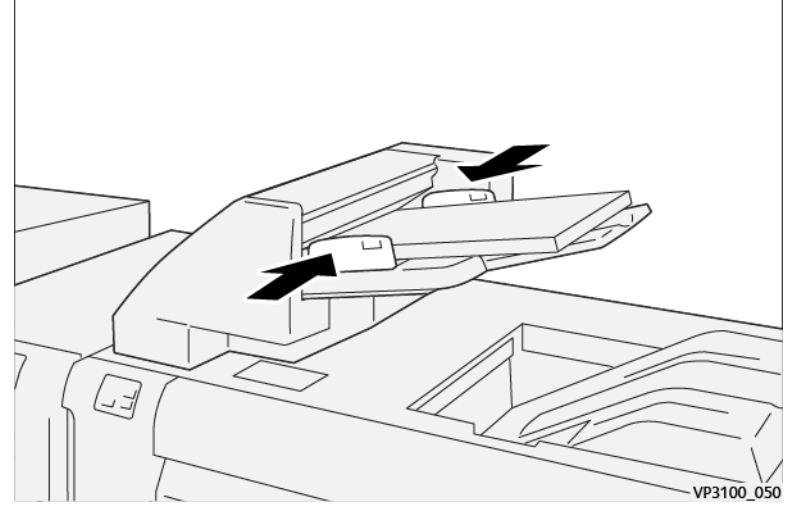

Si la distancia entre las guías es demasiado larga o demasiado corta con respecto al material de impresión, es probable que se atasque el papel.

Si el administrador del sistema lo ha configurado así, aparece la ventana Propiedades de bandeja en la ventana principal del centro de control.

- 3. En la ventana Propiedades de bandeja, introduzca la información correcta sobre el material de impresión o verifique que la información sea correcta.
- 4. Para guardar la información y cerrar la ventana Propiedades de bandeja, seleccione **Aceptar**.

#### **Imprimir en papel especial**

### Material de impresión perforado

Cargue la bandeja intercaladora con material de impresión taladrado en posición de alimentación por borde largo (ABL) y con los orificios situados a la derecha (mirando de frente a la bandeja intercaladora).

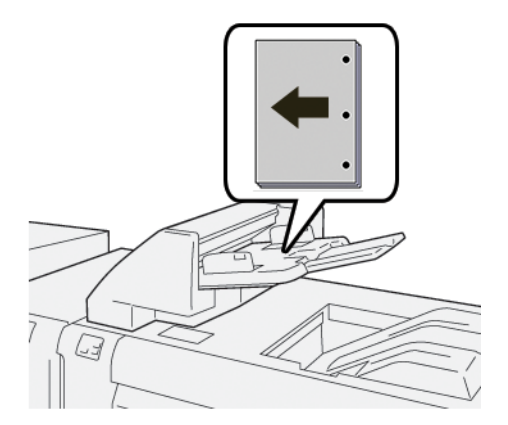

### Separadores

Cargue la bandeja intercaladora con separadores con alimentación por borde largo (ABL) y coloque las

lengüetas a la izquierda (mirando de frente a la bandeja intercaladora).

### **Gestionar productividad de la bandeja intercaladora**

Puede elegir la gestión de la productividad de la prensa de producción cuando utilizar la bandeja intercaladora, también denominada T1. El ajuste de Productividad de band. intercaladora determina el comportamiento de la prensa de producción en las siguientes situaciones:

- Cuando se insertan hojas en blanco o preimpresas en la salida impresa con la bandeja intercaladora.
- Cuando la bandeja intercaladora se queda sin papel.

El ajuste de Productividad de band. intercaladora ofrece dos opciones:

- **Prioridad en precisión de secuencia**: Antes de imprimir cada juego, la prensa de producción comprueba si el papel está colocado en la bandeja intercaladora. Tras confirmar que el papel se encuentra en la bandeja intercaladora, la prensa de producción comienza a imprimir el trabajo. Justo antes de insertar una hoja de la bandeja intercaladora, la prensa de producción deja de imprimir. Una vez insertada la hoja, la prensa de producción reanuda la impresión. Este ajuste supone un ligero aumento por el tiempo de espera, por lo que disminuye la productividad. No obstante, la salida impresa no se depura cuando se agota el papel en la bandeja intercaladora.
- **Prioridad en productividad**: La prensa de producción comienza a imprimir sin considerar el estado de la bandeja intercaladora. Si el papel está colocado en la bandeja intercaladora, la impresión no se detiene cuando se inserta una hoja. Sin embargo, si la bandeja intercaladora se queda sin papel, la impresión se detiene y la salida impresa en el recorrido del papel, entre el motor de impresión y la bandeja intercaladora, se depura hacia la bandeja de salida situada detrás de la intercaladora. Tras cargar de papel la bandeja intercaladora, la prensa reanuda la impresión y vuelve a imprimir las hojas purgadas. Este ajuste ayuda a mantener la productividad.

Nota:

- Para evitar atascos de papel, no reutilice la salida depurada del recorrido del papel.
- Prioridad de productividad es el valor prefijado en Productividad de band. intercaladora.

## **GBC ® ADVANCEDPUNCH ® PRO**

La acabadora GBC® AdvancedPunch Pro® es un módulo de taladrado automático que se integra en la prensa de producción para simplificar la producción de informes, directorios, guías de precios y otros libros encuadernados. Con la eliminación del taladrado manual, se ahorra tiempo y se aumenta la productividad. La acabadora GBC®AdvancedPunch® Pro compacta requiere un espacio mínimo y acepta distintas matrices de perforación (o troqueles de taladrado) opcionales.

Nota: GBC®AdvancedPunch® Pro requiere contar con un Apilador de alta capacidad o usar alguna de las siguientes acabadoras Production Ready:

- Acabadora Production Ready
- Acabadora Production Ready con realizador folletos
- Acabadora Production Ready Plus

Para obtener información sobre estas acabadoras, consulte [Acabadora Production Ready y Acabadora](#page-219-0)  [con creador de folletos Production Ready](#page-219-0) y [Acabadora Production Ready Plus.](#page-227-0)

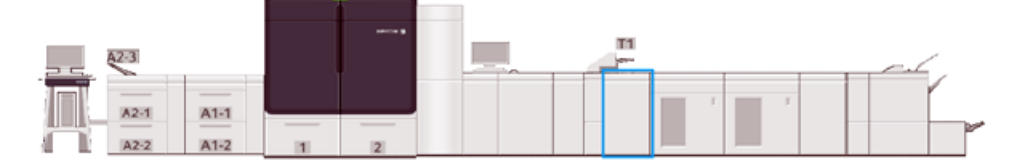

GBC® AdvancedPunch® ofrece las siguientes funciones:

- Taladrado de una amplia gama de tamaños y tipos de papel
- Taladrado del borde de salida en ABL y ABC
- El panel de control de detección del conjunto de matrices de perforación muestra el tipo de matriz de perforación y el recuento de ciclos
- Para conseguir los formatos de encuadernación más frecuentes, el usuario dispone de variadas opciones de troqueles como las de canutillo, alambre, espiral y de 3–7 orificios.
- Funcionamiento a velocidad nominal del motor de impresión para la mayoría de los tamaños de materiales de impresión
- Conjuntos de matrices de perforación de cambio rápido que pueden intercambiarse sin utilizar ninguna herramienta
- Todos los juegos de troqueles incluyen una etiqueta de identificación que proporciona al usuario el patrón de orificios y el nombre.
- Incluye una cómoda área de almacenamiento encima de la bandeja especial del dispositivo para guardar dos juegos de troqueles adicionales.

Para obtener información detallada e instrucciones para usar GBC® AdvancedPunch® Pro, consulte la guía que se encuentra en el CD de documentación del cliente que viene con el dispositivo o vaya a [www.xerox.com/](https://www.office.xerox.com/cgi-bin/printer.pl?APP=udpdfs&Page=color&Model=IRIDESSE&PgName=tech)  [IRIDESSEsupport.](https://www.office.xerox.com/cgi-bin/printer.pl?APP=udpdfs&Page=color&Model=IRIDESSE&PgName=tech)

## **APILADOR DE ALTA CAPACIDAD**

Nota: Este dispositivo de acabado opcional requiere el Módulo del reductor de curvatura.

El apilador de alta capacidad es un dispositivo de acabado opcional que cuenta con grandes capacidades de apilado y desplazamiento de la producción a un carro o bandeja del apilador. El Apilador de alta capacidad también cuenta con una bandeja superior que es ideal para pilas pequeñas.

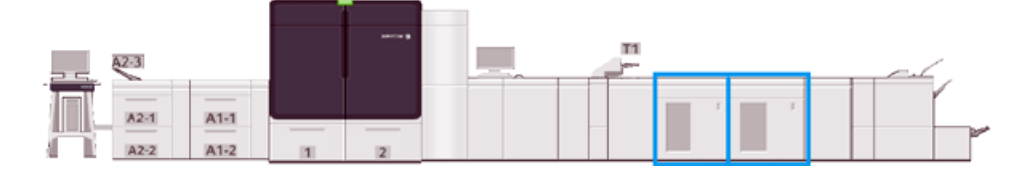

#### **Directrices sobre materiales de impresión para el Apilador de alta capacidad**

- El carro/bandeja del apilador acepta material de impresión de 52–400 g/m2 estucado y no estucado. Con materiales de impresión de más de 300 g/m2 de peso, es posible que se deteriore la calidad de la pila y que aumente la cantidad de atascos.
- Las transparencias pueden enviarse a la bandeja superior o al carro y bandeja del apilador. Limite la altura de la pila a 100 transparencias.
- Los materiales de impresión estucados que pesan menos de 100 g/m2 no se alimentan con la misma fiabilidad que los materiales de impresión estucados que pesan más de 100 g/m2.
- La bandeja del apilador no desplaza ni apila el tamaño de papel SRA3 o 13 x 19 pulg.

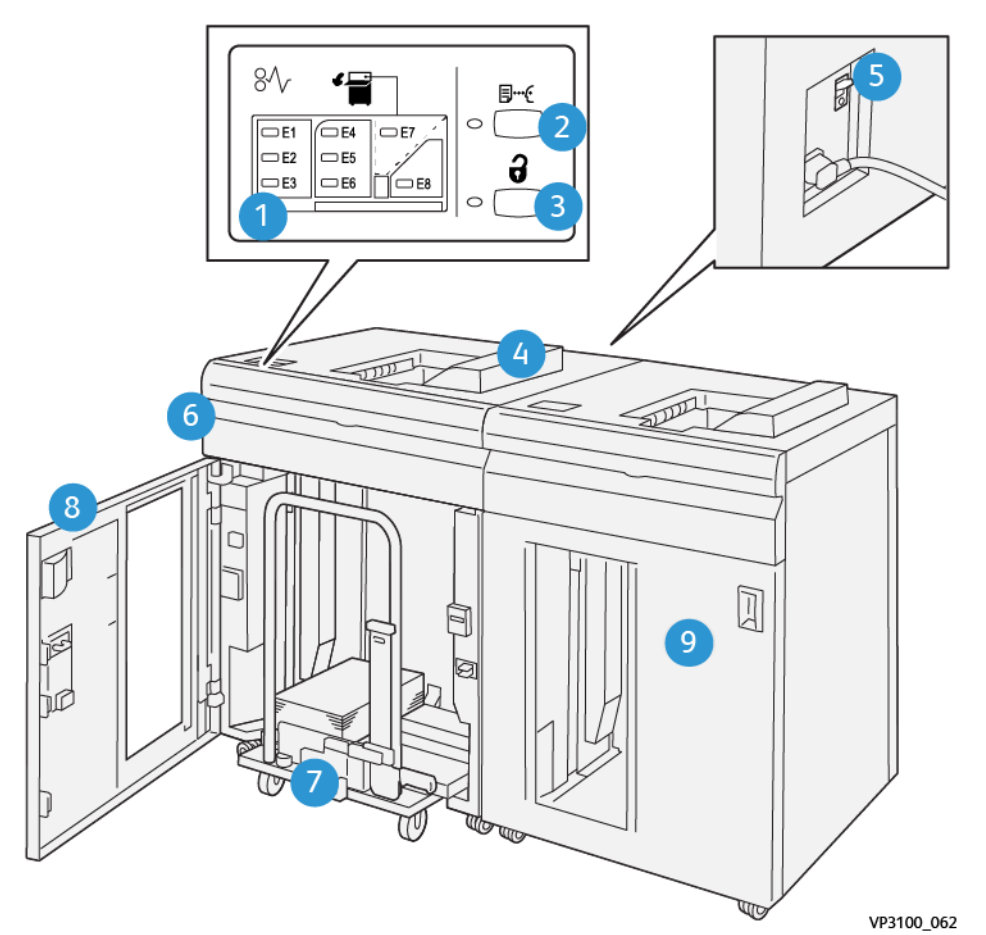

**Componentes del Apilador de alta capacidad**

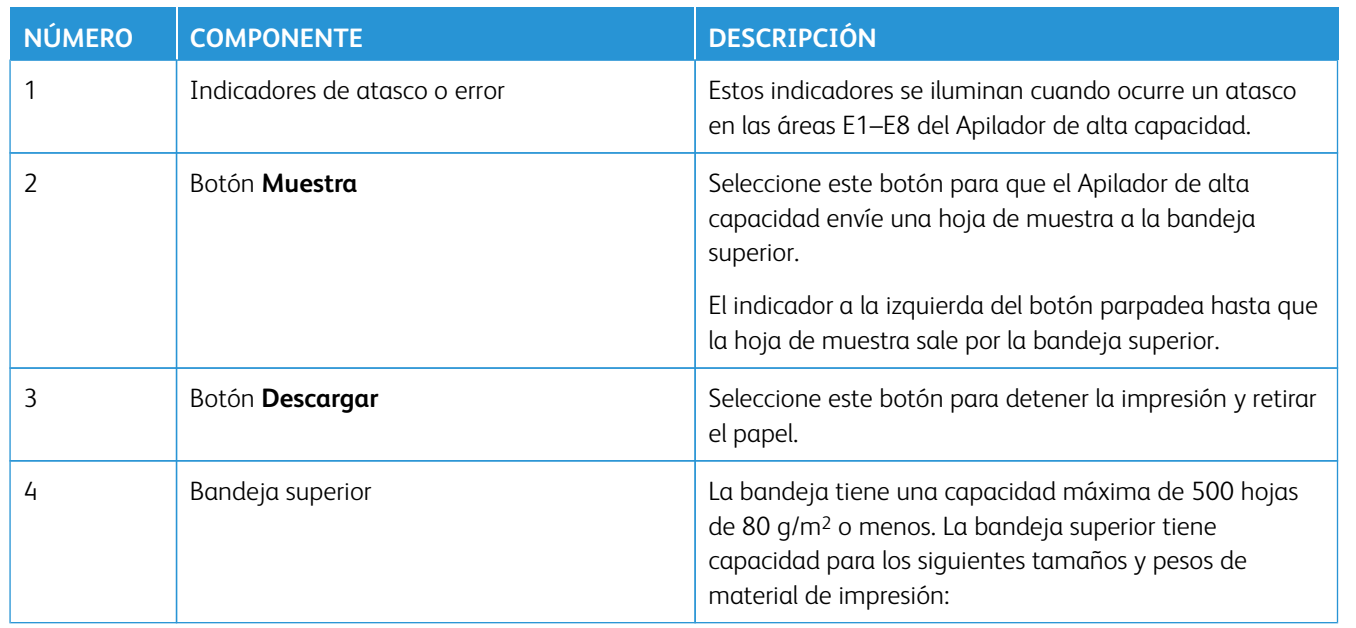

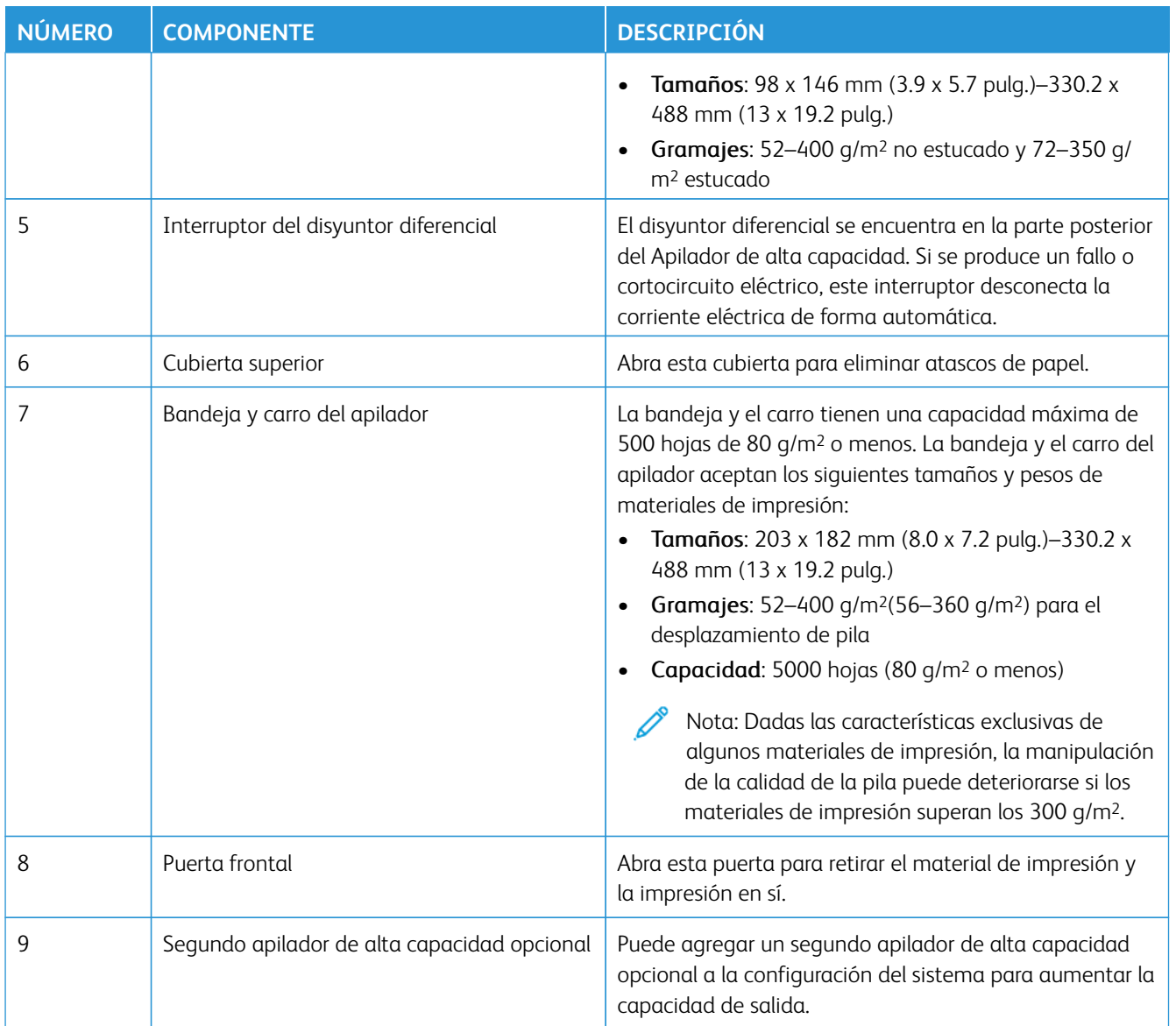

## **Disyuntor del apilador de alta capacidad**

El disyuntor del apilador de alta capacidad se encuentra en la parte posterior de la unidad del apilador de alta capacidad.

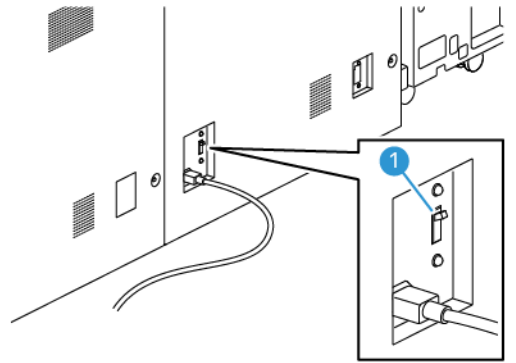

1. Interruptor de encendido/apagado

El interruptor disyuntor suele estar en posición de encendido (**ON**).

 $\mathscr{O}$ Nota: Cuando se produce una interrupción de corriente, el disyuntor salta automáticamente para interrumpir el flujo eléctrico al apilador de alta capacidad. Para obtener más información sobre electricidad, consulte [Seguridad eléctrica](#page-7-0).

### **Bandejas de salida**

El Apilador de alta capacidad tiene dos bandejas de salida.

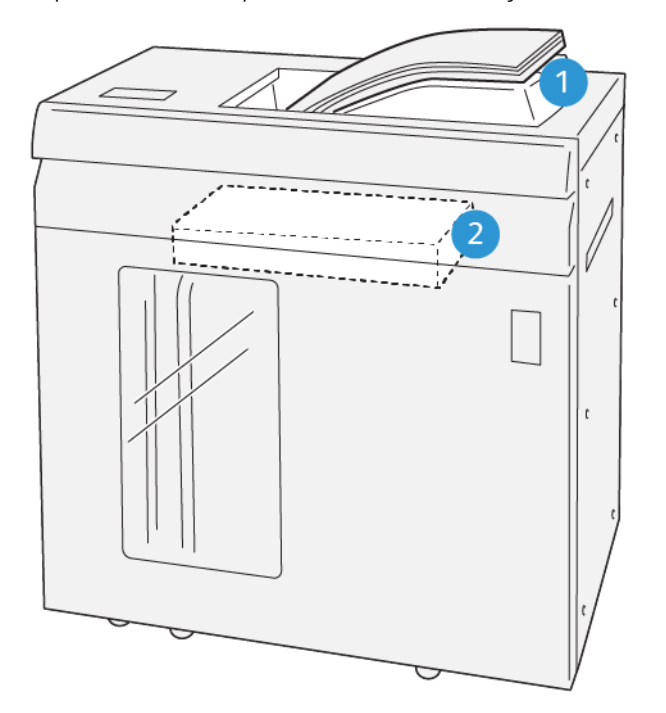

VP3100\_064

- 1. Bandeja superior
- 2. Bandeja y carro del apilador

La bandeja superior ofrece lo siguiente:

- Ideal para pilas pequeñas, de hasta 500 hojas, sin desplazamiento.
- Salida de hojas eliminadas

#### **Botones de control**

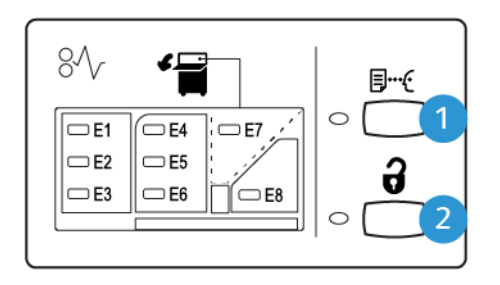

VP3100 065

- 1. Botón **Muestra**: Para que una hoja de muestra salga por la bandeja superior, seleccione este botón.
- 2. Botón **Descargar**: Para detener la impresión y retirar papel, seleccione este botón.

### **Descargar la bandeja y carro del apilador**

Nota: Con el segundo Apilador de alta capacidad opcional, usted puede descargar un Apilador de alta capacidad mientras que la impresión se dirige hacia el otro Apilador de alta capacidad.

- 1. En el panel de control del Apilador de alta capacidad, seleccione el botón **Descargar**.
- 2. Cuando se ilumine el Indicador de descarga, abra la puerta frontal del Apilador de alta capacidad.
- 3. Coloque la barra aseguradora sobre el material de impresión apilado.
- 4. Tire del **Carro del apilador** en forma recta hacia fuera para sacarlo del Apilador de alta capacidad.

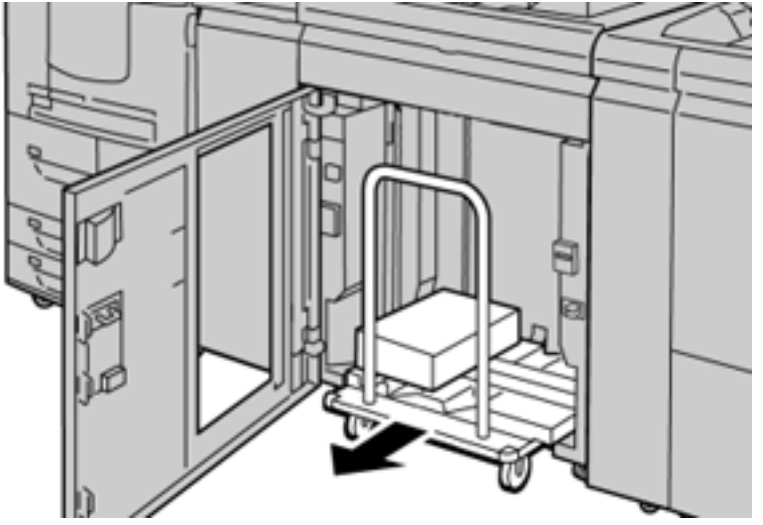

5. Retire la barra de seguridad.

- 6. Retire el material de impresión de la bandeja del apilador.
- 7. Empuje el carro del apilador vacío en forma recta para introducirlo en el Apilador de alta capacidad.
- 8. Coloque la barra aseguradora en el área de almacenamiento dentro del Carro del apilador.
- 9. Cierre la puerta frontal.

La bandeja se eleva a la posición de operación.

## **Sugerencias**

Cuando utilice el apilador de alta capacidad, tenga en cuenta los siguientes consejos y sugerencias:

- 1. Compruebe la curvatura del papel en la bandeja del apilador de alta capacidad pertinente.
	- a. Si no hay curvatura y si las impresiones son aceptables y satisfacen al cliente, ha concluido la verificación.
	- b. Si hay curvatura, continúe con el siguiente paso.
- 2. Para corregir la curvatura del material de impresión, use los controles de corrección de curvatura del papel que están en la parte superior del Módulo de interfaz de reducción de curvatura.
- 3. Si no se ha mejorado la salida, ajuste de nuevo la curvatura.
- 4. Si los resultados siguen sin haber mejorado, llame al Centro de asistencia al cliente.

# **GUILLOTINA SUPERIOR E INFERIOR CON HENDIDO**

La guillotina superior e inferior con hendido a doble cara recorta la parte superior e inferior de hojas o folletos para producir un borde parejo y un sangrado completo cuando se combina con el módulo SquareFold® Trimmer.

Ď Nota: Este dispositivo de acabado opcional requiere una de las siguientes acabadoras Production Ready:

- Acabadora Production Ready
- Acabadora Production Ready con realizador folletos
- Acabadora Production Ready Plus

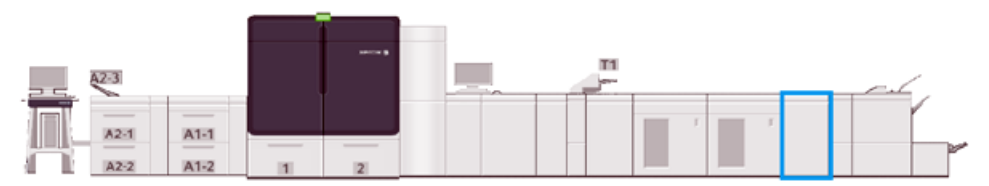

La guillotina superior e inferior con hendido a doble cara es un dispositivo de acabado opcional que permite realizar hendidos en la página en las dos caras de la impresión resultante y, además, hacer recortes.

La guillotina superior e inferior con hendido realiza las siguientes tareas:

• Para producir una salida con el ancho y la apariencia de acabado adecuados, corta 6–25 mm (0.24– 0.99 pulg.) de los bordes superior e inferior de las impresiones o los folletos.

# Nota:

- Si realiza un hendido en los 62 mm del borde de entrada del material de impresión, las posibilidades de atasco aumentarán.
- Es probable que el valor 1, que es el ajuste más bajo para hendidos, no produzca ningún hendido visible en algunos materiales de impresión.
- Recorta tamaños de papel entrante de 194 x 257 mm (7.6 x 10.1 pulg.)–330.2 x 488 mm (13 x 19.2 pulg.).
- Recorta materiales de impresión entrantes con un tamaño de 52–400 g/m2 o papel estucado de 106–350 g/m2

Cuando se combina con el módulo de recorte SquareFold®, se recortan todos los lados de los folletos, salvo el lado utilizado para la encuadernación, que permite crear folletos con sangrado completo. Para obtener información, consulte [Módulo de recorte SquareFold®](#page-240-0).

#### **Configuración de la guillotina superior e inferior con hendido**

La guillotina superior e inferior y hendedora corta los bordes superior e inferior del material de impresión de la salida, aplica el hendido (estriado) en sentido vertical y superpone dos hojas de salida.

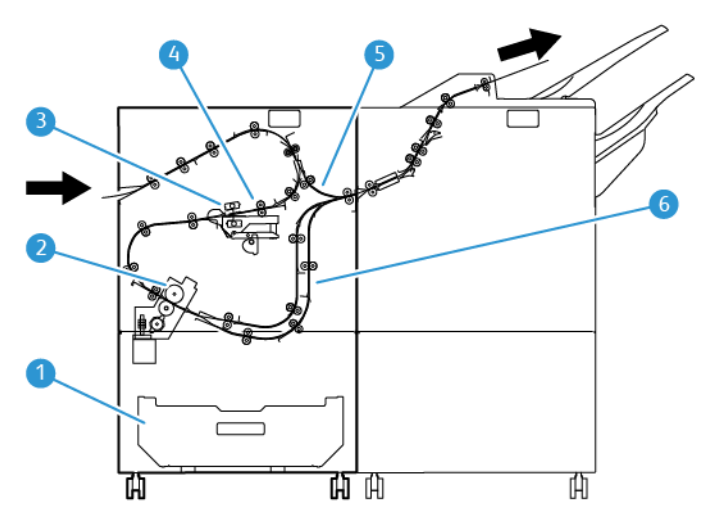

- 1. Caja de polvo: La caja de polvo acumula los restos del corte.
- 2. Guillotina: La guillotina corta los bordes superior y/o inferior en la dirección del proceso.
- 3. Hendedora: La hendedora realiza hendiduras (estrías) en sentido vertical.
- 4. Registro: El estado del registro ajusta la oblicuidad del material de impresión y detecta su posición.
- 5. Especial: La transportadora auxiliar transporta el material de impresión a través de los módulos restantes sin proporcionar acabado.
- 6. Búfer: El dispositivo de solapamiento (búfer) superpone dos hojas de material de impresión en la salida.

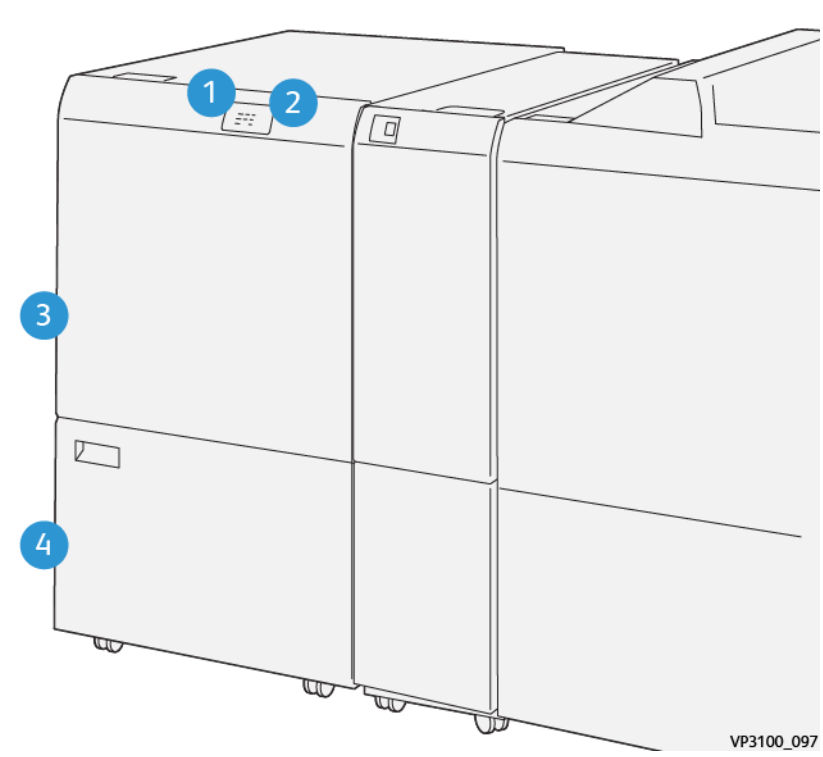

# **Componentes de la guillotina superior e inferior y hendedora**

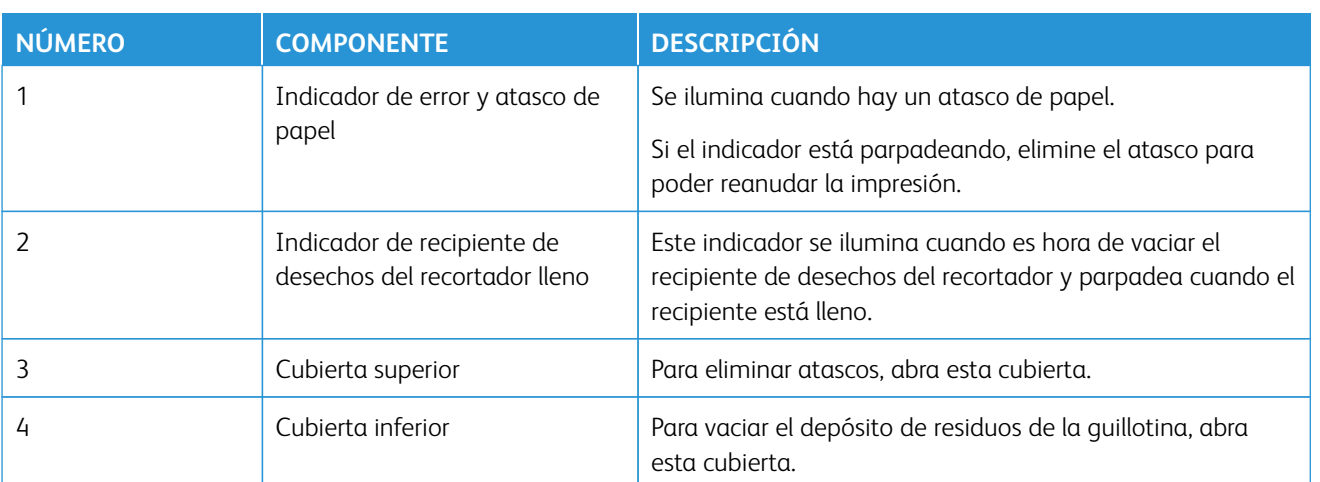

# **Mantenimiento de la guillotina superior e inferior y hendedora**

Para obtener información sobre cómo mantener un rendimiento óptimo del recortador mediante la eliminación de los desechos de recorte y suciedad, consulte [Vaciar el depósito de residuos de la guillotina superior e inferior](#page-212-0)  [y hendedora.](#page-212-0)

#### <span id="page-212-0"></span>**Vaciar el depósito de residuos de la guillotina superior e inferior y hendedora**

Cuando el recipiente de desechos de la Hendidora y Recortador a dos caras está casi lleno, se enciende un indicador en la parte superior del accesorio opcional.

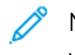

Nota: Puede vaciar el recipiente de desechos antes de que se llene por completo y también puede vaciarlo mientras la impresora está funcionando.

Cuando el depósito de residuos se llena, se producen los siguientes cambios:

- El indicador pasa de estar iluminado de forma continua a parpadear.
- Aparece un mensaje en la prensa de producción para indicar que el depósito de residuos está lleno.

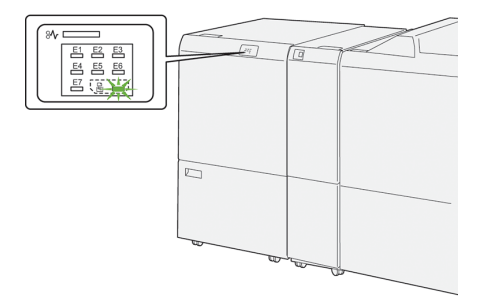

Para vaciar el depósito de residuos, siga estos pasos.

1. Abra la cubierta inferior de la recortadora a dos caras con hendido.

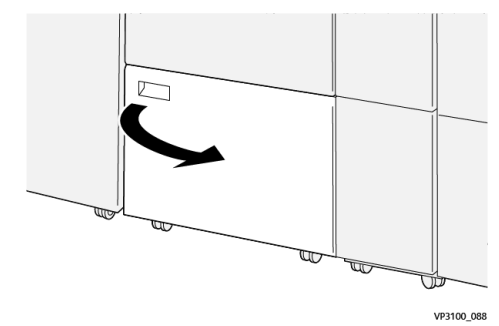

2. Extraiga y separe el depósito de residuos.

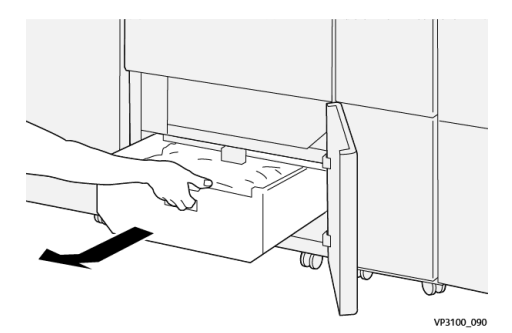

- 3. Deseche todos los restos.
	- $\bigcirc$ Importante: Asegúrese de que el recipiente quede completamente vacío. Si quedan restos o residuos en el depósito, la guillotina podría funcionar mal.

4. Para asegurarse de haber eliminado todos los restos y suciedad, en especial bajo el marco de detrás del depósito, utilice la varilla de limpieza para retirar los residuos del interior de la guillotina.

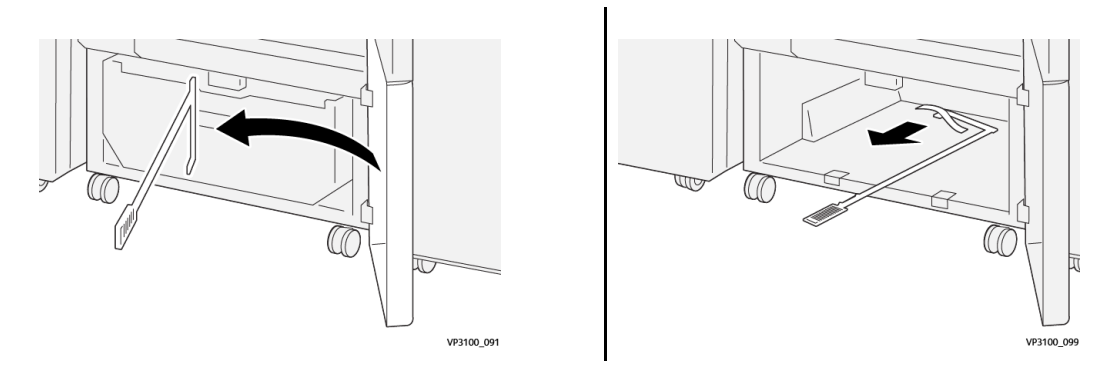

- 5. Vuelva a colocar la varilla de limpieza en la posición original dentro de la cubierta inferior.
- 6. Vuelva a insertar completamente el recipiente de residuos.

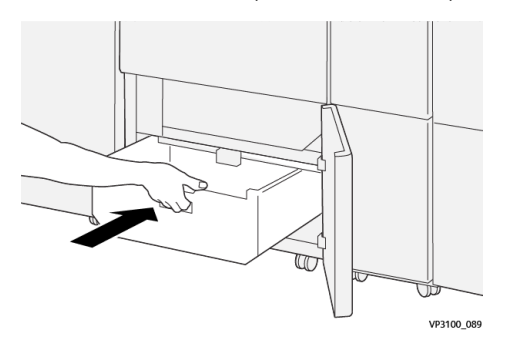

7. Cierre la cubierta inferior.

## **Módulo de guillotina superior e inferior con hendido**

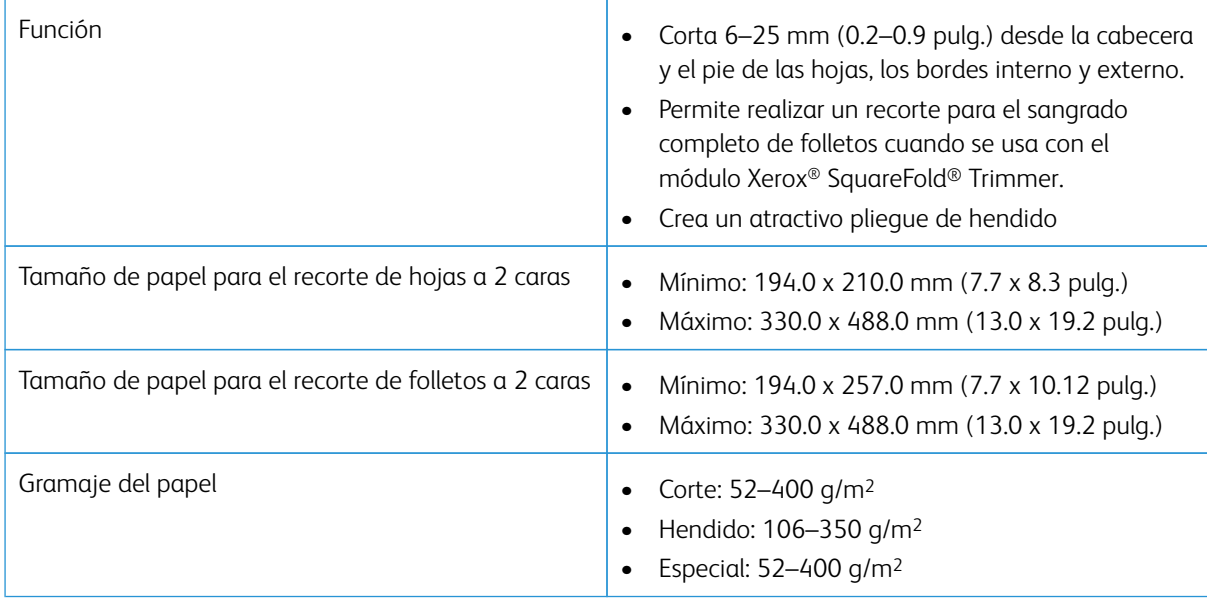

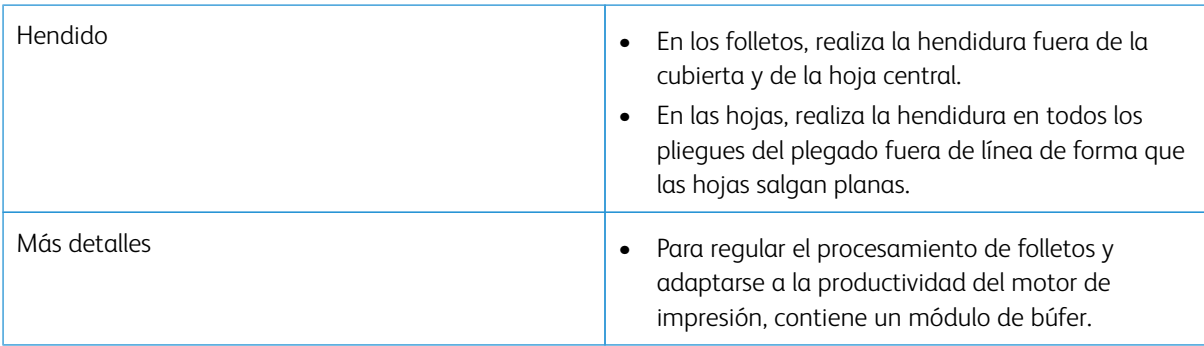

## **Especificaciones del material de impresión para el dispositivo de hendido**

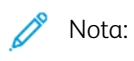

- 157 g/m2 o de un peso mayor cuando no se utiliza el grapado por el centro o el plegado en díptico. También puede aplicar un hendido a papeles que pesen 156 g/m2 o más livianos. Sin embargo, si puede plegar fácilmente con la mano las hojas de papel de la salida a lo largo de las líneas de hendido, por ejemplo, la calidad del hendido no puede garantizarse.
- Si hubiera arrugas alrededor de las líneas de hendido en las hojas de la impresión resultante cuando se utiliza el grapado por el centro y plegado en díptico, ajuste Presión de hendido en un valor más bajo.

# Gramaje del papel

60–350 g/m2 para grapado por el centro/plegado en díptico

## Tamaño de papel

## **Tamaños estándar y personalizados**

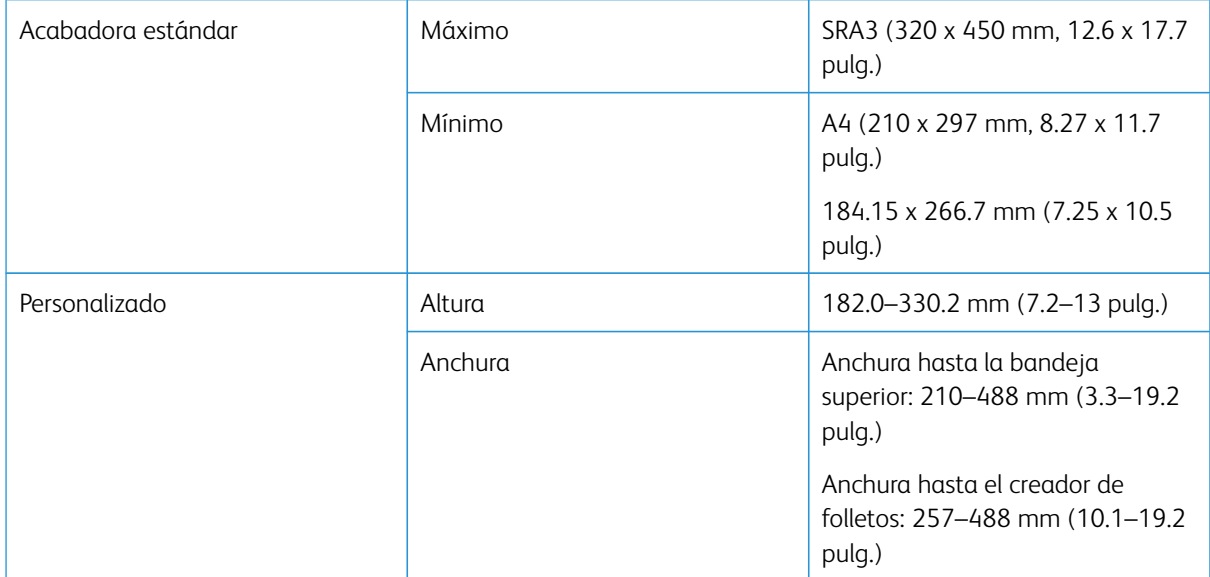

# Cantidad de líneas

# 1–5

 $\mathscr{O}$ Nota: Cuando el tamaño del material de impresión es menor a 254 mm (10 pulgadas) en orientación horizontal o es de 437 mm (17,2 pulgadas) o más en orientación horizontal, la cantidad máxima de líneas de hendido es tres.

### **Módulo del Dispositivo de solapamiento para hendidos**

- Este módulo puede crear hasta cinco hendidos en una hoja de papel.
- Este módulo puede producir varias hendiduras en una combinación de orientaciones de lomo hacia arriba y hacia abajo.
- La presión de la línea de plegado puede ajustarse en cinco niveles.

#### **Tipos de plegado con hendido**

La guillotina superior e inferior con hendido puede producir varios tipos de plegado, a saber:

## Hendido de una y dos líneas – Impresión interna

# Tipos de plegado del papel

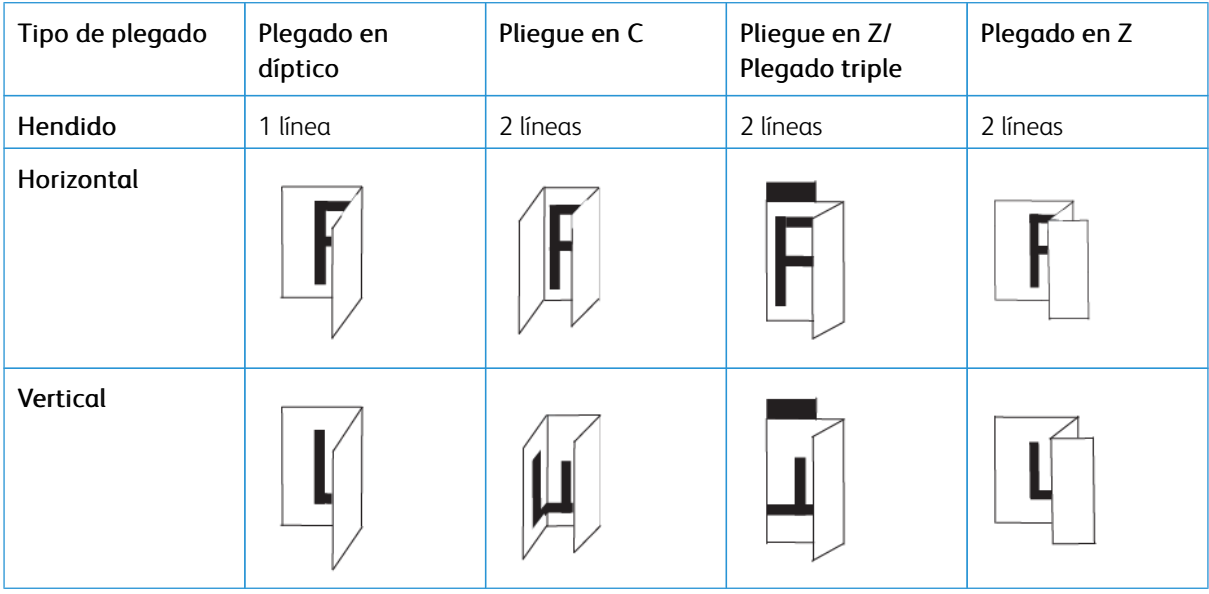

#### Hendido de una y dos líneas – Impresión externa

### Tipos de plegado del papel

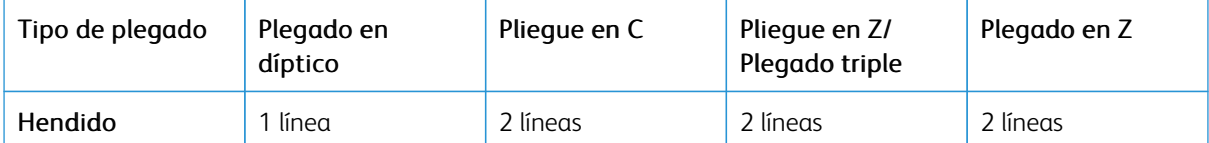
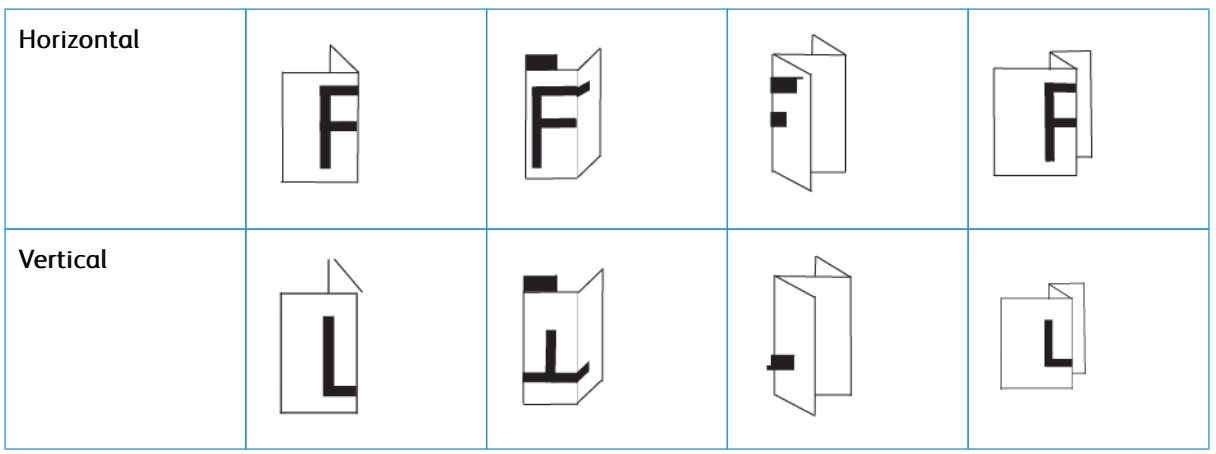

# Hendido de tres, cuatro y cinco líneas – Impresión interna

# Tipos de plegado del papel

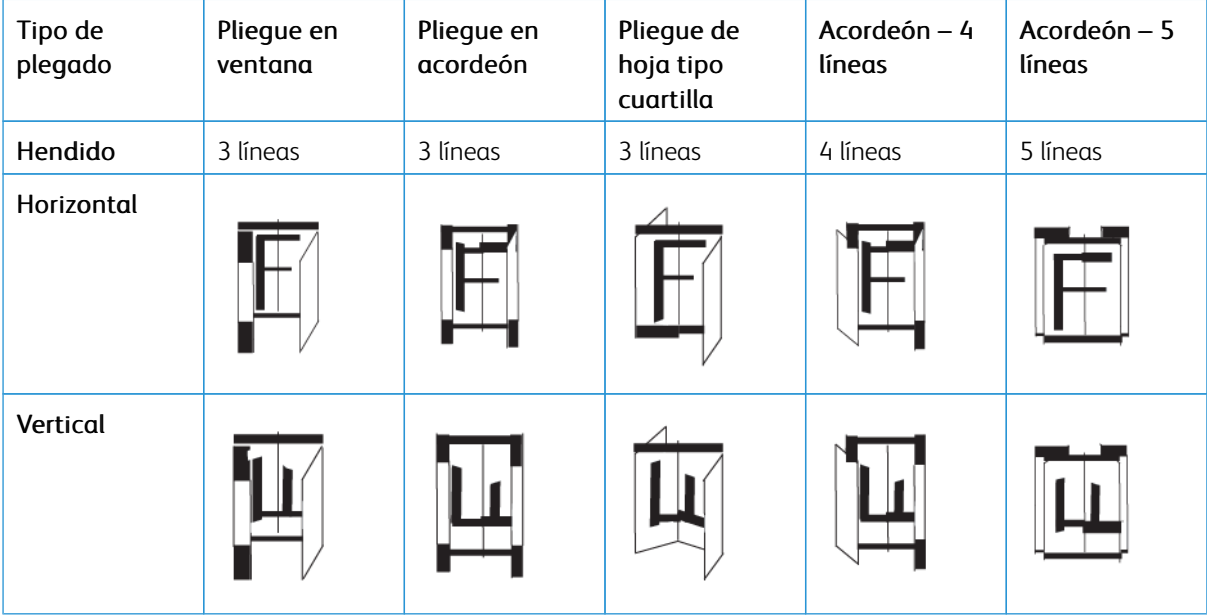

# Hendido de tres, cuatro y cinco líneas – Impresión externa

## Tipos de plegado del papel

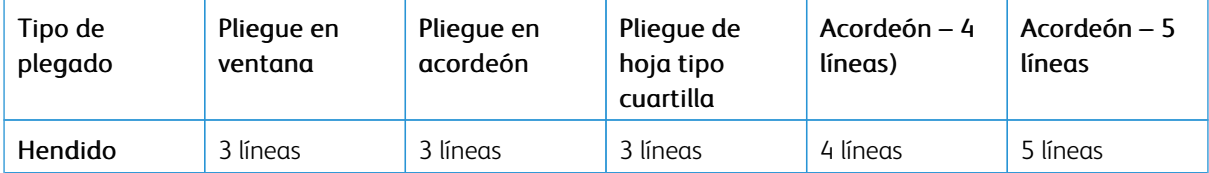

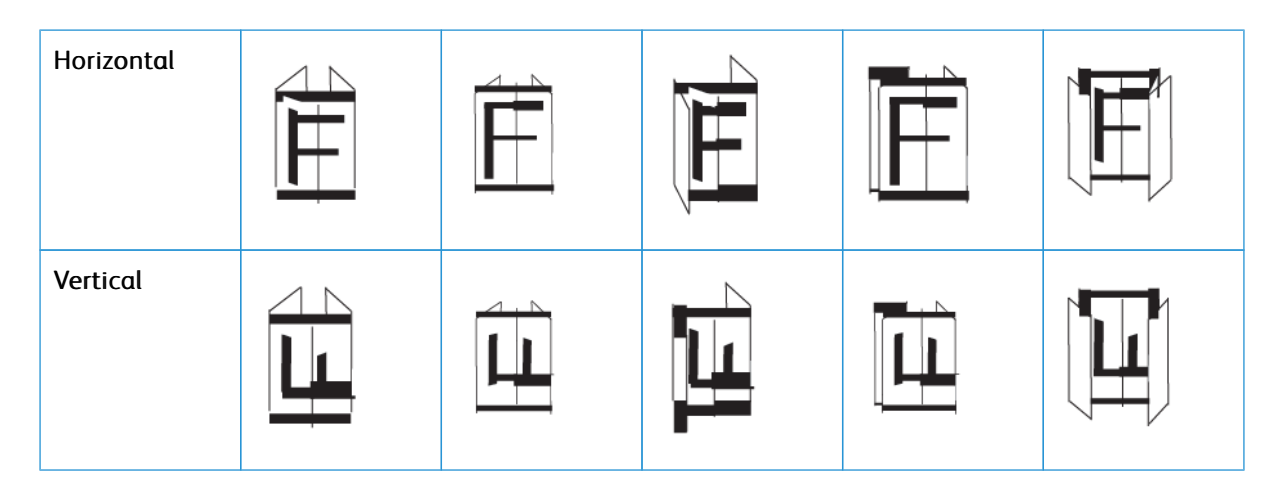

#### **Gama de hendidos del módulo de guillotina superior e inferior con hendido**

Los rangos de los hendidos para el módulo de la Hendidora y Recortador a dos caras se configuran al inicio, pero usted puede ajustarlos según sea necesario. Consulte la página web de Fiery en [Fiery - Prensa de](https://www.fiery.com/products/fiery-servers-and-software/fiery-digital-print-servers/partners/xerox/color/xerox-iridesse-production-press/) [producción Xerox Iridesse](https://www.fiery.com/products/fiery-servers-and-software/fiery-digital-print-servers/partners/xerox/color/xerox-iridesse-production-press/). Desplácese hacia abajo y seleccione *Hendido Fiery para estándar y personalizado*, haga clic en la versión (o NA) y, posteriormente, haga clic en **Ir**. Abra el pdf Anexo.

### <span id="page-217-0"></span>**PLEGADORA EN C/Z**

Nota: La plegadora en C/Z necesita un módulo interfaz reductor de curvatura y una de las acabadoras Production Ready:

- Acabadora Production Ready
- Acabadora Production Ready con realizador folletos
- Acabadora Production Ready Plus

Para obtener información sobre estas acabadoras, consulte [Acabadora Production Ready y Acabadora](#page-219-0)  [con creador de folletos Production Ready](#page-219-0) y [Acabadora Production Ready Plus.](#page-227-0)

La plegadora en C/Z es un dispositivo opcional de acabado que proporciona salidas plegadas en C o en Z para salidas en material de impresión A4/8.5 x 11 pulg. y A3/11 x 17 pulg.

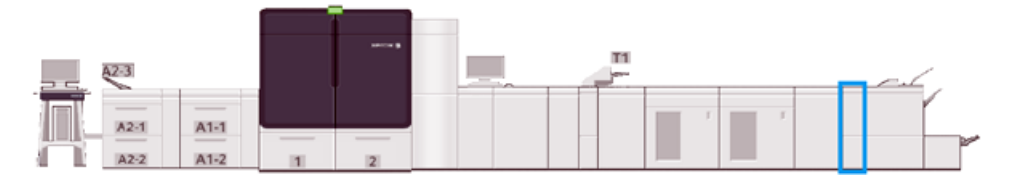

Para producir salidas plegadas, seleccione la función **Plegado**.

- Para trabajos de impresión en red, seleccione la función **Plegado** en el controlador de impresión.
- Para poder utilizar la función **Plegado**, asegúrese de que los documentos se alimenten por el borde corto (ABC). Seleccione una bandeja que contenga material de impresión con orientación ABC.
- Existen tres tipos de plegados disponibles. Pliegue en C, pliegue en Z y pliegue en Z de media hoja.

## **Componentes de la plegadora en C/Z**

Nota: Si desea obtener información detallada sobre la función Ajuste de plegado, consulte los Perfiles de ajuste de plegado en *Configuración avanzada del papel*, en *Administrar biblioteca de papeles.*

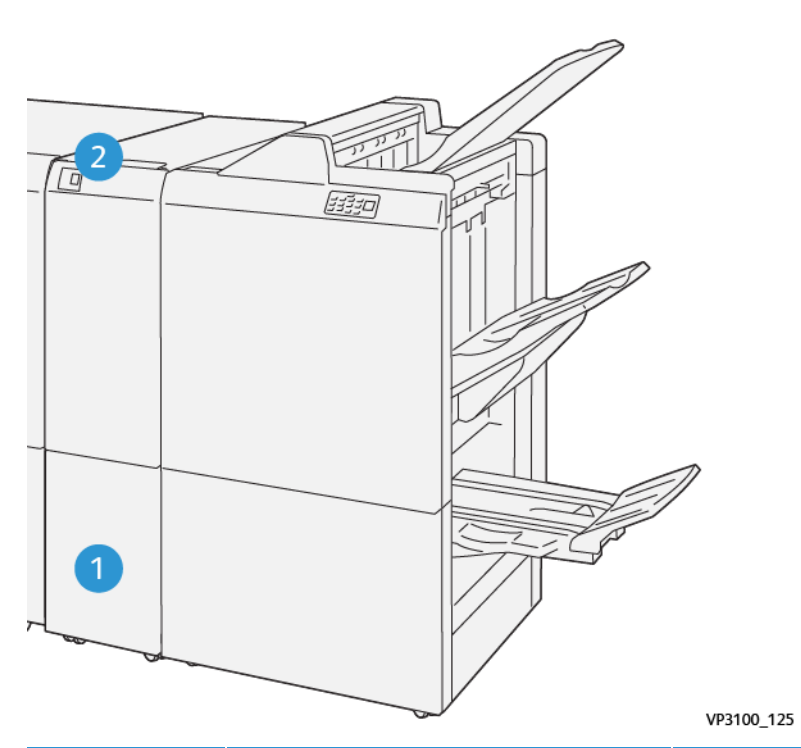

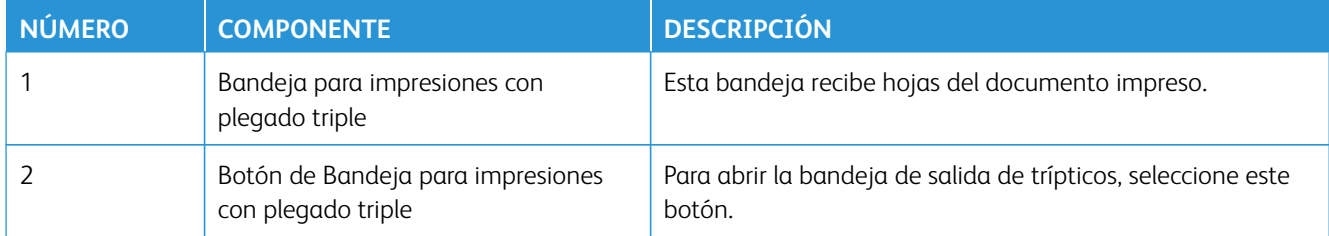

## **Impresión con plegado triple**

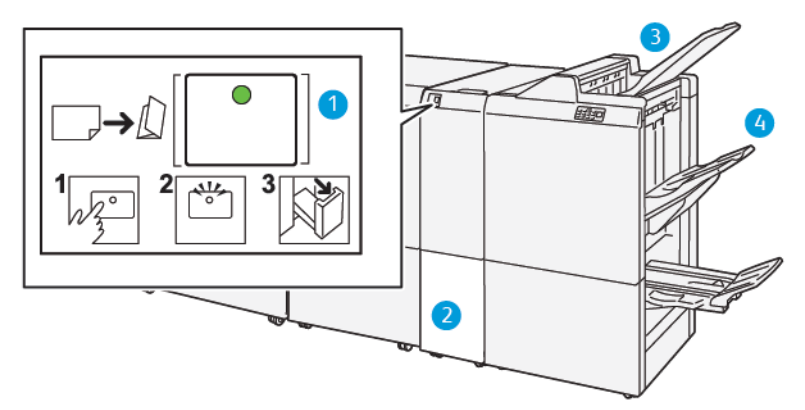

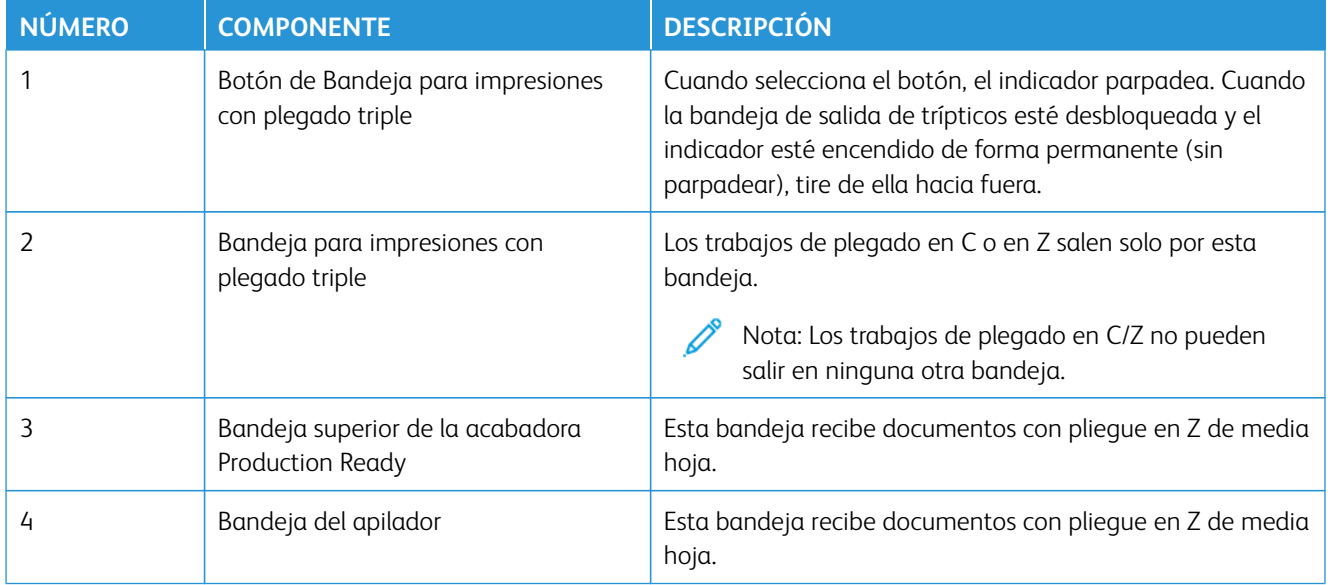

# <span id="page-219-0"></span>**ACABADORA PRODUCTION READY Y ACABADORA CON CREADOR DE FOLLETOS**

## **PRODUCTION READY**

Nota: Estos dispositivos de acabado opcional requieren el módulo del reductor de curvatura.

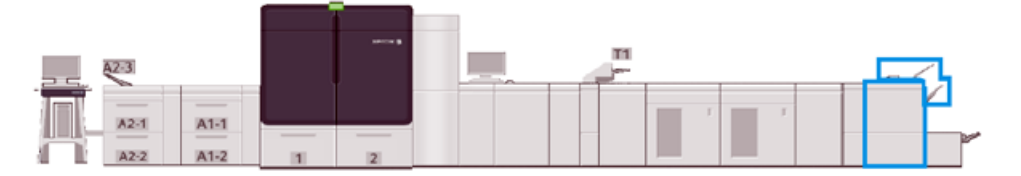

Nota: En esta sección se utiliza el término "acabadora" para referirse tanto a la Acabadora Production Ready como a la Acabadora con realizador de folletos Production Ready. El uso del nombre específico de cada acabadora se utiliza para distinguir cualquier diferencia que haya entre ambas acabadoras.

La acabadora Production Ready y la acabadora con realizador de folletos Production Ready proporcionan las funcionalidades siguientes:

### • Bandeja superior

- Tamaños del material de impresión: 98 x 146 mm (3.9 x 5.7 pulg.)–330.2 x 488 mm (13 x 19.2 pulg.)
- Gramaje: 52–400 g/m2
- Capacidad: 500 hojas (82 g/m2 o menos)
- Bandeja de apilado:
	- Tamaños del material de impresión para apilado solamente: 148 x 146 mm (5.8 x 5.7 pulg.)–330 x 488 mm (13 x 19.2 pulg.)
	- Tamaños del material de impresión para apilado y desplazamiento: 203 x 146 mm (8.0 x 5.7 pulg.)– 297 x 488 mm (11.7 x 19.2 pulg.)
- Tamaños del material de impresión para apilado y grapado: 182 x 182 mm (7.2 x 7.2 pulg.)–297 x 432 mm (11.7 x 17.0 pulg.)
- Pesos del material de impresión para apilado: 52–400 g/m2 (máximo de 360 con desplazamiento)

Nota: Dadas las características exclusivas de algunos materiales de impresión, la manipulación de la calidad de la pila puede deteriorarse si los materiales de impresión superan los 350 g/m2.

- Gramajes para grapado: 52–400 g/m2
- Gramajes para plegado en acordeón o en Z: 60–105 g/m2

Nota: Dada la orientación de la fibra de algunos materiales de impresión, la calidad y la fiabilidad del pliegue pueden deteriorarse si los materiales de impresión superan los 90 g/m2.

– Capacidad: 3000 hojas para la Acabadora Production Ready y 2000 para la Acabadora con creador de folletos Production Ready, 82 g/m2 o menos

#### **Acabadora Production Ready**

Nota: Este dispositivo de acabado opcional requiere el Módulo del reductor de curvatura.

Nota: La Plegadora opcional en C/Z está disponible para esta acabadora.

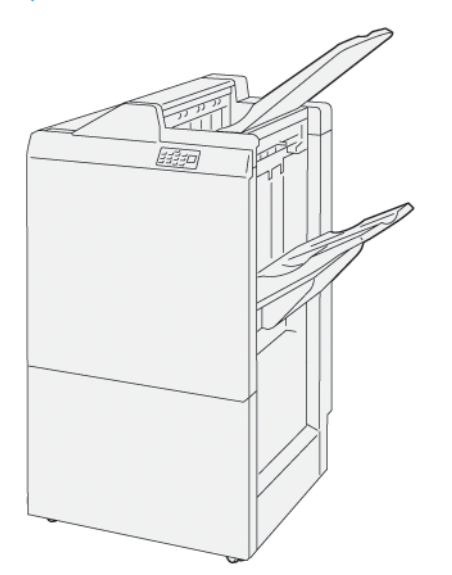

La Acabadora Production Ready consta de:

- Dos bandejas de salida: Bandeja superior y bandeja del apilador
- Grapadora
- Taladradora básica opcional

#### **Acabadora Production Ready con realizador folletos**

Nota: Este dispositivo de acabado opcional requiere el Módulo del reductor de curvatura.

### Acabadora Production Ready con realizador folletos

La Acabadora con creador de folletos Production Ready ofrece las tres mismas funciones que la Acabadora Production Ready. Además, la Acabadora con creador de folletos Production Ready crea automáticamente folletos con grapado por el centro de hasta 30 hojas y plegado doble, también conocido como Plegado simple/ un solo pliegue.

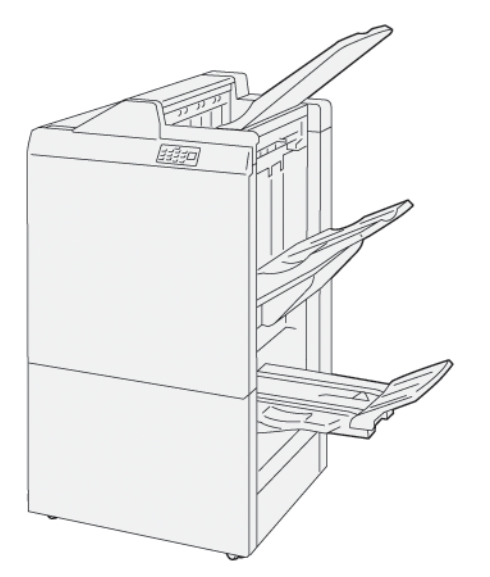

La Acabadora con creador de folletos Production Ready consta de:

- Tres bandejas de salida: bandeja superior, bandeja del apilador y bandeja de salida de folletos
- Unidad del realizador de folletos
- Grapadora
- Taladradora básica opcional

#### **Componentes de la acabadora**

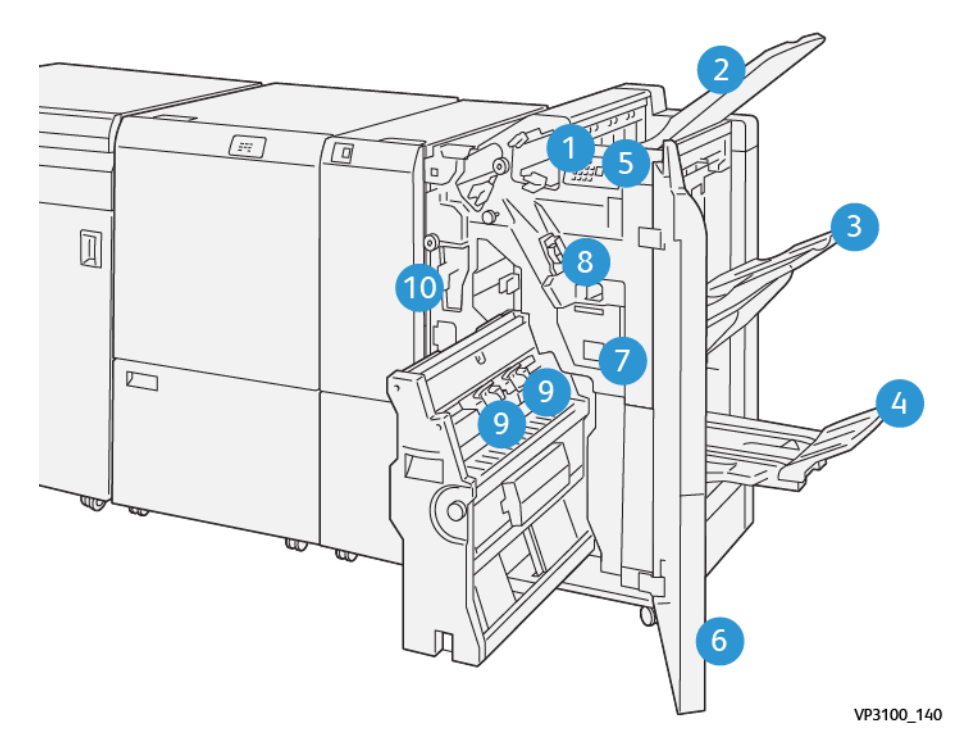

- 1. Indicador de error/atasco de papel
- 2. Bandeja superior
- 3. Bandeja del apilador
- 4. Bandeja de folletos\*
- 5. Botón de salida de folletos\*
- 6. Cubierta anterior
- 7. Depósito de residuos de grapas
- 8. Cartucho de grapas básico para grapado lateral
- 9. Dos cartuchos de grapas para folletos grapados por el centro\*
- 10. Recipiente de desechos de perforación\*\*
	- Nota: \* Solo está disponible con la Acabadora con creador de folletos Production Ready.
	- Nota: \*\* El recipiente de residuos de la taladradora solo se necesita para la perforación básica opcional.

## Bandejas de salida de la acabadora

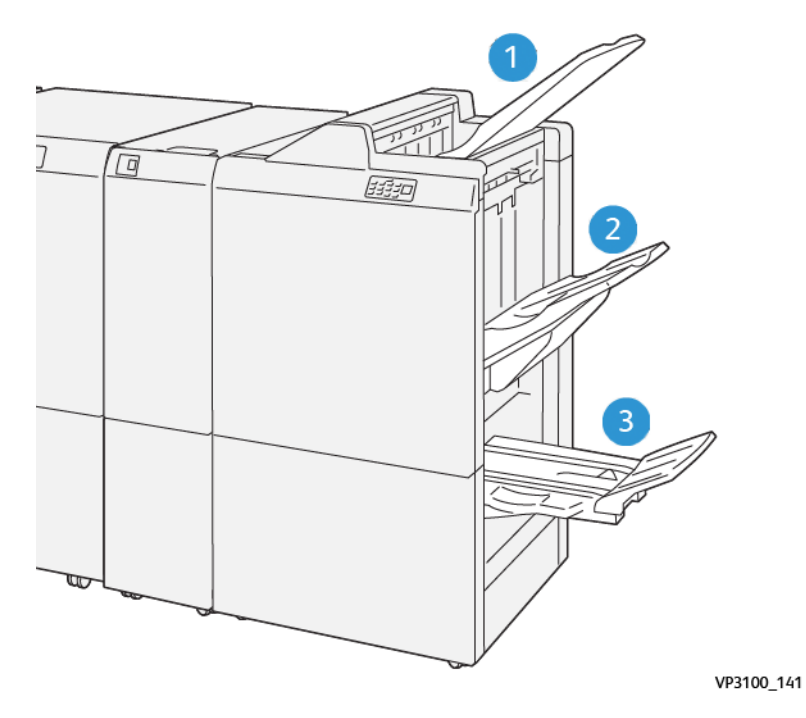

- 1. Bandeja superior
- 2. Bandeja del apilador
- 3. Bandeja de folletos\*

\*Solo está disponible con la Acabadora con realizador de folletos Production Ready.

### Bandeja superior

Descripción:

- Recibe la salida impresa y las hojas de muestra.
- Tiene capacidad para un máximo de 500 hojas de papel de 330 x 488 mm (13 x 19.2 pulg.).
- Recoge todas las hojas automáticamente expulsadas antes y después de un atasco
- Se usa para imprimir postales

Si las hojas de salida no se expulsan completamente, la prensa de producción detecta un problema de "papel lleno". Si esta situación ocurre con frecuencia, cambie el ángulo de la bandeja superior.

Consulte las instrucciones siguientes para cambiar el ángulo de la bandeja superior:

• Para uso normal, mantenga la bandeja en su posición prefijada inferior.

Importante: El uso continuo de la bandeja en la posición superior puede provocar atascos de papel o que las impresiones se caigan de la bandeja tras ser entregadas.

• Cuando use los siguientes tipos de materiales de impresión, cambie el ángulo de la bandeja hasta su posición superior. Estos tipos de papel pueden producir frecuentes problemas papel lleno:

- Papel estucado ligero (106 g/m<sup>2</sup> o más ligero)
- Material de impresión estucado con bordes de 364 mm o más de longitud
- Hoja larga
- Nota: Cambiar el ángulo de la bandeja no afecta la curvatura.

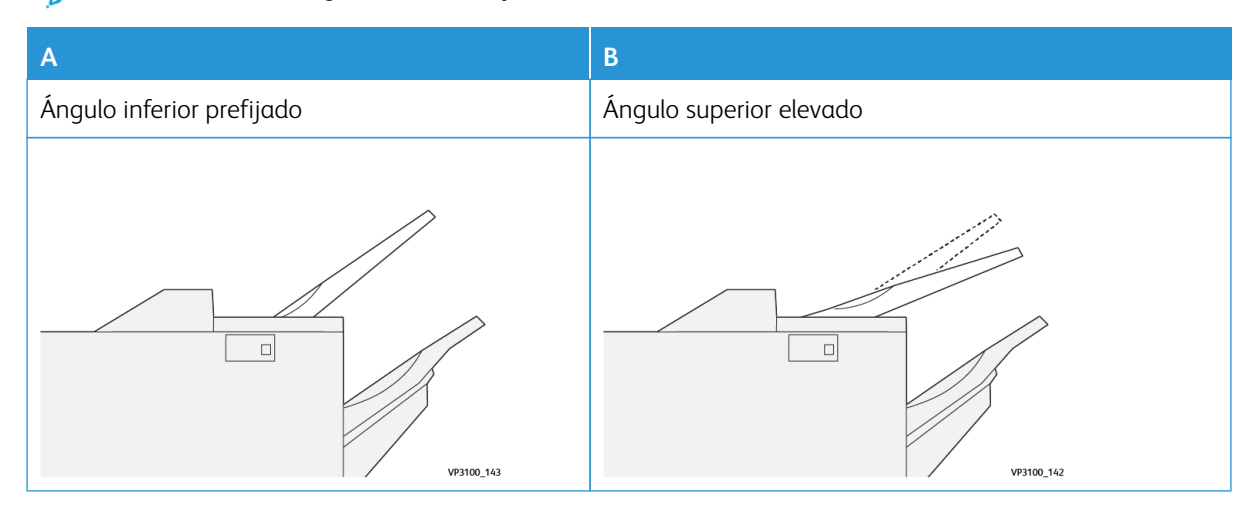

Para cambiar el ángulo de la bandeja:

- 1. Extraiga la bandeja superior desde la posición inferior (A) tirando de ella hacia la derecha.
- 2. Inserte los embragues del borde anterior de la bandeja en la posición superior (B).

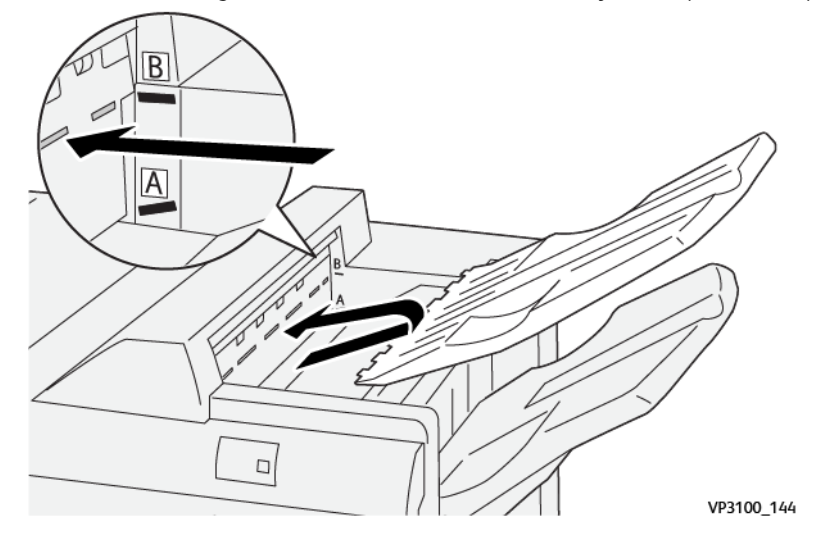

### Bandeja y carro del apilador

Descripción: Los trabajos con grapado lateral también salen solo por esta bandeja.

- Clasifica juegos de hasta 5000 hojas en total
- Se encuentra en un carro del apilador móvil

Nota: Si se envían 2,000 hojas o más a esta bandeja con demasiada curvatura hacia abajo, la pila de salida podría desencajarse de la bandeja. En tal caso, configure el nivel de corrección de curvatura en el Módulo de interfaz de reducción de curvatura hasta el valor **más bajo**. Configure la corrección de curvatura en la Bandeja de inserción **hacia abajo**.

#### Bandejas de salida

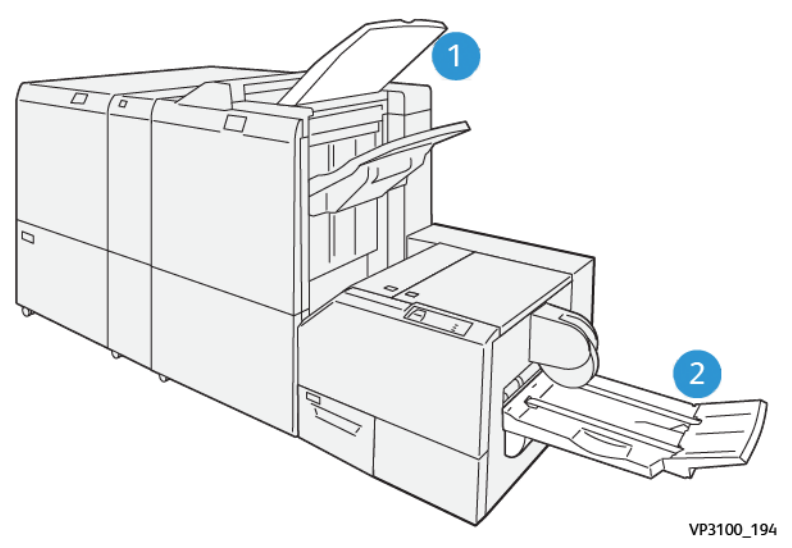

- 1. Bandeja de salida de la acabadora: la prensa de producción expulsa las hojas que no se usan y las purga hacia esta bandeja de salida.
- 2. Bandeja de folletos: la prensa de producción envía los trabajos con grapado por el centro/plegado doble y recorte/plegado cuadrado a esta bandeja únicamente. Para obtener más información, consulte [Módulo de](#page-240-0)  [recorte SquareFold®](#page-240-0).

#### Bandeja de folletos

Descripción: La bandeja de folletos acepta el ingreso de hojas de 182 x 257 mm – 330.2 x 488 mm (7 x 10 – 13 x 19 pulg.), apila hasta 20 hojas acabadas o las transporta a una bandeja de recogida.

Nota: La Bandeja de folletos está conectada a la Acabadora con creador de folletos Production Ready. Sin embargo, si está instalado el Módulo de recorte SquareFold®, la Bandeja de folletos va anexa al Módulo de recorte SquareFold®.

Los dípticos, con grapas o no, se entregan solo en esta bandeja.

### Botón de salida de folletos

Seleccione este botón para quitar los folletos terminados de la acabadora.

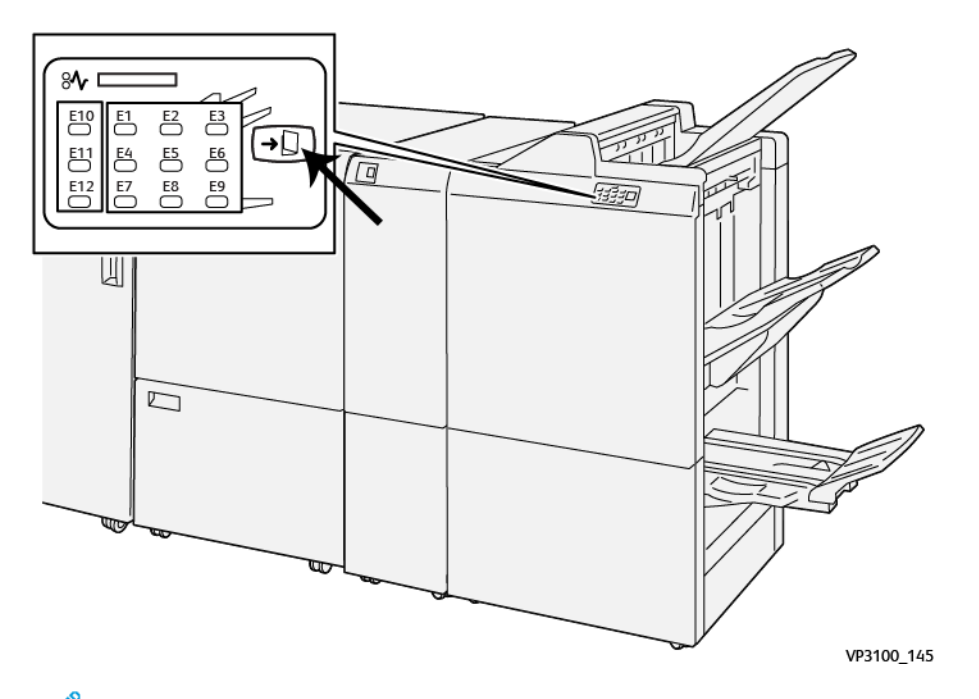

Nota: Si está instalado el Módulo de recorte SquareFold®, seleccione este botón para desplazar los folletos a la bandeja de folletos instalada en el Módulo de recorte SquareFold®.

### **Función de plegado simple en la acabadora con realizador de folletos Production Ready**

Nota: Solo la Acabadora con creador de folletos Production Ready ofrece la función Plegado doble.

- Para usar la función Plegado doble, oriente los documentos con alimentación por borde corto (ABC) y seleccione una bandeja que contenga material de impresión con orientación ABC.
- Para trabajos de impresión en red, seleccione la función **Plegado doble** (díptico) en el controlador de impresión.
	- $\bigcirc$ Importante: Solo la Plegadora en C/Z ofrece las opciones Pliegue en C y Pliegue en Z. Para obtener más información sobre la Plegadora en C/Z, consulte la sección [Plegadora en C/Z](#page-217-0).

Nota: El Plegado doble, también conocido como Plegado simple/Un solo pliegue, consiste en un doblez que crea dos páginas en el documento impreso.

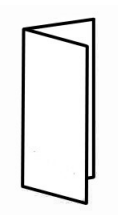

La prensa de producción tiene tres opciones de Plegado doble:

- Díptico de una hoja
- Díptico de varias hojas

• Díptico de varias hojas grapadas

Nota: Para obtener información detallada sobre los tipos de pliegue y la función Ajuste de plegado, consulte [Información sobre Ajuste de plegado](#page-264-0).

### <span id="page-227-0"></span>**Acabadora Production Ready Plus**

Nota: Estos dispositivos de acabado opcional requieren el módulo del reductor de curvatura.

La Acabadora Production Ready Plus incluye las mismas características y funciones que la Acabadora Production Ready. Además, la acabadora Production Ready Finisher Plus sirve como interfaz de transferencia de materiales de impresión entre la prensa de producción y el dispositivo con arquitectura de acabado de documentos de otros fabricantes que esté conectado a la prensa de producción.

- Bandeja de apilado:
	- Capacidad: 2000 hojas (82 g/m2 o menos)
- Transporte con arquitectura de acabado de documentos:
	- Tamaños del material de impresión: 7,2 x 7,2 pulgadas (182 x 182 mm) 13 x 19.2 pulgadas (330,2 x 488 mm)
	- $-$  Gramaje: 52 400 g/m<sup>2</sup>
	- Nota: Dadas las características exclusivas de algunos materiales de impresión, la fiabilidad del transporte puede verse deteriorada con materiales de impresión con un peso menor a 80 g/m<sup>2</sup> y superior a 350 g/m2.
- Manipulación de papeles de tamaño grande: tamaño máximo de 330,2 x 488 mm (13 x 19,2 pulg.)
- Alimentación de papel de impresión que sale de la prensa de producción y cualquier dispositivo de acabado en línea hacia un dispositivo ADA de otro fabricante.

### **Componentes de la Acabadora Production Ready Plus**

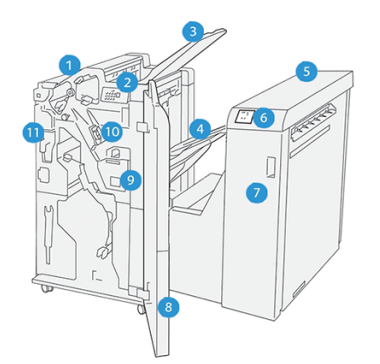

- 1. Módulo de la acabadora
- 2. Indicadores de error/atasco de papel del Módulo de la acabadora
- 3. Bandeja superior de la acabadora
- 4. Bandeja del apilador de la acabadora
- 5. Transporte de acabado
- 6. Indicadores de atasco de papel/error del transporte de acabado
- 7. Cubierta frontal del transporte de acabado
- 8. Cubierta frontal del módulo de la acabadora
- 9. Depósito de residuos de grapas de la acabadora
- 10. Grapadora básica de la acabadora, para grapado lateral
- 11. Recipiente de residuos de la taladradora de la acabadora

Nota: Para obtener detalles sobre las funciones del dispositivo de acabado de otros fabricantes, consulte el manual suministrado con el dispositivo.

#### **Mantenimiento de la acabadora**

Para obtener información sobre procedimientos de mantenimiento para las acabadoras Production Ready, consulte los siguientes enlaces:

- [Suministros consumibles de acabadora](#page-228-0)
- [Comprobar el estado de los consumibles de la acabadora](#page-229-0)
- [Cambiar el cartucho de grapas básico para grapado lateral](#page-229-1)
- [Cambiar el cartucho de grapas de folletos para grapado por el centro](#page-231-0)
- [Cambiar el depósito de residuos de grapas de la acabadora](#page-234-0)
- [Vaciar del recipiente de residuos de la taladradora](#page-236-0)

#### <span id="page-228-0"></span>**Suministros consumibles de acabadora**

Pida los suministros, incluidos grapas, cartuchos de grapas y depósitos de residuos de grapas, a Xerox, a través de [www.xerox.com/supplies](https://www.office.xerox.com/cgi-bin/printer.pl?APP=udpdfs&Page=color&PgName=order). Una vez allí, lleve a cabo una de las siguientes acciones:

- Seleccione **Póngase en contacto con nosotros** para obtener información de contacto específica de su área.
- Seleccione **Consumibles** y, a continuación, la opción apropiada del menú.

Nota: Siempre consulte [www.xerox.com/supplies](https://www.office.xerox.com/cgi-bin/printer.pl?APP=udpdfs&Page=color&PgName=order) para obtener los números de pieza de las unidades reemplazables por el cliente más recientes.

Almacene los suministros y las piezas de Xerox en sus paquetes originales.

En la siguiente tabla, se muestra la lista de consumibles para las acabadoras opcionales Acabadora Production Ready, Acabadora con creador de folletos Production Ready y Acabadora Production Ready Finisher Plus. Mantenga un suministro de estos artículos para evitar demoras en los trabajos.

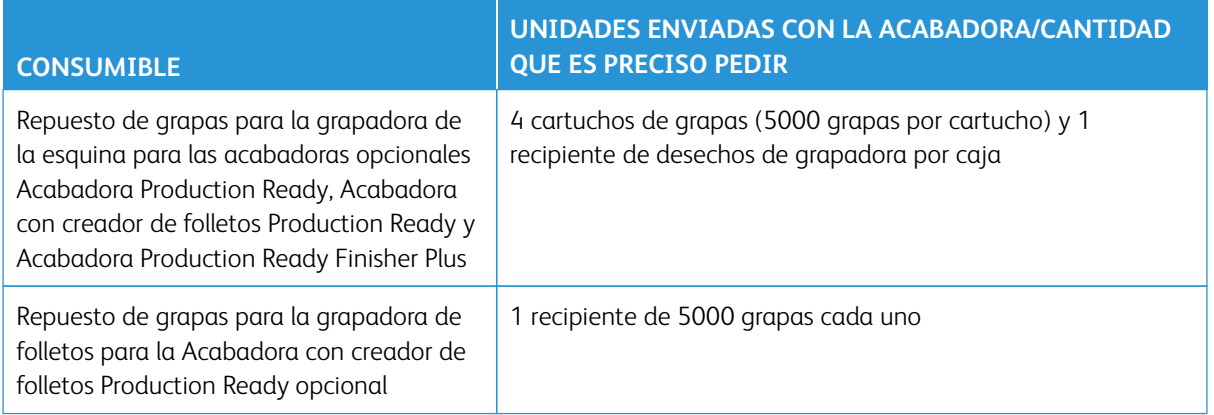

Para obtener información sobre cómo reponer los consumibles de la prensa, consulte [Suministros consumibles](#page-183-0) [de la prensa](#page-183-0).

### <span id="page-229-0"></span>**Comprobar el estado de los consumibles de la acabadora**

Cuando se acerca el momento en que un consumible tiene que ser sustituido, aparece un mensaje en el panel de control. En algunas unidades reemplazables por el cliente (CRU), la pantalla indica que la prensa de producción puede continuar imprimiendo trabajos sin necesidad de una sustitución inmediata. En otros, aparece un mensaje y la prensa de producción detiene la impresión.

Para comprobar el estado de los consumibles:

- 1. Seleccione el botón **Consumibles** en el centro de control.
- 2. Para mostrar más información sobre los suministros y su estado, seleccione el botón **Información** .

Puede ver la ficha Consumibles y consultar el estado de lo siguiente:

- Corotrón de carga
- Unidad de suministro
- Unidad de acabado

### <span id="page-229-1"></span>**Cambiar el cartucho de grapas básico para grapado lateral**

- Nota: Asegúrese de que la prensa de producción no esté funcionando antes de proceder.
- 1. Abra la cubierta frontal de la acabadora.

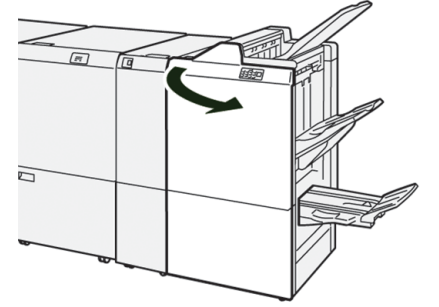

### 2. Extraiga el R1.

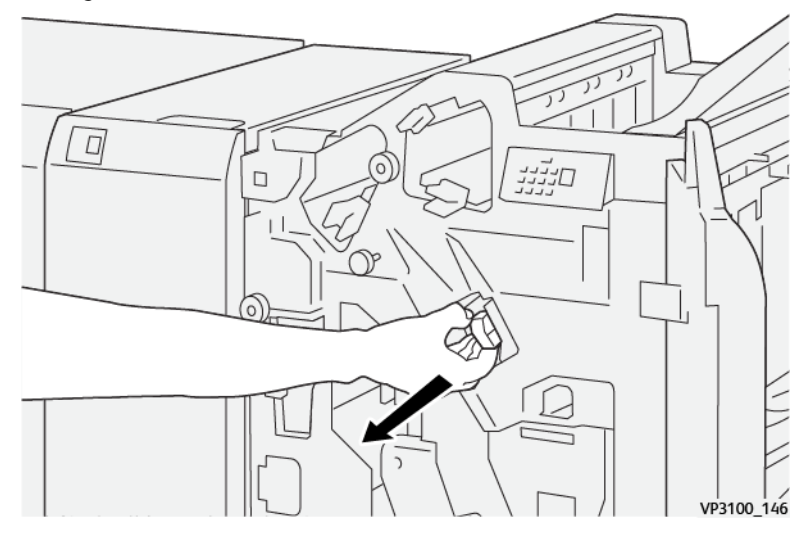

D Nota: Solo puede retirar un cartucho de grapas cuando está vacío. Si aún no lo puede retirar o si el cartucho está atascado, llame al Servicio de asistencia técnica.

3. Sujetando el cartucho de grapas en la posición que indica la flecha, extráigalo de la unidad.

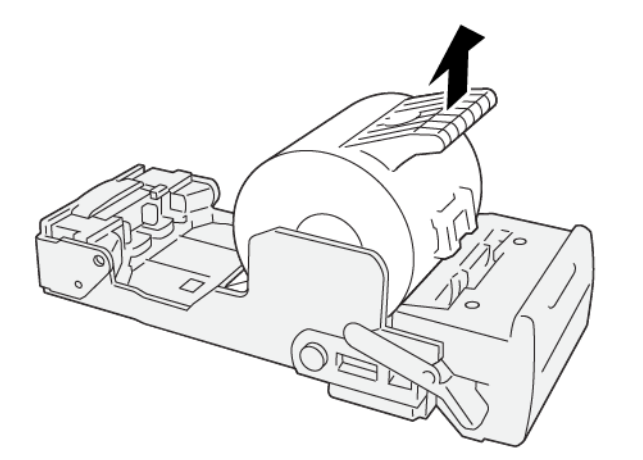

VP3100\_147

4. Introduzca un nuevo cartucho de grapas en la unidad.

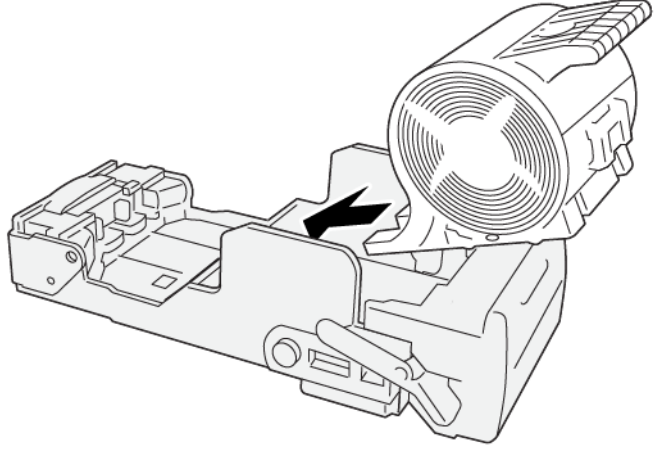

VP3100\_148

5. Inserte la unidad en su posición original.

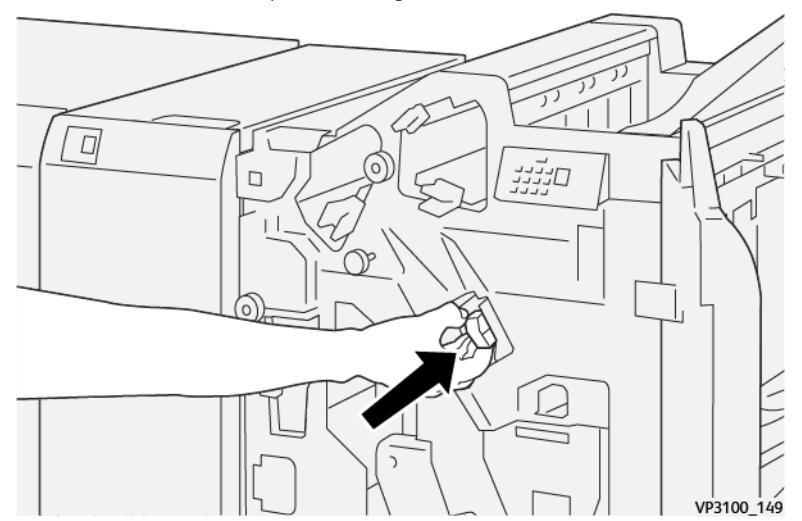

6. Cierre la cubierta frontal de la acabadora.

#### <span id="page-231-0"></span>**Cambiar el cartucho de grapas de folletos para grapado por el centro**

Nota: Antes de realizar este procedimiento, asegúrese de que la prensa de producción no esté funcionando.

Nota: Este procedimiento solo rige para la Acabadora con creador de folletos Production Ready.

1. Abra la cubierta frontal de la acabadora.

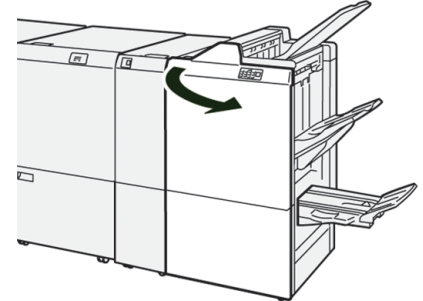

 $\mathscr{O}$ 

2. Tire de la unidad 3 para grapado por el centro hacia usted hasta que haga tope.

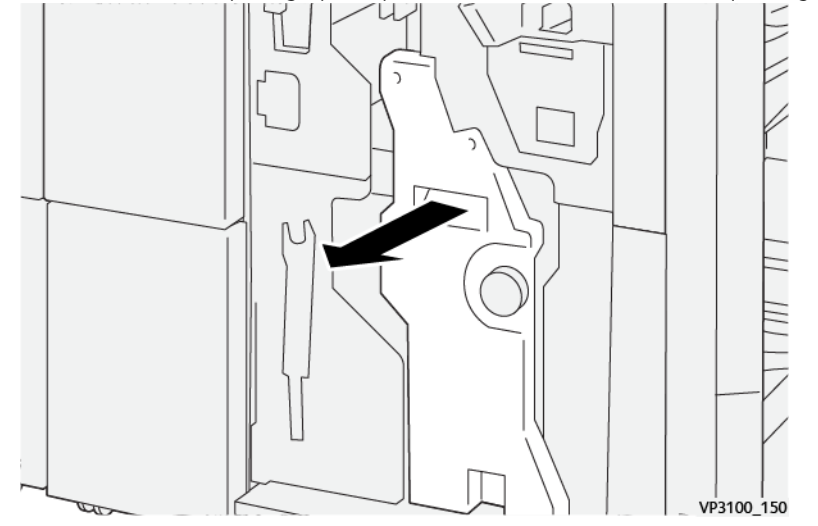

3. Mientras sostiene las pestañas que hay en el cartucho de grapas, tire del cartucho para extraerlo.

Nota: Se suministran dos cartuchos de grapas para folletos. Compruebe este mensaje para saber qué cartucho se debe sustituir.

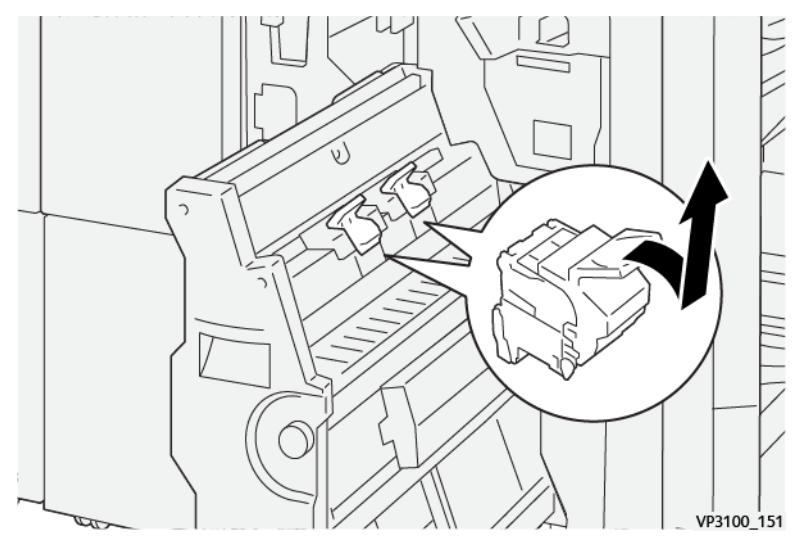

4. Sujetando las pestañas del cartucho de grapas nuevo, introduzca el cartucho hasta que quede encajado.

Nota: Asegúrese de que las marcas estén alineadas.

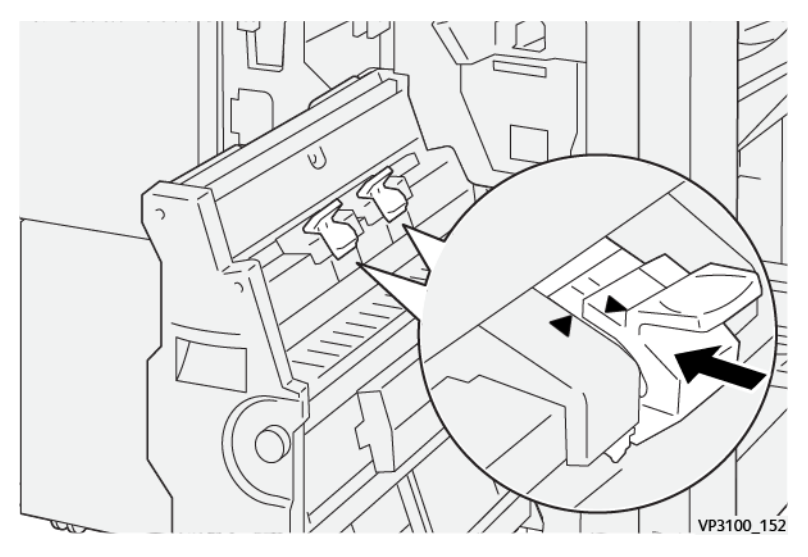

5. Empuje suavemente la unidad 3 de grapado por el centro hacia el interior de la acabadora hasta que haga tope.

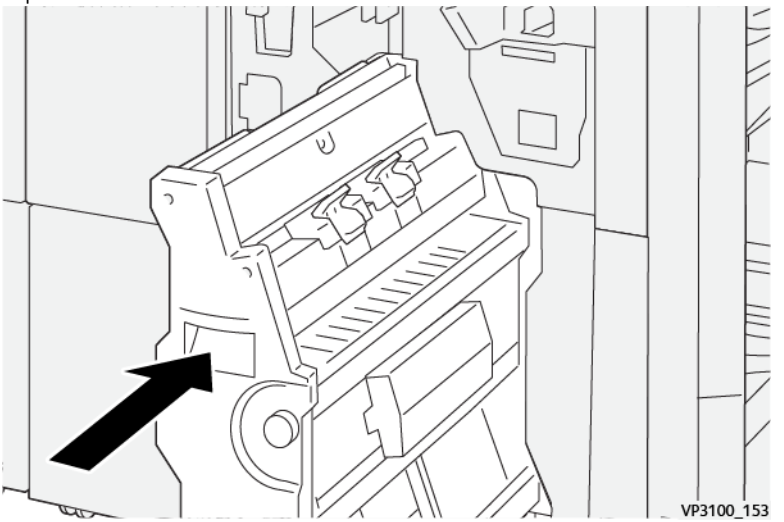

6. Cierre la cubierta frontal de la acabadora.

### <span id="page-234-0"></span>**Cambiar el depósito de residuos de grapas de la acabadora**

**AVISO:** Para evitar lesiones personales, tenga mucho cuidado al retirar el depósito de residuos de grapas.

La prensa de producción muestra un mensaje cuando el recipiente de desechos de la grapadora está lleno. Cuando aparezca este mensaje, sustituya el depósito por uno nuevo.

## Importante:

- Antes de realizar este procedimiento, asegúrese de que la prensa de producción no esté funcionando.
- Mantenga la prensa de producción encendida cuando esté sustituyendo el recipiente de desechos de la grapadora. Si la apaga, la prensa de producción no reconoce que se reemplazó el recipiente de desechos de la grapadora y sigue apareciendo el mensaje de lleno.
- Para asegurarse de que la prensa de producción continúe funcionando después de reemplazar el recipiente de desechos, cierre la cubierta delantera de la acabadora.

Nota: Con el cartucho de grapas básico se incluye un depósito de residuos de grapas.

1. Abra la cubierta frontal de la acabadora.

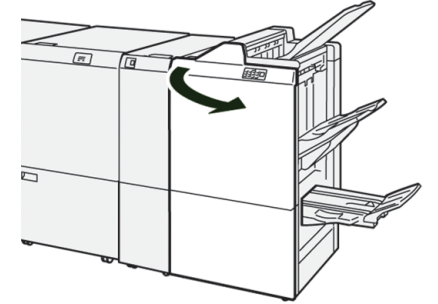

2. Mueva la palanca de seguro debajo de R5 hacia la izquierda hasta la marca de seguro abierto.

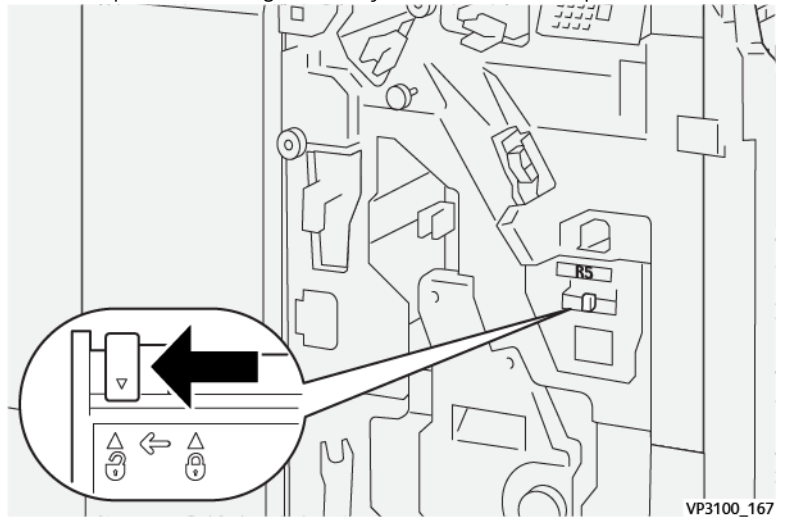

## 3. Extraiga el R5.

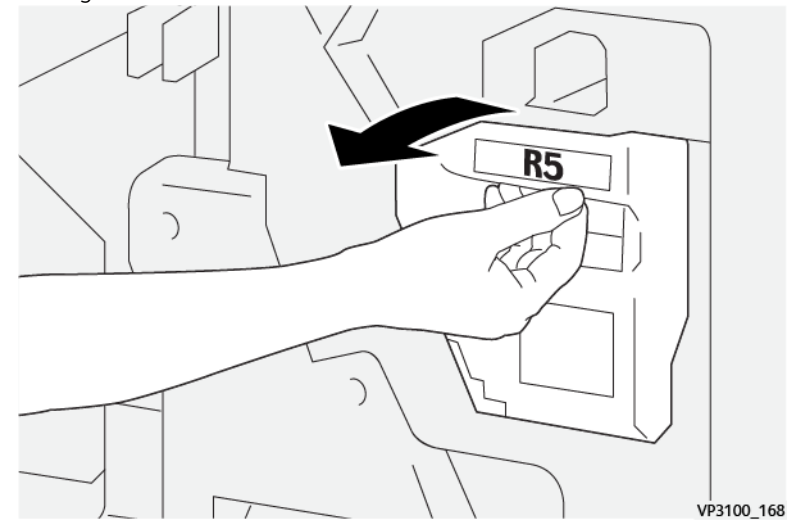

4. Coloque el recipiente de desechos de la grapadora que ya había sido usado dentro de la bolsa de plástico suministrada.

Nota: No desmonte los depósitos de residuos usados. Entregue los depósitos de residuos usados al Centro de asistencia al cliente.

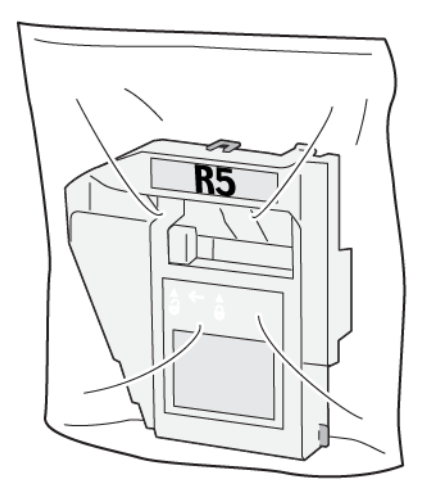

VP3100\_169

5. Para insertar el nuevo depósito de residuos de grapas, bájelo a la posición correcta y presiónelo suavemente en su lugar.

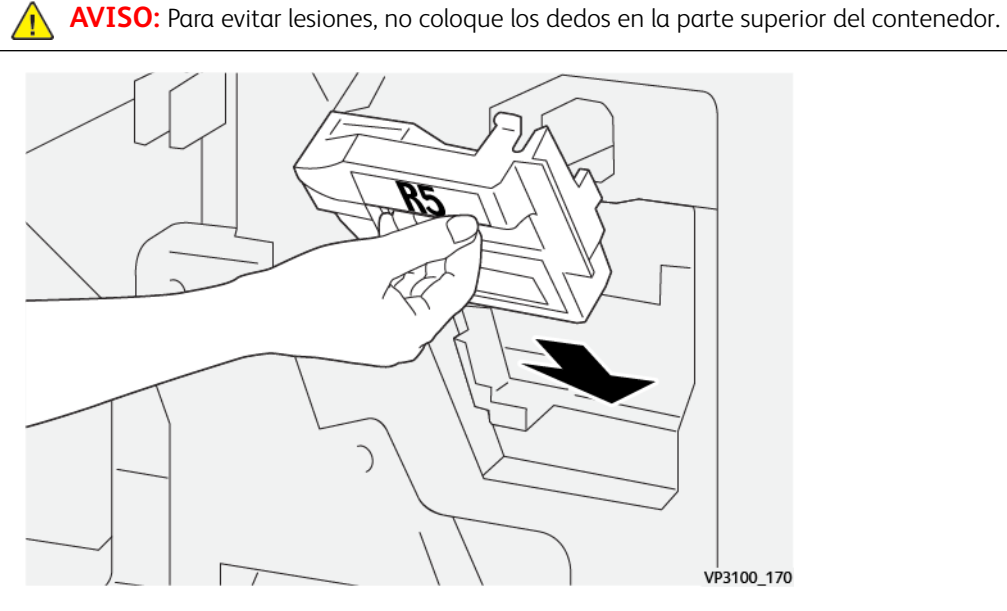

6. Mueva la palanca de seguro debajo de R5 hacia la derecha hasta la marca de seguro cerrado.

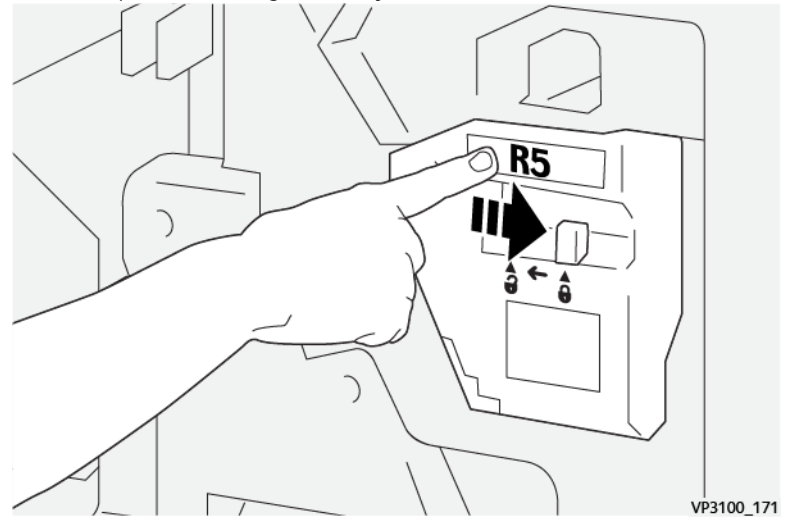

7. Cierre la cubierta frontal de la acabadora.

### <span id="page-236-0"></span>**Vaciar del recipiente de residuos de la taladradora**

La prensa de producción muestra un mensaje cuando el recipiente de desechos de perforación está lleno. Cuando aparece este mensaje, vacíe todos los trozos de papel del recipiente.

Importante:

- Asegúrese de que la prensa de producción no esté funcionando antes de proceder.
- Mantenga encendida la prensa de producción cuando esté vaciando el recipiente. Si la apaga, la prensa de producción no reconoce que el recipiente se vació y se sigue viendo el mensaje de lleno.
- Para asegurarse de que la prensa de producción continúe funcionando después de vaciar el recipiente, cierre la cubierta delantera de la acabadora.
- 1. Abra la cubierta frontal de la acabadora.

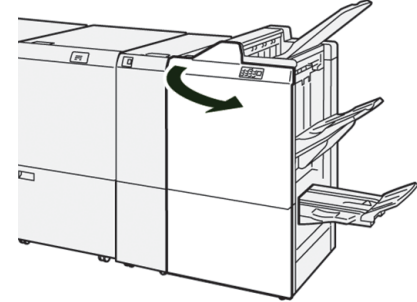

2. Extraiga el **R4**.

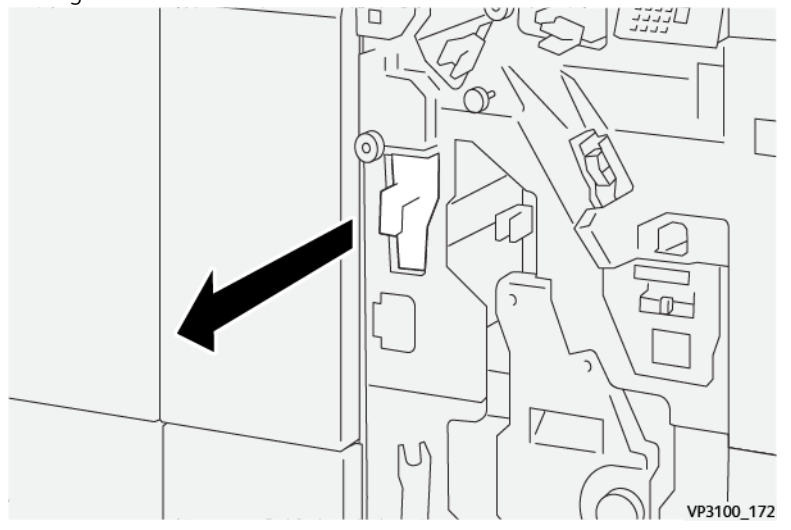

- 3. Deseche todos los residuos del recipiente.
	- Importante: Asegúrese de vaciar el recipiente por completo. Si queda alguna grapa o residuo, el recipiente se llena antes de que aparezca el mensaje de lleno, lo cual genera un error.

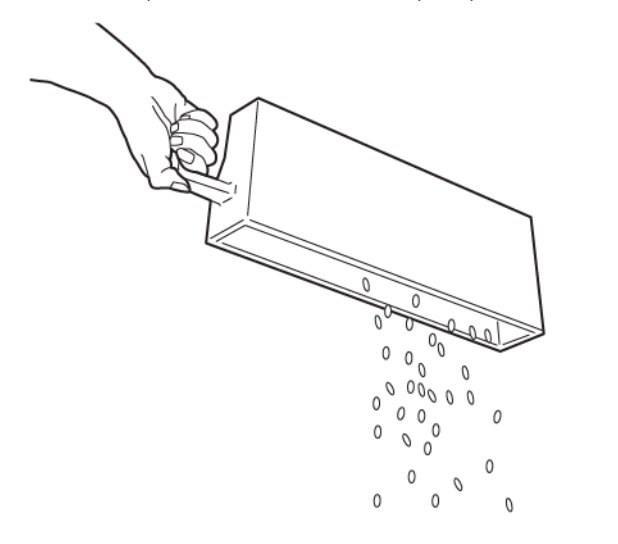

VP3100 173

- 4. Devuelva **R4** a su posición original.
- 5. Cierre la cubierta frontal de la acabadora.

#### **Dispositivos de acabado de otros fabricantes**

Si la prensa de producción tiene conectado un dispositivo opcional con arquitectura de acabado de documentos (ADA) de otro fabricante, la función Dispositivos de acabado está disponible.

La ficha Dispositivos de acabado le permite crear, activar o eliminar un perfil por cada módulo de terceros configurado en su sistema. Estos perfiles le describen a la prensa de producción el dispositivo de acabado. Los valores de configuración que usted cree aparecerán en la opción Dispositivos de acabado de cada perfil específico.

#### **PLOCKMATIC MPS XL (APILADOR UNIVERSAL)**

El apilador universal Plockmatic MPS XL es una solución de apilado flexible que ayuda al operador con el apilado y la manipulación del papel en el proceso de acabado. Este apilador ofrece una combinación única de funciones con la impresora en un único producto.

El apilador puede apilar una gran variedad de material de impresión, como los plegados en ventana o en trípticos con papel A4 o Carta, folletos horizontales en A4 o Carta, prospectos, menús, tarjetas comerciales, postales, etc.

El apilador está totalmente integrado en la prensa digital Xerox®.

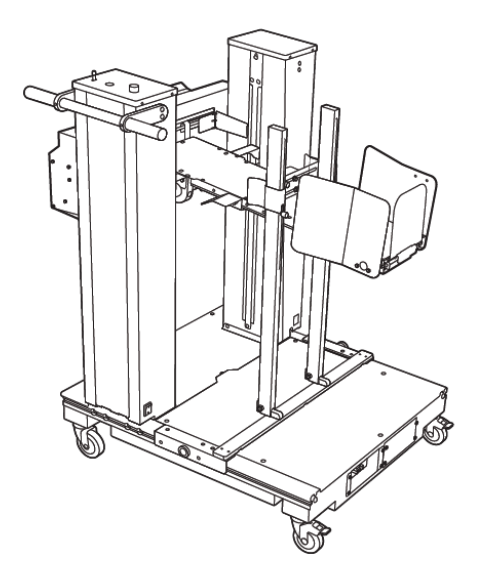

El apilador proporciona las siguientes funciones:

- Ofrece un enlace entre la impresión y el dispositivo de acabado que facilita la realización de una aplicación completa.
- Ofrece una combinación única de funciones que incluye el apilado, levantamiento, transporte e integración con la impresora en un único producto.
- El apilador tiene varios sensores que pueden detectar atascos y los límites de la capacidad de apilado, y activar una parada automática del funcionamiento de la impresora.
- Su integración y comunicación con la impresora permiten al operador detener y reanudar con total comodidad los trabajos directamente desde el panel de control del apilador.
- Su sencillo mecanismo de acoplamiento y sus ruedas hacen muy fácil el acoplamiento y la separación frecuentes y el transporte del papel de la impresora al sistema de acabado.

Nota: Cuando está acoplado, el apilador se alimenta a través del soporte de acoplamiento que está unido al dispositivo anterior.

- Puede apilar una amplia variedad de material de impresión, con tamaños de hoja de hasta 330 x 1200 mm (13 x 47.2 pulg.) y gramajes de hasta 400 g/m2.
- La mesa de apilado tiene una longitud prefijada de 715 mm (28 pulg.), para las hojas más largas, y se puede extender completamente hasta alcanzar los 1200 mm (47.2 pulg.). El motor de impresión aguas arriba determina el tamaño de hoja máximo.
- Admite una carga de apilado máxima de 40 kg (88.2 lb) y una altura máxima de apilado de 330 mm (13 pulg.) para hojas de menos de 715 mm (28 pulg.) de largo y de 140 mm (5.5 pulg.) para hojas de mayor longitud.

Nota: La altura máxima de apilado puede variar entre -10 mm (-0.4 pulg.) y +5 mm (+0.2 pulg.) en función del tipo y peso de papel.

• Una unidad de alimentación recibe papel del dispositivo aguas arriba e impulsa cada hoja hacia la bandeja del apilador. Incluye también un ventilador que facilita el enfriamiento del material de impresión y evita que las hojas se adhieran entre sí.

- En la unidad de alimentación, un basculador lateral activo ayuda a alinear las hojas y a producir pilas de gran calidad.
- La mesa de apilado motorizada elimina la necesidad de levantar manualmente las pesadas pilas de papel.

Si desea información e instrucciones detalladas sobre el uso del apilador universal Plockmatic MPS XL, vaya a <https://www.support.xerox.com> y busque su prensa y Plockmatic MPS XL.

## <span id="page-240-0"></span>**MÓDULO DE RECORTE SQUAREFOLD ®**

Nota: Este dispositivo de acabado opcional requiere una acabadora con realizador de folletos Production Ready.

La guillotina SquareFold® Trimmer es un dispositivo opcional de acabado que aplana el lomo del folleto y realiza un corte trilateral del folleto.

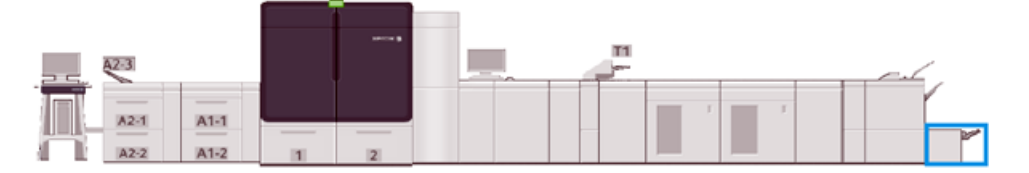

El módulo SquareFold® Trimmer realiza las siguientes tareas:

- Recibe el folleto del área del creador de folletos de la acabadora
- Para reducir el grosor del folleto y conseguir una apariencia de un libro con encuadernación perfecta, aplana el lomo del folleto.
- Corta el borde del folleto y deja un folleto con el borde perfectamente acabado.

El área del creador de folletos de la acabadora ensambla y grapa el folleto. Luego, el folleto ya ensamblado entra al Módulo de recorte SquareFold®. Cualquier ajuste que deba realizarse a la imagen del original y a su posición en la página del folleto se lleva a cabo en el servidor de impresión.

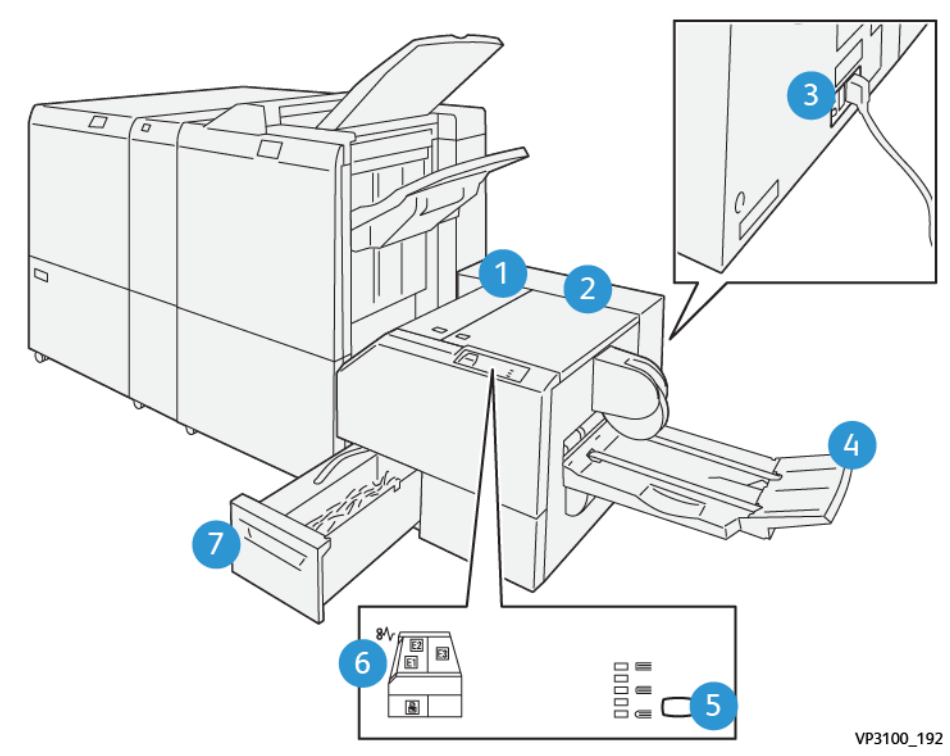

## **Componentes de la guillotina SquareFold® Trimmer**

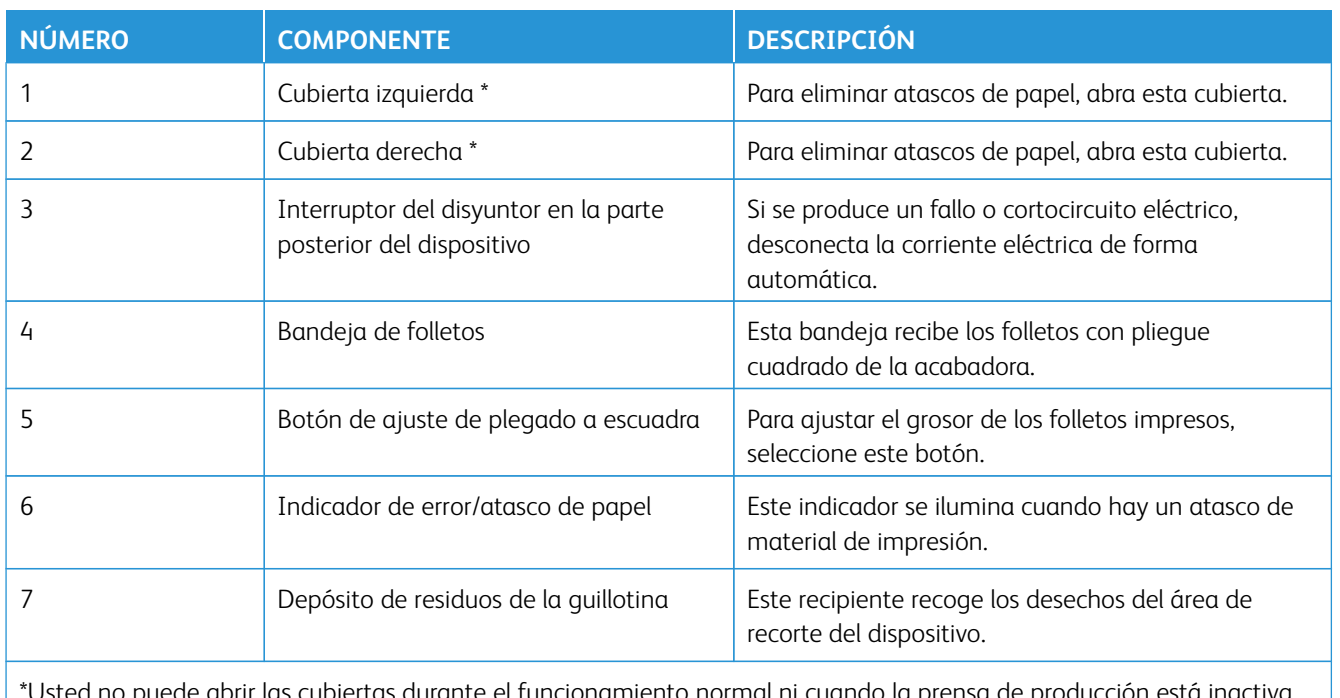

\*Usted no puede abrir las cubiertas durante el funcionamiento normal ni cuando la prensa de producción está inactiva. Las cubiertas solo pueden abrirse cuando hay un indicador encendido y se produce un atasco o error en el módulo SquareFold® Trimmer.

#### **Panel de control**

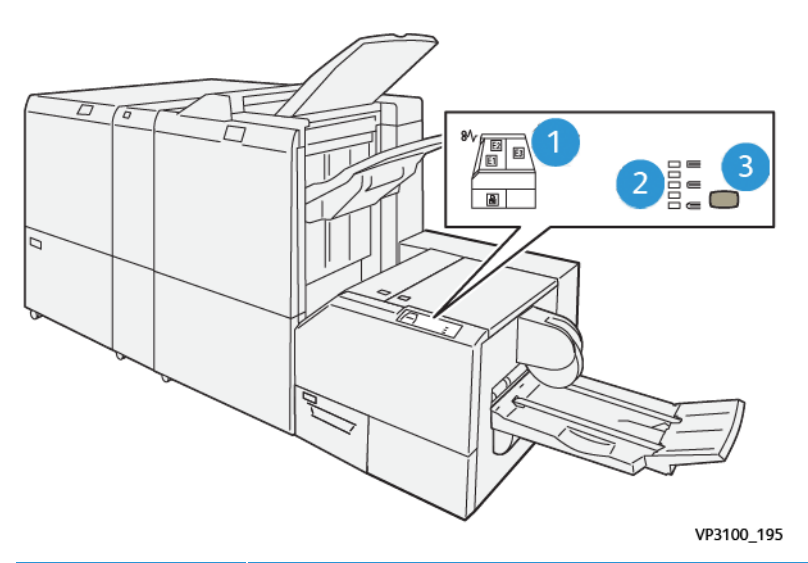

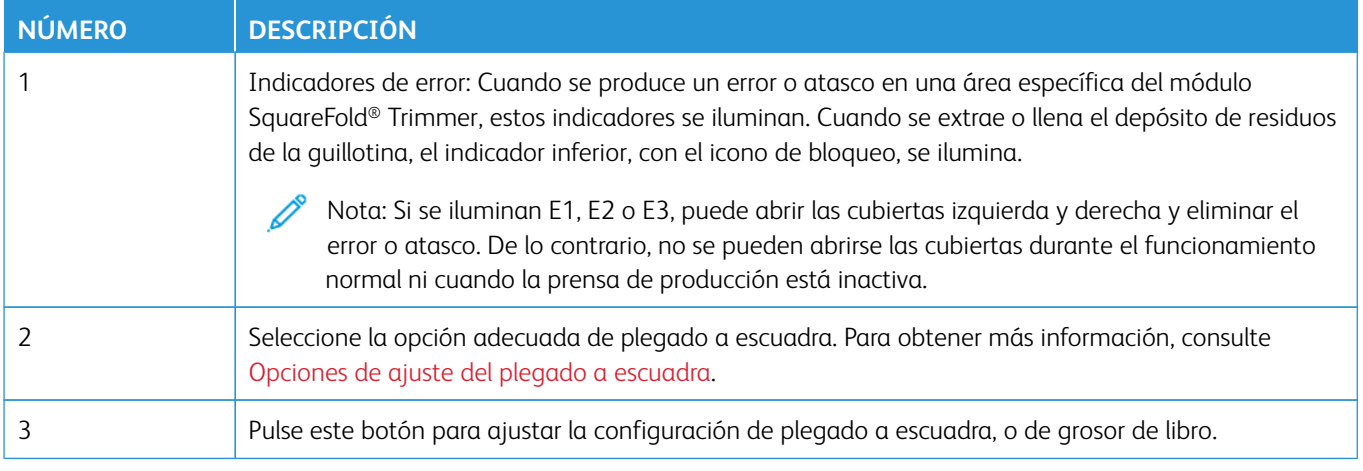

## **Disyuntor del módulo SquareFold® Trimmer**

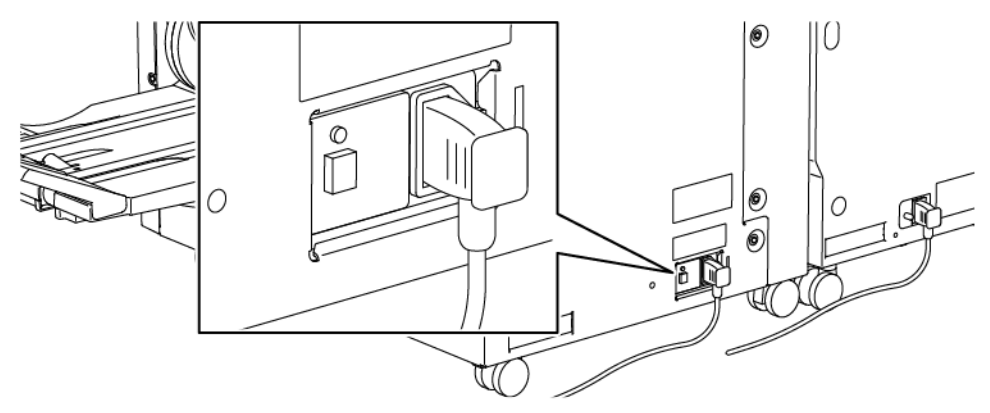

Puede encontrar el interruptor del disyuntor en la parte posterior del dispositivo. El disyuntor suele estar en posición de encendido (**ON**).

## Nota: Cuando se produce una interrupción de corriente, el disyuntor salta automáticamente para interrumpir el flujo eléctrico al dispositivo. Para obtener más información sobre electricidad, consulte [Seguridad eléctrica.](#page-7-0)

En condiciones operativas normales, no es necesario que toque este interruptor. Si la prensa de producción se mueve de lugar, pulse este botón para apagar la alimentación eléctrica del equipo.

### **Recorrido del papel del módulo SquareFold® Trimmer**

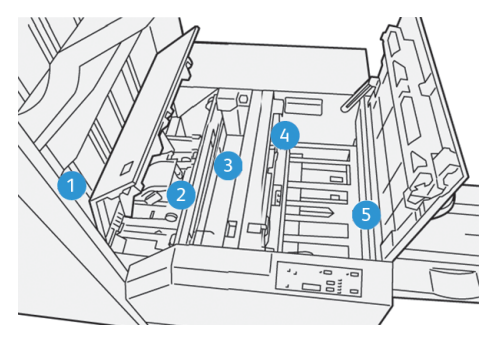

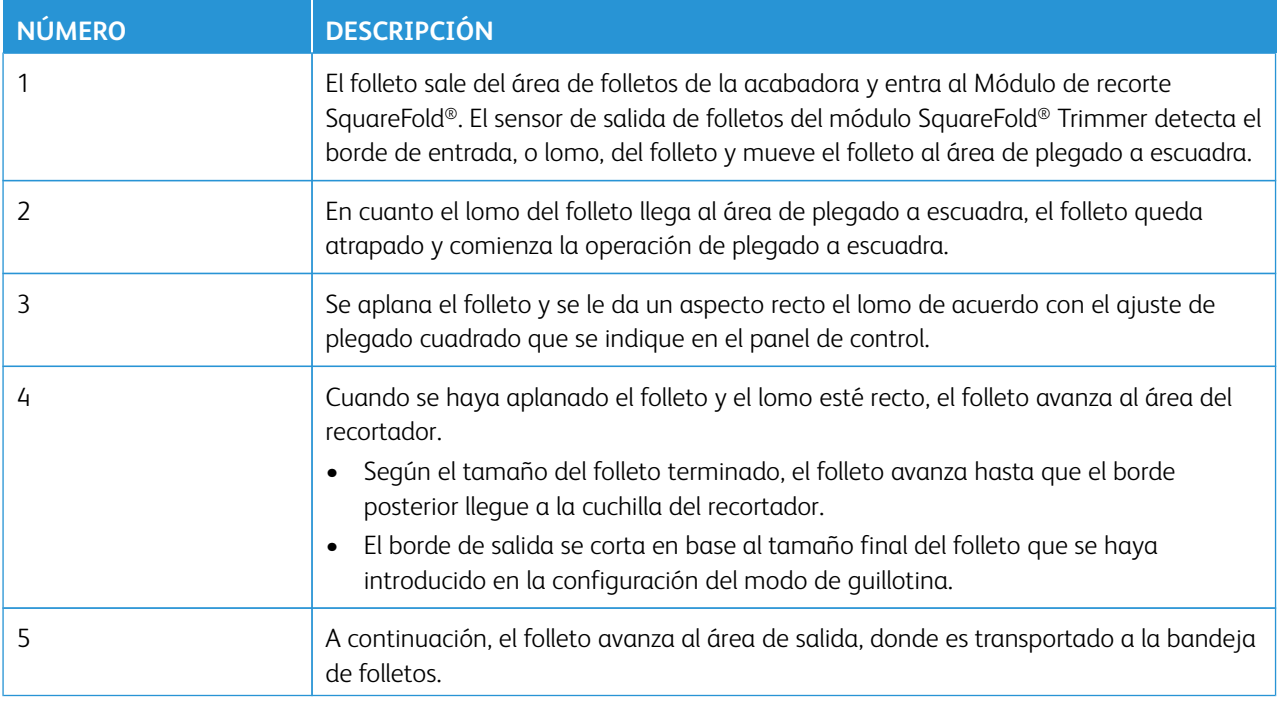

Nota: Los folletos que salen del Módulo de recorte SquareFold® pueden contener residuos o restos del folleto recortado anteriormente. Esto se debe a la acumulación de estática y es normal. Si los folletos contienen restos de recortes o residuos, simplemente retírelos y deséchelos.

### **Funciones de plegado cuadrado y recorte SquareFold®**

Esta sección suministra información sobre los siguientes temas:

- [Función de plegado a escuadra](#page-244-1)
- [Función de corte](#page-245-0)

#### <span id="page-244-1"></span>**Función de plegado a escuadra**

 $\mathscr{O}$ 

Nota: El término prensado de libros es sinónimo de plegado cuadrado o plegado a escuadra.

Para ajustar la forma del lomo o el plegado a escuadra de los folletos impresos, pulse el botón **Plegado cuadrado**.

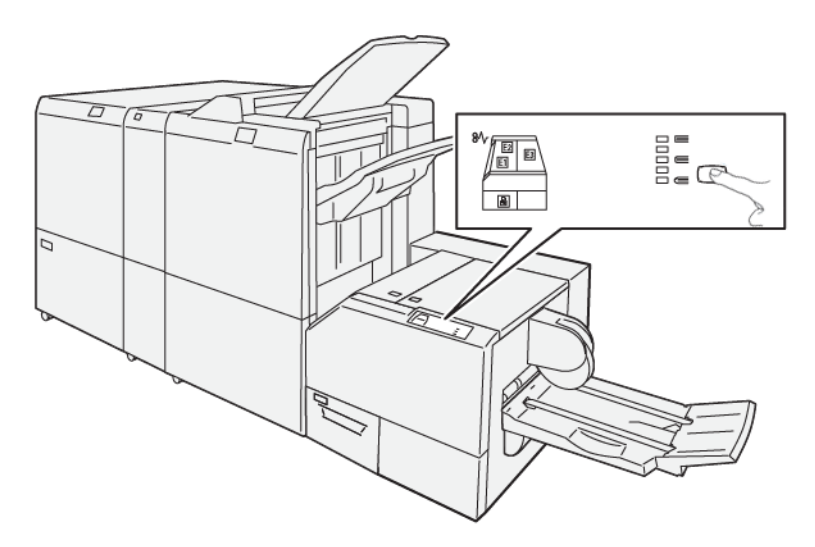

Puede acceder a la función Plegado cuadrado desde el controlador de impresión de su PC o desde el servidor de impresión.

### <span id="page-244-0"></span>Opciones de ajuste del plegado a escuadra

En función de sus preferencias, puede activar o desactivar la función de Plegado a escuadra (Plegado cuadrado). Al activar la función, puede seleccionar una de las cinco opciones, en función de los requisitos del trabajo de folleto acabado.

Nota: Antes de ejecutar trabajos grandes, realice una o más impresiones de prueba.

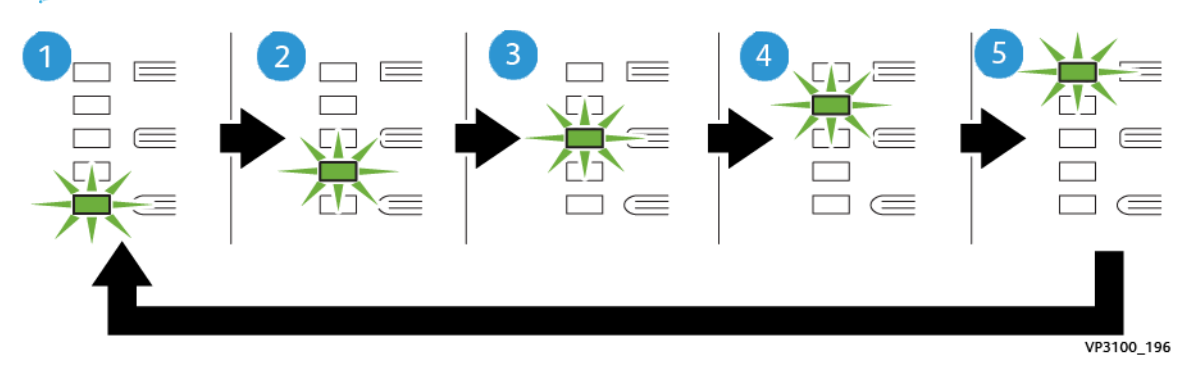

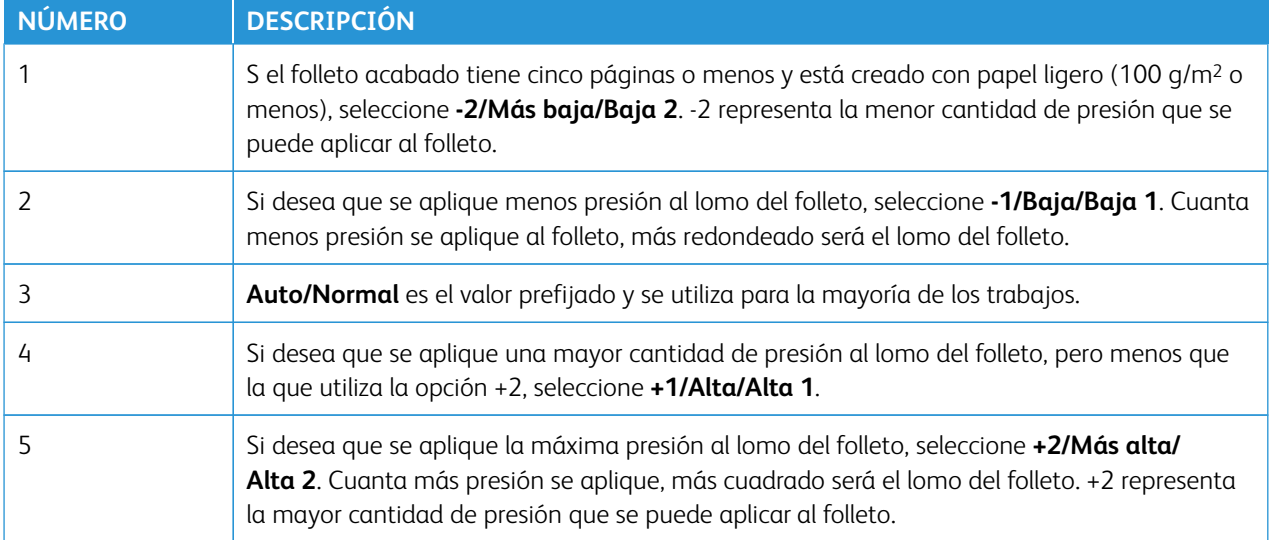

## Ejemplo de folleto

La siguiente ilustración muestra dos tipos de folleto diferentes:

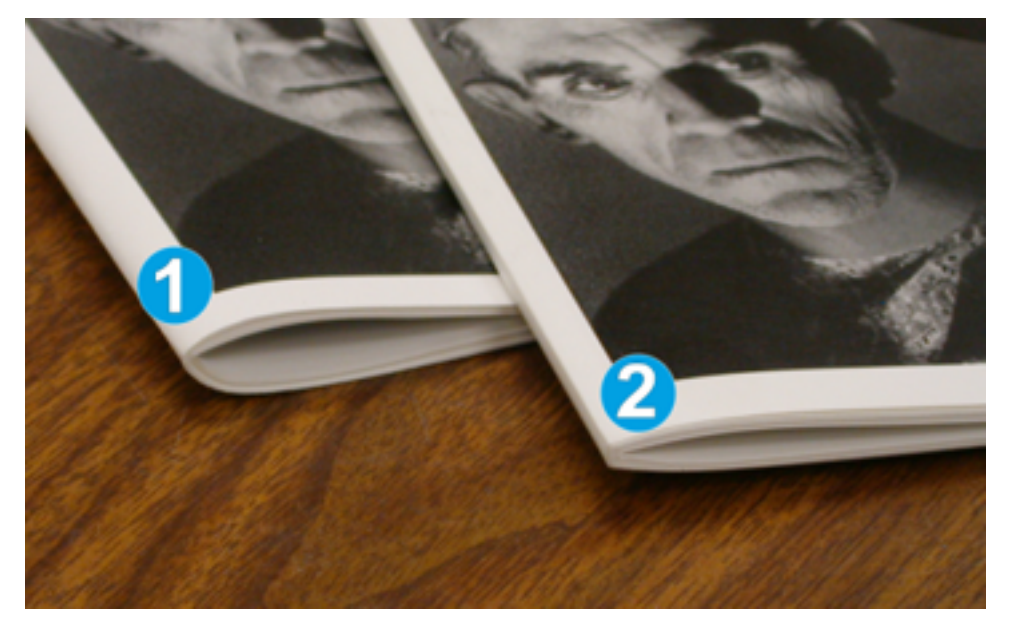

- 1. Este folleto no está plegado a escuadra. El lomo tiene un aspecto más redondeado y grueso.
- 2. Este folleto está plegado a escuadra. El lomo del folleto es plano y cuadrado, como el de un libro con encuadernación sin costuras.

## <span id="page-245-0"></span>**Función de corte**

Acceda a la función de recorte desde el controlador de impresión de su PC o desde el servidor de impresión.

### Opciones de corte

Cuando utilice las opciones de corte, considere siempre los siguientes aspectos:

- Los folletos que salen del Módulo de recorte SquareFold® pueden contener residuos o restos del folleto recortado anteriormente. Puede deberse a la acumulación de electricidad estática y es normal. Si los folletos contienen restos de recortes, retírelos y deséchelos.
- Puede activar o desactivar la función de corte. Al activar la función, puede ajustar la opción de corte, en función de los requisitos del trabajo de folleto acabado, en incrementos de 0.1 mm/0.0039 pulg.

Las opciones de corte son:

- **Activar/desactivar recorte**: **Active** o **desactive** la función de recorte. El valor predeterminado es **Desactivado**.)
- **Cortar a tamaño**: Para disminuir o aumentar los valores de la guillotina, utilice los botones de **flecha izquierda/derecha**. Los ajustes se realizan en incrementos de 0.1 mm/0.0039 pulg.

El ajuste de recorte se basa en:

- El número de hojas del folleto terminado
- Ancho del folleto terminado
- El tipo de papel, estucado o no estucado
- El gramaje del material de impresión

Nota: Para determinar cuáles son las mejores opciones para el trabajo, pruebe diferentes ajustes. Para conseguir los mejores resultados de un folleto, antes de imprimir trabajos grandes imprima una o varias páginas de prueba.

Nota: Para recortar menos de 2 mm (0.078 pulg.) o más de 20 mm (0.787 pulg.) de material del borde del folleto, no es posible ajustar las opciones de corte. Recortes de menos de 2 mm pueden deteriorar la calidad del corte. Ajustes de más de 20 mm impedirán que el corte del borde del folleto se lleve a cabo.

### Directrices del corte

La tabla siguiente muestra varios escenarios con distintos gramajes de papel, tipos de papel y opciones de corte. Al seleccionar una opción de corte para un trabajo concreto, utilice esta tabla como norma general.

Nota: Los ajustes que se muestran en la siguiente tabla son a modo de ejemplo, y no está previsto que representen cada posible situación con respecto a un trabajo. Solamente use esta tabla a modo de guía.

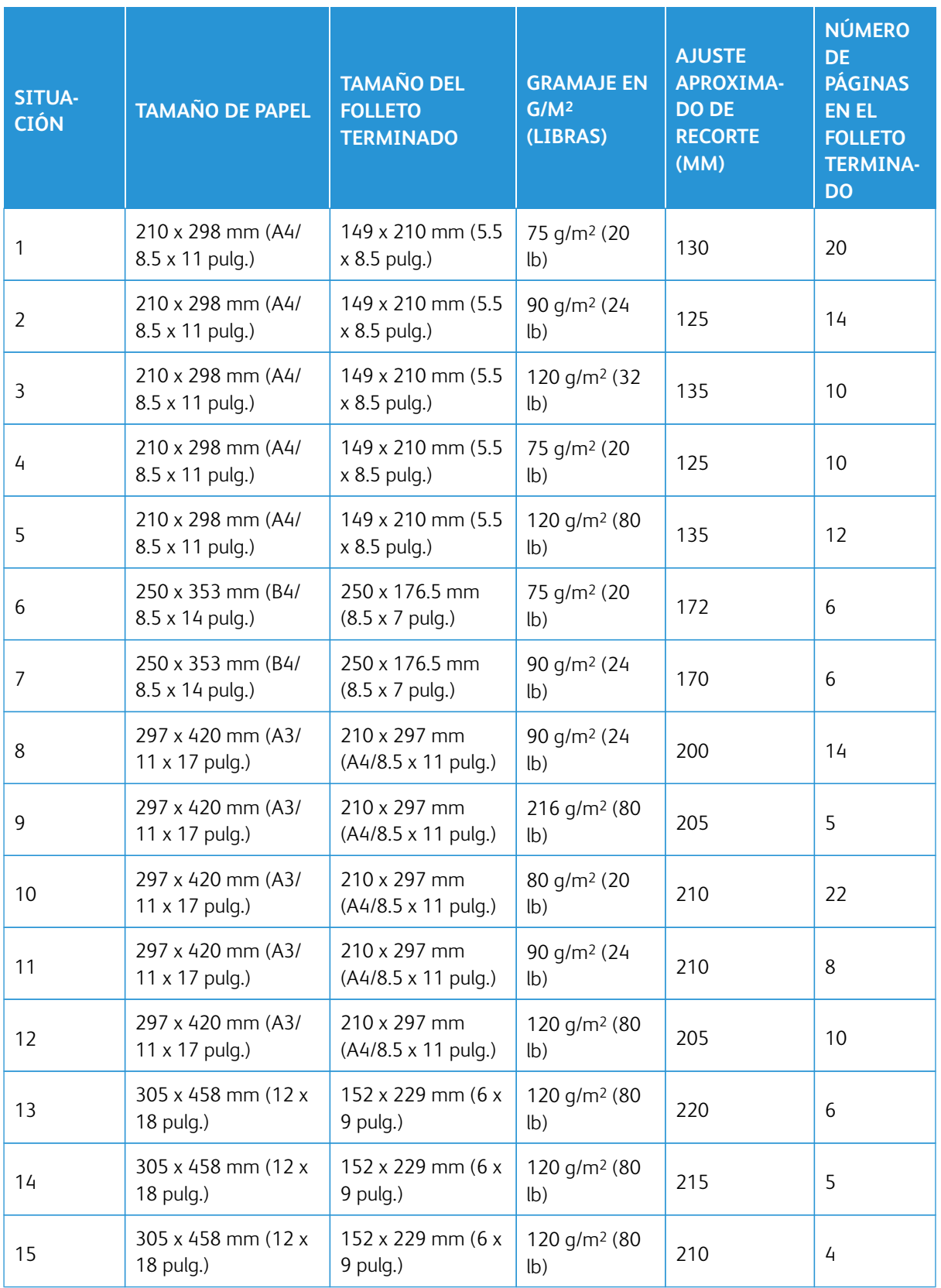

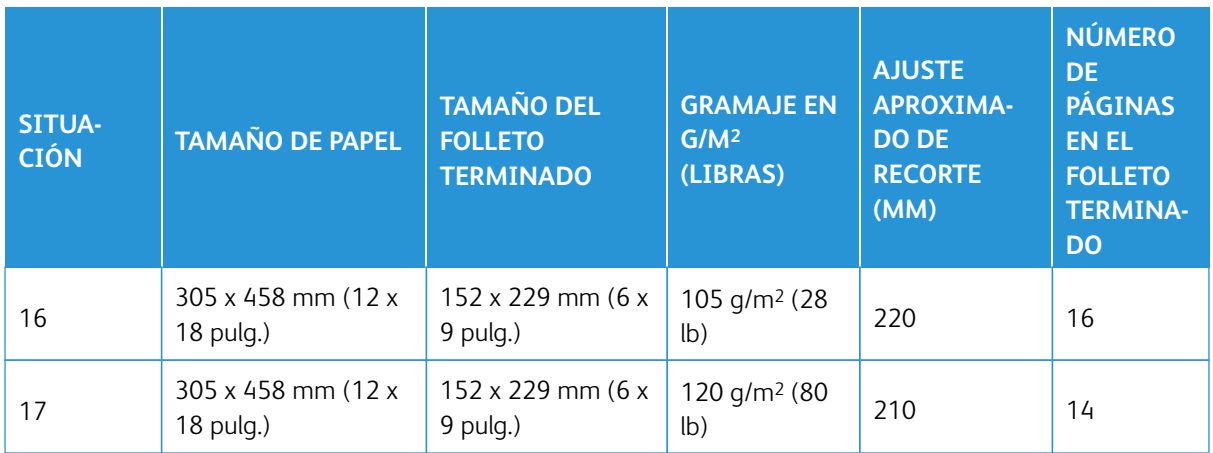

### **Directrices para usar el Módulo de recorte SquareFold®**

Esta sección suministra información sobre los siguientes temas:

- [Imágenes de página completa en folletos](#page-248-0)
- [Consideraciones sobre los folletos](#page-249-0)
- [Aspectos a considerar para imprimir folletos correctamente](#page-249-1)

#### <span id="page-248-0"></span>**Imágenes de página completa en folletos**

Cuando utilice imágenes que ocupan toda la página, asegúrese de que el tamaño del folleto terminado pueda acomodar las imágenes de página completa. Asegúrese también de que al cortar el folleto, estas imágenes no queden truncadas.

A continuación se incluyen ejemplos de folletos con cubiertas frontal y posterior preimpresas e imágenes en toda la página, pero de distintos tamaños:

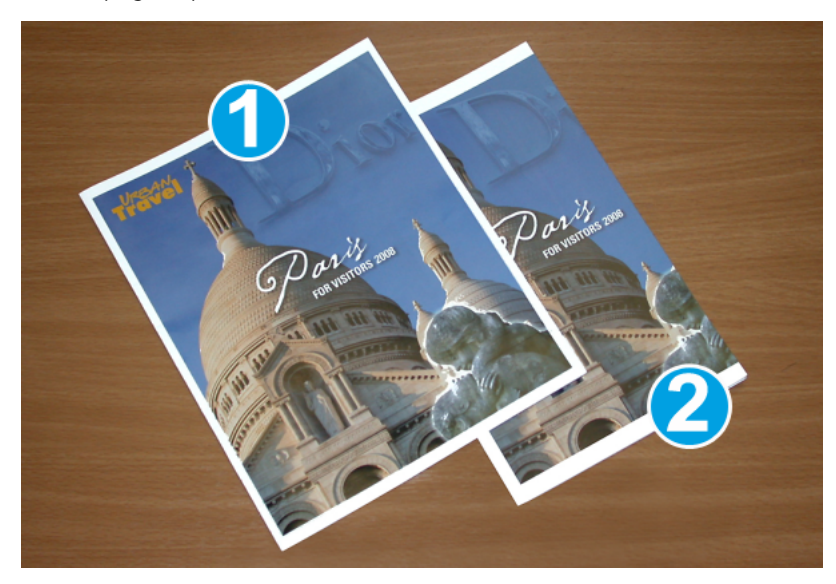

- 1. El folleto 1 está impreso en papel B4/8.5 x 14 pulg.: La portada, que fue recortada, muestra la imagen completa.
- 2. El folleto 2 está impreso en papel A4/8.5 x 11 pulg.: La imagen de la cubierta frontal queda truncada después de cortarla.

#### <span id="page-249-0"></span>**Consideraciones sobre los folletos**

Antes de imprimir un folleto, tenga en cuenta lo siguiente:

- Ubicación de la imagen en el original: la imagen ya no puede aparecer en el centro de la página. ¿Necesita desplazar las imágenes para garantizar que quepan en el folleto acabado?
- ¿Cuál es el tamaño que necesita el folleto acabado?
- ¿El folleto contiene imágenes de páginas completas?
- ¿Está utilizando portadas preimpresas con imágenes que ocupan toda la página?
- ¿Recortará el folleto?

#### <span id="page-249-1"></span>**Aspectos a considerar para imprimir folletos correctamente**

Para asegurarse de obtener la salida adecuada, siga estas sugerencias:

- Antes de imprimir una cantidad más grande, imprima siempre una o varias páginas de prueba del trabajo.
- Verifique que sus impresiones de prueba no presenten imágenes y texto cortados.
- Si alguna imagen o texto necesitan algún cambio, seleccione alguna de las diversas opciones que hay en el controlador de impresión de la aplicación. Consulte la información de ayuda del controlador de impresión.
- Recuerde: Conseguir una salida adecuada puede requerir imprimir una o más páginas de prueba.

### **Mantenimiento de la guillotina SquareFold® Trimmer**

Para obtener información sobre cómo mantener un rendimiento óptimo del recortador mediante la eliminación de los desechos de recorte y suciedad, consulte [Vaciar el depósito de residuos del módulo SquareFold® Trimmer](#page-250-0).

#### <span id="page-250-0"></span>**Vaciar el depósito de residuos del módulo SquareFold® Trimmer**

Cuando el recipiente de desechos se llena, se enciende un indicador en la parte superior del módulo SquareFold® Trimmer. También aparece un mensaje en la prensa de producción para indicar que el recipiente de desechos está lleno. Cuando aparece el mensaje, elimine todos los trozos de papel.

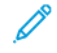

Nota: Mantenga la prensa de producción encendida cuando elimine los residuos. Si la prensa de producción está apagada, no reconoce que el recipiente se haya vaciado.

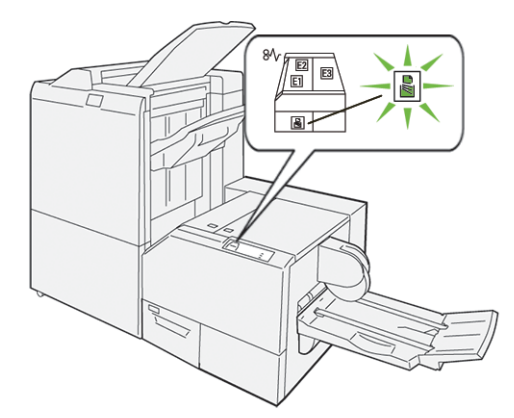

Para vaciar el depósito de residuos de la guillotina, siga estos pasos:

1. Asegúrese de que la prensa de producción no esté en funcionamiento y tire lentamente del recipiente de desechos del recortador.

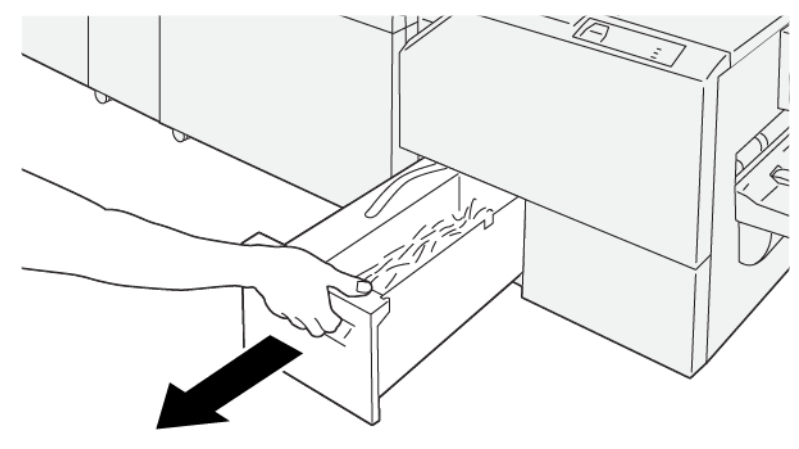

VP3100\_199

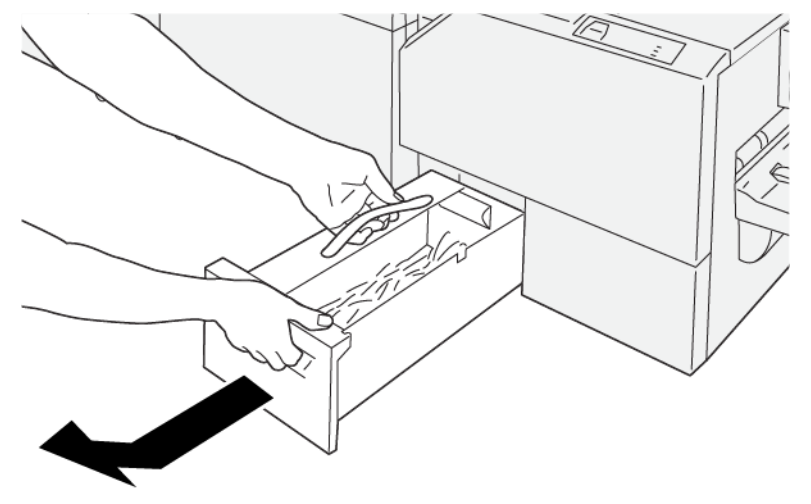

2. Sostenga la banda que está sobre el depósito de residuos y extráigalo con ambas manos.

VP3100\_200

3. Deseche todos los restos.

 $\mathscr{O}$ Nota: Asegúrese de vaciar el recipiente por completo. Si queda algún desecho o trozo de material, el depósito se llena antes de que aparezca el mensaje y origina un mal funcionamiento de la prensa de producción.

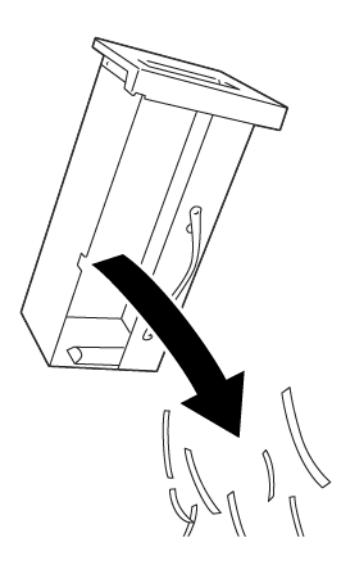

VP3100\_201
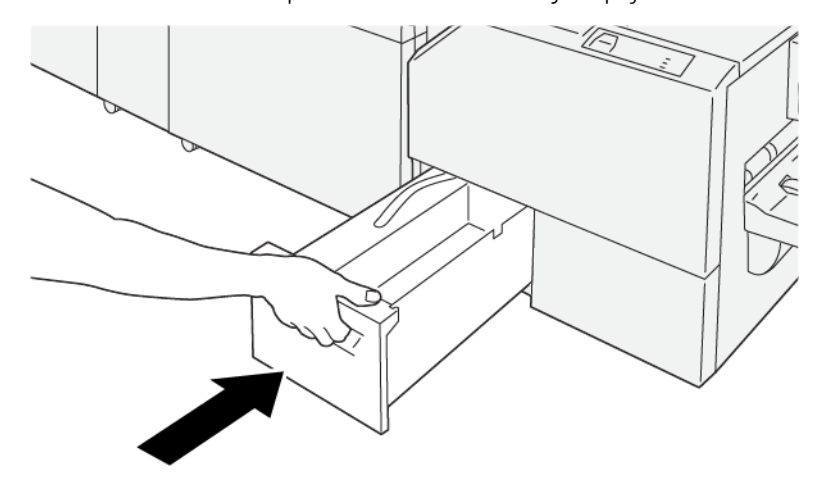

4. Vuelta a introducir el depósito de residuos vacío y empújelo lentamente hacia adentro en su totalidad.

VP3100\_202

# **USO DE LA EXTENSIÓN DE BANDEJA OPCIONAL PARA PAPEL LARGO EN LAS ACABADORAS PRODUCTION-READY**

Para poder realizar portadas y que permanezcan en la correcta posición en la bandeja de salida, se puede instalar una extensión de bandeja opcional para papales largos.

Nota: La extensión de bandeja es un nuevo componente de hardware que incluye soportes y guías de alambre, y una plantilla guía. Los soportes de alambre sostienen por sí solos papel apilado de hasta 729 mm (28.7 pulg.). Cuando se agregan las guías de alambre, su capacidad aumenta hasta los 1200 mm (47.24 pulg.).

Para utilizar la extensión de bandeja para papel largo:

1. Retire los soportes y guía de alambre de su ubicación de almacenamiento en la cubierta superior posterior.

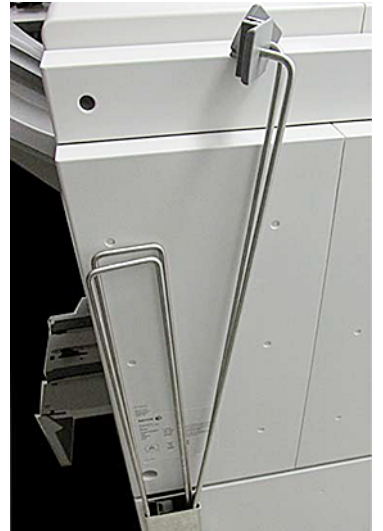

2. En la bandeja de detrás de los enganches del soporte de alambre, en los cuatro orificios, introduzca los dos soportes de alambre.

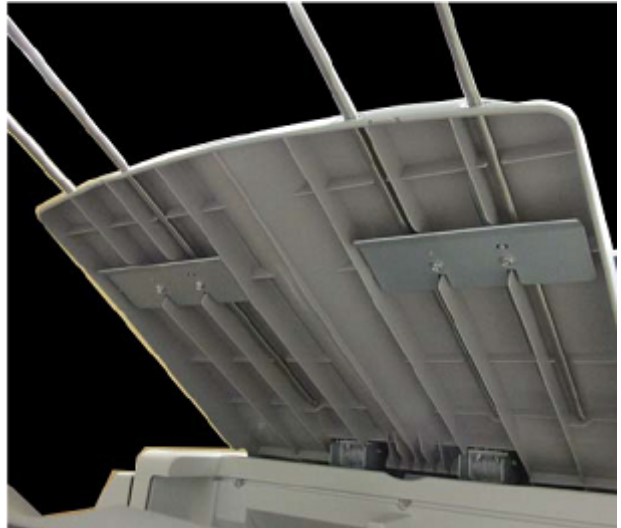

3. En los soportes de alambre, acople el extremo de enganche de plástico de las guías de alambre.

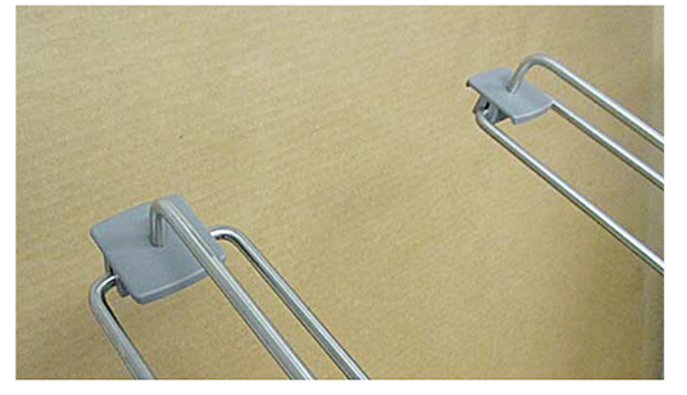

4. Alinee el extremo opuesto de las guías de alambre con las flechas de la plantilla guía.

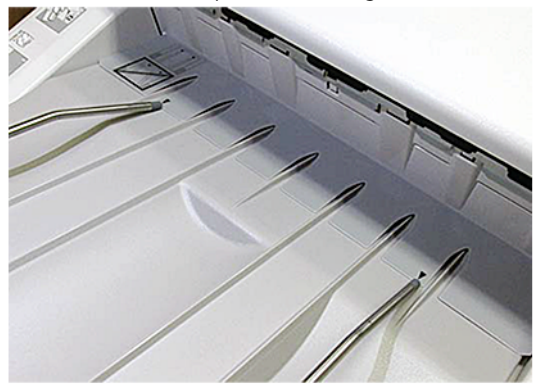

5. Ejecute el trabajo de impresión de papel extra largo.

El papel se curvará ligeramente en las guías de alambre para impedir que caiga al suelo.

6. Cuando haya finalizado el trabajo, vuelva a colocar los soportes y guías de alambre en su ubicación de almacenamiento.

# Perfiles

Puede crear y aplicar ajustes de perfiles personalizados para los materiales de impresión durante la impresión. Los tipos de perfiles disponibles incluyen alineación de imagen, ajustes de plegado de documentos, cambios en la asistencia de aire de la bandeja y opciones de acabado con arquitectura de acabado de documentos (ADA).

# **DESCRIPCIÓN GENERAL DE PERFILES**

La función Perfiles le permite crear y personalizar diversos perfiles que se pueden usar para un trabajo de impresión en particular.

- Nota: Como alternativa a la función Perfiles, es posible crear un perfil de alineación con la función de ajustes automáticos. Ambas funciones aplican los mismos ajustes de imagen al papel que seleccione para el procedimiento. Sin embargo, cuando se realiza un procedimiento de ajuste automático, el sistema asigna un nombre e introduce automáticamente los valores ajustados para el papel en la ventana Configuración avanzada del papel.
- Alineación: Para compensar errores de alineación o descentrados, la ficha Alineación permite definir un perfil para un papel determinado que cambia la posición de la imagen de salida. Utilice estos perfiles cuando sea necesario con trabajos de impresión especializados.
- Ajuste de plegado: Si hay dispositivos opcionales conectados a la prensa de producción, la ficha Ajuste de plegado está disponible. La ficha Ajuste de plegado le permite definir un perfil que ajuste la posición del pliegue en diversos tipos de papeles. Utilice este perfil para definir los valores de ajuste de varios tipos prefijados.
- Asistencia de aire: La ficha Asistencia de aire le permite personalizar los ajustes del soplador en las áreas de alimentación de hojas de las bandejas de papel. Si hay problemas de alimentación del papel durante un trabajo de impresión, aplique estas opciones para reducir errores de alimentación.
- Dispositivos de acabado: Si hay un dispositivo DFA (Document Finishing Architecture) de otro fabricante conectado a la prensa de producción y el usuario se ha conectado como administrador, estará disponible la ficha Dispositivos de acabado. Los administradores pueden activar o desactivar una acabadora y, asimismo, modificar sus ajustes de perfil.

# **INGRESAR Y SALIR DE PERFILES**

El operador y el administrador pueden crear, editar o eliminar perfiles.

1. En el menú Función en el costado izquierdo de la ventana principal, seleccione el botón **Perfiles**.

Aparece la ventana Perfiles.

Nota: La pestaña Acabado solo aparece si se ha conectado como administrador y la prensa de producción tiene conectado un dispositivo DFA (Document Finishing Architecture).

- 2. Para crear o editar un Perfil de alineación de imagen, seleccione la ficha **Alineación**.
- 3. Para crear o editar un Perfil de Ajuste de plegado de documento, seleccione la ficha **Ajuste de plegado**.
- 4. Para crear o editar un Perfil de Asistencia de aire de bandeja, seleccione la ficha **Asistencia de aire**.
- 5. Para crear o modificar un perfil DFA de otro fabricante, conéctese como administrador y seleccione la ficha **Dispositivos de acabado**.
- 6. Para salir de la ventana Perfiles y volver a la ventana principal, seleccione **Cerrar**.

# **ALINEACIÓN**

Nota: La lista de perfiles se puede ordenar por nombre, fecha de cambio y comentario. Si es necesario, para ver el texto completo de nombres de perfil extensos, utilice la barra de desplazamiento horizontal.

La función Alineación le permite crear y almacenar perfiles de ajuste de alineación específicos. Estos perfiles le permiten utilizar diferentes tipos de materiales de impresión y determinar la manera en que la imagen es registrada, alineada o ampliada para la impresión de la cara 1 y la cara 2. Para garantizar la calidad de imagen óptima de sus impresiones, puede utilizar estos perfiles en el momento que se necesiten.

Puede realizar ajustes de alineación cuando la posición de la imagen impresa esté desalineada u oblicua. Esta situación puede ser el resultado de la expansión o contracción del papel, de imprecisiones de corte o de las condiciones de almacenamiento del papel.

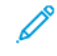

Nota: Se recomienda leer detenidamente toda la sección de Alineación antes de crear, modificar o realizar cualquier ajuste de alineación.

#### **Información sobre Alineación**

Cuando se imprimen trabajos a doble cara y se usan diferentes tipos de papel, incluyendo tipo de papel, peso y estucado/no estucado, la salida podría requerir una manipulación específica de la prensa de producción a medida que el papel avanza por el recorrido del papel. Con algunos tipos de papel y trabajos a doble cara, las imágenes de la cara 1 y la cara 2 pueden presentar errores de registro, oblicuidad, perpendicularidad o elongación. Para eliminar estos tipos de problemas, utilice perfiles de alineación.

Los perfiles de ajuste de Alineación le permiten:

- Ajustar la imagen en base a los resultados de alineación de un documento. Puede modificar varios ajustes, como el registro, la perpendicularidad, la oblicuidad y la ampliación.
- Realice ajustes cuando la posición de la imagen impresa esté desalineada o descentrada. Esta situación puede ser el resultado de la expansión o contracción del papel, de imprecisiones de corte o de las condiciones de almacenamiento del papel.

#### <span id="page-256-0"></span>**Factores a considerar durante la creación o utilización de un perfil de alineación**

Consejo: Como primera medida, antes de utilizar los pasos de alineación manual, pruebe siempre la función de Alineación automática.

Cuando se crean perfiles de Alineación para impresiones en la cara 1 o 2, tenga en cuenta lo siguiente:

• Debido a la diferencia de tamaño del papel, el registro de la imagen de las caras 1 y 2 podría no estar correcto. El tamaño puede variar ligeramente, con diferencias de +/-1 mm, lo que provoca errores de

registro de la imagen. Para reducir la posibilidad de tamaños diferentes, al realizar trabajos de impresión a doble cara se recomienda utilizar papel del mismo lote.

• Durante el procedimiento de fusión, el calor y la presión aplicados al papel hacen que éste se agrande. Si las imágenes de las caras 1 y 2 son del mismo tamaño, la elongación del papel puede provocar que la imagen de la cara 1 sea ligeramente más grande que la imagen de la cara 2.

La creación de un perfil de Alineación para estos tipos de trabajo le permite reducir o eliminar que se produzcan imágenes más grandes en las impresiones de la cara 1 que en las de la cara 2.

Nota: Una vez que un perfil de Alineación está ajustado y en uso, el servidor de impresión no reflejará ese perfil en las opciones de impresión de trabajos.

## **Ajustes de la posición de la imagen de salida**

Realice los siguientes ajustes de posición de la imagen de salida:

- Registro:
	- Registro de avance: Si desea ajustar el borde de entrada de la imagen para el registro de la cara 1 o la cara 2, utilice esta función.
	- Registro lateral: Si desea ajustar el borde lateral de la imagen para el registro de la cara 1 o la cara 2, utilice esta función.

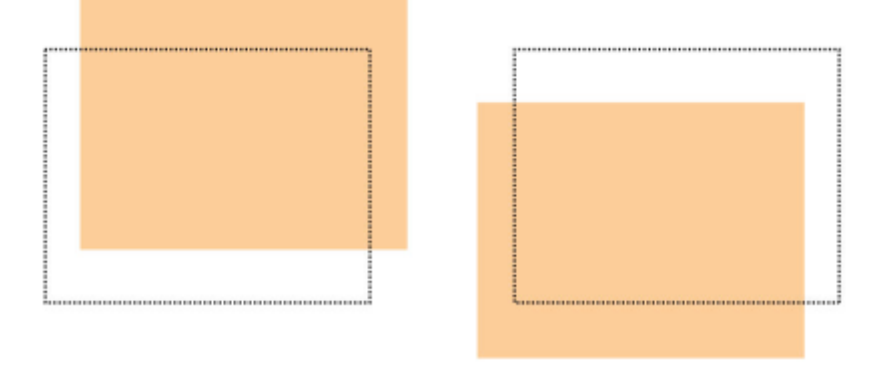

• Perpendicularidad: Cuando la imagen está recta en la página, pero las esquinas están inclinadas, no en ángulo recto o de 90 grados entre sí, utilice este ajuste. Esta función ajusta la imagen digitalmente en el cilindro para que se alinee con el papel en ambas caras, 1 y 2.

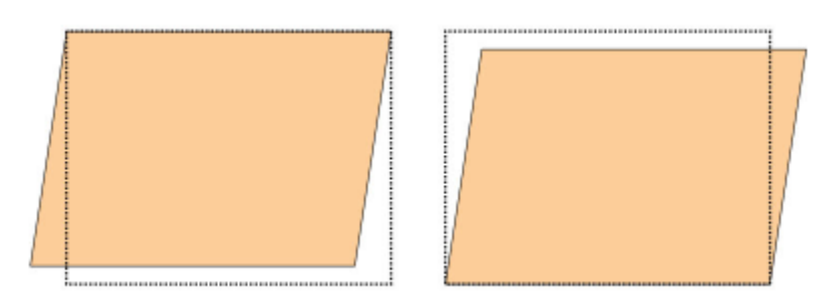

• Oblicuidad: Cuando toda la imagen en la página esté inclinada y no esté derecha, utilice este ajuste. Esta función ajusta el papel para que la o las imágenes de la cara 1 o 2 no estén torcidas, sino alineadas con las demás.

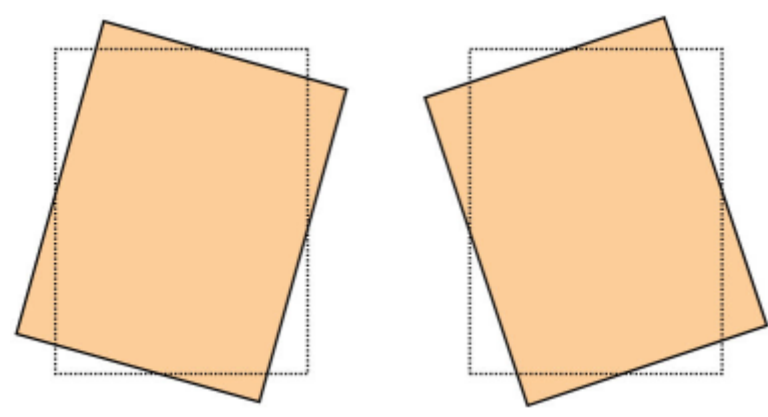

• Ampliación: Si desea corregir la elongación de la imagen de la cara 1 a la cara 2, utilice esta función. La imagen se puede ampliar o reducir lo necesario.

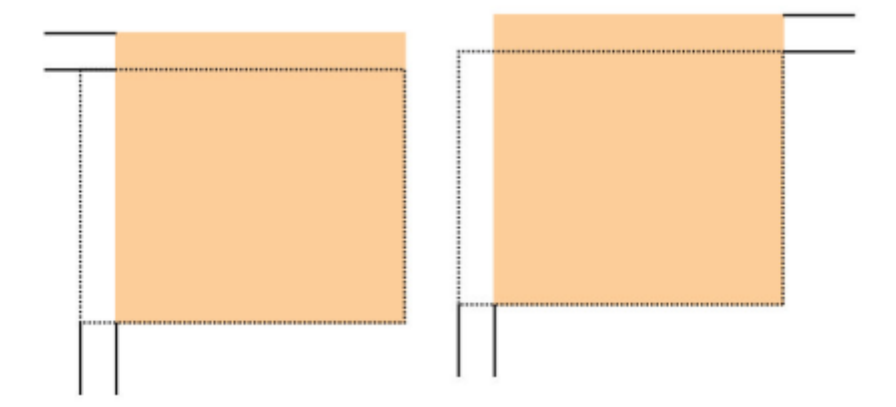

- ଜ Consejo: Es preferible elegir solo una función de perfil de Alineación, por ejemplo, la oblicuidad. A continuación, para evaluar la oblicuidad de la salida, imprima una serie de páginas de prueba. Si desea ajustar varias funciones de perfil de Alineación, seleccione individualmente cada función para comprobar la oblicuidad e imprima varias páginas de prueba para evaluar la salida. Una vez que haya determinado que la impresión es aceptable con la función seleccionada, puede seleccionar otra función del perfil de alineación que desee ajustar.
- ଜ Consejo: Cuando ajuste varios elementos, ajuste la imagen por el siguiente orden:
	- Ajuste de perpendicularidad
	- Ajuste de oblicuidad
	- Ajuste de ampliación
	- Ajuste de registro

## **Configuración del Perfil de alineación auto**

La opción Alineación automática realiza automáticamente ajustes correctivos de registro, perpendicularidad, descentrado y ampliación.

- 1. Seleccione el botón **Perfiles**.
- 2. Asegúrese de que se seleccione la ficha Alineación.
- 3. Para crear un perfil de Alineación o modificar uno existente, seleccione los iconos **Nuevo (+)** o **Editar**.

Aparecen la ventana Propiedades de perfil nuevo o la ventana Editar propiedades del perfil.

- 4. Introduzca un nombre nuevo o modifique el nombre existente, si fuera necesario.
- 5. Seleccione el botón **Alineación automática**.

Aparece la ventana Configuración de impresión de prueba de alineación automática.

- 6. Seleccione la bandeja adecuada y el nombre del perfil.
- 7. Seleccione los niveles de densidad de impresión para la cara 1 y cara 2 que coincidan lo más posible con los trabajos de impresión que se ejecuten con este perfil. Las cantidades de densidad de impresión posibles son 1–10, siendo 1 el valor mínimo y 10 el máximo. Seleccione 5 o 6 para un trabajo promedio, y 8 o 9 para un trabajo que use mucha tinta. Para un trabajo con texto solamente, seleccione 3 o 4.
- 8. En Modo de color, seleccione los colores de tinta seca/tóner que se van a usar en el trabajo que requiere el perfil.
- 9. Para Relleno: Modo Color, Cara 1 y Cara 2, seleccione los colores de tóner que se van a usar en el trabajo que requiere el perfil.
- 10. Para Patrón de colocación de relleno en cara 1 y cara 2, seleccione una o más de las casillas de verificación de Superior izquierda, Superior derecha, Inferior izquierda o Inferior derecha. Seleccione el área de la página que tenga mucha cobertura de tinta seca/tóner. Los niveles de densidad que establezca determinarán la cantidad de tóner que se aplicará en estas áreas en la página de prueba.
- 11. Seleccione el botón **Comenzar**.

La prensa de producción ejecuta varias impresiones de prueba y realiza ajustes sucesivos hasta que logra una alineación de imagen óptima. La última hoja refleja la mejor alineación.

- 12. Obtenga los patrones de prueba impresos y asegúrese de que el registro sea aceptable.
- 13. Para aceptar las nuevas opciones, seleccione **Aceptar**. Si no es aceptable, seleccione **Cancelar** para recuperar las opciones originales.

Los nuevos ajustes de alineación para registro, perpendicularidad, oblicuidad y ampliación se muestran en la ventana Propiedades del perfil.

- 14. Si desea verificar las impresiones con los ajustes aplicados nuevamente, seleccione el botón **Imp. prueba**. Aparece la ventana Impresión de prueba de alineación.
- 15. Seleccione las opciones correspondientes de Imp. prueba, inclusive:
	- a. El patrón de prueba **PH-Regi**.
	- b. La bandeja de papel adecuada.
- c. La cantidad de impresiones. Para evaluar la mejor salida impresa, seleccione 10 páginas de prueba como cantidad.
- d. Otros valores, como a 1 cara o a doble cara, el modo de color, el color de relleno y los patrones de relleno.
- 16. Seleccione **Iniciar**. La ventana muestra un mensaje que indica que la impresi $\blacklozenge\blacklozenge$ n de prueba está en curso.
- 17. Recupere las impresiones. Descarte algunas de las primeras impresiones, ya que la falta de uniformidad tiende a ser alta en las primeras imágenes.
- 18. Evalúe las impresiones de prueba sosteniéndolas al nivel de sus ojos cerca de una fuente de luz. Si seleccionó una salida a doble cara, este paso le permitirá ver las marcas del registro de las caras 1 y 2.
- 19. Para guardar y cerrar la ventana de Propiedades del perfil seleccione **Aceptar**. El procedimiento del perfil nuevo o editado (por ejemplo, AlignmentProfile2) se muestra en la ventana Alineación. Puede seleccionar el procedimiento del perfil en cualquier momento en el futuro.
- 20. Para salir de Perfiles y volver a la ventana principal, seleccione **Cerrar**.
- 21. Haga clic en el enlace **Usuario** para salir del modo de Administrador y seleccione **Desconectar**.

#### **Opciones de Alineación**

Entre las opciones de alineación se encuentran:

- Registro
- Perpendicularidad
- Oblicuidad
- Ampliación

Cuando seleccione o edite las diferentes opciones de Alineación, tenga en cuenta estos consejos:

- Las flechas que están sobre la ilustración del papel indican la dirección de la alimentación.
- Para cambiar los valores de alineación, utilice los iconos más (+) y menos (-).
- A medida que ajusta los valores, la ilustración se mueve para indicar la dirección en que la imagen se mueve, amplía o reduce en el papel.

Nota: El valor prefijado de fábrica para todas las opciones de alineación es cero.

#### **Antes de crear o usar un perfil de alineación**

Antes de crear un perfil de alineación nuevo o modificar uno existente, siga estos pasos.

- 1. Coloque el papel adecuado en la bandeja correspondiente.
- 2. Realice una impresión de muestra y compruebe si se produce un error de alineación de la imagen impresa.
- 3. Si la imagen impresa está desalineada, siga las instrucciones proporcionadas en el procedimiento [Factores](#page-256-0)  [a considerar durante la creación o utilización de un perfil de alineación](#page-256-0).

#### **Crear o editar un perfil de alineación**

El operador y el administrador pueden crear, editar o eliminar perfiles. Para crear un perfil de alineación nuevo o modificar uno existente a fin de ajustar la salida de la imagen de la cara 1 o 2, utilice el procedimiento siguiente. El administrador, a continuación, asigna el perfil a un papel determinado en la ventana Configuración avanzada del papel.

⊕ Consejo: Elija una sola función de perfil de Alineación, como la oblicuidad de la salida, e imprima una serie de páginas de prueba para evaluar la salida. Si desea ajustar varias funciones de perfil de Alineación, seleccione individualmente cada función, imprima varias páginas de prueba y evalúe los resultados. Después de determinar si la salida para la función seleccionada es aceptable, puede seleccionar otra función de perfil de alineación para ajustarla.

- 1. Seleccione **Perfiles**.
- 2. Asegúrese de que se seleccione la ficha **Alineación**.
- 3. Para crear un perfil o seleccionar uno existente, haga clic en el icono **Nuevo**. A continuación, para modificar un perfil de alineación existente, haga clic en el icono **Editar**.

Aparecen la ventana Propiedades de perfil nuevo o la ventana Editar propiedades del perfil.

- 4. En el campo Nombre de perfil, introduzca un nombre nuevo o modifique el nombre existente.
- 5. Seleccione la opción del perfil de alineación Registro, Perpendicularidad, Oblicuidad, o Ampliación, y realice las selecciones adecuadas para la opción elegida.

Si necesita ajustar varios elementos de la imagen, realice los ajustes de uno en uno por el siguiente orden:

- Ajuste de perpendicularidad
- Ajuste de oblicuidad
- Ajuste de ampliación
- Ajuste de registro
- 6. Seleccione **Página de prueba**.
- 7. Seleccione las opciones correspondientes de Impresión de prueba para usar en los trabajos que requieran el perfil, inclusive:
	- a. La bandeja de papel adecuada.
	- b. La cantidad de impresiones. Para evaluar la salida impresa de forma adecuada, seleccione 10 páginas impresas como mínimo.
	- c. Caras impresas; por ejemplo A 1 cara, cara arriba o A doble cara.
	- d. El patrón de prueba adecuado, si es preciso.
	- e. En el Modo de color, los colores del tóner que se vayan a usar.
	- f. En Patrón de colocación de relleno: cara 1 o cara 2, seleccione las áreas de las páginas del trabajo que tengan una cobertura de tóner elevada. El ajuste de nivel de densidad determina la cantidad de tinta que se aplica en estas áreas en la página de prueba.
- 8. Seleccione **Iniciar**.

9. Recupere las impresiones.

Como la falta de uniformidad tiende a ser mayor en las primeras imágenes, deseche las primeras impresiones.

- 10. Evalúe las impresiones de prueba sosteniéndolas al nivel de sus ojos cerca de una fuente de luz. Si se seleccionó una salida a doble cara, este paso le permite ver las marcas del registro de las caras 1 y 2.
	- a. Si decide que la alineación entre las caras 1 y 2 no es aceptable y debe realizar más ajustes, repita este procedimiento.
	- Nota: Puede ser necesario efectuar varios ajustes a las opciones de alineación e imprimir varias páginas de prueba para que las impresiones sean satisfactorias para el cliente.
	- b. Cuando la alineación de la salida sea aceptable, continúe con el paso siguiente.
- 11. Si es necesario, seleccione otra opción de alineación y realice los cambios necesarios.
	- a. Realice impresiones de prueba.
	- b. Evalúe los resultados.
	- c. Repita los dos subpasos anteriores si desea ajustar otras opciones de alineación.

Cuando los resultados le resulten satisfactorios, continúe con el siguiente paso.

- 12. Para guardar y cerrar la ventana de Propiedades del perfil seleccione **Aceptar**. El procedimiento del perfil nuevo o editado se muestra en la ventana Alineación y puede seleccionarse en cualquier momento que se necesite posteriormente.
- 13. Para salir de Perfiles y volver a la ventana principal, seleccione **Cerrar**.

# **AJUSTE DE PLEGADO**

La función Ajuste de plegado le permite ajustar la posición del pliegue para diferentes tipos de papel, así como configurar los valores de ajuste de diferentes tipos prefijados. Usted puede asignar un tipo configurado a cada bandeja.

Además, puede ajustar las posiciones del pliegue a Plegado doble - Una hoja, Plegado doble - Varias hojas, Plegado doble - Varias hojas grapadas, Pliegue en C, Pliegue en Z, y Pliegue en Z - Media hoja.

# **Tipos de plegado**

El tipo de plegado especificado para el trabajo define el número de líneas de plegado que se aplican al papel al imprimir. Las formas del papel varían según sea la orientación del papel definida, horizontal o vertical. A continuación se incluye la terminología empleada para identificar los tipos de plegado en la IU del PC y en el servidor de impresión.

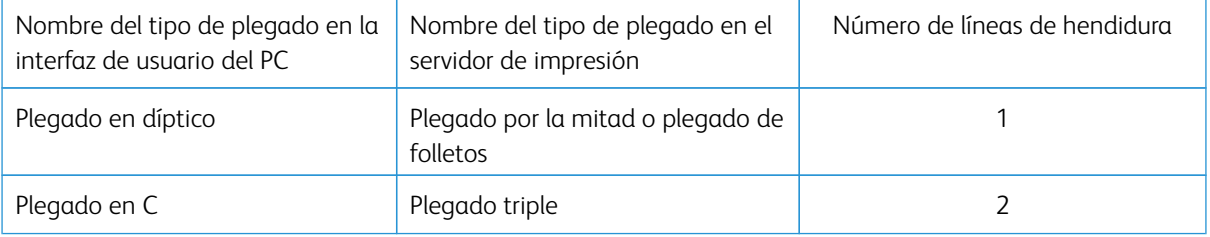

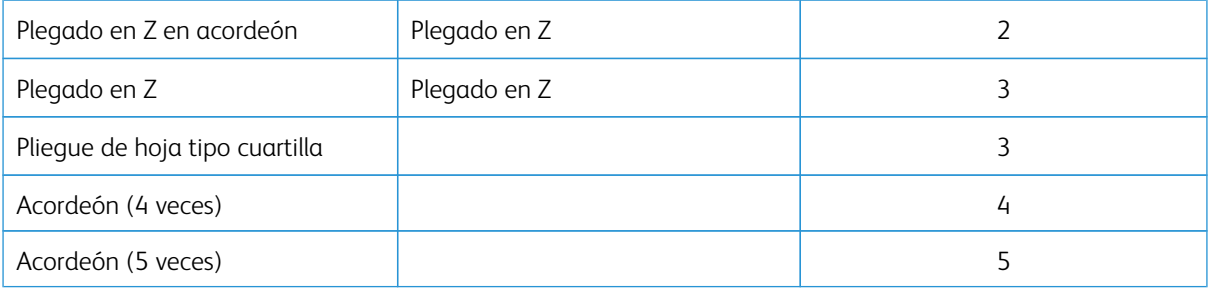

# **Opción Perfil de ajuste de plegado**

Esta opción le permite seleccionar un ajuste de plegado prefijado.

P Nota: Esta opción solo está disponible si las acabadoras opcionales Production Ready, la Acabadora con creador de folletos Production Ready o la Production Ready Finisher Plus están conectadas a su prensa de producción.

Para ver los perfiles predefinidos o crear y mantener perfiles, utilice la función **Perfiles** de la ventana principal del centro de control y seleccione la ficha Ajuste de plegado.

## **Información sobre Ajuste de plegado**

- Nota: La opción Ajuste de plegado está disponible con la acabadora con creador de folletos Production Ready o cuando la acabadora tiene instalada una plegadora en C/Z opcional. La Plegadora en C/Z es compatible con la acabadora Production Ready, la acabadora con creador de folletos Production Ready o la acabadora Production Ready Finisher Plus.
- Ajuste de plegado doble (díptico): Un plegado doble o en díptico consiste en un doblez que crea dos páginas con cada impresión. La salida del plegado doble (también denominada "díptico" o "de un pliegue") se envía a la bandeja de salida de folletos. La siguiente ilustración muestra una sola hoja con plegado en díptico:

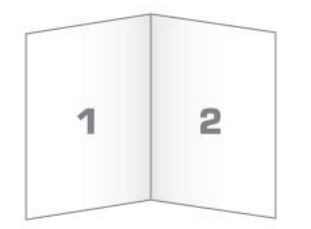

También es posible añadir varias hojas o varias hojas con grapas a un ajuste de plegado en díptico, como se muestra en las ilustraciones siguientes:

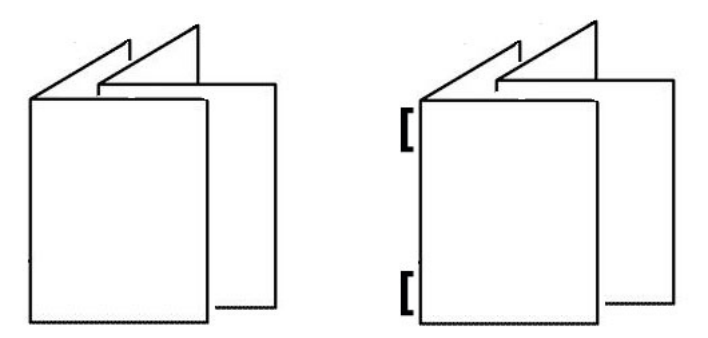

• Plegado en C: Un plegado en C (también denominada "tríptico") consta de dos dobleces que crean una salida de tres paneles. La salida del plegado en C se envía a la bandeja de salida de plegado en C/Z. La siguiente ilustración muestra un ajuste de plegado en C:

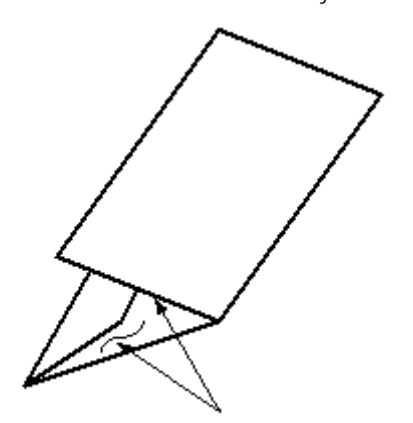

• Plegado en Z: Un plegado en Z tiene dos pliegues en direcciones opuestas, creando una especie de pliegue de abanico. La salida del plegado en Z se envía a la bandeja de salida de plegado en C/Z. La siguiente ilustración muestra un ajuste de plegado en Z:

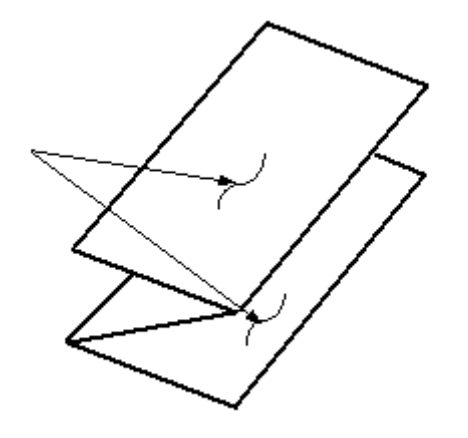

• Pliegue en Z de media hoja: Al igual que un plegado en Z normal, tiene dos dobleces en direcciones opuestas. La diferencia entre un plegado en Z normal y un plegado en Z de media hoja es que el pliegue en Z de media hoja no se dobla en dos pliegues iguales. Los dos pliegues son distintos, lo que permite que un borde del plegado en Z media hoja tenga un borde más largo. El borde más largo tiene espacio para grapas o perforaciones. El documento impreso con Pliegue en Z de media hoja se envía a la bandeja de salida para Pliegue en C/Z. Consulte la siguiente ilustración:

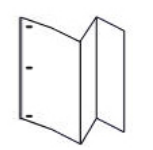

Nota: Cada Plegado en Z media hoja que se agrega a un juego grapado cuenta como 10 hojas. Reduce el número total de hojas en cualquier margen de peso especificado.

## **Procedimiento para crear o editar ajuste de Plegado doble - Una hoja/varias hojas**

Nota: La función de Ajuste de plegado está disponible solamente cuando la prensa tiene conectada una acabadora Production Ready, una Production Ready con realizador de folletos o una Production Ready Plus.

El operador y el administrador pueden crear, editar o eliminar perfiles. Para ajustar las posiciones de plegado de los folletos, primero debe crear un perfil con los ajustes correspondientes. El siguiente procedimiento proporciona los pasos básicos necesarios para crear un perfil nuevo de ajuste de plegado doble para una hoja o para hojas múltiples, o bien para editar un perfil existente.

- 1. Asegúrese de que esté colocado el material de impresión adecuado en la prensa de producción y programe la bandeja. Para folletos, coloque el papel con alimentación por borde corto (ABC).
- 2. Seleccione **Perfiles**.

Aparece la ventana Perfiles.

#### 3. Seleccione la ficha **Ajuste de plegado**.

4. Para crear un perfil, haga clic en el icono **Nuevo**. Para editar un perfil existente, seleccione el perfil correspondiente en la lista y luego haga clic en el icono **Editar**.

Aparece la ventana de Propiedades de perfil nuevo.

- 5. En el campo Nombre de perfil, introduzca un nombre nuevo o modifique uno existente. Se recomienda que utilice un nombre que describa el tipo de pliegue, por ejemplo, Común con un solo pliegue.
- 6. En el menú Tipo de plegado, seleccione el tipo de plegado adecuado, como **Plegado doble Varias hojas**
- 7. Seleccione las opciones adecuadas de papel, como Tamaño, Tipo, Revestimiento y Gramaje.
- 8. Para el borde de alimentación, seleccione Alimentación por borde corto (ABC).
- 9. Seleccione **Página de prueba**.

.

Se abre la ventana Impresión de prueba de ajuste de plegado.

- 10. En el menú Bandeja, use la flecha para seleccionar la bandeja cargada con el que vaya a utilizar.
- 11. Si utiliza la guillotina para hacer hendiduras en las páginas, **active** la función de hendido. Los hendidos se aplican solamente a la primera y la última hoja del folleto. De lo contrario, deje **Desactivada** esta opción.
- 12. Seleccione **Página de prueba**.

Se muestra un mensaje que indica que la página de prueba se está creando, seguido de un mensaje en el que se indica que la impresión ha finalizado.

- 13. Para cerrar la ventana del mensaje, seleccione **Cerrar**.
- 14. Observe el área de ajuste para el Juego 1 que muestra las dos dimensiones, A y B, que usted debe medir e introducir.
- 15. Tome la Impresión de prueba del área de salida de la prensa de producción y sosténgala frente a los ajustes para el Juego 1 en la posición que se muestra en la ventana. La flecha negra grande mira hacia arriba y hacia la izquierda.
- 16. Determine si los lados izquierdo (icono de arriba) y derecho (icono de abajo) del pliegue son iguales, o si uno es más largo que el otro. Si uno de los lados es más largo, averigüe cuánto mide la superposición, que es la distancia entre los bordes. Registre la diferencia en milímetros.
- 17. Seleccione la posición correcta del pliegue para una hoja o varias hojas:
	- El lado izquierdo del pliegue es más largo
	- El lado derecho del pliegue es más largo
	- Los lados izquierdo y derecho son iguales
- 18. Tanto si selecciona que el lado más largo del pliegue sea el izquierdo o el derecho, use la flecha arriba para establecer la distancia de solapamiento. Si especifica la cantidad en milímetros, la imagen del pliegue cambia para confirmar el borde que desea seleccionar como el más largo. Mire la imagen y compruebe si refleja el diseño de la página de prueba.
- 19. En el área de Hojas del juego 1, seleccione **Impresión de prueba** para valorar la salida con las nuevas opciones.
- 20. Si necesita hacer más ajustes a las nuevas posiciones de pliegue, repita los pasos anteriores. De lo contrario, vaya al paso siguiente.
- 21. En el lado derecho de la ventana, el área de Hojas del juego 2 muestra, en función del gramaje del papel seleccionado, el número máximo de hojas que puede incluir el folleto. Puede configurar este número en función de la cantidad exacta de páginas de su folleto, pero no debe superar el número real en este campo.
- 22. En el lado derecho de la ventana, seleccione **Impresión de prueba**.
- 23. Desde el menú Bandeja, seleccione **Iniciar**.
- 24. Para hacer ajustes al Juego 2, repita los pasos del Juego 1.
- 25. Cuando finalice todos los ajustes, seleccione **Aceptar**. El perfil de ajuste de plegado nuevo o editado se muestra en la ventana Ajuste de plegado.
- 26. Para salir de Perfiles y volver a la ventana principal, seleccione **Cerrar**.

## **Procedimiento para crear o editar ajuste de Plegado doble - Varias hojas grapadas**

Nota: La función de Ajuste de plegado está disponible solamente cuando la prensa tiene conectada una acabadora Production Ready, una Production Ready con realizador de folletos o una Production Ready Plus.

El operador y el administrador pueden crear, editar o eliminar perfiles. Para ajustar las posiciones del pliegue y las grapas de los folletos, primero debe crear un perfil con los ajustes correspondientes. El procedimiento siguiente proporciona los pasos básicos necesarios para crear o modificar un perfil de ajuste de plegado de díptico de varias hojas grapadas.

- 1. Asegúrese de que esté colocado el material de impresión adecuado en la prensa y programe la bandeja. Para folletos, coloque el papel con alimentación por borde corto (ABC).
- 2. Seleccione **Perfiles**.

Aparece la ventana Perfiles.

3. Seleccione la ficha **Ajuste de plegado**.

Aparece la opción Ajuste de plegado.

4. Para crear un perfil, haga clic en el icono **Nuevo**. Para editar un perfil existente, seleccione el perfil correspondiente en la lista y luego haga clic en el icono **Editar**.

Aparece la ventana de Propiedades de perfil nuevo.

- 5. En el campo Nombre de perfil, introduzca un nombre nuevo o modifique el existente. Se recomienda que use un nombre que describa el tipo de pliegue.
- 6. En el menú Tipo de plegado, seleccione el tipo de plegado adecuado, como **Plegado doble Varias hojas grapadas**.
- 7. Seleccione los ajustes de papel apropiados para los folletos: Tamaño, Revestimiento y Peso.
- 8. Seleccione **Página de prueba**.

Se abre la ventana Impresión de prueba de ajuste de plegado.

- 9. En el menú de la Bandeja, use la flecha para seleccionar la bandeja cargada con el que vaya a utilizar.
- 10. Si utiliza la guillotina para hacer hendiduras en las páginas, **active** la función de hendido. Los hendidos se aplican solamente a la primera y la última hoja del folleto. De lo contrario, deje **Desactivada** esta opción.
- 11. Seleccione **Página de prueba**. Se muestra un mensaje que indica que la página de prueba se está creando, seguido de un mensaje en el que se indica que la impresión ha finalizado.
- 12. Para cerrar la ventana del mensaje, seleccione **Cerrar**.
- 13. Observe el área de ajuste para el Juego 1 que muestra las dos dimensiones, A y B, que usted debe medir e introducir.
- 14. Recoja la página de prueba del área de salida de la prensa y sujétela delante de los ajustes del Juego 1, en la posición mostrada en la ventana. La flecha negra grande mira hacia arriba y hacia la izquierda.
- 15. Determine si los lados izquierdo (icono de arriba) y derecho (icono de abajo) del pliegue son iguales, o si uno es más largo que el otro. Si uno de los lados es más largo, averigüe cuánto mide la superposición, que es la distancia entre los bordes. Registre la diferencia en milímetros.
- 16. Seleccione la posición correcta del pliegue para varias hojas grapadas:
	- El lado izquierdo del plegado es más largo
	- El lado derecho del plegado es más largo
	- Los lados izquierdo y derecho son iguales
- 17. Establezca la distancia de la superposición mediante la flecha arriba. Si especifica la cantidad en milímetros, la imagen del pliegue cambia para confirmar el borde que desea seleccionar como el más largo. Mire la imagen y compruebe si refleja el diseño de la página de prueba.
- 18. Seleccione la opción correspondiente para la posición de la grapa. Si la grapa encaja exactamente en el pliegue, no se requiere ningún ajuste. Si la grapa se coloca fuera del centro del pliegue, mida la distancia desde el pliegue en milímetros. Si la grapa está demasiado arriba y contra la hoja superior, seleccione **A la izquierda del pliegue**. Si la grapa está girada demasiado hacia abajo y contra la hoja inferior, seleccione **A la derecha del pliegue**.
- 19. Establezca la distancia del desplazamiento mediante la flecha arriba. Si especifica la cantidad en milímetros, la imagen de la posición de la grapa cambia para confirmar la dirección seleccionada. Mire la imagen y compruebe que representa la posición de la grapa en la página de prueba.
- 20. En el área de Hojas del juego 1, seleccione **Impresión de prueba** para valorar la salida con las nuevas opciones.
- 21. Si necesita realizar más ajustes a las nuevas posiciones de plegado y grapado, repita los pasos. De lo contrario, vaya al paso siguiente.
- 22. En el lado derecho de la ventana, el área de Hojas del juego 2 muestra el número máximo de hojas que puede incluir el folleto en función del gramaje del papel seleccionado. Puede configurar este número en función de la cantidad exacta de páginas de su folleto, pero no debe superar el número real en este campo.
- 23. En el lado derecho de la ventana, seleccione **Impresión de prueba**.
- 24. Desde el menú Bandeja, seleccione **Iniciar**.
- 25. Para realizar ajustes para el Juego 2, repita los pasos 12–20.
- 26. Cuando finalice todos los ajustes, seleccione **Aceptar**. El perfil de ajuste de plegado nuevo o editado se muestra en la ventana Ajuste de plegado.
- 27. Para salir de Perfiles y volver a la ventana principal, seleccione **Cerrar**.

## **Procedimiento para crear o editar ajuste de Pliegue en C**

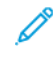

Nota: La función Ajuste de pliegue en C solo está disponible con la plegadora en C/Z, disponible con la acabadora Production Ready, la acabadora con creador de folletos Production Ready o la acabadora Production Ready Finisher Plus conectadas a su prensa de producción.

El operador y el administrador pueden crear, editar o eliminar perfiles. Para crear o modificar un perfil de ajuste de plegado en C, utilice el siguiente procedimiento. Para modificar la posición de salida del plegado en C, primero debe crear un perfil con los ajustes de plegado.

- 1. Asegúrese de que esté colocado el material de impresión adecuado en la prensa de producción y programe la bandeja. Coloque el papel con alimentación por el borde corto (ABC) y seleccione una bandeja que contenga material de impresión ABC.
- 2. Seleccione **Perfiles**.

Aparece la ventana Perfiles.

3. Seleccione la ficha **Ajuste de plegado**.

Aparece la ventana Ajuste de plegado.

4. Para crear un perfil, haga clic en el icono **Nuevo**. Para editar un perfil existente, seleccione el perfil correspondiente en la lista y luego haga clic en el icono **Editar**.

Aparece la ventana de Propiedades de perfil nuevo.

- 5. En el campo Nombre de perfil, introduzca un nombre nuevo o modifique uno existente. Se recomienda que use un nombre que describa el tipo de pliegue.
- 6. En el menú de Tipo de plegado, seleccione el tipo de plegado en C adecuado.
- 7. Seleccione los ajustes de papel adecuados, por ejemplo de Tamaño y Gramaje. Asegúrese de que esté seleccionada la opción de alimentación por borde corto.
- 8. Observe el área de ajustes de Posición de plegado, que muestra las dos dimensiones, A y B. Estos puntos son dimensiones que se pueden medir y modificar.

## 9. Seleccione **Página de prueba**.

Se abre la ventana Impresión de prueba de ajuste de plegado.

- 10. Seleccione la bandeja que contenga el papel que usted vaya a utilizar.
- 11. Seleccione la calidad de impresión.

## 12. Seleccione **Impresión de prueba**.

Se muestra un mensaje que indica que la página de prueba se está creando, seguido de un mensaje en el que se indica que la impresión ha finalizado.

- 13. Recoja la página de prueba del área de salida de la prensa de producción y sujétela en la posición que muestra el icono de ajuste de Posición de plegado en la ventana. La flecha negra grande mira hacia arriba y hacia la izquierda.
- 14. Determine si los lados izquierdo (icono de arriba) y derecho (icono de abajo) del pliegue son iguales, o si uno es más largo que el otro. Si uno de los lados es más largo, averigüe cuánto mide la superposición, que es la distancia entre los bordes. Registre la diferencia en milímetros.
- 15. Con los iconos de más y de menos, introduzca la longitud de A y de B para la posición de plegado.
- 16. Seleccione **Página de prueba**.
- 17. Evalúe los resultados obtenidos con los nuevos ajustes. Si necesita realizar más ajustes a la posición de plegado, repita los pasos 10–17.
- 18. Cuando finalice todos los ajustes, seleccione **Aceptar**. El perfil de ajuste de plegado nuevo o editado se muestra en la ventana Ajuste de plegado.
- 19. Para salir de Perfiles y volver a la ventana principal, seleccione **Cerrar**.

## **Procedimiento para crear y modificar ajustes de plegado en Z**

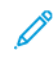

Nota: La función de Ajuste de plegado en Z solo puede utilizarse con la plegadora en C/Z, disponible cuando la prensa de producción tiene conectada una acabadora Production Ready, una acabadora con realizador de folletos Production Ready o una acabadora Production Ready Plus.

El operador y el administrador pueden crear, editar o eliminar perfiles. Para crear o modificar un perfil de ajuste de plegado en Z, utilice el siguiente procedimiento. Para modificar la posición de salida del plegado en Z, primero debe crear un perfil con los ajustes de plegado.

- 1. Asegúrese de que esté colocado el material de impresión adecuado en la prensa de producción y programe la bandeja. Coloque el papel con alimentación por el borde corto (ABC) y seleccione una bandeja que contenga material de impresión ABC.
- 2. Seleccione **Perfiles**.

Aparece la ventana Perfiles.

3. Seleccione la ficha **Ajuste de plegado**.

Aparece la ventana Ajuste de plegado.

4. Para crear un perfil, haga clic en el icono **Nuevo**. Para editar un perfil existente, seleccione el perfil correspondiente en la lista y luego haga clic en el icono **Editar**.

Aparece la ventana de Propiedades de perfil nuevo.

- 5. En el campo Nombre de perfil, introduzca un nombre nuevo o modifique el existente. Se recomienda que use un nombre que describa el tipo de pliegue.
- 6. En el menú de Tipo de plegado, seleccione el tipo de plegado en Z (acordeón).
- 7. Seleccione los ajustes de papel adecuados, por ejemplo de Tamaño y Gramaje. Asegúrese de que esté seleccionada la opción de alimentación por borde corto.
- 8. Observe el área de ajustes de Posición de plegado, que muestra las dos dimensiones, A y B. Estos puntos son dimensiones que se pueden medir y modificar.

9. Seleccione **Página de prueba**.

Se abre la ventana Impresión de prueba de ajuste de plegado.

- 10. Seleccione la bandeja que contenga el papel que usted vaya a utilizar.
- 11. Seleccione la calidad de impresión.
- 12. Seleccione **Impresión de prueba**.

Se muestra un mensaje que indica que la página de prueba se está creando, seguido de un mensaje en el que se indica que la impresión ha finalizado.

- 13. Recoja la página de prueba del área de salida de la prensa de producción y sujétela en la posición que muestra el icono de ajuste de Posición de plegado en la ventana. La flecha negra grande mira hacia arriba y hacia la izquierda.
- 14. Determine si los lados izquierdo (icono de arriba) y derecho (icono de abajo) del pliegue son iguales, o si uno es más largo que el otro. Si uno de los lados es más largo, averigüe cuánto mide la superposición, que es la distancia entre los bordes. Registre la diferencia en milímetros.
- 15. Con los iconos de más y de menos, introduzca la longitud de A y de B para la posición de plegado.
- 16. Seleccione **Página de prueba**.
- 17. Evalúe los resultados obtenidos con los nuevos ajustes. Si necesita realizar más ajustes a la posición de plegado, repita los pasos 10–17.
- 18. Cuando finalice todos los ajustes, seleccione **Aceptar**. El perfil de ajuste de plegado nuevo o editado se muestra en la ventana Ajuste de plegado.
- 19. Para salir de Perfiles y volver a la ventana principal, seleccione **Cerrar**.

# **Procedimiento para crear y modificar ajustes de pliegue en Z de media hoja**

Nota: La función de Ajuste de plegado en Z media hoja solo puede utilizarse con la plegadora en C/Z, disponible cuando la prensa de producción tiene conectada una acabadora Production Ready, una acabadora con realizador de folletos Production Ready o una acabadora Production Ready Plus.

El operador y el administrador pueden crear, editar o eliminar perfiles. Para crear o modificar un perfil de ajuste de plegado en Z de media hoja, utilice el siguiente procedimiento. Para modificar las posiciones de salida del plegado en Z y la media hoja, primero debe crear un perfil con los ajustes de plegado.

- 1. Asegúrese de que esté colocado el material de impresión adecuado en la prensa de producción y programe la bandeja. Coloque el papel con alimentación por el borde corto (ABC) y seleccione una bandeja que contenga papel ABC.
- 2. Seleccione **Perfiles**.

Aparece la ventana Perfiles.

3. Seleccione la ficha **Ajuste de plegado**.

Aparece la ventana Ajuste de plegado.

4. Para crear un perfil, haga clic en el icono **Nuevo**. Para editar un perfil existente, seleccione el perfil correspondiente en la lista y luego haga clic en el icono **Editar**.

Aparece la ventana de Propiedades de perfil nuevo.

- 5. En el campo Nombre de perfil, introduzca un nombre nuevo o modifique el existente. Se recomienda que use un nombre que describa el tipo de pliegue.
- 6. En el menú de Tipo de plegado, seleccione el tipo de Pliegue en Z de media hoja (medio acordeón).
- 7. Seleccione los ajustes de papel adecuados, por ejemplo de Tamaño y Gramaje. Asegúrese de que esté seleccionada la opción de alimentación por borde corto.
- 8. Observe el área de ajustes de Posición de plegado, que muestra las dos dimensiones, A y B. Estos puntos son dimensiones que se pueden medir y modificar.

#### 9. Seleccione **Página de prueba**.

Se abre la ventana Impresión de prueba de ajuste de plegado.

- 10. Seleccione la bandeja que contenga el papel que usted vaya a utilizar.
- 11. Seleccione la calidad de impresión.

#### 12. Seleccione **Impresión de prueba**.

Se muestra un mensaje que indica que la página de prueba se está creando, seguido de un mensaje en el que se indica que la impresión ha finalizado.

- 13. Recoja la página de prueba del área de salida de la prensa de producción y sujétela en la posición que muestra el icono de ajuste de Posición de plegado en la ventana. La flecha negra grande mira hacia arriba y hacia la izquierda.
- 14. Determine si los lados izquierdo (icono de arriba) y derecho (icono de abajo) del pliegue son iguales, o si uno es más largo que el otro. Si uno de los lados es más largo, averigüe cuánto mide la superposición, que es la distancia entre los bordes. Mida la página de prueba y registre las posiciones de plegado en Z media hoja en una hoja de papel. Registre la diferencia en milímetros.
- 15. Con los iconos de más y de menos, introduzca la longitud de A y de B para la posición de plegado.
- 16. Seleccione **Página de prueba**.
- 17. Evalúe los resultados obtenidos con los nuevos ajustes. Si necesita realizar más ajustes a la posición de plegado, repita los pasos 10–17.
- 18. Cuando finalice todos los ajustes, seleccione **Aceptar**. El perfil de ajuste de plegado nuevo o editado se muestra en la ventana Ajuste de plegado.
- 19. Para salir de Perfiles y volver a la ventana principal, seleccione **Cerrar**.

## **ASISTENCIA DE AIRE**

El perfil de Asistencia de aire le permite crear un grupo de ajustes personalizados que ajusten el flujo de aire en las bandejas de papel y mejoran la forma en que el papel se coloca en la prensa de producción.

Si experimenta atascos de papel o problemas de alimentación de varias hojas a la vez con un material de impresión determinado, cree un perfil de asistencia de aire para ese material de impresión. Estos ajustes controlan las velocidades del ventilador y el soplador en la bandeja de papel y los obturadores que dirigen el flujo de aire. Los ventiladores soplan aire a la pila de papel durante la operación de alimentación y separan las hojas de papel.

Nota: Los sopladores o los ventiladores siempre trabajan en conjunto, mientras que los sopladores y los obturadores trabajan por separado.

## **Crear o editar un perfil de Asistencia de aire**

El operador y el administrador pueden crear, editar o eliminar perfiles. Si experimenta atascos de papel o problemas de alimentación de varias hojas a la vez con un material de impresión determinado, puede crear un perfil de asistencia de aire personalizado para ese material de impresión y asignarlo durante la impresión.

Nota: Antes de crear un perfil de asistencia de aire y asignarlo a un material de impresión, el administrador puede intentar solucionar los atascos ajustando las opciones de Asistencia de aire de bandeja en la ventana Configuración avanzada del papel. Para aplicar un perfil de asistencia de aire, consulte la ventana Configuración avanzada del papel en Administrar biblioteca de papeles.

Para crear o modificar un perfil de asistencia de aire, utilice el siguiente procedimiento.

Consejo: Si las hojas se pegan entre sí, aumente los valores un paso o dos a la vez hasta que se resuelva el problema.

- 1. En la ventana principal, seleccione **Perfiles**.
- 2. Haga clic en la ficha **Asistencia de aire**.
- 3. Para crear un perfil, haga clic en el icono **Nuevo (+)**. O bien, seleccione un perfil de la lista para modificarlo y haga clic en el icono **Editar**.

Aparecen la ventana Configuración de nuevo perfil o Editar configuración de Asistencia de aire.

- 4. En el campo Nombre de perfil, introduzca un nombre nuevo o modifique el nombre existente.
- 5. En el campo Cantidad de presoplados, seleccione el número de veces que debe abrirse y cerrarse el obturador de delante de los extractores primero y último de la bandeja de alimentación (1, 2, 4 u 8 veces).
- $\Omega$ Consejo: Los presoplados son breves explosiones de aire que aparecen inmediatamente después de que se cierra una bandeja, no durante la impresión, para ayudar a separar las hojas. Este ajuste rige para todas las bandejas de papel internas y externas, salvo la bandeja intercaladora multihojas.
- 6. En Volumen de aire:
	- a. Ajuste el soplador anterior y posterior en **No**, **Bajo**, **Medio**o **Alto**.
	- b. Ajuste el Soplador anterior en **No**, **Bajo**, **Medio** o **Alto**.
	- c. Ajuste el Soplador posterior en **No**, **Bajo**, **Medio** o **Alto**, solo si el papel supera los 297.2 mm (11.7 pulg.) en la dirección de alimentación.
- 7. Bajo Acción del obturador:
	- a. Ajuste el Obturador anterior en **No**, **Cantidad de desplazamientos: Pequeña**, or **Cantidad de desplazamientos: Grande**.
	- b. Ajuste el Obturador posterior en **No**, **Cantidad de desplazamientos: Pequeña** o **Cantidad de desplazamientos: Grande**, pero solo si el papel es mayor de 297.2 mm (11.7 pulg.) en la dirección de alimentación.
- 8. Para evaluar si los ajustes son correctos para el perfil, coloque en una bandeja el papel que requiera dicho perfil.
- 9. Seleccione **Página de prueba**.

Se abre la ventana Impresión de prueba.

- 10. Para guardar y cerrar la ventana de configuración, seleccione **Imprimir prueba**.
- 11. Para salir de Perfiles y volver a la ventana principal, seleccione **Cerrar**.

# **PERFILES DE DISPOSITIVOS DE ACABADO**

Si la prensa de producción tiene conectado un dispositivo DFA (arquitectura de acabado de documentos) opcional de otro fabricante, estará disponible la función de dispositivos de acabado y en la ventana Perfiles aparecerá la ficha Dispositivos de acabado.

Antes de conectar físicamente el dispositivo DFA a la prensa de producción, un técnico de Xerox debe configurar la prensa de producción con los perfiles DFA que necesite. Estos perfiles le describen a la prensa de producción el dispositivo de acabado.

El administrador puede crear, editar o eliminar perfiles. Para crear, activar o eliminar un perfil por cada módulo de otro fabricante configurado en el sistema, en el área Perfiles, utilice la ficha Dispositivos de acabado. Los valores de configuración para cada perfil específico aparecen en la ventana Dispositivos de acabado.

- 1. En el centro de control, haga clic en **Conectar** y conéctese como administrador.
- 2. En el menú Sistema de la ventana principal, seleccione **Perfiles**.
- 3. Haga clic en la ficha **Dispositivos de acabado**.
- 4. Haga clic en el nombre del dispositivo que desee activar, ver, modificar o eliminar.
- 5. Para activar este dispositivo en el sistema, haga clic en su nombre. En el cuadro que hay delante el nombre aparece una marca de verificación.
- 6. Para desactivar este dispositivo en el sistema, haga clic en el nombre para eliminar la marca de verificación del cuadro que lo precede.
- 7. Para modificar el perfil del dispositivo, seleccione su nombre y haga clic en el icono **Editar**
- 8. Para crear un perfil nuevo para el dispositivo, seleccione su nombre y haga clic en el icono **Nuevo**.
- 9. Para eliminar un perfil existente, seleccione su nombre y haga clic en el icono **Eliminar**.

# Flujos de trabajo del trabajo

Estos flujos de trabajo ofrecen descripciones e instrucciones detalladas de flujos de trabajo utilizados con más frecuencia en trabajos de impresión.

# **CÓMO USAR TÓNERES ESPECIALES**

El procedimiento para imprimir con tóner transparente, blanco, rosa fluorescente, metalizados de plata y oro es similar al procedimiento de impresión con colores CMYK.

Para el tóner transparente, blanco, rosa fluorescente y metalizado, puede aplicar la tinta:

- A páginas completas
- A colores de zonas predefinidos en el archivo
- A objetos seleccionados en el archivo

Si cuenta con dos estaciones de tóner opcionales, la 1 y la 6, puede aplicar las dos tintas secas especiales en el mismo trabajo de impresión.

- La tinta seca especial colocada en la estación 1 de tóner se aplica sobre los colores CMYK. Es la capa superpuesta.
- La tinta seca especial colocada en la estación 6 de tóner se aplica bajo los colores CMYK. Es la capa subyacente.

## **Cómo seleccionar los ajustes para tóneres especiales**

- 1. Envíe el trabajo a la cola Retener del servidor de impresión.
- 2. Para abrir la ventana Propiedades del trabajo, haga doble clic en el archivo del trabajo.
- 3. Introduzca los ajustes generales del trabajo.
- 4. Seleccione la ficha **Color** y desplácese hacia abajo. Asegúrese de que la casilla de verificación Sobreimpresión compuesta esté seleccionada.
- 5. Seleccione la ficha **Color especial**.
- 6. Haga uno de los siguientes pasos:
	- Si va a aplicar el tóner de color especial sobre colores CMYK desde la Estación 1, seleccione la casilla de verificación **Aplicar color especial sobre CMYK**.
	- Si va a aplicar el tóner de color especial debajo de colores CMYK desde la Estación 6, seleccione la casilla de verificación **Aplicar color especial debajo de CMYK**.
	- Si ha cargado tintas especiales en las dos estaciones (1 y 6) y desea imprimir con ambos colores, seleccione las casillas de verificación de las dos opciones (**sobre** y **bajo**).
- 7. Después de seleccionar la casilla de verificación para las opciones CMYK que correspondan, puede seleccionar cualquiera de las siguientes opciones que el trabajo requiera:
	- Seleccione el tóner de color especial que desea aplicar sobre o debajo de los colores CMYK.
	- Para cubrir las páginas con un tóner especial, seleccione **Toda la página**.

La opción Toda la página cubre de tinta toda la página.

- Para aplicar tinta a colores directos definidos en el archivo, seleccione un color de la lista desplegable. Las opciones de color son **Oro**, **Plata**, **Blanco**, **Transparente**, **Transparente con poco brillo**, **Color especial de impresión doble** o **Rosa fluorescente**. Haga clic en el botón de radio de los **colores directos y tipos de objeto seleccionados [color seleccionado]**. Para definir objetos ahora en el servidor de impresión para la aplicación del tóner especial, haga clic en el botón de selección.
- Si desea definir objetos ahora en el servidor de impresión para la aplicación de oro, plata, blanco, transparente o rosa fluorescente, seleccione uno de los siguientes objetos: **Texto**, **gráficos**, **imagen** o **punto de tramado**. La tinta se aplica a todos los objetos de ese tipo en las páginas seleccionadas. La opción Zona aplica color especial a todos los colores de zonas definidos en el archivo de impresión.
- Para aplicar el tóner especial a todas las páginas del documento, seleccione **Todas las páginas**. Para aplicar tóner a las páginas seleccionadas, seleccione **Páginas**. Si selecciona Pages, introduzca la página o el intervalo de páginas de que se trate. Por ejemplo, 1 o 12-16 o 3, 5, 7-10.
- Si desea limitar la cantidad de tóner especial, configure el Límite de tóner en el porcentaje apropiado.
- 8. Para completar la configuración y enviar el trabajo a la prensa de producción, pulse **Imprimir**.

#### **Cómo usar la función Pasadas múltiples**

Para mejorar aún más los efectos especiales de la tinta, la función multipasada agrega varias capas de tinta especial a un trabajo. El trabajo pasa por la prensa de producción varias veces. En cada pasada, la prensa en producción agrega una capa independiente. La cantidad máxima de capas sobre el documento impreso en CMYK es de seis. Mientras se imprime en modo multipasada, los demás trabajos de impresión quedan suspendidos.

- 1. Coloque el papel del trabajo y, a continuación, programe el material de impresión en el centro de control.
- 2. En el servidor de impresión, envíe el trabajo a la cola **Retener**.
- 3. Para abrir las Propiedades del trabajo, haga doble clic en el trabajo.
- 4. En la pestaña de Material de impresión, para Catálogo de papeles seleccione el material de impresión que haya colocado.
- 5. En la ficha Material de impresión, en Material de impresión preimpreso, seleccione **Sí**.
- 6. En la ficha Color especial, seleccione cómo desea aplicar el tóner transparente. Consulte las opciones indicadas.
- 7. En Propiedades del trabajo, haga clic en **Aceptar**.
- 8. Para abrir la ventana Pasadas múltiples de tóner transparente, en la parte superior izquierda del menú Terminal de comandos, haga clic en la doble flecha >>. Haga clic en el icono **Pasadas múltiples de tóner transparente**.
- 9. En Nombre del trabajo, seleccione el trabajo.
- 10. Establezca el modo. Existen dos modos:
	- Modo Normal: Este modo imprime con tóner transparente más tóner CMYK. Si no ha impreso el trabajo, use el modo Normal. Este modo imprime con tóner CMYK, luego imprime con tóner transparente en la última pasada e imprime solo con tóner transparente en todas las demás pasadas.
	- Modo Transparente solamente: Este modo imprime solo con tóner transparente. Utilice este modo si ha imprimido ya el trabajo y desea agregar más capas de tinta transparente.
- 11. Configure el número de pasadas. Se pueden configurar hasta siete pasadas.
- 12. Haga clic en **Imprimir primera pasada**.
- 13. Después de cada pasada, tome las impresiones, vuelva a cargarlas para la próxima pasada.
	- No cambie la orientación de la pila de papel.
	- Cargue la pila con la cara hacia arriba en la misma bandeja del alimentador.
	- Verifique que la pila tenga la misma orientación que cuando usted la haya retirado de la bandeja de salida.
- 14. Después de la primera pasada, defina las impresiones que haya cargado en la bandeja con la opción **Preimpreso**. Conforme se procesan las hojas, la prensa de producción puede ajustar la temperatura del fusor. Siga estos pasos:
	- a. En la ventana principal del Centro de control, seleccione **Admin. biblio. papeles**, luego busque el material de impresión que haya utilizado para la primera tirada.
	- b. Seleccione el material de impresión, haga clic en **Copiar**.
	- c. Tenga en cuenta el nombre que el sistema le asignó al nuevo material de impresión, Papel personalizado XX. En un paso posterior, usted debe seleccionar este nuevo nombre de material de impresión para la bandeja.
	- d. Seleccione la casilla de verificación **Preimpreso** para el nuevo material de impresión, luego haga clic en **Aceptar**.
	- e. Cierre la ventana **Admin. biblio. papeles**.
	- f. En el Centro de control, haga clic en el número de bandeja de papel que vaya a utilizar.
	- g. Haga clic en **Administrar biblioteca de papeles** y seleccione el material de impresión que creó para la bandeja que tiene el papel Preimpreso seleccionado.
- 15. Haga clic en **Imprimir [próxima] pasada**.
- 16. Cuando se haya completado el trabajo, para permitir otros trabajos de impresión, cierre la ventana Pasadas múltiples de tóner transparente.

# **Agregar efectos de metalizado con Image Enhance Visual Editor**

Imagen Enhance Visual Editor (IEVE) es una aplicación de edición de imágenes de Command WorkStation. Esta herramienta permite agregar efectos de color especial a las imágenes de un trabajo y ver las imágenes ajustadas a medida que se realizan los cambios.

- 1. Envíe el trabajo a la cola de retenidos.
- 2. Haga clic con el botón derecho en el trabajo y seleccione **Image Enhance Visual Editor**. Antes de abrir el trabajo, se eliminan todas las imágenes de mapa de bits (ráster). Después de editar, vuelva a procesar el trabajo.
- 3. En Capa de efectos especiales, seleccione **Activado**.
- 4. Esta capa de colores especiales aparece en la vista preliminar. Para ver u ocultar el color especial, use el ajuste del modo **Vista preliminar**.
- 5. En **Tipo**, seleccione el color especial.
- 6. Para configurar la cantidad de colorante especial que se debe aplicar, use **Ajustar nivel de tóner**.
- 7. En **Estilo**, seleccione los efectos que desea:
	- **Posterizar**: Esta opción aplica un color especial a un nivel específico de oscuridad y no aplica ningún color especial a las áreas más claras. El resultado es un efecto de alto contraste.
	- **Gofrado**: Esta opción aplica un color especial a los bordes. El resultado es un efecto tridimensional.
	- **Selección de tinte**: Esta opción aplica un color especial al tinte especificado en el ajuste Tinte/Realce. La opción Tinte/Realce incluye el ángulo del tinte expresado en grados.
	- **Selección de realce**: Esta opción aplica un color especial al nivel de realce especificado en el ajuste Tinte/Realce. Se sobreimprimen los colores en ese nivel y en un nivel más claro.
	- Nota: Para utilizar Hue Select (Selección de matiz) o Highlight Select (Selección de realce), defina un valor bajo en Amplitude (Amplitud). Defina el ángulo de matiz o el nivel de realce y después establezca la amplitud en el nivel que corresponda. Para configurar la extensión del efecto, use Amplitud. Cuanto más alto sea el valor de amplitud, mayor será el área afectada. Puede seleccionar Invertir para crear el efecto contrario. La opción Invertir aplica un color especial en todos lados, salvo donde lo especifique el estilo.
- 8. Guarde el trabajo, luego salga.
- 9. Antes de imprimir el trabajo, abra las propiedades del trabajo; luego seleccione la pestaña **Colores especiales**.
- 10. Para color directo o colores plata, oro, blanco o rosa fluorescente y objetos seleccionados, seleccione **Aplicar**. Asegúrese de que las casillas de verificación del objeto no estén seleccionadas.

#### **Configuración de los nombres equivalentes de colores de zonas**

Si recibe un trabajo que contenga objetos con tóner especial que estén definidos en el archivo de impresión por un diseñador, en el servidor de impresión, configure los nombres usados para la definición del color de zonas. El servidor configura automáticamente de forma prefijada los nombres Clear, clear, White, white, Fluorescent Pink, fluorescent pink, Silver, silver, Gold y gold (Transparente, transparente, Blanco, blanco, Rosa fluorescente, rosa fluorescente, Plateado, plateado, Dorado y dorado) en el servidor. Sin embargo, si el diseñador ha utilizado otros nombres, debe crear un nombre equivalente en el servidor de impresión para especificar el nombre real utilizado en el archivo.

- 1. En el menú Servidor, seleccione **Centro de dispositivo**.
- 2. En Recursos, seleccione **Colores especiales**.
- 3. En el área Nombre de grupo, seleccione el nombre general del tóner especial que vaya a utilizar: plateado, dorado, blanco, rosa fluorescente o transparente.
- 4. Para asegurarse de que el nombre alternativo no esté en la lista, revise los nombres a la derecha de la ventana.
- 5. Sobre la lista Nombre de grupo, seleccione **+ nuevo**. Se abre la ventana Nuevo color especial.
- 6. En el área Nombre, introduzca el nombre exacto del color de zonas para imprimir con tóner transparente.

Importante: Introduzca el nombre exactamente como lo haya definido el diseñador. Los nombres de colores de zonas en el servidor distinguen mayúsculas y minúsculas.

#### 7. Haga clic en **Aceptar**.

El nuevo nombre equivalente está a la derecha de la ventana, debajo de los nombres de colores prefijados proporcionados por el servidor de impresión. Si el nombre del color no tiene un icono de bloqueo a su lado, puede eliminarlo. Para eliminar un nombre de la lista, haga clic con el botón derecho en el nombre, luego seleccione **Eliminar**.

# **FOLLETOS CON SANGRADO COMPLETO MEDIANTE CUATRO DISPOSITIVOS DE ACABADO OPCIONALES**

Los siguientes flujos de trabajo de impresión consisten en crear folletos con sangrado completo por medio de la Bandeja de inserción, Acabadora con creador de folletos Production Ready, un Recortador a dos caras y un Módulo de recorte SquareFold®.

#### **Cómo activar el modo de desplazamiento**

Cuando se imprimen trabajos, si aparece un mensaje indicando que la bandeja de salida con desplazamiento no está desplazando los trabajos, compruebe el servidor de impresión. Asegúrese que esté activado el modo de desplazamiento en el servidor de impresión. Utilice el siguiente procedimiento para activar el modo de desplazamiento:

- 1. Si es necesario, cancele el trabajo de impresión.
- 2. Seleccione el trabajo correspondiente.
- 3. Abra la ventana **Propiedades** del trabajo.
- 4. Seleccione la pestaña **Acabado**.
- 5. Asegúrese de que la Bandeja de recogida con desplazamiento esté seleccionada como bandeja de salida.
- 6. Seleccione la casilla **Modo de desplazamiento**.
- 7. Para guardar y cerrar la ventana Propiedades, seleccione **Aceptar**.
- 8. Vuelva a enviar el trabajo de impresión.

# **Imprimir folletos con grapado por el centro, a margen perdido y con bordes recortados, e insertar cubiertas preimpresas**

Este flujo de trabajo permite darle un aspecto atractivo a la impresión resultante.

La Acabadora con creador de folletos Production Ready crea folletos con grapado por el centro. La Hendidora y Recortador a dos caras y el Módulo de recorte SquareFold® recortan los bordes de tres lados de los folletos y, así, las imágenes se extienden hasta el borde la página. Puede utilizar la bandeja intercaladora para incluir páginas de cubierta preimpresas. La opción de sangrado completo puede darles un aspecto atractivo a varios documentos. La configuración de este tipo de flujo de trabajo consiste en:

- Cargar el papel y programarlo desde el servidor de impresión
- Enviar el trabajo y abrir Propiedades del trabajo
- Configurar las Propiedades del material de impresión, el diseño, plegado y recorte
- Definir las opciones para insertar cubiertas preimpresas
- Liberar el trabajo para hacer una impresión de prueba
- Revisar la impresión resultante y hacer los ajustes necesarios para las opciones de recorte o imposición
- Imprimir el trabajo

Nota: Para determinar cuánto recorte es necesario para un sangrado completo de las imágenes en la página, imprima el archivo sin recortes, luego haga los ajustes necesarios.

#### **Creación de folletos con sangrado completo**

Para imprimir folletos con recorte en tres lados con el fin de obtener un sangrado completo, siga estos pasos:

- 1. Cargue el material de impresión en una bandeja de la prensa de producción.
	- Para un tamaño acabado de A4/210 x 297 mm (8,5 x 11 pulgadas), cargue papel de tamaño A3/297 x 420 mm (12 x 18 pulgadas) en la bandeja. Imponga dos imágenes de A4/210 x 297 mm (8,5 x 11 pulgadas) sobre cada cara de las hojas. Este método crea un borde alrededor de las imágenes para poder hacer el recorte.
	- Si carga la bandeja con papel de 279 x 432 mm (11 x 17 pulg.), puede imponer dos imágenes de A4/ 210 x 297 mm (8.5 x 11 pulg.) en cada cara de las hojas. Después del recorte de los bordes, el tamaño resultante es de 210 x 297 mm (8,5 x 11 pulgadas).
- 2. En el Centro de control, programe el material de impresión para la bandeja.
	- a. Seleccione el número de bandeja en la cual haya cargado el papel.

Aparece la ventana Propiedades de bandeja.

b. En la ventana Propiedades de bandeja, seleccione el botón **Crear nuevo papel**.

Aparece la ventana Configuración de nuevo papel.

- c. En la ventana Configuración de nuevo papel, seleccione el material de impresión que está cargado en la bandeja y escriba los detalles del material de impresión.
- d. Para guardar y cerrar la ventana Configuración de nuevo papel, seleccione **Aceptar**.
- e. Para cerrar la ventana Propiedades de bandeja, seleccione **Aceptar**.
- f. Minimice la ventana Centro de control.
- 3. En la ventana Retener del servidor de impresión, haga doble clic en el trabajo para abrir la ventana Propiedades.
- 4. En la ficha Acceso rápido, introduzca el Tamaño del papel y el Origen del papel en el cual haya cargado el material de impresión. Introduzca el número de Copias.
- 5. En la ficha Material de impresión, en A dos caras seleccione **Parte superior-Parte superior** si va a imprimir en ambas caras del material de impresión. Para imprimir a 1 cara, asegúrese de que la opción esté desactivada.
- 6. En la ficha Acabado, en Plegado, configure el Estilo de plegado en la opción **Plegado como folleto**.
- 7. En la ficha Acabado, en Grapadora, configure el Modo de grapado en la opción **Centro**.
- 8. En la ficha Acabado, en Recorte, seleccione la casilla **Recorte de cabecera y pie de página**.
- 9. Para configurar el Tamaño de acabado de las páginas, use las flechas hacia arriba y hacia abajo. El Tamaño de acabado es la distancia desde la parte superior de la página a la parte inferior de la página.
- 10. Para la impresión del lomo, seleccione **Normal**.
- 11. Seleccione la casilla de verificación **Enganchar por el borde opuesto al lomo**, recorte frontal.
- 12. Para configurar el recorte frontal, use las flechas hacia arriba y hacia abajo. Puede configurar el Tamaño de acabado o la cantidad de recorte frontal que desee. Para un folleto con encuadernación derecha, el Tamaño de acabado es la distancia desde el lomo hasta el lado derecho de la página.
- 13. Si el archivo tiene imposición previa, los ajustes están completos y usted puede liberar el trabajo para imprimirlo.

Si el archivo no tiene imposición previa, acceda a la ficha Diseño. Para configurar la imposición del trabajo, seleccione **Folleto**.

14. Si no desea insertar portadas preimpresas, para probar el trabajo y verificar el documento impreso, haga clic en **Impresión de prueba**. Para imprimir el trabajo completo, haga clic en **Imprimir**.

## 15. Para insertar portadas cuando el trabajo tiene imposición previa:

Si tiene una Bandeja de inserción configurada para la prensa de producción, puede insertar las portadas preimpresas para los folletos. El tamaño de la portada es el mismo que el de las hojas del cuerpo principal. El Creador de folletos envuelve la portada preimpresa alrededor de las páginas del cuerpo principal del trabajo y forma una portada delantera y una contraportada.

- a. Coloque el material de impresión preimpreso de las cubiertas en la bandeja intercaladora.
- b. Programa el material de impresión en el Centro de control. Seleccione la bandeja **T1**.

Aparece la ventana Propiedades de bandeja.

c. En la ventana Propiedades de bandeja, seleccione el botón **Crear nuevo papel**.

Aparece la ventana Configuración de nuevo papel.

- d. En la ventana Configuración de nuevo papel, seleccione el papel que esté cargado en la bandeja. Introduzca los detalles del material de impresión.
- e. Para guardar y cerrar la ventana Configuración de nuevo papel, seleccione **Aceptar**.
- f. Para cerrar la ventana Propiedades de bandeja, seleccione **Aceptar**.
- g. Minimice la ventana Admin. biblio. papeles.
- h. En el servidor de impresión, en **Propiedades del trabajo**, seleccione la ficha **Material de impresión**. Desplácese hacia abajo y luego seleccione **Definir portada**.
- i. Seleccione la casilla **Portada delantera**. En el menú, seleccione **Insertar**.
- j. En Origen del papel, seleccione **T1**.
- k. Si el material de impresión de la portada es diferente al material de impresión del cuerpo principal del trabajo, configure todas las propiedades específicas que sean necesarias para el material de impresión de la portada. Por ejemplo, el peso de la portada expresado en g/m2 puede ser superior al peso del material de impresión del cuerpo principal del trabajo.
- l. En la ventana Materiales de impresión de las portadas, seleccione **Aceptar**.
- m. Para liberar el trabajo, en la ficha Material de impresión, seleccione **Imprimir**.

#### 16. Para insertar portadas cuando el trabajo no tiene imposición previa:

- a. Coloque el material de impresión preimpreso de las cubiertas en la bandeja intercaladora.
- b. Programe el material de impresión en la ventana **Admin. biblio. papeles**.
- c. Seleccione la pestaña **Diseño**.
- d. Baje hasta el área Cubierta.
- e. Seleccione **Preimpresa**.
- f. Seleccione **Definir portada**.
- g. Para el origen de la Cubierta seleccione **T1**.
- h. En **Peso del material de impresión**, seleccione los g/m2 correspondientes al material de impresión de la portada, luego configure todas las propiedades específicas que sean necesarias para el material de impresión de la portada.
- i. Seleccione **Aceptar**.
- 17. Para liberar el trabajo, en la ficha Diseño, seleccione **Imprimir**.

#### **Cómo usar la Acabadora Production Ready, Perforadora básica y Plegadora en C/Z**

Si tiene la Plegadora en C/Z opcional, puede producir Plegados triples y pliegues en Z en hojas de 216 x 279 mm (8,5 x 11 pulgadas) o A4.

Puede crear Pliegues en Z de media hoja en materiales de impresión A3/B4 (11 x 17 pulgadas). En Pliegues en Z o Pliegues en Z de media hoja, la prensa de producción pliega el papel A3 (11 x 17 pulgadas) y reduce la hoja a un tamaño A4 (8,5 x 11 pulgadas). Las hojas de tamaño B4 se reducen al tamaño B5. Puede insertar la hoja plegada en un documento en A4 (8,5 x 11 pulgadas), así el lector puede desplegar la parte plegada para ver una imagen extra grande.

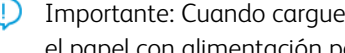

Importante: Cuando cargue o seleccione materiales de impresión para plegar, es importante posicionar el papel con alimentación por borde corto (ABC).

#### **Cómo producir hojas con plegado simple/un solo pliegue**

1. Para el trabajo, cargue el papel con la orientación de alimentación por borde corto (ABC) en la bandeja correspondiente y programe el material de impresión en el Centro de control.

- 2. En el servidor de impresión, haga doble clic en el trabajo para abrir la ventana Propiedades. Seleccione la cantidad de Copias de impresión que desea.
- 3. Configure todas las propiedades requeridas para el trabajo, como la cantidad, tamaño del papel, bandeja de origen y si es impresión A una cara o A dos caras.

Nota: Para plegados en C (trípticos) y plegados en Z, utilice hojas A4, 210 x 297 mm (8.5 x 11 pulg.). Para plegados en Z de planos técnicos (plegados en Z de media hoja), utilice papel A3, 297 x 420 mm (11 x 17 pulg.) o B4, 250 x 253 mm (9.8 x 13.9 pulg.).

- 4. Seleccione la pestaña **Acabado** y desplácese hasta el área de Plegado.
- 5. En Plegado, configure el Estilo de plegado según el pliegue correspondiente. Seleccione una opción:
	- Half Fold (Bi-Fold) (Plegado por la mitad [díptico])
	- Half Z-Fold (Plegado en Z de media hoja)
	- Z-Fold (Accordian) (Plegado en Z [acordeón])
	- Tri-Fold (Letter C-Fold) (Plegado triple [plegado en C tipo carta])
- 6. Seleccione el orden de plegado como **Interno** o **Externo**. Si selecciona Interno, la página 1 figura en el pliegue. Cuando seleccione Externo, la página 1 queda al dorso del pliegue.
- 7. Si aparece este mensaje sobre la Entrega del documento impreso, corrija el ajuste. Face down normal order and should be Face down - reverse order (Cara abajo - orden normal y debería estar Cara abajo - orden inverso). Para corregir el ajuste, seleccione **Aceptar**.
- 8. En el caso de las hojas perforadas, en Perforación, configure el Borde de perforado en **Izquierdo**, **Derecho**  o **Arriba**. Configure la Perforación en una de las siguientes opciones:
	- Apagado
	- 2 orificios
	- 3 orificios
	- 4 orificios

Importante: Solamente puede perforar hojas con Pliegue en Z de media hoja.

- 9. Seleccione **Imprimir**.
- 10. Tome la impresión resultante plegada de la bandeja superior de la acabadora o de la gaveta inferior de la Plegadora en C/Z. Para abrir la gaveta inferior de la Plegadora en C/Z, pulse el botón que está en la parte superior izquierda delantera de la unidad.

## **Cómo usar la Bandeja de inserción para insertar hojas o separadores en la impresión**

Cuando inserte portadas, hojas o separadores en el interior de los documentos impresos, utilice la Bandeja de inserción. La inserción se hace después de que los documentos salen de la prensa de producción, pero antes de que lleguen al dispositivo de acabado final que es el lugar desde el cual se recoge el documento final. Use solamente material de impresión para inserciones preimpreso o en blanco.

Nota:

- Cuando se utilizan los siguientes accesorios, coloque los separadores en la bandeja intercaladora con las lengüetas en el borde de entrada:
	- GBC® Advanced Punch® Pro
	- Grapadora
	- Acabadora Production Ready
- Si desea imprimir en hojas insertadas, utilice la bandeja intercaladora multihojas u otra bandeja.

## **Cómo insertar hojas y separadores en el documento impreso**

- 1. Si fuera necesario, cargue el papel principal del documento en una bandeja del alimentador con alimentación por el borde largo (ABL). En el centro de control, asegúrese de que el material de impresión esté bien programado.
- 2. Coloque los separadores en la bandeja intercaladora, con las lengüetas en el borde de entrada. Cuando cargue separadores, coloque las lengüetas con la cara hacia arriba y hacia la izquierda de la bandeja, en el borde posterior del material de impresión. Si utiliza separadores preimpresos o en blanco, el sistema los inserta de uno en uno, en el mismo orden en el que se hayan colocado en la bandeja. Asegúrese de que no haya juegos parciales.
- 3. En el Centro de control, programe el material de impresión para las inserciones:

Nota: Asegúrese de que las propiedades de las Páginas especiales sean específicas. Si las propiedades no son específicas, el servidor de impresión puede seleccionar el mismo tipo de material de impresión desde otra bandeja. Dado que solo desea utilizar el papel preimpreso de la bandeja intercaladora, asegúrese de que ningún otro papel en las demás bandejas tenga las mismas propiedades que las páginas especiales. Por ejemplo, elija opciones específicas para las propiedades de las Páginas especiales en cuanto a nombre, tamaño y peso. Si hay diferentes tipos de material de impresión con las mismas propiedades que las Páginas especiales, en el servidor de impresión, defina un nombre exclusivo para el material de impresión que desee usar. Por lo general, el material de impresión de cubiertas alimentado desde la bandeja intercaladora tiene un gramaje mayor que los demás colocados, por lo que el material de impresión de las cubiertas tiene propiedades únicas.

- a. En el centro de control, seleccione **Bandeja T1**.
- b. Si el material de impresión para separadores colocado está definido en la Biblioteca de papeles, seleccione **Administrar biblioteca de papeles** y, luego, seleccione el material de impresión de los separadores. Si el material de impresión para separadores cargado no está definido en la Biblioteca de papeles, seleccione **Crear papel temporal** e introduzca la información requerida.
	- El Tamaño del material de impresión, por ejemplo, A4 o 8,5 x 11 pulgadas.
	- $\bullet$  El Peso del material de impresión para separadores, que es habitualmente de 164 g/m<sup>2</sup>, pero el peso depende del material de impresión en sí.
	- En Tipo, seleccione el tipo de material de impresión; por ejemplo, Separador con lengüetas, Normal.
- 4. Seleccione el botón de selección **Alimentación por borde largo**.
- 5. Para cerrar la ventana Propiedades de bandeja, seleccione **Aceptar**.
- 6. Por medio de la terminal de comandos de Fiery, envíe el archivo del trabajo a la cola Retener del servidor de impresión.
- 7. Para abrir la ventana Propiedades, haga doble clic en el trabajo.
- 8. Configure todas las Propiedades para el trabajo, como el Tamaño del papel, si es impresión A una cara o A dos caras, A 2 caras, Desactivado, Parte superior-Parte superior, Parte superior-Parte inferior y la cantidad de Copias.
- 9. Seleccione la pestaña **Material de impresión** y desplácese a la sección Papel mezclado. Seleccione **Inserción nueva**.
- 10. Seleccione la opción **Número de páginas** y escriba la cantidad de páginas después de las que desea insertar hojas o separadores preimpresos o en blanco. Use una coma para separar los números. Por ejemplo, para insertar una hoja en blanco después de la página 7 y página 13, escriba 7,13.
- 11. En Tamaño del papel, seleccione el tamaño de los separadores, ya sea **Separador 8.5 x 11 pulg. ABL** o **Separador A4 ABL**.
- 12. En Tipo de material de impresión, seleccione **Separador (no estucado)** o **Separador (gofrado)**.
- 13. Seleccione **Inserción**.
- 14. Seleccione **Cerrar**.
- 15. Seleccione **Imprimir**.

## **Colocación de hendidos en hojas y folletos, y grapado**

Para ajustar las posiciones del pliegue y las grapas de los folletos, cree un perfil con los ajustes correspondientes. Para asociar el perfil con el material de impresión para el trabajo, aplique el perfil al trabajo de folleto.

Nota: Este procedimiento solo ajusta la posición de la grapa horizontalmente en la hoja y asegura que las grapas del folleto quepan exactamente en el pliegue. El procedimiento no le permite mover las grapas hacia arriba o hacia abajo del pliegue. Si requiere algún ajuste vertical para la posición de las grapas en el pliegue, póngase en contacto con un técnico de servicio al cliente de Xerox.

## **Cómo ajustar la posición del pliegue y las grapas para folletos**

- 1. Si no está cargado el material de impresión del folleto en la prensa de producción, coloque el papel en una bandeja con alimentación por borde corto (ABC). Programe la bandeja.
- 2. En el Centro de control, seleccione la casilla de verificación **Perfiles**.
- 3. Seleccione la ficha **Ajuste de plegado**.
- 4. Para crear un perfil o seleccionar un perfil existente, haga clic en el icono **Nuevo** (+). Para editar un perfil existente, haga clic en el botón **Editar**.
- 5. En el menú Tipo de pliegue, seleccione **Plegado doble Varias hojas grapadas**.
- 6. En Nombre, escriba un nombre exclusivo y descriptivo para el perfil. Puede aceptar el nombre prefijado proporcionado, por ejemplo, Ajuste de plegado 1 o Ajuste de plegado 2.
- 7. En el material de impresión para folletos, escriba el Tamaño del papel, Peso y Revestimiento.
- 8. En el lado derecho de la ventana, haga clic en **Impresión de prueba**.
- 9. Para seleccionar la bandeja para el material de impresión que vaya a utilizar, en el menú Bandeja, use la flecha.
- 10. Si utiliza la guillotina para hacer hendiduras en los folletos, ajuste Hendido en **Sí**. Si no utiliza la guillotina para hacer hendiduras en los folletos, ajuste Hendido en **No**. Los hendidos se aplican solamente a la primera y la última hoja cada folleto. Cuando se pliegan, estas páginas constituyen la portada delantera y contraportada y la hoja interior en el centro del folleto.
- 11. Haga clic en **Impresión de prueba**.

Un mensaje de información le indica que el dispositivo va a generar una impresión de prueba. Cuando la impresión de prueba está lista, aparece un mensaje.

- <span id="page-286-3"></span>12. Cierre la ventana del mensaje. En la ventana de ajuste del Juego 1, observe las dos dimensiones, A y B, que usted debe introducir posteriormente en el proceso.
- 13. Recoja la impresión de prueba. Sostenga la impresión de prueba frente a los ajustes del Juego 1, en la posición que se muestra a la izquierda de la ventana. La flecha negra grande mira hacia arriba y hacia la izquierda.
- <span id="page-286-2"></span>14. Observe si el lado Izquierdo (superior) y el Derecho (inferior) del pliegue son iguales o si alguno de los lados es más largo que el otro. Si los lados son iguales, no se necesitan más giustes. Vava a [Paso 18..](#page-286-0)
- 15. Si un lado es más largo, mida la superposición. La superposición es la distancia entre los bordes. Calcule la diferencia de la longitud en milímetros.
- 16. Seleccione **El lado izquierdo del plegado es más largo** o **El lado derecho del plegado es más largo**. Observe en el dibujo que el lado izquierdo se muestra arriba y el derecho abajo.
- 17. Establezca la distancia de la superposición mediante la flecha arriba. Si especifica la cantidad en milímetros, la imagen del pliegue cambia para confirmar el borde que desea seleccionar como el más largo. Mire la imagen y compruebe si refleja el diseño de la página de prueba.
- <span id="page-286-0"></span>18. Evalúe la posición de la grapa, luego tome las acciones que correspondan:
	- Si la grapa se encuentra exactamente en el pliegue, no se necesitan más ajustes. Vaya a [Paso 21..](#page-286-1)
	- Si la grapa está posicionada por fuera del centro del pliegue, mida la distancia desde el pliegue hasta la grapa, en milímetros. Continúe con el paso siguiente.
- 19. Seleccione la posición de la grapa:
	- Si la grapa está demasiado arriba y contra la hoja superior, seleccione **A la izquierda del pliegue**.
	- Si la grapa está girada demasiado hacia abajo y contra la hoja inferior, seleccione **A la derecha del pliegue**.
- 20. Establezca la distancia del desplazamiento mediante la flecha arriba. Cuando introduzca la cantidad de milímetros, la imagen de la posición de la grapa cambia para confirmar qué dirección seleccionó. Mire la imagen y compruebe que representa la posición de la grapa en la página de prueba.
- <span id="page-286-1"></span>21. Para imprimir una muestra con las opciones nuevas, en el área Juego 1, seleccione **Impresión de prueba**. Si está satisfecho con las nuevas posiciones del pliegue y las grapas, vaya al siguiente paso. Para hacer más ajustes, vuelva a los pasos anteriores. Mida y ajuste la posición del pliegue (paso [\) o la posición de la grapa](#page-286-2)  ([Paso 18.\)](#page-286-0), o ambas posiciones.
- 22. En el lado derecho de la pantalla, tenga en cuenta el campo Hojas en el juego 2.
	- El número 30 es la cantidad de hojas en el Juego 2 y es la cantidad máxima de hojas que puede asignarle al folleto, en función del peso del papel seleccionado. Para agregar páginas, reduzca el peso del papel que vaya a utilizar. Puede dejar este número como está y completar los pasos. Este método responde al perfil más flexible de impresión de folletos con un número de páginas entre el Juego 1 y el Juego 2. Si siempre imprime folletos de un tamaño determinado, que es inferior al máximo de hojas mostrado, configure este valor con el número exacto de páginas de sus folletos.
- 23. En la parte derecha de la ventana de ajuste, haga clic en **Página de prueba**.
- 24. Desde el menú Bandeja, seleccione **Iniciar**.
- 25. Para realizar ajustes para el Juego 2, repita del [Paso 12.](#page-286-3) al [Paso 21..](#page-286-1)
- 26. Cuando finalice todos los ajustes, haga clic en **Aceptar**.

El nuevo perfil se indica en la ficha Ajuste de plegado.

27. Haga clic en **Cerrar**.

#### **Aplicar un perfil que ajuste las posiciones de los pliegues o las grapas en los folletos**

- 1. Seleccione la función **Admin. biblio. papeles**.
- 2. Cuando aparece la ventana Admin. biblio. papeles, seleccione el material de impresión específico al cual desea aplicarle el perfil.
- 3. Haga clic en el botón **Editar**.
- 4. En la ventana Propiedades del papel, haga clic en **Configuración avanzada**.
- 5. Haga clic en el campo **Perfil de ajuste de plegado**. Este campo puede contener un perfil prefijado por el sistema u otro perfil de la lista.
- 6. Haga clic en el botón de selección **Elegir una opción de la biblioteca de ajustes de plegado**.
- 7. Seleccione el perfil específico que desea aplicar a este material de impresión.
- 8. En Biblioteca de ajuste de plegado, haga clic en **Aceptar**.
- 9. En Configuración avanzada del papel, haga clic en **Aceptar**.
- 10. En la ventana Propiedades del papel, haga clic en **Aceptar**.

## **Impresión de imágenes de página entera en folletos**

Cuando utilice imágenes que ocupan toda la página, asegúrese de que el tamaño del folleto terminado sea lo suficientemente grande para cualquier imagen que ocupe toda la página y que, cuando se recorte el folleto, estas imágenes no queden truncas.

- Si el folleto tiene una cubierta frontal y posterior preimpresa a toda página y se imprimió en papel A4/8.5 x 14 pulg., la cubierta frontal, cortada, mostrará la imagen completa.
- Si el mismo folleto se imprimió en papel A4/8.5 x 11 pulg. tras cortar la imagen, esta se mostrará truncada en la cubierta frontal.

Antes de imprimir cualquier folleto, considere el trabajo completo, inclusive los siguientes factores:
- ¿Cuál es el tamaño más apropiado para del folleto acabado?
- ¿El folleto contiene imágenes de páginas completas?
- ¿Está utilizando portadas preimpresas con imágenes que ocupan toda la página?
- ¿Recortará el folleto?
- ¿Es necesario desplazar alguna imagen que ocupe toda la página para que las imágenes quepan en el folleto terminado?

Estas preguntas son importantes y pueden afectar a la salida impresa de los trabajos de folletos, en especial si se utilizan imágenes que ocupan toda la página y si se cortan los bordes del folleto.

#### **Uso de GBC® AdvancedPunch® Pro**

 $\mathscr{O}$ Nota: El módulo GBC®AdvancedPunch® Pro se envía junto con una Guía del usuario en un CD.

- 1. Si fuera necesario, cargue el material de impresión para el trabajo y prográmelo en el Centro de control.
- 2. Envíe el trabajo a la cola **Retener** del servidor de impresión.
- 3. Para abrir el menú Propiedades, haga doble clic en el trabajo.
- 4. Configure todas las propiedades requeridas para el trabajo, como las Copias, Tamaño del papel, Bandeja de origen y si es impresión A una cara o A dos caras.
- 5. Seleccione la pestaña **Acabado**.
- 6. Baje hasta el área Perforación.
- 7. En Borde de perforado, seleccione la ubicación del orificio en el material de impresión: **Izquierdo**, **Derecho**  o **Superior**.
- 8. En Perforar, seleccione **Pro-ANSI avanzado** o **Pro-ISO avanzado**. El nombre exacto de la unidad depende de su región geográfica.
- 9. Para liberar el trabajo, en la ficha Acabado, seleccione **Imprimir**.

Operaciones básicas

# Solución de problemas

## Este capítulo incluye:

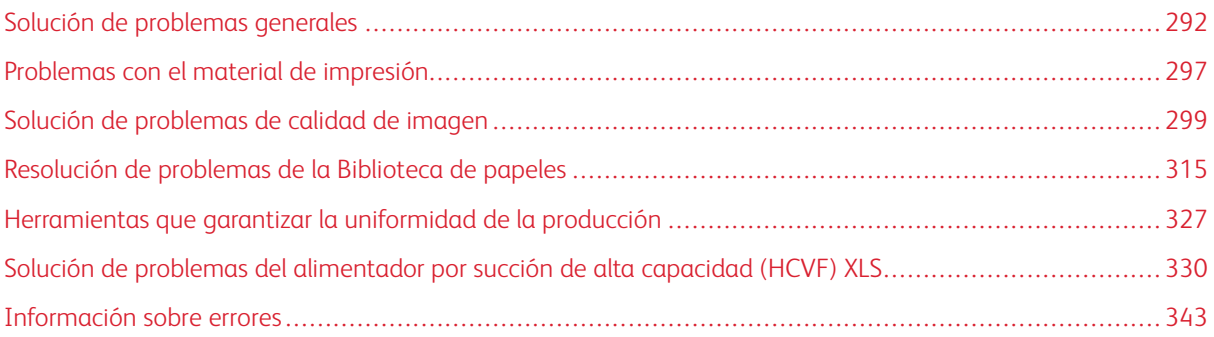

En esta sección, se provee información sobre la resolución de errores del sistema, fallas y atascos. También, provee información sobre cómo el sistema le alerta a usted los problemas y otros consejos e información que lo ayudarán a usar la prensa de producción y mejorar las impresiones.

## <span id="page-291-0"></span>Solución de problemas generales

La siguiente tabla le ayuda a resolver algunos problemas básicos que pueden surgir con la prensa de producción. Si el problema persiste después de seguir todas las instrucciones, póngase en contacto con un representante de Xerox® o llame al Centro de asistencia al cliente.

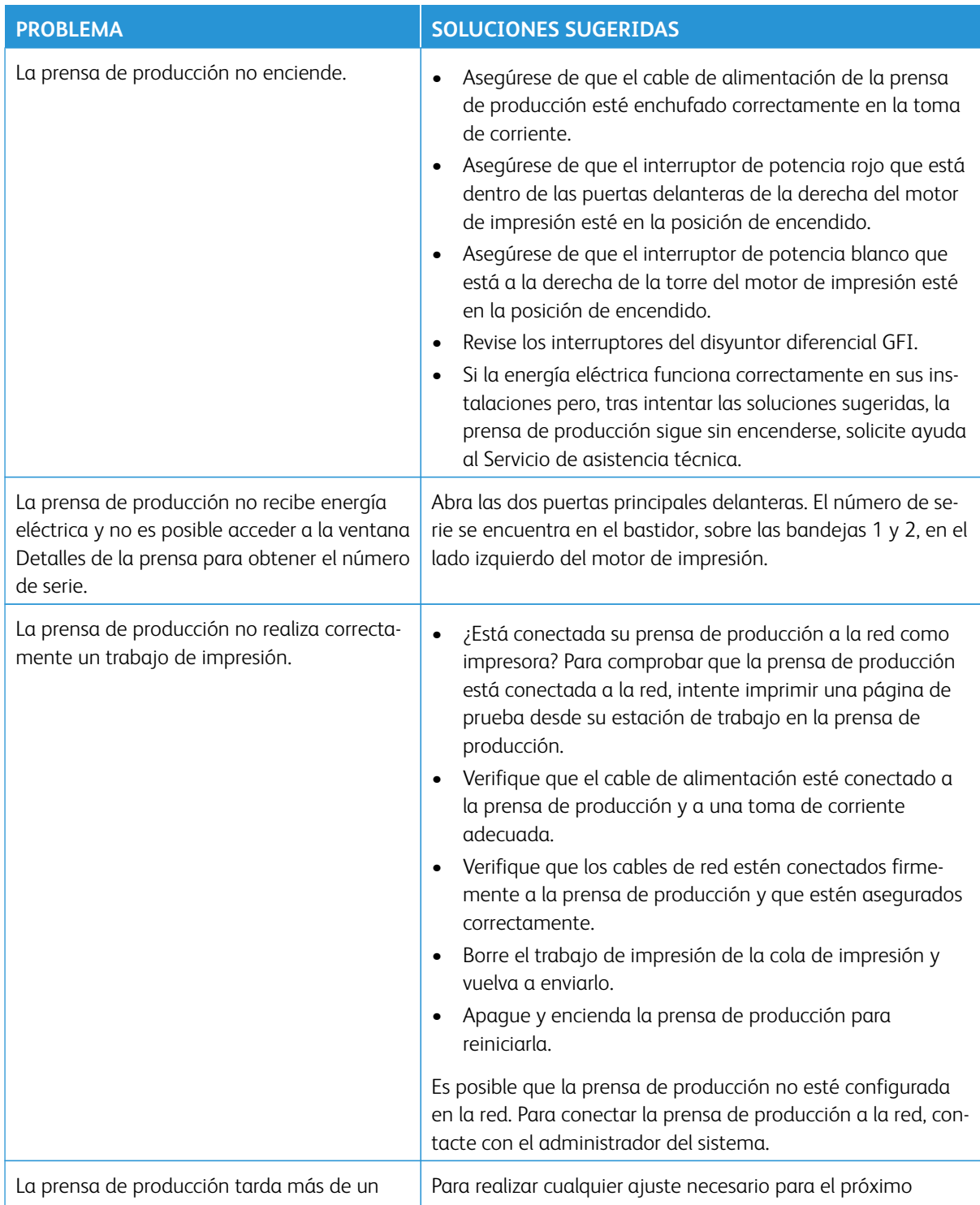

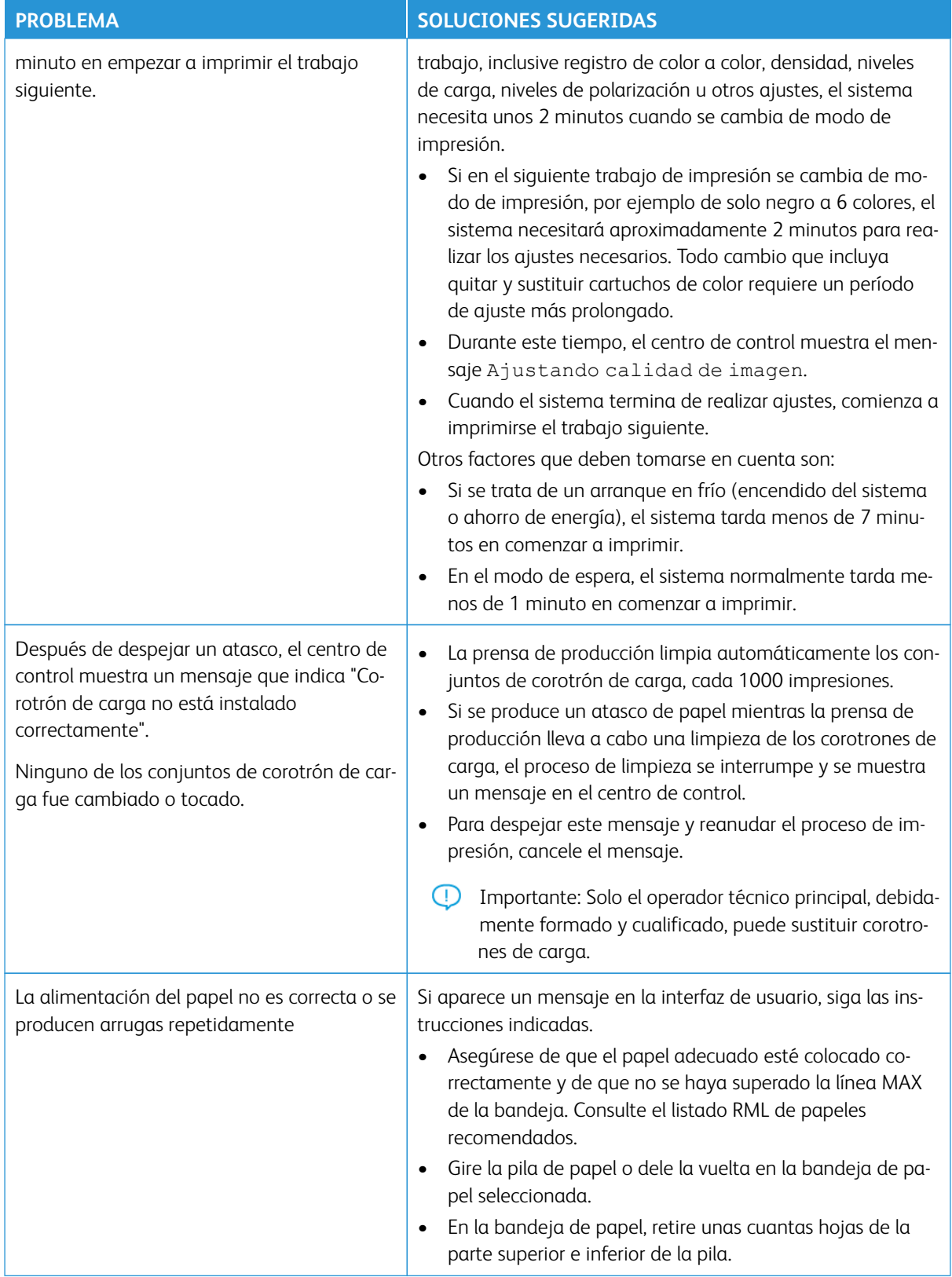

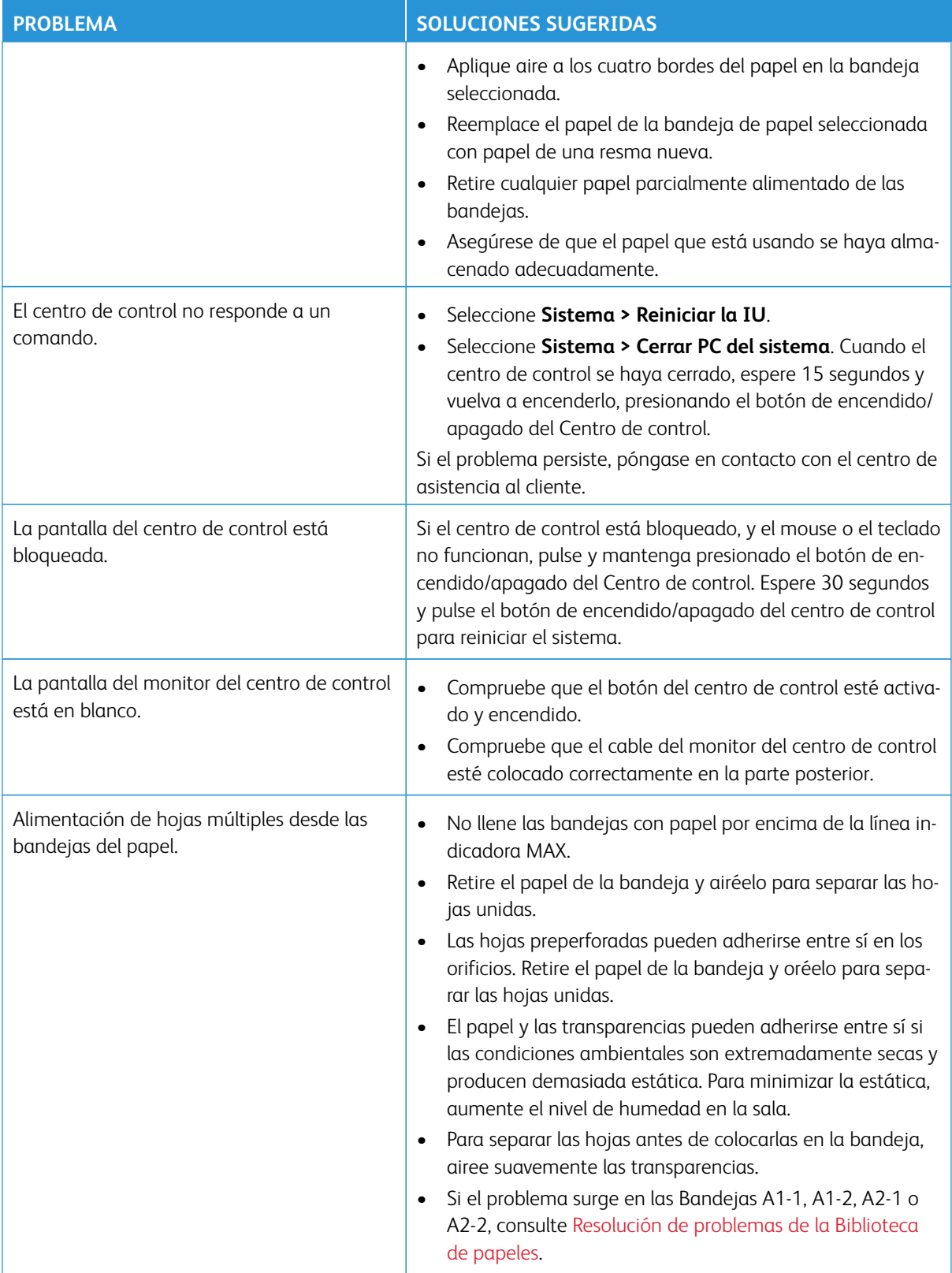

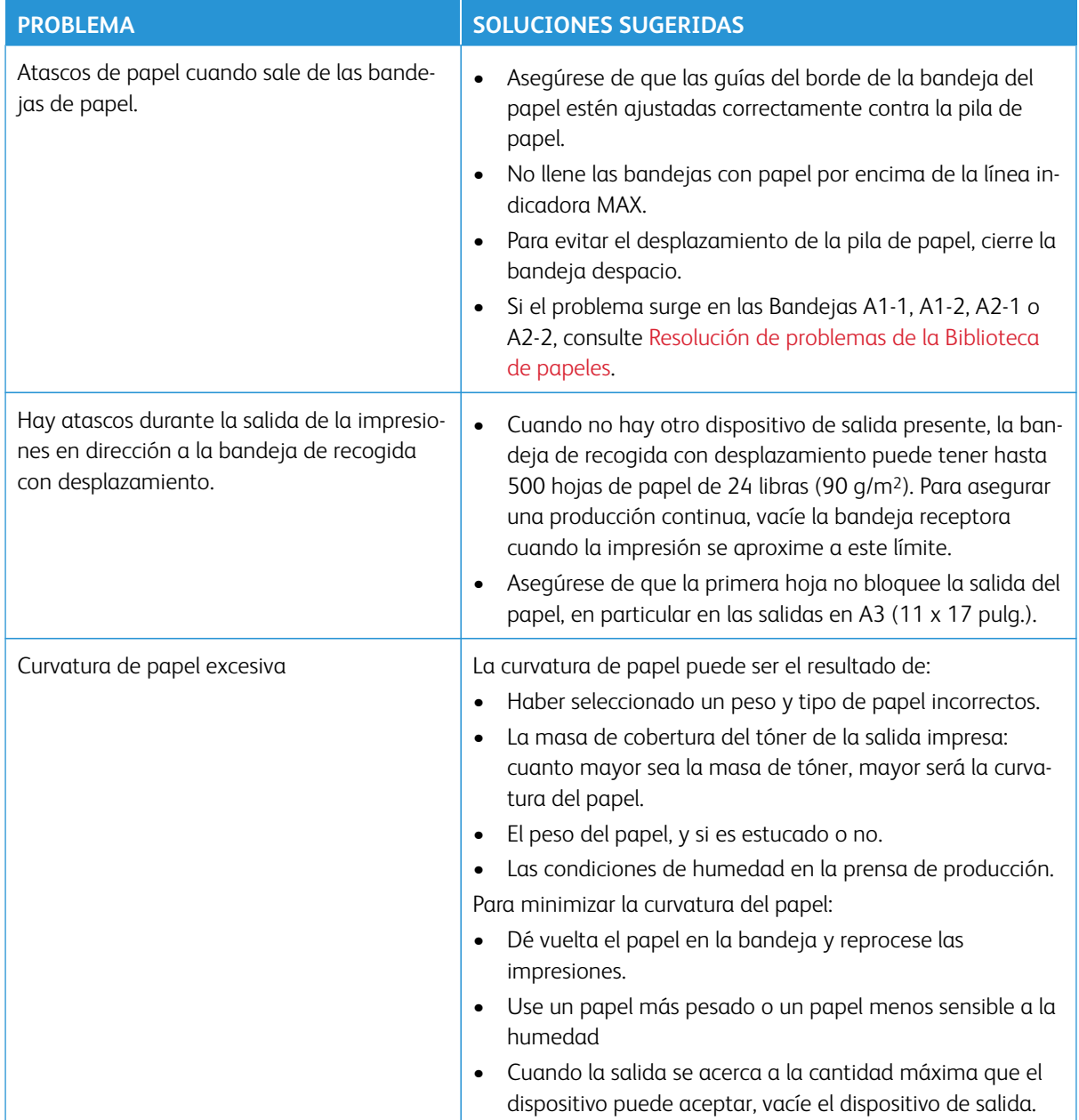

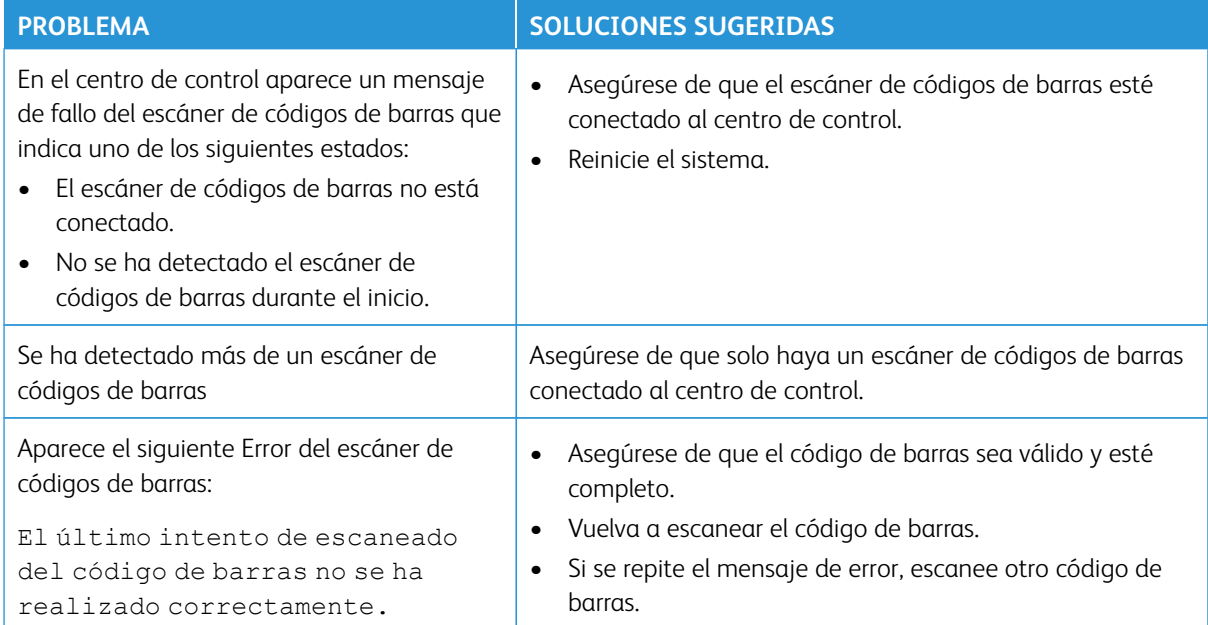

## **FALLOS Y ERRORES DEL ESCÁNER DE CÓDIGOS DE BARRAS**

## <span id="page-296-0"></span>Problemas con el material de impresión

A medida que el material de impresión atraviesa los componentes de la prensa de producción, a veces se rompe, se atasca, se arruga o se alimenta incorrectamente.

Si se producen estos problemas o la prensa realiza una purga automática de las hojas dañadas o sobrantes, puede ser necesario eliminar personalmente el material atascado. Para obtener más información, vaya a [Purga](#page-296-1) [automática del material de impresión](#page-296-1) y [Atascos.](#page-296-2)

#### <span id="page-296-1"></span>**PURGA AUTOMÁTICA DEL MATERIAL DE IMPRESIÓN**

Si se produce un atasco de papel en la prensa de producción, el sistema muestra un mensaje de purga en proceso. Cualquier hoja sin usar que esté ascendiendo desde el lugar donde ocurrió el atasco se purga automáticamente el recorrido del papel a la bandeja de salida más cercana. No obstante, si se quedan hojas en el área de la prensa de producción en un lugar anterior a la del atasco, no se purgan automáticamente. Asegúrese de despejar manualmente esas áreas.

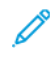

Nota: Cuando finalice la purga, aparece un mensaje en la pantalla de la interfaz que identifica las ubicaciones de la bandeja de salida de las hojas purgadas y la cantidad de hojas purgadas. Asegúrese de quitar la misma cantidad de hojas que se muestra.

## <span id="page-296-2"></span>**ATASCOS**

Cuando se producen atascos, aparece un mensaje de error en el centro de control. Para eliminar el atasco, siga las instrucciones del mensaje.

Los procedimientos para despejar atascos indican el transporte específico que se debe despejar por número de área. Cuando tenga que eliminar el error, puede identificar las áreas de los módulos por etiquetas con números que están en las manijas verdes o en las etiquetas verdes. Cada módulo tiene sus propios números de área. Por ejemplo, área 1 del alimentador, área 1 del IOM y área 1 del apilador. Para asegurarse de despejar el transporte adecuado, anote el módulo que tiene el atasco. Despeje todas las áreas antes de reanudar el trabajo. Si quedan hojas sueltas, ello puede provocar otra interrupción la próxima vez que inicie la prensa de producción.

Cuando se produce un error, como atascos de papel, puertas o cubiertas abiertas o un mal funcionamiento de la prensa de producción, ocurre lo siguiente:

- La prensa de producción deja de funcionar y aparece un mensaje de error en la pantalla de la Interfaz del usuario de la prensa de producción.
- El mensaje incluye una ilustración que muestra el lugar del error y las acciones breves que se deben tomar para resolver el problema.
- Cuando el error se produce en un dispositivo opcional, la ilustración muestra los diversos lugares donde podría estar el error y las acciones correctoras que se necesitan.

Nota: Encontrará instrucciones detalladas de recuperación en el interior de la cubierta frontal de cada dispositivo opcional.

A la hora de eliminar atascos de papel, tenga siempre presente la siguiente información:

- Al eliminar atascos, no apague la prensa de producción.
- Si apaga la prensa de producción, se borra toda la información guardada en la memoria del sistema.
- Antes de reanudar los trabajos de impresión, elimine todos los atascos.
- Para evitar defectos de impresión, no toque los componentes del interior de la prensa de producción.
- Tenga precaución cuando esté quitando materiales de impresión para evitar estropearlos. Si el material de impresión se estropea, quite todos los trozos restantes.
- Antes de imprimir un trabajo, verifique que haya eliminado todos los atascos, inclusive que haya retirado todos los pequeños trozos de materiales de impresión rotos.
- El atasco sigue existiendo mientras aparezca un mensaje de error en la pantalla. Para eliminar los atascos pendientes, consulte la información e instrucciones en la pantalla de la Interfaz del usuario de la prensa de producción.
- Después de despejar todos los atascos, cierre todas las puertas y cubiertas. Si hay puertas o cubiertas abiertas, la prensa de producción no puede imprimir.
- Después de despejar un atasco, la impresión se reanuda automáticamente a partir del estado previo al atasco ocurrido.
- Si no se despejaron todos los atascos de material de impresión, el mensaje de error permanece en la pantalla de la Interfaz del usuario. Para eliminar los atascos pendientes, consulte la información e instrucciones en la pantalla de la Interfaz del usuario.
- Además, si se produce un error con un dispositivo opcional, se enciende un indicador en el panel de control de ese dispositivo y señala el área correspondiente en el dispositivo en el que se produjo el error.

## **CÓDIGOS DE BARRAS DE MATERIAL DE IMPRESIÓN DUPLICADOS**

## Problema:

Algunos distribuidores o proveedores de material de impresión utilizan el mismo código de barras. Los códigos de barras duplicados están marcados en el servidor de PredictPrint en la nube, pero se permite su uso en las bandejas. La prensa detecta el código de barras duplicado como desconocido. Se puede utilizar un código de barras al menos una vez por cada número de serie de prensa y compartir su uso mientras se crea el código de barras. Una vez programado, el sistema concreto puede utilizar solo las propiedades del primer papel programado.

#### Soluciones sugeridas

Utilice el botón **Asistente de papeles** para crear un código de barras nuevo personalizado para cada material de impresión que utilice un código de barras duplicado conocido. Cree un nuevo código de barras personalizado para cualquier material de impresión con propiedades de papel diferentes que vaya a reutilizar el mismo código de barras.

## <span id="page-298-0"></span>Solución de problemas de calidad de imagen

Además de las tareas de mantenimiento que se deben cumplir, hay varios factores que pueden perjudicar la calidad de imagen del documento impreso.

Cuando imprima una muestra de un trabajo y antes de solicitar asistencia, corrobore lo siguiente:

- Los niveles de humedad del ambiente deben ser acordes a las especificaciones de la prensa de producción, [Especificaciones medioambientales.](#page-33-0)
- Debe contar con el tipo y peso de papel apropiados para la prensa de producción, [Especificaciones del](#page-34-0) [papel](#page-34-0).

En esta sección, hay una lista de defectos de calidad de imagen que pueden aparecer en el documento impreso y las acciones que puede tomar usted para mejorar o resolver dichos inconvenientes.

Consejo: Todas las soluciones aquí proporcionadas parten de la función **Configuración avanzada del papel**. (T) Consulte [Configuración avanzada del papel.](#page-85-0)

#### **PROBLEMAS DE CALIDAD DE IMAGEN**

Esta sección contiene los siguientes temas de solución de problemas que le ayudan a localizar y resolver problemas de calidad de la imagen. Localice el defecto correspondiente y ejecute la solución sugerida. Si el problema persiste después de seguir todas las instrucciones, llame al centro de asistencia al cliente.

- [Líneas, rayas, puntos o faltas de impresión](#page-299-0)
- [Imagen clara](#page-300-0)
- [Tinta seca/tóner no fundido puede verse y se desprende](#page-301-0)
- [Motas](#page-302-0)
- [Puntos aleatorios](#page-304-0)
- [Puntos o rayas repetidas](#page-305-0)
- [Variación de la densidad interior y exterior](#page-306-0)
- [Imagen descentrada o torcida](#page-307-0)
- [Imagen mal registrada o desplazada](#page-308-0)
- [Diferencias de brillo en una página](#page-309-0)
- [Faltas de impresión en el borde posterior](#page-310-0)
- [Rayas](#page-311-0)
- [Rayas](#page-312-0)

## <span id="page-299-0"></span>**Líneas, rayas, puntos o faltas de impresión**

Problema: Líneas, rayas, puntos o supresiones en la salida impresa

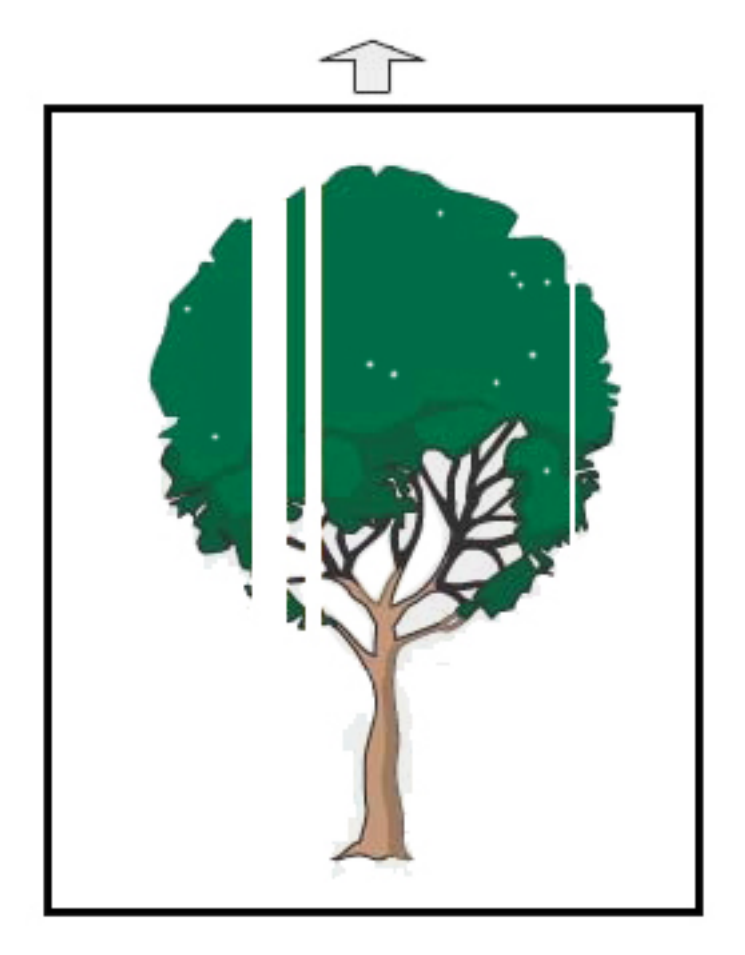

- Asegúrese de que el papel cargado cumpla con las especificaciones de la prensa de producción.
- Si desea información sobre las especificaciones del papel y su conservación, consulte [Especificaciones del](#page-33-1)  [sistema](#page-33-1) y [Papeles y alimentadores](#page-99-0).
- Limpie los corotrones:
	- 1. En el centro de control, conéctese como Administrador.
	- 2. Seleccione **Mantenimiento**.
	- 3. En el menú Sistema, seleccione **Calidad de imagen**.
	- 4. Limpie los corotrones.
- Realice un Ajuste automático de 2º rodillo de transferencia de polarización:
- 1. En el menú Sistema, seleccione **Ajustes automáticos**.
- 2. Deslice el botón Ajuste automático de 2º rodillo de transferencia de polarización a la derecha.
- 3. Seleccione **Iniciar**.
- Nota: La ejecución del ajuste demora aproximadamente 1,5 minutos para producir una impresión de prueba e indicar cuando se completa la rutina.

#### <span id="page-300-0"></span>**Imagen clara**

#### Problema: Salida demasiado clara o descolorida

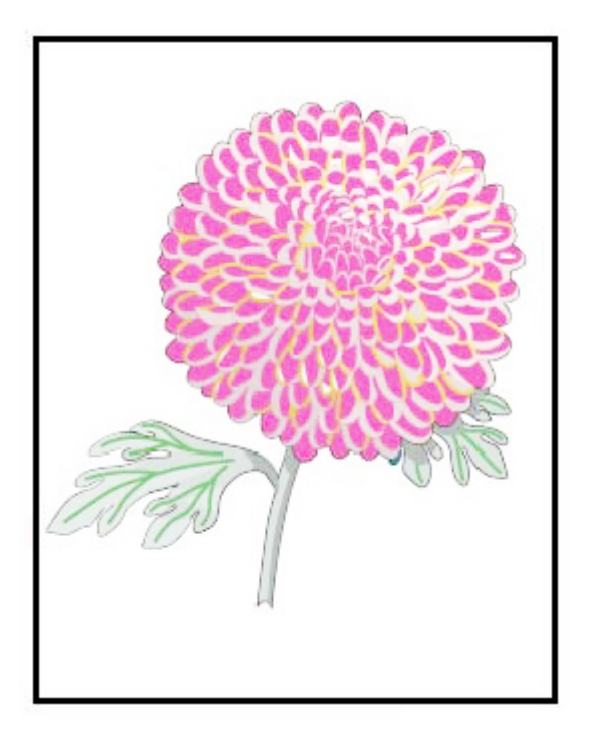

- Verifique que los ajustes de Biblioteca de papeles estén correctos:
	- 1. Seleccione **Administrar biblioteca de papeles**.
	- 2. Seleccione el tipo de papel para el trabajo.
	- 3. Para visualizar las Propiedades del papel, seleccione **Editar**. Para obtener más información, seleccione **Configuración avanzada del papel**.
- Realice un Ajuste automático de 2º rodillo de transferencia de polarización:
- 1. En el menú Sistema, seleccione **Ajuste automático**.
- 2. Deslice el botón Ajuste automático de 2º rodillo de transferencia de polarización a la derecha.
- 3. Seleccione **Iniciar**.

## <span id="page-301-0"></span>**Tinta seca/tóner no fundido puede verse y se desprende**

Problema: Tinta seca/tóner no fundido puede verse y se desprende

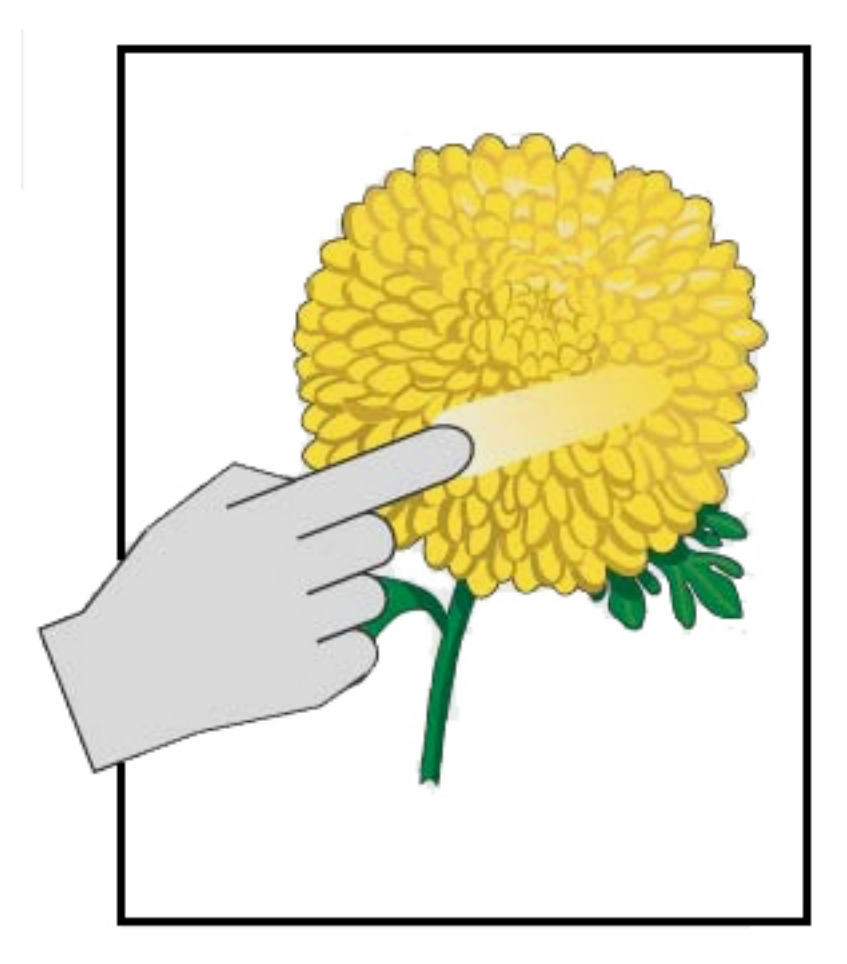

- Asegúrese de que el papel cargado cumpla con las especificaciones de la prensa de producción. Si desea información sobre las especificaciones del papel y su conservación, consulte [Especificaciones del sistema](#page-33-1) y [Papeles y alimentadores.](#page-99-0)
- Compruebe que los ajustes de gramaje y tipo de material de impresión en la Biblioteca de papeles están correctos.
- Incremente la temperatura del fusor.

Nota: La ejecución del ajuste demora aproximadamente 1,5 minutos para producir una impresión de prueba e indicar cuando se completa la rutina.

- 1. Seleccione **Administrar biblioteca de papeles**.
- 2. Seleccione el tipo de papel para el trabajo.
- 3. Para visualizar las Propiedades del papel, seleccione **Editar**.
- 4. Para obtener más información, seleccione **Configuración avanzada del papel**.
- 5. Ajuste la temperatura del fusor de la correa y el rodillo de presión.
- Si desea más información, consulte [La tinta seca/tóner no se funde en el impreso.](#page-322-0)

## <span id="page-302-0"></span>**Motas**

## Problema: Densidad alta y moteado

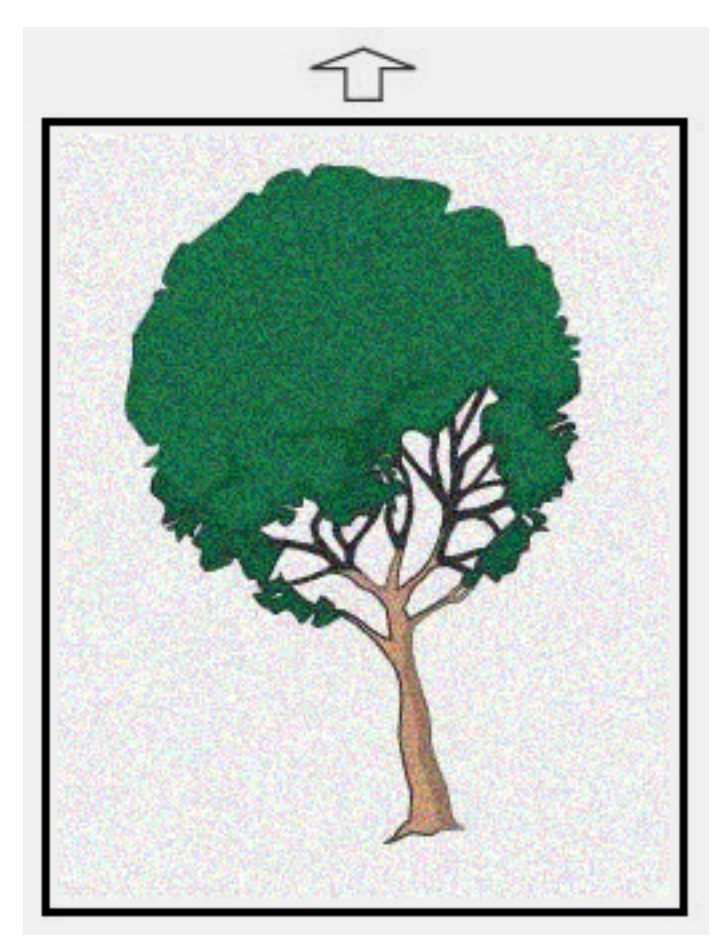

- Compruebe en Administrar biblioteca de papeles que las opciones de gramaje están correctas.
- Realice un Ajuste automático de 2º rodillo de transferencia de polarización:
- 1. En el menú Sistema, seleccione **Ajustes automáticos**.
- 2. Deslice el botón Ajuste automático de 2º rodillo de transferencia de polarización a la derecha.
- 3. Seleccione **Iniciar**.
- Í Nota: El ajuste demora aproximadamente 1,5 minutos para producir una impresión de prueba e indicar cuando se completa la rutina.
- Ajuste de la densidad:

Nota: Para realizar estos pasos, use la versión de software 5.0 o superior.

- 1. En el centro de control, conéctese como Administrador.
- 2. En el menú Sistema, seleccione **Administración**.
- 3. Seleccione la pestaña **Calidad de imagen**.
- 4. Seleccione la configuración de control de densidad máxima.
- 5. Agregue o reste el valor de cada color apropiado y seleccione **Aplicar**.
- 6. Vuelva a imprimir en un papel recomendado bueno.
- 7. Valore si se necesitan más ajustes.
- 8. Si desea más información, consulte [Densidad desigual y moteado](#page-318-0).

 $\mathscr{O}$ Nota: Para mejorar el moteado, incremente la densidad.

• Para el color adecuado, en el menú Sistema seleccione **Mantenimiento** y, a continuación, Limpieza de tóner.

Nota: Si fuese necesario, puede elegir varios colores.

## <span id="page-304-0"></span>**Puntos aleatorios**

Problema: Puntos aleatorios

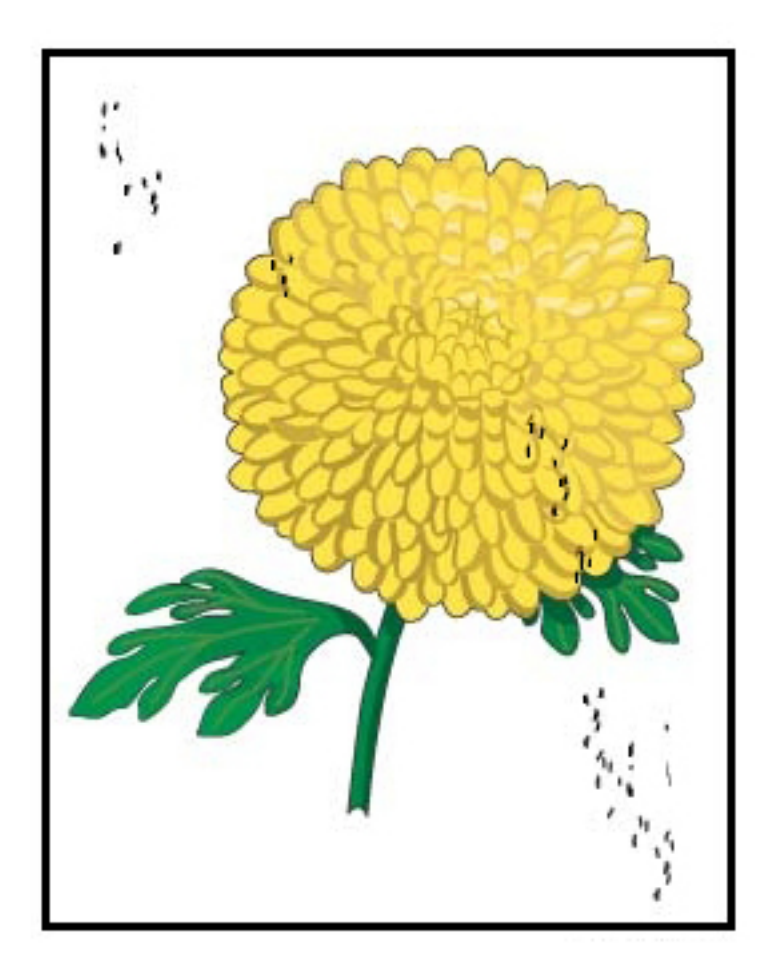

## Soluciones sugeridas

Í

Nota: Si hay un Operador técnico principal, es él (y no los operadores) quien debe llevar a cabo los elementos siguientes.

- Ejecute la rutina de Limpieza de tóner en el modo Administrador.
- Las áreas claves de vacío tal y como se recomienda en el *manual de mantenimiento del operador técnico principal de nivel 1 de Xerox® Productivity Plus*.
- Instale un limpiador IBT nuevo. Consulte el *manual de mantenimiento del operador técnico principal de nivel 1 de Xerox® Productivity Plus*.

## <span id="page-305-0"></span>**Puntos o rayas repetidas**

Problema: Puntos o rayas repetidas

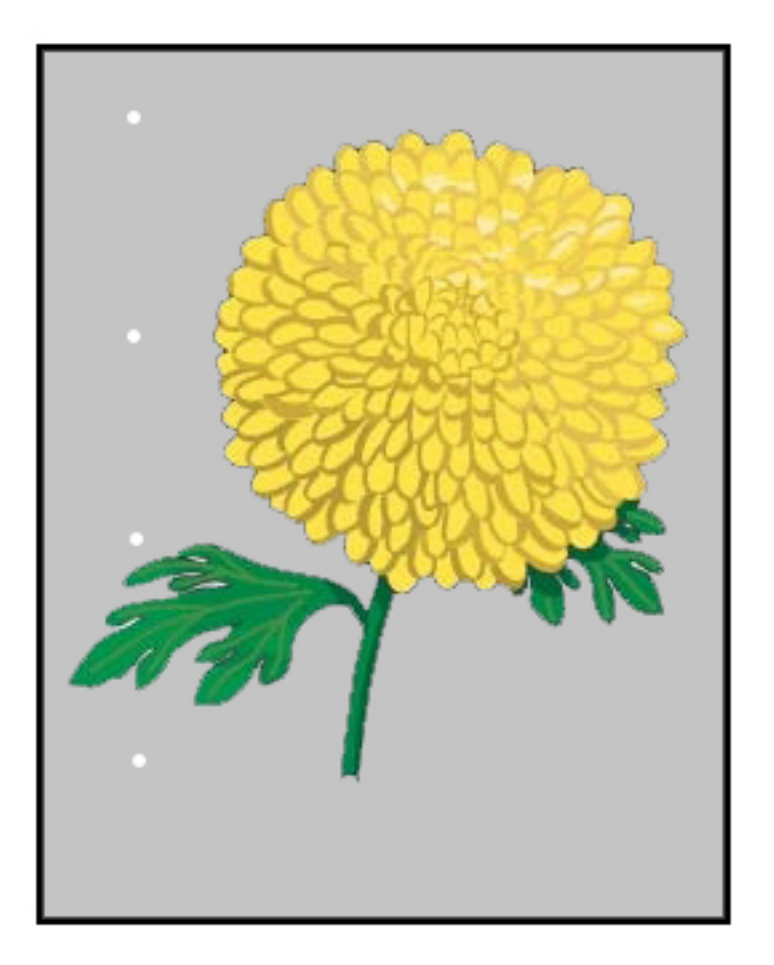

- Determine el color que se repite.
- Mida el intervalo y compárelo con la tabla en la sección de Problemas de calidad de la imagen del *manual de mantenimiento del operador técnico principal de nivel 1 de Xerox® Productivity Plus*.
- Ejecute el ajuste apropiado de Uniformidad de densidad en la dirección del proceso o en la dirección del proceso transversal.

#### <span id="page-306-0"></span>**Variación de la densidad interior y exterior**

Problema: Variación de la densidad interior o exterior

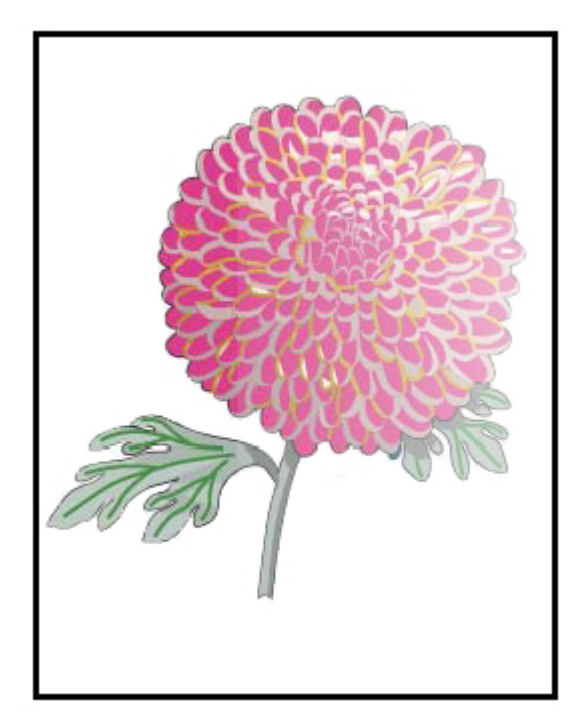

- Compruebe que los ajustes del material de impresión para el trabajo sean correctos.
- Realice el Ajuste de densidad automático:
	- 1. En el menú Sistema, seleccione **Ajustes automáticos**.
	- 2. Deslice el botón **Ajuste de uniformidad de densidad auto** hacia la derecha.
	- 3. Seleccione **Opciones de ajustes automáticos**.
	- 4. Seleccione el botón de radio para la Dirección de ángulo derecho y el Modo de color adecuado.
	- 5. Regrese a la pantalla de Configuración seleccionando **Aceptar**.
	- 6. Para ejecutar la rutina, seleccione **Iniciar**.
	- 7. Repita los pasos para la Dirección de proceso del papel.

## <span id="page-307-0"></span>**Imagen descentrada o torcida**

Problema: Imagen descentrada o torcida

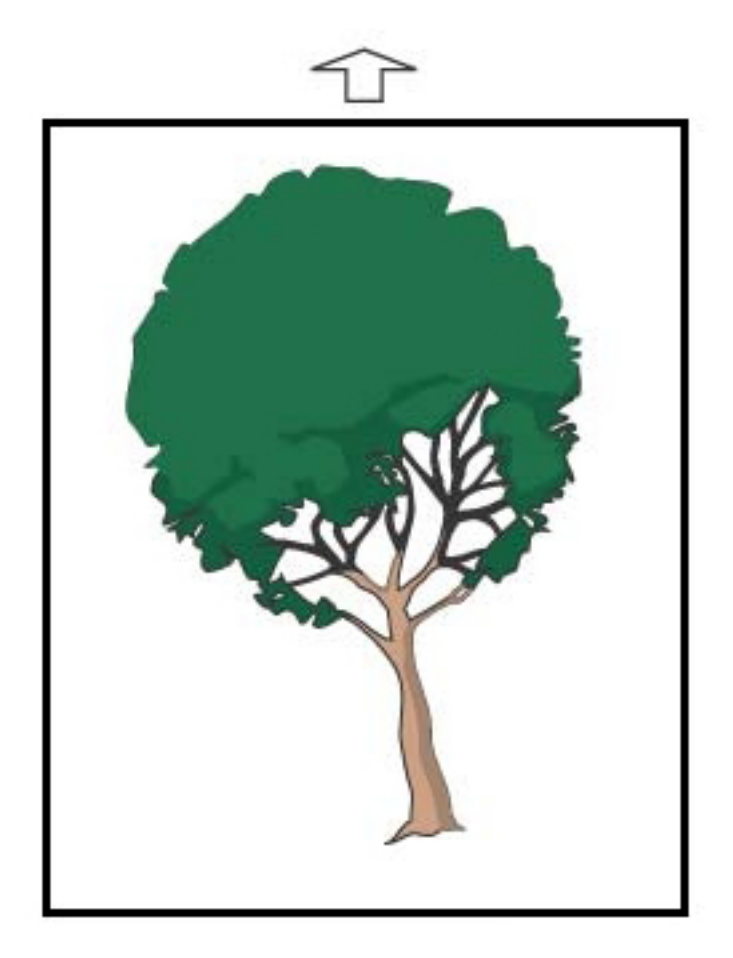

- Asegúrese de que las guías de la bandeja de papel estén contra los bordes del papel cargado.
- Asegúrese de que esté usando un perfil de alineación correcto o cree uno nuevo. Consulte [Registro,](#page-320-0) [Oblicuidad y Ampliación de imagen.](#page-320-0)
- Abra la puerta frontal y compruebe que no hay obstáculos en el recorrido del papel.

## <span id="page-308-0"></span>**Imagen mal registrada o desplazada**

Problema: Imagen mal registrada o desplazada

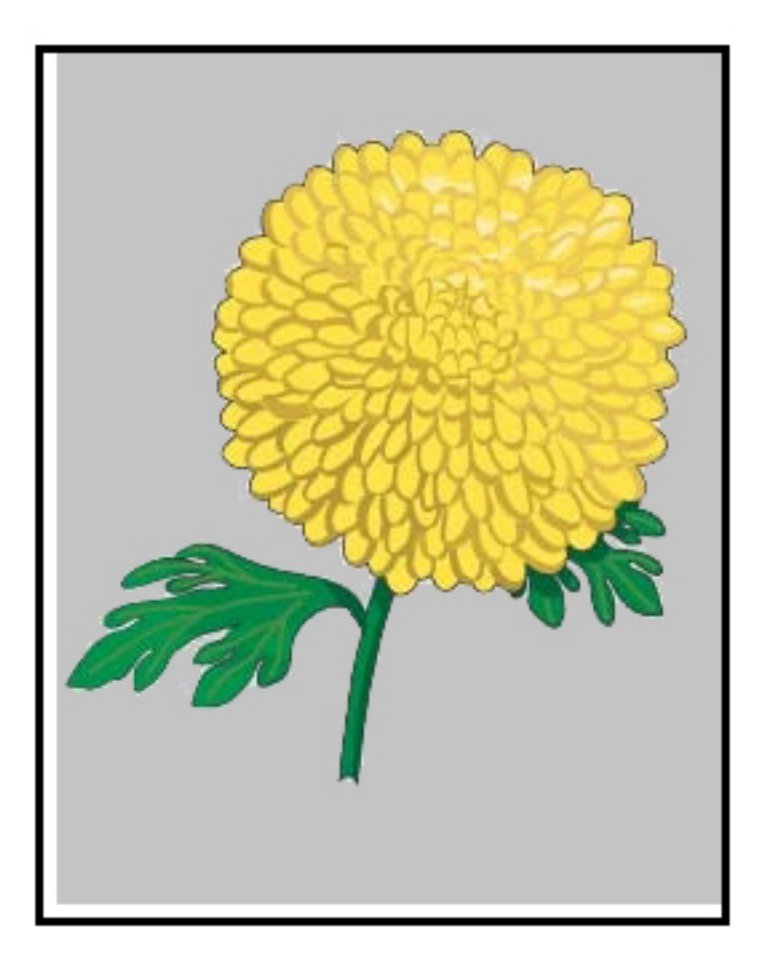

- Realice ajustes de registro manual o automático.
- Realice el procedimiento **Ajuste automático de densidad > Modo de corrección > Right Angle Direction and Paper Process Direction (Dirección del ángulo a la derecha y dirección del proceso del papel)**.

## <span id="page-309-0"></span>**Diferencias de brillo en una página**

Problema: Diferencias de brillo en una página

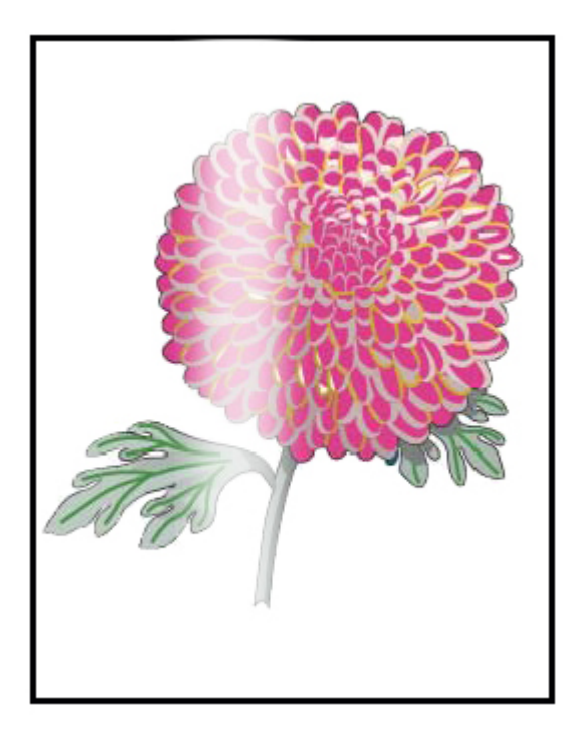

- Verifique en Administrar biblioteca de papeles que las opciones de gramaje y tipo de material de impresión están correctas.
- Para mejorar la uniformidad del brillo, incremente la Temperatura del fusor, en Configuración avanzada, en el perfil de papel adecuado que muestre las diferencias en la aplicación del brillo.
	- 1. En el centro de control, conéctese como Administrador.
	- 2. En el menú Sistema, seleccione **Calidad de imagen**.
	- 3. Seleccione los ajustes de **Sustitución de densidad máxima**.
	- 4. Cambie del modo Productividad a **Calidad de imagen**.
	- 5. Ejecute la rutina de **Actualización de la banda del fusor**.

#### <span id="page-310-0"></span>**Faltas de impresión en el borde posterior**

Problema: Faltas de impresión en el borde posterior

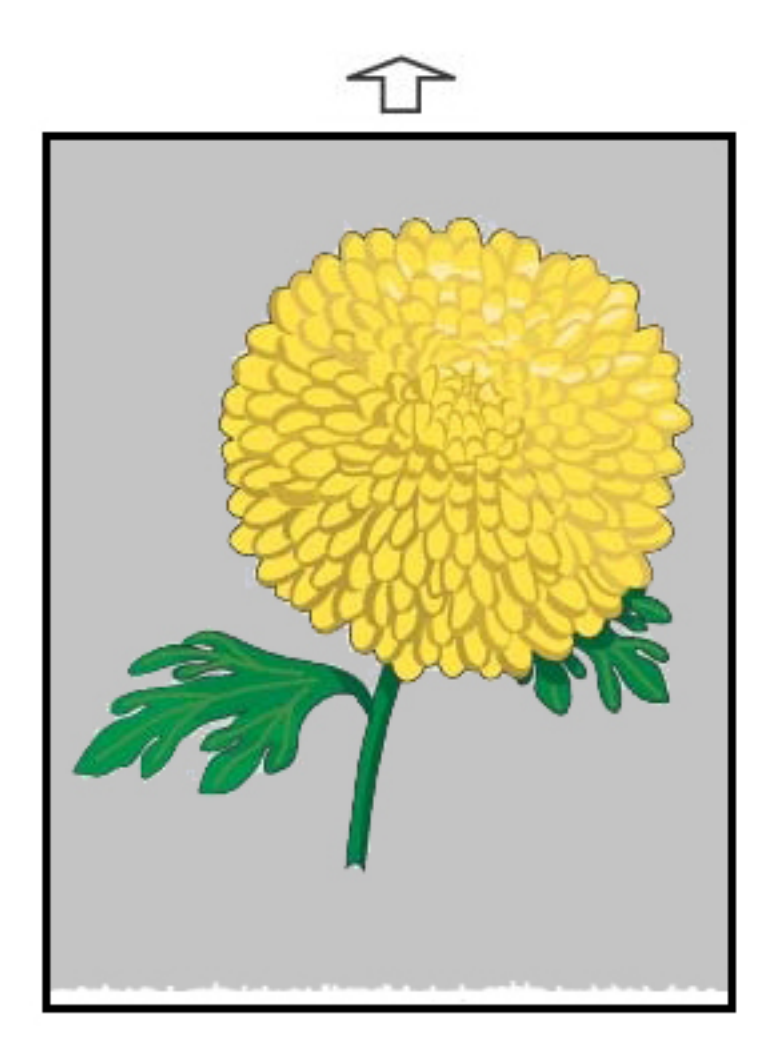

## Soluciones sugeridas

Para ajustar la relación de Tensión en el segundo rodillo de transferencia de polarización (BTR), en el que se transfiere la imagen desde la banda al material de impresión, use esta función.

- 1. Acceda a esta función en Adm. biblio. papeles > Propiedades del papel > Configuración avanzada.
- 2. Para el medio de impresión particular que presenta el problema, reduzca Ajuste de transferencia de salida para el borde posterior en incrementos de 10 %.
- 3. Vuelva a imprimir el trabajo y evalúe los resultados.

# <span id="page-311-0"></span>**Rayas**

Problema: Rayas

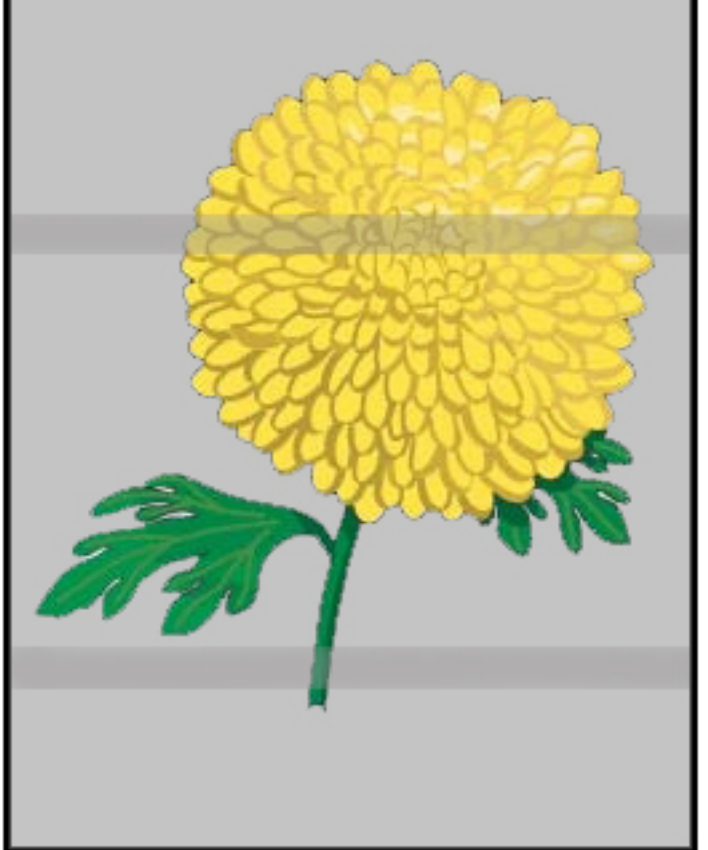

## Soluciones sugeridas

En el centro de control, seleccione el estado de Consumibles/Suministro.

- Si aparecen líneas o rayas de color marrón oscuro a lo largo de toda la página, puede haber desgaste o averías en el Conjunto de limpieza de transferencia de banda de imagen. Para evaluar y sustituir el conjunto si es necesario, avise al operador técnico principal.
- Si aparecen líneas, rayas o faltas de impresión en la dirección del proceso y solo en negro, reemplace el conjunto del corotrón negro.
- Si los puntos o las rayas se producen cada 264 mm en las impresiones, verifique si están dañados los cilindros o si están sobreexpuestos a la luz.
- Para conocer el cilindro de color que puede haberse sobreexpuesto a la luz o deteriorado, realice trabajos con colores individuales (amarillo, magenta y cían).

#### <span id="page-312-0"></span>**Rayas**

Problema: Rayas

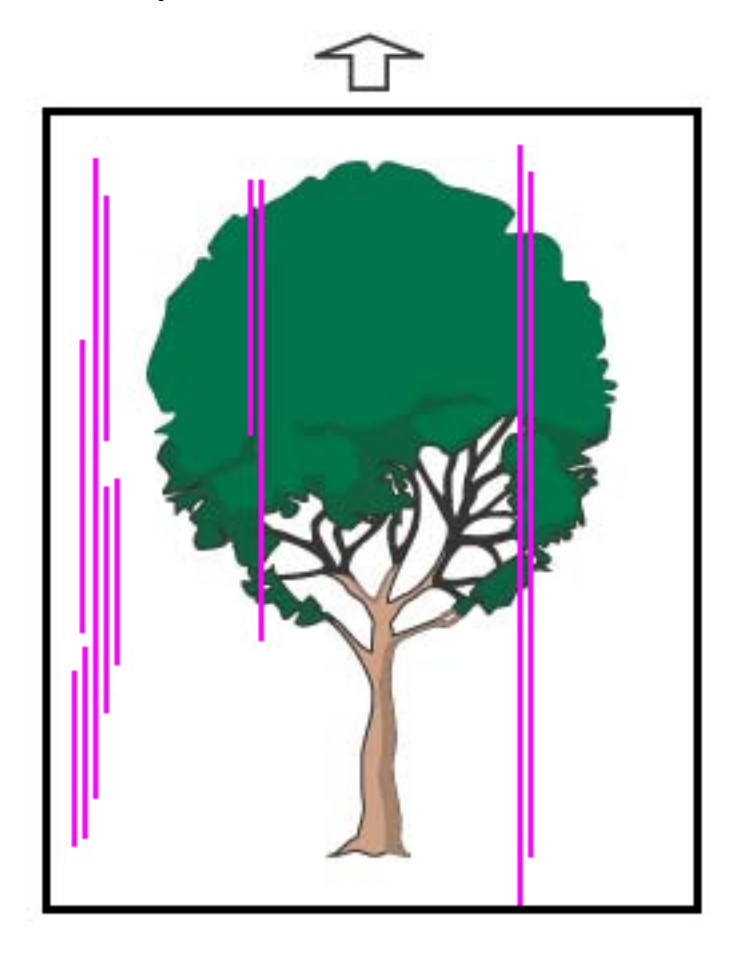

- Limpie los corotrones:
	- 1. En el centro de control, conéctese como Administrador.
	- 2. Seleccione **Mantenimiento**.
	- 3. En el menú Sistema, seleccione **Calidad de imagen**.
	- 4. Limpie los corotrones.
- En el centro de control, seleccione el estado de Consumibles/Suministro.
	- Si aparecen líneas o rayas de color marrón oscuro a lo largo de toda la página, puede haber desgaste o averías en el Conjunto de limpieza de transferencia de banda de imagen. Para evaluar y sustituir el conjunto, avise al operador técnico principal.
	- Si aparecen líneas, rayas o faltas de impresión en la dirección del proceso y solo en negro, instale un nuevo conjunto del corotrón negro. Consulte [Cambiar el conjunto del corotrón de carga](#page-188-0).
- Solicite a un Operador técnico importante, si hubiese uno, que verifique los cilindros para determinar si están averiados o han sido sobreexpuestos a la luz.
- Para conocer el cilindro de color que puede haberse sobreexpuesto a la luz o deteriorado, realice trabajos con colores individuales (amarillo, magenta y cían).
- Ejecute los Ajustes automáticos desde el menú Sistema.
	- 1. Seleccione **Ajustes automáticos** en el menú Sistema.
	- 2. Deslice el botón **Ajuste de uniformidad de densidad auto** hacia la derecha.
	- 3. Seleccione **Opciones de ajustes automáticos**.
	- 4. Seleccione el botón de radio de **Dirección de ángulo derecho** y la opción de **Modo de color** adecuada.
	- 5. Para regresar a la pantalla de Configuración, seleccione **Aceptar**.
	- 6. Para ejecutar la rutina, seleccione **Iniciar**.
	- 7. Para la dirección transversal del proceso, repita el proceso.

## <span id="page-314-0"></span>Resolución de problemas de la Biblioteca de papeles

En esta sección, se le ofrece ayuda para localizar y resolver problemas específicos a través del uso de **Admin. biblio. papeles**. Si desea obtener información detallada sobre las funciones mencionadas en las siguientes tablas, vaya al Centro de control y acceda a **Admin. biblio. papeles**.

## **ACCIONES**

#### Acciones iniciales

Para mejorar la calidad de impresión, siga primero estos pasos:

- Confirme que los materiales de impresión utilizados satisfacen las siguientes condiciones:
	- Compatibilidad con la prensa de producción
	- Está dentro de las especificaciones admitidas.
	- Está en buen estado.
	- Se han asignado a la bandeja correcta

#### Acciones secundarias

Para ver las medidas sugeridas, haga clic en la descripción del problema correspondiente de las incluidas a continuación. Si la acción no resuelve el problema, póngase en contacto con el Centro de asistencia al cliente.

- [Alimentaciones múltiples, errores de alimentación y atascos de papel en las Bandejas A1-1 a A2-2](#page-314-1)
- [Curvatura](#page-316-0)
- [Atascos de papel](#page-318-1)
- [Densidad despareja o motas](#page-318-0)
- [Registro de imágenes, perpendicularidad, oblicuidad y ampliación](#page-320-0)
- [La tinta seca/tóner no se funde en el impreso](#page-322-0)
- [Daños en los bordes](#page-323-0)
- [Ajuste de plegado](#page-324-0)

## <span id="page-314-1"></span>**Alimentación múltiple, atascos de alimentación o atascos de papel en las bandejas A1-1 – A2-2** Problema: Alimentación múltiple, atascos de alimentación o atascos de papel en las bandejas A1-1 – A2-2

Se producen problemas de alimentación múltiple, atascos de alimentación o atascos de papel en las bandejas  $A1-1 - A1-2$ .

#### Soluciones sugeridas

Desde **Administrar biblioteca de papeles**, en el centro de control, aplique las soluciones siguientes.

- 1. Cambie la configuración de **Asistencia de aire de bandeja**.
	- Para ajustar el volumen de aire generado por los ventiladores de la bandeja que ayudan a separar las hojas cuando se alimenta el material de impresión, use esta función. Cuando utilice material de impresión ligero o pesado que se adhiera entre sí con facilidad, seleccione un valor de flujo de aire más fuerte para que las hojas se separen mejor y evitar atascos de alimentación o alimentación múltiple.
	- Puede encontrar esta función en **Administrar biblioteca de papeles > Propiedades del papel > Configuración avanzada del papel > Asistencia de aire de bandeja** .
	- Los ajustes disponibles para esta función son:
		- **Valores prefijados del sistema**: El volumen de aire se ajusta automáticamente en función del material de impresión y las condiciones ambientales.

Nota: Para los ajustes restantes, haga clic en **Valores prefijados**. Aparece una lista completa de los ajustes disponibles para esta función.

- **Tabla soporte de alimentación múltiple**: Si utiliza material de impresión susceptible de crear alimentación múltiple, seleccione esta opción. Este ajuste aumenta el volumen de aire a un nivel más alto que **Valores prefijados del sistema**.
- **Tabla soporte atasco de alimentación**: Si utiliza material de impresión susceptible de crear atascos, seleccione esta opción. Este ajuste aumenta el volumen de aire a un nivel más alto que la opción de **Tabla soporte de alimentación múltiple**.
- **Apagado forzado**: Cuando trabaje con papel especial que se atasca como resultado del flujo de aire introducido por **Asistencia de aire de bandeja**, seleccione esta opción. Este ajuste desactiva la opción **Asistencia de aire de bandeja**.
- **Elija en la Biblioteca de perfiles de Asistencia de aire de bandeja**. Seleccione en los Perfiles de Asistencia de aire creados.
- 2. Cambie el ajuste **Activar calentador de bandeja**.
	- Para **Activar** (opción seleccionada) o **Desactivar** (opción sin seleccionar) el calentador de bandeja, utilice esta función. Para ayudar a evitar atascos y alimentaciones múltiples aflojando el contacto entre hojas, el calentador de bandeja calienta el aire soplado en la bandeja por **Asistencia de aire de bandeja**.
	- El calentador de la bandeja puede secar parcialmente el papel y afectar a la calidad de impresión. Si la calidad de impresión se ve deteriorada a causa del papel seco, debe **Desactivar** el calentador de la bandeja.

Nota: Cuando se desactiva el calentador de la bandeja, se puede generar un aumento de las alimentaciones múltiples.

• Esta función se encuentra en **Administrar biblioteca de papeles > Propiedades del papel > Configuración avanzada del papel > Activar calentador de bandeja.**

- Para **Desactivar** (sin marcar) el calentador de la bandeja:
- a. Quite el material de impresión cargado en la bandeja.
- b. En **Asistencia de aire de bandeja**, seleccione cualquier opción excepto **Apagado forzado.**
- c. **Desactive** el calentador de la bandeja (deje la opción sin marcar) y registre el material de impresión.

La impresora realiza una acción de vaciamiento forzado aproximadamente durante un minuto. Durante esa acción de vaciamiento forzado, no cambie opciones ni abra ninguna bandeja.

Importante: Un vaciamiento forzado con papel cargado en la bandeja puede producir problemas en la calidad de imagen.

d. Una vez completado el vaciamiento forzado, cargue el material de impresión en la bandeja.

- 3. Cambie la opción **Detección de alimentación múltiple**.
	- Para **Activar** (opción seleccionada) o **Desactivar** (opción sin seleccionar) el calentador de bandeja, utilice esta función. Esta función no realiza ningún otro ajuste.
	- Acceda a la función **Detección de alimentación múltiple** desde **Administrar biblioteca de papeles > Propiedades del papel > Configuración avanzada del papel > Detección de alimentación múltiple**.
	- La opción **Detección alimentación de varias páginas** incluye estos ajustes:
		- **Activado** (tildado): Las notificaciones de alimentación múltiple cambian a **Sí**.
		- **Desactivado** (destildado): Las notificaciones de alimentaciones múltiples cambian a **No**.

Nota: Para evitar que el sistema informe errores por alimentación múltiple, desactive temporalmente las notificaciones. Así el usuario podrá continuar con el flujo de trabajo hasta que se resuelva la causa del problema. Desactivar esta función no afecta el número de alimentaciones múltiples reales y, si se desactiva esta opción, las hojas que ingresan juntas pueden causar atascos en otro lugar del sistema o pueden aparecer más hojas en blanco en la salida final.

#### <span id="page-316-0"></span>**Curvatura**

## Problema: Curvatura

La papel aparece curvado en la salida impresa.

## Soluciones sugeridas

- 1. Si la configuración de su prensa de producción incluye el Módulo de interfaz de reducción de curvatura (IDM), confirme que la opción de **Corrección de curvatura del IDM** en el panel de control del IDM está configurada con **Auto**.
- 2. Cambie el ajuste de **Corrección de curvatura del papel** en **Administrar biblioteca de papeles**.
	- $\bigoplus$ Consejo: La modificación de la configuración prefijada se considera una solución temporal, ya que las condiciones ambientales varían de un día a otro. Cuando finalice el trabajo de impresión, restaure la opción en su valor prefijado.
	- Para corregir curvaturas originadas por el calor y la presión, y para aplicar ajustes precisos en función de las características de cada tipo de papel, utilice la función **Corrección de curvatura del papel**. La curvatura del papel puede ser causa de atascos y salidas arrugadas. Puede encontrar esta función en **Administrar biblioteca de papeles > Propiedades del papel > Configuración avanzada del papel > Corrección de curvatura del papel**.
	- Desde la pantalla **Corrección de curvatura del papel**, bajo el tipo de trabajo que presenta el problema (**A 1 cara, cara arriba**, **A 1 cara, cara abajo**, o **A doble cara, cara 1**, o **A doble cara, cara 2**), seleccione el botón **Editar ajustes**.
	- Cuando cambie la configuración de **Corrección de curvatura del papel**, haga el cambio subiendo y bajando de a una las opciones de selección disponibles.
	- Para asegurarse de obtener la salida deseada, siga este orden al cambiar la curvatura del papel:
		- Predeterminado
		- Pronunciada hacia arriba
		- Media Hacia arriba
		- Moderada hacia arriba
		- Leve hacia arriba
		- Sin curvatura
		- Media Hacia abajo
		- Pronunciada hacia abajo

⊕ Consejo: Para evitar atascos de papel y arrugas en las impresiones, realice en cambio por el orden recomendado. Por ejemplo, usar **Valor prefijado** y posteriormente pasar a **Moderada hacia arriba**.

Nota: Ejecute impresiones de prueba cada vez que cambie o seleccione un ajuste. Así podrá evaluar la salida y determinar si debe realizar cambios adicionales.

Si desea más información, consulte [Cómo corregir la curvatura del papel](#page-94-0).

- Si la curvatura del papel persiste después de intentar con varios o todos estos ajustes, pruebe disminuir la densidad de la imagen del trabajo de impresión o utilice un tipo de papel diferente.
- Si aún después de reducir la densidad de la imagen y emplear un tipo de papel distinto, siguen los problemas de curvatura del papel, solicite ayuda al Servicio de asistencia técnica.

#### <span id="page-318-1"></span>**Atascos de papel**

#### Problema: Atascos de papel

Se producen atascos de papel durante la impresión de trabajos.

#### Soluciones sugeridas

Información para reducir atascos de papel:

- La presión del aire de los ventiladores de transferencia vertical (V-TRA) en las correas de transferencia retiene las hojas entre el recorrido papel entre el módulo de transferencia y el módulo de fusión.
- Entre más baja es la presión del aire de los ventiladores de transporte de vacío, mayor es la posibilidad de que se produzcan atascos de papel.
- Entre más alta es la presión del aire, mayor es la posibilidad de que se presenten defectos de calidad de imagen, por ejemplo, brillo no uniforme.
- Ajustar el volumen de aire en los ventiladores de transporte de vacío puede ayudar a reducir los atascos de papel o los defectos de calidad de imagen.

Para minimizar los atascos de papel o los defectos de calidad de imagen:

- 1. Acceda a esta función desde **Administrar biblioteca de papeles > Propiedades del papel > Configuración avanzada del papel > Ventiladores V-TRA**.
- 2. Ajuste el volumen de aire de uno de los siguientes ventiladores de transporte de vacío:

Ventilador de transporte de vacío #3 – entre el módulo de transferencia secundario y el módulo del fusor

Ventilador de transporte de vacío #4 – entre el módulo de transferencia y el módulo del fusor

Ventilador de salida del fusor – entre el módulo del fusor y la unidad de enfriamiento

- 3. Cuando se producen atascos de papel, incremente el volumen de aire. Cuando el brillo sea desigual, reduzca el volumen de aire.
- 4. Para la zona afectada de la prensa de producción, configure la impresión de prueba con los ventiladores de transporte de vacío, según sea necesario.
- 5. Después de realizar cada ajuste gradual, imprima páginas de prueba para evaluar la salida y decidir si necesita realizar más ajustes.

#### <span id="page-318-0"></span>**Densidad desigual y moteado**

#### Problema: Densidad despareja o motas

La salida impresa presenta motas o densidad irregular.

## Soluciones sugeridas

- 1. Realice el **Ajuste de 2º rodillo de transferencia de polarización**.
	- Para ajustar la relación de voltaje del segundo rodillo de transferencia de polarización (2.º BTR), utilice esta función. El 2.º BTR es donde se transfiere la imagen de la banda al papel. Acceda a esta función desde **Administrar biblioteca de papeles > Propiedades del papel > Configuración avanzada del papel > Ajuste del .2º rodillo de transferencia de polarización**.
	- Puede seleccionar un procedimiento de **ajuste del 2.º BTR automático** o **manual**.

Nota: Una opción automática repara la mayor parte de los problemas de calidad de imagen. Siempre debe realizar el procedimiento **Automático** antes de realizar el ajuste **Manual**.

- **Auto**: La prensa de producción ejecuta el ajuste en forma automática. El ajuste elimina la necesidad de interpretar los objetivos impresos e introducir manualmente valores de ajuste.
- **Manual**: El usuario realiza manualmente el ajuste, es decir imprimir los patrones de prueba, interpretar los objetivos impresos e introducir manualmente los valores de ajuste.

Use la opción de ajuste **Manual** solo cuando el ajuste con la opción **Auto** no garantiza los resultados esperados.

Cuando se utiliza el ajuste de transferencia manual, puede ser de ayuda ejecutar el trabajo para el que se realiza el ajuste.

- Para obtener información e instrucciones detalladas sobre cómo usar las opciones de ajuste **Auto** y **Manual**, consulte [Ajuste de tensión de transferencia secundaria](#page-96-0)
- 2. Si observa este problema en el borde de salida del material impreso y no se corrige mediante un **Ajuste de 2º rodillo de transferencia de polarización**, cambie el valor de **Ajuste de transferencia de salida para el borde posterior**.
	- Para ajustar la relación de voltaje del segundo rodillo de transferencia de polarización (2.º BTR), utilice esta función. Esta función es donde la imagen se transfiere de la banda al papel.
	- Acceda a esta función desde **Administrar biblioteca de papeles > Propiedades del papel > Configuración avanzada del papel > Ajuste de transferencia de salida para el borde posterior**.
	- Disminuya la opción **Ajuste de transferencia de salida para el borde posterior** en incrementos de 10%. Después de realizar cada ajuste gradual, imprima páginas de prueba para evaluar la salida y decidir si necesita realizar más ajustes.
- 3. Realice un **Ajuste automático de uniformidad de densidad**.

Nota: Este ajuste es una función de la prensa de producción y no una función de **Administrar biblioteca de papeles**.

- Para corregir problemas de calidad de imagen en la salida impresa si la calidad de la imagen no es consistente a lo largo de la salida, utilice esta función. Por ejemplo, si la imagen está más clara (descolorida) o más fuerte en los lados izquierdo o derecho de la salida (interior/exterior).
- Para obtener información e instrucciones sobre cómo usar esta función, consulte [Realizar un ajuste de](#page-181-0)  [uniformidad de densidad automático.](#page-181-0)

#### <span id="page-320-0"></span>**Registro, Oblicuidad y Ampliación de imagen**

#### Problema: Imagen, Registro, Descentrado y Ampliación

La imagen de la salida requiere ajustes de registro, oblicuidad o ampliación.

#### Soluciones sugeridas

- 1. Si usa las bandejas 1 o 2, pruebe a cambiar a la bandeja A1-1 o A1-2 o, si hay, a la bandeja opcional A2-1 o A2-2.
	- Las bandejas A1-1 a A2-2 tienen un mejor registro y desempeño en cuanto al descentrado.
	- Si desea más información sobre la oblicuidad, consulte [Rendimiento de la alimentación en las bandejas](#page-120-0)  [A1-1 y A1-2](#page-120-0).
- 2. Cree un **Perfil de alineación** o utilice uno ya existente.

Antes de crear un perfil de alineación nuevo o usar uno de alineación manual ya existente, lea toda la información de [Alineación.](#page-256-0)

- Para los **perfiles de alineación**, utilice papel de calidad reconocida. Si el problema se produce cuando se utilice este material de impresión, llame al Servicio de asistencia técnica.
- Para obtener más información, consulte **Administrar biblioteca de papeles > Nombre archivo alineación**.
- A continuación se ofrece un resumen de los pasos necesarios de cada procedimiento. Para obtener instrucciones detalladas, consulte [Crear o editar un perfil de alineación.](#page-261-0)
- Para crear un **Perfil de alineación** nuevo, realice lo siguiente:
- a. Seleccione **Perfiles > Alineación**.
- b. En la pestaña Alineación, seleccione **Nuevo**.

Se muestra una ventana Propiedades de perfil nuevo.

- c. Introduzca el nombre que desee asignar al perfil.
- d. Realice el procedimiento de **Alineación automática**. Cuando se complete la rutina, seleccione **Aceptar**.
- e. Para ejecutar un juego de impresiones de prueba para evaluación, seleccione **Patrón de prueba**. En la pantalla siguiente, seleccione **Iniciar**.
- f. Si fuera necesario, en función de los resultados, realice un **Manual Adjustment** (Ajuste manual).

g. Si realiza ajustes manuales a varios elementos, siga estas normas generales:

- Ajuste la imagen en el orden siguiente: **Registro**, **Perpendicularidad**, **Oblicuidad** y **Ampliación**.
- Elija las opciones de una en una, por ejemplo **Registro**, y después imprima un juego de páginas de prueba para evaluar la salida. Determine si la impresión resultante para la opción seleccionada es aceptable. Si es aceptable, seleccione y ajuste la próxima opción de alineación.
- Después de seleccionar cada opción, imprima siempre un juego de páginas de prueba para evaluar la salida. Determine si la salida de la función seleccionada es aceptable. Si es aceptable, ajuste otra opción de alineación según sea necesario.

• Para utilizar un perfil de alineación existente, siga estos pasos:

Nota: Seleccione **Administrar biblioteca de papeles > Propiedades del papel > Configuración avanzada del papel > Nombre archivo alineación**.

- a. Desde las Propiedades del papel del papel correspondiente, seleccione **Configuración avanzada del papel > Nombre archivo alineación**.
- b. Seleccione **Usar perfil de alineación prefijado** o **Elegir en la biblioteca de perfiles de alineación**.

Si se usa **Elegir en la biblioteca de perfiles de alineación**, seleccione en la lista de **Perfiles de alineación** guardados.

#### 3. Cambie la configuración de **Presión del rodillo del alineador**.

Consejo: La modificación de la configuración prefijada, que es 0 (cero), se considera una solución temporal, ya que las condiciones ambientales varían de un día a otro. Cuando finalice el trabajo de impresión, restaure la opción en su valor prefijado.

- Para ajustar la presión del rodillo del alineador, utilice esta función.
- Algunos tipos de materiales de impresión estucados se deslizan y tuercen, y ocasionan problemas de registro de imagen en las impresiones. En este caso, para aplicar más fuerza sobre el material de impresión para compensar el deslizamiento y la oblicuidad, aumente la presión del rodillo del alineador.
- Algunos papeles ligeros pueden sufrir una presión del rodillo excesiva, lo que causa daños en los bordes de las impresiones. En este caso, para aplicar menos fuerza sobre el material de impresión, reduzca la presión del rodillo del alineador.
- Para cambiar la configuración de la **Presión del rodillo del alineador**, realice lo siguiente:
- a. Ajuste la **Presión del rodillo del alineador**.
	- Acceda a la función desde **Administrar biblioteca de papeles > Propiedades del papel > Configuración avanzada del papel > Presión del rodillo del alineador**.
	- Según el resultado del material impreso, aumente o disminuya el valor de **Presión del rodillo del alineador** en incrementos de cinco o diez.
	- Después de realizar cada ajuste gradual, imprima páginas de prueba para evaluar la salida y decidir si necesita realizar más ajustes.
- 4. Cambie el ajuste de **Prioridad de rendimiento del fusor**.
	- Para mejorar la calidad de impresión cuando la imagen está distorsionada (ya sea estirada o encogida), esta función ajusta la velocidad de fusión.
		- Si la imagen está reducida, aumente la velocidad del fusor. Si la velocidad del fusor se fija en un valor demasiado elevado, se pueden producir atascos.
		- Si la imagen está alargada, disminuya la velocidad del fusor.
	- Acceda a esta función desde **Administrar biblioteca de papeles > Propiedades del papel > Configuración avanzada del papel > Prioridad de rendimiento del fusor > Optimizar para velocidad**.
	- Para saber si necesita realizar más ajustes, después de cada ajuste imprima páginas de prueba para evaluar la salida.

#### <span id="page-322-0"></span>**La tinta seca/tóner no se funde en el impreso**

#### Problema: Tóner sin fusionar

La salida impresa presenta tóner sin fusionar.

#### Soluciones sugeridas

- 1. Cambie la configuración del **Ajuste de temperatura del fusor**.
	- $\Omega$ Consejo: La modificación de la configuración prefijada, que es 0 (cero), se considera una solución temporal, ya que las condiciones ambientales varían de un día a otro. Cuando finalice el trabajo de impresión, restaure la opción en su valor prefijado.
	- Use esta función para ajustar la temperatura del fusor.
	- Si el tóner se desprende del material de impresión, especialmente con materiales de impresión especiales, aumente la temperatura de fusión.
	- Si la temperatura del fusor es demasiado elevada cuando se imprime sobre materiales livianos, se pueden producir obstrucciones, daños en el material de impresión o atascos en la unidad de dedos de despegue del módulo de fusión.
	- Si la temperatura del fusor es demasiado baja, puede generarse una fusión deficiente en las áreas de mayor densidad de la imagen y el tóner puede desprenderse del material impreso.
	- Acceda a esta función desde **Administrar biblioteca de papeles > Propiedades del papel > Configuración avanzada del papel > Temperatura del fusor**.
	- Según el resultado del material impreso, aumente o disminuya el valor de **Ajuste de temperatura del fusor** en incrementos de 1° o 2°.
	- Después de cada ajuste gradual, realice impresiones de prueba y evalúe el resultado para determinar si se necesitan ajustes adicionales.
- 2. Si el material de impresión se alimenta desde las bandejas A1-1 a A2-2 y el material de impresión está húmedo, confirme que la función **Activar calentador de bandeja** esté **Activada** (marcada).

Nota: La función **Activar calentador de bandeja** está disponible solo para las bandejas A1-1 a A2- 2.

- Utilice esta función para **Activar** (casilla marcada) o **Desactivar** (casilla sin marcar) el calentador de la bandeja.
- El calentador de la bandeja templa el aire que se hace circular en la bandeja mediante la opción **Asistencia de aire de bandeja** para ayudar a evitar atascos y alimentaciones múltiples, dado que se afloja el contacto entre las hojas.
- El calentador de la bandeja puede secar parcialmente el material de impresión y afectar la calidad de impresión. Si la calidad de impresión se ve deteriorada, desactive el calentador de la bandeja.

Nota: Cuando se desactiva el calentador de la bandeja, se puede generar un aumento de las alimentaciones múltiples.

• Acceda a esta función desde **Biblioteca de papeles > Propiedades del papel > Configuración avanzada del papel > Activar calentador de bandeja**.

- Para **Activar** (marcar) la casilla para **Activar calentador de bandeja**.
- 3. Cambie el ajuste de **Prioridad de rendimiento del fusor**.
	- Use esta función cuando utilice papel que tiene poca adherencia para el tóner.
	- Acceda a esta función desde **Administrar biblioteca de papeles > Propiedades del papel > Configuración avanzada del papel > Prioridad de rendimiento del fusor > Optimizar para calidad de imagen del fusor**.
	- Al utilizar este ajuste, la impresora funciona a una velocidad de 48 hojas por minuto imprimiendo a 1 cara en A4 ABL.
	- Si usa un material de impresión para el que se ha seleccionado Productividad, el ajuste del medio de impresión tiene precedencia.

## <span id="page-323-0"></span>**Daños en los bordes**

## Problema: Daños en los bordes

La salida impresa muestra bordes dañados.

## Soluciones sugeridas

Cambie la configuración de **Presión del rodillo del alineador**.

- Consejo: La modificación de la configuración prefijada, que es 0 (cero), se considera una solución temporal, ya que las condiciones ambientales varían de un día a otro. Cuando finalice el trabajo de impresión, restaure la opción en su valor prefijado.
	- Para ajustar la presión del rodillo del alineador, utilice la función Presión del rodillo del alineador.
	- Algunos tipos de materiales de impresión estucados se deslizan y tuercen, y ocasionan problemas de registro de imagen en las impresiones. En este caso, para aplicar más fuerza sobre el material de impresión para compensar el deslizamiento y la oblicuidad, aumente la presión del rodillo del alineador.
	- Algunos papeles ligeros podrían no soportar demasiada presión del rodillo y sufrir en daños en los bordes de la borde salida impresa. En este caso, para aplicar menos fuerza sobre el material de impresión, reduzca la presión del rodillo del alineador.

Para cambiar la configuración de **Presión del rodillo del alineador**, ajuste la **Presión del rodillo del alineador**:

- 1. Acceda a esta función desde **Administrar biblioteca de papeles > Propiedades del papel > Configuración avanzada del papel > Presión del rodillo del alineador**.
- 2. Según el resultado del material impreso, aumente o disminuya el valor de **Presión del rodillo del alineador**  en incrementos de cinco o diez.
- 3. Después de realizar cada ajuste gradual, imprima páginas de prueba para evaluar la salida y decidir si necesita realizar más ajustes.
#### **Problemas de ajuste de plegado**

La opción **Perfil de ajuste de plegado** está disponible solo cuando la configuración del sistema incluye una de las siguientes opciones:

- Acabadora con creador de folletos Production Ready para plegado doble/plegado simple o
- Plegadora en C/Z con uno de las acabadoras opcionales siguientes:
	- Acabadora Production Ready
	- Acabadora Production Ready con realizador folletos
	- Acabadora Production Ready Plus

Para obtener información detallada sobre estos dispositivos de acabado, consulte [Acabadoras.](#page-29-0)

#### Problema: Problemas de ajuste de plegado

El plegado de la salida impresa no es aceptable.

#### Soluciones sugeridas

Cree un **Perfil de ajuste de plegado** o use alguno que ya exista.

Nota: Antes de crear un perfil nuevo o usar uno existente o realizar cualquier tipo de ajuste de alineación, revise toda la sección **Perfil de ajuste de plegado** en la pantalla **Adm. biblio. papeles**.

Para obtener más información, consulte [Ajuste de plegado.](#page-262-0)

- Según la configuración del sistema, pueden estar disponibles los ajustes de plegado siguientes:
	- Plegado doble Una hoja: solo disponible con la Acabadora con realizador de folletos Production Ready
	- Plegado doble Varias hojas: solo disponible con la Acabadora con realizador de folletos Production Ready
	- Plegado doble Varias hojas grapadas: solo disponible con la Acabadora con realizador de folletos Production Ready
	- Plegado en C: disponible con la Plegadora en C/Z opcional
	- Plegado en Z: disponible con la Plegadora en C/Z opcional
	- Plegado en Z media hoja: disponible con la Plegadora en C/Z opcional

Cree un **Perfil de ajuste de plegado** o utilizar uno ya existente. A continuación se ofrece un resumen de los pasos necesarios para crear o modificar un perfil de ajuste de plegado.

#### Nota: Acceda a esta opción en **Perfiles > Perfil de ajuste de plegado**.

- 1. En la ventana principal, seleccione **Perfiles**.
- 2. Seleccione la ficha Ajuste de plegado.
- 3. Seleccione el botón **Nuevo** o **Editar**.

Si edita un ajuste de plegado existente, seleccione el perfil deseado en la lista y, a continuación, seleccione el botón **Editar**.

- 4. Escriba un nuevo nombre o edite el nombre existente.
- 5. Para terminar el proceso, consulte **Administrar biblioteca de papeles > Propiedades del papel > Configuración avanzada del papel > Perfil de ajuste de plegado** . Seleccione el procedimiento de ajuste de plegado correspondiente y complete el procedimiento creando un nuevo **Perfil de ajuste de plegado** o editando uno ya existente.

# Herramientas que garantizar la uniformidad de la producción

Para proporcionar una calidad de imagen constante y lograr una mayor consistencia en la producción, el Sistema de gestión automática de la imagen trabaja en sincronía con las herramientas ACQS y FWA. Se muestra cómo estas herramientas logran los distintos requisitos de tiempo para la consistencia:

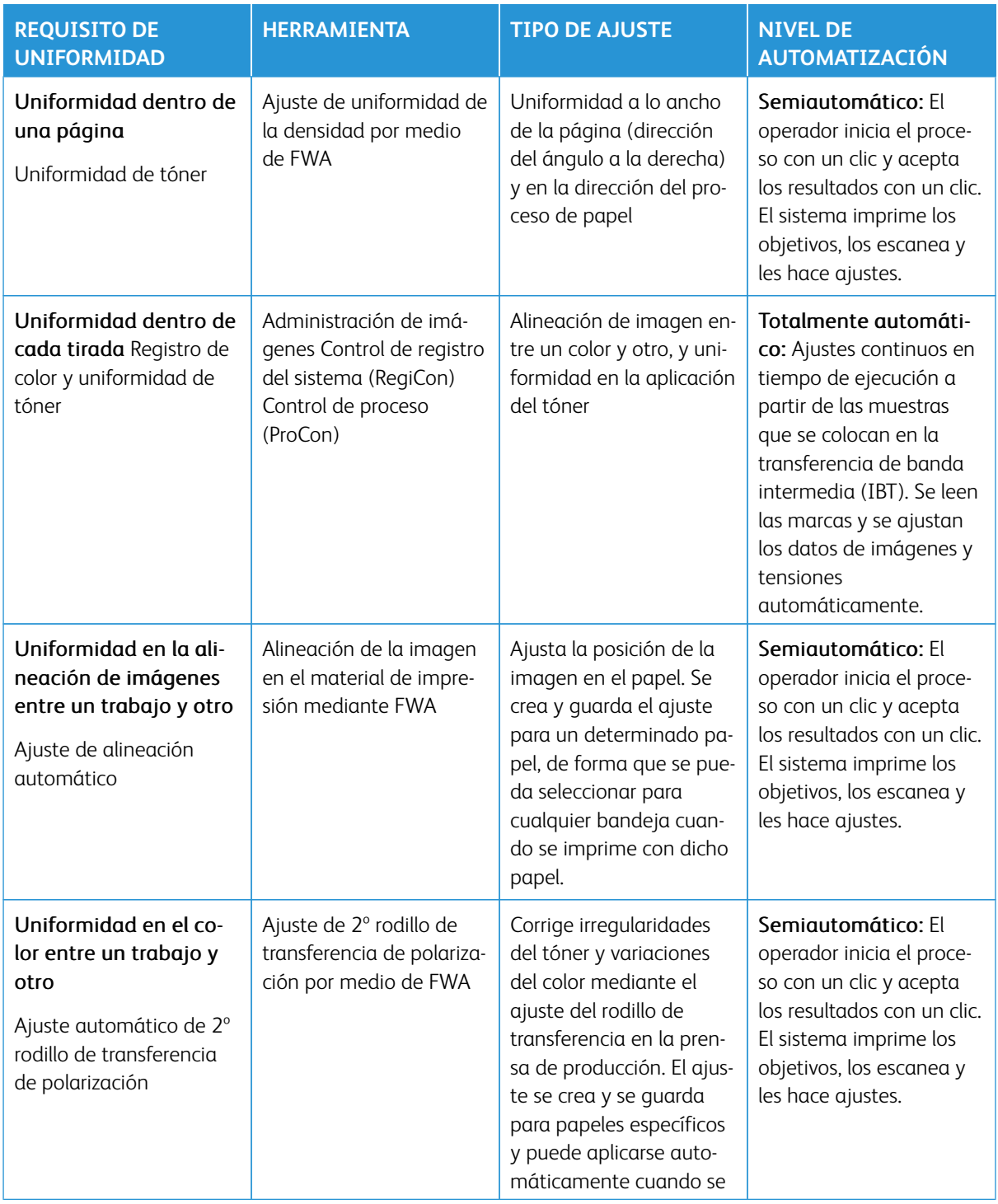

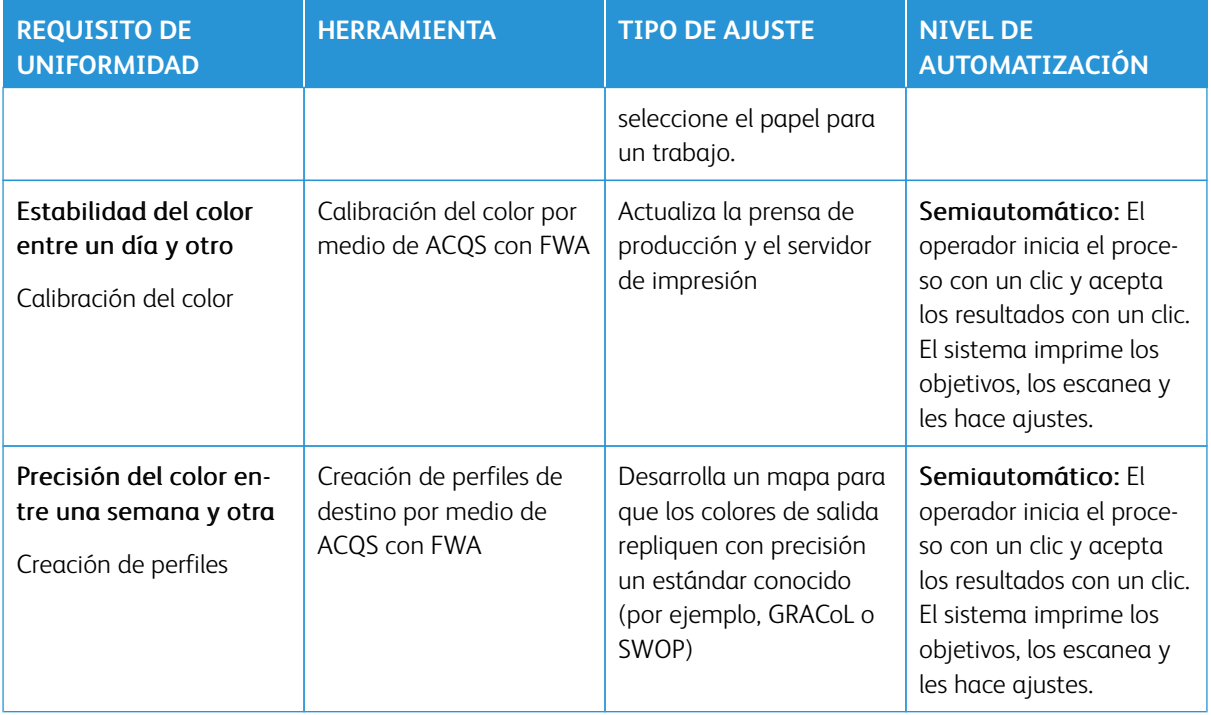

Importante: Si bien estas herramientas de calidad de imagen son automáticas o semiautomáticas y permiten ahorrar mucho tiempo, utilícelas solo en el momento adecuado para mantener la prensa de producción ajustada para la calidad óptima.

#### Prácticas recomendadas

Siga estas prácticas recomendadas para optimizar la calidad de las impresiones y ahorrar tiempo, dado que no deberá ocuparse de problemas en el color y en el registro:

- 1. Para realizar una comprobación EZ Press Check al menos una vez a la semana y cada vez que se realicen tareas de mantenimiento en cualquiera de los componentes xerográficos, utilice la función Ajustes automáticos.
- 2. Optimice los valores de configuración del Ajuste automático de 2º rodillo de transferencia de polarización al crear nuevos papeles, especialmente si son cartulinas o materiales especiales. Utilice este ajuste también si detecta problemas con el aspecto externo del color. Por ejemplo, motas (cobertura de tóner irregular) o variaciones del color (color no uniforme).
- 3. Calibre el servidor de impresión a diario y antes de realizar trabajos donde el color es especialmente importante. Este procedimiento permite configurar los ajustes de color del servidor de impresión y resulta esencial para mantener la uniformidad del color. Puede utilizar la función Full Width Array o un espectrofotómetro de mano.
- 4. Antes de crear o actualizar perfiles de destino, aplique el Ajuste automático de 2º rodillo de transferencia de polarización y, a continuación, el Ajuste de uniformidad de densidad automático. Realizar estos ajustes primero asegura el mejor color posible en los nuevos perfiles creados.
- 5. Por cada tipo de papel utilizado en flujos de trabajo de color, cree Perfiles de destino. Este paso es esencial para papeles con distintos revestimientos, niveles de brillo o puntos blancos y gramajes. El proceso de creación de perfiles desarrolla un mapa de modo que los colores de salida en el material de impresión seleccionado reproduzcan con precisión un estándar conocido, por ejemplo GRACoL o SWAP. Asegúrese de que asocie cada perfil nuevo con un papel específico para que se use cuando se selecciona dicho papel.

## Solución de problemas del alimentador por succión de alta capacidad (HCVF) XLS

Para obtener un diagrama que se puede imprimir de la solución de problemas del HCVF que se describe en la sección siguiente, consulte *Solución de problemas de errores de alimentación en el ®alimentador por succión de alta capacidad XLS* en [www.xerox.com](https://www.xerox.com). Busque su producto en la sección **Servicio de asistencia técnica > Asistencia y controladores** de la página web. En la página web de **documentación** de la impresora puede encontrar el diagrama de solución de problemas del HCVF.

# **SOLUCIÓN DE PROBLEMAS DE ATASCOS DE ALIMENTACIÓN Y ALIMENTACIÓN MÚLTIPLE EN EL ALIMENTADOR POR SUCCIÓN DE ALTA CAPACIDAD (HCVF) XLS**

Cuando se utiliza el alimentador por succión de alta capacidad (HCVF) XLS y se produce un atasco de alimentación o una alimentación múltiple, compruebe si la interfaz de usuario de la prensa muestra uno de los siguientes códigos de error.

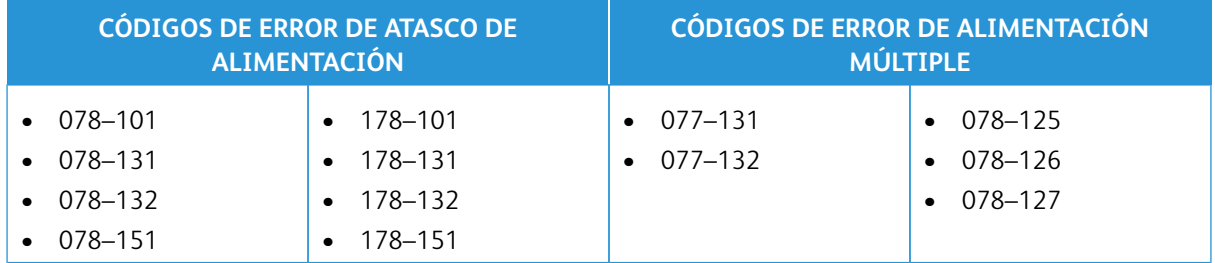

Para resolver problemas de atascos de alimentación o alimentación múltiple, ajuste el perfil de asistencia de aire. Encontrará instrucciones para ajustar el perfil de asistencia de aire en [Ajuste del perfil de asistencia de aire](#page-330-0).

Si desea obtener información sobre los ajustes de los sopladores, consulte [Información acerca de los sopladores](#page-329-0)  [\(ventiladores\) de asistencia de aire del HCVF](#page-329-0).

Para solucionar errores de alimentación, consulte [Solución de problemas de atascos de alimentación en el](#page-331-0)  [HCVF.](#page-331-0)

Para solucionar errores de alimentación múltiple, consulte [Solución de problemas de alimentación múltiple en el](#page-333-0)  [HCVF.](#page-333-0)

#### <span id="page-329-0"></span>**Información acerca de los sopladores (ventiladores) de asistencia de aire del HCVF**

Posición de los sopladores de asistencia de aire en el alimentador por succión de alta capacidad (HCVF) XLS:

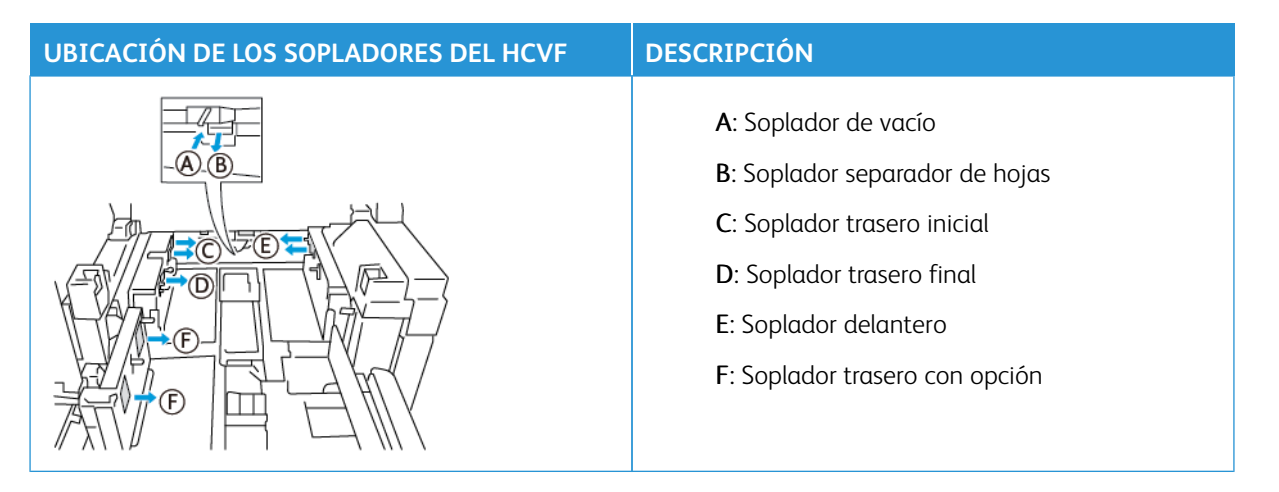

Antes de ajustar las opciones de los sopladores de asistencia de aire del HCVF, consulte la información siguiente.

Importante: Para todos los sopladores: no es necesario aumentar ni reducir los valores ajustados a menos que se produzcan atascos de alimentación o alimentación múltiple.

Para el Soplador separador de hojas, consulte la información siguiente:

- Las opciones disponibles son: **Desactivado**, **Bajo**, **Medio** y **Alto**.
- **Bajo** es la velocidad mínima y **Alto** es la máxima.
- Si el valor prefijado es **Desactivado**, el soplador no está funcionando. No cambie la configuración.

Para el Soplador trasero inicial y el Soplador delantero, consulte la información siguiente:

- La velocidad mínima es el valor **2**. Reduzca la velocidad del soplador únicamente si el valor actual es superior a **2**.
- La velocidad máxima es el valor **13**. Aumente la velocidad del soplador únicamente si el valor actual es inferior a **13**.
- Si el valor prefijado es **1**, el soplador no está funcionando. No cambie la configuración.

Nota: Antes de cambiar el valor de un soplador, compruebe el valor actual. Por ejemplo, si el valor actual de un soplador es **5**, para aumentar la velocidad dos niveles, cambie el valor a **7**.

#### <span id="page-330-0"></span>**Ajuste del perfil de asistencia de aire**

El perfil de asistencia de aire controla los valores de configuración de los sopladores del HCVF. Puede crear un perfil nuevo o modificar uno existente. Antes de guardar el perfil, puede comprobar los cambios de los ajustes de los sopladores.

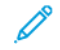

Nota: Antes de ajustar el perfil de asistencia de aire, asegúrese de que el material de impresión colocado en el HCVF cumple la *Norma general del papel y el material de impresión* del HCVF.

Si desea obtener información sobre los ajustes de los sopladores, consulte [Información acerca de los sopladores](#page-329-0)  [\(ventiladores\) de asistencia de aire del HCVF](#page-329-0).

Para ajustar el perfil de asistencia de aire, siga estos pasos:

- 1. En la pantalla inicial, seleccione **Perfiles**.
- 2. En la ventana Perfiles, seleccione **Asistencia de aire**.
- 3. En la ventana Asistencia de aire, realice una de las acciones siguientes.
	- Para crear un perfil nuevo, seleccione **Nuevo**.
	- Para modificar un perfil de asistencia de aire existente, seleccione el nombre del perfil y, a continuación, **Editar**.
- 4. En la ventana Editar configuración de Asistencia de aire, seleccione **Opciones de VCF**.
- 5. En la ventana Opciones de VCF, puede ajustar los valores de cada soplador del HCVF. Realice los ajustes necesarios conforme a las instrucciones de solución de problemas recomendadas.
	- a. Para restablecer los ajustes prefijados de los sopladores, seleccione **Aplicar valores prefijados del sistema**.
	- b. Para probar un ajuste, seleccione **Impresión de prueba**. Antes de guardar los cambios, puede realizar una impresión de prueba.
- 6. Para guardar el perfil, seleccione **Aceptar**.
- 7. Para volver a la pantalla inicial, cierre la ventana Perfiles.

#### <span id="page-331-0"></span>**Solución de problemas de atascos de alimentación en el HCVF**

Cuando se utiliza el alimentador por succión de alta capacidad XLS (HCVF), los siguientes códigos de error indican un atasco de alimentación:

- 078–101, 078–131, 078–132, 078–151.
- 178–101, 178–131, 178–132, 178–151.

En cuanto a los códigos de error relativos a la alimentación múltiple, consulte [Solución de problemas de](#page-333-0) [alimentación múltiple en el HCVF.](#page-333-0)

Para resolver problemas de atascos de alimentación, siga los pasos de la sección pertinente.

Nota: Antes de realizar ningún ajuste, observe las valores actuales del Soplador separador de hojas, el Soplador trasero inicial y el Soplador delantero. Si se le indica que recupere el valor prefijado de un soplador, utilice el ajuste que haya anotado.

#### [Alimentación múltiple al utilizar papel con gramaje de 177 g/m² o más](#page-331-1)

<span id="page-331-1"></span>Cuando se utiliza papeles con gramaje de 177 g/m² o superior, pueden producirse atascos de alimentación.

- 1. Ajuste los ventiladores (sopladores) del siguiente modo:
	- Soplador separador de hojas: No lo cambie.
	- Soplador trasero inicial: Aumente la velocidad del soplador dos niveles. Por ejemplo, si la velocidad del soplador está ajustada en **5**, para aumentar la velocidad dos niveles, cambie el valor a **7**.
- Soplador delantero: Aumente la velocidad del soplador dos niveles.
- 2. Realice una impresión de prueba. Si no se produce un atasco de alimentación ni una alimentación múltiple, el problema está resuelto.
- 3. Si se produce un atasco de alimentación o una alimentación múltiple, para Soplador trasero inicial y Soplador delantero haga lo siguiente:
	- Si se produce un atasco de alimentación, aumente la velocidad del soplador dos niveles.
	- Si se produce una alimentación múltiple, disminuya la velocidad del soplador un nivel.
- 4. Realice otra impresión de prueba. Si el problema no se soluciona, póngase en contacto con el vendedor de Xerox.

Atascos de alimentación al utilizar papel con gramaje inferior a 177 g/m<sup>2</sup> e imprimir cinco hojas o menos

<span id="page-332-0"></span>Cuando se utiliza papel con gramaje inferior a 177 g/m² y se imprimen cinco hojas o menos, pueden producirse atascos de alimentación.

- 1. Ajuste los ventiladores (sopladores) del siguiente modo:
	- Soplador separador de hojas: Disminuya la velocidad del soplador un nivel. Por ejemplo, si el valor actual es **Alto**, cambie al valor **Medio**.

Nota: Para el Soplador separador de hojas, reduzca la velocidad únicamente si el valor actual es **Alto** o **Medio**.

- Soplador trasero inicial y Soplador delantero: No haga cambios en estos ajustes.
- 2. Realice una impresión de prueba. Si no se produce un atasco de alimentación, el problema está resuelto.
- 3. Si vuelve a producirse un atasco de alimentación, haga lo siguiente:
	- Soplador separador de hojas: Disminuya la velocidad del soplador un nivel. Por ejemplo, si el valor actual es **Medio**, cambie al valor **Bajo**.

Nota: Para el Soplador separador de hojas, reduzca la velocidad únicamente si el valor actual es **Alto** o **Medio**.

- Soplador trasero inicial y Soplador delantero: No haga cambios en estos ajustes.
- 4. Realice otra impresión de prueba. Si el problema no se soluciona, póngase en contacto con el vendedor de Xerox.

[Atascos de alimentación al utilizar papel con gramaje inferior a 177 g/m² e imprimir más de cinco hojas](#page-332-1)

<span id="page-332-1"></span>Cuando se utiliza papel con gramaje inferior a 177 g/m² y se imprimen más de cinco hojas, pueden producirse atascos de alimentación.

- 1. Ajuste los ventiladores (sopladores) del siguiente modo:
	- Soplador separador de hojas: No lo cambie.
	- Soplador trasero inicial: Aumente la velocidad del soplador dos niveles. Por ejemplo, si la velocidad del soplador está ajustada en **5**, para aumentar la velocidad dos niveles, cambie el valor a **7**.
- Soplador delantero: Aumente la velocidad del soplador dos niveles.
- 2. Realice una impresión de prueba. Si no se produce un atasco de alimentación ni una alimentación múltiple, el problema está resuelto.
- 3. Si se produce un atasco de alimentación o una alimentación múltiple, para Soplador trasero inicial y Soplador delantero haga lo siguiente:
	- Si se produce un atasco de alimentación, aumente la velocidad del soplador dos niveles.
	- Si se produce una alimentación múltiple, disminuya la velocidad del soplador un nivel.
- 4. Realice una impresión de prueba. Si no se produce un atasco de alimentación ni una alimentación múltiple, el problema está resuelto.
- 5. Si vuelve a producirse un atasco de alimentación, haga lo siguiente:
	- Soplador separador de hojas: Disminuya la velocidad del soplador un nivel. Por ejemplo, si el valor actual es **Alto**, cambie al valor **Medio**.

Nota: Para el Soplador separador de hojas, reduzca la velocidad únicamente si el valor actual es **Alto** o **Medio**.

- Soplador trasero inicial: Cambie el ajuste por el valor prefijado.
- Soplador delantero: Cambie el ajuste por el valor prefijado.
- 6. Realice una impresión de prueba. Si no se produce un atasco de alimentación, el problema está resuelto.
- 7. Si se vuelve a producir un atasco de alimentación, disminuya un nivel la velocidad del Soplador separador de hojas.

Nota: Para el Soplador separador de hojas, reduzca la velocidad únicamente si el valor actual es **Alto** o **Medio**.

8. Realice otra impresión de prueba. Si el problema no se soluciona, póngase en contacto con el vendedor de Xerox.

#### <span id="page-333-0"></span>**Solución de problemas de alimentación múltiple en el HCVF**

Cuando se utiliza el alimentador por succión de alta capacidad (HCVF) XLS, los siguientes códigos de error indican un problema de alimentación múltiple de hojas:

- $\bullet$  077-131, 077-132.
- 078–125, 078–126, 078–127.

En cuanto a los códigos de error relativos a la alimentación múltiple, consulte [Solución de problemas de atascos](#page-331-0) [de alimentación en el HCVF](#page-331-0).

Para resolver problemas de alimentación múltiple, siga los pasos de la sección pertinente.

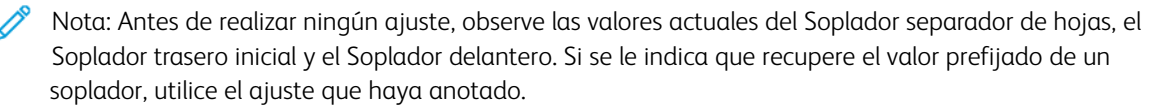

[Alimentación múltiple al utilizar papel estucado de 177 g/m² o más](#page-334-0)

#### <span id="page-334-0"></span>[Con niveles de humedad del 50 por ciento o más](#page-334-1)

<span id="page-334-1"></span>Cuando se utiliza papel estucado con un gramaje de 177 g/m² o superior y niveles de humedad del 50 por ciento o más, pueden producirse problemas de alimentación múltiple.

- 1. Si el papel tiene revestida solo una cara, vaya al paso 3.
- 2. Si el papel tiene revestidas las dos caras, haga lo siguiente.

a. Ajuste los ventiladores (sopladores) del siguiente modo:

- Soplador separador de hojas: No lo cambie.
- Soplador trasero inicial: Aumente la velocidad del soplador un nivel. Por ejemplo, si la velocidad del soplador está ajustada en **5**, para aumentar la velocidad un nivel, cambie el valor a **6**.
- Soplador delantero: Aumente la velocidad del soplador un nivel.
- b. Realice una impresión de prueba. Si no se produce una alimentación múltiple, el problema está resuelto.
- c. Si se vuelve a producir una alimentación múltiple, aumente la velocidad del soplador un nivel en el Soplador trasero inicial y Soplador delantero.
- d. Realice una impresión de prueba. Si no se produce una alimentación múltiple, el problema está resuelto.
- e. Si continúa la alimentación múltiple, repita los pasos 2c y 2d dos veces.
- 3. Si utiliza papel que tiene revestida solo una cara, o si persiste la alimentación múltiple, haga lo siguiente.
	- a. Ajuste los ventiladores (sopladores) del siguiente modo:
		- Soplador separador de hojas: No lo cambie.
		- Soplador trasero inicial: Cambie el ajuste por el valor prefijado y, a continuación, disminuya la velocidad un nivel.
		- Soplador delantero: Cambie el ajuste por el valor prefijado y, a continuación, disminuya la velocidad un nivel.
	- b. Realice una impresión de prueba. Si no se produce una alimentación múltiple, el problema está resuelto.
	- c. Si se vuelve a producir una alimentación múltiple, disminuya la velocidad del soplador un nivel en el Soplador trasero inicial y Soplador delantero.
	- d. Realice una impresión de prueba. Si no se produce una alimentación múltiple, el problema está resuelto.
	- e. Si continúa la alimentación múltiple, repita los pasos 3c y 3d dos veces.
- 4. Si el problema no se soluciona, póngase en contacto con el vendedor de Xerox.

#### [Con niveles de humedad inferiores al 50 por ciento](#page-335-0)

<span id="page-335-0"></span>Cuando se utiliza papel estucado con un gramaje de 177 g/m² o superior y niveles de humedad inferiores al 50 por ciento, pueden producirse problemas de alimentación multiple.

1. Para resolver la alimentación múltiple, haga lo siguiente.

a. Ajuste los ventiladores (sopladores) del siguiente modo:

- Soplador separador de hojas: No lo cambie.
- Soplador trasero inicial: Disminuya la velocidad del soplador un nivel. Por ejemplo, si la velocidad del soplador está ajustada en **7**, para disminuir la velocidad un nivel, cambie el valor a **6**.
- Soplador delantero: Disminuya la velocidad del soplador un nivel.
- b. Realice una impresión de prueba. Si no se produce una alimentación múltiple, el problema está resuelto.
- c. Disminuya la velocidad del soplador un nivel en el Soplador trasero inicial y Soplador delantero.
- d. Realice una impresión de prueba. Si no se produce una alimentación múltiple, el problema está resuelto.
- e. Si continúa la alimentación múltiple, repita los pasos 1c y 1d dos veces.
- 2. Si continúa la alimentación múltiple, haga lo siguiente.
	- a. Ajuste los ventiladores (sopladores) del siguiente modo:
		- Soplador separador de hojas: Disminuya la velocidad del soplador un nivel.

Nota: Para el Soplador separador de hojas, reduzca la velocidad únicamente si el valor actual es **Alto** o **Medio**.

- Soplador trasero inicial: Cambie la velocidad del soplador por el valor prefijado y, a continuación, disminuya la velocidad un nivel.
- Soplador delantero: Cambie la velocidad del soplador por el valor prefijado y, a continuación, disminuya la velocidad un nivel.
- b. Realice una impresión de prueba. Si no se produce una alimentación múltiple, el problema está resuelto.
	- c. Si vuelve a producirse alimentación múltiple, haga lo siguiente:
		- Soplador separador de hojas: Disminuya la velocidad del soplador un nivel.

Nota: Para el Soplador separador de hojas, reduzca la velocidad únicamente si el valor actual es **Alto** o **Medio**.

• Soplador trasero inicial: Disminuya la velocidad del soplador un nivel.

- Soplador delantero: Disminuya la velocidad del soplador un nivel.
- d. Realice una impresión de prueba. Si no se produce una alimentación múltiple, el problema está resuelto.
- e. Si continúa la alimentación múltiple, repita los pasos 2c y 2d dos veces, solo para Soplador trasero inicial y Soplador delantero.
- 3. Si el problema no se soluciona, póngase en contacto con el vendedor de Xerox.

#### [Alimentación múltiple al utilizar papel no estucado de 177 g/m² o más](#page-337-0)

<span id="page-337-0"></span>Cuando se utiliza papel no estucado con un gramaje de 177 g/m² o superior, pueden producirse problemas de alimentación múltiple.

- 1. Para resolver la alimentación múltiple, ajuste los ventiladores (sopladores) del siguiente modo:
	- Soplador separador de hojas: No lo cambie.
	- Soplador trasero inicial: Disminuya la velocidad del soplador tres niveles. Por ejemplo, si la velocidad del soplador está ajustada en **7**, para disminuir la velocidad tres niveles, cambie el valor a **4**.
	- Soplador delantero: Disminuya la velocidad del soplador tres niveles.
- 2. Realice una impresión de prueba. Si no se produce un atasco de alimentación ni una alimentación múltiple, el problema está resuelto.
- 3. Si se produce un atasco de alimentación o una alimentación múltiple, para Soplador trasero inicial y Soplador delantero haga lo siguiente:
	- Si se produce un atasco de alimentación, aumente la velocidad del soplador un nivel.
	- Si se produce una alimentación múltiple, disminuya la velocidad del soplador un nivel.
- 4. Realice otra impresión de prueba. Si el problema no se soluciona, póngase en contacto con el vendedor de Xerox.

[Alimentación múltiple al utilizar papel con gramaje inferior a 177 g/m²](#page-338-0)

<span id="page-338-0"></span>[Con niveles de humedad del 50 por ciento o más](#page-338-1)

<span id="page-338-1"></span>Cuando se utiliza papel con un gramaje de menos de 177 g/m<sup>2</sup> y niveles de humedad del 50 por ciento o más, pueden producirse problemas de alimentación múltiple.

- 1. Para resolver la alimentación múltiple, ajuste los ventiladores (sopladores) del siguiente modo:
	- Soplador separador de hojas: No lo cambie.
	- Soplador trasero inicial: Disminuya la velocidad del soplador dos niveles. Por ejemplo, si la velocidad del soplador está ajustada en **7**, para disminuir la velocidad dos niveles, cambie el valor a **5**.
	- Soplador delantero: Disminuya la velocidad del soplador dos niveles.
- 2. Realice una impresión de prueba. Si no se produce un atasco de alimentación ni una alimentación múltiple, el problema está resuelto.
- 3. Si se produce un atasco de alimentación o una alimentación múltiple, para Soplador trasero inicial y Soplador delantero haga lo siguiente:
	- Si se produce un atasco de alimentación, aumente la velocidad del soplador un nivel.
	- Si se produce una alimentación múltiple, disminuya la velocidad del soplador dos niveles.
- 4. Realice una impresión de prueba. Si no se produce un atasco de alimentación ni una alimentación múltiple, el problema está resuelto.
- 5. Si vuelve a producirse alimentación múltiple, haga lo siguiente.
	- a. Realice los siguientes ajustes:
		- Soplador separador de hojas: No lo cambie.
		- Soplador trasero inicial: Cambie la velocidad del soplador por el valor prefijado y, a continuación, aumente la velocidad un nivel.
- Soplador delantero: Cambie la velocidad del soplador por el valor prefijado y, a continuación, aumente la velocidad un nivel.
- b. Realice una impresión de prueba. Si no se produce una alimentación múltiple, el problema está resuelto.
- c. Si se vuelve a producir una alimentación múltiple, aumente la velocidad del soplador un nivel en el Soplador trasero inicial y Soplador delantero.
- d. Realice una impresión de prueba. Si no se produce una alimentación múltiple, el problema está resuelto.
- e. Si continúa la alimentación múltiple, repita los pasos 5c y 5d dos veces.
- 6. Si continúa la alimentación múltiple, haga lo siguiente:
	- Soplador separador de hojas: Disminuya la velocidad del soplador un nivel.

Nota: Para el Soplador separador de hojas, reduzca la velocidad únicamente si el valor actual es **Alto** o **Medio**.

- Soplador trasero inicial: Cambie la velocidad del soplador al valor prefijado.
- Soplador delantero: Cambie la velocidad del soplador al valor prefijado.
- 7. Realice una impresión de prueba. Si no se produce un atasco de alimentación ni una alimentación múltiple, el problema está resuelto.
- 8. Si se produce un atasco de alimentación, disminuya un nivel la velocidad del Soplador separador de hojas.

Nota: Para el Soplador separador de hojas, reduzca la velocidad únicamente si el valor actual es **Alto** o **Medio**.

9. Realice otra impresión de prueba. Si el problema no se soluciona, póngase en contacto con el vendedor de Xerox.

#### [Con niveles de humedad inferiores al 50 por ciento](#page-340-0)

<span id="page-340-0"></span>Cuando se utiliza papel con un gramaje de menos de 177 g/m² y niveles de humedad inferiores al 50 por ciento, pueden producirse problemas de alimentación múltiple.

- 1. Para resolver la alimentación múltiple, ajuste los ventiladores (sopladores) del siguiente modo:
	- Soplador separador de hojas: No lo cambie.
	- Soplador trasero inicial: Aumente la velocidad del soplador dos niveles. Por ejemplo, si la velocidad del soplador está ajustada en **5**, para aumentar la velocidad dos niveles, cambie el valor a **7**.
	- Soplador delantero: Aumente la velocidad del soplador dos niveles.
- 2. Realice una impresión de prueba. Si no se produce un atasco de alimentación ni una alimentación múltiple, el problema está resuelto.
- 3. Si se produce un atasco de alimentación o una alimentación múltiple, para Soplador trasero inicial y Soplador delantero haga lo siguiente:
	- Si se produce un atasco de alimentación, aumente la velocidad del soplador dos niveles.
	- Si se produce una alimentación múltiple, disminuya la velocidad del soplador un nivel.
- 4. Realice una impresión de prueba. Si no se produce un atasco de alimentación ni una alimentación múltiple, el problema está resuelto.
- 5. Si vuelve a producirse alimentación múltiple, haga lo siguiente:
	- Soplador separador de hojas: Disminuya la velocidad del soplador un nivel.

Nota: Para el Soplador separador de hojas, reduzca la velocidad únicamente si el valor actual es **Alto** o **Medio**.

• Soplador trasero inicial: Cambie la velocidad del soplador al valor prefijado.

- Soplador delantero: Cambie la velocidad del soplador al valor prefijado.
- 6. Realice una impresión de prueba. Si no se produce un atasco de alimentación ni una alimentación múltiple, el problema está resuelto.
- 7. Si se produce un atasco de alimentación, disminuya un nivel la velocidad del Soplador separador de hojas.

Nota: Para el Soplador separador de hojas, reduzca la velocidad únicamente si el valor actual es **Alto** o **Medio**.

- 8. Realice una impresión de prueba. Si no se produce un atasco de alimentación ni una alimentación múltiple, el problema está resuelto.
- 9. Si se produce un atasco de alimentación, haga lo siguiente.

a. Realice los siguientes ajustes:

- Soplador separador de hojas: Cambie la velocidad del soplador al valor prefijado.
- Soplador trasero inicial: Disminuya la velocidad del soplador un nivel.
- Soplador delantero: Disminuya la velocidad del soplador un nivel.
- b. Realice una impresión de prueba. Si no se produce un atasco de alimentación ni una alimentación múltiple, el problema está resuelto.
- c. Si se vuelve a producir una alimentación múltiple, disminuya la velocidad del soplador un nivel en el Soplador trasero inicial y Soplador delantero.
- d. Realice una impresión de prueba. Si no se produce un atasco de alimentación ni una alimentación múltiple, el problema está resuelto.
- e. Si continúan los atascos de alimentación, repita los pasos 5c y 5d dos veces.
- 10. Si el problema no se soluciona, póngase en contacto con el vendedor de Xerox.

#### Información sobre errores

Esta sección suministra información sobre los siguientes temas:

- [Mensajes de errores del módulo](#page-342-0)
- [Códigos de error](#page-342-1)

#### <span id="page-342-0"></span>**MENSAJES DE ERRORES DEL MÓDULO**

Si se produce un error (por, por ejemplo, un atasco de papel, una puerta o cubierta abierta o una anomalía en la prensa de producción), la prensa detiene la impresión y aparece un mensaje en la pantalla Interfaz de usuario de la prensa de producción. Una ilustración muestra la ubicación del error y una breve explicación de las medidas necesarias para corregirlo. Si el error se produce en más de una ubicación, la ilustración cambia para indicar las distintas ubicaciones y las acciones correctivas necesarias.

En la pantalla Interfaz de usuario también muestra un botón Errores, que proporciona información sobre el error e instrucciones detalladas para corregirlo. El código E que está en la parte superior izquierda del mensaje de Error muestra qué indicador de error está encendido en el panel de control de la intercaladora: E1, E2, E3.

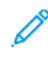

Nota: Para obtener información sobre errores y mensajes de error, consulte la sección [Solución de](#page-291-0) [problemas generales](#page-291-0).

#### <span id="page-342-1"></span>**CÓDIGOS DE ERROR**

Si la impresión termina de manera anormal o si se presenta un problema de funcionamiento en la prensa de producción, aparece un error en la Lista de estados activos. La Lista de estados activos muestra la prioridad del error, el módulo donde ocurrió el error y una breve descripción del inconveniente.

El código de prioridad del error indica lo siguiente:

- 1. La prensa de producción no está funcionando; podría imprimirse el trabajo actual, pero es probable que no se impriman otros trabajos.
- 2. Se imprimirá el trabajo actual, pero se ha producido una pérdida de funcionalidad.
- 3. Indica una nota.

Para abrir un cuadro de diálogo que proporcione la siguiente información, haga doble clic en el listado de un error:

- Pasos para eliminar el error
- Código de error principal, si fuera pertinente
- Lista de códigos de error o servicio relacionados

Si necesita solicitar asistencia, use estos códigos.

#### **Información del Módulo de interfaz de reducción de curvatura**

Si se produce un error (por, por ejemplo, un atasco de papel, una puerta o cubierta abierta o una anomalía en la prensa de producción), la prensa detiene la impresión y aparece un mensaje en la pantalla Interfaz de usuario de la prensa de producción.

En la pantalla Interfaz de usuario también muestra un botón **Errores**, que proporciona información sobre el error e instrucciones detalladas para corregirlo.

Consejo: Puede identificar los errores del Módulo de interfaz de reducción de curvatura por sus códigos, que comienzan con el número de tres dígitos 048.

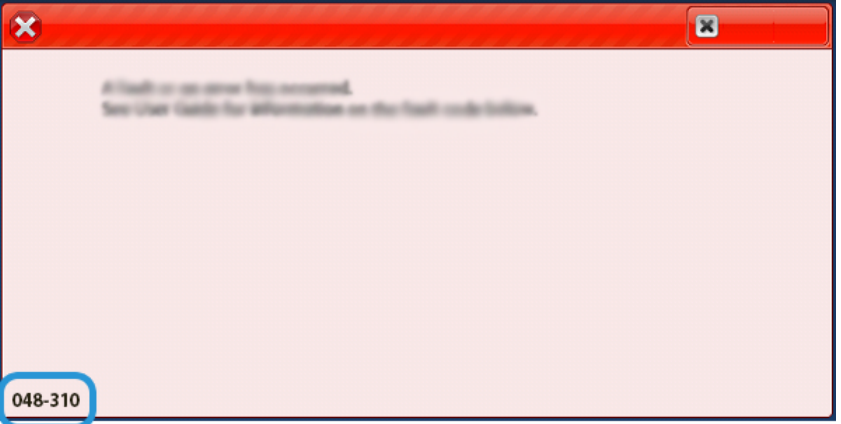

#### **Información de códigos de error del intercalador**

Si se produce un error (por ejemplo, por un atasco de papel, una puerta o cubierta abierta o una anomalía en la prensa de producción), la prensa detiene la impresión y aparece un mensaje en la pantalla Interfaz de usuario de la prensa de producción.

En la pantalla Interfaz de usuario también muestra un botón **Errores**, que proporciona información sobre el error e instrucciones detalladas para corregirlo.

Consejo: Puede identificar los errores de la bandeja intercaladora por sus códigos, que comienzan con los números de tres dígitos 012, 013 y 024.

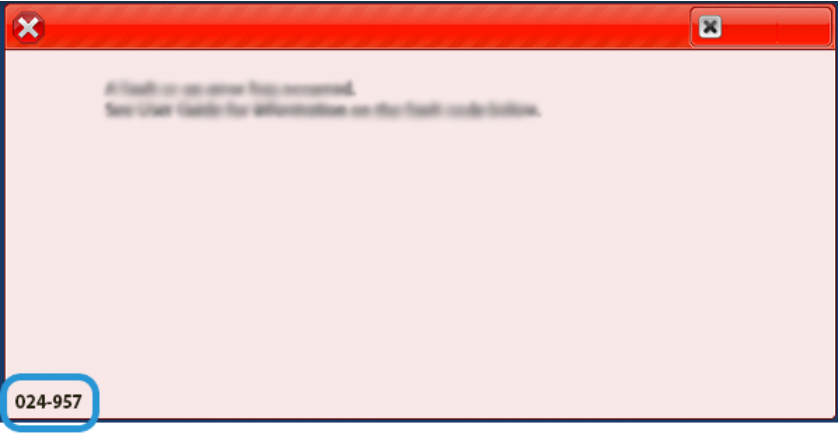

#### **Información sobre códigos de error del Apilador de alta capacidad**

Si se produce un error (por ejemplo, por un atasco de papel, una puerta o cubierta abierta o una anomalía en la prensa de producción), la prensa detiene la impresión y aparece un mensaje en la pantalla Interfaz de usuario de la prensa de producción.

En la pantalla Interfaz de usuario también muestra un botón **Errores**, que proporciona información sobre el error e instrucciones detalladas para corregirlo.

ଜ

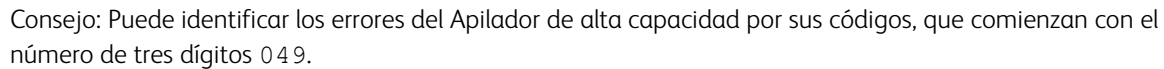

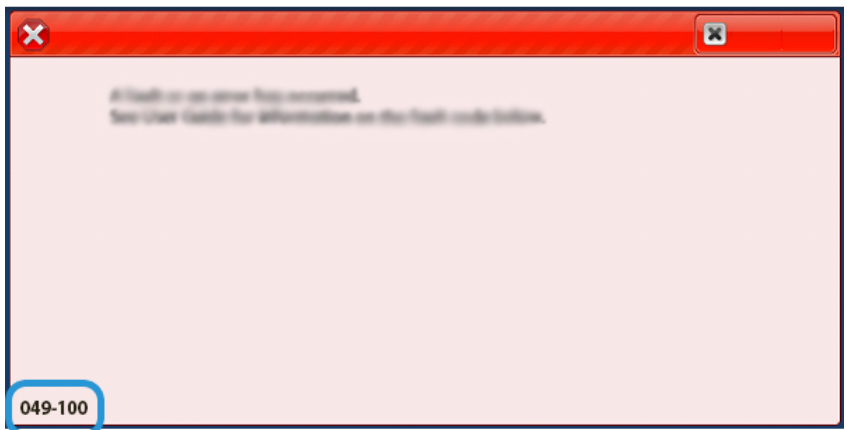

#### **Información de códigos de error de la guillotina superior e inferior y hendedora**

Si se produce un error (por ejemplo, por un atasco de papel, una puerta o cubierta abierta o una anomalía en la prensa de producción), la prensa detiene la impresión y aparece un mensaje en la pantalla Interfaz de usuario de la prensa de producción.

En la pantalla Interfaz de usuario también muestra un botón **Errores**, que proporciona información sobre el error e instrucciones detalladas para corregirlo.

Consejo: Puede identificar los errores de la guillotina superior e inferior con hendido por sus códigos, que ଜ comienzan con los números de tres dígitos 012, 013, 014, 024 y 028.

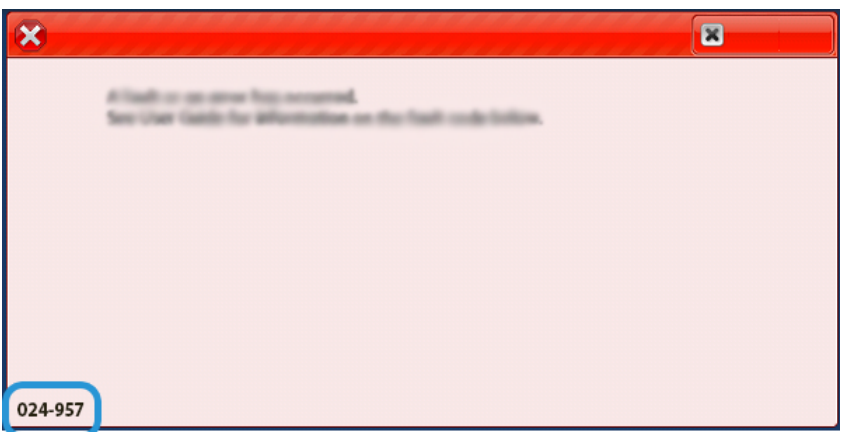

#### **Información de códigos de error de la plegadora en C/Z**

Si se produce un error (por ejemplo, por un atasco de papel, una puerta o cubierta abierta o una anomalía en la prensa de producción), la prensa detiene la impresión y aparece un mensaje en la pantalla Interfaz de usuario de la prensa de producción.

En la pantalla Interfaz de usuario también muestra un botón **Errores**, que proporciona información sobre el error e instrucciones detalladas para corregirlo.

Consejo: Puede identificar los errores de la plegadora en C/Z por sus códigos, que comienzan con los números de tres dígitos 012 y 013.

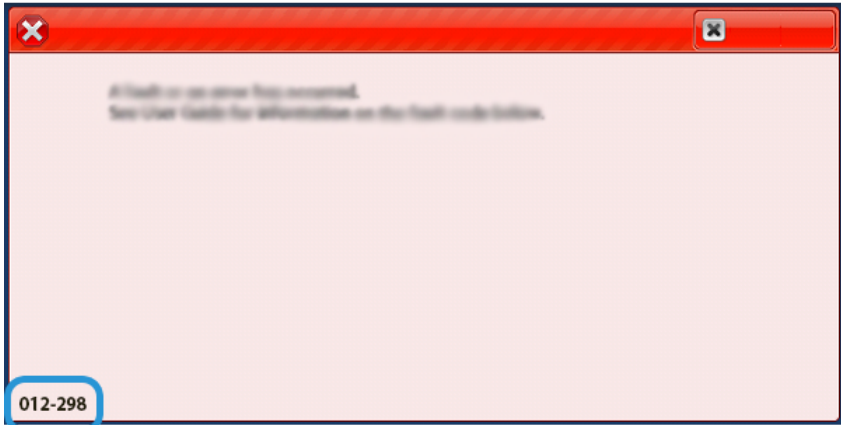

#### **Información de códigos de error de la acabadora**

Si se produce un error (por ejemplo, por un atasco de papel, una puerta o cubierta abierta o una anomalía en la prensa de producción), la prensa detiene la impresión y aparece un mensaje en la pantalla Interfaz de usuario de la prensa de producción.

En la pantalla Interfaz de usuario también muestra un botón Errores, que proporciona información sobre el error e instrucciones detalladas para corregirlo.

ଜ Consejo: Puede identificar los errores de la acabadora por sus códigos, que comienzan con los números de tres dígitos 012, 013, 024, 041, 112 y 124.

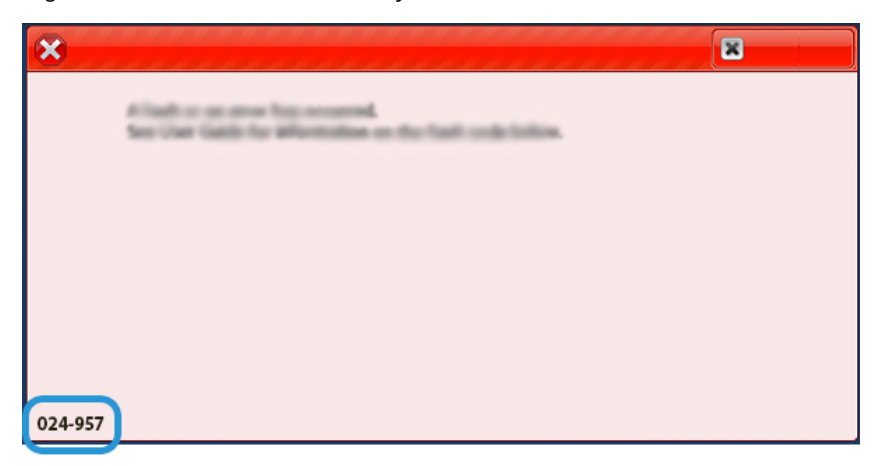

#### **Información de códigos de error del módulo SquareFold® Trimmer**

ଜ

Si se produce un error (por ejemplo, por un atasco de papel, una puerta o cubierta abierta o una anomalía en la prensa de producción), la prensa detiene la impresión y aparece un mensaje en la pantalla Interfaz de usuario de la prensa de producción.

En la pantalla Interfaz de usuario también muestra un botón Errores, que proporciona información sobre el error e instrucciones detalladas para corregirlo.

Consejo: Puede identificar los errores del módulo SquareFold® Trimmer por sus códigos que comienzan con el número de tres dígitos 013.

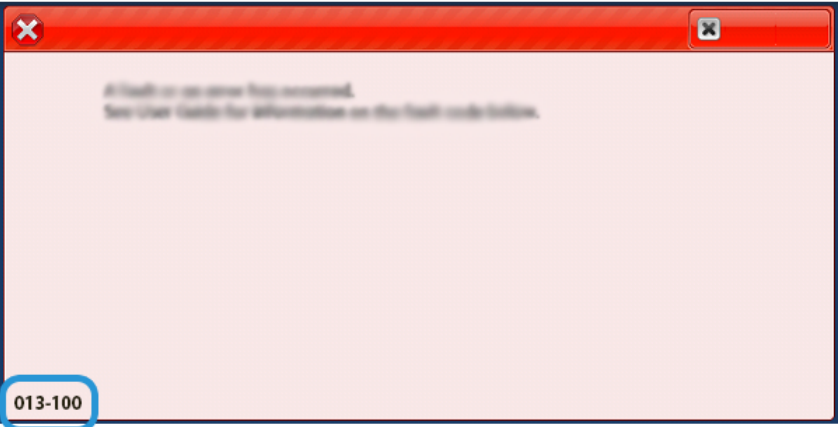

#### **Información sobre códigos de error de la acabadora Production Ready Plus**

Si se produce un error (por ejemplo, por un atasco de papel, una puerta o cubierta abierta o una anomalía en la prensa de producción), la prensa detiene la impresión y aparece un mensaje en la pantalla Interfaz de usuario de la prensa de producción.

En la pantalla Interfaz de usuario también muestra un botón Errores, que proporciona información sobre el error e instrucciones detalladas para corregirlo.

 ନ Consejo: Puede identificar los errores de la acabadora Production Ready Plus por sus códigos de tres dígitos, que comienzan con los números 013 y 051.

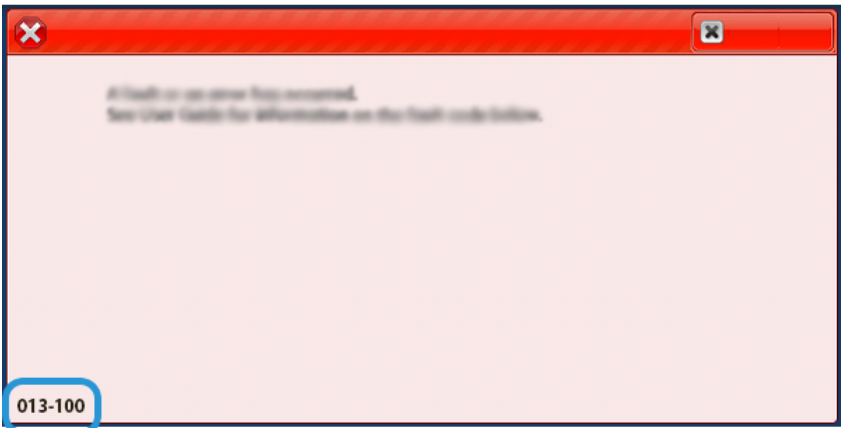

#### **Errores de grapado en la acabadora**

Cuando se produzcan problemas de grapado en la salida impresa; por ejemplo, si no se grapan las hojas o se doblan las grapas, utilice estos procedimientos. Si el problema persiste tras aplicar las soluciones aquí indicadas, póngase en contacto con el técnico de servicio.

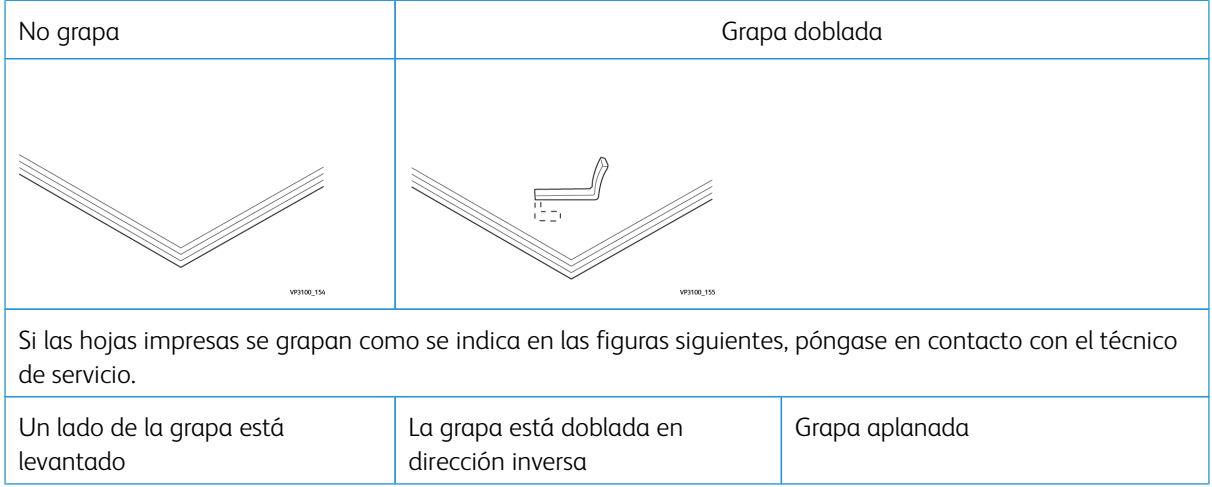

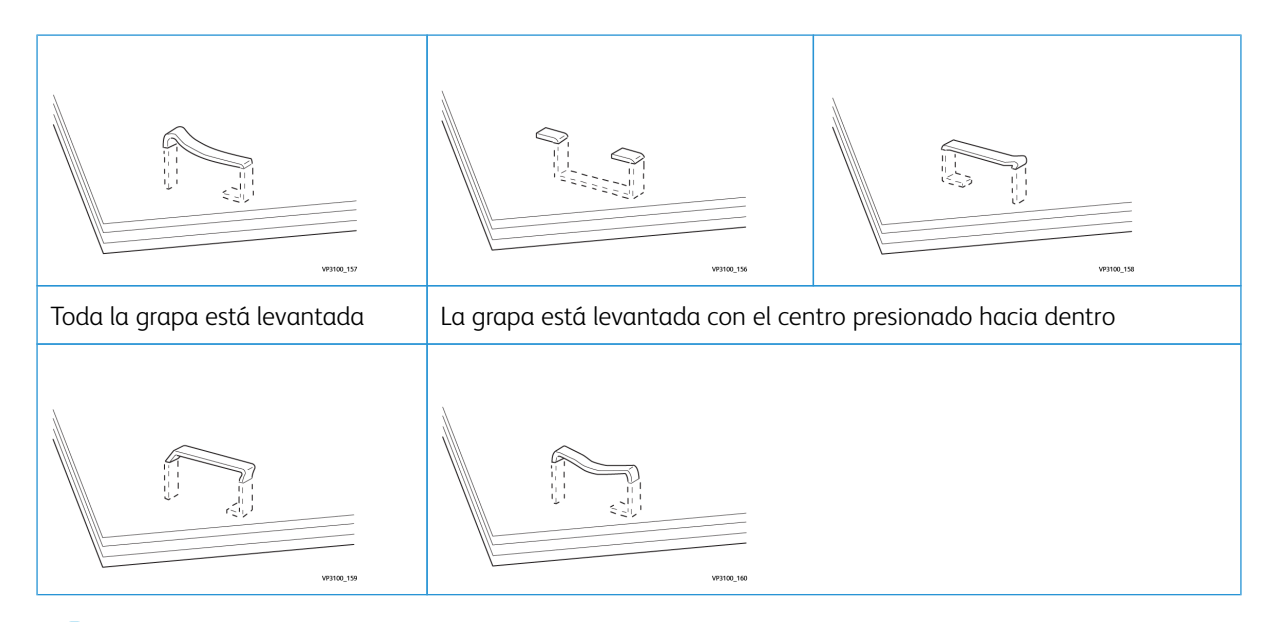

# Importante:

 $\mathscr{O}$ 

- Según el tipo de papel que se esté grapando, las grapas pueden doblarse. Si las grapas dobladas se atascan en el interior de la acabadora, pueden llegar a causar atascos de papel.
- Cuando abra la cubierta del cartucho de grapas, retire todas las grapas dobladas. De no hacerlo, se pueden producir atascos. Use la cubierta del cartucho de grapas solo cuando haya retirado las grapas atascadas.

#### <span id="page-348-0"></span>**Eliminar atascos de grapas en la grapadora básica**

Nota: Si el cartucho de grapas se suelta accidentalmente de su soporte, consulte [Reinsertar el cartucho](#page-350-0)  [de grapas básico.](#page-350-0)

Nota: Antes de realizar este procedimiento, asegúrese de que la prensa de producción no esté funcionando.

1. Abra la cubierta frontal de la acabadora.

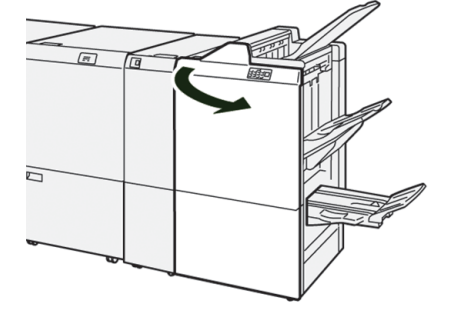

2. Extraiga el **R1**.

Nota: Después de extraer el cartucho de grapas, compruebe si quedan grapas dentro de la acabadora.

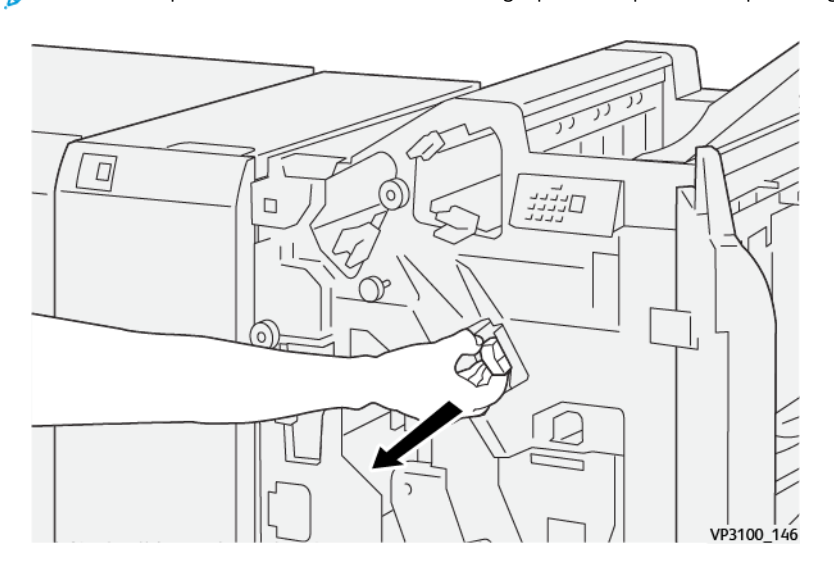

3. Abra la cubierta de la unidad y retire las grapas atascadas.

**AVISO:** Para evitar lesiones personales, tenga mucho cuidado al retirar grapas atascadas.  $\bigwedge$ 

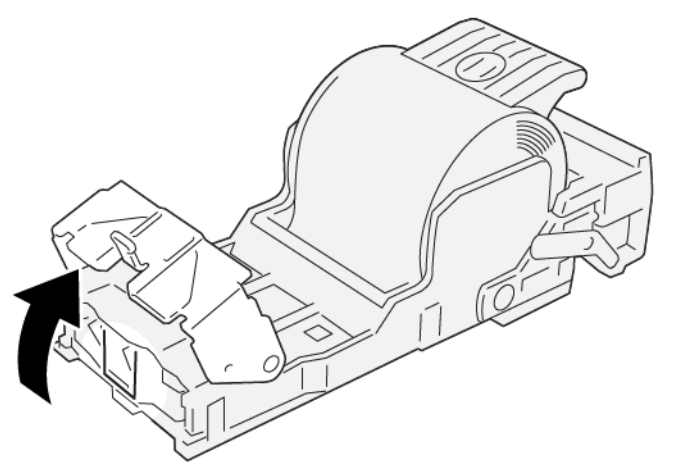

VP3100\_161

- $\Box$ חייניי  $\Box$  $\frac{1}{100}$  149
- 4. Vuelva a colocar la unidad en su posición original.

5. Cierre la cubierta frontal de la acabadora.

#### <span id="page-350-0"></span>**Reinsertar el cartucho de grapas básico**

Cuando un cartucho de grapas se inserta de forma incorrecta o se extrae por error, siga estos pasos para volver a insertarlo de forma adecuada en la unidad del cartucho.

1. Abra la cubierta frontal de la acabadora.

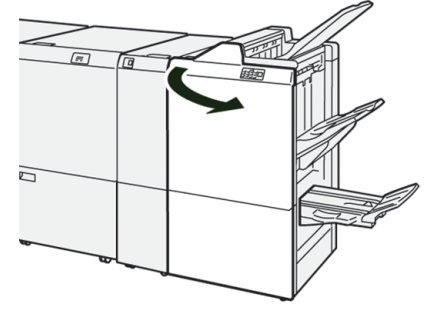

### 2. Extraiga el **R1**.

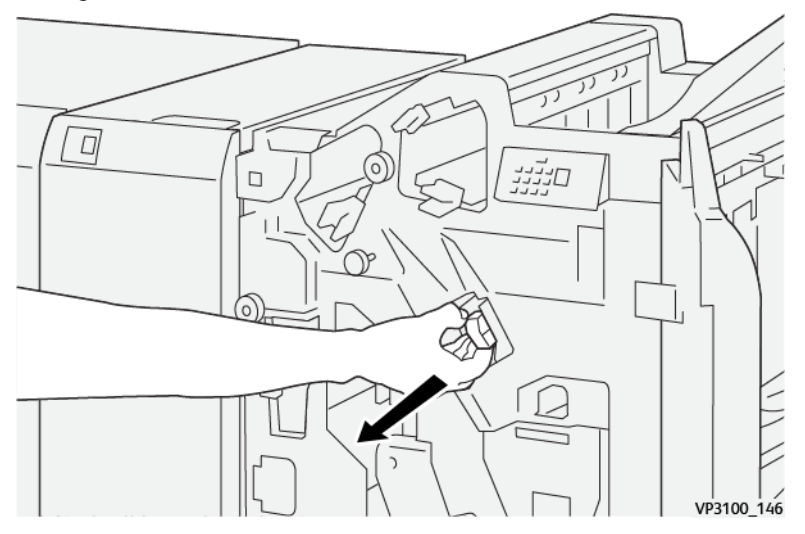

3. Abra la cubierta de la unidad y retire las grapas atascadas.

**AVISO:** Para evitar lesiones personales, tenga cuidado al retirar las grapas atascadas.

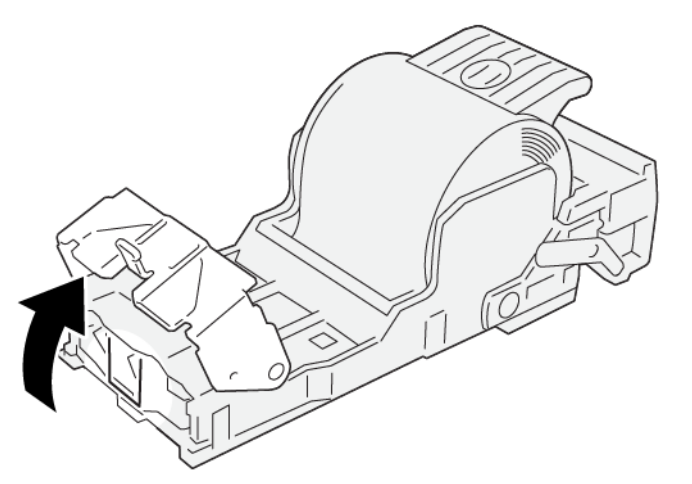

VP3100\_161

4. Localice la palanca en la parte posterior de la unidad.

AVISO: Al mover la palanca, tenga cuidado de no hacerse daño en dedos y uñas.

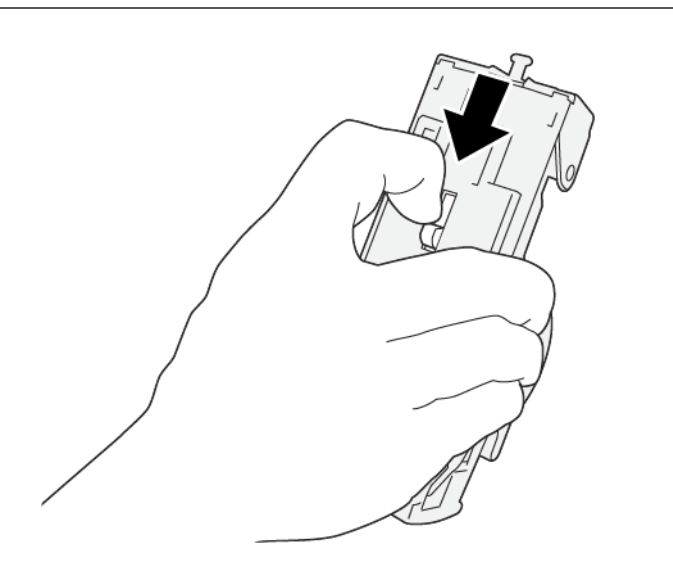

VP3100\_163

5. Mientras sujeta la palanca, dé la vuelva a la unidad; a continuación, extraiga el cartucho de grapas de la unidad.

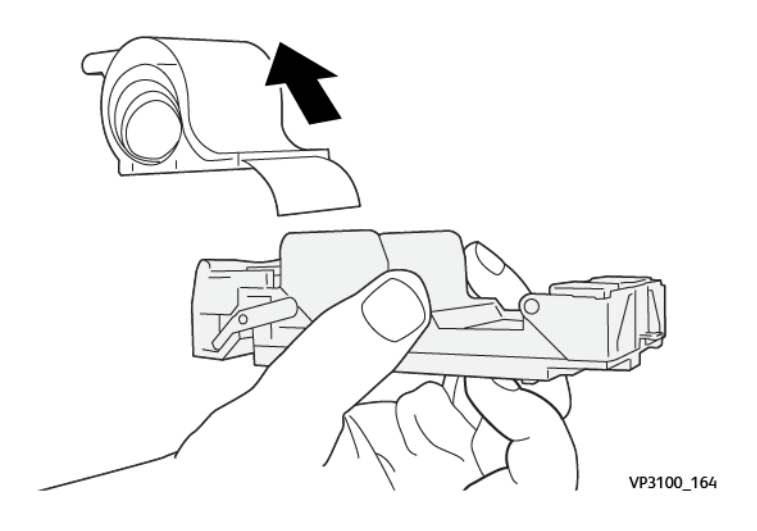

6. Retire las grapas externas a lo largo de la línea.

AVISO: Al quitar las grapas, tenga cuidado de no hacerse daño en los dedos.

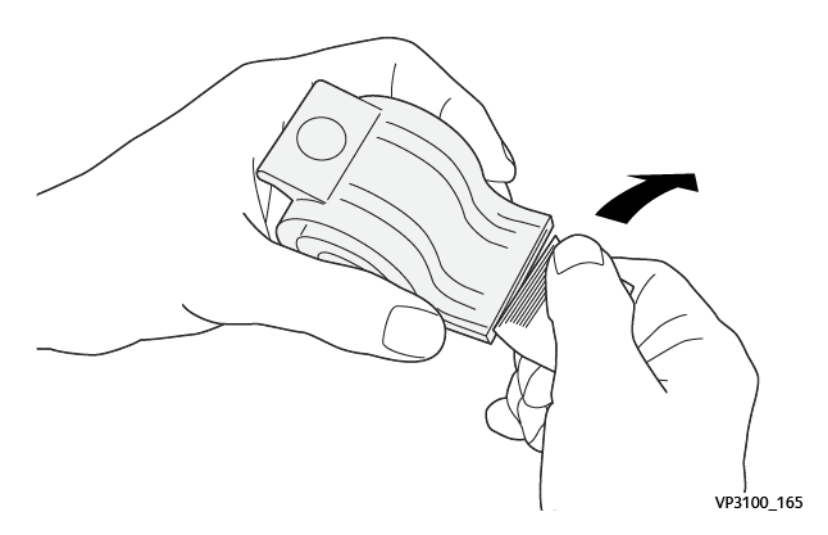

7. Introduzca el cartucho de grapas en la unidad.

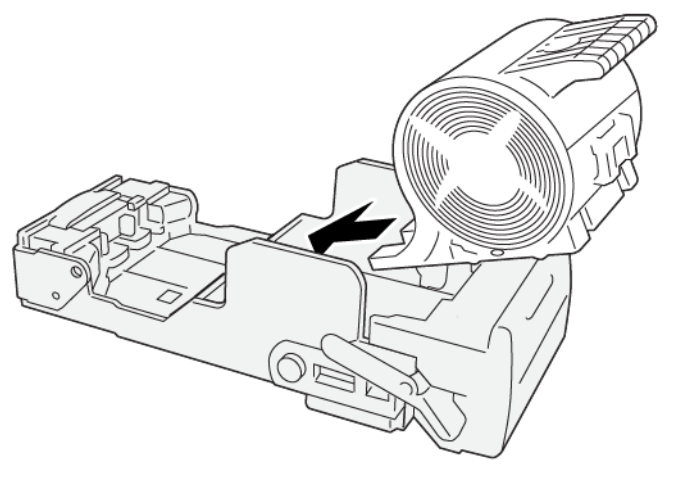

VP3100\_166

- $\Box$ มมีข  $\Box$  $\frac{1}{100}$  149
- 8. Vuelva a colocar la unidad en su posición original.

9. Cierre la cubierta frontal de la acabadora.

#### <span id="page-354-0"></span>**Eliminar atascos de grapas en la grapadora de folletos**

- $\mathscr{O}$ Nota: Antes de realizar este procedimiento, asegúrese de que la prensa de producción no esté funcionando.
- 1. Abra la cubierta frontal de la acabadora.

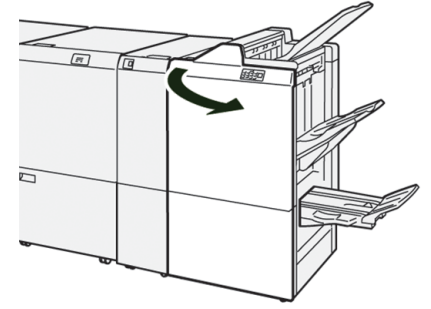

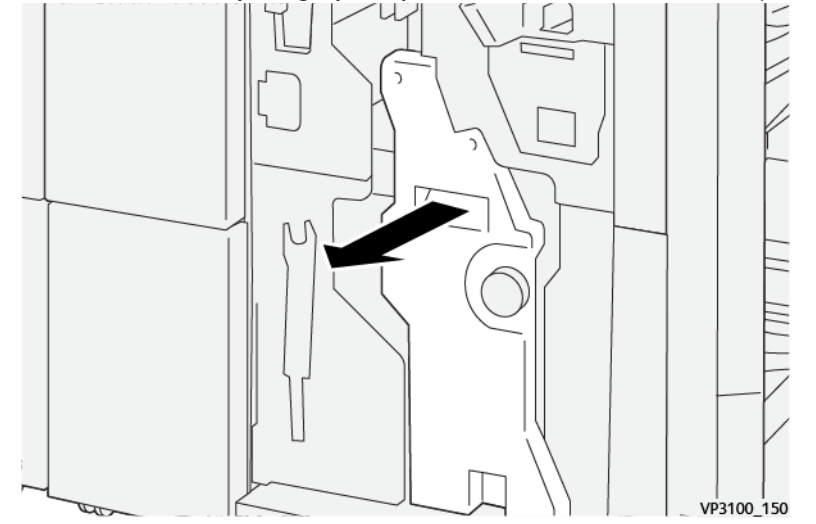

2. Tire de la **unidad 3 para grapado por el centro** hacia usted hasta que haga tope.

3. Mientras sostiene las pestañas que hay en el cartucho de grapas, tire del cartucho para extraerlo.

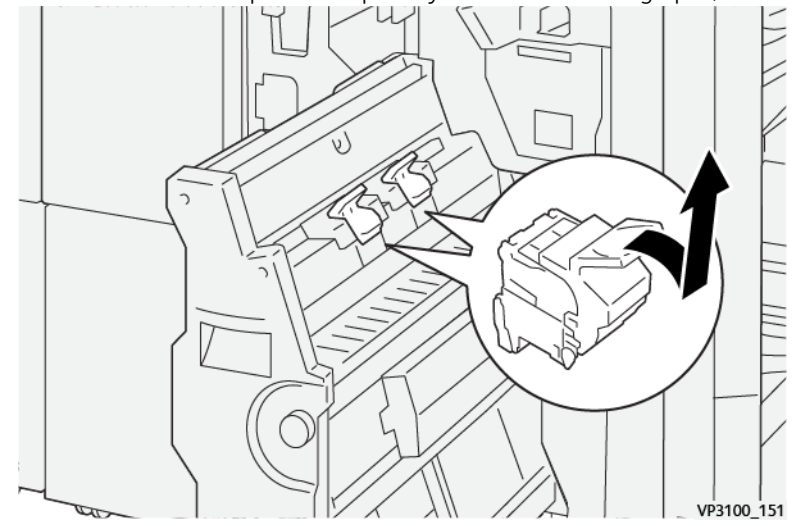

4. Quite las grapas atascadas.

**AVISO:** Para evitar lesiones personales, tenga mucho cuidado al retirar grapas atascadas.  $\bigwedge$ 

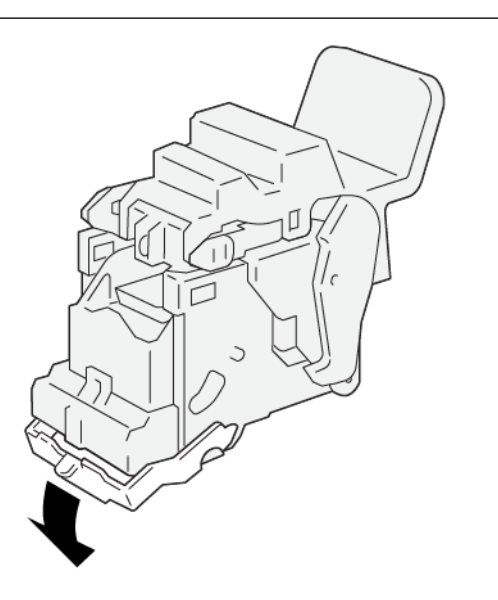

5. Sujetando las pestañas del cartucho de grapas nuevo, introduzca el cartucho hasta que quede encajado.

VP3100\_162

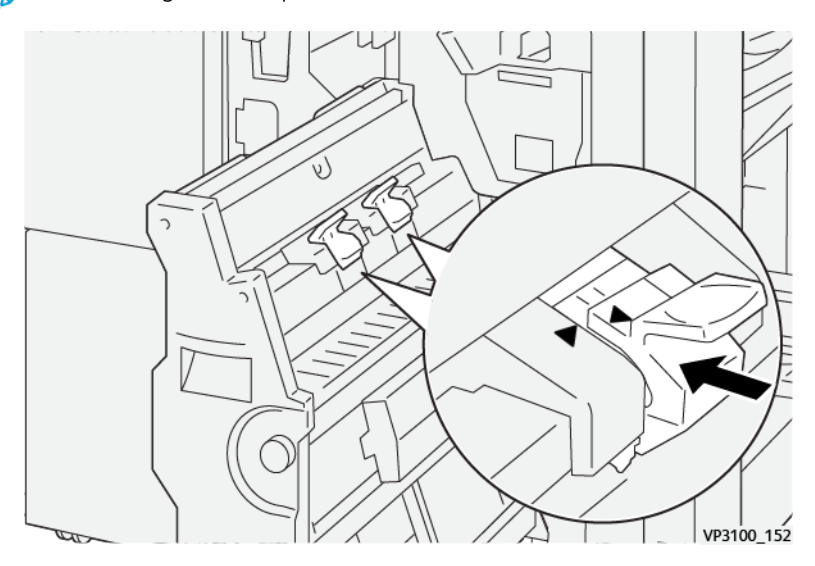

 $\mathscr{O}$ Nota: Asegúrese de que las marcas estén alineadas. 6. Empuje suavemente la **unidad 3 de grapado por el centro** hacia el interior de la acabadora hasta que haga tope.

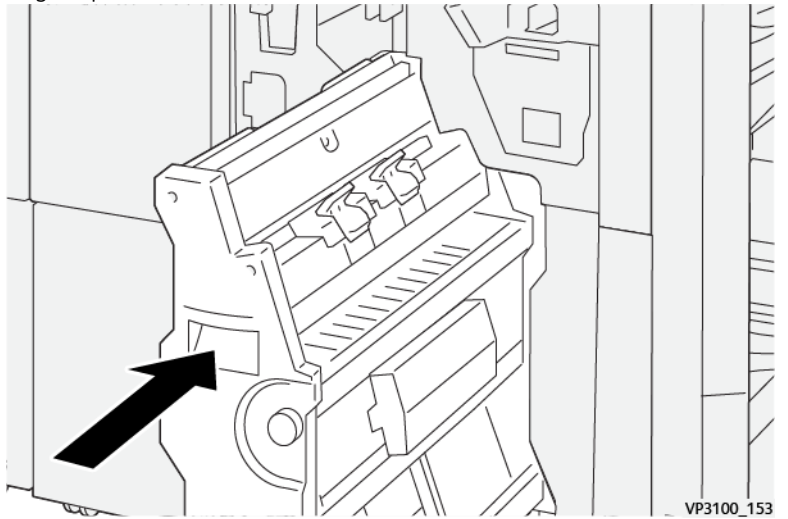

7. Cierre la cubierta frontal de la acabadora.

#### **Errores de la grapadora en la Acabadora Production Ready Finisher Plus**

Para eliminar atascos de grapas en el cartucho de grapas básico de la acabadora Production Ready Plus, consulte estos procedimientos:

- [Eliminar atascos de grapas en la grapadora básica](#page-348-0)
- [Reinsertar el cartucho de grapas básico](#page-350-0)
- [Eliminar atascos de grapas en la grapadora de folletos](#page-354-0)

# Para los administradores

Este capítulo incluye:

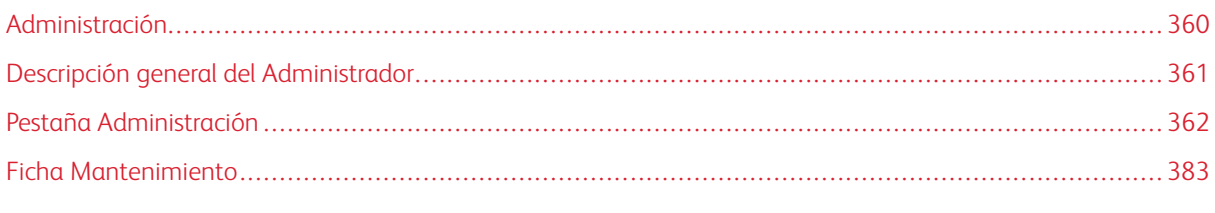

Esta sección proporciona enlaces a temas específicos para administradores.

# <span id="page-359-0"></span>Administración

El modo Administrador le permite ajustar los valores prefijados de su prensa de producción para que satisfagan sus necesidades individuales. Puede cambiar los ajustes de una gran variedad de funciones, tales como el idioma del Centro de control, temporizadores, la clave del Administrador, crear papeles personalizados y perfiles de alineación, y muchas más.
# Descripción general del Administrador

Cuando usted se conecta como Administrador:

- La opción de menú Administración muestra una ventana para editar o cambiar numerosos ajustes del sistema.
- Además, la pantalla principal muestra la opción Mantenimiento. Con esta función, puede ejecutar una rutina rápida para limpiar los Corotrones de carga y los Distribuidores de cartuchos de tóner.
- PredictPrint Media Manager, o la opción de menú Administrar biblioteca de papeles de la pantalla principal del centro de control, está siempre disponible para los administradores, pero puede estar restringida para los operadores. Cuando usted selecciona Limitar el acceso del usuario ocasional en la pestaña Interfaz de usuario, puede quitarles el acceso a la función principal Biblioteca de papeles a los usuarios regulares. Cuando está seleccionada esta opción, PredictPrint Media Manager o la opción del menú Administrar biblioteca de papeles desaparece de la pantalla principal. Cuando se selecciona Permitir el acceso a usuarios ocasionales en la pestaña Interfaz de usuario, PredictPrint Media Manager o la opción del Administrar biblioteca de papeles se muestra en la pantalla principal.

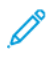

Nota: En función de la versión de software instalada, puede que la interfaz de usuario muestre la opción PredictPrint Media Manager o a la opción Administrar biblioteca de papeles.

# **CONECTARSE COMO ADMINISTRADOR**

- 1. En el centro de control, seleccione **Iniciar sesión**.
- 2. En la pantalla Iniciar sesión, seleccione **Administrador**.
- 3. Escriba la clave del Administrador. La clave prefijada consta de cinco unos: 11111.

Nota: Por razones de seguridad, se verán solamente asteriscos en la pantalla.

- 4. Haga clic en **Aceptar**.
	- Nota: Para evitar el acceso no autorizado al modo de administrador, tras instalar la prensa de producción cambie la contraseña del administrador lo antes posible.
- 5. Para salir del modo de administrador, haga clic en **Desconectar**.

# Pestaña Administración

La opción de menú Administración muestra una ventana con Ajustes del sistema. Le permite cambiar o editar una amplia línea de operaciones de Ajustes del sistema.

# **AJUSTES DEL SISTEMA**

La ventana Ajustes del sistema permite realizar cambios en las siguientes funciones:

- Interfaz de usuario
- Asistente de papeles u Opciones de PredictPrint (solo disponible en el servidor de impresión Fiery® versión 4.0, FS600 o posterior)
- Sistema
- Opciones de bandeja
- Dispositivos de salida
- Calidad de imagen
- Full Width Array (Dispositivo de matriz de anchura completa)
	- Importante: En la versión 4.0 del servidor de impresión Fiery®, FS600, o el software de la prensa 6.2.11 y versiones posteriores, la pestaña **Asistente de papeles** ha cambiado a **Opciones** de PredictPrint. Para localizar la versión de su servidor de impresión o la versión del sistema Fiery, en la ventana de Command WorkStation de Fiery, vaya a **Servidor > Centro de dispositivo > GENERAL > Información general**, y elija **Servidor Fiery** o **Sistema Fiery**. Esta información solo está disponible en la página de configuración de Fiery, que se imprime desde el servidor de impresión Fiery®.

# **Ajustes de la ficha Interfaz de usuario**

La ficha Interfaz de usuario le permite hacer cambios a lo siguiente:

- Ventana de detalles de error
- Ventana Admin. biblio. de papeles
- Idioma prefijado
- Cambiar la clave del Administrador
- Clave del operador técnico principal
- Modo de facturación de impresiones accesible solamente a representantes de Xerox

# **Ventana de detalles de error**

Por omisión, el centro de control abre automáticamente una ventana de Detalles que proporciona información adicional sobre la alerta, advertencia o error.

Puede seleccionar la apertura automática de esta ventana o que se abra solo cuando el usuario hace clic en el mensaje de alerta, advertencia o error en la mímica de la prensa de producción y el área de mensajes.

# Configuración del comportamiento de la ventana de detalles de error

Use el siguiente procedimiento para elegir el valor prefijado para la ventana Detalles de error.

- 1. En el centro de control, haga clic en **Conectar** y conéctese como administrador.
- 2. Seleccione **Administración**.
- 3. En la ventana Ajustes del sistema, seleccione la ficha **Interfaz de usuario**.
- 4. Seleccione si desea que todos los errores de la prensa aparezcan automáticamente en el centro de control cuando ocurran.
	- **No mostrar automáticamente**: Si no desea que se abra automáticamente la ventana de detalles del error cuando ocurra una alerta, advertencia o error, seleccione esta opción.
	- **Mostrar automáticamente**: Si desea que se abra automáticamente la ventana de detalles del error cuando ocurra una alerta, advertencia o error, seleccione esta opción.
- 5. Para guardar el ajuste y cerrar la ventana Ajustes del sistema, seleccione **Aceptar**.

### **Gestionar el acceso al asistente de papeles**

El administrador puede elegir si la función Biblioteca de papeles estará o no disponible para los usuarios cuando se conecten como Operador. Por omisión, en la pantalla principal siempre aparece la pestaña Biblioteca de papeles. El administrador puede elegir si la pestaña Biblioteca de papeles estará o no disponible para los usuarios que no se conecten como Administrador.

Para restringir el acceso a la Biblioteca de papeles:

- 1. En el centro de control haga clic en **Iniciar sesión** y conéctese como administrador.
- 2. Haga clic en **Administración**.
- 3. En la ventana Ajustes del sistema, haga clic en **Interfaz de usuario** .
- 4. Para Ventana Admin. biblio. papeles, seleccione una opción:
	- **Permitir el acceso del usuario ocasional**: Esta es la opción prefijada. Cuando está seleccionada esta opción, todos los usuarios tienen acceso a la biblioteca de papeles. Además, la pestaña Biblioteca de papeles PredictPrint o la pestaña Administrar biblioteca de papeles aparecen en la ventana del centro de control.

Nota: En función de la versión de software instalada prensa, puede que aparezcan la pestaña Biblioteca de papeles PredictPrint o la pestaña Administrar biblioteca de papeles.

- **Limitar el acceso del usuario ocasional**: Cuando está seleccionada esta opción, la pestaña Biblioteca de papeles PredictPrint o la pestaña Administrar biblioteca de papeles no aparecen en la pantalla del operador. El acceso a la Biblioteca de papeles solo estará disponible cuando el usuario se conecte como administrador.
- 5. Para guardar los cambios y cerrar la ventana Ajustes del sistema, haga clic en **Aceptar**.
- 6. Para salir del modo de administrador, haga clic en **Usuario: Administrador** y, a continuación, en **Desconectarse**.

### **Idioma prefijado**

Para configurar el valor prefijado del idioma adecuado mostrado en el centro de control, utilice la función Idioma prefijado. Los idiomas disponibles dependen del archivo de idioma instalado en el centro de control.

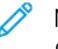

Nota: Los idiomas que no estén instalados en el Centro de control no podrán seleccionarse a través de la función de ajustes de Idioma prefijado.

Los archivos de idioma cargados en el Centro de control varían según el mercado. Para cambiar o establecer el idioma prefijado de la prensa de producción, use el procedimiento siguiente:

- 1. En el centro de control, haga clic en **Conectar** y conéctese como administrador.
- 2. Seleccione **Administración**.
- 3. En la ventana Ajustes del sistema, seleccione **Interfaz de usuario**.
- 4. En el menú Idioma prefijado, seleccione el idioma prefijado.
- 5. Para guardar los cambios y cerrar la ventana Ajustes del sistema, seleccione **Aceptar**.
- 6. Para salir del modo de administrador, haga clic en **Desconectar**.

#### **Cambiar la clave de administrador**

La prensa de producción llega de fábrica con una clave de administrador prefijada de cinco unos: 11111. Utilice esta clave prefijada la primera vez que inicie la sesión. Para mantener la seguridad, cambie la clave del administrador tras la primera conexión.

- 1. En el centro de control, haga clic en **Conectar** y conéctese como administrador.
- 2. Seleccione **Administración**.
- 3. En la ventana Ajustes del sistema, seleccione la ficha **Interfaz de usuario** y luego **Cambiar clave**.
- Consejo: Use números solamente para crear su clave. El uso de caracteres alfabéticos o especiales, como !, \* o & no está permitido. En su clave puede introducir un máximo de 12 números.
- 4. En la ventana Cambiar clave, introduzca:
	- a. La clave anterior o actual.
	- b. La clave nueva.
	- c. En el área **Confirmar clave nueva**, vuelva a escribir la nueva clave.
	- d. Haga clic en **Aceptar**.

Nota: Por razones de seguridad, se verán solamente asteriscos en la pantalla.

#### **Clave del operador técnico principal**

Si se extravía u olvida la clave del operador técnico principal (TKO), el administrador del sistema puede restablecerla en la ficha Interfaz de usuario.

- 1. Conéctese como administrador.
- 2. Seleccione **Administración**.
- 3. En la ventana Ajustes del sistema, seleccione **Interfaz de usuario**.
- 4. En Clave del operador técnico principal, seleccione **Restaurar a valor prefijado**.
- 5. En el diálogo de confirmación, haga clic en **Si** para restablecer la clave del operador técnico principal (TKO).
- 6. Para guardar los cambios y cerrar la ventana, haga clic en **Aceptar**.
- 7. Para salir del modo Administrador, haga clic en **Desconectar**.

# **Pestaña Asistente de papeles u Opciones de PredictPrint**

Importante: En la versión 4.0 del servidor de impresión Fiery®, FS600, o el software de la prensa 6.2.11 y versiones posteriores, la pestaña **Asistente de papeles** ha cambiado a **Opciones** de PredictPrint. Para localizar la versión de su servidor de impresión o la versión del sistema Fiery, en la ventana de Command WorkStation de Fiery, vaya a **Servidor > Centro de dispositivo > GENERAL > Información general**, y elija **Servidor Fiery** o **Sistema Fiery**. Esta información solo está disponible en la página de configuración de Fiery, que se imprime desde el servidor de impresión Fiery®.

En la pestaña Asistente de papeles u Opciones de PredictPrint puede ajustar los siguientes parámetros:

- Mostrar u ocultar el **Asistente de papeles PredictPrint** en la pantalla del centro de control
- Configuración de papel guiada
	- Calibración y creación de perfiles de papel
	- Ajustes de grupo de (solo disponible en el servidor de impresión Fiery® versión 4.0, FS600 o posterior)
	- Configuración de perfiles de alineación
	- Configuración de la tensión de transferencia secundaria
	- Otras rutinas
- Nombre del papel personalizado
- Uso compartido de papel personalizado
- Tiempo de espera del asistente de papeles
- Cargar base de datos de PredictPrint desde el equipo
- Comprobación automática de calidad de imagen del sistema (solo disponible en el servidor de impresión Fiery® versión 4.0, FS600 o posterior).
	- Alineación automática + 2.º rodillo de transf. de polarización + Ajuste de uniformidad de densidad auto
	- Comprobación automática del color

# **Gestionar el acceso al asistente de papeles PredictPrint**

El administrador puede especificar si el botón **Asistente de papeles PredictPrint** debe aparecer en la pantalla principal del centro de control. Como valor prefijado, el botón **Asistente de papeles PredictPrint** siempre aparece en la pantalla principal. El administrador puede optar por restringir el acceso al **Asistente de papeles PredictPrint**. Cuando el acceso está restringido, el botón **Asistente de papeles PredictPrint** no aparece en la pantalla principal.

1. En la esquina superior derecha de la pantalla principal, haga clic en **Iniciar sesión** y, a continuación, conéctese como administrador.

- 2. Haga clic en **Administración**.
- 3. En la pantalla Ajustes del sistema, seleccione la pestaña **Asistente de papeles** u **Opciones** de PredictPrint.
	- Importante: En la versión 4.0 del servidor de impresión Fiery®, FS600, o el software de la prensa 6.2.11 y versiones posteriores, la pestaña **Asistente de papeles** ha cambiado a **Opciones** de PredictPrint. Para localizar la versión de su servidor de impresión o la versión del sistema Fiery, en la ventana de Command WorkStation de Fiery, vaya a **Servidor > Centro de dispositivo > GENERAL > Información general**, y elija **Servidor Fiery** o **Sistema Fiery**. Esta información solo está disponible en la página de configuración de Fiery, que se imprime desde el servidor de impresión Fiery®.
- 4. Para mostrar u ocultar el icono del **Asistente de papeles PredictPrint** en la pantalla principal, en la opción Asistente de papeles haga clic en el botón de alternancia **Sí/No**.

El botón de alternancia cambia de color y un rótulo indica si el Asistente de papeles PredictPrint está activado (Sí) o desactivado (No).

- 5. Para guardar los cambios y cerrar la pantalla Ajustes del sistema, haga clic en **Aceptar**.
- 6. Para salir del modo de administrador, haga clic en **Usuario: Administrador** y, a continuación, en **Desconectarse**.

# **Configuración de papel guiada**

Por omisión, al escanear y cargar una bandeja de papel, el servidor PredictPrint en la nube le dirige por las rutinas de configuración del papel. Puede desactivar totalmente la configuración guiada del papel u optar por desactivar los siguientes elementos de al configuración guiada:

- Calibración y creación de perfiles de papel
- Ajustes de grupo de (solo disponible en el servidor de impresión Fiery® versión 4.0, FS600 o posterior)
- Configuración de perfiles de alineación
- Configuración de la tensión de transferencia secundaria
- Otras rutinas
- 1. En el centro de control haga clic en **Iniciar sesión** y conéctese como administrador.
- 2. Haga clic en **Administración**.
- 3. En la pantalla Ajustes del sistema, seleccione la pestaña **Asistente de papeles** u **Opciones** de PredictPrint.
	- Importante: En la versión 4.0 del servidor de impresión Fiery®, FS600, o el software de la prensa 6.2.11 y versiones posteriores, la pestaña **Asistente de papeles** ha cambiado a **Opciones** de PredictPrint. Para localizar la versión de su servidor de impresión o la versión del sistema Fiery, en la ventana de Command WorkStation de Fiery, vaya a **Servidor > Centro de dispositivo > GENERAL > Información general**, y elija **Servidor Fiery** o **Sistema Fiery**. Esta información solo está disponible en la página de configuración de Fiery, que se imprime desde el servidor de impresión Fiery®.
- 4. Seleccione las opciones necesarias:
	- Para activar o desactivar todos los elementos de la configuración de papel guiada, en Configuración de papel guiada seleccione el botón de alternancia **Sí/No**.
	- Para activar o desactivar la configuración automática de la calibración y creación de perfiles de papel, en Creación de perfiles y calibración del papel seleccione el botón de alternancia **Sí/No**.

Ajustes de grupo de: Esta función de Creación de perfiles y calibración del papel solamente está disponible para la versión 4.0 del servidor de impresión Fiery®, FS600. Los papeles con ciertos parámetros comunes se agrupan en un mismo perfil. La agrupación de papeles permite guardar el papel utilizado en rutinas de Calibración y creación de perfiles. La agrupación de papeles cuentas con las siguientes opciones:

- **Nombre del material de impresión**: Seleccione esta opción para compartir el perfil entre papeles que tienen el mismo nombre. El nombre del material de impresión de cada papel está predefinido y no se puede cambiar.
- **Revestimiento**: Seleccione esta opción para compartir el perfil entre papeles que tienen el mismo revestimiento. Esta es la opción prefijada.
- **Papeles individuales**: Seleccione esta opción para crear un perfil específico para cada papel.
- Para Configuración de perfiles de alineación, seleccione una opción de configuración: **Básica (config. 1 vez)** o **Avanzada (perfil múltiple)**. Para desactivar la configuración del perfil de alineación automática, seleccione **No**.
- Si desea activar o desactivar la configuración automática para la tensión de transferencia secundaria, en Configuración de tensión de transferencia secundaria, seleccione el botón de alternancia **Sí/No**.
- Para activar o desactivar la configuración automática otras rutinas, en Otras rutinas, seleccione el botón de alternancia **Sí/No**.
- 5. Para guardar los cambios y cerrar la pantalla Ajustes del sistema, haga clic en **Aceptar**.
- 6. Para salir del modo de administrador, haga clic en **Usuario: Administrador** y, a continuación, en **Desconectarse**.

#### **Nombre del papel personalizado**

Para impedir que el operador pueda agregar nombres personalizados de papel escaneado:

- 1. En el centro de control haga clic en **Iniciar sesión** y conéctese como administrador.
- 2. Haga clic en **Administración**.
- 3. En la pantalla Ajustes del sistema, seleccione la pestaña **Asistente de papeles** u **Opciones** de PredictPrint.
	- Importante: En la versión 4.0 del servidor de impresión Fiery®, FS600, o el software de la prensa 6.2.11 y versiones posteriores, la pestaña **Asistente de papeles** ha cambiado a **Opciones** de PredictPrint. Para localizar la versión de su servidor de impresión o la versión del sistema Fiery, en la ventana de Command WorkStation de Fiery, vaya a **Servidor > Centro de dispositivo > GENERAL > Información general**, y elija **Servidor Fiery** o **Sistema Fiery**. Esta información solo está disponible en la página de configuración de Fiery, que se imprime desde el servidor de impresión Fiery®.
- 4. Para el Nombre del papel personalizado seleccione el botón de alternancia **Sí/No**.
- 5. Para guardar los cambios y cerrar la pantalla Ajustes del sistema, haga clic en **Aceptar**.
- 6. Para salir del modo de administrador, haga clic en **Usuario: Administrador** y, a continuación, en **Desconectarse**.

### **Uso compartido de papel personalizado**

Puede crear un código exclusivo de 4 dígitos como mínimo para utilizar en todas las ubicaciones de su empresa y poder compartir papeles personalizados y sus códigos de barras.

- 1. En el centro de control haga clic en **Iniciar sesión** y conéctese como administrador.
- 2. Haga clic en **Administración**.
- 3. En la pantalla Ajustes del sistema, seleccione la pestaña **Asistente de papeles** u **Opciones** de PredictPrint.
	- Importante: En la versión 4.0 del servidor de impresión Fiery®, FS600, o el software de la prensa 6.2.11 y versiones posteriores, la pestaña **Asistente de papeles** ha cambiado a **Opciones** de PredictPrint. Para localizar la versión de su servidor de impresión o la versión del sistema Fiery, en la ventana de Command WorkStation de Fiery, vaya a **Servidor > Centro de dispositivo > GENERAL > Información general**, y elija **Servidor Fiery** o **Sistema Fiery**. Esta información solo está disponible en la página de configuración de Fiery, que se imprime desde el servidor de impresión Fiery®.
- 4. Para activar o desactivar la posibilidad de compartir papel personalizado, en Compartir papel personalizado, seleccione el botón de alternancia **Sí/No**. Si activa el uso compartido de papel personalizado, escriba un código para compartir que tenga al menos cuatro dígitos.
- 5. Para guardar los cambios y cerrar la pantalla Ajustes del sistema, haga clic en **Aceptar**.
- 6. Para salir del modo de administrador, haga clic en **Usuario: Administrador** y, a continuación, en **Desconectarse**.

# **Tiempo de espera del asistente de papeles**

Una vez abierto el asistente de papeles PredictPrint o una bandeja, si no lee el código de barras de un papel antes de que transcurra el tiempo establecido, se cierra la ventana del asistente de papeles. El valor prefijado de este periodo es de 1 minuto. El administrador puede cambiar la cantidad de tiempo que debe mantenerse en pantalla el asistente de papeles PredictPrint antes de cerrarse.

- 1. En el centro de control haga clic en **Iniciar sesión** y conéctese como administrador.
- 2. Haga clic en **Administración**.
- 3. En la pantalla Ajustes del sistema, seleccione la pestaña **Asistente de papeles** u **Opciones** de PredictPrint.
	- Importante: En la versión 4.0 del servidor de impresión Fiery®, FS600, o el software de la prensa 6.2.11 y versiones posteriores, la pestaña **Asistente de papeles** ha cambiado a **Opciones** de PredictPrint. Para localizar la versión de su servidor de impresión o la versión del sistema Fiery, en la ventana de Command WorkStation de Fiery, vaya a **Servidor > Centro de dispositivo > GENERAL > Información general**, y elija **Servidor Fiery** o **Sistema Fiery**. Esta información solo está disponible en la página de configuración de Fiery, que se imprime desde el servidor de impresión Fiery®.
- 4. En Tiempo de espera del asistente de papeles, seleccione una opción de tiempo de espera:
	- **10 segundos**
	- **20 segundos**
	- **30 segundos**
	- **1 minuto**
	- **2 minutos**
	- **5 minutos**
- 5. Para guardar los cambios y cerrar la pantalla Ajustes del sistema, haga clic en **Aceptar**.
- 6. Para salir del modo de administrador, haga clic en **Usuario: Administrador** y, a continuación, en **Desconectarse**.

#### **Cargar base de datos de PredictPrint desde el equipo**

Cuando la prensa no está conectada a Internet, puede cargar la lista de papeles en la Biblioteca de papeles de forma manual.

Este procedimiento requiere haber copiado antes la base de datos del servidor PredictPrint en la nube en una unidad flash USB. Para obtener más información, consulte [Descargar una lista de papeles](#page-75-0).

- 1. Inserte la unidad flash USB que contiene una o más listas de papeles descargadas en un puerto USB de la prensa.
- 2. En el centro de control haga clic en **Iniciar sesión** y conéctese como administrador.
- 3. Haga clic en **Administración**.
- 4. En la pantalla Ajustes del sistema, seleccione la pestaña **Asistente de papeles** u **Opciones** de PredictPrint.
	- Importante: En la versión 4.0 del servidor de impresión Fiery®, FS600, o el software de la prensa 6.2.11 y versiones posteriores, la pestaña **Asistente de papeles** ha cambiado a **Opciones** de PredictPrint. Para localizar la versión de su servidor de impresión o la versión del sistema Fiery, en la ventana de Command WorkStation de Fiery, vaya a **Servidor > Centro de dispositivo > GENERAL > Información general**, y elija **Servidor Fiery** o **Sistema Fiery**. Esta información solo está disponible en la página de configuración de Fiery, que se imprime desde el servidor de impresión Fiery®.
- 5. Haga clic en **Cargar base de datos del dispositivo**.
- 6. En la ventana Abrir, localice y seleccione el archivo .xml con la lista de papeles que debe cargarse en la Biblioteca de papeles.
- 7. Haga clic en **Abrir**.

El nombre de archivo de la lista de papeles aparece en la pestaña Asistente de papeles u Opciones de PredictPrint en el área Base de datos de PredictPrint.

- 8. Haga clic en **Aceptar**. Si se le pide si desea sobrescribir la base de datos existente, haga clic en **Sí**. Para cancelar la carga del archivo de la base de datos, haga clic en **No**.
- 9. Para salir del modo de administrador, haga clic en **Usuario: Administrador** y, a continuación, en **Desconectarse**.

### <span id="page-369-0"></span>**Comprobación automática del sistema de la calidad de imagen**

La función Comprobación automática de calidad de imagen del sistema está disponible solo con la versión 4.0 del servidor de impresión Fiery®, FS600, y cuenta con funciones exclusivas no disponibles en los servidores de impresión Fiery más antiguos. Como administrador, puede establecer las siguientes comprobaciones de la calidad de imagen a través de la ficha Opciones de PredictPrint:

- **Alineación automática + 2.º rodillo de transf. de polarización + Ajuste de uniformidad de densidad auto**: Puede activar o desactivar las comprobaciones de calidad de imagen para Alineación automática + 2.º rodillo de transf. de polarización + Ajuste de uniformidad de densidad automático en las Opciones de PredictPrint. Para obtener información detallada sobre estas comprobaciones, consulte [Calibrar la prensa de](#page-178-0) [producción.](#page-178-0)
- **Comprobación automática del color**: En Comprobación automática del color, el servidor de impresión evalúa si la creación de perfiles y calibración anterior del papel de PredictPrint aún mantienen el nivel de tolerancia. Si la calibración ya no está dentro del nivel de tolerancia, el papel o grupo se volverá a calibrar la próxima vez que se coloque ese papel o cualquier papel asociado al mismo grupo.
- 1. En el centro de control haga clic en **Iniciar sesión** y conéctese como administrador.
- 2. Haga clic en **Administración**.
- 3. En la pantalla Ajustes del sistema, seleccione la pestaña **Opciones** de PredictPrint.
	- Importante: En la versión 4.0 del servidor de impresión Fiery®, FS600, o el software de la prensa 6.2.11 y versiones posteriores, la pestaña **Asistente de papeles** ha cambiado a **Opciones** de PredictPrint. Para localizar la versión de su servidor de impresión o la versión del sistema Fiery, en la ventana de Command WorkStation de Fiery, vaya a **Servidor > Centro de dispositivo > GENERAL > Información general**, y elija **Servidor Fiery** o **Sistema Fiery**. Esta información solo está disponible en la página de configuración de Fiery, que se imprime desde el servidor de impresión Fiery®.
- 4. En Comprobación automática de calidad de imagen del sistema, active o desactive las siguientes opciones:
	- Para activar o desactivar la comprobación de la calidad de imagen, para Alineación automática + 2.º rodillo de transf. de polarización + Ajuste de uniformidad de densidad auto seleccione el botón de alternancia **Sí/No**.
	- Para activar o desactivar la opción Comprobación automática del color, seleccione el botón de alternancia **Sí/No**.
		- Importante: Cuando están activadas las comprobaciones de la calidad de imagen en la ficha **Administración**, se puede acceder a esta función desde la pantalla principal del centro de control. Para realizar una **Ejecutar prueba de calidad de imagen del sistema**, haga clic con el botón derecho del ratón en una bandeja cargada con un papel que esté registrado con el Asistente de papeles PredictPrint. Si desea más información, consulte [Calibrar la prensa de producción](#page-178-0).
- 5. Para guardar los cambios y cerrar la pantalla Ajustes del sistema, haga clic en **Aceptar**.
- 6. Para salir del modo de administrador, haga clic en **Usuario: Administrador** y, a continuación, en **Desconectarse**.

# **Opciones de la ficha Sistema**

Use la ficha Sistema para cambiar los valores prefijados de fábrica de las siguientes opciones:

- Prioridad de rendimiento del fusor
- Modo de tipo de papel
- Productividad de transparencias
- Productividad de papel gofrado
- Productividad de band. de inserción
- Modo de espera de bajo consumo
- Tiempos de espera para iniciar Ahorro de energía y modos de salida
- Ajustes de lectura/escritura de NVM
- Uso de Papel solo por nombre
- Comportamiento de la opción Reanudar auto después de error o pausa
- Plazos temporales para desconexión automática
- Acceso a los ajustes de sonido
- Ajustes de fecha y hora

### **Modos de productividad**

Cuando se imprimen transparencias o papel gofrado, esta opción permite establecer una prioridad para la velocidad de la impresión o prestar mayor atención a la calidad de imagen. Establezca la prioridad en el modo de productividad o el modo calidad de imagen.

# Productividad de transparencias

Cuando se trabaja con transparencias, el ajuste de Productividad indica a la prensa de producción que realice menos ajustes en el fusor y en la calidad de imagen para ahorrar tiempo.

# Productividad de papel gofrado

Cuando se trabaja con papel gofrado, el ajuste de Productividad indica a la prensa de producción que realice menos ajustes en el fusor y en la calidad de imagen para ahorrar tiempo.

# Prioridad de rendimiento del fusor

Use esta opción para ajustar la calidad de imagen del tóner en el papel cambiando la velocidad del transporte del papel en el fusor. Utilice el ajuste Normal con la mayoría de papeles. Utilice el ajuste Bajo con papeles de mayor textura o de lienzo. Asimismo, use la opción Bajo para lograr un mayor nivel de brillo.

# Cómo seleccionar las opciones del modo de productividad

- 1. Haga clic en **Conectar** en el Centro de control y conéctese como Administrador.
- 2. Seleccione el botón **Administración**.
- 3. En la ventana Ajustes del sistema, seleccione la ficha **Sistema**.
- 4. Seleccione los ajustes del Modo de productividad, inclusive Prioridad de rendimiento del fusor, Modo de tipo de papel, Productividad de transparencias, Productividad de papel gofrado y Productividad de bandeja de inserción.
- 5. Seleccione **Aceptar** para guardar los cambios y cierre la ventana **Sistema**.
- 6. Para salir del modo Administrador, haga clic en el botón **Desconectar**.

#### **Modo de espera de bajo consumo**

Para cumplir con los requisitos de ENERGY STAR, esta opción permite reducir el consumo de energía cuando la prensa está en modo de espera.

- **Activado (cumple con los requisitos de ENERGY STAR)**: Esta es la opción que se selecciona de forma predeterminada en fábrica y durante la instalación de la impresora. Es la opción necesaria para cumplir con los requisitos de ENERGY STAR.
- **Desactivado**: Esta opción optimiza el tiempo de salida de la primera impresión pero aumenta ligeramente el consumo de energía en el modo de espera.

### **Ahorro de energía**

Use esta función para ajustar el tiempo que debe transcurrir antes de que la prensa de producción y el Centro de control entren al modo de consumo de energía reducido. Los temporizadores se activan cuando se completan todos los trabajos de impresión y no hay trabajos en la cola de impresión.

La función Ahorro de energía consta de las siguientes opciones:

- Introducir ahorro de energía
	- PC del sistema y motor de impresión
	- Sólo motor de impresión
- Salir de ahorro de energía
	- Automáticamente
	- Manualmente

La prensa de producción y la interfaz de usuario salen del modo de Ahorro de energía cuando el servidor de impresión envía un trabajo de impresión a la prensa de producción o se activa el centro de control. Para salir manualmente del modo de ahorro de energía, pulse cualquier tecla en el teclado del centro de control.

#### PC del sistema y motor de impresión

En este modo, la prensa entra en modo de Ahorro de energía desactivando todos los subsistemas internos, módulos de acabado y alimentación; a continuación, el centro de control entra en modo de Ahorro de energía. Para salir del modo de Ahorro de energía, envíe un trabajo desde el servidor de impresión a la prensa de producción o pulse una tecla en el teclado del centro de control.

Para salir de modo de ahorro de energía cuando está configurada la opción **Manualmente**, consulte Salir de ahorro de energía, a continuación.

# Sólo motor de impresión

En este modo, solo el centro de control permanece activado. El resto de la prensa entrará en modo de reposo. Para usar la prensa de producción, seleccione el icono **Ahorro de energía** del Centro de control. El botón **Ahorro de energía** se apaga para indicar que se ha cancelado el modo de Ahorro de energía.

# Salir de ahorro de energía

En la pestaña Sistema, seleccione una de estas dos opciones:

- **Automáticamente**: Seleccione esta opción si desea que el sistema salga automáticamente del modo de Ahorro de energía cada vez que se activa el ratón, teclado, interruptor de encendido del PC o interruptor de encendido del motor de impresión.
- **Manualmente**: Seleccione esta opción si desea que el sistema salga del modo de Ahorro de energía en el PC solamente cuando se pulse una tecla en el teclado del centro de control. Para salir del modo de ahorro de energía en la prensa, siga uno de esos pasos:
	- En el menú Sistema, seleccione **Ahorro de energía > Salir solo del motor de impresión.**
	- Use el interruptor de alimentación del mismo modo para encender la prensa.

Nota: Para salir del modo de Ahorro de energía de forma manual, presione y suelte el botón de Encendido del Centro de control.

# Configuración de las opciones de ahorro de energía

- 1. Haga clic en **Conectar** en el Centro de control y conéctese como Administrador.
- 2. Seleccione el botón **Administración**.
- 3. En la ventana Ajustes del sistema, seleccione la ficha **Sistema**.
- 4. Quite la marca de verificación de las opciones de ahorro de energía que no desee activar en la prensa de producción.

Se activa y selecciona el valor prefijado del sistema solo para la opción Solo motor de impresión.

- 5. Use los botones de signos más (+) o menos (-) para cambiar el tiempo de las funciones de ahorro de energía:
	- PC del sistema y motor de impresión
	- Sólo motor de impresión

 $\mathscr{O}$ 

El intervalo disponible es de 1–240 minutos.

Nota: El tiempo prefijado del sistema es 60 minutos para PC del sistema y motor de impresión y Sólo motor de impresión.

- 6. Seleccione **Automáticamente** o **Manualmente** para la opción Salir de Ahorro de energía. Si selecciona Automáticamente, tanto el motor de impresión como el Centro de control están en modo Ahorro de energía. Cuando mueva el mouse o toque el teclado, se reactivan el Centro de control y el motor de impresión. Si selecciona Manualmente, solo se reactiva el Centro de control. Para reactivar el motor de impresión, debe usar el menú Sistema.
- 7. Para guardar los cambios, haga clic en **Aceptar** y luego cierre la ventana Ajustes del sistema.
- 8. Haga clic en **Desconectar** para salir el modo Administrador.

### **Lectura/Escritura MNV**

En la mayoría de las condiciones, solo los representantes de servicio de Xerox usan esta función cuando deben cambiar determinados ajustes del sistema.

No escriba ningún número en la pantalla antes de consultar con el representante de servicio de Xerox. Escribir algún número en esta pantalla puede cambiar los ajustes del sistema y, para restaurarlos a los valores correctos, usted deberá llamar al servicio técnico.

# Cómo usar la función MNV Lectura/Escritura

- 1. Haga clic en **Conectar** en el Centro de control y conéctese como Administrador.
- 2. Seleccione el botón **Administración**.
- 3. En la ventana Ajustes del sistema, seleccione la ficha **Sistema**.
- 4. Haga clic en el botón **MNV Lectura/Escritura**.
- 5. Escriba el Número de enlace de cadena de seis dígitos correspondiente.
	- a. Escriba el Número de cadena y seleccione **Tab** para avanzar al campo de Enlace.
	- b. Introduzca el número de Enlace. Aparece el valor actual.
	- c. Avance con el botón Tab hasta el campo Nuevo valor y escriba el valor nuevo para activar una función. La ventana MNV Lectura/Escritura muestra el valor introducido como el Valor actual.
- 6. Seleccione **Cerrar** para guardar y cerrar su ajuste nuevo.
- 7. Haga clic en **Desconectar** para salir el modo Administrador.
- 8. Ejecute el trabajo de impresión.
	- Importante: Después de ejecutar su trabajo de impresión, desactive la función MNV; esto garantiza que la prensa de producción funcione con su máxima eficiencia y evita que se produzcan atascos de papel.

#### **Papel solo por nombre**

Cuando esta opción está marcada, la prensa de producción selecciona los papeles cargados para un trabajo de impresión usando solamente el Nombre del papel en lugar del Tipo de papel, Tamaño, Peso y otros atributos de los materiales de impresión. Esta opción desactiva la selección automática del papel mediante la correspondencia del trabajo con sus propiedades y requiere seleccionar el papel por su nombre. Esta función es muy útil para evitar el uso accidental de papeles costosos o especiales.

Cuando esta opción no está marcada, los papeles se seleccionan en el servidor de impresión o en un controlador de impresión enlazando los diferentes atributos, por ejemplo, el peso. Los nombres de los papeles también se analizan, pero no se usan de manera exclusiva.

#### **Reanudar auto después de la eliminación del error**

Use la función Reanudar auto después de eliminación del error para establecer el tiempo que debe transcurrir para que el proceso de un trabajo se reanude automáticamente después de eliminar un error.

Nota: Para reanudar automáticamente después de una pausa o un error, ajuste como mínimo 1 segundo de tiempo.

- 1. Haga clic en **Conectar** en el Centro de control y conéctese como Administrador.
- 2. Seleccione el botón **Administración**.
- 3. En la ventana Ajustes del sistema, seleccione la ficha **Sistema**.
- 4. Haga clic en la casilla **Reanudar auto después de eliminación del error**.
- 5. Use los botones de los signos más (+) o menos (-) para configurar el período de tiempo que debe transcurrir en minutos o segundos antes de que la prensa de producción reanude la operación. Se puede elegir un valor entre 0 y 60 minutos, y un valor entre 0 y 59 segundos. Debe seleccionar, al menos, un segundo. El valor prefijado del sistema es de un minuto.
- 6. Haga clic en **Aceptar** para guardar los cambios y luego cierre la ventana Ajustes del sistema.
- 7. Para salir del modo Administrador, haga clic en el botón **Desconectar**.

# **Reanudar auto después de pausa**

Use la función Reanudar auto después de pausa para configurar el período de tiempo que debe transcurrir antes de que un trabajo se reanude automáticamente después de que usted haga clic en el botón **Pausar impresión** en la ventana Centro de control.

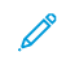

Nota: Para reanudar automáticamente después de una pausa o un error, ajuste como mínimo 1 segundo de tiempo.

- 1. Haga clic en **Conectar** en el Centro de control y conéctese como Administrador.
- 2. Seleccione el botón **Administración**.
- 3. En la ventana Ajustes del sistema, seleccione la ficha **Sistema**.
- 4. En la opción Reanudar auto después de pausa, use los botones de los signos más (+) o menos (-) para configurar el período de tiempo que debe transcurrir en minutos o segundos antes de que la prensa de producción reanude la operación.

Se puede elegir un valor entre 0 y 60 minutos, y un valor entre 0 y 59 segundos. Debe seleccionar, al menos, un segundo. El valor prefijado del sistema es de un minuto.

- 5. Haga clic en **Aceptar** para guardar los cambios y luego cierre la ventana Ajustes del sistema.
- 6. Para salir del modo Administrador, haga clic en el botón **Desconectar**.

# **Desconexión automática**

Use la función Desconexión automática para que la prensa de producción vuelva automáticamente al modo de impresión si no se realiza ninguna acción desde ninguna de las funciones del administrador después del período de tiempo fijado.

- 1. Haga clic en **Conectar** en el Centro de control y conéctese como Administrador.
- 2. Seleccione el botón **Administración**.
- 3. En la ventana Ajustes del sistema, seleccione la ficha **Sistema**.
- 4. Para activar la función, haga clic en la casilla **Desconexión automática**, luego use los botones de los signos más (+) o menos (-) para configurar el tiempo de la demora, entre 1 y 60 minutos.
- 5. Haga clic en **Aceptar** para guardar los cambios y luego cierre la ventana Ajustes del sistema.

6. Para salir del modo Administrador, haga clic en **Desconectar**.

#### **Ajustes de tonos de atención**

La opción Ajustes de tonos de atención le permite seleccionar si desea emitir o no una alerta cuando la prensa de producción presente un error, cuando la bandeja de papel esté vacía o cuando quede poca cantidad de algún consumible.

Nota: Estos ajustes no controlan los sonidos de notificaciones desde el PC del centro de control. Para silenciar o cambiar el volumen de sonido del PC, utilice el control de volumen del PC.

- 1. Haga clic en **Conectar** en el Centro de control y conéctese como Administrador.
- 2. Seleccione el botón **Administración**.
- 3. En la ventana Ajustes del sistema, seleccione **Sistema > Ajustes de tonos de atención**. Aparece la ventana Ajustes de tonos de atención. Puede configurar el volumen del tono para las diferentes condiciones de la prensa de producción: Queda poco consumible, Bandeja de papel casi llena, Recipiente de desechos casi lleno, Bandeja de papel vacía y otras interrupciones.

Nota: La categoría Volumen de tono para otras interrupciones incluye la mayoría de los errores de apagado debido a atascos.

- 4. En el menú Volumen de cada categoría, seleccione el ajuste correspondiente: **Alto**, **Medio**, **Suave** o **Apagado**.
- 5. En el menú Frecuencia, seleccione **Duración limitada** o **Hasta acción del usuario**.
- 6. Haga clic en **Aceptar** para guardar los cambios y luego cierre la ventana Ajustes del sistema.
- 7. Para salir del modo de administrador, haga clic en **Desconectar**.

#### **Ajustes de fecha y hora**

Use esa función para ajustar la fecha y hora que usa el sistema. La fecha y hora aparecen en la pantalla Detalles de máquina de las pantallas Software instalado y Historial de errores.

- 1. En el centro de control haga clic en **Iniciar sesión** y conéctese como administrador.
- 2. Haga clic en **Administración**.
- 3. En la ventana Ajustes del sistema, seleccione la ficha **Sistema**.
- 4. Para introducir el mes, día y año, utilice los iconos de más (+) o menos (-).
- 5. Seleccione el Formato de fecha que desea usar.
- 6. Para establecer la hora actual, en horas y minutos, utilice los iconos de más (+) o menos (-) y seleccione **AM**  o **PM**.
- 7. Seleccione el Formato de hora que desea usar.
- 8. Para ajustar la hora y los minutos correctos, utilice los iconos de flecha abajo y arriba.
- 9. Para guardar los cambios y cerrar la ventana, haga clic en **Aceptar**.
- 10. Para salir del modo de administrador, haga clic en **Usuario: Administrador** y, a continuación, en **Desconectarse**.

### **Opción Cambio automático de bandeja**

Al seleccionar Cambio automático de bandeja, la prensa de producción alimenta automáticamente el papel desde sus bandejas y en un orden prefijado. Use el método de Cambio automático de bandeja para mantener la productividad de la impresora y eliminar la necesidad de parar y recargar el papel durante el proceso de impresión.

Hay dos formas para utilizar la opción Cambio automático de bandeja:

- Usar la configuración prefijada de la bandeja de papel
- Definir su propia configuración de la bandeja de papel
- 1. Para crear opciones de selección y asignar el papel a una bandeja específica, seleccione la **Biblioteca de papeles PredictPrint** o la pestaña **Administrar biblioteca de papeles**.

Nota: En la interfaz de usuario se muestra la opción Biblioteca de papeles PredictPrint o a la opción Administrar biblioteca de papeles. La opción que aparece depende de la versión de software instalada en la prensa.

- 2. En la pantalla Opciones de bandeja, especifique el orden de las bandejas de papel. Las opciones seleccionadas pueden cambiar con los tipos de trabajo que ejecute. Seleccione una de las opciones siguientes:
	- Prioridad 1: cuando una bandeja se queda sin papel, la prensa de producción verifica automáticamente la bandeja de Prioridad 1 antes de verificar las otras para encontrar el papel correcto y seguir imprimiendo.
	- Verificar en un orden fijo: indica a la prensa de producción que busque en la bandeja que tiene la prioridad siguiente y que contiene el papel requerido en orden secuencial.

Nota: Si se ha asignado un papel a una bandeja que no cumple con los requisitos para ejecutar el trabajo, la IU del PC muestra un mensaje para cargar el papel requerido. La impresión se inicia después de haber cargado el papel correcto.

• Cambio de bandeja manual: Esta opción requiere más interacción del operador durante el proceso de impresión que el cambio automático de bandeja.

Para permitir el cambio de bandeja mientras se está imprimiendo un trabajo, para Cambio manual de bandeja seleccione **Activar**.

Cuando está activado el Cambio de manual de bandeja, un botón de flecha en el área de estado de la bandeja permite cambiar la operación de alimentación a otra bandeja que esté cargada con el mismo material de impresión.

Cuando se desactiva la opción Cambio manual de bandeja está desactivada, se activa la opción prefijada de Cambio automático de bandeja.

• No incluir para temporales: Esta opción indica al sistema que no seleccione ni alimente automáticamente el papel desde una bandeja específica después de que las otras bandejas estén vacías.

Nota: Esta función solo funciona si hay más de dos bandejas disponibles para seleccionar. Si las bandejas 1 y 2 son las únicas disponibles, la función no está disponible.

### **Seleccionar las opciones de alimentación de la bandeja**

En el centro de control, visualice las bandejas de papel disponibles y asigne a una bandeja los papeles apropiados para el trabajo. Puede ajustar las opciones de alimentación de la bandeja para indicar la forma como la prensa de producción alimenta el papel y cambia automáticamente las bandejas durante el proceso de impresión.

Nota: Todas las bandejas de la prensa de producción tienen sensores que detectan cuando hay poco papel o la bandeja está vacía. En la pantalla Opciones de bandeja, puede configurar una notificación para recibir el estado de la bandeja de papel. Seleccione el nivel de papel de la bandeja, **Casi vacía** o **Vacía**.

Nota: La versión 4.0 del servidor de impresión Fiery® incluye la versión del Sistema Fiery FS600 y cuenta con características exclusivas que no tienen los servidores de impresión Fiery® anteriores. En la versión 4.0 del servidor de impresión Fiery®, FS600 o posterior, si el papel cargado en la bandeja está registrado con el Asistente de papeles PredictPrint, puede hacer clic con el botón derecho del ratón en la bandeja para **Ejecutar prueba de calidad de imagen del sistema**. Para activar esta función, consulte [Comprobación automática del sistema de la calidad de imagen](#page-369-0).

Si selecciona el método Cambio automático de bandeja, la prensa alimenta el papel en un orden prefijado. Este método incrementa la productividad y elimina la necesidad de parar y recargar el papel durante el proceso de impresión. Seleccione los ajustes prefijados para las siguientes opciones de la bandeja de papel:

- 1. En el centro de control haga clic en **Iniciar sesión** y conéctese como administrador.
- 2. En la ventana Administración, seleccione la pantalla **Opciones de bandeja**.
- 3. Especifique el orden de las Bandejas de papel.
- 4. Seleccione una opción de Alimentación de bandeja de papel:
	- Cambio automático de bandeja (predeterminado): indica a la prensa de producción que cambie automáticamente las bandejas en un orden específico. El Cambio automático de bandeja mantiene la productividad de la impresora y elimina la necesidad de parar y recargar el papel durante el proceso de impresión. Las opciones son:
		- **Verificar siempre desde prioridad 1**: Cuando una bandeja se queda sin papel, la prensa de producción verifica automáticamente la bandeja que aparece en la lista como Bandeja de prioridad 1 antes de verificar las otras bandejas disponibles, para encontrar el papel correcto y seguir imprimiendo.
		- **Verificar en un orden fijo**: Esta opción indica a la prensa de producción que verifique la siguiente bandeja con prioridad. Por ejemplo, si se estuviese alimentando el papel desde la bandeja 2 y se agotase el papel, la prensa de producción verifica la siguiente bandeja en la lista de prioridad. La prensa de producción sigue verificando las bandejas en la lista de prioridad en orden correlativo hasta que encuentre una bandeja con los mismos requisitos de papel.

Nota: Si no encuentra una bandeja con los mismos requisitos de papel, la prensa de producción muestra un mensaje que indica que se debe cargar el papel requerido.

- Cambio manual de bandeja: esta opción requiere más interacción por parte del usuario. Las opciones son:
	- **Activar**: Esta opción permite que el usuario elija una bandeja específica en lugar de que el sistema verifique automáticamente las bandejas disponibles que tengan los parámetros de papel (tamaño, peso, etc.) correspondientes. Cuando la bandeja actual se queda sin papel, o está casi vacía, la IU del PC muestra un mensaje para preguntar qué bandeja está disponible para alimentar el papel del siguiente trabajo o para cancelarlo.

**Desactivar**: Esta opción revierte el método de cambio de bandeja prefijado, según las opciones seleccionadas en Cambio automático de bandeja y Método cambio autom. bandeja.

- No incluir para temporales: seleccionar una bandeja en esta columna significa que el sistema no selecciona el papel de manera automática ni lo alimenta desde dicha bandeja después de que se vacíen las otras bandejas.
- Nota: Esta función funciona solamente si hay más de dos bandejas disponibles. Si las bandejas 1 y 2 son las únicas disponibles, la prensa de producción ignora esta función.
- 5. Seleccione las Propiedades de bandeja apropiadas para el trabajo de impresión. Seleccione si la ventana Propiedades de bandeja se cierra automáticamente si no se realizan cambios:
	- Seleccione **Activar tiempo de espera**. La ventana se cierra automáticamente una vez que se haya alcanzado el tiempo prefijado. Seleccione un tiempo de espera de entre 1 y 240 minutos.
- 6. Si seleccionó Cambio automático de bandeja, seleccione los niveles prefijados de Prioridad de bandeja para cada bandeja:
	- a. Seleccione la bandeja que tiene la más alta prioridad en la lista Prioridad de bandeja.
	- b. Haga clic en la flecha hacia arriba para colocar la bandeja en la parte superior de la Lista de prioridad.
	- c. Repita los pasos a y b para seleccionar y colocar todas las bandejas necesarias para ejecutar el trabajo.
- Nota: Si cada bandeja contiene papel del mismo tamaño y peso, la prensa de producción alimenta el papel desde la bandeja configurada en Prioridad 1. Cuando la prensa de producción alimenta el papel y cambia automáticamente las bandejas, las bandejas alimentan en el orden siguiente: Bandeja 1, A1-1, 2, A1-2, A2-1 y así sucesivamente.
- 7. Seleccione **Aceptar** para guardar los cambios y luego cierre la ventana Ajustes del sistema.
- 8. Para salir del modo de administrador, haga clic en **Desconectar**.

### **Ficha Dispositivos de salida**

Esta ficha solamente está disponible cuando los dispositivos de acabados específicos están conectados, como el Apilador de alta capacidad o Perfect Binder.

### **Configuración del Apilador de alta capacidad**

Use la función Dispositivos de salida para configurar ajustes de salida específicos del apilador de alta capacidad (HCS), inclusive:

- Cambio de salida auto: Esta opción determina si se permite o no el cambio automático del destino de salida de un Apilador de alta capacidad (HCS) lleno a un segundo HCS, mientras se están imprimiendo los trabajos o cuando se presiona el botón **Descargar** en el Apilador de alta capacidad.
	- **Desactivar**: Esta opción revierte el método de cambio de bandeja prefijado, según las opciones seleccionadas en Cambio automático de bandeja y Método cambio autom. bandeja.
	- **Desactivar**: Esta es la opción prefijada. Seleccione esta opción si no desea que se lleve a cabo este cambio automático de un Apilador de alta capacidad a otro, mientras se imprimen los trabajos.

Nota: Las opciones Cambio de salida auto y Prioridad en cambio de salida auto solo están disponibles cuando hay más de un Apilador de alta capacidad conectado a la prensa de producción.

- Prioridad en cambio de salida auto: Configure el orden de prioridad para cada Apilador de alta capacidad instalado.
- Sincronización de descarga: Esta opción determina el funcionamiento del botón **Descargar** del Apilador de alta capacidad.
	- **Descargar en límite ajustado**: Cuando se selecciona esta opción, el Apilador de alta capacidad se detiene después de entregar el documento impreso al final del juego cuando usted presiona el botón **Descargar**.
	- **Descargar inmediatamente**: Cuando se selecciona esta opción, el Apilador de alta capacidad se detiene después de entregar el papel programado inmediatamente cuando usted presiona el botón **Descargar**. Esto puede ocurrir mientras se imprime un juego de un trabajo, y el último juego entregado podría estar incompleto.

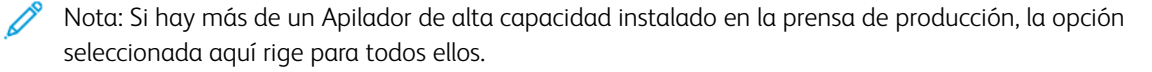

### **Ficha Calidad de imagen**

Esta función permite que los administradores seleccionen los ajustes prefijados para lograr la máxima calidad

de imagen en la salida impresa.

La función Calidad de imagen consiste en:

- Prioridad al cambiar tipos de papel: Elija una de estas dos opciones:
	- **Calidad de la imagen**: Esta selección proporciona la mejor calidad de imagen posible de la salida. No obstante, la prensa de producción se detiene para ajustar la calidad de imagen cada vez que se debe cambiar de bandeja. Estos cambios ralentizan la velocidad de producción de la prensa, por lo que disminuye su productividad.
	- **Productividad**: Esta opción permite que la prensa de producción funcione a mayor velocidad que con la opción de Calidad de imagen. El uso de la opción Productividad hace que los cambios de papel en la prensa de producción supongan una ligera reducción de productividad.
	- Nota: En ambos ajustes, la reducción de productividad depende del número de cambios de tipo de papel que necesite el trabajo. Cada cambio de tipo de papel supone una ligera pérdida de productividad. Por ejemplo, un trabajo que cambia de tipo de papel en cada página supondrá la máxima pérdida de productividad posible, mientras que un trabajo en el que se cambia de tipo de papel solamente una vez ofrecerá un índice de productividad muy superior.
- Actualización de la banda del fusor: Para obtener más información, consulte [Modo de actualización del](#page-380-0)  [fusor](#page-380-0)
- Impresión con Plata, Oro, Blanco y Rosa fluorescente: Esta opción usa una **Temperatura de fusor más alta**  que puede mejorar la adhesión del tóner cuando se imprime con las tintas especiales plata, oro, blanco o rosa fluorescente. Utilice la opción de temperatura del fusor más alta solo si observa problemas de adherencia del tóner. Tenga en cuenta que este ajuste aumenta ligeramente el brillo en algunos materiales de impresión.
- Configuración de control de registro: Ejecute esta opción cuando se presenten problemas de calidad de imagen, por ejemplo, problemas de registro de color a color, del borde de avance y del borde lateral, en las impresiones. Esta opción puede solucionar los problemas de registro sin que tenga que solicitar servicio técnico. Para ejecutar la configuración, seleccione el **Modo de color** o los tóneres que esté usando, luego haga clic en **Iniciar configuración de control de registro**.

#### <span id="page-380-0"></span>**Modo de actualización del fusor**

Use la opción Actualización de la banda del fusor para generar una actualización de la banda del fusor, cuando el sistema produzca defectos de calidad de imagen en las impresiones. Entre estos defectos se incluyen arañazos, puntos, rayas y bandas. La opción de actualización coloca el rodillo de actualización del fusor contra la banda del fusor y pule cualquier arañazo que pueda aparecer en el borde de avance o borde lateral de las impresiones.

Cuando está habilitado, el modo de actualización se ejecuta cada 10.000 impresiones y tarda aproximadamente 60 minutos en completarse. Este modo de actualización se ejecuta mientras la prensa está inactiva, es decir, no está imprimiendo.

Nota: Si se envía un trabajo mientras se está ejecutando el modo de actualización, se detiene dicho modo de actualización y se imprime el trabajo enviado. El modo de actualización no se reanuda cuando concluye el trabajo de impresión. Se ejecuta otro modo de actualización cuando se alcancen las próximas 10.000 impresiones.

Para configurar el sistema para que se ejecuten automáticamente las actualizaciones de la banda del fusor en

intervalos específicos, utilice estas funciones:

- **Activar actualización automática**: Cuando se habilitan las actualizaciones automáticas, se le indica al sistema que ejecute una actualización de la banda del fusor mientras se espera a que la impresora esté lista.
- **Duración de actualización**: Puede configurarse en un valor entre 1 y 999 minutos.

**Iniciar actualización manual**: Esta opción le permite configurar una actualización manual del fusor cuando es necesario en lugar de hacerlo a una hora programada. Puede realizar una actualización manual en cualquier momento aunque también haya una actualización programada.

El valor prefijado de la duración es 60 minutos. Si se siguen presentando defectos en el borde anterior o en los bordes laterales después de que se haya ejecutado un modo de actualización de 60 minutos, el tiempo de actualización se podrá cambiar a una mayor duración para eliminar estos defectos.

# **Ficha Conjunto de anchura completa**

En la ficha **Conjunto de anchura completa**, puede ejecutar estos ajustes de calidad de imagen:

- **Ajuste automático de uniformidad de densidad**: Ajusta la uniformidad en la densidad del tóner a lo largo de la página. Ejecute esta opción una vez en la dirección perpendicular del proceso (del borde interior al borde exterior) y nuevamente en la dirección del proceso.
- **Restaurar densidad a valor prefijado**: Este botón restaura los ajustes de Uniformidad de la densidad de la prensa de producción a los valores de fábrica. Use solo después de que se hayan reemplazado los Corotrones de carga o cuando se lo indique un representante de Xerox.
- **Diagnóstico de detección automática de bandas**: Esta opción no se usa y solo es accesible para un representante de Xerox.
- **Diagnóstico de detección automática de rayas**: Esta opción no se usa y solo es accesible para un representante de Xerox.

Si desea más información, consulte [Calibrar la prensa de producción](#page-178-0).

# Ficha Mantenimiento

Si hace clic en el botón **Mantenimiento**, se abre una ventana que muestra opciones para limpiar determinados componentes en particular que están en el interior de la prensa de producción. La pantalla Mantenimiento está dividida en dos secciones: Limpieza de corotrón de carga y Limpieza de tóner.

Las opciones de limpieza de Mantenimiento se listan a continuación:

### Limpieza de corotrón de carga

Le permite limpiar uno o todos los corotrones de carga. Puede realizar este procedimiento si tiene algunos problemas de calidad de imagen, tales como la presencia de bandas o motas.

### Limpieza de tóner

Le permite limpiar uno o todos los sistemas de cartuchos de tóner. Puede realizar este procedimiento de limpieza si tiene algunos problemas de calidad de imagen, tales como la presencia de motas blancas u oscuras o manchas en las impresiones. Estos puntos o manchas son causados por tóner que se adhiere al cilindro.

# **LIMPIEZA DE LOS COROTRONES DE CARGA**

Realice los siguientes pasos para limpiar uno o todos los corotrones de carga.

- 1. Haga clic en **Conectar** en el Centro de control y conéctese como Administrador.
- 2. Haga clic en el botón **Mantenimiento**.
- 3. Seleccione los corotrones que deban limpiarse.
- 4. Haga clic en **Limpiar**.
- 5. Cuando la limpieza esté terminada, haga clic en **Cerrar** para salir.

# **LIMPIEZA DE TÓNER**

El procedimientos de limpieza siguiente retira el tóner que lleve demasiado tiempo en el alojamiento (tóner muy antiguo). Una antigüedad excesiva del tóner puede ocasionar problemas de densidad baja y dificultades en las transferencias primera y segunda.

Realice los siguientes pasos para limpiar uno o todos los distribuidores de los cartuchos de tóner.

Nota: Ejecute algunas impresiones de prueba antes de realizar el procedimiento de limpieza. Después de hacer clic en el botón **Limpiar**, el sistema genera automáticamente una impresión de prueba. Hacer impresiones de prueba antes del proceso de limpieza le permite comparar la calidad de imagen de las impresiones antes y después de la limpieza.

- 1. Haga clic en **Conectar** en el Centro de control y conéctese como Administrador.
- 2. Haga clic en el botón **Mantenimiento**.
- 3. Seleccione la casilla de verificación que está al lado del tóner que se debe limpiar.
- 4. Haga clic en el botón **Limpiar** para comenzar el proceso de limpieza.
- 5. Seleccione la bandeja de papel correspondiente y la orientación de la alimentación: Alimentación por borde largo o Alimentación por borde corto.

6. Haga clic en el botón **Iniciar** para comenzar.

Al finalizar el proceso, se muestra un mensaje de Limpieza completa en pantalla.

7. Haga clic en **Cerrar** para salir.

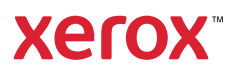